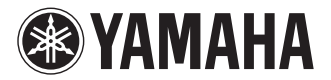

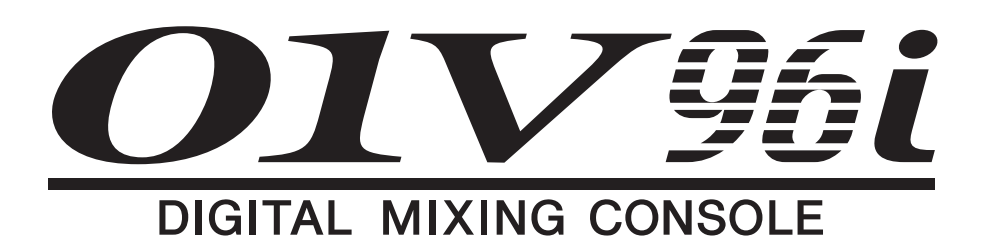

# Cправочное руководство

## <span id="page-0-0"></span>Как пользоваться данным справочным руководством

Справочное руководство 01V96i (данный документ) позволяет пользователю выполнять поиск терминов и пользоваться преимуществами переходов по ссылкам в тексте.

### **Поиск терминов**

Для поиска терминов используйте функцию поиска в программном обеспечении, применяемом для просмотра данного документа.

При применении Adobe Reader введите термин в поле поиска, затем нажмите клавишу <Enter> на клавиатуре компьютера для поиска этого термина в тексте.

*Примечание: Самую последнюю версию Adobe Reader можно загрузить со следующей веб-страницы. http://www.adobe.com/products/reader.html*

# **Отображение следующего или предыдущего представления**

При применении Adobe Reader можно перейти к следующему/предыдущему представлению в журнале просмотра. Это удобный способ возврата на предыдущую страницу после перехода по ссылке на другую страницу.

- *• Если на панели инструментов отсутствуют кнопки Previous View/Next View (предыдущее представление/ следующее представление), для перехода к предыдущему или следующему представлению, удерживая нажатой клавишу <Alt> на клавиатуре, нажмите клавишу <←><→>.*
- *• Подробнее о применении другого программного обеспечения для просмотра документа в формате PDF см. в руководстве пользователя применяемого программного обеспечения.*

### **Использование иерархии функций**

Иерархия функция для консоли 01V96i приведена на [стр. 4](#page-3-0) и последующих. Ее можно использовать для быстрого поиска нужной страницы с описанием.

# **Содержание**

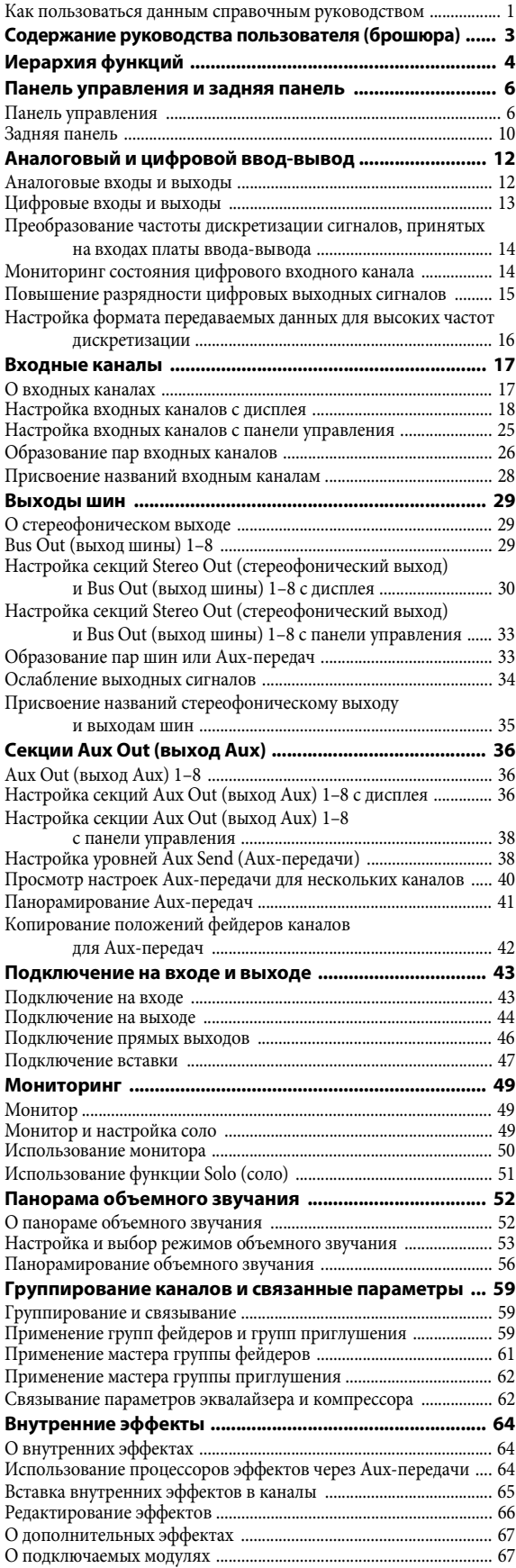

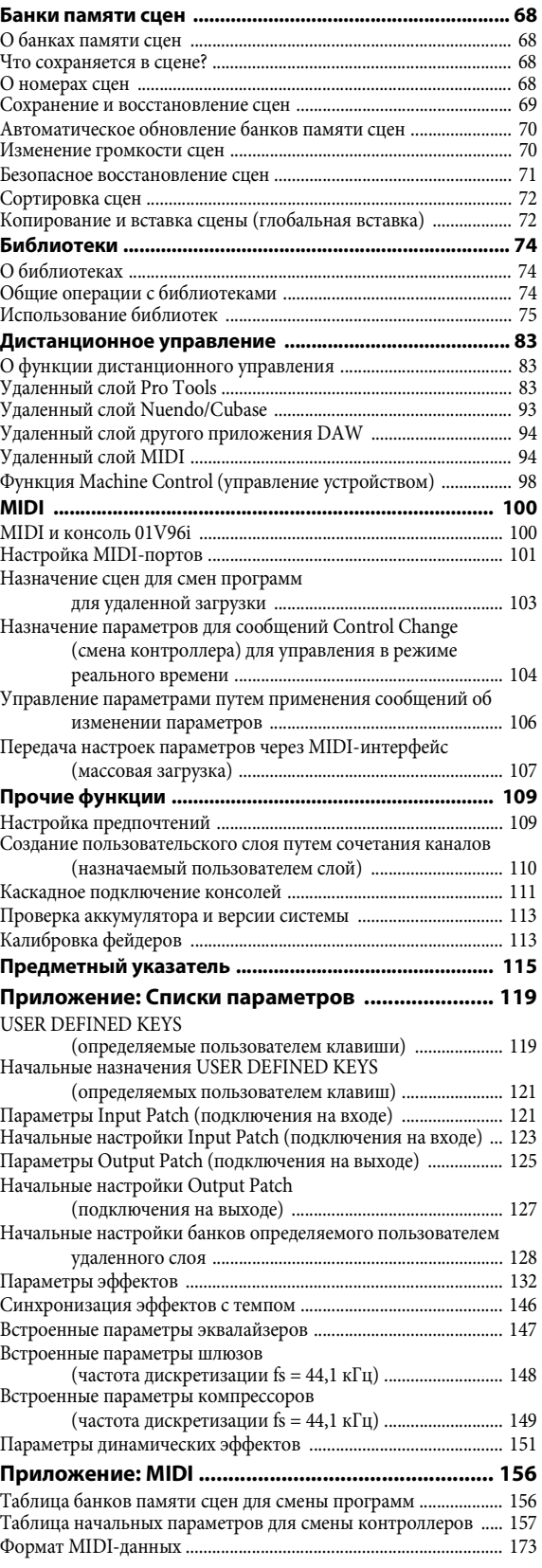

# <span id="page-2-0"></span>**Содержание руководства пользователя (брошюра)**

Содержание отдельного руководства пользователя следующее.

#### **МЕРЫ БЕЗОПАСНОСТИ**

#### **Добро пожаловать!**

Принадлежности в комплекте поставки О поставляемых дисках О прилагаемом программном обеспечении DAW О служебном программном обеспечении Обновления встроенного ПО Об этом руководстве пользователя Обозначения, используемые в этом руководстве

#### **Панель управления и задняя панель**

Панель управления Задняя панель Установка дополнительной платы

#### **Основные операции**

Дисплей Выбор отображаемых страниц Экранный интерфейс Выбор слоев Выбор каналов Выбор режимов фейдера Измерение

#### **Подключения и настройка**

Подключения Подключения и настройки для сигналов синхронизации Подключение на входе и выходе

#### **Учебное пособие**

Подключение на входе и выходе Настройка уровней входных сигналов Образование пар каналов Настройка маршрутизации Применение эквалайзера к входным сигналам Использование библиотеки эквалайзера Компрессия входных сигналов Использование внутренних эффектов Запись в приложение DAW через порт USB Регулировка уровней монитора из приложения DAW Использование памяти сцен Изменение названий каналов Создание пользовательского слоя путем сочетания каналов (назначаемый пользователем слой) Использование осциллятора Использование определяемых пользователем клавиш Применение блокировки операций Инициализация

#### **Поиск и устранение неисправностей**

**Сообщения об ошибках** 

**Содержание справочного руководства** 

#### **Технические характеристики**

Общие технические характеристики Библиотеки Технические характеристики аналоговых входов Технические характеристики аналоговых выходов Технические характеристики цифровых входов Технические характеристики цифровых выходов Технические характеристики слота ввода-вывода I/O SLOT Технические характеристики ввода-вывода

MIDI/USB/WORD CLOCK Габаритные размеры

#### **Опции**

Монтаж консоли 01V96i в стойке с помощью комплекта для монтажа в стойке RK1

#### **Предметный указатель**

**Блок-схема цифрового процессора сигналов 01V96i**

**Схема уровня 01V96i**

# <span id="page-3-1"></span><span id="page-3-0"></span>**Иерархия функций**

# Секция DISPLAY ACCESS

Указанные в скобках ( ) номера страниц являются номерами страниц в руководстве пользователя (брошюре).

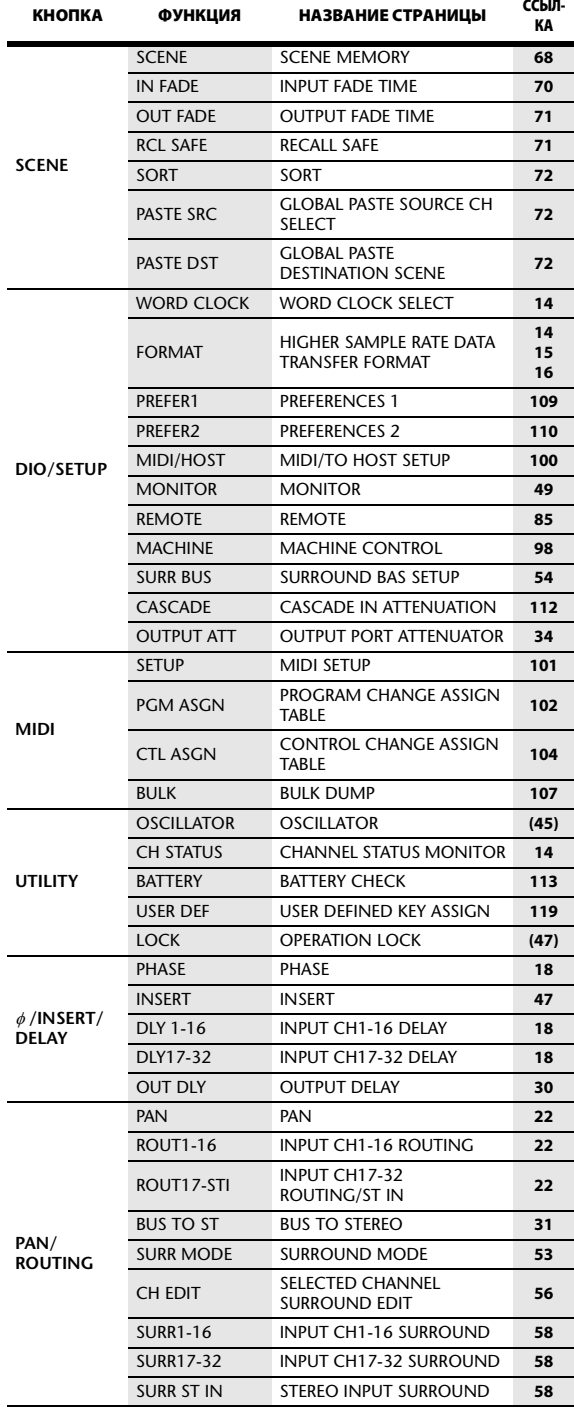

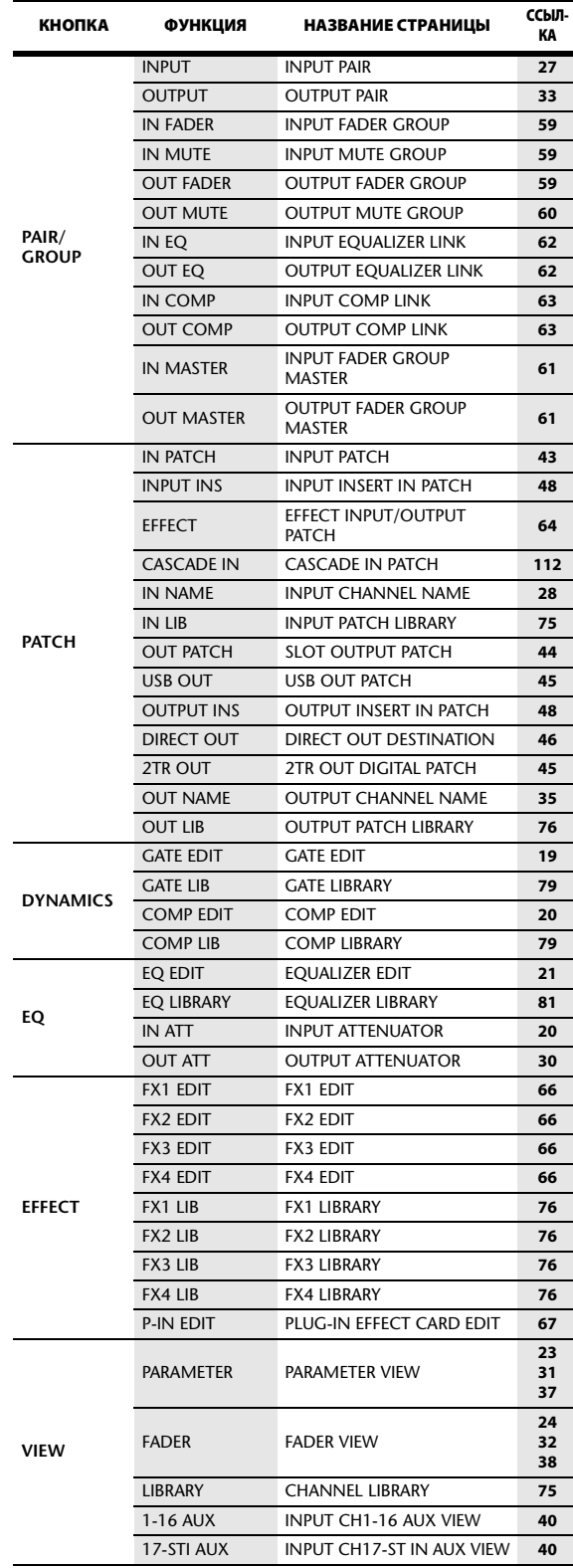

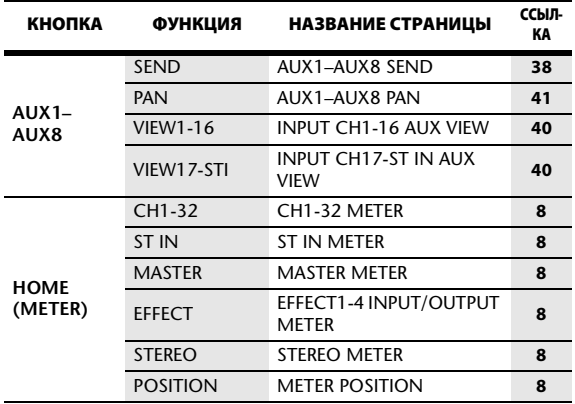

# Секция FADER MODE

# Секция LAYER

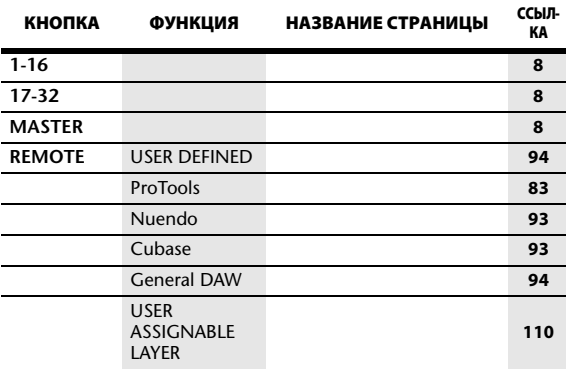

# <span id="page-5-0"></span>**Панель управления и задняя панель**

# <span id="page-5-1"></span>Панель управления

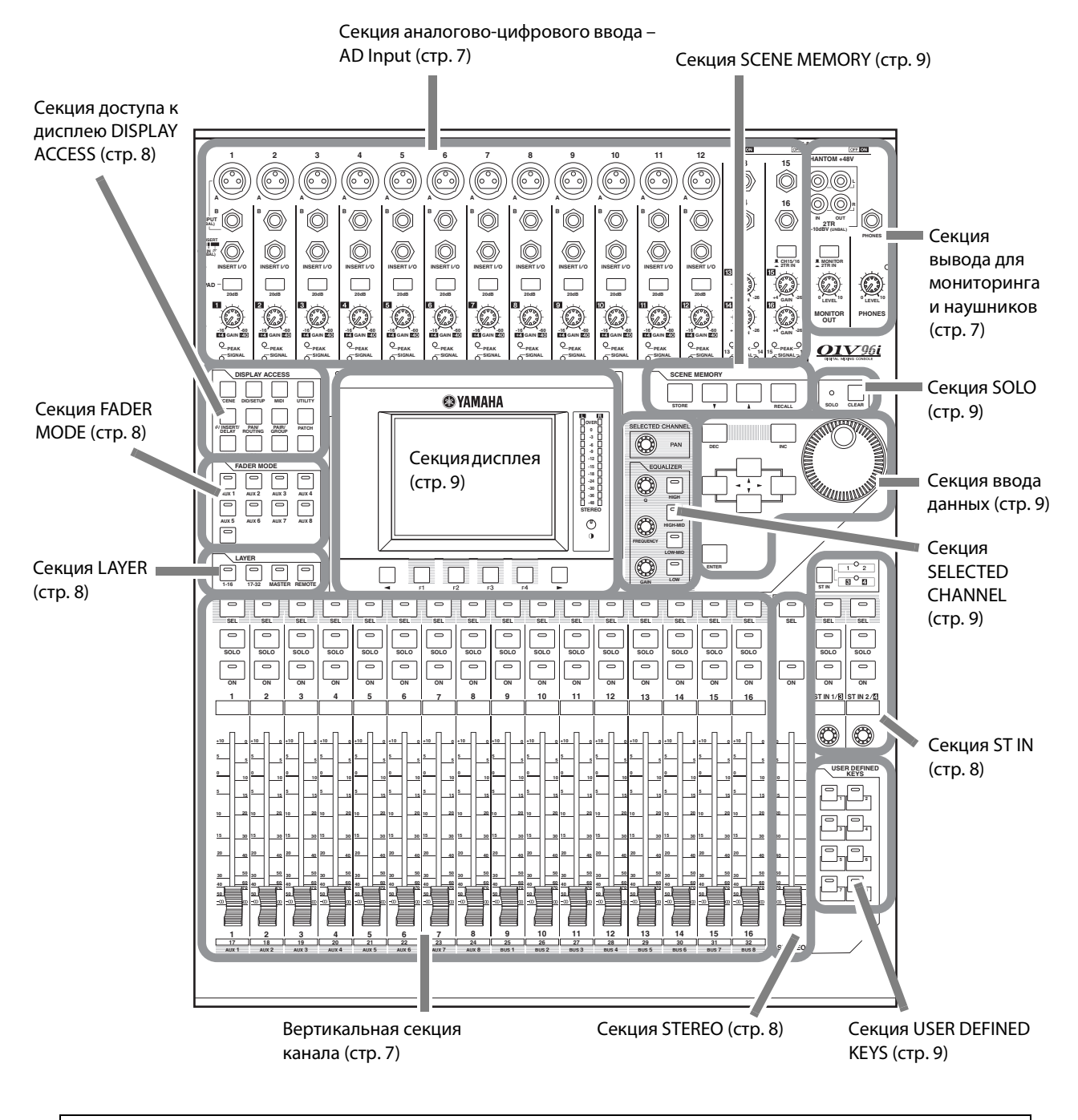

*Примечание: Подробнее о функциях каждого элемента см. в разделе «Панель управления и задняя панель» руководства пользователя.*

# <span id="page-6-0"></span>**Секция аналогово-цифрового ввода – AD Input**

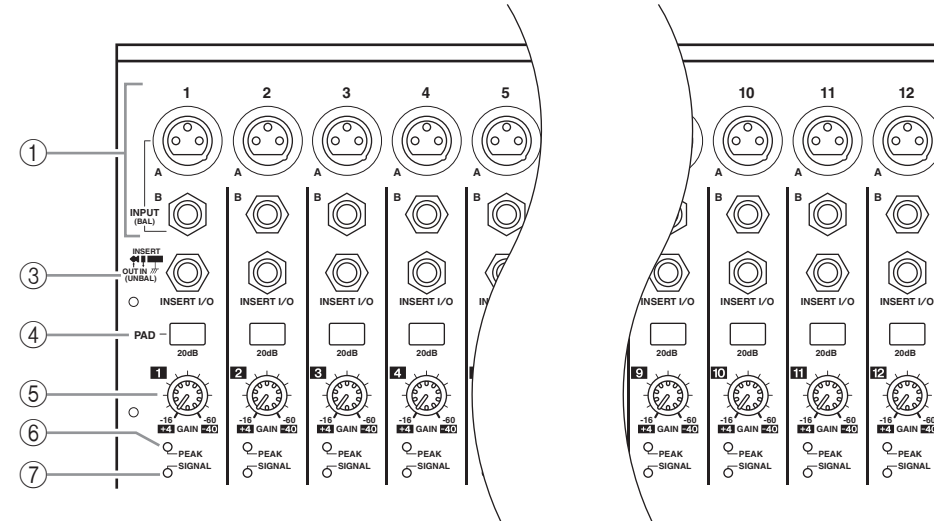

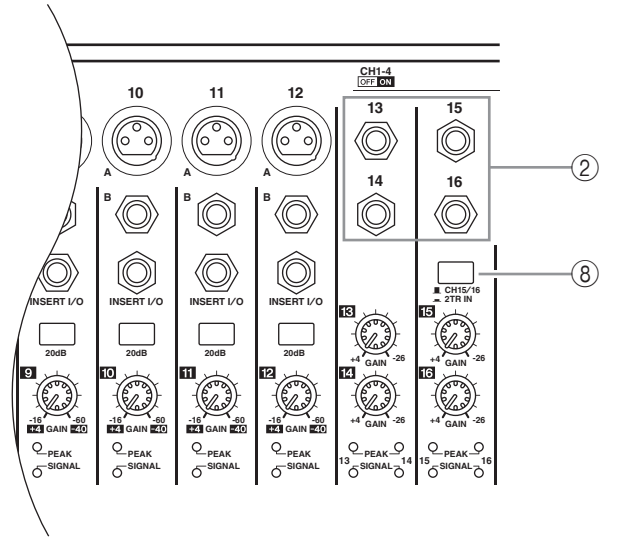

- 1 **Разъемы INPUT A/B**
- 2 **Разъемы INPUT 13–16**
- 3 **Разъемы INSERT I/O**
- 4 **Переключатели PAD**
- 5 **Регуляторы GAIN**
- 6 **Индикаторы PEAK**
- 7 **Индикаторы SIGNAL**
- 8 **Селектор AD15/16**

### <span id="page-6-1"></span>**Секция вывода для мониторинга и наушников**

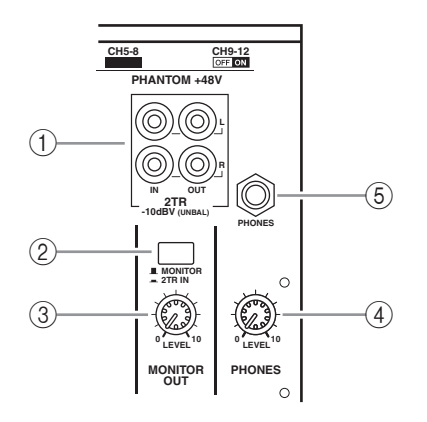

- 1 **Разъемы 2TR IN/OUT**
- 2 **Селектор источника мониторинга**
- 3 **Регулятор уровня MONITOR LEVEL**
- 4 **Регулятор уровня PHONES LEVEL**
- 5 **Гнездо PHONES**

### <span id="page-6-2"></span>**Вертикальная секция канала**

- 1 **Кнопки [SEL]**
- 2 **Кнопки [SOLO]**
- 3 **Кнопки [ON]**
- 4 **Канальные фейдеры**

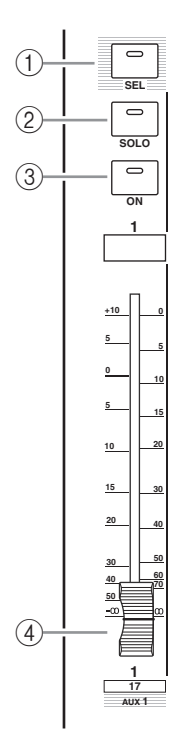

# <span id="page-7-2"></span>**Секция STEREO**

- 1 **Кнопка [SEL]**
- 2 **Кнопка [ON]**
- 3 **Фейдер STEREO**

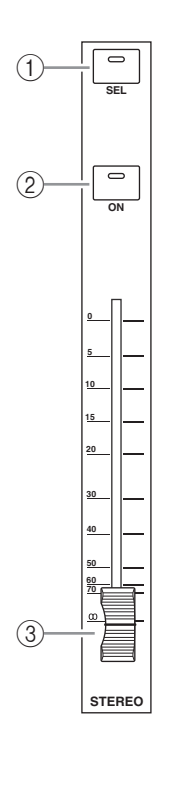

# <span id="page-7-5"></span>**Секция ST IN**

- 1 **Кнопка [ST IN]**
- 2 **Кнопки [SEL]**
- 3 **Кнопки [SOLO]**
- 4 **Кнопки [ON]**
- 5 **Регуляторы уровня**

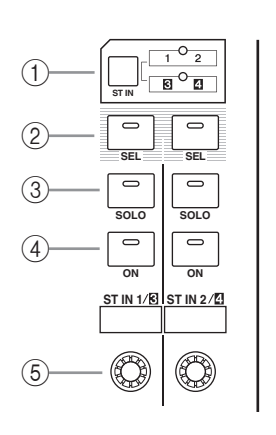

### <span id="page-7-4"></span>**Секция доступа к дисплею DISPLAY ACCESS**

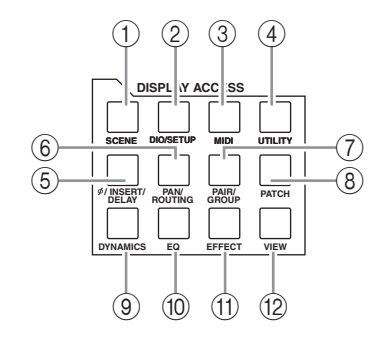

- 1 **Кнопка [SCENE]**
- 2 **Кнопка [DIO/SETUP]**
- 3 **Кнопка [MIDI]**
- 4 **Кнопка [UTILITY]**
- 5 **Кнопка [ /INSERT/DELAY]**
- 6 **Кнопка [PAN/ROUTING]**
- 7 **Кнопка [PAIR/GROUP]**
- 8 **Кнопка [PATCH]**
- 9 **Кнопка [DYNAMICS]**
- 0 **Кнопка [EQ]**
- A **Кнопка [EFFECT]**
- B **Кнопка [VIEW]**

# <span id="page-7-3"></span><span id="page-7-1"></span>**Секция LAYER**

- 1 **Кнопки [1–16]/[17–32]**
- 2 **Кнопка [MASTER]**
- 3 **Кнопка [REMOTE]**

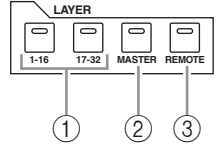

*К сведению: На секцию ST IN не влияют настройки слоев.*

### <span id="page-7-6"></span><span id="page-7-0"></span>**Секция FADER MODE**

- 1 **Кнопки [AUX 1]–[AUX 8]**
- 2 **Кнопка [HOME]**

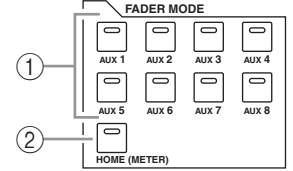

## <span id="page-8-5"></span>**Секция дисплея**

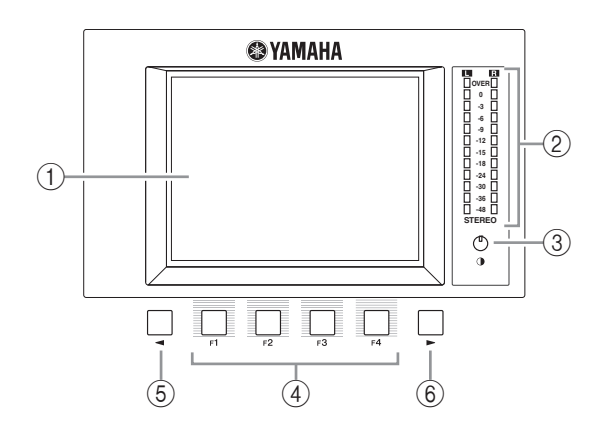

- 1 **Дисплей**
- 2 **Стереофонические измерители**
- 3 **Регулятор контрастности**
- 4 **Кнопки [F1]–[F4]**
- 5 **Кнопка [ ] прокрутки вкладок влево**
- 6 **Кнопка [ ] прокрутки вкладок вправо**

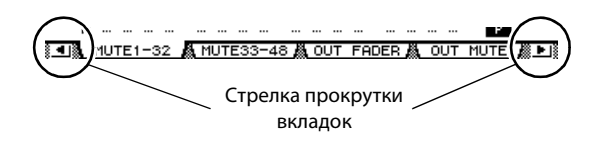

# <span id="page-8-0"></span>**Секция SELECTED CHANNEL**

- 1 **Регулятор [PAN]**
- 2 **Кнопка [HIGH]**
- 3 **Кнопка [HIGH-MID]**
- 4 **Кнопка [LOW-MID]**
- 5 **Кнопка [LOW]**
- 6 **Регулятор [Q]**
- 7 **Регулятор [FREQUENCY]**
- 8 **Регулятор [GAIN]**

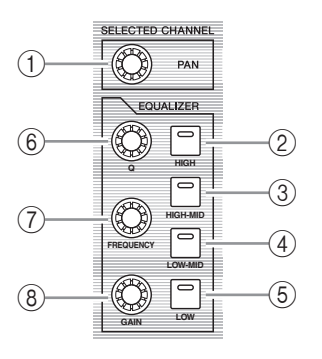

# <span id="page-8-4"></span>**Секция SCENE MEMORY**

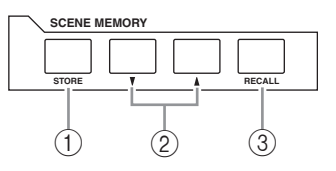

- 1 **Кнопка [STORE]**
- 2 **Кнопки Scene Up [ ]/Down [ ]**
- 3 **Кнопка [RECALL]**

# <span id="page-8-2"></span>**Секция USER DEFINED KEYS**

1 **Кнопки [1]–[8]**

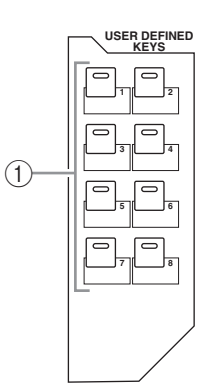

# <span id="page-8-3"></span>**Секция ввода данных**

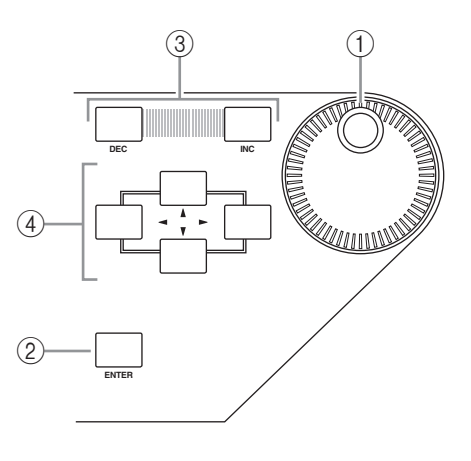

- 1 **Параметрический диск**
- 2 **Кнопка [ENTER]**
- 3 **Кнопки [DEC] и [INC]**
- 4 **Кнопки перемещения курсора влево, вправо,**  вверх, вниз ( $\left[\blacktriangleleft\right]$ / $\left[\blacktriangleright\right]$ / $\left[\blacktriangleleft\right]$ / $\left[\blacktriangleright\right]$ )

# <span id="page-8-1"></span>**Секция SOLO**

- 1 **Индикатор [SOLO]**
- 2 **Кнопка [CLEAR]**

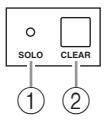

# <span id="page-9-0"></span>Задняя панель

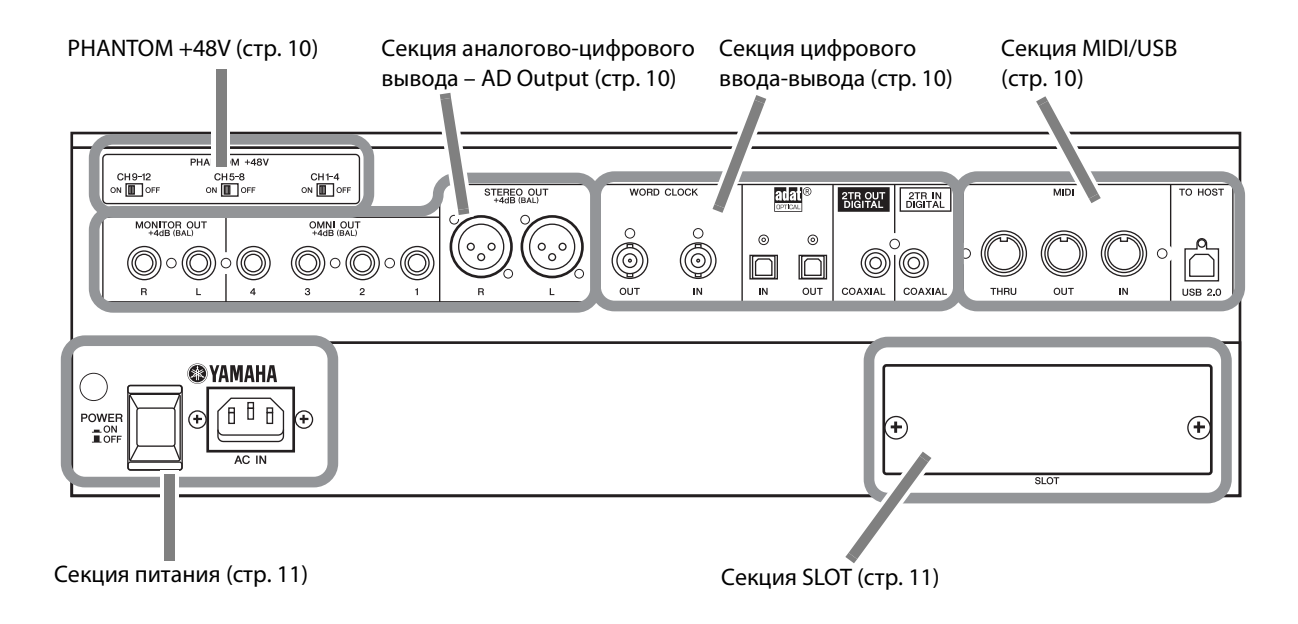

# <span id="page-9-1"></span>**PHANTOM +48V**

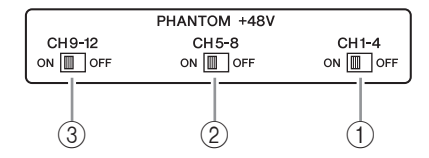

- 1 **Выключатель CH1–4 ON/OFF**
- 2 **Выключатель CH5–8 ON/OFF**
- 3 **Выключатель CH9–12 ON/OFF**

# <span id="page-9-2"></span>**Секция аналогово-цифрового вывода – AD Output**

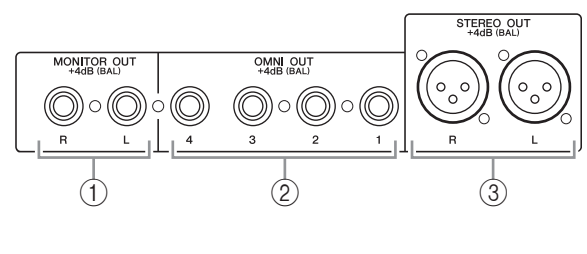

- 1 **Разъемы MONITOR OUT L/R**
- 2 **Разъемы OMNI OUT 1–4**
- 3 **Разъемы STEREO OUT L/R**

# <span id="page-9-4"></span>**Секция цифрового ввода-вывода**

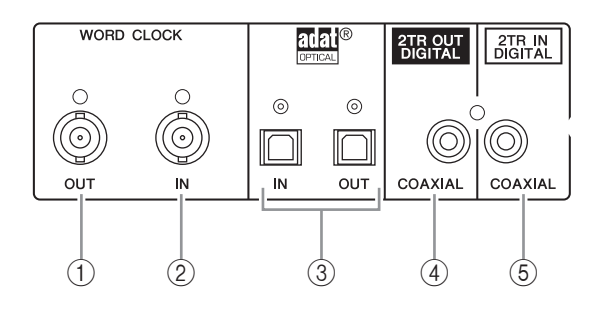

- 1 **Разъем WORD CLOCK OUT**
- 2 **Разъем WORD CLOCK IN**
- 3 **Разъемы ADAT IN/OUT**
- 4 **Разъем 2TR OUT DIGITAL COAXIAL**
- 5 **Разъем 2TR IN DIGITAL COAXIAL**

# <span id="page-9-3"></span>**Секция MIDI/USB**

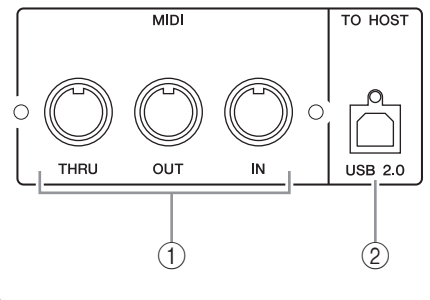

1 **Порты MIDI IN/THRU/OUT** 2 **Порт TO HOST USB**

# <span id="page-10-1"></span>**Секция SLOT**

1 **SLOT (слот)**

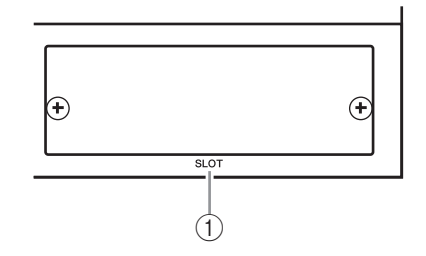

# <span id="page-10-0"></span>**Секция питания**

- 1 **Выключатель**
- **POWER ON/OFF** 2 **Разъем AC IN**

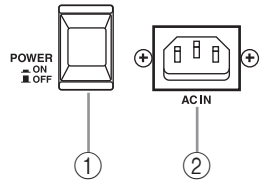

# <span id="page-11-0"></span>**Аналоговый и цифровой ввод-вывод**

В этой главе описаны разъемы аналогового и цифрового ввода-вывода консоли 01V96i, а также основные операции, включающие цифровой ввод-вывод.

# <span id="page-11-1"></span>Аналоговые входы и выходы

# **Секция ввода**

На верхней панели консоли 01V96i находятся входные разъемы, позволяющие подключить микрофон и источники сигналов с линейным уровнем.

**• Разъемы INPUT A 1–12**

Эти сбалансированные штекерные разъемы типа TRS поддерживают сигналы линейного уровня и сигналы от микрофона.

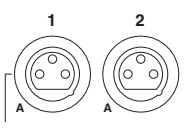

B  $\ll$  IB

**INPUT (BAL)**

Номинальный входной диапазон: –60 дБ – +4 дБ. Выключатели фантомного питания [+48V] на задней панели служат для включения и выключения подачи фантомного питания +48 В на эти разъемы.

#### **• Разъемы INPUT B 1–12**

Эти сбалансированные разъемы типа TRS поддерживают сигналы

линейного уровня и сигналы от микрофона. Номинальный входной диапазон: –60 дБ – +4 дБ. Невозможно использовать разъемы INPUT A и INPUT B с одинаковыми номерами одновременно. (Например, нельзя использовать разъемы INPUT A-2 и INPUT B-2 одновременно.) В случае подключения кабелей к разъемам A и B с одинаковыми номерами эффективным будет только сигнал от разъема INPUT B (например,

разъем B-2 является более приоритетным, чем разъем A-2).

#### **• Разъемы INPUT 13–16**

Эти сбалансированные штекерные разъемы типа TRS поддерживают сигналы линейного уровня. Когда включена (нажата) кнопка селектора источника AD 15/16,

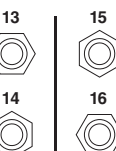

сигналы от разъемов INPUT 15 и 16 игнорируются. Вместо них сигналы от разъема 2TR IN маршрутизируются на аналогово-цифровые входные каналы 15 и 16.

*К сведению: Пользователь может подключить сигналы, вводимые из разъемов INPUT, к любым входным каналам. (Подробнее о подключении сигналов к входным каналам см. [стр. 43](#page-42-3).)*

#### **• Разъемы INSERT I/O**

Эти штекерные разъемы типа TRS применяются для вставки **INSERT I**/**O INSERT I**/**<sup>O</sup> INSERT OUT IN (UNBAL)**

внешних устройств, таких как процессоры эффектов, в аналогово-цифровые входные каналы.

**• Фантомное питание**

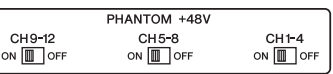

Для входов от 1 до 12 поддерживается включаемое фантомное питание +48 В, которое используется с микрофонами конденсаторного типа и директ-боксами. Фантомные [+48V] выключатели на задней панели включают и выключают подачу фантомного питания +48 В на соответствующие входы.

**• Переключатели PAD** Для входов с 1 по 12

предусмотрены

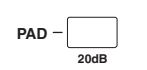

переключатели пэдов, ослабляющие входные сигналы на 20 дБ. Эти переключатели воздействуют на сигналы обоих разъемов – INPUT A и B.

#### **• Регуляторы GAIN**

Для входов с 1 по 16 предусмотрены поворотные регуляторы усиления, служащие для регулировки входной чувствительности.

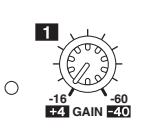

Входная чувствительность для разъемов INPUT 1–12 находится в диапазоне –16 дБ – –60 дБ при выключенном пэде и в диапазоне +4 дБ – –40 дБ при включенном пэде. Входная чувствительность для разъемов INPUT 13–16 находится в диапазоне  $+4$  д $\bar{B}$  – -26 дБ.

**• PEAK & SIGNAL Индикаторы PEAK и SIGNAL**

**PEAK SIGNAL**

Индикатор SIGNAL загорается, когда уровень входного сигнала на

разъемах INPUT 1–16 превышает –34 дБ. Индикатор PEAK загорается, когда уровень входного сигнала на 3 дБ ниже уровня среза.

#### **• Разъемы 2TR IN**

Эти несбалансированные разъемы типа RCA поддерживают сигналы линейного уровня от таких устройств, как проигрыватели компакт-дисков.

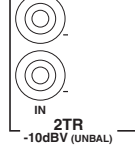

Когда включен (нажат) селектор источника AD 15/16, сигналы, поступающие на эти разъемы, маршрутизируются на

аналогово-цифровые входы 15 и 16. Когда включен (нажат) селектор источника Monitor, можно осуществлять мониторинг сигналов из разъемов MONITOR OUT.

# **Секция выходов**

На верхней и задней панелях консоли 01V96i находятся выходные разъемы, позволяющие подключить систему мониторинга, процессоры эффектов и другие устройства линейного уровня.

**• Разъемы MONITOR OUT L/R** Эти сбалансированные штекерные разъемы типа TRS выводят сигналы для

мониторинга или входные

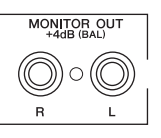

сигналы, маршрутизируемые с разъемов 2TR IN. Номинальный выходной уровень составляет +4 дБ. Используйте селектор источника Monitor в секции вывода для мониторинга и наушников для выбора сигнала, выводимого из этих разъемов.

**• Разъемы OMNI OUT 1–4**

Эти сбалансированные штекерные разъемы типа TRS выводят любые сигналы шины (Bus Out) или сигналы

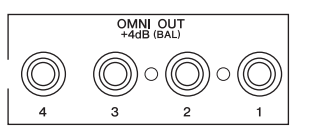

прямого вывода (Direct Out) входных каналов. Номинальный выходной уровень составляет +4 дБ.

*К сведению: К разъемам OMNI OUT можно подключить проходящие по любому маршруту сигналы. (Подробнее о подключении сигналов к разъемам OMNI OUT см. [стр. 44](#page-43-1).)*

#### **• Разъемы STEREO OUT L/R**

Эти сбалансированные разъемы типа XLR-3-32 выводят стереофонические выходные сигналы. Номинальный выходной уровень составляет +4 дБ.

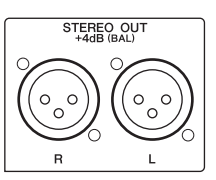

#### **• Разъемы 2TR OUT**

Несбалансированные разъемы RCA предназначены для вывода сигналов линейного уровня на подключенное устройство записи или другое внешнее устройство. Из этих разъемов всегда выводятся стереофонические выходные сигналы.

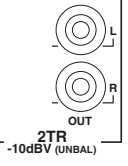

# <span id="page-12-0"></span>Цифровые входы и выходы

На задней панели консоли 01V96i находятся цифровые входные и выходные разъемы, позволяющие подключать внешние цифровые устройства. К этим цифровым входам и выходам можно подключать проходящие по любому маршруту сигналы.

Кроме того, можно получить дополнительные цифровые входы и выходы, установив дополнительную плату ввода-вывода в слот.

#### **Цифровые разъемы ввода-вывода**

#### **• Разъем 2TR IN DIGITAL**

Разъем 2TR IN DIGITAL представляет собой разъем RCA и принимает цифровой аудиосигнал в потребительском формате (IEC 60958).

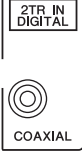

**• Разъем 2TR OUT DIGITAL**

Пользователь может подключить цифровые сигналы, поступающие на этот разъем, к любому входному каналу ([стр. 43\)](#page-42-3).

Этот разъем RCA позволяет выводить цифровой аудиосигнал в потребительском формате (IEC 60958). К этому выходу пользователь может подключить любые выходы шин или прямые выходы входных каналов [\(стр. 45](#page-44-1)).

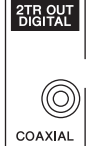

#### **• Разъем [ADAT IN]**

Этот разъем TOSLINK поддерживает прием сигналов в 8-канальном оптическом формате ADAT. Разъем можно подключить к любому входному каналу [\(стр. 43](#page-42-3)).

**• Разъем ADAT OUT**

Этот разъем TOSLINK поддерживает вывод сигналов в 8-канальном оптическом формате ADAT. К этому выходу пользователь может подключить любые выходы шин или прямые выходы входных каналов ([стр. 44\)](#page-43-2).

# **SLOT (слот)**

В этот слот может быть установлена дополнительная мини-плата ввода-вывода YGDAI (Yamaha General Digital Audio Interface – общий цифровой аудиоинтерфейс Yamaha). Эта плата обеспечивает AD/DA-преобразование (из аналогового в цифровой/из цифрового в аналоговый), а также различные опции аналогового ввода-вывода и цифровые интерфейсы ввода-вывода во всех распространенных форматах соединений цифровых аудиосигналов, включая AES/EBU, ADAT и Tascam. Пользователь может подключить сигналы, поступающие на эту плату, к любым входным каналам или входам вставок (см. [стр. 43](#page-42-2)).

К выходам этой платы можно подключить выходы шин или прямые выходы входных каналов (см. [стр. 46\)](#page-45-1). Подробнее о мини-платах YGDAI I/O, доступных в настоящий момент, см. раздел «Технические характеристики слота ввода-вывода I/O SLOT» в руководстве пользователя.

Свежую информацию о мини-платах ввода-вывода YGDAI I/O см. на веб-сайте профессиональных аудиоустройств Yamaha. http://www.yamahaproaudio.com/

# <span id="page-13-2"></span><span id="page-13-0"></span>Преобразование частоты дискретизации сигналов, принятых на входах платы ввода-вывода

Дополнительные цифровые платы ввода-вывода MY8-AE96S поддерживают преобразование частоты дискретизации (сэмплирования), поэтому пользователь может с легкостью преобразовать частоту дискретизации цифровых входных сигналов в текущую частоту дискретизации консоли 01V96i.

#### 1. **Повторно нажимайте кнопку DISPLAY ACCESS [DIO/SETUP], пока не появится страница DIO/Setup | Format (цифровой ввод-вывод/настройка | формат).**

С помощью кнопок в разделе SRC (преобразователь частоты дискретизации) включите или выключите преобразователи частоты дискретизации. Можно включать и выключать преобразователи частоты дискретизации цифровой платы ввода-вывода попарно (нечетный и четный каналы, в этом порядке).

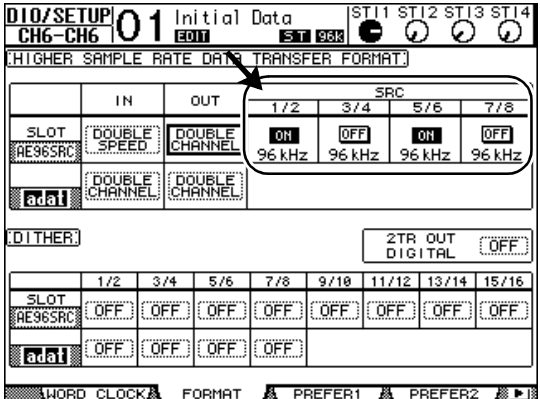

*К сведению: В поле FS (частота дискретизации) на странице Word Clock (сигналы синхронизации) отображается частота дискретизации, с которой в настоящее время работает консоль 01V96i.*

*Примечание: Преобразователи частоты дискретизации доступны только на цифровых платах ввода-вывода Yamaha MY8-AE96S. Если в слот вставлена плата ввода-вывода другого типа или в консоль 01V96i не установлена никакая плата, кнопки в разделе SRC (преобразователь частоты дискретизации) будут отключены.*

#### 2. **С помощью кнопок перемещения курсора переместите курсор на любую 2-канальную кнопку в разделах SRC (преобразователь частоты дискретизации), затем нажмите кнопку [ENTER].**

Включается или выключается преобразователь частоты дискретизации для выбранного 2-канального входа. Когда преобразователь включен, частота дискретизации принимаемого цифрового аудиосигнала преобразуется в текущую частоту дискретизации консоли 01V96i.

# <span id="page-13-3"></span><span id="page-13-1"></span>Мониторинг состояния цифрового входного канала

Пользователь может просматривать и контролировать состояние канала (частоту дискретизации, предыскажение и т.п.) для цифровых аудиосигналов, подключенных к цифровым входам 2TR Digital Input и входам слота, следующим образом.

#### 1. **Нажмите кнопку DISPLAY ACCESS [UTILITY], затем нажмите кнопку [F2].**

Появляется страница Utility/CH Status (служебный/состояние канала).

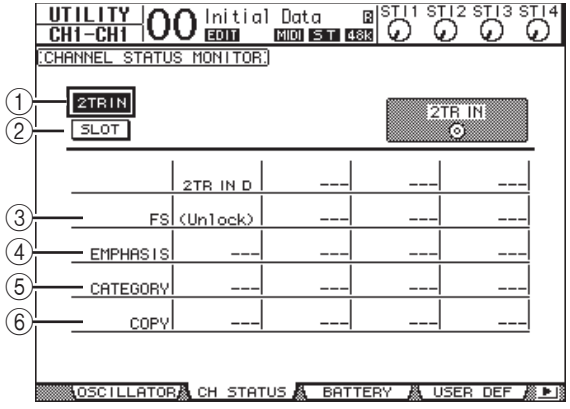

На этой странице используйте следующие кнопки, чтобы выбрать слот или разъем, для которого требуется просмотреть состояние канала.

#### $(1)$  2TR IN

Эта кнопка позволяет просмотреть состояние канала входных сигналов, подключенного к цифровым входам 2TR Digital.

#### 2 **SLOT**

Эти кнопки позволяет просмотреть состояние канала каждого из двух соседних каналов (нечетного и четного, в этом порядке), подключенных к цифровой плате ввода-вывода, установленной в слот.

#### 2. **Переместите курсор на нужную кнопку входа или слота, затем нажмите кнопку [ENTER].**

Отображается информация о состоянии канала для выбранного в настоящий момент входа. Однако в случае установки мини-платы ввода-вывода YGDAI с форматом, отличным от AES/EBU, информация о состоянии канала недоступна. В информации о состоянии канала содержатся следующие параметры.

#### 3 **FS (частота дискретизации)**

Указывает частоту дискретизации (сэмплирования). При отсутствии входного сигнала или при рассинхронизации входящих сигналов синхронизации с внутренним генератором сигналов синхронизации появляется индикация Unlock (разблокировка).

#### 4 **EMPHASIS (предыскажение)**

Указывает состояние включения/выключения предыскажения.

#### 5 **CATEGORY (категория)**

Указывает состояние Category Code Bit (бит кода категории), включенной в формат IEC958 часть 2 (S/PDIF-потребительский). Предусмотрено отображение следующих значений данного параметра.

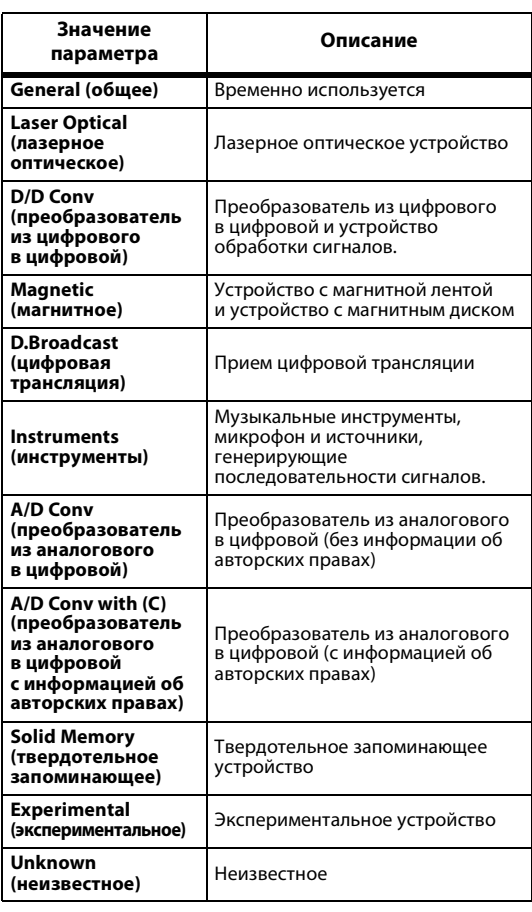

*Примечание: В строке Category (категория) появляется индикация AES/EBU, когда пользователь осуществляет мониторинг сигналов в формате IEC958 часть 3 (AES/EBU-профессиональный) (не содержит бита кода категории).*

#### 6 **COPY (копирование)**

Указывает состояние информации с защитой от копирования, содержащейся в сигналах формата IEC958 часть 2 (S/PDIF-потребительский). Если копирование разрешено, появляется индикация OK. Если копирование запрещено, появляется индикация Prohibit (запрещено).

3. **Если выбрана кнопка**   $01-08$ **SLOT (слот) для слота** 

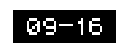

**с установленной платой MY16-AE,** 

**используйте кнопки 01–08 и 09–16 в правом нижнем углу экрана для выбора группы каналов, состояние которых нужно вывести на экран.**

# <span id="page-14-1"></span><span id="page-14-0"></span>Повышение разрядности цифровых выходных сигналов

Когда цифровой аудиосигнал передается в системы с более низкой разрядностью, понижение разрядности сигнала с усечением битов может привести к возникновению неприятного шума. Для компенсации звука этого шума к цифровым выходным сигналам намеренно добавляется слабый дополнительный шумовой сигнал. Этот процесс называется «dithering» (повышение разрядности).

На консоли 01V96i пользователь может повысить разрядность на выходах 2TR Digital и выходах слота. Например, можно применить повышение разрядности к данным стереофонического микширования консоли 01V96i и записать их на 16-битное цифровое устройство записи.

#### 1. **Повторно нажимайте кнопку DISPLAY ACCESS [DIO/SETUP], пока не появится страница DIO/Setup | Format (цифровой ввод-вывод/настройка | формат).**

Параметры повышения разрядности отображаются в нижней части страницы.

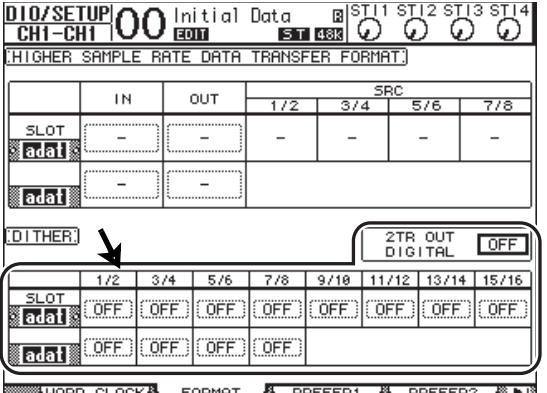

2. **Переместите курсор на выход или канал, для которого нужно применить повышение разрядности, затем поворачивая параметрический диск или нажимая кнопки [INC]/[DEC], выберите значение, совпадающее по разрядности с принимающим устройством.**

*Примечание:* 

- *• Невозможно применить повышение разрядности к выходам или каналам, для которых задано значение OFF (выкл.).*
- *• Повышение разрядности эффективно, только если разрядность принимающего устройства ниже разрядности на консоли 01V96i.*

*К сведению: Для копирования заданных в настоящее время параметров для всех каналов дважды нажмите кнопку [ENTER]. Отображается окно с запросом на подтверждение копирования.*

# <span id="page-15-1"></span><span id="page-15-0"></span>Настройка формата передаваемых данных для высоких частот дискретизации

Для работы консоли 01V96i при более высоких частотах дискретизации (88,2 кГц или 96 кГц) и передачи цифровых аудиосигналов на подключенные внешние устройства или от них требуется задать формат передачи данных в соответствии частотой дискретизации, поддерживаемой внешними устройствами.

- 1. **Повторно нажимайте кнопку DISPLAY ACCESS [DIO/SETUP], пока не появится страница DIO/Setup | Word Clock (цифровой ввод-вывод/настройка | сигналы синхронизации).**
- 2. **Выберите INT88.2k (внутренний 88,2 кГц) или INT96k (внутренний 96 кГц) как источник сигналов синхронизации.**

*Примечание: Когда консоль 01V96i работает при высокой частоте дискретизации (88,2 кГц или 96 кГц), доступны только два процессора внутренних эффектов.*

3. **Повторно нажимайте кнопку DISPLAY ACCESS [DIO/SETUP], пока не появится страница DIO/Setup | Format (цифровой ввод-вывод/настройка | формат).**

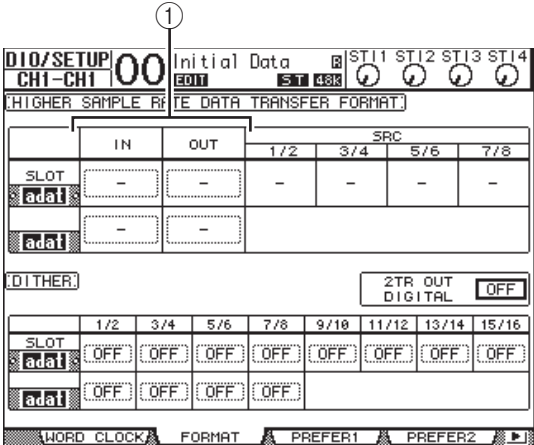

4. **Используйте кнопки для перемещения курсора на поле параметра IN/OUT (вход/выход) (**1**), затем поворачивайте параметрический диск или нажимайте кнопки [INC]/[DEC], чтобы задать формат передачи данных.**

Параметры IN/OUT (вход/выход) используются для установки следующих форматов передачи данных для каждого входа и выхода слота.

#### **• DOUBLE CHANNEL (двухканальная передача)**

В режиме двухканальной передачи цифровые аудиоданные принимаются и передаются как монофонические сигналы с частотой дискретизации, равной половине (44,1/48 кГц) текущей высокой частоты дискретизации. Данные передаются по двум каналам. Это используется, когда необходимо передавать данные между консолью 01V96i, работающей при высокой частоте дискретизации, и внешним цифровым устройством, поддерживающим частоту 44,1/48 кГц.

*Примечание: Режим двухканальной передачи снижает общее количество входов и выходов на соответствующем слоте. Четные каналы отключаются.*

#### **• DOUBLE SPEED (удвоенная скорость)**

В режиме передачи с удвоенной скоростью цифровые аудиоданные принимаются и передаются с текущей высокой частотой дискретизации (т.е. 88,2 кГц или 96 кГц). Этот режим следует выбрать, когда данные передают или принимают устройства, поддерживающие высокие частоты дискретизации.

*Примечание: Этот режим можно выбрать только для слотов, в которых установлена цифровая плата ввода-вывода, способная принимать/передавать цифровые аудиоданные с удвоенной скоростью (например, MY8-AE96, MY8-AE96S).*

#### **• SINGLE (одноканальная)**

В режиме одноканальной передачи цифровые аудиоданные принимаются и передаются с частотой дискретизации, равной половине (44,1/48 кГц) текущей высокой частоты дискретизации консоли 01V96i. Например это используется, когда требуется принимать цифровые сигналы с частотой 44,1 кГц от внешнего цифрового устройства, тогда как консоль 01V96i работает на частоте 88,2 кГц.

*Примечание: Этот режим невозможно выбрать для слотов, в которых установлена цифровая плата ввода-вывода, способная принимать/передавать цифровые аудиоданные с удвоенной скоростью (например, MY8-AE96, MY8-AE96S).*

*К сведению: Индикация «–» в поле параметра указывает, что в слоте не установлена плата ввода-вывода, либо установлена плата AD/DA или другая плата ввода-вывода, не позволяющая задать формат передачи данных.*

# <span id="page-16-0"></span>**Входные каналы**

В этой части описаны способы настройки параметров входных каналов консоли 01V96i.

# <span id="page-16-1"></span>О входных каналах

В секции Input Channel (входной канал) пользователь может настроить уровень и тон сигналов, которые вводятся на консоль 01V96i (и сигналов, которые выводятся из внутренних процессоров эффектов 1–4), и выполнить маршрутизацию этих сигналов на шины (Bus 1–8), стереофоническую шину (Stereo Bus), и Aux-передачи (Aux Send 1–8). Предусмотрены два типа входных каналов, каждый их которых выполняет слегка разные функции: монофонические входные каналы (Input Channels 1–32) и стереофонические каналы (ST IN 1–4).

# **Входные каналы 1–32**

Каждый из этих монофонических входных каналов поддерживает фазовые эффекты, шлюз, компрессор, аттенюатор и эквалайзер для обработки сигналов. На приведенной ниже схеме показано прохождение сигналов через входные каналы 1–32.

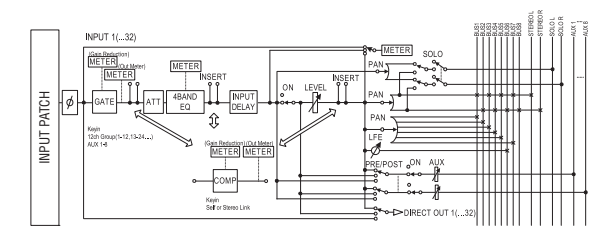

Входные каналы 1–32 имеют следующие параметры.

#### **• (фаза)**

В этой секции производится переключение фазы входного сигнала.

**• GATE (шлюз)**

Этот динамический процессор можно использовать как шлюз или для ослабления уровня громкости музыки во время речи ди-джея.

#### **• COMP (компрессор)**

Этот динамический процессор можно использовать как компрессор, экспандер или лимитер. Компрессор может находится перед эквалайзером, перед фейдером или после фейдера.

**• ATT (аттенюатор)**

В этой секции пользователь может ослабить или усилить уровень сигналов, которые будут вводиться в эквалайзер. Аттенюатор позволяет предотвратить срез и коррекцию слишком низких уровней сигналов после эквалайзера.

#### **• 4 BAND EQ (4-полосный эквалайзер)**

Этот параметрический эквалайзер поддерживает четыре полосы частот (high, high-mid, low-mid и low).

**• INPUT DELAY (задержка на входе)**

Эта секция позволяет пользователю задерживать входные сигналы. Такую задержку можно использовать для тонкой настройки тайминга между каналами или в качестве эффекта задержки с откликом.

**• ON (вкл./выкл.)**

В этой секции предусмотрена возможность включения и выключения канала. Канал приглушается при установке значения Off (выкл).

#### **• LEVEL (уровень)**

Позволяет отрегулировать входной уровень для сигнала входного канала.

**• PAN (панорама)**

Эта секция позволяет настроить параметры панорамы для сигналов, маршрутизируемых из входных каналов на стереофоническую шину. Кроме того, пользователь может применить эту панораму для пары каналов шин.

#### **• AUX (уровень Aux-передачи)**

В этой секции можно отрегулировать уровень для сигналов, маршрутизируемых на Aux Send 1–8 (Aux-передачи). Эти сигналы могут маршрутизироваться для Aux-передач из позиции перед фейдером и из позиции после фейдера.

#### **• INSERT (вставка)**

Эта секция позволяет подключить входные сигналы к внешним устройствам через встроенные разъемы ввода-вывода или плату ввода-вывода, а также вставить внутренние процессоры эффектов. Пользователь может подключить любые входы, выходы или каналы платы ввода-вывода. (Учтите, что не имеются в виду разъемы INSERT I/O в секции аналогово-цифрового ввода (AD Input).)

#### **• METER (измеритель)**

В этой секции пользователь может переключать место измерения уровней сигналов, отображаемых на странице Meter (измеритель).

Подробнее о выборе мест измерения см. в разделе «Просмотр измерителей уровней» в руководстве пользователя (брошюре).

# **Каналы ST IN 1–4**

Эти стереофонические каналы позволяют обрабатывать стереосигналы с помощью фазового эффекта, аттенюатора и эквалайзера. На следующей схеме показано прохождение сигналов через каналы ST IN 1–4.

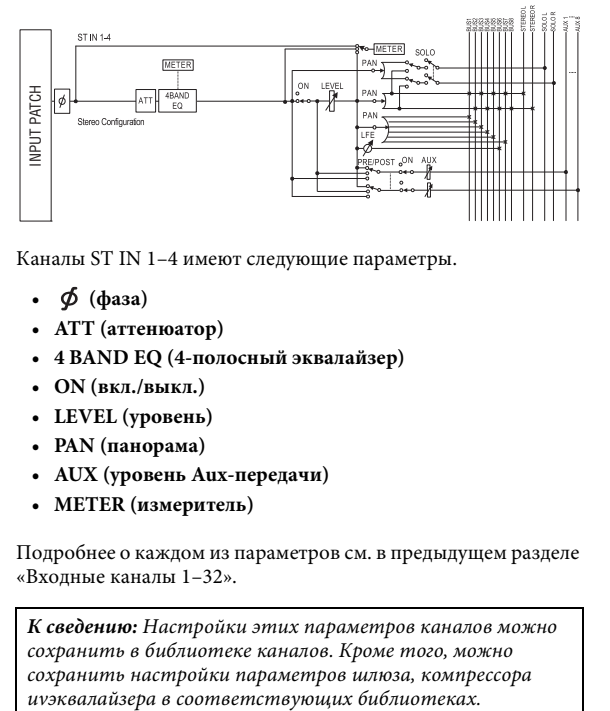

Каналы ST IN 1–4 имеют следующие параметры.

- $\Phi$  (фаза)
- **ATT (аттенюатор)**
- **4 BAND EQ (4-полосный эквалайзер)**
- **ON (вкл./выкл.)**
- **LEVEL (уровень)**
- **PAN (панорама)**
- **AUX (уровень Aux-передачи)**
- **METER (измеритель)**

Подробнее о каждом из параметров см. в предыдущем разделе «Входные каналы 1–32».

*К сведению: Настройки этих параметров каналов можно сохранить в библиотеке каналов. Кроме того, можно сохранить настройки параметров шлюза, компрессора* 

# <span id="page-17-0"></span>Настройка входных каналов с дисплея

Для настройки параметров входных каналов можно либо переместить курсор на нужный параметр на экране и изменить значение, либо нажать нужную кнопку или переместить регулятор на верхней панели для прямого изменения значения.

В этом разделе описано, как настраивать параметры, используя дисплей.

## <span id="page-17-4"></span><span id="page-17-1"></span>**Переключение фазы сигнала**

Для переключения фазы любого выходного канала повторно нажимайте кнопку  $\left[\phi\right]$  /INSERT/DELAY], пока не появится страница  $\phi$ /INS/DLY | Phase (фаза/вставка/задержка). Переместите курсор на кнопку NOR/REV (обычная/обратная) канала, для которого нужно изменить фазу, затем нажмите кнопку [ENTER] или используйте кнопки [INC]/[DEC] для изменения значения.

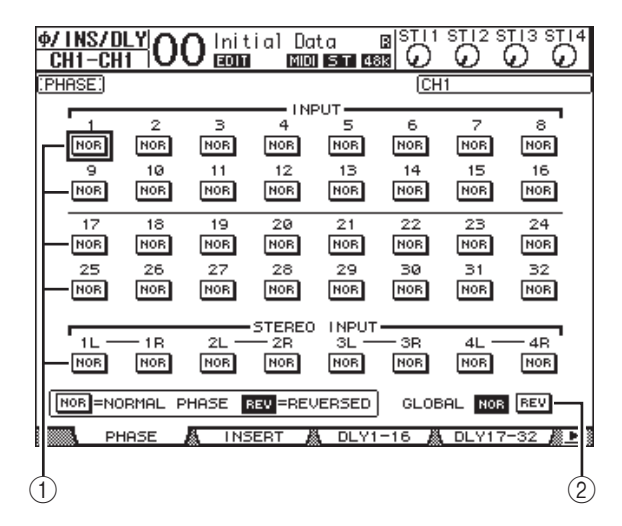

#### 1 **NOR/REV (обычная/обратная)**

Эти кнопки переключают фазу соответствующего входного канала. Кнопки NOR указывают обычную фазу, кнопки REV – обратную фазу.

#### 2 **GLOBAL (глобально)**

Кнопки GLOBAL NOR/REV (обычная/обратная глобально) позволяют задать фазу для всех входных каналов одновременно.

#### *К сведению:*

- *• Название выбранного в настоящий момент канала отображается в правом верхнем углу экрана.*
- *• Можно задать фазу отдельно для каждого из каналов ST IN или для каждого канала в паре каналов. Если выбрать нужный канал ST IN с помощью соответствующей кнопки [SEL], при повторных нажатиях кнопки [SEL] будет производиться переключение каналов L (левый) и R (правый).*

### <span id="page-17-6"></span><span id="page-17-5"></span>**Применение задержки на входных каналах**

Чтобы установить задержку для любого канала, повторно нажимайте кнопку [ $\phi$  /INSERT/DELAY], пока не появится приведенная ниже страница, содержащая нужные каналы.

- <span id="page-17-2"></span>**• Страница DLY 1-16 (задержка 1–16)** Эта страница позволяет задать функцию Delay (задержка) для входных каналов 1–16.
- <span id="page-17-3"></span>**• Страница DLY 17-32 (задержка 17–32)** Эта страница позволяет задать функцию Delay (задержка) для входных каналов 17–32.

На этих двух страницах содержатся одинаковые параметры и выполняются одинаковые процедуры для их настройки.

| lфj<br>N<br>可<br>т                  | / DL<br>$CH1-16$<br>DELAY SCALE              | <b>EDIT</b><br>DELAY:                                      | Initial<br>meter Feet                         | Data<br><b>MIDI 5 T 48K</b>                   | B<br>sample   Beat   Frame                   | CH1                                         |                                          | ST 14<br>з<br>GANG                     |
|-------------------------------------|----------------------------------------------|------------------------------------------------------------|-----------------------------------------------|-----------------------------------------------|----------------------------------------------|---------------------------------------------|------------------------------------------|----------------------------------------|
| msecl<br>[samPie]<br>MIX<br>FB.GAIN | OFF<br>a<br>ø<br>$+100:$<br>ø≋               | 2<br>$\overline{\text{OFF}}$<br>0.03<br>ø<br>$+100$<br>ø%i | з<br><b>OFF</b><br>0.03<br>ø<br>$+100$<br>ø≋  | 4<br><b>OFF</b><br>0.0<br>ø<br>$+100:$<br>ø%i | 5<br><b>OFF</b><br>0.0<br>ø<br>$+100$<br>ø%i | 6<br><b>OFF</b><br>0.03<br>ø<br>+100<br>ø%i | 7<br>[OFF]<br>0.0<br>ø<br>$+100:$<br>ø%i | 8<br>[OFF]<br>0.0<br>ø<br>$+100$<br>ø× |
| msecl<br>[samPie]<br>MIX<br>FB.GAIN | 9<br><b>OFF</b><br>0.0:<br>ø<br>$+100$<br>ø≋ | 10<br>[OFF]<br>0.0:<br>ø<br>+100<br>ø≋                     | 11<br><b>OFF</b><br>0.0:<br>ø<br>$+100$<br>ø≋ | 12<br>OFF<br>0.01<br>ø<br>+100<br>ø≋          | 13<br><b>OFF</b><br>0.0<br>ø<br>+100<br>ø≋   | 14<br>[OFF]<br>0.0:<br>ø<br>+100<br>ø×      | 15<br>[OFF]<br>0.0<br>ø<br>+100:<br>ø%i  | 16<br>OFF<br>0.0<br>ø<br>$+100$<br>ø×  |

**PHASE & INSERT & DLY1-16 & DLY17-32 & PI** 

#### 1 **DELAY SCALE (масштаб задержки)**

Следующие кнопки определяют единицы измерения значения задержки (ниже показано значение в мс – msec).

- **meter**....................Единицами измерения являются метры.
- **feet**........................Единицами измерения являются футы.
- **sample**..................Единицами измерения являются сэмплы.
- **beat**.......................Единицами измерения являются доли.
- **frame**....................Единицами измерения являются фреймы с кодом времени.

#### 2 **Кнопка GANG (объединить в группу)**

Если эта кнопка включена (выделена цветом), время задержки для каждого канала в паре каналов можно задать одновременно. Если эта кнопка выключена, время задержки для каждого канала в паре каналов можно задать отдельно.

#### 3 **Раздел каналов**

В этом разделе можно задать индивидуальные параметры задержки. Параметры задержки содержат следующие элементы.

**• ON/OFF (вкл./выкл.)**

Эта кнопка включает или выключает задержку для соответствующего канала.

**• msec (мс)**

Задает время задержки в миллисекундах.

**• meter/feet/sample/beat/frame (метр/фут/сэмпл/доля/фрейм)**

Можно задать время задержки, используя следующие единицы измерения: метр, фут, сэмпл, доля или фрейм, которые выбираются с помощью кнопок DELAY SCALE (масштаб задержки).

#### **• MIX (микширование)**

Этот параметр определяет баланс при микшировании сухого (входной канал) и мокрого (запаздывающего) сигналов.

**• FB.GAIN (усиление отклика)**

Задает величину запаздывающего отклика.

#### *К сведению:*

- *• Эта функция недоступна для каналов ST IN.*
- *• Диапазон времени задержки зависит от частоты*
- *дискретизации, на которой работает консоль 01V96i. • При выборе в разделе DELAY SCALE (масштаб*
- *задержки) кнопки meter (метр) или feet (фут) расстояние может быть преобразовано во время задержки на основании скорости звука (примерно 343,59 м/сек при 20 градусах Цельсия). Эта возможность полезна для корректировки отклонений ритма двух источников звука, расположенных далеко друг от друга.*
- *• При выборе в разделе DELAY SCALE (масштаб задержки) кнопки beat (доля) под параметром DELAY SCALE (масштаб задержки) появляется поле параметра для задания ноты, представляющей долю, и поле параметра для темпа (BPM – число долей в минуту). Указав ноту и значение BPM в полях этих параметров, можно задать время задержки, синхронизируемое по темпу композиции.*

# <span id="page-18-1"></span><span id="page-18-0"></span>**Применение шлюзов на входных каналах**

Для задания шлюзов входных каналов используйте кнопки [SEL] для выбора нужного входного канала, затем нажмите кнопку DISPLAY ACCESS [DYNAMICS] и кнопку [F1]. Отображается страница Dynamics | Gate Edit (динамика | редактирование шлюза).

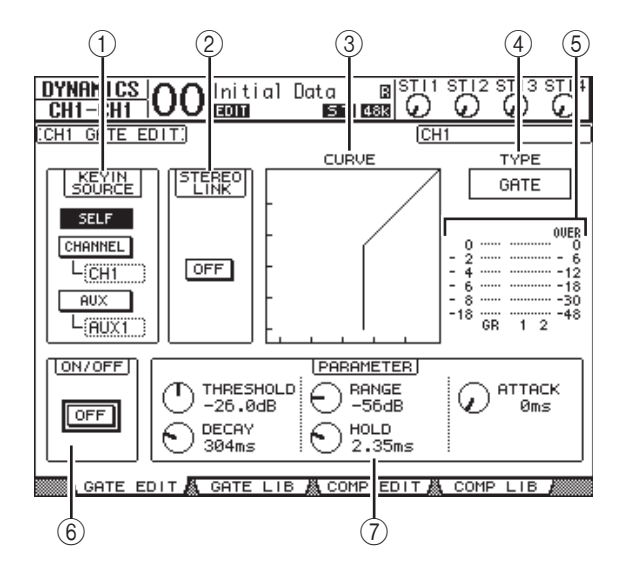

1 **KEYIN SOURCE (запускающий источник)** Выберите одну из следующих кнопок для определения запускающего источника для выбранного в настоящий момент шлюза входного канала.

- **SELF**........................ Запускающим источником является собственный входной сигнал выбранного канала.
- **CHANNEL**............. Запускающим источником является входной сигнал другого канала. Выберите нужный канал в поле параметра под кнопкой CHANNEL (канал).
- **AUX** ........................ Запускающим источником является сигнал Aux-передачи. Выберите нужную шину в поле параметра под кнопкой AUX.

## 2 **STEREO LINK (стереофоническая связь)**

Кнопки ON/OFF (вкл./выкл.) данного параметра позволяют образовать пару шлюзов для стереофонических операций, даже если входной канал не включен в пару.

#### 3 **CURVE (кривая)**

В этой области отображается текущая кривая шлюза.

#### 4 **TYPE (тип)**

В этой области отображается текущий тип шлюза – GATE (шлюз) или DUCKING (ослабление уровня громкости музыки во время речи ди-джея).

*Примечание: На этой странице невозможно изменить тип шлюза. Для изменения типа шлюза вызовите программу, использующую нужный тип шлюза, из библиотеки шлюзов.*

#### 5 **Meters (измерители)**

Служат для индикации уровней сигналов после шлюза и величины снижения усиления.

#### 6 **ON/OFF (вкл./выкл.)**

Кнопка ON/OFF (вкл./выкл.) служит для включения и выключения шлюза для выбранного в настоящий момент входного канала.

#### 7 **PARAMETER (параметр)**

Эти регуляторы позволяют задать параметры шлюза. (Подробнее об этих параметрах см. на [стр. 148](#page-147-1).)

#### *К сведению:*

- *• Эта функция недоступна для каналов ST IN.*
- *• Можно сохранить настройки шлюзов в библиотеке шлюзов, содержащей предустановленные программы, которые могут использоваться в различных ситуациях (см. [стр. 79\)](#page-78-0).*

### <span id="page-19-2"></span><span id="page-19-0"></span>**Компрессия входных каналов**

Для задания компрессоров входных каналов используйте кнопки [SEL] для выбора нужного входного канала, затем нажмите кнопку DISPLAY ACCESS [DYNAMICS] и кнопку [F3] для отображения страницы Dynamics | Comp Edit (динамика | редактирование компрессора).

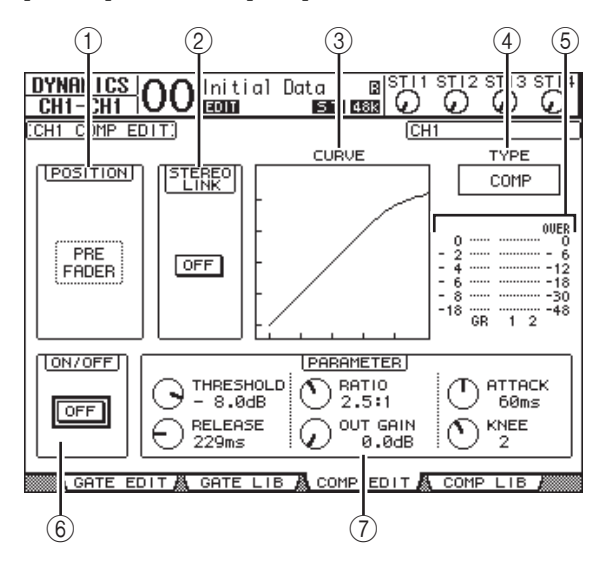

#### 1 **POSITION (положение)**

Поворачивайте параметрический диск или нажимайте кнопки [INC]/[DEC], чтобы выбрать положение компрессора в канале из следующих вариантов.

- **PRE EQ**...................Непосредственно перед эквалайзером (по умолчанию).
- **PRE FADER**...........Непосредственно перед фейдером.
- **POST FADER**........Непосредственно после фейдера.

#### 2 **STEREO LINK (стереофоническая связь)**

Кнопки ON/OFF (вкл./выкл.) данного параметра позволяют образовать пару компрессоров для стереофонических операций, даже если каналы не включены в пару.

#### 3 **CURVE (кривая)**

В этой области отображается текущая кривая компрессора.

#### 4 **TYPE (тип)**

Это поле служит для индикации типа компрессора, используемого для выбранного в настоящий момент компрессора канала (COMP (компрессор)/EXPAND (экспандер)/COMP (H) (жесткий компрессор)/COMP (S) (мягкий компрессор)).

*Примечание: На этой странице невозможно изменить тип компрессора. Для изменения типа компрессора вызовите программу, использующую нужный тип компрессора, из библиотеки компрессоров.*

#### 5 **Meters (измерители)**

Служат для индикации уровней сигналов после компрессора и величины снижения усиления.

#### 6 **ON/OFF (вкл./выкл.)**

Кнопка ON/OFF (вкл./выкл.) служит для включения и выключения компрессора для выбранного в настоящий момент входного канала.

#### 7 **Раздел PARAMETER (параметр)**

Эти регуляторы позволяют задать параметры компрессора. (Подробнее о параметрах каждого типа компрессора см. на [стр. 149](#page-148-1).)

#### *К сведению:*

- *• Эта функция недоступна для каналов ST IN.*
- *• Можно сохранить настройки компрессоров в библиотеке компрессоров, содержащей предустановленные программы, которые могут использоваться в различных ситуациях (см. [стр. 80\)](#page-79-0).*

### <span id="page-19-1"></span>**Ослабление входных каналов**

Для настройки аттенюатора для каждого входного канала нажмите кнопку DISPLAY ACCESS [EQ], затем нажмите кнопку [F3] для отображения страницы EQ | In Att (эквалайзер | аттенюатор на входе).

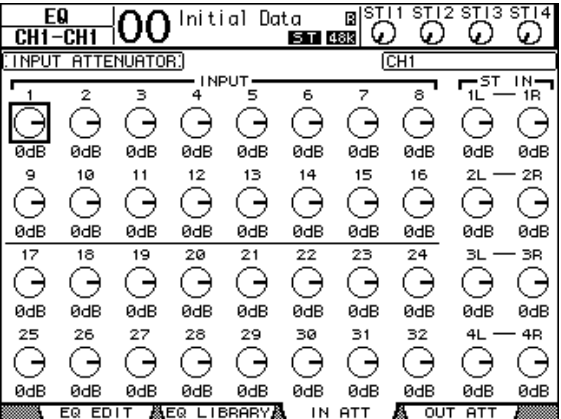

Переместите курсор на регулятор для нужного входного канала и поворачивайте параметрический диск для установки величины ослабления в диапазоне –96 дБ – +12 дБ.

*К сведению: Кроме того, можно задать величину ослабления (в дБ) для выбранного в настоящий момент канала на странице EQ | EQ Edit (эквалайзер | редактирование эквалайзера).*

# <span id="page-20-1"></span><span id="page-20-0"></span>**Применение эквалайзера к входным каналам**

Входные каналы консоли 01V96i поддерживают 4-полосный (LOW, LOW-MID, HIGH-MID, HIGH) параметрический эквалайзер. Полосы частот LOW-MID и HIGH-MID являются полосами пикового типа эквалайзера. Для полос LOW и HIGH можно установить типы: ступенчатый, пиковый или HPF (фильтр высоких частот) и LPF (фильтр низких частот) соответственно.

- 1. **Нажмите кнопку [SEL] входного канала, для которого требуется настроить эквалайзер.**
- 2. **Нажмите кнопку DISPLAY ACCEESS [EQ], затем нажмите кнопку [F1] для отображения страницы EQ | EQ Edit (эквалайзер | редактирование эквалайзера).**

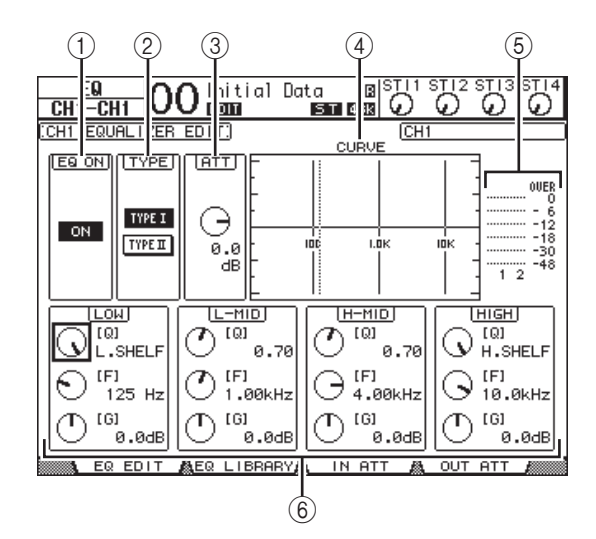

На этой странице содержатся следующие параметры.

#### 1 **EQ ON (эквалайзер вкл.)**

Кнопка EQ ON/OFF (вкл./выкл.) служит для включения и выключения эквалайзера для выбранного в настоящий момент входного канала. Можно нажать кнопку [ENTER] для включения или выключения эквалайзера, если курсор находится на любом параметре, кроме параметра TYPE (тип).

#### 2 **TYPE (тип)**

Выберите тип эквалайзера EQ. «TYPE I» – тип эквалайзера, используемого для устаревших цифровых микшерных консолей Yamaha серии 02R. «TYPE II» имеет алгоритм, снижающий взаимные помехи между полосами частот.

#### 3 **ATT (аттенюатор)**

Определяет величину ослабления сигнала перед эквалайзером (в дБ). Такой же параметр аттенюатора появляется на странице EQ | ATT In (эквалайзер | аттенюатор на входе).

#### 4 **CURVE (кривая)**

В этой области отображается текущая кривая эквалайзера.

#### 5 **Meters (измерители)**

Измерители указывают уровни сигналов после эквалайзера для выбранного в настоящий момент входного канала и его возможного парного канала.

#### 6 **Разделы LOW (полоса низких частот), L-MID (нижняя полоса средних частот), H-MID (верхняя полоса средних частот), HIGH (полоса высоких частот)**

В этих разделах содержатся параметры Q (крутизна), Frequency (F) (частота) и Gain (G) (усиление) для четырех полос. Ниже приведены диапазоны допустимых значений этих параметров.

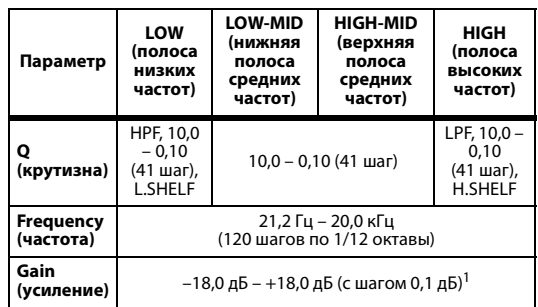

1. Регуляторы усиления в разделах LOW (полоса низких частот) и HIGH (полоса высоких частот) работают как выключатели (вкл./выкл.) фильтров, если для параметра Q (крутизна) заданы значения HPF (фильтр высоких частот) и LPF (фильтр низких частот) соответственно.

#### *К сведению:*

- *• Эквалайзер в полосе низких частот работает как фильтр высоких частот, когда для параметра Q (крутизна) в разделе LOW (полоса низких частот) установлено значение HPF (фильтр высоких частот). Эквалайзер работает как ступенчатый, когда для параметра Q (крутизна) установлено значение L.SHELF (ступенчатый в полосе низких частот).*
- *• Эквалайзер в полосе высоких частот работает как фильтр низких частот, когда для параметра Q (крутизна) в разделе HIGH (полоса низких частот) установлено значение LPF (фильтр низких частот). Эквалайзер работает как ступенчатый, когда для параметра Q (крутизна) установлено значение H.SHELF (ступенчатый в полосе высоких частот).*

#### 3. **Переместите курсор на нужный параметр, затем поворачивайте параметрический диск для изменения значения.**

#### *К сведению:*

- *• Настройки эквалайзера для каналов ST IN L и R являются связанными.*
- *• Кроме того, нажимая кнопки в секции SELECTED CHANNEL, можно выбрать нужную полосу частот и использовать поворотные регуляторы для непосредственного редактирования параметров Q (крутизна), F (частота) и G (усиление) (см. [стр. 25](#page-24-1)).*
- *• Можно сохранить настройки эквалайзера в библиотеке эквалайзеров, содержащей предустановленные программы, которые могут использоваться в различных ситуациях (см. [стр. 147](#page-146-1)).*

### <span id="page-21-0"></span>**Панорамирование входных каналов**

Предусмотрена возможность панорамирования для входных каналов в диапазоне L63 – CENTER – R63. Для настройки панорамы любого канала повторно нажимайте кнопку [PAN/ROUTING], пока не появится страница Pan/Route | Pan (панорама/маршрутизация | панорама).

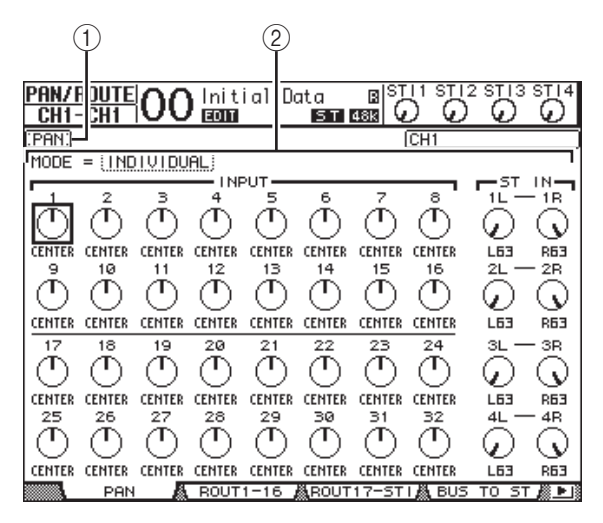

Переместите курсор на нужный регулятор панорамы, затем поворачивайте параметрический диск для установки значения.

#### 1 **Регуляторы панорамы**

Позволяют настраивать параметры панорамы канала. Нажмите кнопку [ENTER] для сброса выбранного в настоящий момент регулятора с установкой положения center (по центру).

#### 2 **MODE (режим)**

Параметр MODE (режим) определяет, как панорамируются парные входные каналы. Предусмотрены три следующие режима панорамирования.

**• INDIVIDUAL (индивидуальное)** В индивидуальном режиме регуляторы панорамы парных входных каналов работают независимо.

#### **• GANG (групповой)**

В групповом режиме регуляторы панорамы парных входных каналов работают в унисон, поддерживая текущий диапазон панорамы.

**• INV GANG (обратный групповой)** В обратном групповом режиме регуляторы панорамы парных входных каналов работают в унисон, но перемещаются в противоположных направлениях.

#### *К сведению:*

- *• Пользователь может регулировать параметры панорамы для каналов ST IN L/R отдельно.*
- *• Кроме того, можно регулировать параметры панорамы для входных каналов, используя регулятор PAN в секции SELECTED CHANNEL.*
- *• Панорама объемного звучания доступна, когда консоль 01V96i переведена в режим Surround (объемное звучание). Подробнее о панораме объемного звучания см. на [стр. 52.](#page-51-2)*

#### **Маршрутизация входных каналов**

Предусмотрена возможность маршрутизации любого входного канала на стереофоническую шину, шины 1–8 или его собственный прямой выход. При стандартной настройке (по умолчанию) сигналы маршрутизируются только на стереофоническую шину. Однако при необходимости пользователь может подключить сигналы к одному или нескольким местам назначения.

- 1. **Повторно нажимайте кнопку DISPLAY ACCESS [PAN/ROUTING], пока не появится приведенная ниже страница, содержащая нужные каналы.**
- <span id="page-21-1"></span>**• Страница ROUT1-16 (маршрут 1–16)** Эта страница позволяет изменить маршрутизацию для входных каналов 1–16.
- <span id="page-21-2"></span>**• Страница ROUT17-ST1 (маршрут 17-ST1)** Эта страница позволяет изменить маршрутизацию для входных каналов 17–32 и каналов ST IN 1-4.

На этих двух страницах содержатся одинаковые параметры и выполняются одинаковые процедуры для их настройки.

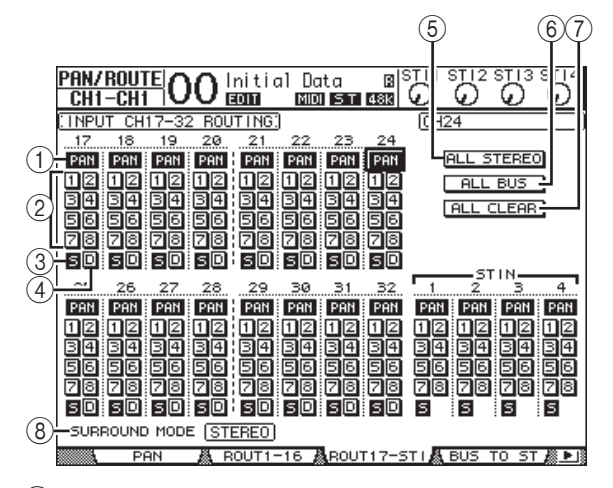

#### 1 **Кнопки PAN (панорама)**

Эти кнопки определяют, применяется ли настройка панорамы канала к секциям Bus out (выход шины). В режиме объемного звучания они также определяют, применяется ли настройка панорамы объемного звучания к секциям Bus out (выход шины).

#### 2 **Кнопки шин 1–8**

Эти кнопки служат для маршрутизации выбранного в настоящий момент входного канала в секции Bus out (выход шины). Если консоль 01V96i переведена в режим объемного звучания, индикация на этих кнопках меняется в зависимости от выбранного режима объемного звучания следующим образом.

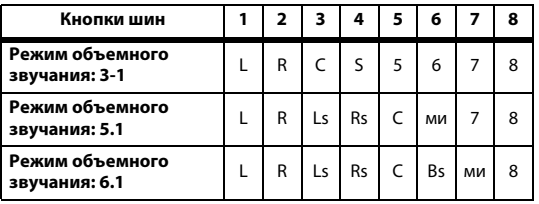

L=слева, R=справа, C=по центру, S=объемное звучание, Ls=объемное звучание слева

Rs=объемное звучание справа, E=низкочастотный эффект, Bs=объемное звучание сзади

В приведенной выше таблице показаны назначения по умолчанию. Фактические назначения могут быть другими в зависимости от настроек на странице DIO/Setup | Surround Bus Setup (цифровой ввод-вывод/настройка | настройка шин для объемного звучания).

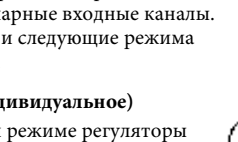

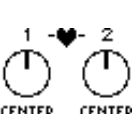

DP 1

3 **Кнопка S**

Когда эта кнопка включена, выбранный в настоящий момент входной канал маршрутизируется на стереофоническую шину (Stereo Bus).

4 **Кнопка D**

Когда эта кнопка включена, выбранный в настоящий момент входной канал маршрутизируется на его прямой выход (Direct Out). Подробнее о прямом выходе см. на [стр. 46.](#page-45-1))

#### 5 **Кнопка ALL STEREO (все стерео)**

Служит для включения кнопок S для всех каналов на этой странице.

#### 6 **Кнопка ALL BUS (все шины)**

Служит для включения кнопок шин 1–8 для всех каналов на этой странице.

- 7 **Кнопка ALL CLEAR (все очистить)** Очищает все назначения маршрутизации на этой странице.
- 8 **SURROUND MODE (режим объемного звучания)** В этом поле отображается текущий режим объемного звучания.

*К сведению: Маршрутизация каналов ST IN L/R является связанной. Кнопка D недоступна для каналов ST IN.*

### **Просмотр настроек входных каналов**

Предусмотрена возможность просмотра и регулировки настроек для выбранного в настоящий момент входного канала на страницах View | Parameter (просмотр | параметр) или Fader (фейдер).

### <span id="page-22-0"></span>■ **Просмотр настроек шлюза, компрессора и эквалайзера**

Для отображения страницы View | Parameter (просмотр | параметр) для конкретного входного канала используйте соответствующую кнопку [SEL] для выбора нужного канала, затем повторно нажимайте кнопку DISPLAY ACCESS [VIEW].

Переместите курсор на параметр, который нужно изменить, затем поворачивайте параметрический диск или нажимайте кнопки [INC]/[DEC], или кнопку [ENTER] для изменения значения.

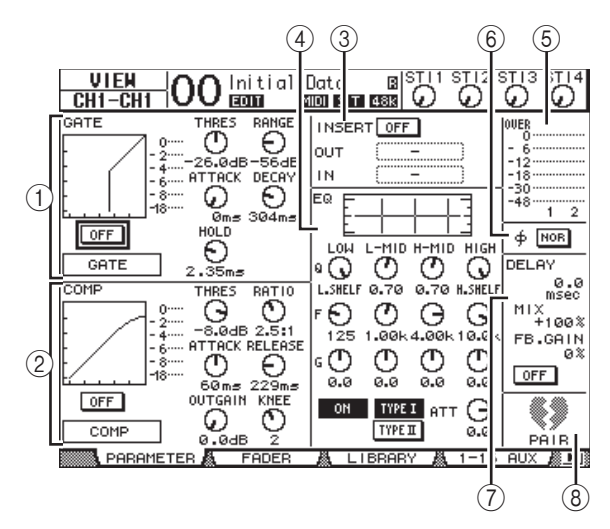

Доступны следующие параметры (помеченные звездочкой (\*) разделы недоступны для каналов ST IN).

#### 1 **Раздел GATE (шлюз) (\*)**

В этом разделе можно включать и выключать динамический процессор типа шлюза и задавать его параметры. (Подробнее см. на [стр. 19.](#page-18-1))

#### 2 **Раздел COMP (компрессор) (\*)**

В этом разделе можно включать и выключать динамический процессор типа компрессора и задавать его параметры. (Подробнее см. на [стр. 20.](#page-19-2))

#### 3 **Раздел INSERT (вставка) (\*)**

В этом разделе можно включать и выключать вставку и подключать In (вход) и Out (выход) вставки. (Подробнее см. на [стр. 47](#page-46-1).)

#### 4 **Раздел EQ (эквалайзер)**

Данный раздел позволяет задавать различные параметры эквалайзера. (Подробнее см. на [стр. 21](#page-20-1).)

#### 5 **Meters (измерители)**

Измерители указывают уровни сигналов для выбранного в настоящий момент входного канала и его возможного парного канала.

#### 6 **Раздел (фаза)**

Пользователь может изменить фазу сигнала на обратную для выбранного в настоящий момент входного канала. (Подробнее см. на [стр. 18](#page-17-4).)

#### 7 **Раздел DELAY (задержка) (\*)**

Этот раздел позволяет задать функцию Delay (задержка) выбранного в настоящий момент канала. (Подробнее см. на [стр. 18.](#page-17-5))

#### 8 **Раздел PAIR (пара) (\*)**

Служит для индикации наличия парного канала. Целый значок сердца ( ) отображается, когда каналы объединены в пару. Значок разбитого сердца ( $\blacklozenge$ ) отображается, когда каналы не объединены в пару. (Подробнее см. на [стр. 26](#page-25-0).)

### <span id="page-23-0"></span>■ **Просмотр параметров панорамы, фейдера и уровней Aux-передач**

Для отображения страницы View | Fader (просмотр | фейдер) для конкретного входного канала используйте соответствующую кнопку [SEL] для выбора нужного канала, затем повторно нажимайте кнопку DISPLAY ACCESS [VIEW].

Переместите курсор на параметр, который нужно изменить, затем поворачивайте параметрический диск или нажимайте кнопки [INC]/[DEC] для изменения значения.

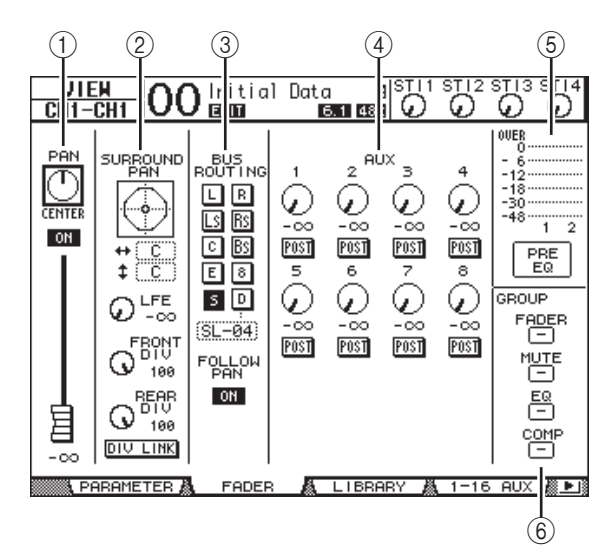

#### 1 **Раздел PAN/ON/Fader (панорама/вкл./фейдер)**

#### **• Регулятор PAN (панорама)**

Служит для регулировки параметра Pan (панорама) канала, выбранного в настоящий момент. Нажмите кнопку [ENTER] для сброса регулятора Pan (панорама) с установкой положения Center (по центру).

#### **• Кнопка ON/OFF (вкл./выкл.)**

Служит для включения и выключения выбранного в настоящий момент входного канала.

#### **• Fader (фейдер)**

Этот параметр определяет положение фейдера для выбранного в настоящий момент входного канала. Регулятор фейдера выделяется цветом, когда фейдер находится в положении 0,0 дБ. Нажмите кнопку [ENTER] для сброса регулятора фейдера с установкой положения 0,0 дБ.

#### 2 **Раздел SURROUND PAN (панорама объемного звучания)**

#### **• SURROUND PAN, раздел**

Параметры панорамы объемного звучания для выбранного в настоящий момент входного канала отображаются, только если выбран режим объемного звучания. Подробнее о панораме объемного звучания см. на [стр. 52](#page-51-2).

#### 3 **Раздел BUS ROUTING/FOLLOW PAN (маршрутизация шин/сопровождение панорамы)**

#### **• BUS ROUTING ((маршрутизация шин)**

Этот раздел позволяет выбрать шину назначения для выбранного канала. Когда кнопка D включена, сигнал канала подключается к прямому выходу, выбираемому в поле параметра под этой кнопкой. (Кнопка D недоступна для каналов ST IN.)

#### **• FOLLOW PAN (сопровождение панорамы)**

Эта кнопка определяет, будет ли применяться настройка панорамы входного канала к парным секциям Bus out (выход шины) (функция Follow Pan). Когда кнопка выключена, функция Follow Pan (сопровождение панорамы) отключается и на парные секции Bus Out (выход шины) передается идентичный сигнал. В режиме объемного звучания кнопка также определяет, применяется ли настройка панорамы объемного звучания к секциям Bus Out (выход шины).

#### 4 **Раздел AUX**

**• AUX**

Эти регуляторы служат для настройки уровней и позиций Aux Send 1–8 (Aux-передач) для выбранного в настоящий момент входного канала. (Подробнее об Aux-передачах см. [стр. 36](#page-35-3).)

#### 5 **Раздел измерителей**

#### **• Измерители**

Служат для индикации уровней выбранного в настоящий момент входного канала.

**• PRE EQ (перед эквалайзером), PRE FADER (перед фейдером), POST FADER (после фейдера)** Место измерения отображается под измерителями.

#### 6 **Раздел GROUP**

#### **• FADER (фейдер)/MUTE (приглушение)/EQ (эквалайзер)/COMP (компрессор)**

Эти кнопки показывают, к какой группе Fader (фейдер), Mute (приглушение), EQ (эквалайзер) или Comp (компрессор) (при ее наличии) относится выбранный в настоящее время входной канал. Если канал относится к группе, отображается номер группы. Если канал не относится к группе, появляется индикация «—». (Компрессор недоступен для каналов ST IN.)

# <span id="page-24-0"></span>Настройка входных каналов с панели управления

Можно использовать фейдеры, кнопки [SEL] и различные кнопки и регуляторы в секции SELECTED CHANNEL на верхней панели для прямого управления параметрами входных каналов.

### **Настройка уровней входных каналов и панорамирование каналов**

- **Входные каналы 1–32**
- 1. **Нажмите кнопку LAYER [1–16] или [17–32] для выбора слоя.**
- 2. **Нажмите кнопку [SEL] канала, для которого требуется настроить входной уровень и/или параметры панорамы.**
- 3. **С помощью фейдеров задайте уровни для входного канала.**
- 4. **Поворачивайте регулятор SELECTED CHANNEL [PAN] для настройки параметров панорамы.**

Когда пользователь поворачивает регулятор [PAN], на консоли автоматически отображается страница Pan/Route | Pan (панорама/маршрутизация | панорама).

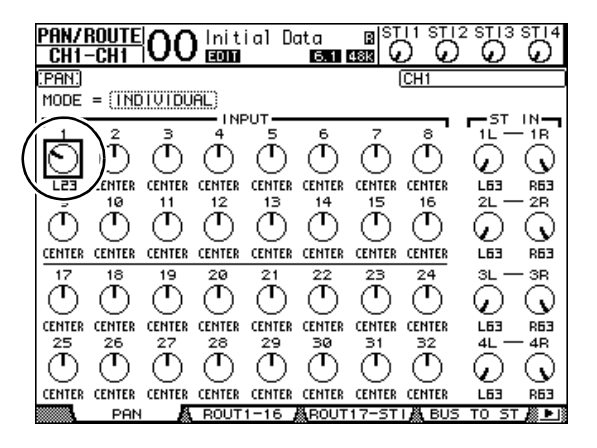

### ■ **Каналы ST IN 1–4**

1. **С помощью кнопки ST IN [ST IN] выберите нужные каналы ST IN.**

Индикаторы рядом с кнопкой [ST IN] отображают каналы ST IN, в настоящее время выбранные для управления из секции ST IN.

2. **Нажмите кнопку [SEL] канала, для которого требуется настроить уровень и/или параметры панорамы.**

#### 3. **Поворачивайте регулятор уровня для установки уровня.**

Текущий уровень канала всегда можно увидеть в верхней части экрана.

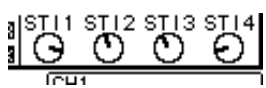

4. **Поворачивайте регулятор SELECTED CHANNEL [PAN] для настройки параметров панорамы.**

Настройка панорамы может применяться к любому из каналов ST IN – L или R. Для переключения между каналами L и R для настройки

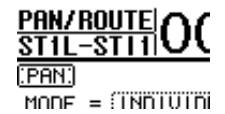

панорамы повторно нажмите эту же кнопку [SEL]. (Управляемый в настоящий момент канал отображается в левом верхнем углу экрана.)

# <span id="page-24-1"></span>**Применение эквалайзера к входным каналам**

- 1. **Нажмите кнопку [SEL] или переместите фейдер для канала, которым нужно управлять.**
- 2. **Можно управлять эквалайзером для выбранного в настоящий момент канала, нажав одну из следующих кнопок для выбора полосы частот, которую требуется отрегулировать.**
	- **Кнопка [HIGH]**.....Полоса высоких частот
	- **Кнопка [H-MID]**...Верхняя полоса средних частот
	- **Кнопка [L-MID]**....Нижняя полоса средних частот
	- **Кнопка [LOW]**.......Полоса низких частот
- 3. **Используйте регуляторы SELECTED CHANNEL [Q], [FREQUENCY] и [GAIN] для настройки параметров Q (крутизна), частота и усиление полосы частот, выбранной на шаге 2.**

Если установлен флажок Auto EQUALIZER Display (автоматическое отображение эквалайзера) [\(стр. 109\)](#page-108-3), на консоли 01V96i отображается страница EQ/EQ Edit (эквалайзер | редактирование эквалайзера).

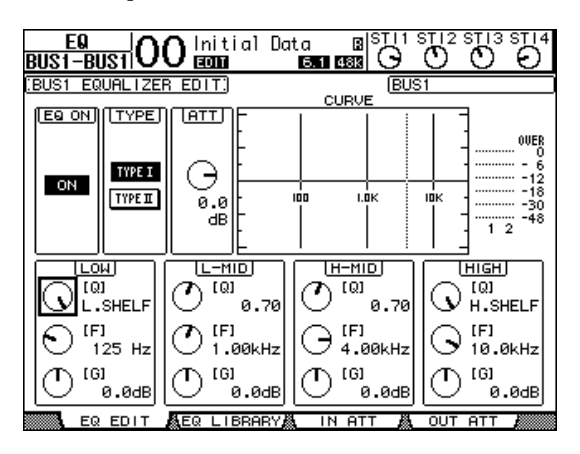

Если этот флажок снят, отображается рабочее окно со значением настраиваемого в настоящий момент параметра.

Подробнее об эквалайзере см. на [стр. 21.](#page-20-1)

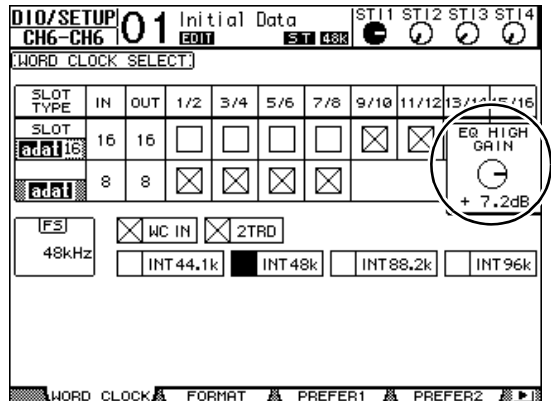

#### *К сведению:*

- *• Нажав и удерживая нажатой кнопку, выбранную на шаге 2, можно сбросить усиление соответствующей полосы частот.*
- *• При одновременном нажатии кнопок SELECTED CHANNEL [HIGH] и [LOW] выполняется сброс Q (крутизна), частоты и усиления каждой полосы частот.*

# <span id="page-25-0"></span>Образование пар входных каналов

На консоли 01V96i можно образовать пары соседних нечетного и четного каналов или эквивалентных каналов на слое 1 и слое 2, для которых совместно используется один и тот же фейдер. Фейдеры и большинство параметров для парных каналов являются связанными для стерео-операций. Ниже приведены связанные и несвязанные (которыми можно управлять независимо) параметры парных каналов.

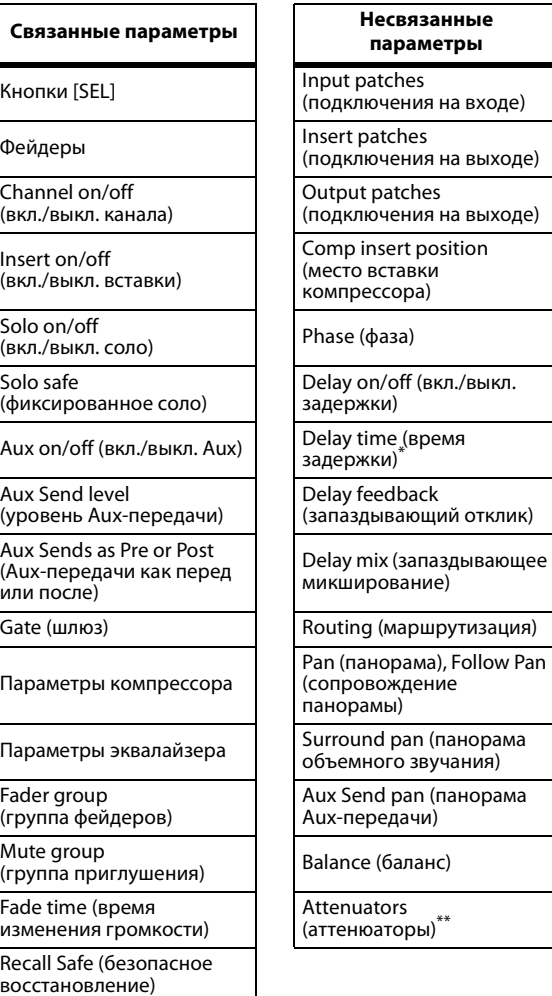

- Этот параметр можно задать для каждого канала независимо, если кнопка GANG (групповое) выключена на странице  $\oint$  /INS/DLY | DLY (фаза/вставка/задержка | задержка).
- \*\* Этот параметр можно задать для каждого канала независимо на странице EQ | ATT (эквалайзер | аттенюатор), но параметры парных каналов являются связанными на страницах EQ | Edit и View (эквалайзер | редактирование и просмотр).

*Примечание: Невозможно образовать пару из канала ST IN 1–4 и входного канала.*

Для образования или отмены пар каналов можно использовать кнопки [SEL] на верхней панели или страницы Pair/Grup (пара/группа).

### ■ **Образование пар каналов с помощью кнопок [SEL]**

- 1. **Нажав и удерживая нажатой кнопку [SEL] для одного из каналов создаваемой пары, нажмите кнопку [SEL] для соседнего канала. (Номера парных каналов должны быть нечетным и четным, в этом порядке).**
- 2. **Если установлен флажок Pair Confirmation (подтверждение пары) (см. [стр. 109\)](#page-108-4), появляется окно Channel Pairing (образование пары каналов).**

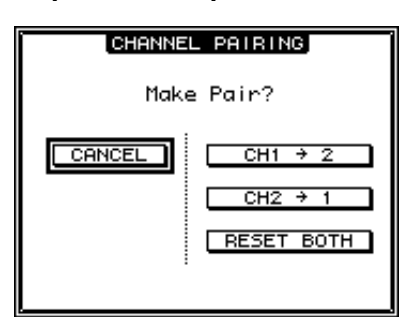

*Примечание: Можно образовать пару только из соседних нечетного и четного (в этом порядке) каналов. Нажатие кнопки [SEL] для несоседнего канала игнорируется. Невозможно создать и отменить пару из соседних по вертикали каналов.*

- 3. **Переместите курсор на нужную кнопку в окне Channel Pairing (образование пар каналов), затем нажмите кнопку [ENTER].** В окне содержатся следующие кнопки.
- **CANCEL (отмена)** Отмена операции.
- CH  $x \rightarrow y$  (копировать  $x \rightarrow y$ ) Копирование значений параметров нечетного канала в четный канал.
- СН  $y \rightarrow x$  (копировать  $y \rightarrow x$ ) Копирование значений параметров четного канала в нечетный канал.
- **RESET BOTH (сбросить оба)**

Сброс параметров обоих каналов с восстановлением значений по умолчанию (операция, одинаковая с операцией восстановления банка памяти канала №01).

Переместите курсор на нужную кнопку, затем нажмите кнопку [ENTER].

*К сведению: Нажав и удерживая нажатой кнопку [SEL] для одного из парных каналов, нажмите кнопку [SEL] для второго канала для отмены пары.*

### <span id="page-26-0"></span>■ **Образование пар входных каналов с помощью дисплея**

1. **Повторно нажимайте кнопку [PAIR/GROUP], пока не появится страница Pair/Grup | Input (пара/группа | вход).**

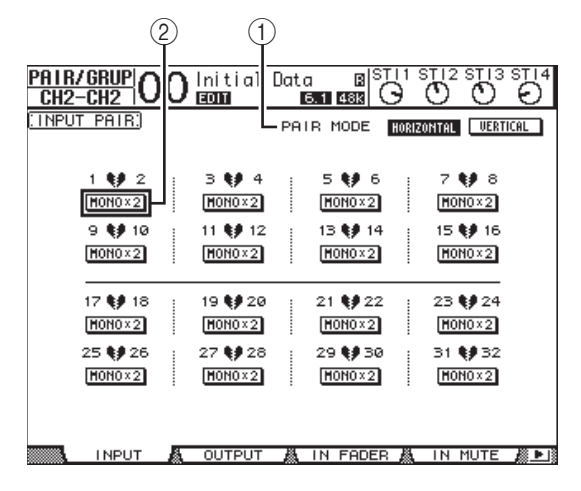

На этой странице содержатся следующие параметры.

- 1 **PAIR MODE (режим пары)**
	- Определяет, как образуется пара каналов.
- 2 **Кнопки STEREO/MONO x2 (стерео/моно x2)** Эти кнопки служат для включения и выключения пар.
- 2. **Переместите курсор на поле параметра PAIR MODE (режим пары) (**1**), затем выберите кнопку HORIZONTAL (по горизонтали) или VERTICAL (по вертикали).**

Ниже описано функционирование в каждом режиме.

**• HORIZONTAL (по горизонтали)**

Эта кнопка служит для образования пары соседних нечетного и четного каналов (по умолчанию).

**• VERTICAL (по вертикали)**

Эта кнопка служит для образования пары эквивалентных каналов на слое 1 и слое 2, для которых совместно используется один и тот же физический фейдер (например, CH1 и CH17, CH16 и CH32 и т.п.). Этот режим полезен, если требуется использовать один фейдер для управления обоими стереофоническими каналами.

При переключении режима образования пар также изменяются номера каналов, отображаемые на странице.

#### *Примечание:*

- *• При переключении режима образования пар изменяются только номера каналов. Параметры микширования парных каналов не изменяются.*
- *• Например, при смене режима образования пар с Horizontal (по горизонтали) на Vertical (по вертикали) индикация входного канала «2» меняется на «17». Тем не менее, параметры канала не изменяются. (Если каналы 1 и 2 были парными, при переключении режима станут парными каналы 1 и 17.)*
- 3. **Переместите курсор на нужную кнопку MONOx2 канала (**2**), затем нажмите кнопку [ENTER].**

Образуется пара каналов.

#### 4. **Для отмены пары переместите курсор на кнопку нужного канала STEREO (стерео), затем нажмите кнопку [ENTER].**

*К сведению: Кроме того, таким же способом можно создать и отменить пару выходных каналов на странице Pair/Grup | Output (пара/групповой | выход) (см. [стр. 33](#page-32-3)).*

# <span id="page-27-1"></span><span id="page-27-0"></span>Присвоение названий входным каналам

По умолчанию входные каналы имеют названия CH1, CH2 и т.д. При необходимости пользователь может изменить эти названия. Например, может быть полезным при микшировании со сведением каналов присвоить конкретному входному каналу название типа музыкального инструмента, подключенного к соответствующему входному гнезду.

#### 1. **Повторно нажимайте кнопку DISPLAY ACCESS [PATCH], пока не появится страница Patch | IN Name (подключение | название входа).**

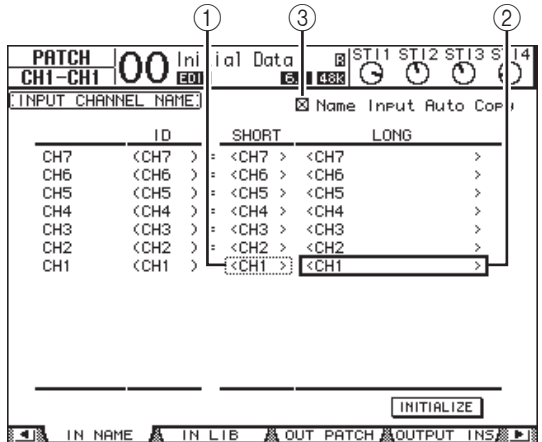

Пользователь может указать краткие названия в расположенном по центру столбце  $(1)$ ) и длинные (полные) названия в правом столбце  $((2))$ . Если установлен флажок Name Input Auto Copy (автоматическое копирование ввода названия) (3), первые четыре символа только что введенного длинного названия автоматически копируются в краткое название. С другой стороны, только что введенное краткое название автоматически добавляется в начало длинного названия. Пользователь может сбросить названия каналов с восстановлением стандартных названий, переместив курсор на кнопку INITIALIZE (инициализировать) и нажав кнопку [ENTER].

#### 2. **Переместите курсор на название, которое нужно изменить, затем нажмите кнопку [ENTER].**

Появляется окно Title Edit (редактирование заголовка), позволяющее ввести название.

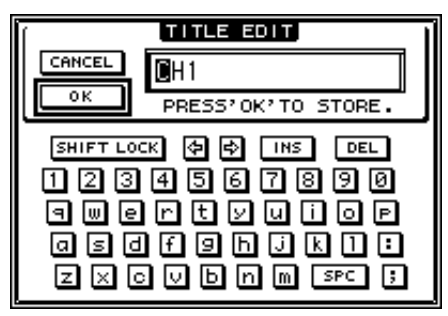

3. **Отредактируйте название, переместите курсор на кнопку OK и нажмите кнопку [ENTER].**

Становится эффективным новое название.

*К сведению: Отредактированное название сохраняется в библиотеке Input Patch (подключение на входе).*

# <span id="page-28-3"></span><span id="page-28-0"></span>**Выходы шин**

В этой главе описаны способы настройки параметров секций Stereo Out (стереофонический выход) и Bus Out (выход шины) 1–8 консоли 01V96i.

# <span id="page-28-1"></span>О стереофоническом выходе

Секция Stereo Out (стереофонический выход) принимает сигналы из секций Input Channel (входные каналы) и Bus Out (выход шины) 1–8, микширует их в два канала, обрабатывает с помощью встроенного эквалайзера, компрессора и пр., затем маршрутизирует сигналы на разъемы STEREO OUT и 2TR OUT. На приведенной ниже схеме показано прохождение сигнала через секцию Stereo Out (стереофонический выход).

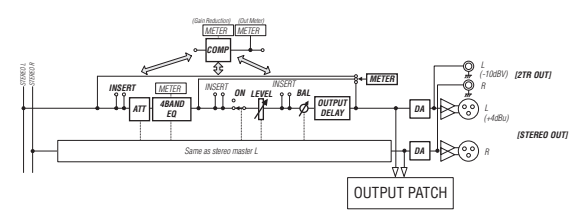

#### **• INSERT (вставка)**

В этой секции пользователь может маршрутизировать сигналы секции стереофонического выхода на внешние устройства через встроенные разъемы или плату ввода-вывода, а также вставлять внутренние процессоры эффектов.

#### **• ATT (аттенюатор)**

В этой секции можно ослабить или усилить уровень сигналов, которые будут вводиться в эквалайзер. Аттенюатор позволяет предотвратить срез и коррекцию слишком низких уровней сигналов после эквалайзера.

#### **• 4 BAND EQ (4-полосный эквалайзер)**

Этот параметрический эквалайзер поддерживает четыре полосы частот (HIGH (высокие), HIGH-MID (верхние средние), LOW-MID (нижние средние) и LOW (низкие)).

#### **• COMP (компрессор)**

Этот динамический процессор можно использовать как компрессор, экспандер или лимитер. Процессор может находится перед эквалайзером, перед фейдером [STEREO] или после фейдера [STEREO].

#### **• ON (вкл./выкл.)**

Эта кнопка используется для включения и выключения секции стереофонического выхода.

#### **• LEVEL (уровень)**

Фейдер [STEREO] регулирует выходные уровни секции стереофонического выхода.

#### **• Balance (баланс)**

Эта секция позволяет отрегулировать баланс уровней между каналами L (левый) и R (правый) секции стереофонического выхода.

#### **• OUTPUT DELAY (задержка на выходе)**

Эта секция обеспечивает задержку выходного сигнала. Главным образом это используется для тонкой настройки тайминга сигналов.

#### **• METER (измеритель)**

В этой секции пользователь может переключать место измерения уровней сигналов, отображаемых на странице Meter (измеритель) или разделе стереофонического измерителя в правой части экрана.

Подробнее о выборе мест измерения см. в разделе «Просмотр измерителей уровней» в руководстве пользователя (брошюре).

*Примечание: Кроме того, можно подключить сигналы секции стереофонического выхода на другие выходные разъемы или плату ввода-вывода, используя страницы Patch | Out Patch (подключение | подключение на выходе).*

# <span id="page-28-2"></span>Bus Out (выход шины) 1–8

Секция Bus Out (выход шины) 1–8 микширует сигналы, маршрутизируемые из входных каналов на конкретные шины, обрабатывает сигналы с помощью встроенного эквалайзера, компрессора и пр., затем маршрутизирует сигналы на конкретные выходные разъемы или плату ввода-вывода.

На приведенной ниже схеме показано прохождение сигнала через секцию Bus Out (выход шины).

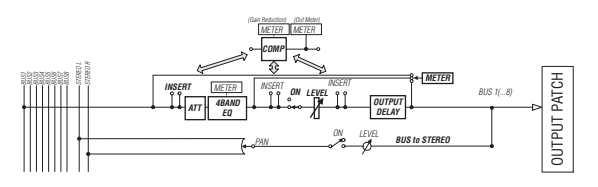

- **INSERT (вставка)**
- **ATT (аттенюатор)**
- **4 BAND EQ (4-полосный эквалайзер)**
- **COMP (компрессор)**
- **ON (вкл./выкл.)**
- **LEVEL (уровень)**
- **OUTPUT DELAY (задержка на выходе)**
- **METER (измеритель)**

Перечисленные выше параметры и секции идентичны параметрам, используемым для секции Stereo Out (стереофонический выход). Подробнее см. в описании секции Stereo Out (стереофонический выход).

#### **• Bus to Stereo (с шины на стерео)**

Сигналы секции Bus Out 1–8 также маршрутизируются на стереофоническую шину (Stereo Bus). В дополнение к параметрам ON (вкл.), LEVEL (уровень) и прочим пользователь может задать параметры Send Level (уровень передачи), On/Off (вкл./выкл.), Pan (панорама) и другие параметры. *(подключение | подключение на выходе) (см. [стр. 44\)](#page-43-2).* OUTPUT PATCH

#### *К сведению:*

- *• Кроме того, предусмотрена возможность образования пары из соседних нечетной и четной шин для работы в стереофоническом режиме (см. [стр. 33](#page-32-1)).*
- *• По умолчанию каналы слота 1–8 и 9–16, и каналы ADAT OUT 1–8 подключаются на выходы секции Bus Out 1–8. Тем не менее, пользователь может изменить это подключение на странице Patch | Out Patch*

# <span id="page-29-0"></span>Настройка секций Stereo Out (стереофонический выход) и Bus Out (выход шины) 1–8 с дисплея

Для настройки параметров секций Stereo Out (стереофонический выход) и Bus Out (выход шины) 1–8 можно либо переместить курсор на нужный параметр на экране и изменить значение, либо нажать нужную кнопку или переместить регулятор на верхней панели. В этом разделе описано, как настраивать параметры на дисплее.

*К сведению: Подробнее о настройке вставок см. в разделе [«Подключение на входе и выходе» на стр. 43.](#page-42-4)*

# <span id="page-29-2"></span>**Ослабление сигнала в секциях стереофонического выхода и выхода шины**

Для ослабления сигналов в секциях стереофонического выхода и выходов шин нажмите кнопку DISPLAY ACCESS [EQ], затем нажмите кнопку [F4] для отображения страницы EQ | Out Att (эквалайзер | аттенюатор на выходе). На этой странице можно ослабить сигналы в секциях Bus Out (выход шины) 1–8, Aux Out (выход Aux) 1–8 и Stereo Out (стереофонический выход).

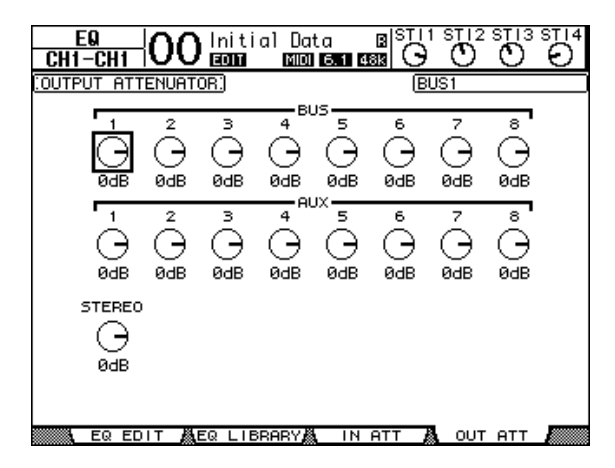

На этой странице содержатся такие же параметры и применяются такие же процедуры, как для входных каналов (см. [стр. 20](#page-19-1)).

### <span id="page-29-1"></span>**Задержка сигналов в секциях стереофонического выхода и выходов шин**

Для задержки сигналов в секциях Stereo Out (стереофонический выход) и Bus Out (выход шины) 1–8 повторно нажимайте кнопку [  $\phi$  /INSERT/DELAY], пока не появится страница  $\phi$  /INS/DLY | Out Dly (фаза/вставка/задержка | задержка на выходе).

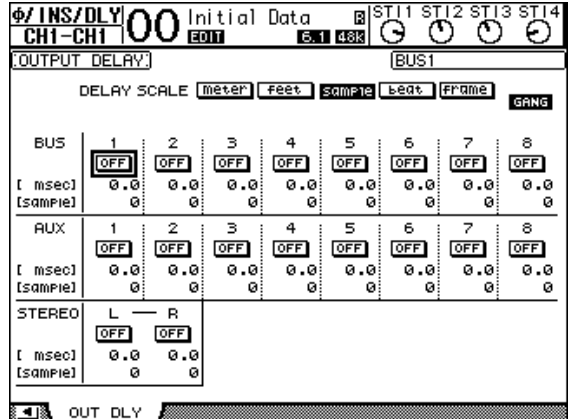

На этой странице содержатся такие же параметры и применяются такие же процедуры, как для входных каналов, за исключением того, что на этой странице отсутствуют параметры MIX/FB.GAIN (микширование/усиление отклика) (см. [стр. 18](#page-17-6)).

*К сведению: Кроме того, можно вывести на экран страницу Out Dly (задержка на выходе), однократно нажав кнопку [ /INSERT/DELAY], а затем нажав кнопку [SEL] для выбора Stereo Out (стереофонический выход) или Bus Out (выход шины) 1–8.*

### **Компрессия сигналов в секциях стереофонического выхода и выходов шин**

Для задания компрессоров в секциях Stereo Out (стереофонический выход) и Bus Out (выход шины) 1–8 нажмите кнопку [DYNAMICS], затем нажмите кнопку [F3] для отображения страницы Dynamics | Comp Edit (динамика | редактирование компрессора) и используйте кнопки [SEL] для выбора Stereo Out (стереофонический выход) или Bus Out (выход шины) 1–8.

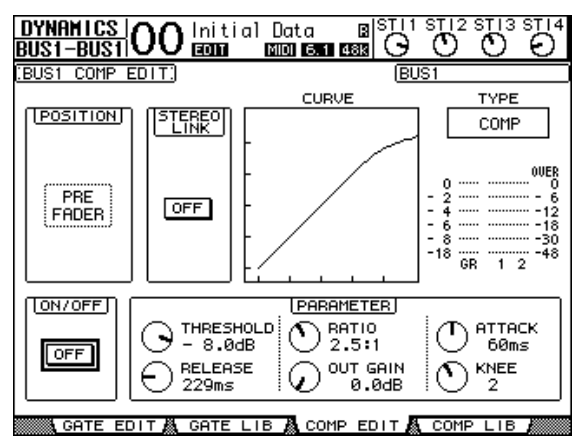

На этой странице содержатся такие же параметры и применяются такие же процедуры, как для входных каналов (см. [стр. 20](#page-19-0)).

### <span id="page-30-0"></span>**Применение эквалайзера к секциям стереофонического выхода и выходов шин**

Для настройки эквалайзера секции Stereo Out (стереофонический выход) и Bus Out (выход шины) 1–8 нажмите кнопку DISPLAY ACCESS [EQ], затем нажмите кнопку [F4] для отображения страницы EQ | EQ Edit (эквалайзер | редактирование эквалайзера) и используйте кнопки [SEL] для выбора Stereo Out (стереофонический выход) или Bus Out (выход шины) 1–8.

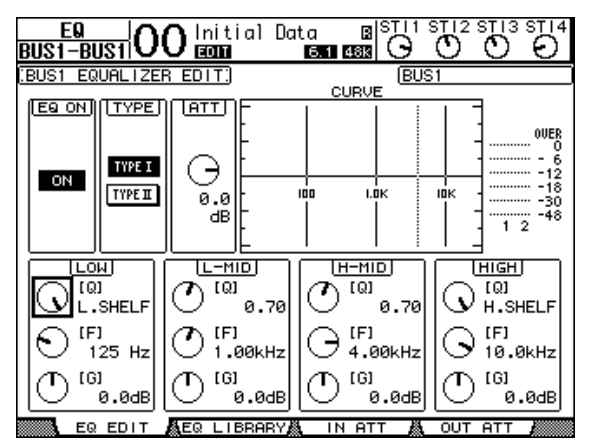

На этой странице содержатся такие же параметры и применяются такие же процедуры, как для входных каналов (см. [стр. 21\)](#page-20-0). Учтите, что стереофонический выход не поддерживает параметр STEREO LINK (стереофоническая связь).

### **Маршрутизация сигналов секции Bus Out (выход шины) 1–8 на стереофоническую шину.**

Пользователь может подключить сигналы с выходов шин (Bus Out 1–8) к выходам и слоту, а также к стереофонической шине (Stereo Bus). Для любой шины можно отрегулировать параметры уровня и панорамы сигналов, маршрутизируемых на стереофоническую шину. Это удобно, если нужно использовать секции Bus Out (выход шины) (1–8) как групповую шину. Для подключения сигналов секции Bus Out 1–8 на стереофоническую шину повторно нажимайте кнопку DISPLAY ACCESS [PAN/ROUTING] для отображения страницы Pan/Route | Bus to St (панорама/маршрутизация | шина на стерео).

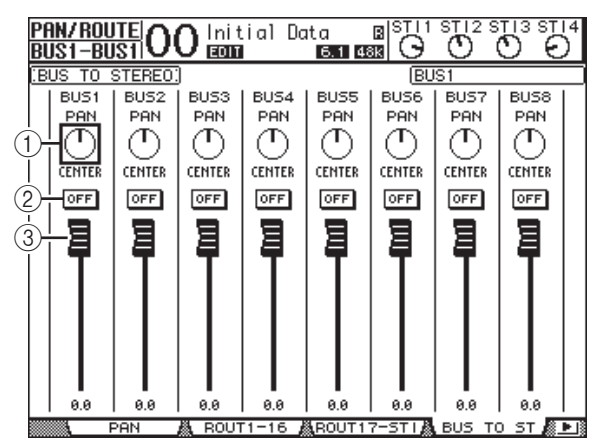

Переместите курсор на параметр, который нужно изменить, затем поворачивайте параметрический диск или нажимайте кнопки [INC]/[DEC] для изменения значения.

#### 1 **TO ST PAN (панорама на стерео)**

Эти регуляторы служат для панорамирования сигналов секций Bus Out (выход шины) 1–8 между левой и правой шинами секции Stereo Out (стереофонический выход).

#### 2 **TO ST ON/OFF (вкл./выкл. на стерео)**

Эти кнопки служат для включения и выключения маршрутизации Bus Out 1–8 на стереофоническую шину.

#### 3 **Фейдеры TO ST (на стерео)**

Фейдеры служат для регулировки уровней сигналов Bus Out 1–8 на стереофоническую шину.

# **Просмотр настроек секций Stereo Out (стереофонический выход) и Bus Out (выход шины)**

Предусмотрена возможность просмотра и регулировки настроек параметров для выбранной в настоящий момент секции Stereo Out (стереофонического выхода) или Bus Out (выхода шины) на страницах View | Parameter (просмотр | параметр) или Fader (фейдер).

### <span id="page-30-1"></span>■ **Просмотр настроек компрессора и эквалайзера**

Для отображения страницы View | Parameter (просмотр | параметр) используйте соответствующую кнопку [SEL] для выбора нужной шины, затем нажмите кнопку DISPLAY ACCESS [VIEW] и кнопку [F1].

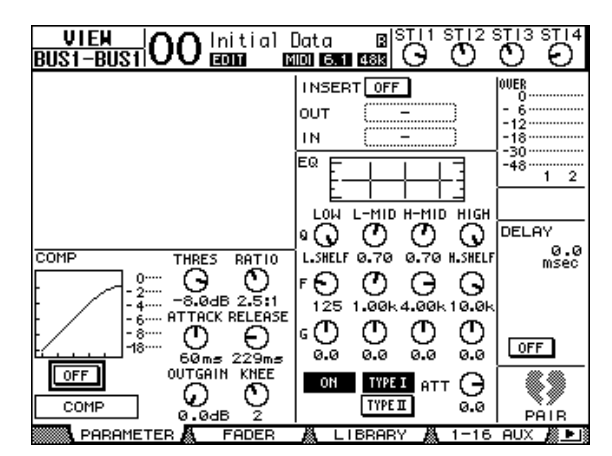

На этой странице содержатся такие же параметры и применяются такие же процедуры, как для входных каналов, за исключением следующих:

- страницы параметров секций стереофонического выхода и выходов шин 1–8 не содержат параметров Gate (шлюз) и Phase (фаза);
- страница параметров секции стереофонического выхода не содержит параметра Pair (пара).

### <span id="page-31-0"></span>■ **Просмотр фейдеров и других параметров**

Для отображения страницы View | Fader (просмотр | фейдер) используйте соответствующую кнопку [SEL] для выбора нужной шины, затем нажмите кнопку DISPLAY ACCESS [VIEW] и кнопку [F2].

Компоновка параметров на страницах Fader (фейдер) для секций стереофонического выхода и выходов шин 1–8 слегка различается.

#### **Страница Fader (фейдер) для стереофонического выхода**

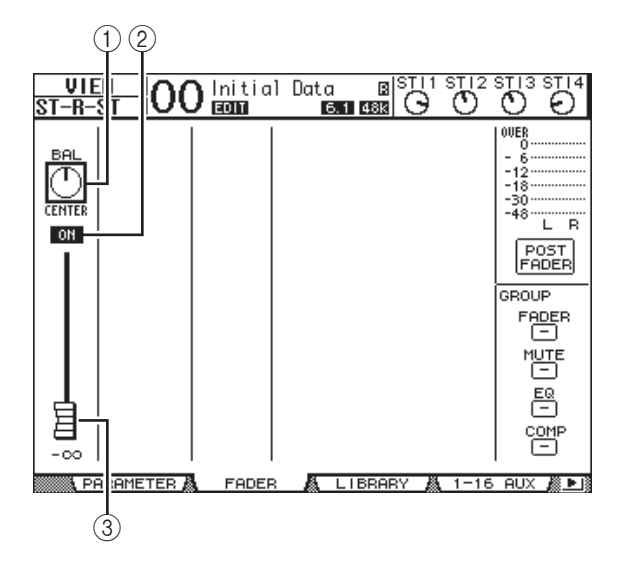

#### 1 **BAL (баланс)**

Этот регулятор служит для регулировки баланса уровней между каналами L (левый) и R (правый) стереофонического выхода.

#### 2 **ON/OFF (вкл./выкл.)**

Кнопка для включения и выключения стереофонического выхода, связанная с кнопкой [ON] в секции STEREO.

#### 3 **Фейдер**

Фейдер служит для регулировки выходных уровней Stereo Out (стереофонического выхода) и связан с фейдером [STEREO]. Регулятор фейдера выделяется цветом, когда фейдер находится в положении 0,0 дБ.

#### **Страница Fader (фейдер) для Bus Out (выход шины) 1–8**

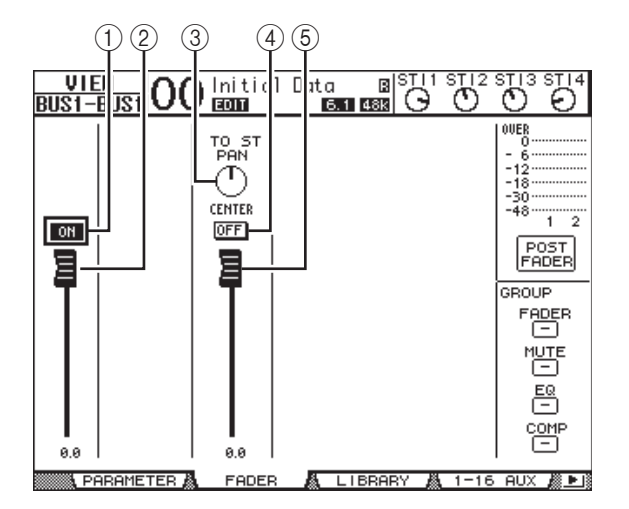

#### 1 **BUS ON/OFF (шина вкл./выкл.)**

Кнопка для включения и выключения выбранной в настоящий момент секции Bus Out (выход шины) 1–8, связанная с кнопкой [ON] (9–16) в слое Master (основной).

#### 2 **Фейдер шины**

Фейдер для регулировки уровня выбранного в настоящий момент Bus Out (выхода шины) (1–8), связанный с фейдером (9–16) в слое Master (основной). Регулятор фейдера выделяется цветом, когда фейдер находится в положении 0,0 дБ.

#### 3 **TO ST PAN (панорама на стерео)**

Регулятор задает положение панорамы сигнала из секции Bus Out (выход шины) на Stereo Out (стереофонический выход) для выбранного в настоящий момент Bus Out 1–8.

#### 4 **TO ST ON/OFF (вкл./выкл. на стерео)**

Кнопка для включения и выключения сигнала из секции Bus Out (выход шины) на Stereo Out (стереофонический выход) для выбранного в настоящий момент Bus Out 1–8.

#### 5 **Фейдер TO ST (на стерео)**

Фейдер для регулировки уровня сигнала из секции Bus Out (выход шины) на Stereo Out (стереофонический выход) для выбранного в настоящий момент Bus Out 1–8.

*К сведению: Параметры TO ST PAN (панорама на стерео), ON/OFF (вкл./выкл.) и фейдера TO ST (на стерео) также отображаются на странице Pan/Route | Bus to St (панорама/маршрутизация | шина на стерео).*

# <span id="page-32-0"></span>Настройка секций Stereo Out (стереофонический выход) и Bus Out (выход шины) 1–8 с панели управления

Можно использовать фейдеры, кнопки [SEL] и различные кнопки и регуляторы в секции SELECTED CHANNEL на верхней панели для прямого управления определенными параметрами Stereo Out (стереофонического выхода) и Bus Out (выходов шин) 1–8.

# **Настойка уровней**

Перемещайте фейдер [STEREO] для регулировки уровней секции стереофонического выхода. Нажимайте кнопку [ON] в секции STEREO для включения и выключения секции стереофонического выхода.

Для регулировки уровней Bus Out (выход шины) 1–8 нажмите кнопку [MASTER] в секции LAYER для выбора основного слоя, затем перемещайте фейдеры 9–16. В это время можно включать и выключать секции Bus Out (выход шины) 1–8 с помощью кнопок [ON] 9–16.

### **Применение эквалайзера и балансировка сигналов секций стереофонического выхода и выходов шин**

- 1. **Нажмите кнопку [SEL] шины, для которой требуется применить эквалайзер или сбалансировать уровни.**
- 2. **Для настройки эквалайзера для выбранной в настоящий момент шины нажмите одну из следующих кнопок в секции SELECTED CHANNEL для выбора нужной полосы частот.**
- **Кнопка [HIGH]**........Полоса высоких частот
- **Кнопка [H-MID]**......Верхняя полоса средних частот
- **Кнопка [L-MID]**.......Нижняя полоса средних частот
- **Кнопка [LOW]**..........Полоса низких частот
- 3. **Используйте регуляторы [Q], [FREQUENCY] и [GAIN] для настройки параметров Q (крутизна), частота и усиление полосы частот, выбранной на шаге 2.** Подробнее об эквалайзере см. на [стр. 21](#page-20-0).

#### 4. **Для настройки параметра Balance (баланс) стереофонического выхода используйте регулятор [PAN] в секции SELECTED CHANNEL.**

*Примечание: При выборе секции Aux Out 1–8 или Bus Out 1–8 регулятор [PAN] отключается.*

## <span id="page-32-3"></span><span id="page-32-1"></span>Образование пар шин или Aux-передач

Можно образовать пару из соседних нечетной и четной шин или Aux-передач (Aux Send) для работы в стереофоническом режиме. Ниже приведены связанные и несвязанные (управляемые независимо) параметры парных шин и Aux-передач.

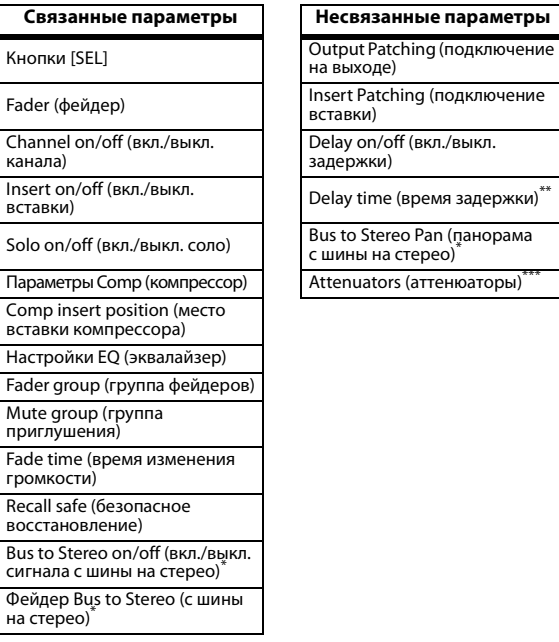

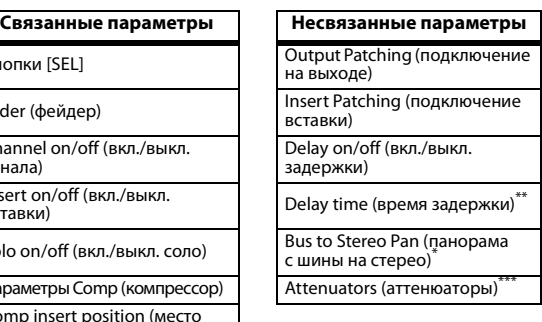

- Этот параметр можно задать для каждого канала независимо, если кнопка GANG (групповое) выключена на странице  $\phi$  /INS/DLY | DLY (фаза/вставка/задержка | задержка).
- \*\*\* Этот параметр можно задать для каждого канала независимо на странице EQ | ATT (эквалайзер | аттенюатор), но параметры парных каналов являются связанными на страницах EQ | Edit и View (эквалайзер | редактирование и просмотр).

Параметры, помеченные звездочкой (\*), доступны только для Bus Out (выход шины) 1–8.

#### <span id="page-32-2"></span>1. **Повторно нажимайте кнопку DISPLAY ACCESS [PAIR/GROUP], пока не появится страница Pair/Grup | Output (пара/группа | выход).**

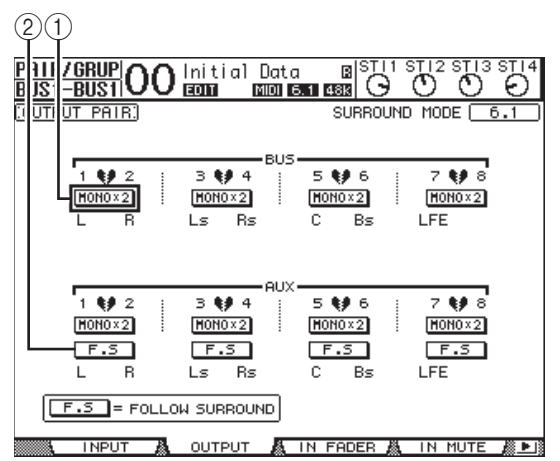

На этой странице содержатся следующие параметры.

#### 1 **STEREO/MONOx2 (стерео/моно x2)**

Эти кнопки служат для включения и выключения пар шин или Aux-передач.

#### 2 **F.S (сопровождение панорамы)**

Эта кнопка определяет, будут ли сигналы Aux-передач следовать панораме объемного звучания входного канала, когда консоль 01V96i находится в любом режиме объемного звучания кроме «Stereo» (стерео). Когда эта кнопка включена, Aux-передачи следуют панораме объемного звучания входного канала. Это полезно для подачи сигналов объемного звучания на внешние процессоры эффектов объемного звучания.

#### 2. **Переместите курсор на кнопку MONOx2 (моно х2) для нужной шины или Aux-передачи, затем нажмите кнопку [ENTER].**

Образуется пара шин или Aux-передач.

3. **Для отмены пары переместите курсор на кнопку STEREO (стерео) для нужной шины или Aux-передачи, затем нажмите кнопку [ENTER].**

# <span id="page-33-1"></span><span id="page-33-0"></span>Ослабление выходных сигналов

Для ослабления выходных сигналов консоли 01V96i вызовите на экран страницу EQ | Out Att (эквалайзер | аттенюатор на выходе) и индивидуально отрегулируйте аттенюаторы стереофонического выхода и выходов шин 1–8.

При необходимости можно также выбрать выход и каналы платы ввода-вывода и указать величину ослабления. Этот метод удобен, если требуется быстро ослабить выходные сигналы независимо от подключений источников сигналов.

1. **Повторно нажимайте кнопку DISPLAY ACCESS [DIO/SETUP], пока не появится страница DIO/Setup | Output Att (цифровой ввод-вывод/настройка | выходной аттенюатор).**

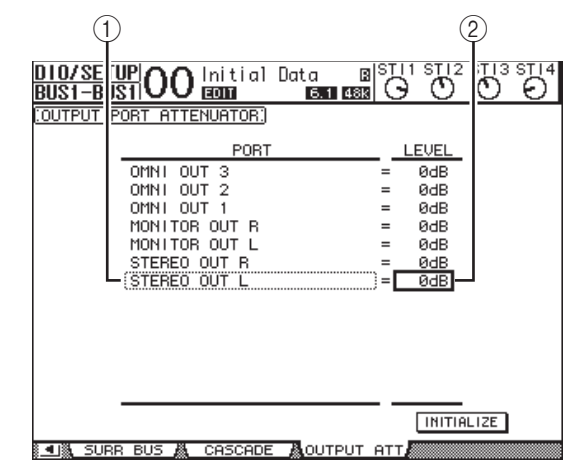

2. **Переместите курсор в левый столбец (**1**), затем выполните прокрутку списка вверх или вниз, используя параметрический диск, чтобы выбрать нужный выход или канал слота, для которого требуется настроить ослабление.**

Могут быть выбраны следующие выходы и каналы слота.

- **STEREO OUT L/R** ................Каналы STEREO OUT L (левый) и R (правый)
- **MONITOR OUT L/R**............Каналы MONITOR OUT L и R
- **OMNI OUT 1–4**.....................Разъемы OMNI OUT 1–4
- **SLOT OUT 1–1 по 1–16** ......Каналы слота 1–16 • **ADAT OUT 1–8**.....................Каналы ADAT OUT 1–8
- **2TR OUT DIGITAL L/R**......Каналы 2TR OUT DIGITAL
	- L и R
- 3. **Переместите курсор на значение параметра в правом столбце (**2**), затем поворачивайте параметрический диск или нажимайте кнопки [INC]/[DEC] для установки величины ослабления.**

Величина ослабления сигнала может быть задана в диапазоне 0 дБ – -9 дБ.

*К сведению: Для сброса величины ослабления всех выходных каналов на 0 дБ переместите курсор на кнопку INITIALIZE (инициализировать), затем нажмите кнопку [ENTER].*

# <span id="page-34-1"></span><span id="page-34-0"></span>Присвоение названий стереофоническому выходу и выходам шин

Пользователь может изменить стандартные заданные по умолчанию названия шин (BUS1, AUX4, STEREO и т.д.). Например, может оказаться удобным назвать шины «Monitor Out» (выход монитора) или «Effect Send» (передача эффекта) для облегчения распознавания типа сигнала.

1. **Повторно нажимайте кнопку DISPLAY ACCESS [PATCH], пока не появится страница Patch | Out Name (подключение | название выхода).**

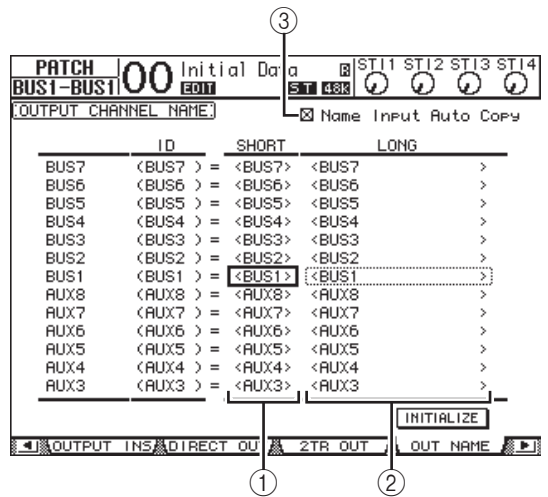

Пользователь может указать краткие названия в расположенном по центру столбце  $((1))$ и длинные (полные) названия в правом столбце  $((2))$ .

Если установлен флажок Name Input Auto Copy (автоматическое копирование ввода названия) (3), первые четыре символа только что введенного длинного названия автоматически копируются в краткое название. С другой стороны, только что введенное краткое название автоматически добавляется в начало длинного названия. Пользователь может сбросить названия шин с восстановлением стандартных названий, переместив курсор на кнопку INITIALIZE (инициализировать) и нажав кнопку [ENTER].

#### 2. **Переместите курсор на название, которое нужно изменить, затем нажмите кнопку [ENTER].**

Появляется окно Title Edit (редактирование заголовка), позволяющее отредактировать название.

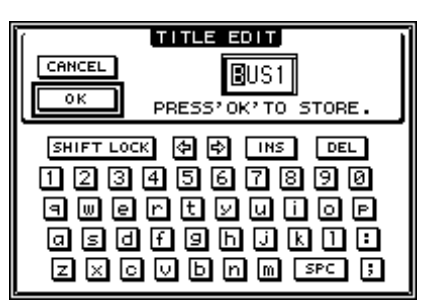

#### 3. **Отредактируйте название, переместите курсор на кнопку OK и нажмите кнопку [ENTER].**

Становится эффективным новое название.

*К сведению: Отредактированное название сохраняется в библиотеке Output Patch (подключение на выходе).*

# <span id="page-35-3"></span><span id="page-35-0"></span>**Секции Aux Out (выход Aux)**

В этой главе описано, как управлять секциями Aux Out (выход Aux) 1–8.

# <span id="page-35-1"></span>Aux Out (выход Aux) 1–8

Секция Aux Out (выход Aux) 1–8 микширует сигналы, маршрутизируемые из входных каналов на соответствующие Aux-передачи (Aux Send), обрабатывает сигналы с помощью встроенного эквалайзера, компрессора и пр., затем маршрутизирует сигналы на конкретные внутренние процессоры эффектов, выходные разъемы или разъемы платы ввода-вывода.

Консоль 01V96i имеет восемь Aux-передач, которые могут использоваться для передачи сигналов на внутренние и внешние процессоры эффектов и мониторы.

На приведенной ниже схеме показано прохождение сигналов через секцию Aux Out (выход Aux) 1–8.

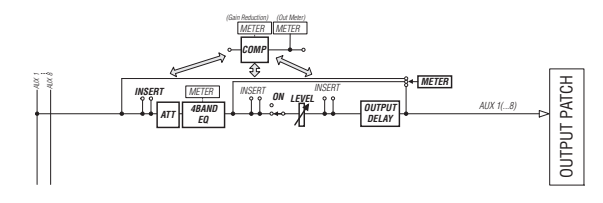

- **INSERT (вставка)**
- **ATT (аттенюатор)**
- **4 BAND EQ (4-полосный эквалайзер)**
- **COMP (компрессор)**
- **ON (вкл./выкл.)**
- **LEVEL (уровень)**
- **OUTPUT DELAY (задержка на выходе)**
- **METER (измеритель)**

Эти параметры такие же, как параметры секции Stereo Out (стереофонический выход) и Bus Out (выход шины) 1–8 (см. [стр. 29\)](#page-28-3).

*К сведению: Кроме того, пользователь может образовать пары из соседних нечетной и четной Aux-передач (в этом порядке) для работы Aux в стереофоническом режиме.*

*Примечание: При настройке по умолчанию секции Aux Out (выход Aux) 1–4 подключены к разъемам OMNI OUT 1–4 и внутренним процессорам эффектов 1–4. Тем не менее, пользователь может изменить это подключение на странице Patch | Output (подключение | выход).*

# <span id="page-35-2"></span>Настройка секций Aux Out (выход Aux) 1–8 с дисплея

Для настройки параметров секции Aux Out (выход Aux) 1–8 можно либо переместить курсор на нужный параметр на экране и изменить значение, либо нажать нужную кнопку или переместить регулятор на верхней панели.

В этом разделе описано, как настраивать параметры на экране.

*К сведению: Подробнее о настройке вставок см. в разделе [«Подключение на входе и выходе» на стр. 43.](#page-42-4)*

### **Ослабление сигнала секции Aux Out (выход Aux)**

Для ослабления сигналов секции Aux Out (выход Aux) 1–8 нажмите кнопку [EQ], затем нажмите кнопку [F4] для отображения страницы EQ | Out Att (эквалайзер | аттенюатор на выходе).

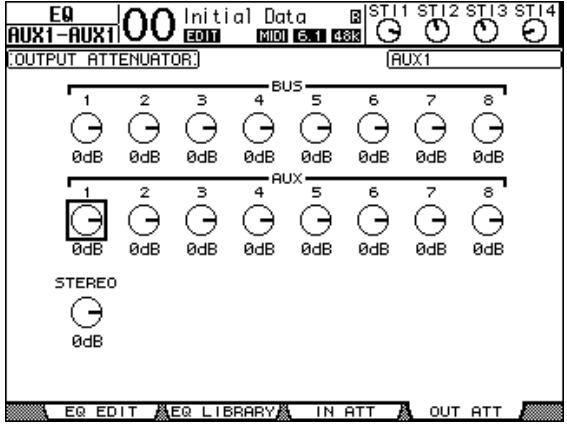

На этой странице содержатся такие же параметры и применяются такие же процедуры, как для входных каналов (см. [стр. 20](#page-19-1)).
### **Задержка сигналов секции Aux Out (выход Aux)**

Для задержки сигналов секции Aux Out (выход Aux) 1–8 повторно нажимайте кнопку DISPLAY ACCESS [  $\phi$  /INSERT/DELAY], пока не появится страница  $\phi$  /INS/DLY | Out Dly (фаза/вставка/задержка | задержка на выходе).

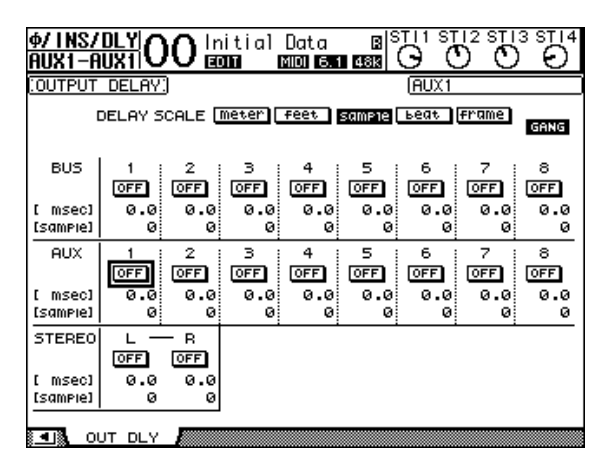

На этой странице содержатся такие же параметры и применяются такие же процедуры, как для входных каналов, за исключением того, что на этой странице отсутствуют параметры MIX/FB.GAIN (микширование/усиление отклика) (см. [стр. 18\)](#page-17-0).

*К сведению: Кроме того, для отображения страницы Out Dly (задержка на выходе) можно выбрать нужную секцию Aux Out (1–8), нажав соответствующую кнопку [SEL], в то время когда на странице указаны связанные с задержкой параметры.*

# **Параметры Comp (компрессор)**

Для задания компрессоров секции Aux Out (выход Aux) 1–8 нажмите кнопку DISPLAY ACCESS [DYNAMICS] и кнопку [F3] для отображения страницы Dynamics | Comp Edit (динамика | редактирование компрессора), затем выберите нужную секцию Aux Out 1–8 с помощью соответствующих кнопок [SEL].

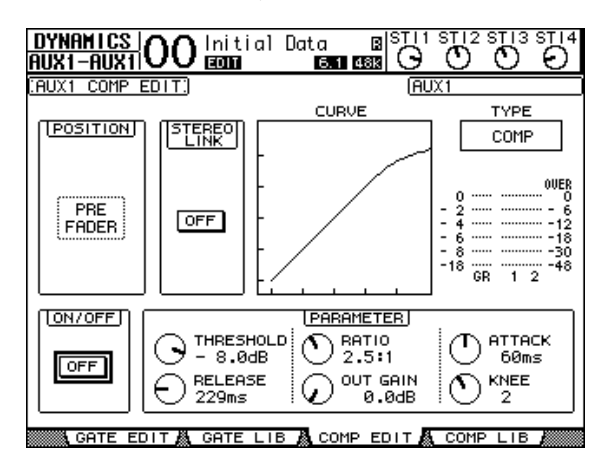

На этой странице содержатся такие же параметры и применяются такие же процедуры, как для входных каналов (см. [стр. 20\)](#page-19-0).

# **Настройки EQ (эквалайзер)**

Для настройки эквалайзера для секции Aux Out (выход Aux) 1–8 нажмите кнопку DISPLAY ACCESS [EQ], затем нажмите кнопку [F4] для отображения страницы EQ | EQ Edit (эквалайзер | редактирование эквалайзера) и используйте кнопки [SEL] для выбора Aux Out 1–8.

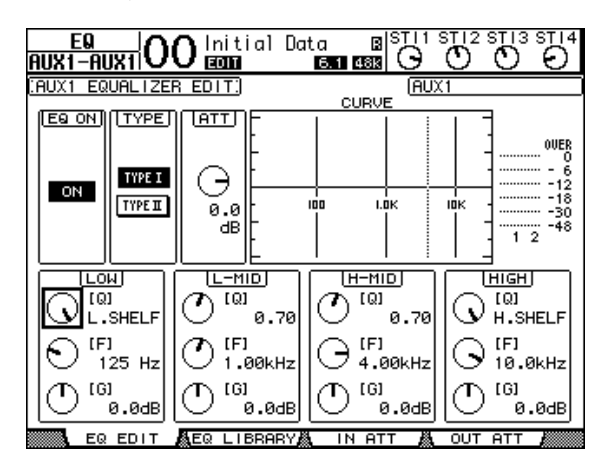

На этой странице содержатся такие же параметры и применяются такие же процедуры, как для входных каналов (см. [стр. 21\)](#page-20-0).

### **Просмотр настроек секции Aux Out (выход Aux)**

Предусмотрена возможность просмотра и регулировки настроек для выбранной в настоящий момент секции Aux Out (выход Aux) на страницах View | Parameter (просмотр | параметр) или Fader (фейдер).

### ■ **Просмотр настроек компрессора и эквалайзера**

Для отображения страницы View | Parameter (просмотр | параметр) используйте соответствующую кнопку [SEL] для выбора нужной секции Aux Out (выход Aux) 1–8, затем нажмите кнопку DISPLAY ACCESS [VIEW] и кнопку [F1].

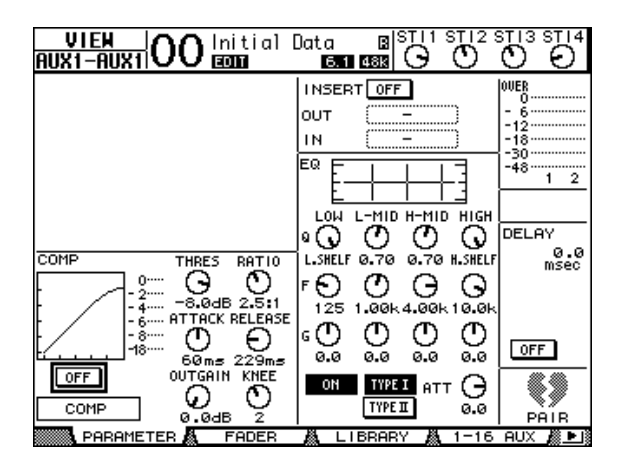

На этой странице содержатся такие же параметры и применяются такие же процедуры, как для входных каналов, за исключением того, что на этой странице отсутствуют параметры Gate (шлюз) и Phase (фаза) (см. [стр. 23\)](#page-22-0).

### ■ **Просмотр фейдеров и параметров включения/выключения**

Для отображения страницы View | Fader (просмотр | фейдер) используйте соответствующую кнопку [SEL] для выбора нужной секции Aux Out (выход Aux) 1–8, затем нажмите кнопку DISPLAY ACCESS [VIEW] и кнопку [F2].

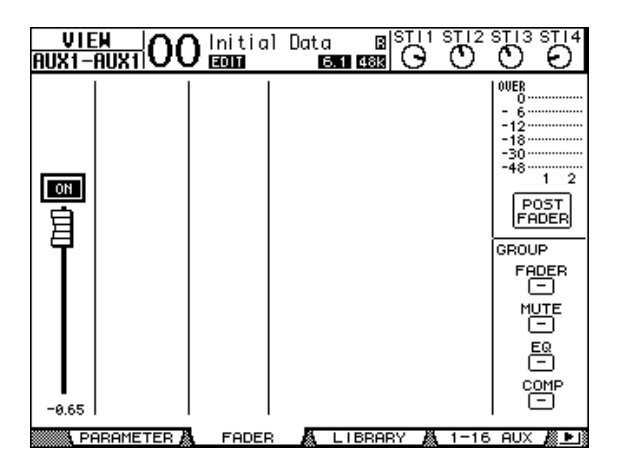

#### **• ON/OFF (вкл./выкл.)**

Эта кнопка служит для включения и выключения выбранной в настоящий момент секции Aux Out (выход Aux) 1–8. Она связана с соответствующей кнопкой [ON] (1–8) в основном слое (Master layer).

#### **• Фейдер**

Фейдер служит для установки уровня выбранной в настоящий момент секции Aux Out (выход Aux) 1–8. Он связан с соответствующим фейдером (1–8) в основном слое (Master layer). Регулятор фейдера выделяется цветом, когда фейдер находится в положении 0,0 дБ.

# Настройка секции Aux Out (выход Aux) 1–8 с панели управления

Можно использовать фейдеры, кнопки [SEL] и различные кнопки и регуляторы в секции SELECTED CHANNEL на верхней панели для прямого управления определенными параметрами секции Aux Out (выход Aux) 1–8.

### **Настойка уровней**

Для регулировки уровней секции Aux Out (выход Aux) 1–8 нажмите кнопку [MASTER] в секции LAYER для выбора основного слоя (Master layer), затем перемещайте фейдеры 1–8. В это время можно включать и выключать Aux Out 1–8 с помощью соответствующих кнопок [ON].

## **Настройки EQ (эквалайзер)**

Для управления параметрами эквалайзера секции Aux Out (выход Aux) 1–8 выберите нужную секцию Aux Out 1–8, используя соответствующую кнопку [SEL] или фейдер, затем используйте кнопки и регуляторы в секции SELECTED CHANNEL. На этой странице содержатся такие же параметры и применяются такие же процедуры, как для входных каналов (см. [стр. 21\)](#page-20-0).

# Настройка уровней Aux Send (Aux-передачи)

Можно регулировать уровень сигналов, маршрутизируемых из входных каналов на соответствующие секции Aux Out (выход Aux) 1–8.

### **Настройка уровней передачи с дисплея**

Предусмотрена возможность просмотра на экране уровней Aux-передач нескольких каналов и их индивидуальная настройка.

- 1. **Нажимайте кнопки FADER MODE [AUX 1]–[AUX 8] для выбора Aux.**
- 2. **Убедитесь, что отображается страница 01V96i Aux | Send (Aux | передача).**

На этой странице можно отрегулировать уровень сигналов, маршрутизируемых из любого входного канала на Aux, выбранный на шаге 1.

Если страница Send (передача) не отображается, повторно нажимайте кнопку, выбранную на шаге 1, пока не появится страница Send (передача).

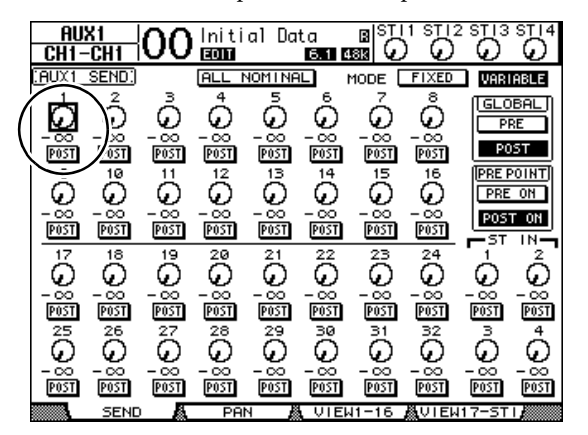

**• Поворотные регуляторы Aux-передачи**

Эти регуляторы служат для настройки уровня Aux-передачи входных каналов. Текущие числовые значения уровней отображаются под поворотными регуляторами.

**• PRE/POST (перед/после)**

Эти кнопки позволяют указать позицию источника сигнала Aux. Кнопки PRE указывают на передачу сигналов перед фейдером, кнопки POST – после фейдера.

**• MODE (режим)**

Aux-передачи имеют два режима работы, определяющие как передаются сигналы: Fixed (фиксированные уровни Aux-передачи) и Variable (переменные уровни Aux-передачи).

**• GLOBAL (глобально)**

Кнопки GLOBAL PRE/POST (перед/после глобально) позволяют задать одновременно для всех входных каналов значение перед фейдером или после фейдера для выбранного Aux.

#### **• PRE POINT (позиция)**

Кнопки PRE POINT PRE ON (позиция; перед кнопкой [ON]) и POST ON (после кнопки [ON]) позволяют задать для каналов с передачей перед фейдером позицию перед кнопкой [ON] или после кнопки [ON].

*Примечание: В фиксированном режиме появляются кнопки Aux Send ON/OFF (Aux-передача, вкл./выкл.) вместо поворотных регуляторов, кнопок PRE/POST (перед/после), кнопок GLOBAL PRE/POST (перед/после глобально) и PRE POINT PRE ON/POST ON (позиция перед кнопкой [ON]/после кнопки [ON]). Эти кнопки ON/OFF (вкл./выкл.) включают и выключают каждый их входных каналов для выбранной в настоящий момент Aux-передачи.* 

- 3. **Для выбора режима переместите курсор на кнопку FIXED (фиксированный) или VARIABLE (переменный) в разделе MODE (режим) для выбранной в настоящий момент Aux-передачи.**
	- **Режим Fixed (фиксированный)** В этом режиме уровни Aux-передачи фиксируются на номинальном уровне (0,0 дБ). Кроме того, появляются кнопки ON/OFF (вкл./выкл.) вместо поворотных регуляторов уровня передачи и кнопок PRE/POST (перед/после).

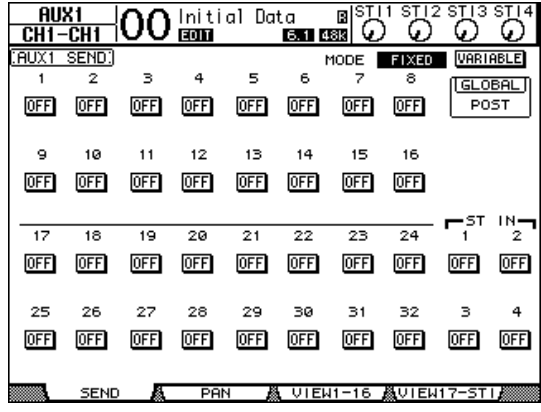

**• Режим Variable (переменный)**

В этом режиме уровни Aux-передач являются переменными, и позиция источника сигнала может быть перед фейдером или после фейдера. На экране появляются поворотные регуляторы уровня передачи канала и кнопки PRE/POST (перед/после).

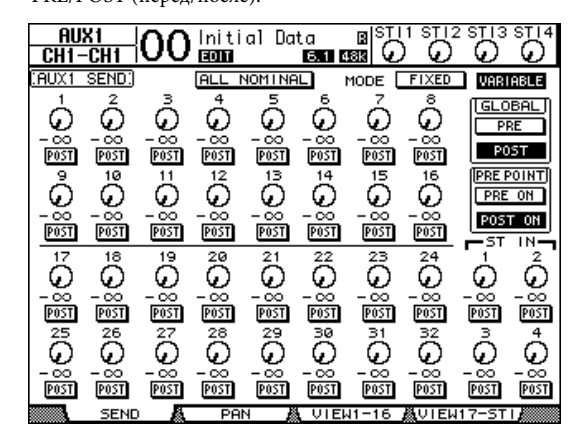

*К сведению: Предусмотрена возможность выбора режима Variable (переменный) или Fixed (фиксированный) отдельно для каждого из восьми Aux.*

#### *Примечание:*

- *• В фиксированном режиме все кнопки ON/OFF (вкл./выкл.) выключены (OFF).*
- *• При переключении в переменный режим устанавливаются позиции источников сигнала после фейдера (кнопки PRE/POST (перед/после) устанавливаются в состояние POST (после)), а поворотные регуляторы уровней передачи сбрасываются на –.*

4. **Если переключиться в фиксированный режим на шаге 3, кнопки ON/OFF (вкл./выкл.) включают или выключают каждый входной канал для выбранной в настоящий момент Aux-передачи.** 

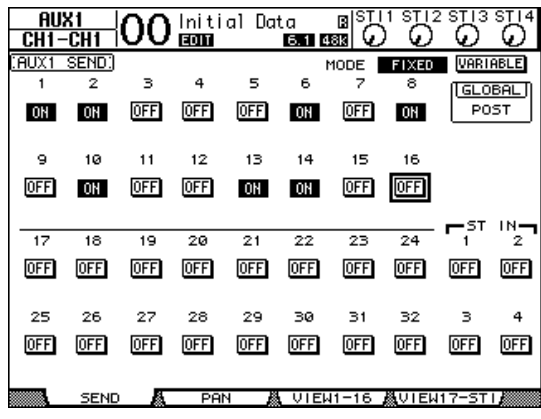

*Примечание: В фиксированном режим параметры Aux On/Off (вкл./выкл.) для парных входных каналов не связываются друг с другом.*

5. **При переключении в переменный режим на шаге 3 кнопки PRE/POST (перед/после) и поворотные регуляторы уровней передачи позволяют настраивать позиции источников сигналов и уровни передачи.** 

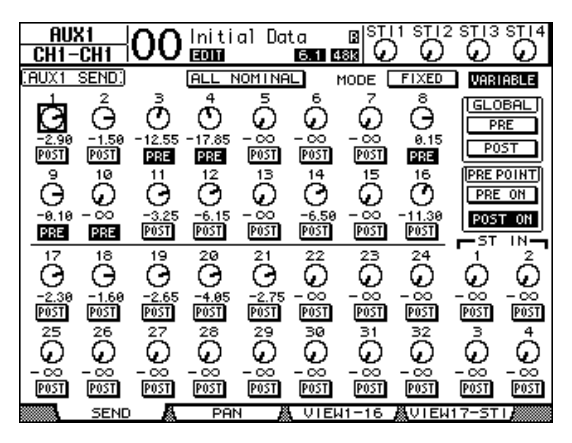

Включить или выключить любой входной канала для выбранной в настоящий момент Aux-передачи можно даже в переменном режиме. Для этого переместите курсор на нужный регулятор уровня передачи, затем нажмите кнопку [ENTER]. (Поворотные регуляторы выключенных каналов отключаются и выделяются серым цветом.)

#### *К сведению:*

- *• В переменном режиме параметры уровней Aux-передач, Aux On/Off (вкл./выкл.) и Pre/Post (перед/после) для парных входных каналов связываются друг с другом.*
- *• Кнопки GLOBAL PRE/POST (перед/после глобально) позволяют задать одновременно для всех входных каналов (включая каналы, не отображаемые на текущей странице) позицию перед фейдером или после фейдера.*

#### *Примечание:*

- *• Не повышайте уровень Aux-передач (подключенных к процессорам эффектов) на обратных каналах эффектов.*
- *• Например, по умолчанию Aux 1 подключен к входу внутреннего процессора эффектов 1, а левый и правый каналы ST IN подключены к выходу этого процессора. Если в этих условиях повысить уровень передачи сигналов из канала ST IN 1 на Aux 1, эти сигналы будут возвращаться на канал ST IN 1, создавая сигнальную петлю, что может привести к повреждению динамиков.*

### Просмотр настроек Aux-передачи для нескольких каналов

Предусмотрена возможность просмотра и настройки параметров всех Aux-передач (Aux Send 1–8), включая настройки уровней и параметров Pre/Post (перед/после).

Это удобно для визуальной проверки всех параметров Aux-передач или одновременной настройки уровней конкретных каналов, сигналы которых маршрутизируются на Aux 1–8.

- 1. **Повторно нажимайте одну из кнопок [AUX 1]–[AUX 8], пока не появится приведенная ниже страница, содержащая нужные каналы.**
- **Страница View1-16 (представление 1–16)** На этой странице отображаются уровни Aux-передач для входных каналов 1–16.
- **Страница View17-STI (представление 17-STI)** На этой странице отображаются уровни Aux-передач для входных каналов 17–32 и каналов ST IN 1–4.

На этих страницах отображаются входные каналы-источники и соответствующие Aux-передачи в виде таблицы. На этих двух страницах содержатся одинаковые параметры и выполняются одинаковые процедуры для их настройки.

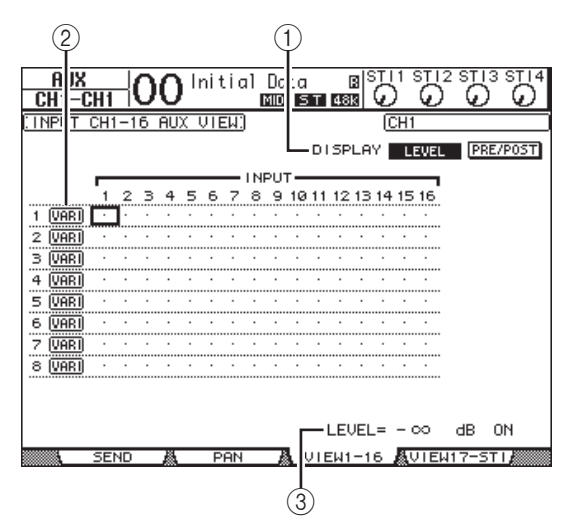

#### 1 **DISPLAY (отображение)**

Используйте следующие кнопки для отображения нужных параметров.

- **LEVEL** .................... Выберите кнопку LEVEL (уровень) для отображения гистограмм уровней передачи для входных каналов, маршрутизируемых на Aux 1–8.
- **PRE/POST**............. Выберите кнопку PRE/POST (перед/после) для отображения позиций источников сигналов для входных каналов, маршрутизируемых на Aux 1–8.

#### 2 **FIX/VARI (фиксированный/переменный)**

Эти кнопки указывают режим Aux (фиксированный или переменный) для секции Aux Out (выход Aux) 1–8 и используются только для индикации.

- 3 **LEVEL (уровень)** В этом поле отображается уровень (в дБ) выбранной в настоящий момент курсором Aux-передачи.
- 2. **Переместите курсор на кнопку DISPLAY LEVEL (отображение уровня) или PRE/POST (перед/после), затем нажмите кнопку [ENTER] для отображения параметров уровня или Pre/Post (перед/после).**
- 3. **Если на шаге 2 выбрана кнопка PRE/POST (перед/после), переместите курсор на пересечение нужного входного канала и Aux, затем нажмите кнопку [ENTER] для изменения позиции источника сигнала.**

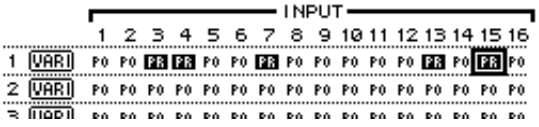

*Примечание: Можно переключаться между Pre (перед) и Post (после) только для Aux-передач, переведенных в режим Variable (переменный). Индикация «FIX» появляется для Aux-передач, переведенных в режим Fixed (фиксированный), при этом переключение Pre/Post (перед/после) невозможно.*

4. **Если на шаге 2 выбрана кнопка LEVEL (уровень), переместите курсор на пересечение нужного входного канала и Aux, затем отредактируйте уровень передачи, либо включите или выключите выбранную в настоящий момент AUX-передачу.**

Поворачивайте параметрический диск или нажимайте кнопки [INC]/[DEC], чтобы настроить уровень передачи, затем нажмите кнопку [ENTER] для включения или выключения выбранной в настоящий момент AUX-передачи. Появляется один из следующих индикаторов в зависимости от текущего режима Aux.

**• Aux-передачи в фиксированном режиме** Появляется индикация «FIX» для включенных Aux-передач и точка « . » для выключенных Aux-передач.

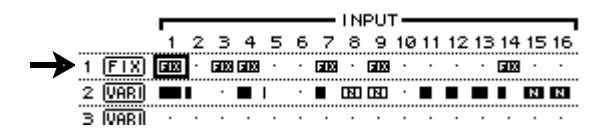

**• Aux-передачи в переменном режиме**

Текущие уровни передач отображаются в виде гистограмм. При номинальном уровне (0,0 дБ) на гистограмме появляется индикация «N». Гистограммы для выключенных Aux-передач выделяются цветом.

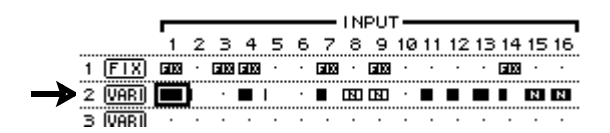

# Панорамирование Aux-передач

Пользователь может образовать пары из соседних нечетной и четной Aux-передач (в этом порядке) для работы в стереофоническом режиме. Это позволяет панорамировать сигналы из входных каналов для парных Aux-передач.

- 1. **Образуйте пару из двух нужных Aux-передач. (Подробнее об образовании пар см. на [стр. 33](#page-32-0).)**
- 2. **С помощью кнопок FADER MODE [AUX 1]–[AUX 8] выберите одну из парных Aux-передач.**
- 3. **Повторно нажимайте кнопку, выбранную на шаге 2, для отображения страницы Aux | Pan (Aux | панорама).**

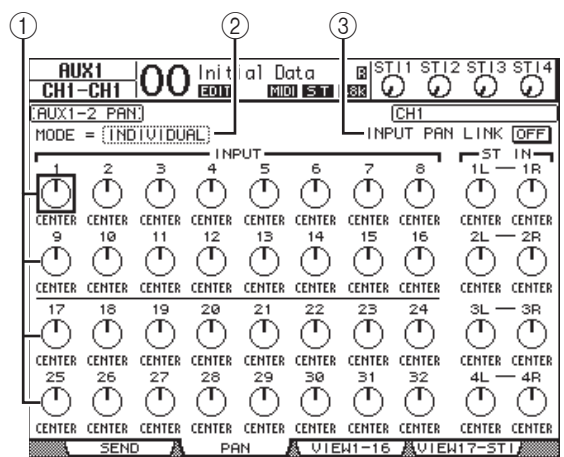

#### 1 **Регуляторы панорамы Aux**

Служат для настройки параметров панорамы сигналов, маршрутизируемых из входных каналов на парные шины Aux.

- 2 **MODE (режим)** Параметр MODE (режим) определяет, как панорамируются парные входные каналы.
- 3 **INPUT PAN LINK (связь с входной панорамой)** При включении этого параметра Aux-передачи следуют панораме входных каналов.
- 4. **Переместите курсор на регулятор панорамы Aux для нужного входного канала и поверните параметрический диск для ввода значения панорамы.**
- 5. **При необходимости переместите курсор на параметр MODE (режим), затем поворачивайте параметрический диск, чтобы выбрать значение INDIVIDUAL (индивидуальный), GANG (групповой) или INV GANG (индивидуально-групповой), затем нажмите кнопку [ENTER].**

Если кнопка INPUT PAN LINK ON/OFF (связь с входной панорамой вкл./выкл.) выключена, эта настройка режима является независимой от параметра Mode (режим) на странице Pan (панорама). (Подробнее о режиме см. на [стр. 22](#page-21-0).)

6. **Для связывания настройки панорамы входного канала с настройкой панорамы Aux-передачи переместите курсор на кнопку INPUT PAN LINK ON/OFF (связь с входной панорамой вкл./выкл.), затем нажмите кнопку [ENTER].**

Положения панорамы со страницы Pan (панорама) копируются в настройки панорамы Aux, и регуляторы панорамы на обеих страницах становятся связанными.

#### *К сведению:*

- *• Если парные Aux-передачи в переменном режиме, то параметры уровней Aux-передач, Aux On/Off (вкл./выкл.) и Pre/Post (перед/после) для парных входных каналов связываются друг с другом.*
- *• Если парные Aux-передачи в фиксированном режиме, то параметры Aux On/Off (вкл./выкл.) для парных входных каналов не связываются друг с другом.*

# Копирование положений фейдеров каналов для Aux-передач

Если Aux-передачи в переменном режиме, пользователь может скопировать положения всех фейдеров входных каналов на одном слое в соответствующие Aux-передачи.

Это удобно для передачи на мониторы музыкантов сигналов с таким же балансом, как у сигналов стереофонического выхода (Stereo Out).

1. **Нажмите и удерживайте нажатой кнопку слоя–источника копии (LAYER [1–16] или [17–32]).**

*Примечание: Если отпустить кнопку в секции LAYER перед переходом к шагу 2, станет невозможным выполнение операции копирования.*

2. **Нажмите одну из кнопок FADER MODE [AUX 1]–[AUX 8], чтобы выбрать нужную Aux-передачу в качестве назначения копирования.**

Появляется окно с запросом на подтверждение операции копирования.

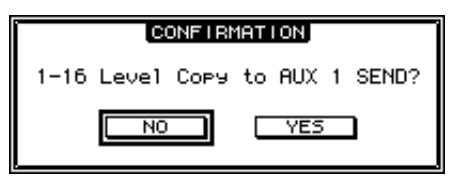

3. **Для выполнения операции копирования переместите курсор на кнопку YES (да), затем нажмите кнопку [ENTER].**

Для отмены операции копирования переместите курсор на кнопку NO (нет), затем нажмите кнопку [ENTER].

*К сведению: Если входной канал, являющийся местом назначения копирования, является парным (по вертикали) с каналом в другом слое, положение фейдера будет скопировано для Aux-передачи этого парного канала.*

# **Подключение на входе и выходе**

В этом разделе описано, как подключить (назначить) пути прохождения сигналов в консоли 01V96i к ее входам, выходам и каналом слота.

# Подключение на входе

Сигналы, вводимые на разъемах INPUT 1–16, разъеме ADAT IN, разъемах 2TR IN DIGITAL и плате ввода-вывода слота подключены для использования к входным каналам.

#### **Пример подключения**

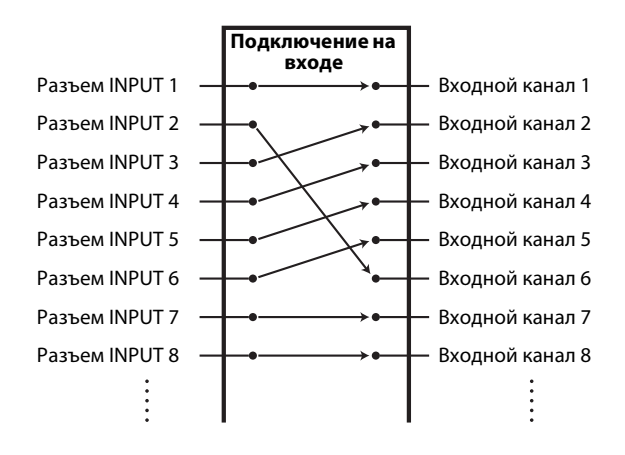

По умолчанию входные каналы подключены следующим образом.

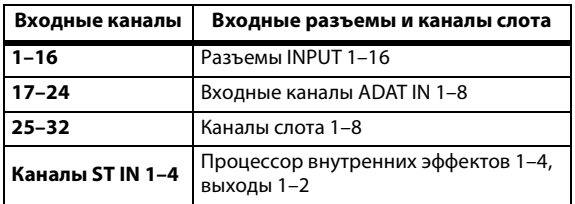

При необходимости пользователь может изменить эти подключения.

### <span id="page-42-0"></span>**Подключение на входе**

Выполните приведенные далее шаги для изменения подключения на входе.

#### 1. **Повторно нажимайте кнопку DISPLAY ACCESS [PATCH], пока не появится страница Patch | In Patch (подключение | подключение на входе).**

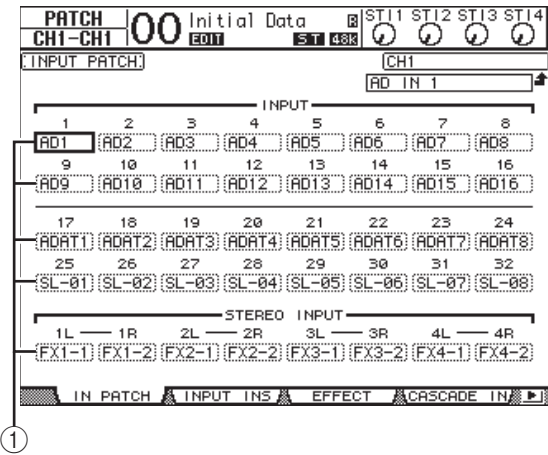

Входы, каналы ADAT IN, каналы TO HOST USB и каналы слота, назначенные в настоящий момент для входных каналов, отображаются в полях параметров  $(1)$  под номерами каналов. Далее приведено описание индикаторов параметров.

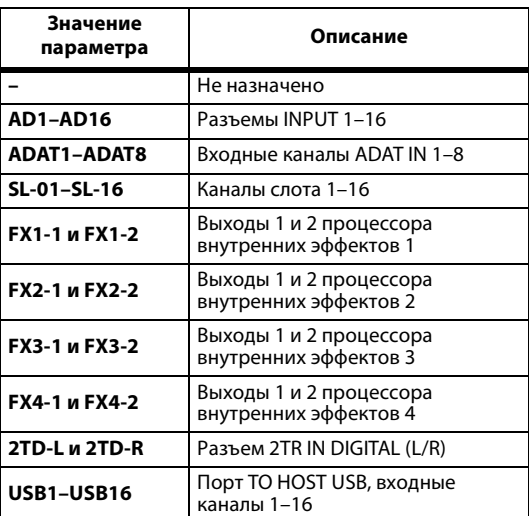

2. **Переместите курсор на параметр подключения на входе, которое нужно изменить, затем поворачивайте параметрический диск или нажимайте кнопки [INC]/[DEC] для изменения подключения.**

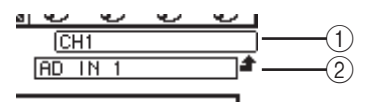

Длинное название выбранного в настоящий момент канала отображается в правом верхнем углу экрана  $((1))$ . Под названием канала отображается название выбранного входного канала (2). (Подробнее об изменении названий каналов см. на [стр. 28](#page-27-0).)

#### 3. **Нажмите кнопку [ENTER] для подтверждения изменения.**

#### *К сведению:*

- *• Пользователь может подключить входной сигнал к нескольким входным каналам.*
- *• Настройки подключений на входе можно сохранить в библиотеке Input Patch (подключение на входе). Подробнее см. в разделе [«Библиотеки» на стр. 74.](#page-73-0)*

### Подключение на выходе

Сигналы от следующих секций 01V96i: Stereo Out (стереофонический выход), Bus Out (выход шины) 1–8, Aux Out (выход Aux) 1–8 могут быть подключены к любым выходам, выходным каналам ADAT OUT и выходным каналам слота.

#### **Пример подключения**

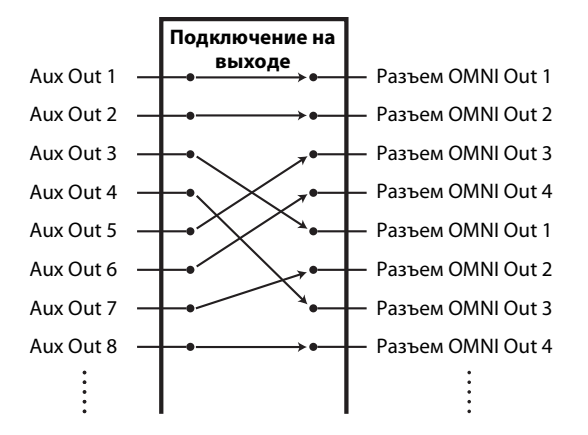

По умолчанию следующие пути прохождения сигналов подключены к выходам, выходным каналам ADAT OUT и выходным каналам слота.

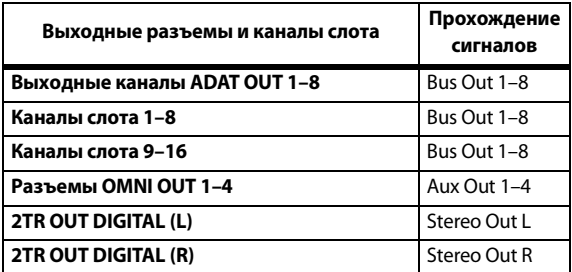

#### *К сведению:*

- *• Пользователь может подключить сигнал к нескольким входам.*
- *• Настройки подключений на выходе можно сохранить в библиотеке Output Patch (подключение на входе). Подробнее см. в разделе [«Библиотеки» на стр. 74.](#page-73-0)*

При необходимости пользователь может изменить эти подключения. В зависимости от выходных разъемов и слотов используются разные процедуры подключения сигналов на выходе.

### **Изменение пути прохождения сигналов на разъем ADAT OUT, слот или разъемы OMNI OUT**

Выполните приведенные ниже шаги, чтобы изменить путь прохождения сигналов на разъем ADAT OUT, дополнительную мини-плату YGDAI, установленную в слот, или разъемы OMNI OUT.

#### 1. **Повторно нажимайте кнопку DISPLAY ACCESS [PATCH], пока не появится страница Patch | Out Patch (подключение | подключение на выходе).**

В каждом из полей параметров отображается подключенный в настоящее время путь прохождения сигналов.

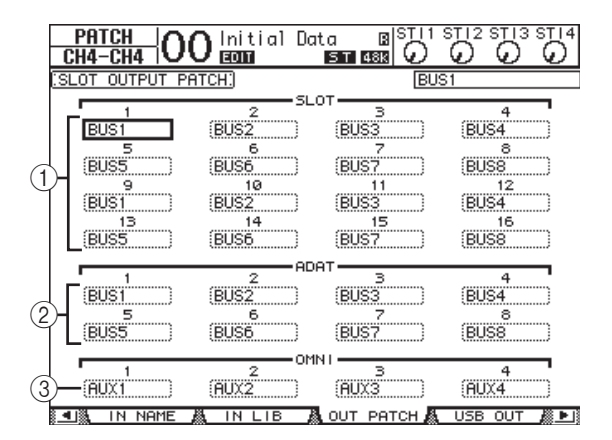

#### 1 **SLOT 1–16 (слот 1–16)**

Эти поля параметров установлены для маршрутизации сигналов каналов 1–16 слота.

#### $(2)$  **ADAT 1–8**

Эти поля параметров установлены для маршрутизации сигналов выходных каналов 1–8 разъема ADAT OUT.

#### 3 **OMNI 1–4**

Эти поля параметров установлены для маршрутизации сигналов разъемов OMNI OUT 1-4.

Далее приведено описание индикаторов параметров.

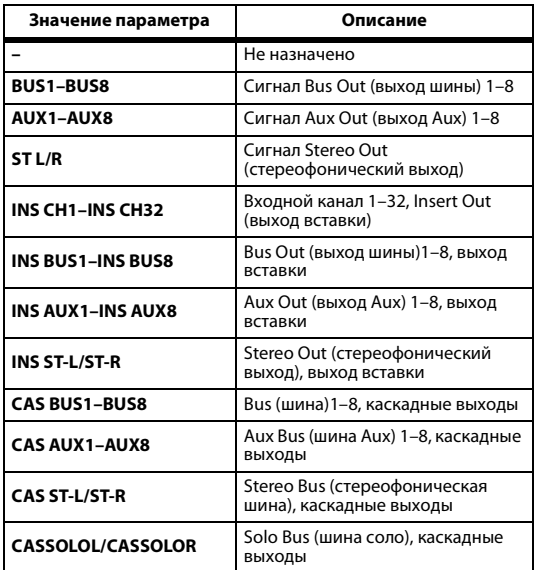

2. **Переместите курсор на параметр подключения, которое нужно изменить, затем поворачивайте параметрический диск или нажимайте кнопки [INC]/[DEC] для изменения подключения.**

#### 3. **Нажмите кнопку [ENTER] для подтверждения изменения.**

*К сведению: Настройки подключений на выходе можно сохранить в библиотеке Output Patch (подключение на входе). Подробнее см. в разделе [«Библиотеки» на стр. 74.](#page-73-0)*

## **Подключение выходов USB**

По умолчанию для выхода USB OUT назначены следующие выходные сигналы.

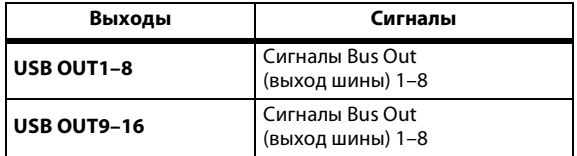

Если нужно изменить или проверить это подключение, выполните следующую процедуру.

1. **Повторно нажимайте кнопку DISPLAY ACCESS [PATCH], пока не появится страница Patch | USB OUT (подключение | выход USB).**

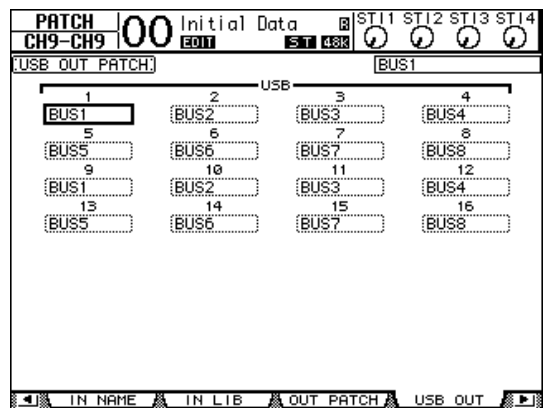

В полях параметров под каждым номером отображаются данные о маршрутизации сигналов, назначенной в настоящий момент. Далее приведено описание индикаторов параметров.

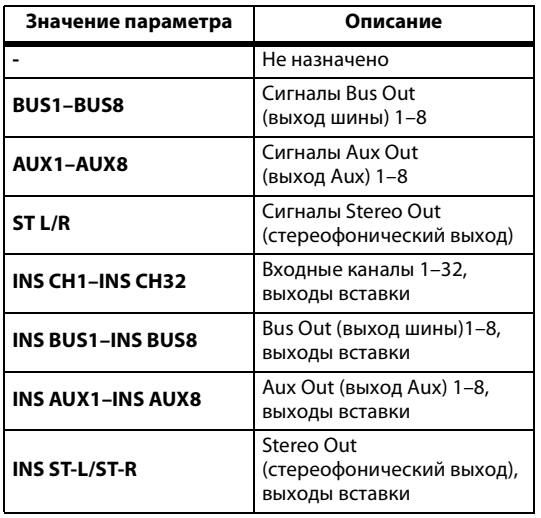

- 2. **Переместите курсор на поле параметра и с помощью параметрического диска или кнопок [INC]/[DEC] измените подключение.**
- 3. **Нажмите кнопку [ENTER] для подтверждения изменения.**

### **Подключение выходов 2TR Digital**

Для изменения пути прохождения сигналов, подключенных к разъему 2TR OUT DIGITAL, выполните приведенные ниже шаги.

1. **Повторно нажимайте кнопку DISPLAY ACCESS [PATCH], пока не появится страница Patch | 2TR Out (подключение | выход 2TR).**

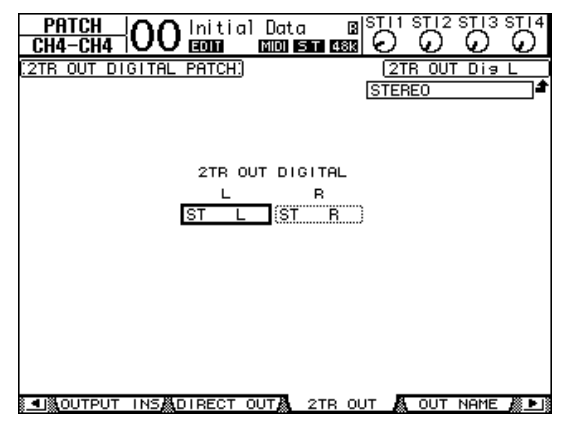

Сигналы, назначенные на странице Out Patch (подключение на выходе), могут быть также назначены на этой странице.

- 2. **Переместите курсор на параметр подключения, которое нужно изменить, затем поворачивайте параметрический диск или нажимайте кнопки [INC]/[DEC] для изменения подключения.**
- 3. **Нажмите кнопку [ENTER] для подтверждения изменения.**

# Подключение прямых выходов

Сигналы входных каналов 1–32 могут быть прямо подключены к любым выходам или выходам слота, а также к Bus Out (выход шины) 1–8 и Stereo Out (стереофонический выход). Это подключение удобно для записи входного сигнала каждого входного канала на

отдельную дорожку в подключенном приложении DAW.

#### 1. **Повторно нажимайте кнопку DISPLAY ACCESS [PATCH], пока не появится страница Patch | Direct Out (подключение | прямой вывод).**

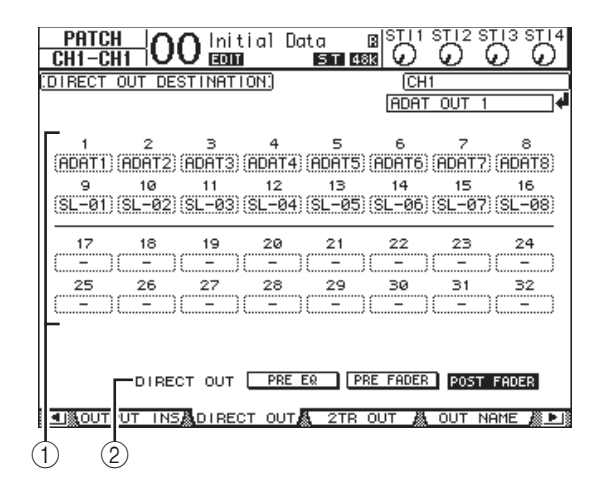

На этой странице содержатся следующие параметры.

#### $(1)$  1–32

В этих полях указано место назначения прямого выхода (выходы, выходные каналы ADAT OUT и выходные каналы слота) для входных каналов 1–32.

#### 2 **DIRECT OUT (прямой выход)**

Определяет позицию источника сигнала прямого выхода; предусмотрены три следующих варианта:

- **PRE EQ**...................Непосредственно перед эквалайзером входного канала.
- **PRE FADER**...........Непосредственно перед фейдером входного канала.
- **POST FADER**........Непосредственно после фейдера входного канала.

#### 2. **Переместите курсор на параметр подключения (1–32), который нужно изменить, затем поворачивайте параметрический диск или нажимайте**

**кнопки [INC]/[DEC], чтобы выбрать место назначения.**

При необходимости можно указать позицию источника сигнала с помощью параметра DIRECT OUT (прямой выход).

#### 3. **Нажмите кнопку [ENTER] для подтверждения изменения.**

*Примечание: В случае выбора места назначения, которое уже используется в настройке подключения на выходе, и включении прямого выхода настройка подключения на выходе будет отключена. Для восстановления настройки подключения на выходе выберите другое место назначения прямого выхода или выключите прямой выход.*

- 4. **Повторно нажимайте кнопку DISPLAY ACCESS [PAN/ROUTING], пока не появится одна из следующих страниц, содержащая каналы, которые нужно подключить к прямому выходу.**
- **Страница Rout1-16** (маршрут 1–16) ................................. Эта страница позволяет изменить маршрутизацию для входных каналов 1–16.
- **Страница Rout17-STI** (маршрут 7-STI)
- ................................. Эта страница позволяет изменить маршрутизацию для входных каналов 17–32 и каналов ST IN 1–4.

*К сведению: Подробнее об этих страницах см. на [стр. 22](#page-21-1).*

#### 5. **Переместите курсор на кнопку D для канала, который требуется маршрутизировать на прямой выход, затем нажмите кнопку [ENTER].**

Теперь подключение прямого выхода становится эффективным, и сигналы маршрутизируются на назначенные выходы, каналы ADAT OUT и выходные каналы слота.

### Подключение вставки

На входных и выходных каналах (Stereo Out, Bus Out 1–8, Aux Out 1–8) консоли 01V96i имеются независимые входы и выходы вставок (Insert In и Out). Входы, выходы, каналы разъемов ADAT, каналы слота, а также входы и выходы внутренних процессоров эффектов могут быть подключены на входы и выходы вставок выходных каналов. Таким образом можно передавать сигналы для обработки на внешние процессоры эффектов или вставить внутренние эффекты.

### **Индивидуальное подключение вставок**

Пользователь может подключить входы, выходы, каналы разъема ADAT, каналы слота, а также входы и выходы процессора эффектов консоли 01V96i к входам и выходам вставок (Insert In и Out). Для входных и выходных каналов применяется одинаковая процедура.

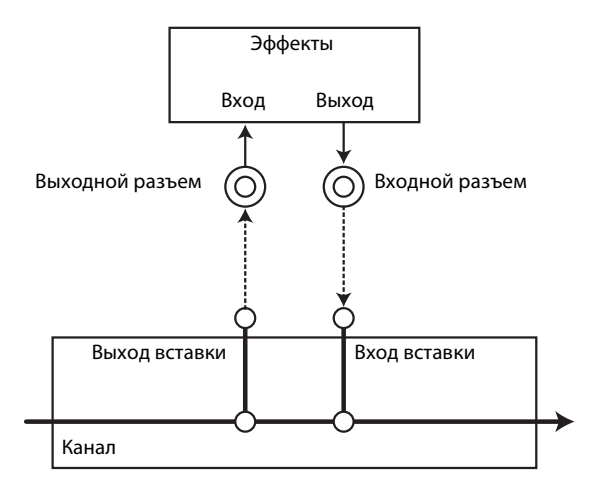

- 1. **Нажмите кнопку [SEL] входного или выходного канала для подключения вставки.**
- **2.** Повторно нажимайте кнопку [ $\phi$  /INSERT/DELAY], пока не появится страница  $\phi$  /INS/DLY | Insert **(фаза/вставка/задержка | вставка).**

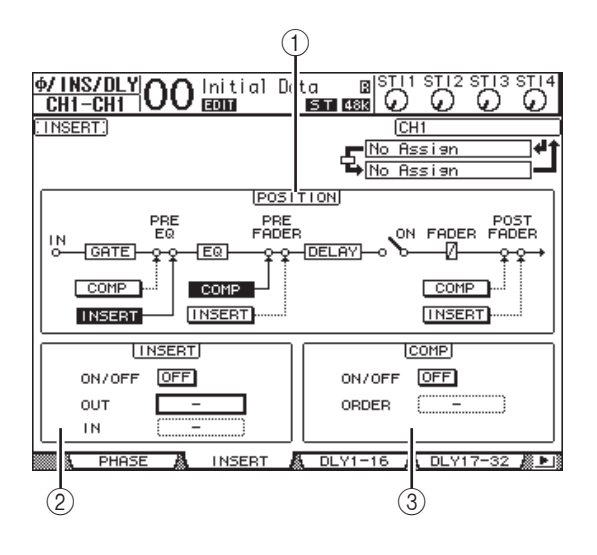

На этой странице содержатся следующие параметры.

#### 1 **POSITION (положение)**

Этот параметр определяет положение вставки для подключения вставки или компрессора. Положение вставки указывается путем выделения цветом кнопок COMP (компрессор) или INSERT (вставка).

#### 2 **Раздел INSERT (вставка)**

#### **• ON/OFF (вкл./выкл.)**

Эта кнопка служит для включения или выключения вставки.

#### **• OUT (выход)**

Этот параметр позволяет пользователю выбрать каналы ADAT OUT, выходные каналы слота или входы внутренних эффектов в качестве места назначения выхода вставки.

#### **• IN (вход)**

Этот параметр позволяет пользователю выбрать входы, каналы ADAT IN, входные каналы слота или выходы внутренних эффектов в качестве источника для входа вставки.

#### 3 **Раздел COMP (компрессор)**

**• ON/OFF (вкл./выкл.)**

Эта кнопка включает или выключает компрессор.

#### **• ORDER (порядок)**

Определяет порядок подключения вставки или компрессора, когда они подключаются в одной и той же позиции пути прохождения сигналов. При значении «COMP → INS» (компрессор -> вставка) сигналы проходят сначала через компрессор, а затем через вставку. При значении «INS → COMP» (вставка -> компрессор) сигналы проходят сначала через вставку, а затем через компрессор.

3. **Переместите курсор на поле параметра OUT (выход), затем поворачивайте параметрический диск или нажимайте кнопки [INC]/[DEC] для выбора нужных выходов, каналов слота или входов внутренних эффектов для подключения к выходу вставки.**

Далее приведено описание индикаторов параметров.

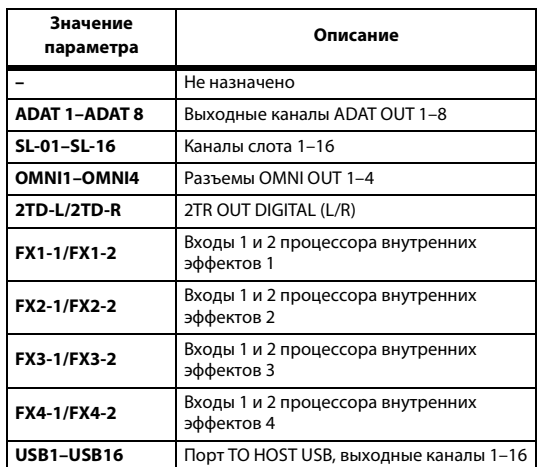

#### 4. **Нажмите кнопку [ENTER] для подтверждения изменения.**

Если переместить курсор на поле другого параметра или отобразить другую страницу перед тем как нажать кнопку [ENTER], все настройки на данной странице отменяются.

5. **Переместите курсор на поле параметра IN (вход), затем поворачивайте параметрический диск или нажимайте кнопки [INC]/[DEC]] для выбора входов, каналов ADAT IN или входных каналов слота для подключения к входу вставки.**

См. дополнительные пояснения о Input Patch

(подключении вставки) для получения дополнительных сведений о значениях параметров (см. [стр. 43\)](#page-42-0).

#### 6. **Нажмите кнопку [ENTER] для подтверждения изменения.**

*К сведению: Переместите курсор на пустое поле параметра OUT (выход) или IN (вход) и нажмите кнопку [ENTER]. Появляется окно Patch Select (выбор подключения). Поворачивайте параметрический диск или нажимайте кнопки перемещения курсора, чтобы выбрать объект, который требуется подключить, затем нажмите кнопку [ENTER]. Переместите курсор на кнопку YES (да) и нажмите кнопку [ENTER]. Теперь выбранный объект подключен.*

7. **Для включения конкретного подключения вставки переместите курсор на кнопку ON/OFF (вкл./выкл.) в разделе INSERT (вставка) и нажмите кнопку [ENTER] для его включения или выключения.**

### **Просмотр и изменение подключения на входе вставки**

Пользователь может просмотреть и сменить объекты, подключенные ко входам вставок для всех входных каналов (или всех выходных каналов). Так можно проверить, не выполнено ли одинаковое подключение нескольких каналов.

1. **Для просмотра входов вставок входных каналов повторно нажимайте кнопку [PATCH], пока не появится страница Patch | Input Ins (подключение | входы вставок).**

На этой странице отображаются подключения на входах вставок для входных каналов 1–32.

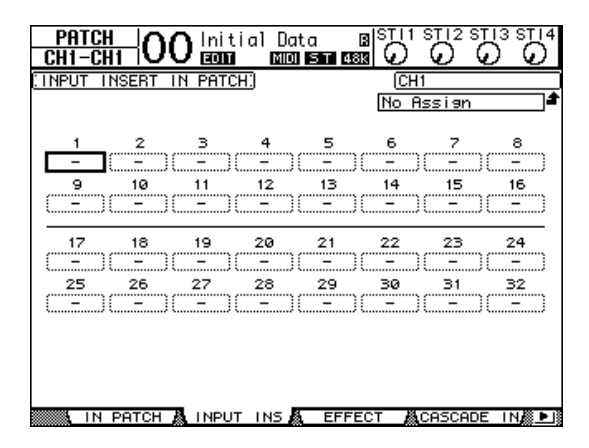

- 2. **Переместите курсор на поле параметра подключения канала, которое нужно изменить, затем поворачивайте параметрический диск или нажимайте кнопки [INC]/[DEC] для изменения подключения.**
- 3. **Нажмите кнопку [ENTER] для подтверждения изменения.**
- 4. **Для просмотра входов вставок выходных каналов повторно нажимайте кнопку [PATCH], пока не появится страница Patch | Output Ins (подключение | входы вставок выходных каналов).**

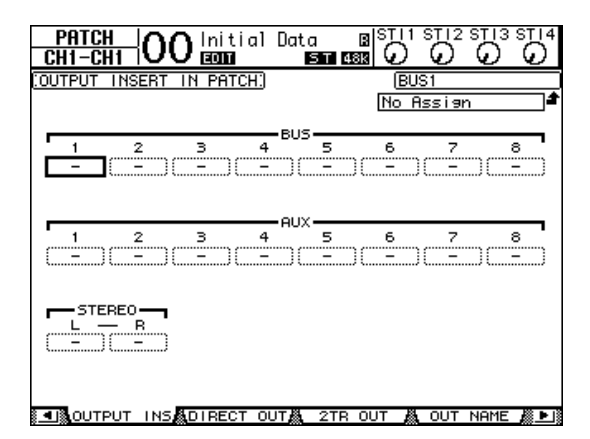

- 5. **Переместите курсор на поле параметра подключения канала, которое нужно изменить, затем поворачивайте параметрический диск или нажимайте кнопки [INC]/[DEC] для изменения подключения.**
- 6. **Нажмите кнопку [ENTER] для подтверждения изменения.**

# **Мониторинг**

В этой главе описано, как настроить мониторинг и использовать функцию Solo (соло) на консоли 01V96i.

# Монитор

Консоль 01V96i обеспечивает прохождение стереосигналов для их подачи на мониторы. Источник контролируемого сигнала подключается к разъемам MONITOR OUT L и R и разъему PHONES.

На приведенной ниже схеме показано прохождение контролируемого сигнала.

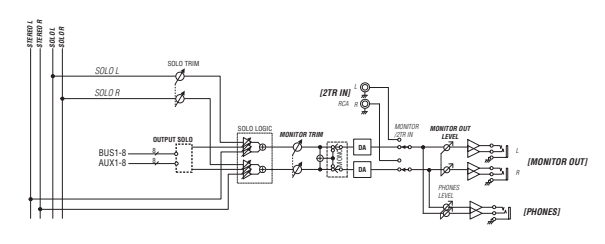

#### **• Шина SOLO**

Эта специальная шина служит для маршрутизации солирующих входных каналов на выходы монитора в обход шин 1–8 и стереофонической шины.

#### **• OUTPUT SOLO**

Этот раздел обеспечивает маршрутизацию выходных каналов (Aux Out 1–8, Bus Out 1–8) на выходы монитора.

*Примечание: Одновременный мониторинг входных и выходных солирующих каналов невозможен. Включается функция соло для последних выбранных для солирования каналов.*

### **• MONITOR TRIM**

Этот раздел предназначен для регулировки уровня контролируемого сигнала в цифровой области.

### **• MONITOR OUT LEVEL**

Используйте регулятор на верхней панели MONITOR [MONITOR OUT] для настройки уровня контролируемого сигнала в аналоговой области.

#### **• MONITOR/2TR IN**

В качестве контролируемого сигнала можно выбрать либо внутренние сигналы консоли 01V96i, либо цифровые входные сигналы с разъемов 2TR IN.

#### **• PHONES**

Сигнал монитора также подается на гнездо PHONES. Уровень этого сигнала можно настроить независимо.

# Монитор и настройка соло

Для настройки мониторинга и соло повторно нажимайте кнопку DISPLAY ACCESS [DIO/SETUP], пока не появится страница DIO/Setup | Monitor (цифровой ввод-вывод/настройка | монитор).

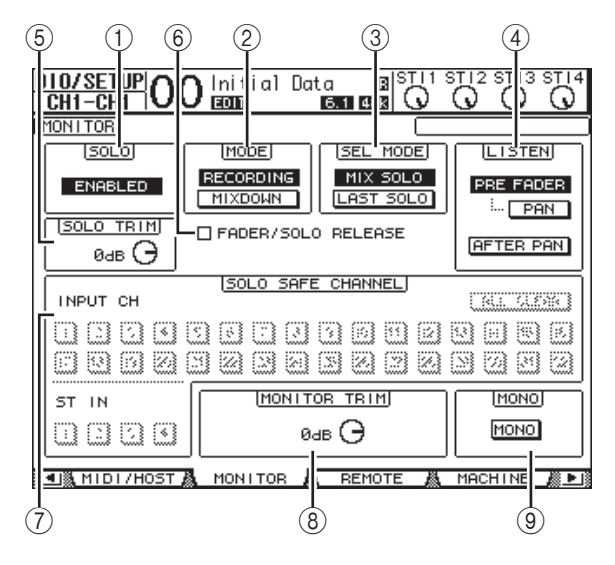

На этой странице содержатся следующие параметры.

#### 1 **SOLO (соло)**

Служит для включения и выключения функции Solo (соло). По умолчанию установлено значение Enabled (включено).

### 2 **MODE (режим)**

Этот параметр определяет, как работает функция соло. Предусмотрены два режима. Настройка этого параметра воздействует только на входные каналы.

#### **• RECORDING (запись)**

В режиме Recording Solo (запись соло) сигналы солирующих входных каналов подаются на шину соло и выводятся через выходы монитора. Другие шины (стереофоническая шина и шины 1–8) в этом режиме не используются.

#### **• MIXDOWN (сведение каналов)**

В режиме Mixdown Solo (соло со сведением каналов) сигналы солирующих входных каналов подаются на стереофоническую шину и выводятся через выходы монитора. При включенной функции соло сигналы из несолирующих каналов на стереофоническую шину не подаются.

#### *К сведению:*

- *• Режим Recording Solo (запись соло) удобен для мониторинга конкретных входных каналов во время записи, поскольку сигналы стереофонической шины и шин 1–8 не затрагиваются.*
- *• Режим Mixdown Solo (соло со сведением каналов) полезен, когда нужно приглушить несолирующие входные каналы и подать сигналы солирующих входных каналов на стереофоническую шину во время сведения каналов.*

#### 3 **SEL MODE (режим выбора)**

Этот параметр определяет, как включается соло входных каналов при нажатии кнопки [SOLO] для каждого из каналов. Предусмотрены два режима.

#### **• MIX SOLO (микширование соло)**

В режиме Mix Solo (микширование соло) может одновременно солировать любое количество каналов.

#### **• LAST SOLO (последнее соло)**

В режиме Last Solo (последнее соло) при нажатии кнопки [SOLO] единовременно может солировать только один канал.. Функция соло, ранее включенная для каналов, автоматически отменяется.

#### 4 **LISTEN (прослушивание)**

Этот параметр определяет источник сигнала солирующего входного канала. Pre Fader (перед фейдером) или Post Pan (после панорамы). Если выбрано значение Pre Fader (перед фейдером), при включении кнопки PAN (панорама) под полем параметра Pre Fader будет солировать канал с положением панорамы, определяемым значением параметра Pan (панорама), даже если источник предшествует фейдеру. Этот параметр действует только в режиме Recording Solo (запись соло).

#### 5 **SOLO TRIM (обрезка соло)**

Позволяет срезать уровень солирующего сигнала в диапазоне –96 дБ – +12 дБ.

#### 6 **FADER/SOLO RELEASE (фейдер/соло освобождение)**

При установке этого флажка можно отменить соло каналов, переместив вверх фейдеры каналов, находившиеся на уровне - $\infty$ , когда была включена функция соло. При перемещении фейдеров выше уровня – соло каналов невозможно. Этот флажок не действует в режиме Mixdown Solo (соло со сведением каналов) для выходных каналов.

*Примечание: Когда пользователь устанавливает флажок FADER/SOLO RELEASE (фейдер/соло освобождение), настройка соло временно отменяется.*

#### 7 **SOLO SAFE CHANNEL (канал фиксированного соло)** Для режима Mixdown Solo (соло со сведением каналов) можно индивидуально настроить входные каналы так, чтобы они не приглушались, когда солируют другие входные каналы (функция Solo Safe (фиксированное соло)). Сигналы из входных каналов, для которых включена кнопка SOLO SAFE CHANNEL (канал фиксированного соло), всегда подаются на стереофоническую шину, независимо от состояния функции соло этих каналов. Стирание настроек функции фиксированного соло производится при нажатии кнопки ALL CLEAR (очистить все).

*К сведению: Например, если установить фиксированное соло для сигнала, возвращаемого от процессора внутренних эффектов, можно осуществлять мониторинг солирующих «обработанных» (или мокрых) сигналов.*

#### 8 **MONITOR TRIM (обрезка монитора)**

Позволяет срезать уровень контролируемого сигнала в диапазоне –96 дБ – +12 дБ.

#### 9 **MONO (моно)**

Служит для переключения сигнала монитора на монофонический.

### Использование монитора

#### 1. **Подключите систему мониторинга к разъемам MONITOR OUT.**

Для мониторинга сигнала через наушники подключите наушники к гнезду PHONES.

2. **Нажмите селектор Monitor Source (источник мониторинга) в разделе MONITOR для выбора источника контролируемого сигнала.**

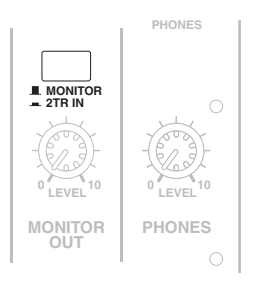

Для мониторинга внутренних сигналов консоли 01V96i выключите селектор (кнопка должна быть отжата). Для мониторинга сигналов на разъемах 2TR IN включите селектор (кнопка должна быть нажата).

#### 3. **Отрегулируйте уровень контролируемого сигнала, используя регулятор MONITOR [MONITOR LEVEL] во время воспроизведения из источников звука.**

Для регулировки уровня сигнала, контролируемого через наушники, поверните регулятор [PHONES LEVEL].

# Использование функции Solo (соло)

Можно назначить соло и произвести мониторинг входных каналов, добавочных выходов (Aux Out 1–8) и выходов шин (Bus Out 1–8), используя кнопки [SOLO] на верхней панели.

- 1. **Повторно нажимайте кнопку [DIO/SETUP], пока не появится страница DIO/Setup | Monitor (цифровой ввод-вывод/настройка | монитор).**
- 2. **Задайте для параметра SOLO значение On (вкл.).** При необходимости настройте другие параметры на этой странице.
- 3. **Для назначения соло и мониторинга входных каналов нажмите соответствующую кнопку LAYER (слой), чтобы выбрать слой, содержащий нужные каналы, затем нажимайте кнопки [SOLO] каналов.**

Загораются индикаторы кнопок [SOLO] каналов и индикатор SOLO [SOLO]. Сигналы только одного солирующего канала будут передаваться на выходы монитора.

*К сведению: Если задать для параметра SEL MODE (режим выбора) значение Mix Solo (микширование соло) на странице DIO/Setup | Monitor (цифровой ввод-вывод/настройка | монитор), можно добиться одновременного солирования нескольких каналов.*

#### 4. **Для назначения соло и мониторинга выходных каналов нажмите кнопку LAYER [MASTER], затем нажимайте кнопки [SOLO] каналов.**

Одновременный мониторинг входных и выходных (Aux Out 1–8, Bus Out 1–8) солирующих каналов невозможен. Например, при назначении пользователем соло для входного канала отменяется ранее назначенное соло для выходного канала.

Если пользователь сначала назначит соло для выходного канала, а затем – соло для входного канала, то при отмене соло для данного входного канала будет активизировано соло для выходного канала.

#### 5. **Пользователь может отменить соло для всех солирующих каналов, нажав все кнопки [SOLO] с горящими индикаторами.**

Индикаторы кнопок погаснут. Кроме того, можно отменить соло для всех солирующих каналов, нажав кнопку SOLO [CLEAR].

# **Панорама объемного звучания**

В этой главе описано панорамирование объемного звучания, которое определяет, как сигналы входного канала панорамируются в стереофоническом поле.

### О панораме объемного звучания

Функция Surround Pan (панорама объемного звучания) помещает звуковой образ в поле с двумя измерениями, используя многоканальную систему воспроизведения, и панорамирует образ в направлениях вперед, назад, влево и вправо по отношению к позиции прослушивания. Для панорамирования стереофонического образа можно использовать параметрический диск или кнопки [INC]/[DEC]. Если выключена функция сопровождения панорамы [\(см. стр. 24\)](#page-23-0) каждого канала, можно маршрутизировать сигналы на соответствующие секции Bus Out (выход шины) независимо от настройки объемного звучания. Это удобно, если нужно назначить обратный сигнал от источника или эффекта объемного звучания для шин.

При установке флажка Nominal Pan (номинальная панорама) [\(см. стр. 109\)](#page-108-0) на странице Prefer1 (предпочтения 1) уровень входных каналов, панорамируемых максимально влево и вправо, будет использоваться как номинальный уровень. При снятии этого флажка номинальный уровень составляет +3 дБ. Кроме того, пользователь может сохранить настройки панорамы объемного звучания в сцене. Кроме обычного режима Stereo (стереофонический) консоль 01V96i поддерживает три следующих режима объемного звучания:

**• 3-1**

В данном режиме используются четыре канала: передний слева, передний справа, передний по центру и задний.

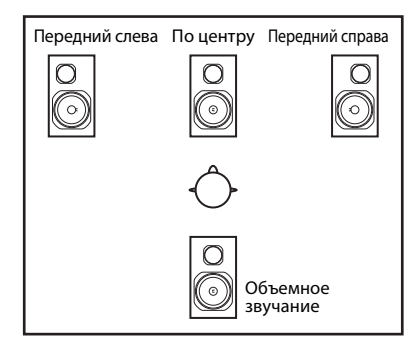

**• 5.1**

В данном режиме используются шесть каналов: передний слева, передний справа, задний слева, задний справа, передний по центру и низкочастотный динамик.

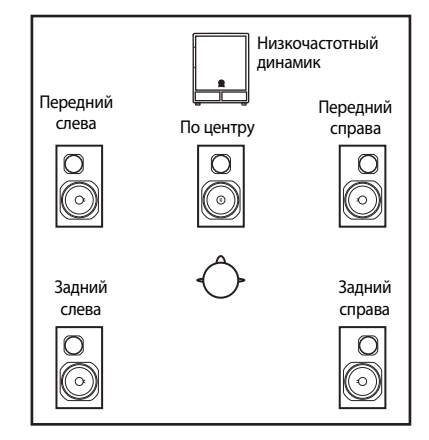

**• 6.1**

В данном режиме используются семь каналов, включая шесть каналов режима 5.1 и задний по центру.

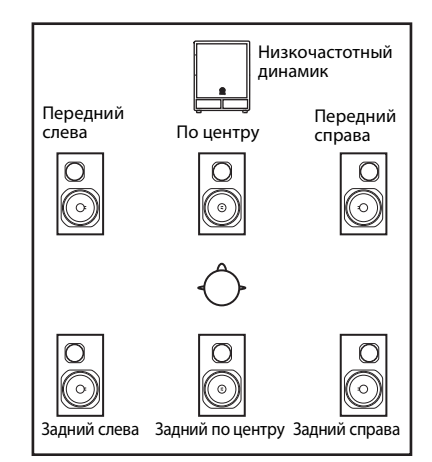

Когда пользователь выберет один из таких режимов объемного звучания, каждый сигнал канала объемного звучания выводится как сигнал Bus Out (выход шины), указываемый на странице DIO/Setup | Surr Bus (цифровой ввод-вывод/настройка | шина объемного звучания) (см. [стр. 54\)](#page-53-0).

В следующей таблице приведены заводские настройки по умолчанию назначения каналов объемного звучания для секций Bus Out (выход шины).

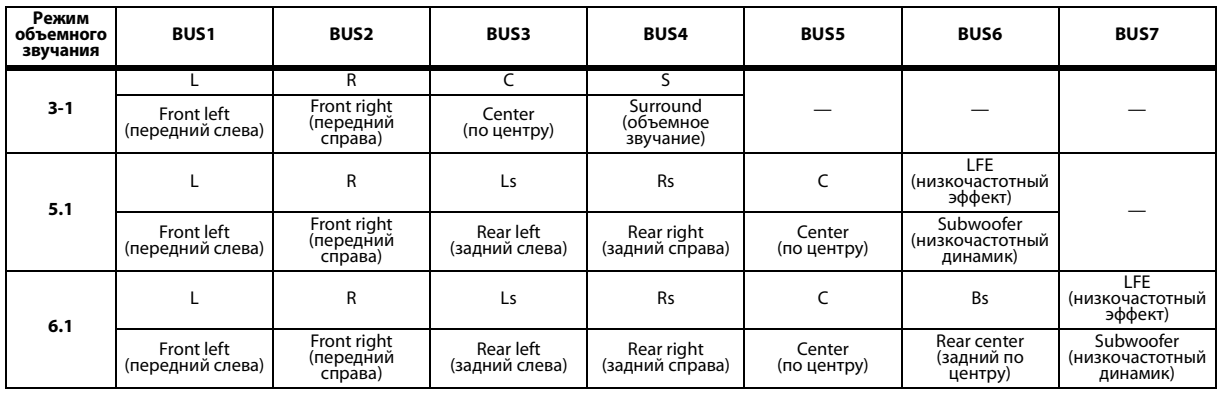

*К сведению: Пользователь может задать панораму объемного звучания либо независимо от обычных настроек панорамы, либо в унисон с ними.*

### Настройка и выбор режимов объемного звучания

Для конфигурирования среды объемного звучания выберите режим объемного звучания 3–1, 5.1, или 6.1 на консоли 01V96i и подключите приложение DAW или многоканальную систему мониторинга к консоли 01V96i.

1. **Повторно нажимайте кнопку DISPLAY ACCESS [PAN/ROUTING], пока не появится страница Pan/Route | Surr Mode (панорама/маршрутизация | режим объемного звучания).**

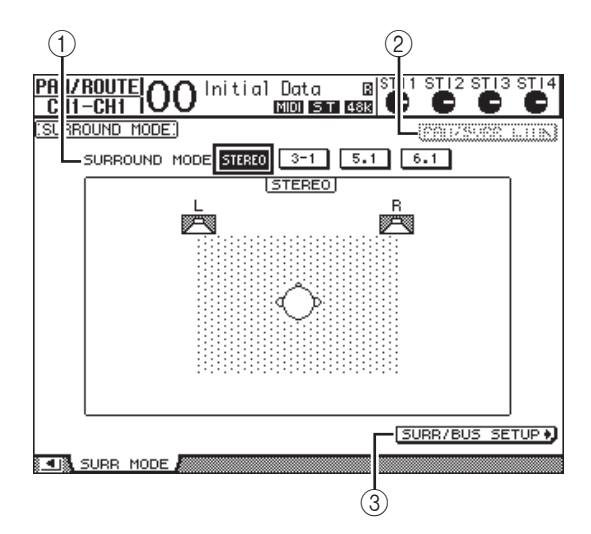

- 1 **SURROUND MODE (режим объемного звучания)** Этот параметр позволяет выбрать режим объемного звучания с помощью следующих кнопок. Включенная (выделенная цветом) кнопка указывает выбранный в настоящий момент режим объемного звучания.
	- **STEREO**.............. Консоль 01V96i использует обычный стереофонический режим (по умолчанию).
	- **3-1** ........................ Выбор режима объемного звучания 3-1.
- **5.1**......................... Выбор режима объемного звучания 5.1.
- **6.1**......................... Выбор режима объемного звучания 6.1.

#### 2 **PAN/SURR LINK (связь панорамы/объемного звучания)**

Когда эта кнопка включена, настройки панорамы входных каналов и панорамирования объемного звучания являются связанными.

### 3 SURR/BUS SETUP +

Нажмите эту кнопку для отображения страницы Surr/Bus Setup (настройка объемного звучания/шин), на которой можно изменить назначения каналов объемного звучания для секций Bus Out (выход шины).

#### 2. **Переместите курсор на кнопку режима объемного звучания, который хотите использовать.**

Когда курсор перемещается на одну из этих трех кнопок, появляются значки динамиков, указывающие обычную позицию для прослушивания и конфигурацию каналов объемного звучания для Bus Out (выход шины).

**• Режим объемного звучания 3-1**

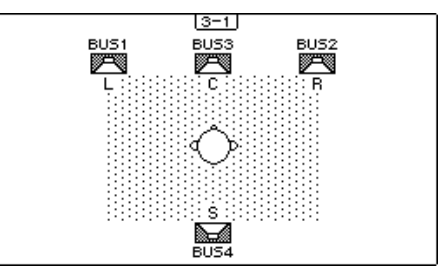

**• Режим объемного звучания 5.1**

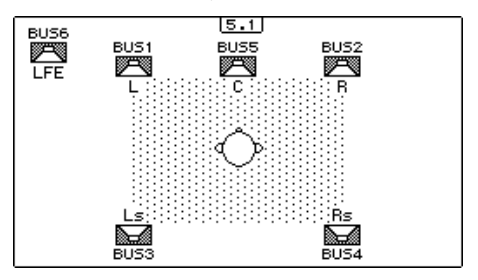

**• Режим объемного звучания 6.1**

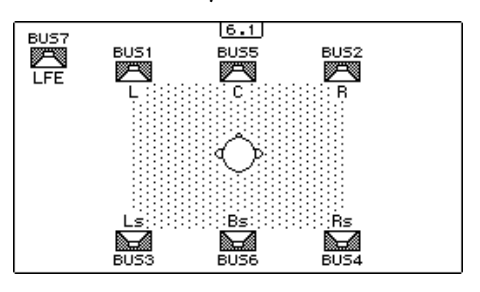

#### 3. **Нажмите кнопку [ENTER].**

Появляется окно с запросом на подтверждение изменения режима объемного звучания.

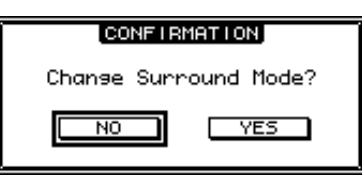

4. **Переместите курсор на кнопку YES (да) и нажмите кнопку [ENTER].**

Консоль 01V96i переходит в выбранный режим объемного звучания.

5. **Для связывания настройки панорамы входного канала с панорамированием объемного звучания переместите курсор на кнопку PAN/SURR LINK (связь панорама/объемное звучание), затем нажмите кнопку [ENTER].**

Когда кнопка PAN/SURR LINK (связь панорама/объемное звучание) включена, изменение настройки панорамы входного канала приведет к соответственному изменению панорамирования объемного звучания, и наоборот.

6. **Для изменения назначения каналов объемного звучания для секций Bus Out (выход шины) переместите курсор на кнопку SURR/BUS SETUP (настройка объемного звучания/шин), затем нажмите кнопку [ENTER].**

<span id="page-53-0"></span>Появляется страница DIO/Setup | Surr Bus (цифровой ввод-вывод/настройка | шина объемного звучания).

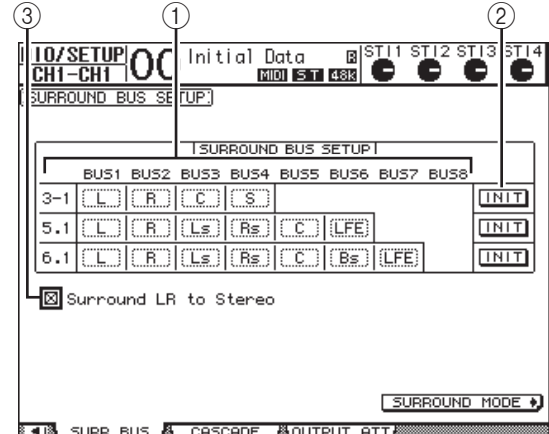

#### 1 **BUS1–BUS8**

Эти параметры служат для выбора каналов, назначаемых для секций Bus Out (выход шины) в режимах объемного звучания 3-1, 5.1 и 6.1.

#### 2 **INIT (инициализировать)**

Эти кнопки служат для сброса назначения каналов с восстановлением настроек по умолчанию.

3 **Surround LR to Stereo (левый/правый сигналы объемного звучания на стерео)**

При установке этого флажка левый и правый передние сигналы каналов объемного звучания выводятся из разъемов STEREO L/R.

7. **Для изменения назначения переместите курсор на параметр нужной шины, поворачивайте параметрический диск для выбора канала, затем нажмите кнопку [ENTER].**

Меняются местами каналы выбранной шины и шины, для которой был ранее назначен канал, сейчас назначаемый для выбранной шины.

#### *К сведению:*

- *• При повторном нажатии кнопки DISPLAY ACCESS [SETUP] также отображается страница Surr Bus (шины для объемного звучания).*
- *• Доступные секции Bus Out (выход шины) различаются в зависимости от режима объемного звучания. Например, в режиме объемного звучания 3-1 доступны секции Bus Out 1–4. В режиме объемного звучания 5.1 доступны секции Bus Out 1–6, а в режиме объемного звучания 6.1 доступны секции Bus Outs 1–7.*
- 8. **В зависимости от используемого режима или применения объемного звучания подключите сигналы секций Bus Out (выход шины) на выходы, каналы ADAT OUT или выходные каналы слота. Подключите устройство воспроизведения или многодорожечное устройство записи к выходным разъемам.**

#### ■ **Запись панорамы объемного звучания**

Для записи перемещений панорамы объемного звучания в приложение DAW подключите соответствующие выходы шин к выходным каналам порта TO HOST USB, через которые сигналы будут передаваться на дорожки приложения DAW. На следующей схеме показан пример записи сигналов каждого из каналов в приложение DAW при работе в режиме объемного звучания 5.1.

#### **01V96i**

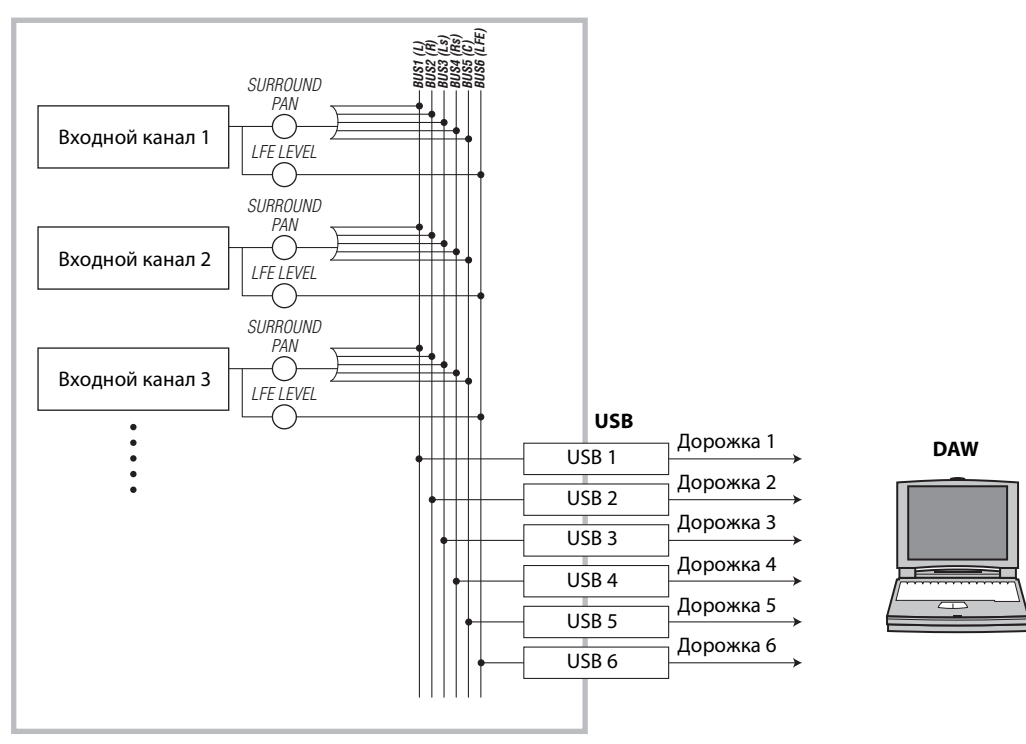

Для мониторинга панорамы объемного звучания подключите секции Bus Out (выход шины) к аналоговым выходам, к которым подключена система мониторинга.

На следующей схеме показан пример, в котором сигналы Bus Out 1/2 (левого и правого переднего канала) выводятся из разъемов STEREO OUT L/R, а сигналы Bus Out 3-6 выводятся из разъемов OMNI OUT 1–4 в режиме объемного звучания 5.1.

#### **01V96i**

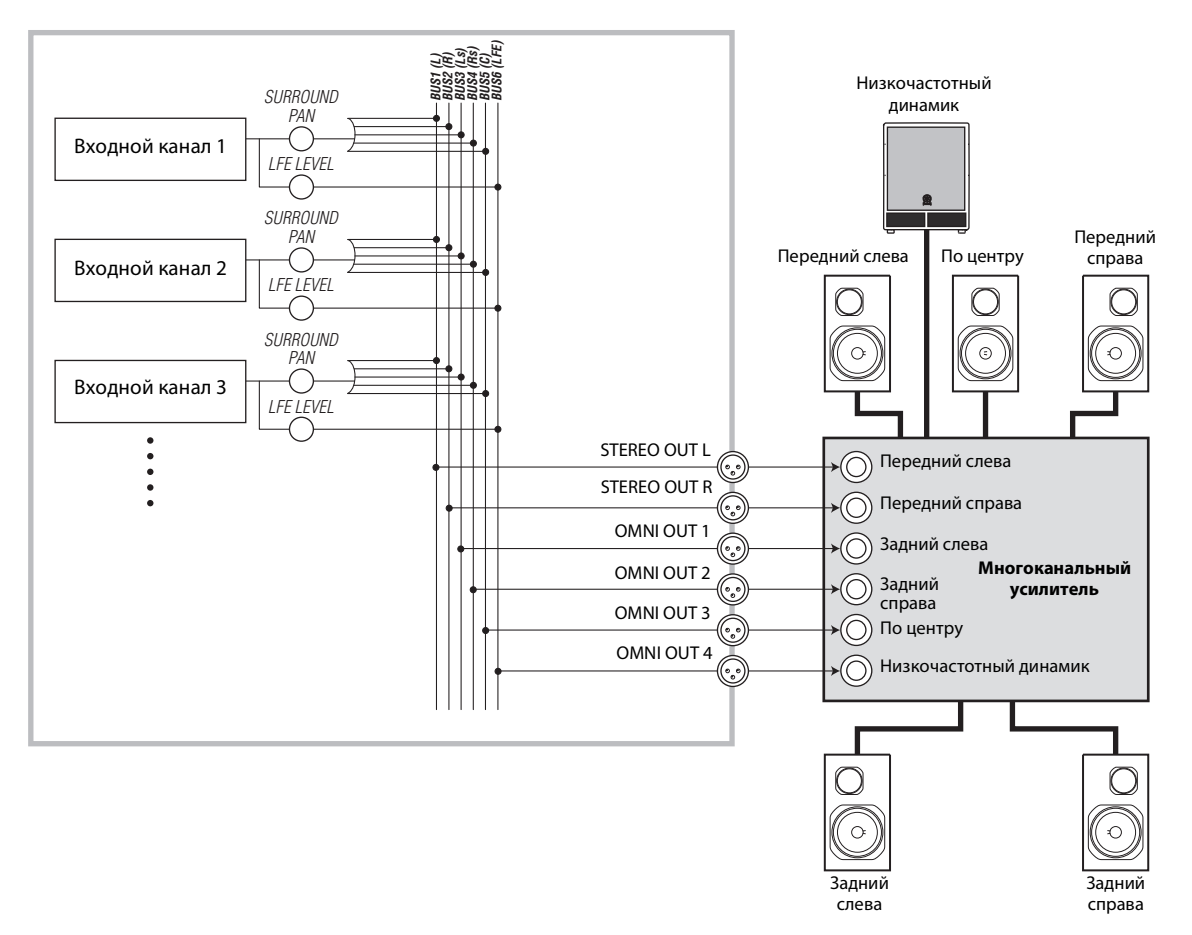

*К сведению: Для вывода левого и правого передних сигналов каналов объемного звучания из разъемов STEREO OUT L/R, установите флажок Surround LR to Stereo (левый и правый каналы объемного звучания на стерео) на странице Surr Bus (шины для объемного звучания).*

## Панорамирование объемного звучания

Можно задать параметры объемного звучания для каждого входного канала.

1. **Проверьте, что консоль 01V96i переведена в любой режим объемного звучания, кроме Stereo (стерео), затем нажмите кнопку [SEL] канала, для которого требуется задать панораму объемного звучания.**

#### 2. **Повторно нажимайте кнопку DISPLAY ACCESS [PAN/ROUTING], пока не появится страница Pan/Route | Ch Edit (панорама/маршрутизация | редактирование канала).**

На странице Ch Edit (редактирование канала) отображается выбранный входной канал, его настройки панорамы объемного звучания и возможный парный канал.

На следующей странице приведен пример режима объемного звучания 6.1.

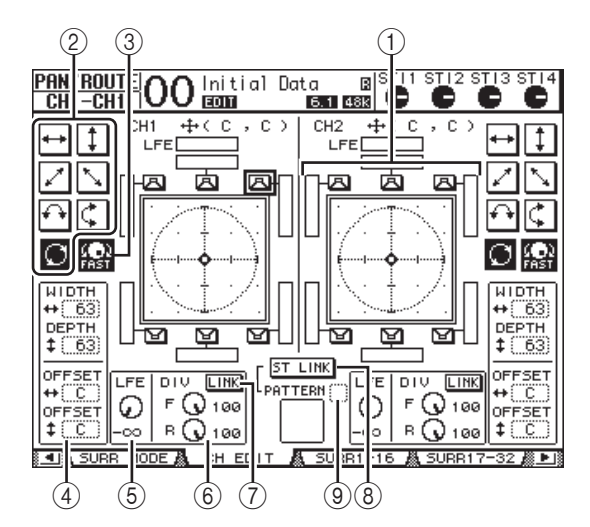

На этой странице содержатся следующие параметры.

#### 1 **Схема панорамы объемного звучания**

На этой схеме показаны положения панорамы в поле с двумя измерениями и позицией для прослушивания по центру. Маленький ромб ( $\spadesuit$ ) указывает текущую позицию панорамы объемного звучания. Пользователь может переместить текущую позицию панорамы объемного звучания ( ) прямо к одному из значков динамиков, выбрав значок и нажав кнопку [ENTER].

#### 2 **Образцы траекторий**

Эти кнопки представляют 7 образцов траекторий, которые определяют перемещение панорамы, когда пользователь поворачивает параметрический диск или нажимает кнопки [INC]/[DEC].

#### 3 **FAST (быстро)**

При включении этой кнопки возрастает скорость панорамирования звукового образа при повороте параметрического диска.

#### 4 **Параметры образцов траекторий**

Эти параметры служат для тонкой настройки образцов траекторий.

- **WIDTH** (ширина)  $\rightarrow$  ......... Определяет ширину выбранного образца траектории слева направо.
- **DEPTH** (глубина)  $\uparrow$  ........... Определяет ширину выбранного образца траектории спереди назад.
- **OFFSET** (смещение)  $\rightarrow$  ..... Определяет смещение выбранного образца траектории слева направо.
- **OFFSET** (смещение)  $\uparrow$  ...... Определяет смещение выбранного образца траектории спереди назад.

#### 5 **LFE (низкочастотный эффект)**

Этот регулятор параметра задает уровень сигнала канала LFE (низкочастотные эффекты), маршрутизируемого на низкочастотный динамик, и появляется только в режимах объемного звучания 5.1 и 6.1.

#### 6 **Регуляторы F/R**

В режиме объемного звучания 6.1 появляются регуляторы параметров F и R. Регулятор параметра F определяет, как сигнал Front Center (передний по центру) подается на левый и правый каналы. Регулятор параметра R определяет, как задний сигнал объемного звучания подается на левый и правый каналы объемного звучания.

#### 6 **Регулятор DIV**

Этот регулятор параметра появляется вместо регулятора F/R в режиме объемного звучания 3-1 или 5.1. Он определяет, как сигнал Center (по центру) подается в левый, правый и центральный каналы. Его значение выражается в процентах в диапазоне 0 – 100%. При значении 100 сигнал Center (по центру) подается только на центральный канал. При значении 0 сигнал Center (по центру) подается только на левый и правый каналы. При значении 50 сигнал Center (по центру) подается поровну на левый, правый и центральный каналы.

#### 7 **LINK (связь)**

Эта кнопка доступна только в режиме объемного звучания 6.1. Если эта кнопка включена, регуляторы F и R связываются и для них задается одинаковое значение.

#### 8 **ST LINK (стереосвязь)**

При включении этой кнопки связываются параметры панорамы объемного звучания двух входных каналов, отображаемой в настоящий момент на этой странице (функция Stereo Link – стереосвязь). Можно связать параметры панорамы объемного звучания двух каналов независимо от того, являются ли они парными.

#### 9 **PATTERN (образец)**

Когда входные каналы связаны функцией Stereo Link (стереосвязь), семь выбираемых в этом поле образцов определяют, как связанные панорамы объемного звучания перемещаются при повороте параметрического диска или нажатиях кнопок [INC]/[DEC].

3. **Выберите один из семи образцов траекторий, включив соответствующую кнопку образца траектории.** Предусмотрены следующие образцы траекторий.

Звуковой образ перемещается налево и направо.

• ...... Звуковой образ перемещается вперед и назад. Звуковой образ перемещается от левой передней позиции в правую заднюю. Используя этот образец, можно также тонко настроить траекторию с помощью параметров WIDTH (ширина), DEPTH (глубина), OFFSET ( $\uparrow$ ) (смещение) и OFFSET  $(+)$  (смещение). Звуковой образ перемещается от правой передней позиции в левую заднюю. Используя этот образец, можно также тонко настроить 36 40 40 56 36 40 40 56 36 36 36 12 8 8 44 16 20 16

траекторию с помощью параметров WIDTH (ширина), DEPTH (глубина), OFFSET ( $\uparrow$ ) (смещение) и OFFSET  $(+)$  (смещение)

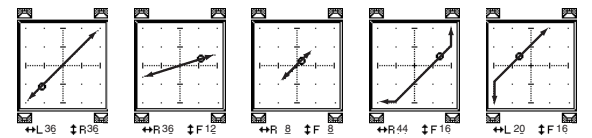

. Звуковой образ перемещается влево и вправо по дуге. Используя этот образец, можно также тонко настроить радиус и форму дуги с помощью параметров WIDTH (ширина), DEPTH (глубина), О $FFSET$  ( $\uparrow$ ) (смещение) и OFFSET ( $\leftrightarrow$ ) (смещение).

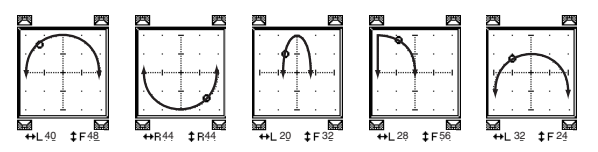

Звуковой образ перемещается вперед и назад по дуге. Используя этот образец, можно также тонко настроить радиус и форму дуги с помощью параметров WIDTH (ширина), DEPTH (глубина), ОFFSET  $(1)$  (смещение) и OFFSET  $(+)$ (смещение).

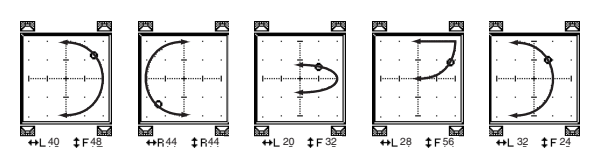

•  $|O|$  ......Звуковой образ перемещается по окружности или по эллиптической траектории. Используя этот образец, можно также тонко настроить радиус и форму окружности или эллипса с помощью параметров WIDTH (ширина), DEPTH (глубина), ОFFSET  $($   $\uparrow$   $)$  (смещение) и OFFSET  $($   $\uparrow$   $\uparrow$   $)$ (смещение).

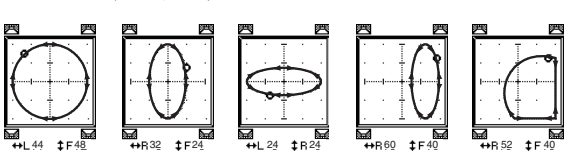

- 4. **При необходимости выполните тонкую настройку траектории, отредактировав значения параметров WIDTH (ширина), DEPTH (глубина),**  ОFFSET (  $\updownarrow$  ) (смещение) и OFFSET ( <sup>++</sup> ) (смещение).
- 5. **Для перемещения звукового образа переместите курсор в область вне полей параметров, затем поворачивайте параметрический диск.**

Звуковой образ выбранного канала перемещается по выбранному образцу траектории.

*К сведению: Кроме того, можно отрегулировать перемещение вперед и назад или влево и вправо, образец траектории и другие параметры из внешнего MIDI-устройства, назначив параметры объемного звучания для MIDI-сообщений Control Change (смена контроллера) (см [стр. 104](#page-103-0)).*

6. **Для связывания параметров панорамы двух каналов, отображаемых на странице, включите кнопку ST LINK (стереосвязь).**

Используйте поле параметра PATTERN (образец) под кнопкой ST LINK (стереосвязь) для указания траектории перемещения связанных панорам объемного звучания. В следующей таблице показано, как перемещаются звуковые образы на двух связанных каналах при разных комбинациях образцов траекторий и образцов стереосвязи. **Сплошной линией представлено перемещение для выбранного канала, пунктирной линией – перемещение связанного канала**.

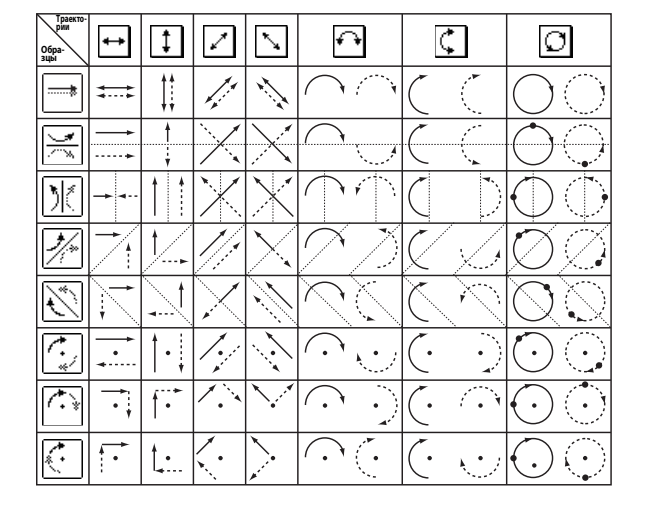

7. **Для формирования списка параметров многоканальной панорамы объемного звучания повторно нажимайте кнопку [PAN/ROUTING], пока не появится страница Pan/Route | Surr1-16, Surr17-32 или Surr ST IN (панорама/маршрутизация | объемное звучание 1-16, объемное звучание 17–32, объемное звучание ST IN).**

На этих страницах можно просмотреть и отредактировать параметры объемного звучания для 16 каналов.

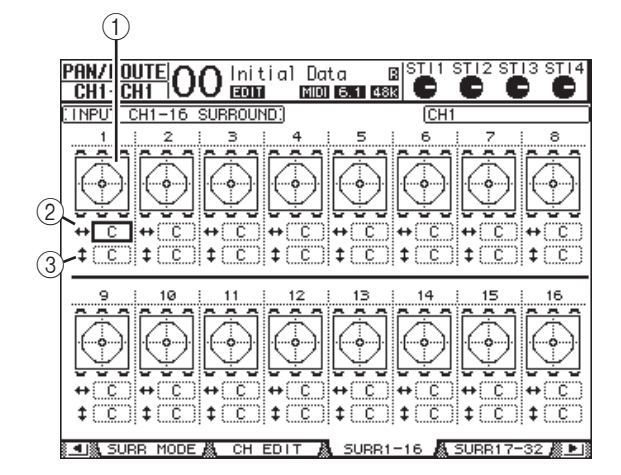

#### 1 **Схемы панорамы объемного звучания**

На этих схемах отображаются образцы траекторий и текущие позиции панорамы для входных каналов.

#### 2 **Поля параметра**

Поле этого параметра позволяет переместить настройку панорамы объемного звучания выбранного канала влево или вправо.

#### 3 **Поля параметра**

Поле этого параметра позволяет переместить заданную позицию панорамы объемного звучания выбранного канала вперед или назад.

8. **Для перемещения звукового образа каждого из каналов на этих страницах переместите курсор на нужный канал, затем поворачивайте параметрический диск.**

Заданная позиция панорамы канала изменяется, перемещаясь по выбранному образцу траектории. Нажмите кнопку [ENTER] для отображения страницы CH Edit (редактирование канала) для выбранного в настоящий момент канала.

# **Группирование каналов и связанные параметры**

В этой главе описано, как группировать фейдеры или кнопки [ON] для нескольких каналов, а также связывать параметры эквалайзеров или компрессоров для одновременного управления.

### Группирование и связывание

На консоли 01V96i можно сгруппировать фейдеры или кнопки [ON] для нескольких входных каналов (входных каналов 1–32, каналов ST IN 1–4) или нескольких выходных каналов (Bus Outs 1–8, Aux Outs 1–8, Stereo Out) и связать параметры эквалайзеров или компрессоров.

В входных или выходных каналах можно сгруппировать или связать следующие элементы.

#### **• Fader group (группа фейдеров)**

Можно сгруппировать фейдеры (или регуляторы уровня) входных каналов или выходных каналов. Имеется 8 групп фейдеров входных каналов и 4 группы фейдеров выходных каналов. Когда фейдеры или регуляторы уровня каналов сгруппированы, перемещая один из них, можно управлять уровнем других сгруппированных фейдеров или регуляторов уровня, поддерживая относительные разности уровней.

Кроме того, на консоли 01V96i имеется функция Fader Group Master (мастер группы фейдеров), позволяющая управлять уровнем всех сгруппированных каналов с помощью уровня Group Master (мастер группы), поддерживая относительный баланс уровней между каналами.

#### **• Mute group (группа приглушения)**

Можно сгруппировать кнопки [ON] входных или выходных каналов. Имеется 8 групп приглушения входных каналов и 4 группы приглушения выходных каналов. Когда кнопки [ON] каналов сгруппированы, при нажатии любой из них включаются или выключаются кнопки [ON] для всех сгруппированных каналов. В группу приглушения могут одновременно входить включенные (On) и выключенные (Off) каналы, которые соответственно будут выключаться или включаться при нажатии любой из сгруппированных кнопок [ON].

Кроме того, на консоли 01V96i имеется функция Mute Group Master (мастер группы приглушения), позволяющая приглушать сгруппированные каналы с помощью кнопок Master Mute (мастер приглушения).

#### **• EQ Link (связь эквалайзеров)**

Параметры эквалайзеров входных или выходных каналов могут быть связаны. Предусмотрены четыре EQ link (связи эквалайзеров) для входных и выходных каналов соответственно.

Все каналы в связи эквалайзеров совместно используют одинаковые параметры эквалайзера. При изменении значения параметра эквалайзера для одного из связанных каналов применяется изменение ко всем прочим связанным каналам.

#### **• Compressor Link (связь компрессоров)**

Параметры компрессоров входных или выходных каналов могут быть связаны. Предусмотрены четыре связи компрессоров для входных и выходных каналов соответственно.

Все каналы в связи компрессоров совместно используют одинаковые параметры компрессора. При изменении значения параметра компрессора для одного из связанных каналов применяется изменение ко всем прочим связанным каналам.

*К сведению: Связь компрессоров недоступна для каналов ST IN, поскольку в них отсутствуют компрессоры.*

# <span id="page-58-0"></span>Применение групп фейдеров и групп приглушения

Выполните приведенные ниже шаги для группирования фейдеров или кнопок [ON] для входных или выходных каналов.

- 1. **Повторно нажимайте кнопку DISPLAY ACCESS [PAIR/GROUP], пока не появится одна из приведенных ниже страниц, содержащая нужную группу и каналы.**
- **Страница In Fader (фейдеры на входе)** Эта страница позволяет настроить группы фейдеров (A–H) для входных каналов 1–32 и каналов ST IN 1-4.
- **Страница Out Fader (фейдеры на выходе)** Эта страница позволяет настроить группы фейдеров (Q–T) для секций Bus Out (выход шины) 1–8, Aux Out (выход Aux) 1–8 и Stereo Out (стереофонический выход).

#### **Страница In Fader (фейдеры на входе)**

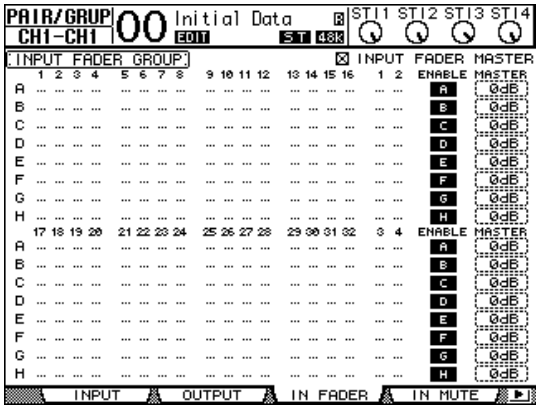

**• Страница In Mute (приглушение на входе)** Эта страница позволяет настроить группы приглушения (I–P) для входных каналов 1–32 и каналов ST IN 1–4 соответственно.

**• Страница Out Mute (приглушение на выходе)**

Эта страница позволяет настроить группы приглушения (U–X) для секций Bus Out (выход шины) 1–8, Aux Out (выход Aux) 1–8 и Stereo Out (стереофонический выход).

**Страница In Mute (приглушение на входе)**

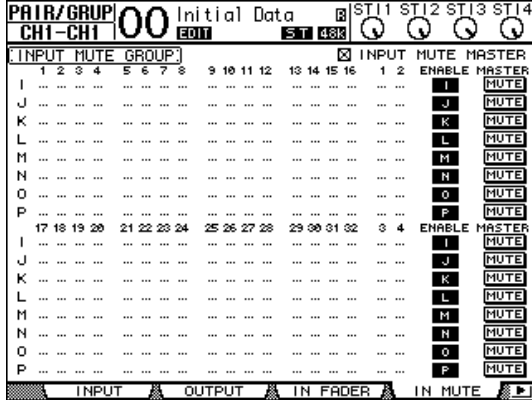

**2. Нажмите кнопку со стрелкой вверх (▲) или вниз ( ) для выбора группы.**

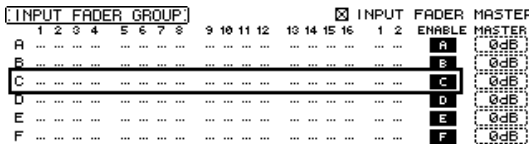

#### 3. **Нажмите кнопку [SEL] для канала, который требуется добавить в группу.**

Выбранный канал, помеченный значком « », добавляется в группу.

**Пример. Входные каналы 1–4, 7, 8 и 15, 16 были добавлены в группу фейдеров (Fader) C.**

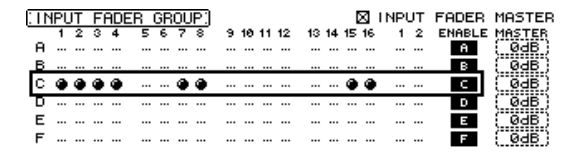

#### *К сведению:*

- *• Если добавить в группу один канал из пары, парный канал автоматически добавляется в эту группу. • Кроме того, можно выбрать канал в другом слое, переключая слои.*
- 4. **Аналогично нажмите кнопку [SEL] для других каналов, которые требуется добавить в эту группу.**

Относительный уровень для фейдеров сгруппированных каналов определяется по положению фейдеров на момент добавления каналов в группу.

Состояние вкл./выкл. сгруппированных каналов определяется по состоянию кнопки [ON] на момент добавления каналов в группу.

#### 5. **Для включения или выключения группы переместите курсор в столбец ENABLE (включить), затем нажмите кнопку [ENTER].**

Когда кнопка Enable (включить) группы выключена, соответствующая группа временно отменяется.

6. **Для использования группы фейдеров переместите один из фейдеров или регулятор уровня для сгруппированных каналов.**

#### *Примечание:*

- *• Если требуется изменить относительный баланс уровней между сгруппированными каналами, когда отображается эта страница, сначала выключите кнопку Enable (включить) или удалите из группы каналы, уровень которых нужно изменить.*
- *• Если отображаются другие страницы, нажмите и удерживайте нажатой кнопку [SEL] для нужных каналов, чтобы временно удалить их из группы, затем измените баланс уровней.*

#### 7. **Для использования группы приглушения нажмите одну из кнопок [ON] для сгруппированных каналов.**

Произойдет переключение состояния on/off (вкл./выкл.) всех каналов в группе.

#### *Примечание:*

- *• Когда включена группа приглушения, невозможно включить или выключить подмножество сгруппированных каналов.*
- *• Если требуется включить или выключить подмножество сгруппированных каналов, сначала выключите кнопку Enable (включить) или удалите из группы каналы, которые нужно включить или выключить.*

# Применение мастера группы фейдеров

На консоли 01V96i имеется функция Fader Group Master (мастер группы фейдеров), позволяющая управлять уровнем всех каналов с помощью уровня Group Master (мастер группы), поддерживая относительный баланс уровней между каналами, аналогично группе VCA на аналоговой микшерной консоли. Когда эта функция включена, перемещение пользователем фейдеров каналов не влияет на уровни каналов в соответствующей группе фейдеров.

1. **После выполнения шага 5, описанного в разделе [«Применение групп фейдеров и](#page-58-0)  [групп приглушения» на стр. 59,](#page-58-0) с помощью кнопок курсора установите флажок INPUT FADER MASTER (мастер фейдеров входных каналов) или OUTPUT FADER MASTER (мастер фейдеров выходных каналов), затем нажмите кнопку [ENTER] для включения функции Fader Group Master (мастер группы фейдеров).**

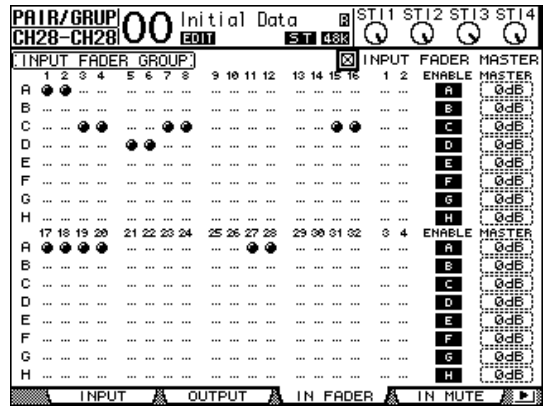

2. **При установке флажка Fader Master (мастер фейдеров) можно задать уровни каналов для групп фейдеров в столбце Master (мастер).** Выбрав столбец Master (мастер), повторно нажимайте

кнопку [ENTER] для включения или выключения группы фейдеров.

Эти настройки также можно выполнить на странице In Master (мастер на входе) или Out Master (мастер на выходе), как показано далее.

3. **Повторно нажимайте кнопку DISPLAY ACCESS [PAIR/GROUP], пока не появится страница Group | In Master (группа | мастер на входе) или Group | Out Master (группа | мастер на выходе).**

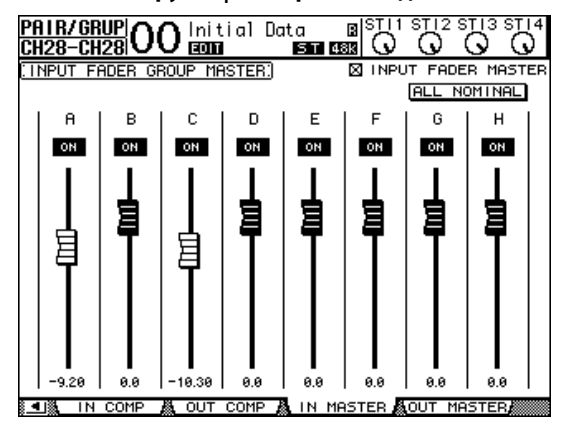

- 4. **С помощью кнопок курсора выберите параметры, затем используйте параметрический диск, кнопки [INC]/[DEC] или кнопку [ENTER] для настройки параметров.**
- **INPUT/OUTPUT FADER MASTER (мастер фейдеров входных/выходных каналов)**

Когда этот флажок установлен, пользователь может установить уровни в столбце Master (мастер) для групп фейдеров. Результирующий уровень канала будет равен сумме соответствующего уровня фейдера канала и уровня мастера группы.

- **ALL NOMINAL (все на номинальный)** Эта кнопка служит для сброса уровней мастера на номинальный для всех групп фейдеров.
- **ON/OFF (вкл./выкл.)**

Включение и выключение группы фейдеров. Эта функция работает аналогично операции VCA mute на аналоговой микшерной консоли.

**• Фейдеры**

Служат для регулировки уровней мастера для групп фейдеров. Регуляторы фейдеров выделяется цветом, когда фейдеры находится в положении 0,0 дБ. Нажмите кнопку [ENTER] для установки выбранного в настоящий момент фейдера в положение 0,0 дБ.

Кроме того, можно управлять параметрами с вертикальных секций каналов на панели управления, как описано далее, используя назначаемый пользователем слой для удаленных слоев. Подробнее о назначаемом пользователем слое см. [стр. 110.](#page-109-0)

**• Кнопки [SEL]**

Эти кнопки перемещают курсор на страницах In Master (мастер на входе) или Out Master (мастер на выходе).

**• Кнопки [SOLO]**

Эти кнопки включают и выключают функцию Solo (соло) для каждой группы фейдеров. Пользователь может выполнять мониторинг всех каналов в каждой группе фейдеров.

**• Канальные фейдеры**

Канальные фейдеры позволяют установить уровень мастера для каждой группы фейдеров.

# Применение мастера группы приглушения

В дополнение к функции Mute Group (приглушение группы), которая связывает операции с кнопками [ON] каналов, на консоли 01V96i имеется функция Mute Group Master (мастер группы приглушения), позволяющая приглушать сгруппированные каналы, используя кнопки Master Mute (мастер приглушения) аналогично использованию группы приглушения на аналоговой микшерной консоли. Когда эта функция включена, кнопки [ON] для сгруппированных каналов не будут связанными.

1. **После выполнения шага 5, описанного в разделе [«Применение групп фейдеров и](#page-58-0)  [групп приглушения» на стр. 59](#page-58-0), с помощью кнопок курсора установите флажок IINPUT MUTE MASTER (мастер приглушения входных каналов) или OUTPUT MUTE MASTER (мастер приглушения выходных каналов), затем нажмите кнопку [ENTER] для включения функции Mute Group Master (мастер группы приглушения).**

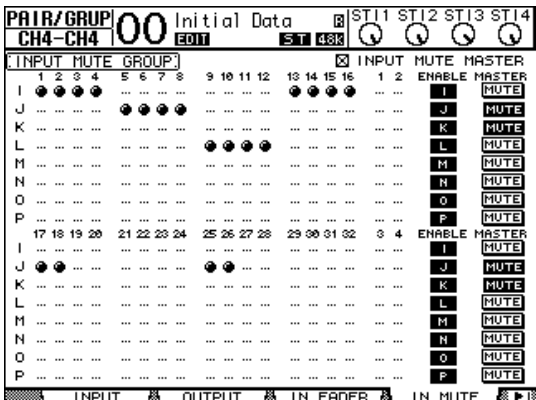

2. **При установке флажка Mute Master (мастер приглушения) используйте кнопки MASTER MUTE (мастер приглушения), чтобы приглушить или отменить приглушение группы.**

В случае приглушения каналов с помощью функции Mute Master (мастер приглушения) мигают индикаторы кнопок [ON] каналов. Это полезно, если кнопки MASTER MUTE (мастер приглушения) назначены для кнопок USER DEFINED KEYS.

# Связывание параметров эквалайзера и компрессора

Выполните приведенные ниже шаги для связывания параметров эквалайзеров или компрессоров для входных каналов или выходных каналов. Эта функция позволяет одновременно установить одинаковые значения параметров эквалайзеров или компрессоров для нескольких каналов.

#### 1. **Повторно нажимайте кнопку DISPLAY ACCESS [PAIR/GROUP], пока не появится одна из приведенных ниже страниц.**

**• Страница In EQ (эквалайзер на входе)** Эта страница позволяет установить связи эквалайзеров (a–d) для входных каналов 1–32 и каналов ST IN 1–4.

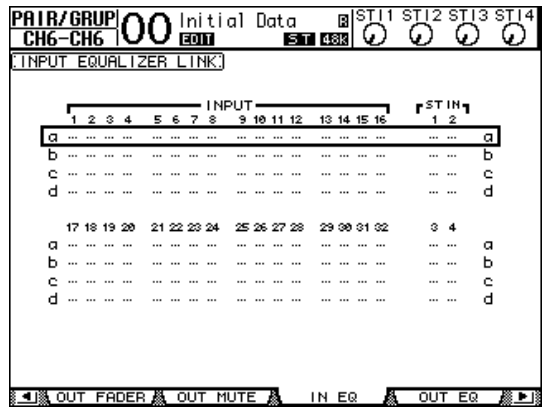

**• Страница Out EQ (эквалайзер на выходе)** Эта страница позволяет настроить связи эквалайзеров (e–h) для секций Bus Out (выход шины) 1–8, Aux Out (выход Aux) 1–8 и Stereo Out (стереофонический выход).

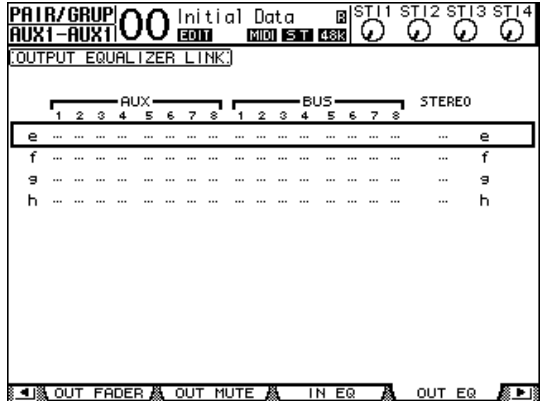

**• Страница In Comp (компрессор на входе)**

Эта страница позволяет настроить связи компрессоров (i–l) для входных каналов 1–32.

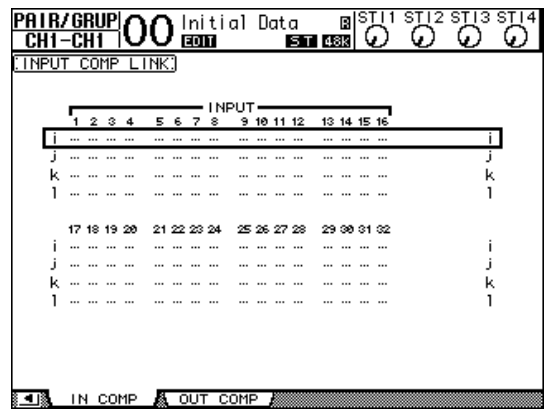

**• Страница Out Comp (компрессор на выходе)** Эта страница позволяет настроить связи компрессоров (m–p) для секций Bus Out (выход шины) 1–8, Aux Out (выход Aux) 1–8 и Stereo Out (стереофонический выход).

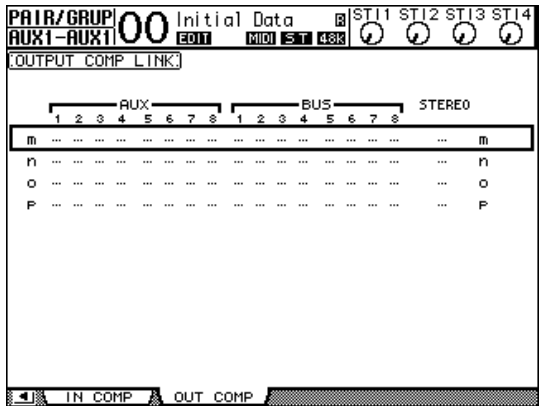

2. **Нажимайте кнопки перемещения курсора со**  стрелкой вверх (**А**) или вниз (V) для выбора **связи, в которую требуется добавить каналы.**

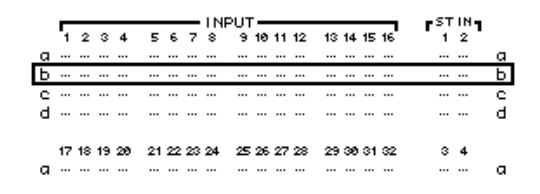

#### 3. **Нажмите кнопку [SEL] для канала, который требуется добавить в связь эквалайзеров или компрессоров.**

Выбранный канал, помеченный значком « », добавляется в связь.

**Пример. Входные каналы 1–4, 7, 8, 12 и 14 были добавлены в связь эквалайзеров (EQ link b).**

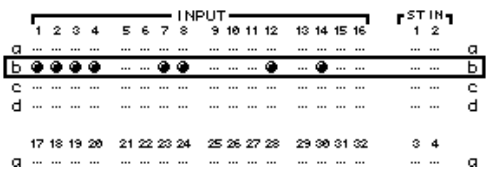

#### *К сведению:*

- *• Если добавить в связь один канал из пары, парный*
- *канал автоматически добавляется в эту связь. • Кроме того, можно выбрать канал в другом слое,*

*переключая слои.*

4. **Аналогично нажмите кнопку [SEL] для других каналов, которые требуется добавить в эту связь.**

Параметры эквалайзера или компрессора для первого канала, добавленного в связь, применяются ко всем последующим добавляемым каналам.

5. **После добавления в эту связь всех нужных каналов отредактируйте параметры эквалайзера или компрессора для одного из связанных каналов.**

Исправления параметров эквалайзера или компрессора применяются к остальным связанным каналам.

# **Внутренние эффекты**

В этой главе описаны способы применения процессоров внутренних эффектов консоли 01V96i.

# О внутренних эффектах

В консоли 01V96i имеются внутренние многоэффектные процессоры. Эти процессоры эффектов предоставляют многочисленные типы эффектов, включая **реверберацию, задержки**, **эффекты на основе модуляции** и **комбинированные эффекты**, созданные специально для применения с объемным звучанием.

*Примечание: Когда консоль 01V96i работает при высокой частоте дискретизации (88,2 кГц или 96 кГц), могут использоваться только процессоры эффектов 1 и 2.*

Входы и выходы процессора можно подключать к разным источникам. Например, на вход процессора эффектов могут поступать сигналы из Aux-передач, а выход может быть подключен к каналам ST IN (передача на эффекты/обратный сигнал). Кроме того, процессоры эффектов можно вставлять в секции входных каналов, Bus Out (выход шины), Aux Out (выход Aux) или Stereo Out (стереофонический выход). **Процессоры эффектов 1 – 4** создают эффекты с одним входом и двумя выходами или двумя входами и двумя выходами.

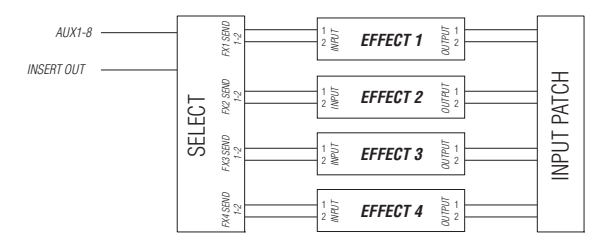

Кроме того, в консоли 01V96i имеется библиотека эффектов, содержащая 56 встроенных программ (включая отдельно приобретаемые эффекты) и 72 пользовательских программы.

# Использование процессоров эффектов через Aux-передачи

Можно использовать процессоры эффектов через Aux-передачи, подключая входы процессоров эффектов к секциям Aux Out (выход Aux), а выходы процессора эффектов к каналам ST IN.

#### 1. **Загрузите программу эффектов, которую хотите использовать.**

Подробнее о загрузке программ эффектов см. на [стр. 76.](#page-75-0)

2. **Повторно нажимайте кнопку DISPLAY ACCESS [PATCH], пока не появится страница Patch | Effect (подключение | эффект).**

Эта страница позволяет выполнить подключение всех входов и выходов процессоров эффектов 1–4.

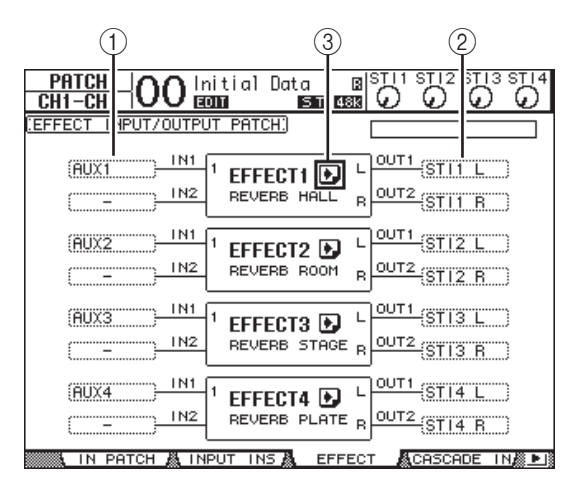

На этой странице содержатся следующие параметры.

#### 1 **IN (вход)**

Эти поля параметров служат для выбора сигналов, поступающих на процессоры эффектов.

#### 2 **OUT (выход)**

Эти поля параметров служат для выбора назначения для сигналов, выводимых из процессоров эффектов.

#### **(3) Кнопка** <u>|</u>

Служит для загрузки страниц FX1 Edit (редактирование процессора эффектов 1) –FX4 Edit (редактирование процессора эффектов 4), позволяющих настраивать параметры эффектов.

Внутренние эффекты

Внутренние эфекты

- 3. **Для выбора сигнала, вводимого на процессор эффектов, переместите курсор на поле нужного параметра In (вход), выберите один из приведенных ниже сигналов, затем нажмите кнопку [ENTER].**
- **–** ...................................Не назначено
- **AUX1–8** ......................Aux-передачи 1–8
- **INS CH1–32**...............Входной канал 1–32, Insert Out
- (выход вставки) • **INS BUS1–8** ...............Bus Out (выход шины) 1–8, выход вставки
- **INS AUX1–8** ..............Aux-передача 1–8, выход вставки
- **INS ST-L/R**.................Stereo Out (стереофонический выход), выход вставки

Для использования внутреннего процессора эффектов через Aux-передачи выберите Aux 1–8 (в большинстве случаев).

Можно подключить другой сигнал на другой вход программ эффектов, использующих 2 входа и 2 выхода.

#### *К сведению:*

- *• Пользователь может подключить сигнал к нескольким входам эффектов.*
- *• Переместите курсор на поле параметра IN (вход) и нажмите кнопку [ENTER]. Появляется окно Patch Select (выбор подключения). В этом окне можно быстро выбрать источник для входа.*
- 4. **Для подключения сигнала, выводимого из другого процессора эффектов, переместите курсор на поле нужного параметра OUT (выход), выберите назначение сигнала из приведенных ниже вариантов, затем нажмите кнопку [ENTER].**

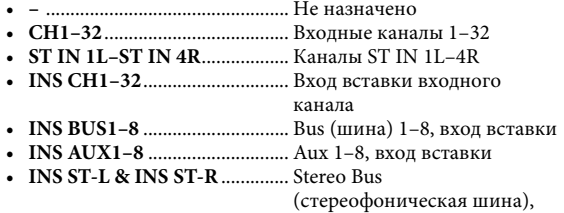

вход вставки

Для использования внутреннего процессора эффектов через Aux-передачи выберите CH 1–32 или ST IN 1–4 (в большинстве случаев). Назначенные здесь каналы становятся обратными каналами от эффектов. Для создания стереоэффектов можно подключить другой канал на другой выход программ эффектов, использующих 1 вход и 2 выхода или 2 входа и 2 выхода.

#### *К сведению:*

- *• Если в качестве назначения выбрать канал ST IN, можно отдельно подключить сигналы каналов L (левый) и R (правый).*
- *• Кроме того, можно использовать окно Patch Select (выбор подключения) для задания значений в полях параметров OUT (выход), как описано в шаге 3.*
- *• Количество входов, доступных для каждого эффекта, различается в зависимости от типа первоначально загруженных программ эффектов.*

*Примечание: Невозможно выбрать канал как место назначения для нескольких сигналов эффектов. Если пользователь выберет канал, уже выбранный в поле другого параметра OUT (выход), в том поле параметра OUT (выход) появится индикация «–» (не назначено).*

#### 5. **Отрегулируйте уровень Aux-передач, подключенных к процессорам эффектов.**

Подробнее о настройке Aux-передач см. в разделе [«Секции](#page-35-0)  [Aux Out \(выход Aux\)» на стр. 36.](#page-35-0)

*Примечание: Не повышайте уровень Aux-передач (подключенных к входам процессоров эффектов) на обратных каналах эффектов. В противном случае сигнал вернется в тот же канал, создавая сигнальную петлю и вызывая возможность повреждения динамиков.*

*К сведению: Используйте фейдер слоя Master (мастер) для регулировки окончательного выходного уровня Aux Send (Aux-передачи). В это время можно просмотреть уровень на странице Meter | Master (измеритель | мастер).*

#### 6. **Настройте уровень сигнала, панораму и эквалайзер входных каналов, подключенных к выходам эффектов.**

*К сведению: Для микширования звуковых сигналов эффектов, возвращаемых через Aux-передачи, с исходным сухим звуковым сигналом, задайте для параметра MIX BALANCE (баланс микширования) эффекта значение 100% (будет выводиться только звуковой сигнал эффектов).*

### Вставка внутренних эффектов в каналы

Можно вставить внутренние эффекты в конкретные входные или выходные каналы (Bus 1–8, Aux Bus 1–8 или Stereo Bus).

#### *Примечание:*

- *• Вход и выход вставки нельзя использовать для каналов ST IN.*
- *• Если эффекты вставлены в каналы, нельзя использовать такие эффекты через Aux-передачи или вставить их в другие каналы.*
- 1. **Выберите внутренний процессор эффектов (1–4), затем загрузите нужную программу эффекта.**
- 2. **Нажмите кнопку [SEL] входного или выходного канала, в который требуется вставить выбранные эффекты.**

*К сведению: Повторное нажатие кнопки STEREO [SEL] переключает левый и правый каналы стереофонической шины (Stereo Bus).*

3. **Повторно нажимайте кнопку DISPLAY ACCESS [ /INSERT/DELAY], пока не появится страница /Ins/Dly | Insert (фаза/вставка/задержка | вставка).**

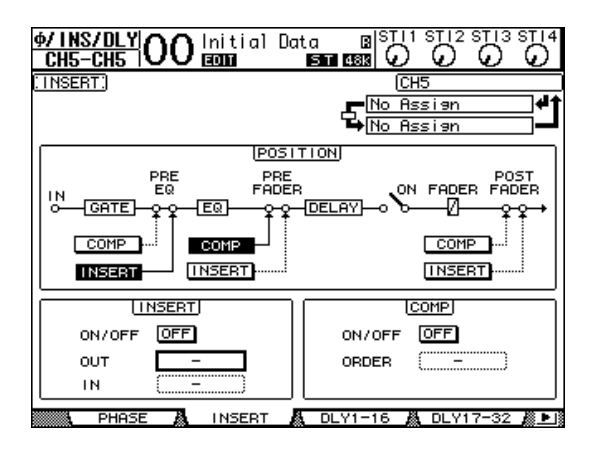

- 4. **Выберите позицию вставки эффекта, используя кнопку INSERT (вставка) и POSITION (позиция).**
- 5. **Переместите курсор на поле параметра OUT (выход) в разделе INSERT (вставка), затем выберите входы процессора эффектов, выбранного на шаге 1.**
- **FX1-1 и FX1-2** .......... Входы 1 и 2 процессора внутренних эффектов 1
- **FX2-1 и FX2-2** .......... Входы 1 и 2 процессора внутренних эффектов 2
- **FX3-1 и FX3-2** .......... Входы 1 и 2 процессора внутренних эффектов 3
- **FX4-1 и FX4-2** .......... Входы 1 и 2 процессора внутренних эффектов 4
- 6. **Нажмите кнопку [ENTER] для подтверждения настройки.**
- 7. **Переместите курсор на поле параметра IN (вход) в разделе INSERT (вставка), выберите выходы процессора эффектов, выбранного на шаге 1, затем нажмите кнопку [ENTER] для подтверждения настройки.**
- 8. **Переместите курсор на кнопку ON/OFF (вкл./выкл.) в разделе INSERT (вставка), затем нажмите кнопку [ENTER] для включения этой кнопки.**

Теперь вставка эффекта включена.

#### *К сведению:*

- *• После вставки эффектов в каналы настройте значение параметра MIX BALANCE (баланс микширования) для эффектов в соответствии с целью применения и типом эффектов.*
- *• Переместите курсор на пустое поле параметра IN (вход) или OUT (выход) и нажмите кнопку [ENTER]. Появится окно Patch Select (выбор подключения), позволяющее быстро выбрать доступные пути прохождения сигналов.*

### Редактирование эффектов

Для редактирования программ эффектов, вызываемых в процессоры внутренних эффектов 1–4, повторно нажимайте кнопку DISPLAY ACCESS [EFFECT], пока не появится страница Edit (редактирование) для процессора эффектов, который требуется отредактировать.

Процессорам эффектов 1–4 соответствуют следующие страницы:

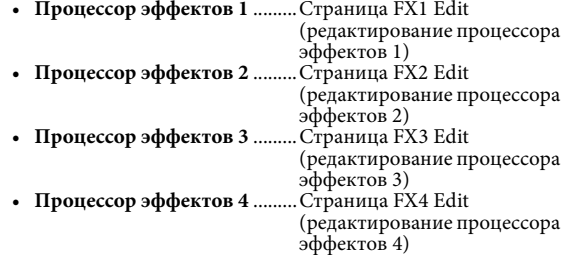

На этих страницах Edit (редактирование) содержатся следующие параметры эффекта.

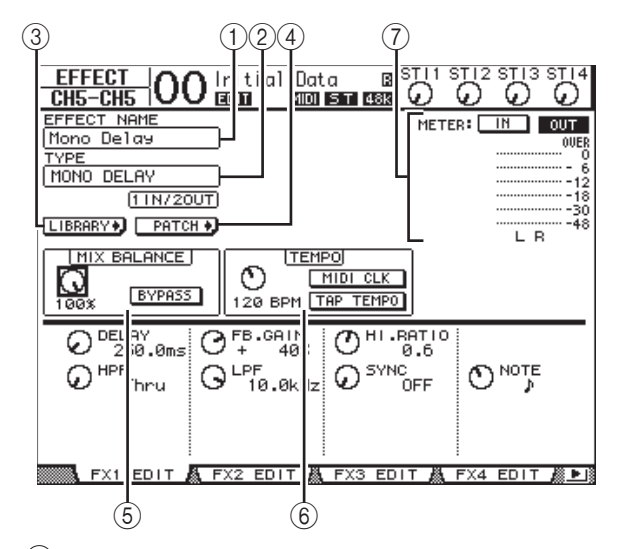

#### 1 **EFFECT NAME (название эффекта)**

В поле этого параметра отображается название программы эффекта, используемой в настоящий момент процессором эффектов.

#### 2 **TYPE (тип)**

В поле этого параметра отображается тип программы эффекта, используемой в настоящий момент процессором эффектов. Под этим параметром отображается конфигурация ввода-вывода программы эффекта.

### 3 **Кнопка**

Переместите курсор на этот параметр, затем нажмите кнопку [ENTER] для отображения страницы Library (библиотека) для выбранного процессора эффектов.

#### (4) Кнопка **| FATCH + J**

Переместите курсор на эту кнопку, затем нажмите кнопку [ENTER] для отображения страницы Patch | Effect (подключение | эффект), позволяющей назначить сигналы на входах и выходах процессоров эффектов 1–4.

#### 5 **MIX BALANCE (баланс микширования)**

Этот регулятор позволяет задать баланс между мокрым и сухим сигналами. При значении 0% слышен только сухой сигнал. При значении 100% слышен только мокрый сигнал. Включите кнопку BYPASS (обход) для обхода выбранного в настоящий момент процессора эффектов.

#### 6 **TEMPO (темп)**

Этот раздел позволяет задать темп и интервал выбранных эффектов, в нем также отображаются определенные параметры, если выбраны конкретные типы эффектов. Используйте регулятор параметров в левой части раздела для настройки значения в интервале 25BPM – 300BPM (долей в минуту). Если включена **кнопка MIDI CLK** 

(MIDI-синхронизация), консоль 01V96i обновляет данные (BPM) в разделе TEMPO (темп) на основе MIDI-сигналов синхронизации, принимаемых на порте MIDI IN. Пользователь также может указать темп, переместив курсор на **кнопку TAP TEMPO** (собственный темп) и дважды нажав кнопку [ENTER]. Консоль 01V96i производит расчет темпа на основании временного интервала между двумя нажатиями кнопки [ENTER].

*К сведению: Если выбран эффект Freeze, в разделе TEMPO отображаются кнопки записи и воспроизведения для использования эффекта, условия записи данных и индикатор выполнения, указывающий текущее состояние.*

#### 7 **Meters (измерители)**

Служат для индикации входного и выходного уровней выбранного в настоящий момент процессора эффектов. Выберите кнопку IN (вход) или OUT (выход) для отображения входных и выходных уровней соответственно.

*К сведению: Пользователь также может просмотреть входной и выходной уровни процессоров эффектов на страницах Meter | Effect 1–4 (измеритель | эффект 1–4).*

Переместите курсор на параметр, который нужно изменить, затем поворачивайте параметрический диск или нажимайте кнопки [INC]/[DEC] для настройки значения. Отредактированные параметры можно сохранить в библиотеке эффектов (см. [стр. 76](#page-75-0)).

*Примечание: На этой странице невозможно изменить тип эффекта. Для изменения типа эффекта вызовите программу, использующую нужный тип эффекта, из библиотеки эффектов.*

# О дополнительных эффектах

Консоль 01V96i поставляется с предустановленными дополнительными эффектами, созданными с помощью технологии VCM для точной эмуляции аналоговых схем с помощью цифровой обработки. Дополнительные эффекты должны сохраняться и загружаться из предустановки № 45 и последующих встроенных программ. Кроме того, пользователь может сохранять отредактированные эффекты в пользовательской программе № 57 и последующих пользовательских программах.

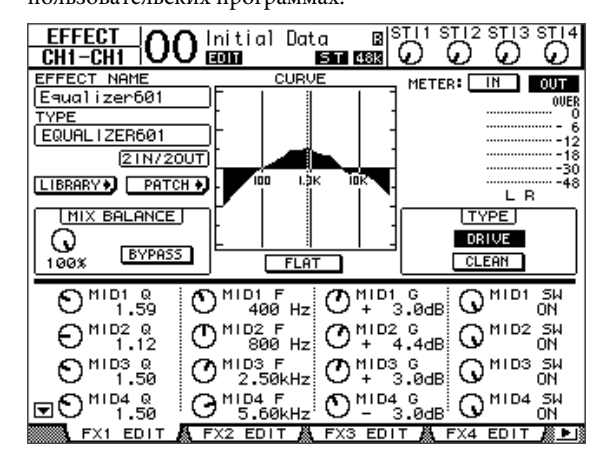

## О подключаемых модулях

В случае установки в слот мини-платы YGDAI, поддерживающей функцию эффектов, пользователь может использовать эффекты подключаемого модуля в дополнение к внутренним процессорам эффектов.

Пользователь может подключить сигналы шины или выходы вставки канала ко входу подключаемого модуля. Выход подключаемого модуля может быть подключен к входным каналам или входам вставок в каналы.

Для использования эффектов подключаемого модуля повторно нажимайте кнопку [EFFECT], пока не появится страница Effect | P-In Edit (эффект | редактирование подключаемого модуля). Подробнее об использовании подключаемых модулей

см. в руководстве пользователя, прилагаемом к подключаемой плате.

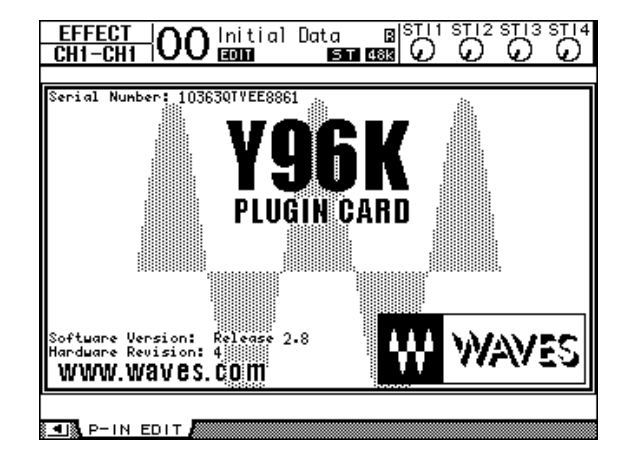

# **Банки памяти сцен**

В этой главе описаны банки памяти сцен, в которых на консоли 01V96i сохраняются параметры микширования и эффектов.

# О банках памяти сцен

Банки памяти сцен позволяют сохранять снимки параметров микширования каналов и настроек процессоров внутренних эффектов консоли 01V96i в качестве «Scene» (сцен) в специальной области памяти.

Всего предусмотрено 99 банков памяти сцен. Пользователь может восстановить любую сцену, используя страницы на дисплее или элементы управления на верхней панели.

#### *К сведению:*

- *• Предусмотрена возможность восстановления сцен путем передачи сообщений о смене программ (Program Change) с внешних MIDI-устройств (см. [стр. 103](#page-102-0)).*
- *• Пользователь может выполнить резервное копирование банков памяти сцен на внешние MIDI-устройства, используя массовую загрузку – MIDI Bulk Dump (см. [стр. 107](#page-106-0)).*

### Что сохраняется в сцене?

В сцене сохраняются настройки следующих параметров.

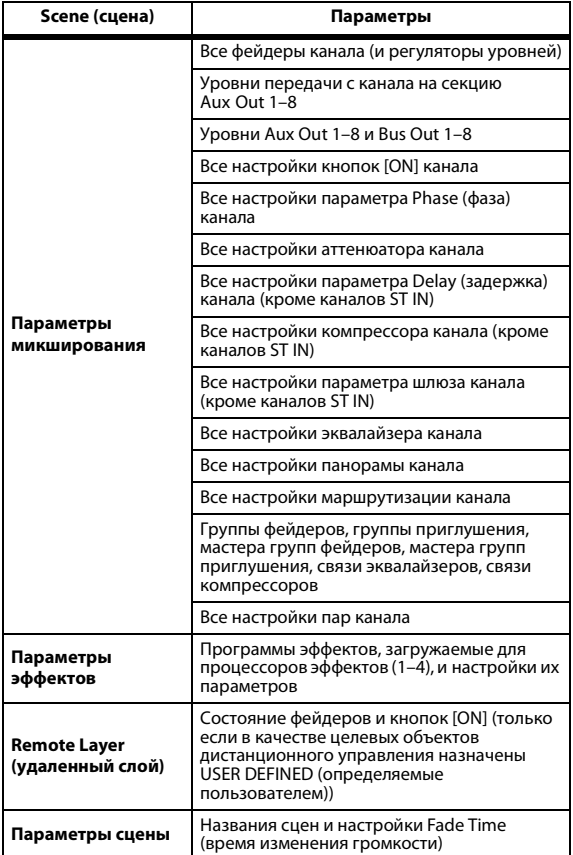

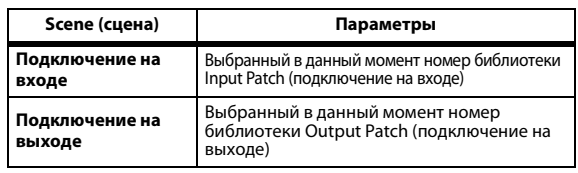

#### *Примечание:*

- *• Сцены производят моментальный снимок номеров библиотек подключений на входе и выходе, используемых во время сохранения сцены, за исключением текущих (редактируемых) подключений*
- *на входе и выходе. • Если пользователь не сохраняет отредактированные подключения на входе и выходе в библиотеках, при восстановлении сцены текущие подключения могут измениться.*

### О номерах сцен

Банки памяти сцен нумеруются с «U» или в диапазоне от № 00 до № 99. Пользователь может сохранять сцены в банках памяти сцен № 01–99. Когда пользователь восстанавливает сцену, номер банка памяти сцены отображается в верхней части страницы на дисплее. **Банк памяти сцен № 00 является специальным доступным только для чтения банком, содержащим настройки по умолчанию для всех параметров микширования. Для сброса всех параметров микширования на консоли 01V96i с восстановлением первоначальных значений по умолчанию следует восстановить банк памяти сцен № 0.**

Кроме того, флажок Initial Data Nominal (исходный номинал данных) на странице Setup | Prefer1 (настройка | предпочтения 1) (см. [стр. 109\)](#page-108-1) позволяет пользователю указать, будут ли фейдеры входных каналов установлены в положение 0 дБ или

в положение - «дБ при восстановлении банка памяти сцен № 0.

**Банк памяти сцен «Ud» является специальным доступным только для чтения банком, содержащим настройки микширования, действительные непосредственно перед последним восстановлением (загрузкой) или сохранением сцены.** Для отмены или восстановления операций восстановления или сохранения памяти сцены следует восстановить банк памяти сцен № U.

Если пользователь корректирует параметры после восстановления сцены, появляются индикаторы исправлений («EDIT» (редактирование) в верхней части экрана), указывающие на отличие параметров микширования сцены от параметров последней восстановленной сцены. Содержимое буфера редактирования (Edit Buffer, в котором сохраняются текущие настройки микширования) сохраняется при выключении питания консоли 01V96i. Это позволяет консоли 01V96i восстановить отредактированные настройки микширования после включения питания.

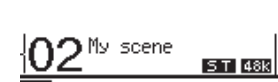

отображаемый экран

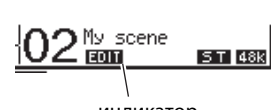

индикатор исправления Содержимое восстановленного банка памяти сцен № 2 совпадает<br>с текущими настройками на консоли 01V96i, и индикатор исправлений «Edit» отсутствует.

Параметры восстановленной памяти сцены № 2 были отредактированы. В связи с этим появляются индикаторы исправлений «Edit», указывающие на отличие текущих настроек консоли 01V96i от настроек в банке памяти сцены № 2.

### Сохранение и восстановление сцен

Пользователь может сохранять и восстанавливать сцены, нажимая кнопки на верхней панели или используя специальные страницы банков памяти сцен на дисплее.

#### *Примечание:*

- *• При сохранении сцен следует убедиться, что в буфере редактирования (Edit Buffer) нет настроек, которые не требуется сохранять. Проверьте, что не произошло непреднамеренного изменения настроек, особенно настроек фейдеров.*
- *• Если не уверены в содержимом буфера редактирования, восстановите последнюю сцену, выполните необходимые настройки, а затем сохраните сцену. На всякий случай можно сохранить текущую сцену в неиспользованном банке памяти сцен.*

### **Сохранение и восстановление сцен с помощью кнопок SCENE MEMORY**

Можно использовать кнопки SCENE MEMORY для сохранения и восстановления сцен.

- 1. **Настройте параметры микширования на консоли 01V96i до такого состояния, которое хотите сохранить как сцену.**
- **2.** Нажимайте кнопки SCENE MEMORY [ △ ] (вверх) **или [ ] (вниз) для выбора номера банка памяти сцены.**

При выборе банка памяти сцены, отличной от загруженной в настоящей момент сцены, начинает мигать номер банка на экране.

Банки памяти сцен № U (Ud) и № 0 (00) предназначены только для чтения, в них пользователь не может сохранять сцены. Кроме того, нельзя сохранять сцены в защищенных от записи банках памяти сцен.

#### 3. **Нажмите кнопку SCENE MEMORY [STORE].**

Появляется окно Title Edit (редактирование заголовка), позволяющее ввести название сохраняемой сцены.

*К сведению: Появление этого окна можно отключить, установив для параметра Store Confirmation (подтверждение сохранения) значение Off (выкл.) на странице DIO/Setup | Prefer1 (цифровой ввод-вывод/настройка | предпочтения 1) (см. [стр. 109\)](#page-108-1). В этом случае сохраняемая сцена будет иметь такое же название, как последняя восстановленная сцена.*

#### 4. **Введите название, переместите курсор на кнопку OK и нажмите кнопку [ENTER].**

Окно Title Edit (редактирование заголовка) закрывается и текущая сцена сохраняется в выбранном банке памяти.

5. **Для восстановления сцены нажимайте кнопки SCENE MEMORY [ ▲ ] (вверх) или [ ▼ ] (вниз) для выбора номера банка памяти сцены, затем нажмите кнопку SCENE MEMORY [RECALL].**

*К сведению: Если для параметра Recall Confirmation (подтверждение восстановления) установлено значение On (вкл.) на странице DIO/Setup | Prefer1 (цифровой ввод-вывод/настройка | предпочтения 1), то перед восстановлением сцены появляется окно подтверждения восстановления сцены (см. [стр. 109\)](#page-108-1).*

### **Сохранение и восстановление сцен с помощью страницы Scene Memory (память сцены)**

На странице Scene Memory (память сцены) можно выполнить сохранение, восстановление, защиту от записи и редактировать названия сцен.

- 1. **Настройте параметры микширования на консоли 01V96i до такого состояния, которое хотите сохранить как сцену.**
- 2. **Повторно нажимайте кнопку DISPLAY ACCESS [SCENE], пока не появится страница Scene | Scene (сцена | сцена).**

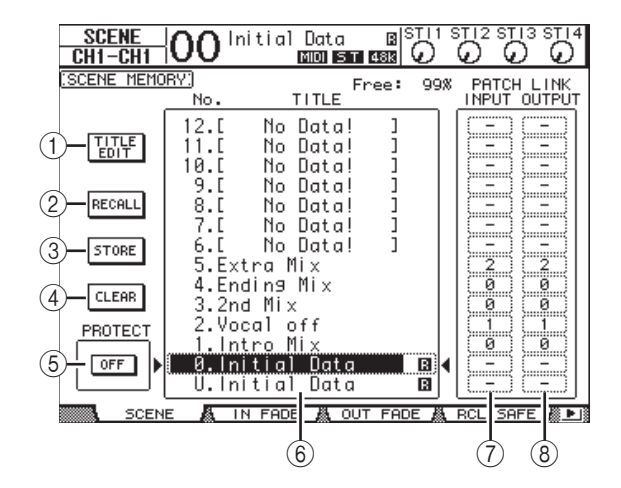

- 3. **Поворачивайте параметрический диск или нажимайте кнопки [INC]/[DEC], чтобы выбрать банк памяти сцены, переместите курсор на одну из приведенных ниже кнопок и нажмите кнопку [ENTER].**
- 1 **TITLE EDIT (редактирование названия)** Выберите эту кнопку для отображения окна Title Edit (редактирование названия), в котором можно отредактировать название сцены.
- 2 **RECALL (восстановление)** Позволяет восстановить содержимое выбранного банка памяти сцены.

#### 3 **STORE (сохранение)**

Позволяет сохранить текущую сцену в выбранном банке памяти сцены. По умолчанию перед сохранением сцены появляется окно с запросом на подтверждение.

#### 4 **CLEAR (очистить)**

Эта кнопка служит для удаления содержимого выбранного банка памяти сцены.

#### 5 **PROTECT ON/OFF (защита; вкл./выкл.)**

Эта кнопка служит для включения и выключения защиты от записи содержимого выбранного банка памяти сцены. Если сцена защищена от записи, рядом с названием сцены отображается значок висячего замка ( •).

#### 6 **Список библиотеки**

Список названий банков памяти сцен 01–99 в памяти библиотеки. Названия сохраненных сцен отображаются в столбце Title (название). Для пустых банков памяти в библиотеке появляется индикация «No Data!» (нет данных) в столбце Title (название). Выбранный банк памяти отображается в пунктирной рамке и помечается значками и и .

- 7 **PATCH LINK INPUT (связь подключений на входе)** Индикация номера в библиотеке Input Patch (подключения на входе), связанного с каждой из сцен. Во время сохранения сцены номер последнего восстановленного или сохраненного подключения на входе автоматически связывается с этой сценой. При восстановлении такой сцены также автоматически восстанавливается этот номер библиотеки. Пользователь также может переместить курсор на поля этих параметров и изменить номера в библиотеке.
- $(8)$  PATCH LINK OUTPUT (связь подключений на выходе) Индикация номера в библиотеке Output Patch (подключения на выходе), связанного с каждой из сцен. Во время сохранения сцены номер последнего восстановленного или сохраненного подключения на выходе автоматически связывается с этой сценой. При восстановлении такой сцены также автоматически восстанавливается этот номер библиотеки. Пользователь также может переместить курсор на поля этих параметров и изменить номера в библиотеке.

### Автоматическое обновление банков памяти сцен

Если установлен флажок Scene MEM Auto Update (автоматическое обновление памяти сцен) на странице Setup | Prefer1 (настройка | предпочтения 1) (см. [стр. 109\)](#page-108-1), отредактированные параметры автоматически сохраняются в **Shadow memory** (теневой памяти), предусмотренной для каждой сцены. Эта функция называется автоматическим обновлением – **Auto Update**.

Если функция автоматического обновления включена, исправления параметров, выполненные после восстановления или сохранения сцены, сохраняются в теневой памяти сцены. При следующем восстановлении сцены попеременно восстанавливается содержимое исходной и теневой памяти. Вследствие этого **даже после восстановления памяти исходной сцены пользователь может восстановить отредактированную версию из теневой памяти для восстановления самых последних исправлений**.

Появление индикатора «EDIT» (редактирование) в верхней части экрана указывает на восстановление отредактированной версии из теневой памяти.

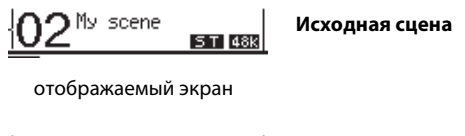

 $2^{\frac{Mv}{2}}$  scene Eon **ST 48K** 

индикатор исправления

В случае восстановления теневой памяти, когла пользователь будет сохранять сцену, сохраняется отредактированная версия. (Таким образом содержимое исходной и теневой памяти станет одинаковым.)

**Теневая память**

### Изменение громкости сцен

Пользователь может указать время, в течение которого фейдеры входных и выходных каналов (или регуляторы уровней) будут перемещаться в новые положения при восстановлении сцены. Такое время называется «Fade Time» (время изменения громкости). Оно может быть задано для любого канала в диапазоне 00,0 – 30,0 секунд (с шагом 0,1 сек.). Пользователь может установить время изменения громкости для каждой сцены отдельно или глобально для всех сцен.

#### **Изменение громкости входных каналов**

Для установки времени изменения громкости для входных каналов 1–32 и каналов ST IN 1–4 повторно нажимайте кнопку DISPLAY ACCESS [PATCH], пока не появится страница Scene | In Fade (сцена | изменение громкости на входе). Переместите курсор на поле параметра нужного канала, затем поворачивайте параметрический диск или нажимайте кнопки [INC]/[DEC] для изменения значения Fade Time (время изменения громкости).

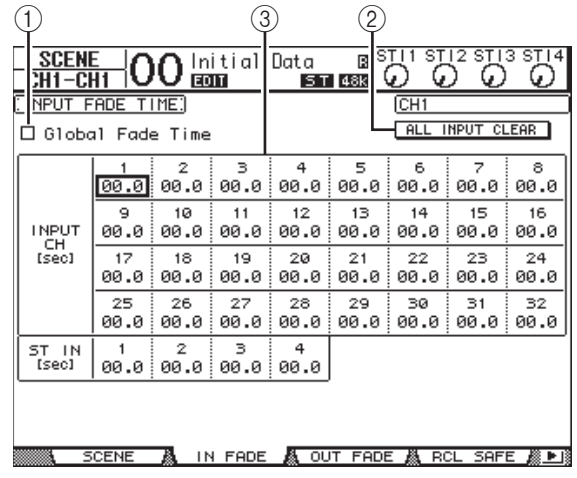

#### 1 **Global Fade Time (глобальное время изменения громкости)**

При установки этого флажка во время восстановления сцены используется указанное в настоящее время значение Fade Time (время изменения громкости). (Настройка параметра Fade Time (время изменения громкости), сохраненная в восстанавливаемой сцене, временно игнорируется.) Настройка этого флажка работает в унисон со страницей Out Fade (изменение громкости на выходе).

#### 2 **ALL INPUT CLEAR (очистить все входные)**

Служит для сброса значений параметров Fade Time (время изменения громкости) для всех каналов на этой странице с установкой значения 00,0 сек.

#### 3 **INPUT CH1–32/ST IN 1–4**

Эти параметры позволяют задать время изменения громкости для каждого входного канала в диапазоне 00,0 – 30,0 секунд. Настройка времени изменения громкости одного канала работает в унисон с настройкой парного канала.

#### *К сведению:*

- *• Если пользователь перемещает фейдер во время изменения громкости каналов, настройка Fade Time (время изменения громкости) для этого фейдера временно игнорируется.*
- *• Пользователь может скопировать выбранное в настоящий момент время изменения громкости входного канала во все входные каналы, дважды нажав кнопку [ENTER] для отображения окна для копирования. Это удобно для одновременной установки времени изменения громкости для всех каналов.*

### **Изменение громкости выходных каналов**

Для установки времени изменения громкости для выходных каналов (Stereo Out, Bus Outs 1–8, Aux Outs 1–8) повторно нажимайте кнопку DISPLAY ACCESS [PATCH], пока не появится страница Scene | Out Fade (сцена | изменение громкости на выходе).

Применяется такая же основная процедура, как на странице In Fade (изменение громкости на входе).

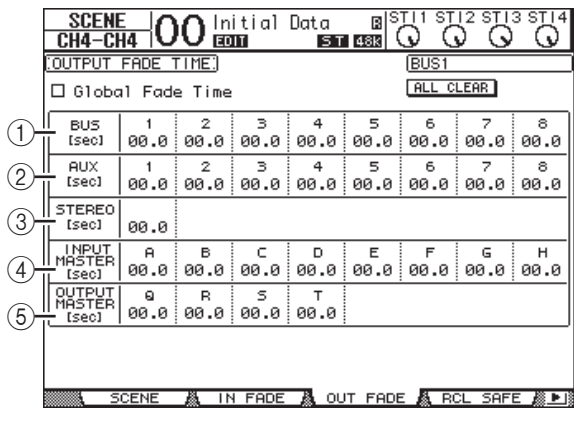

#### 1 **BUS1–8**

Эти параметры позволяют задать время изменения громкости для каждой секции Bus Out (1–8) в диапазоне 00,0 – 30,0 секунд.

#### 2 **AUX1–8**

Позволяют задать время изменения громкости для Aux Outs 1–8.

#### 3 **STEREO**

Позволяет задать время изменения громкости для секции Stereo Out (стереофонический выход).

- 4 **INPUT MASTER A–H (мастер входных каналов A–H)** Позволяют задать время изменения громкости для мастера групп входных каналов A–H.
- 5 **OUTPUT MASTER Q–T (мастер выходных каналов Q–T)**

Позволяют задать время изменения громкости для мастера групп выходных каналов Q–T.

*К сведению: Пользователь может скопировать выбранное в настоящий момент значение времени изменения громкости выходного канала во все выходные каналы, дважды нажав кнопку [ENTER].*

### Безопасное восстановление сцен

При восстановлении сцены соответственно устанавливаются все параметры микширования. Однако в некоторых ситуациях **пользователь может оставить текущие настройки определенных параметров** для конкретных каналов, используя **функцию Recall Safe** (безопасное восстановление). Пользователь может установить параметры функции безопасного восстановления для каждой сцены отдельно или глобально для всех сцен.

Для настройки функции безопасного восстановления повторно нажимайте кнопку DISPLAY ACCESS [SCENE], пока не появится страница Scene | Rcl Safe (сцена | безопасное восстановление).

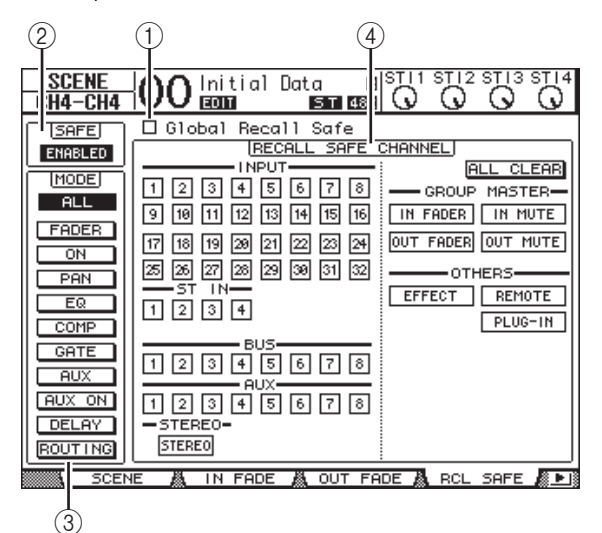

#### 1 **Global Recall Safe (глобальное безопасное восстановление)**

Когда установлен этот флажок, игнорируются настройки безопасного восстановления, сохраненные в банках памяти сцен, и остаются текущие настройки.

#### 2 **SAFE (безопасность)**

Служит для включения или отключения функции Recall Safe (безопасное восстановление).

#### 3 **MODE (режим)**

Следующие кнопки в разделе MODE (режим) определяют, какие защищенные параметры канала останутся незатронутыми при восстановлении сцены. Кнопки в разделе MODE (режим) соответствуют следующим параметрам.

- **ALL**.................... Все параметры
- **FADER**.............. Фейдеры каналов (или регуляторы уровней)
- **ON** ..................... Параметры вкл./выкл. каналов
- **PAN** ................... Параметры панорамы каналов, баланс Stereo Out
- **EQ** ...................... Параметры эквалайзера канала
- **COMP** ............... Параметры компрессора канала
- **GATE**................. Параметры шлюза канала
- **AUX**................... Уровни Aux-передач, параметры Pre/Post (перед/после) для канала
- **AUX ON** ........... Параметры вкл./выкл. Aux-передач
- **DELAY**.............. Параметры задержки каналов
- **ROUTING**........ Параметры маршрутизации каналов

*К сведению: Кнопка ALL (все) и прочие кнопки являются взаимоисключающими.*

#### 4 **Раздел RECALL SAFE CHANNEL (безопасное восстановление канала)**

В этом разделе можно выбрать каналы, которые должны оставаться незатронутыми при восстановлении сцен, включая входные каналы 1–32, каналы ST IN 1–4, Bus Out 1–8, Aux Out 1–8, Stereo Out, внутренние эффекты, определяемые пользователем (USER DEFINED), удаленные уровни и эффекты подключаемых модулей. Функция безопасного восстановления применяется к каналам и функциям, кнопки которых включены.

# Сортировка сцен

Пользователь может сортировать сцены в банках памяти сцен.

1. **Повторно нажимайте кнопку DISPLAY ACCESS [SCENE], пока не появится страница Scene | Sort (сцена | сортировка).**

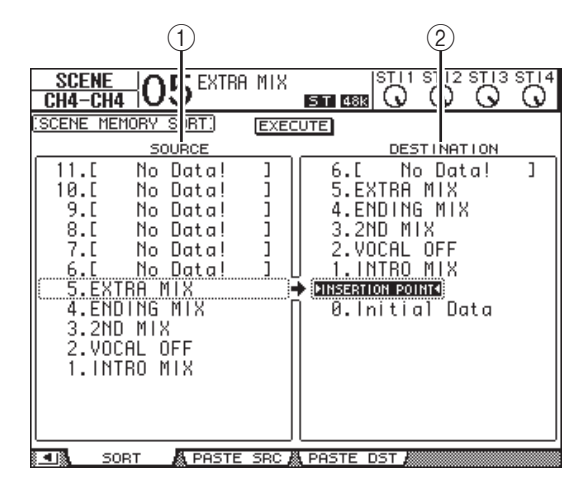

- 2. **Переместите курсор на список SOURCE (исходный) (**1**) в левом столбце, затем поворачивайте параметрический диск или нажимайте кнопки [INC]/[DEC] для выбора банка памяти сцены, который требуется переместить.**
- 3. **Переместите курсор на список DESTINATION (место назначения) (**2**) в правом столбце, затем поворачивайте параметрический диск или нажимайте кнопки [INC]/[DEC] для выбора положения, в которое требуется переместить банк памяти сцены.**

#### 4. **Нажмите кнопку [ENTER] для перемещения исходного банка памяти сцены в указанное место назначения.**

Производится соответственное обновление номеров банков памяти сцен.

### Копирование и вставка сцены (глобальная вставка)

Предусмотрена возможность копирования и вставки настроек любого канала или параметров текущей сцены в одну или несколько сцен. Эта функция полезна, когда требуется применить значения параметров, отредактированных в текущей сцене, для других сцен.

1. **Повторно нажимайте кнопку DISPLAY ACCESS [SCENE], пока не появится страница Paste SRC (источник вставки).**

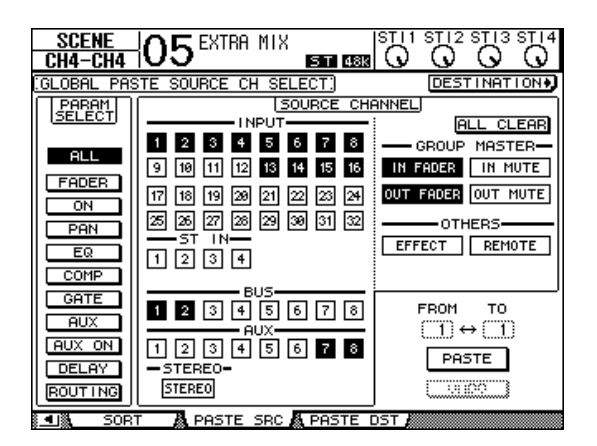

2. **С помощью кнопок курсора, кнопок [SEL] или параметрического диска выберите категорию канала, затем используйте кнопку [ENTER] или кнопки [INC]/[DEC] для выбора исходного канала для копирования.**

Номер исходного канала выделяется цветом. Кроме того, в качестве источников для копирования можно выбрать мастера групп, внутренние эффекты и определяемый пользователем удаленный слой.

- 3. **С помощью кнопок курсора или параметрического диска выберите исходный параметр для копирования, затем нажмите кнопку [ENTER].**
- 4. **Повторно нажимайте кнопку DISPLAY ACCESS [SCENE], пока не появится страница Paste DST (место назначения вставки).**

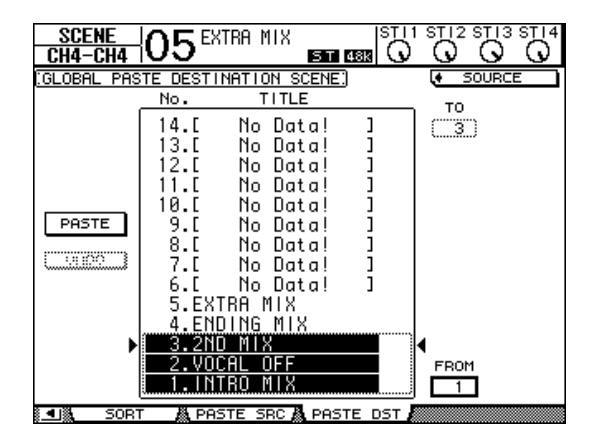
#### 5. **Используйте параметрический диск или кнопки [INC]/[DEC] для выбора сцены или сцен в качестве места назначения для вставки.**

Сцены в диапазоне, определяемом параметрами FROM (от) TO (до) (включительно), становятся местом назначения для вставки. Максимально можно выполнять вставку в 10 сцен одновременно.

#### 6. **С помощью кнопок управления курсором выберите кнопку PASTE (вставить), затем нажмите кнопку [ENTER], чтобы вставить настройки.**

Вставка настроек в защищенные от записи сцены невозможна.

Для восстановления предыдущих настроек, имевшихся до выполнения операции вставки, нажмите кнопку UNDO (отменить), затем нажмите кнопку [ENTER]. Однако в случае изменения настроек после операции вставки (например, путем сохранения, очистки, сортировки сцен или при приеме данных сцен при массовой загрузке – MIDI Bulk Dump) кнопка UNDO (отменить) отключается. Также учтите, что не сможете отменить операцию после выключения питания консоли.

# **Библиотеки**

В этой главе описаны различные библиотеки консоли 01V96i.

# О библиотеках

В консоли 01V96i предусмотрены семь библиотек, в которых можно сохранять ланные каналов, полключений на вхоле, подключений на выходе, эффектов и прочие данные. Эти данные можно быстро загрузить из библиотек для восстановления предыдущих значений параметров.

- В консоли 01V96i предусмотрены следующие библиотеки.
	- Библиотека каналов
	- Библиотека подключений на входе
	- Библиотека подключений на выходе
	- Библиотека эффектов
	- Библиотека шлюзов
- Библиотека компрессоров
- Библиотека эквалайзеров

#### *К сведению:*

- *• Пользователь может сохранить данные библиотек на жестком диске компьютера, используя прилагаемое программное обеспечение Studio Manager. Обязательно выполняйте резервное копирование важных данных.*
- *• Кроме того, можно сохранить данные библиотек на внешнем MIDI-устройстве, таком как устройство хранения MIDI-данных, с помощью массовой загрузки – MIDI Bulk Dump (см. [стр. 107](#page-106-0)).*

# <span id="page-73-0"></span>Общие операции с библиотеками

Большинство функции библиотек являются одинаковыми для всех библиотек.

#### 1. **С помощью кнопок на верхней панели найдите нужные страницы библиотек.**

Процедура нахождения страниц библиотек различается в зависимости от библиотеки. Подробнее об отображении нужной страницы библиотеки см. далее в этой главе. В приведенном ниже примере описано нахождение страницы библиотеки подключений на входе – Input Patch library.

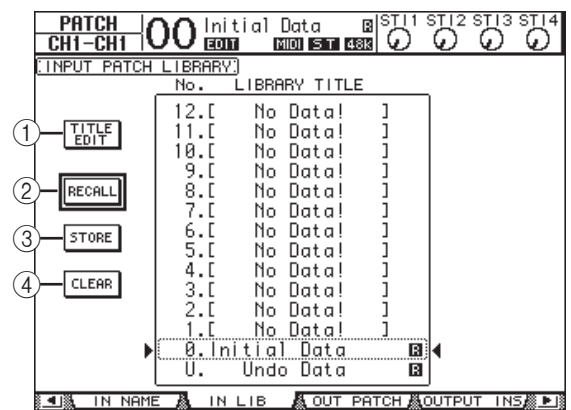

Список названий банков памяти библиотеки отображается по центру страницы. Для пустых банков памяти в библиотеке появляется индикация «No Data!» (нет данных) в столбце Title (название).

Рядом с названием предназначенных только для чтения предустановленных банков памяти отображается значок « ». Пользователь не может сохранять, очищать или редактировать названия этих банков памяти. Банки памяти № 0 и № U являются специальными предназначенных только для чтения банками. Следует загрузить банк памяти № 0 для сброса настроек параметров с восстановлением их первоначальных значений. Загрузите банк памяти № U для отмены операций восстановления или сохранения.

- 2. **Используйте параметрический диск или кнопки [INC]/[DEC] для выбора нужного банка памяти.** Выбранный банк памяти отображается в пунктирной рамке.
- 3. **Переместите курсор на одну из кнопок приведенных далее кнопок функций, затем нажмите кнопку [ENTER].**

#### 1 **TITLE EDIT (редактирование названия)**

Служит для отображения окна Title Edit (редактирование названия), в котором можно отредактировать название выбранного банка памяти. Переместите курсор на кнопку OK и нажмите кнопку [ENTER] для подтверждения изменения названия. Подробнее о вводе символов см. в разделе «Окно Title Edit (редактирование заголовка)» в руководстве пользователя (брошюре).

#### 2 **RECALL (загрузка)**

Позволяет загрузить содержимое выбранного банка памяти библиотеки. Если для параметра Recall Confirmation (подтверждение загрузки) установлено значение On (вкл.) на странице DIO/Setup | Prefer1 (цифровой ввод-вывод/настройка | предпочтения 1), на консоли 01V96i отображается окно с запросом на подтверждение загрузки банка памяти.

#### 3 **STORE (сохранение)**

Позволяет сохранить настройки в выбранном банке памяти. Перед сохранением настроек можно ввести или отредактировать название, используя окно Title Edit (редактирование названия).

Появление окна Title Edit (редактирование названия) можно отключить, установив для параметра Store Confirmation (подтверждение сохранения) значение Off (выкл.) на странице DIO/Setup | Prefer1 (цифровой ввод-вывод/настройка | предпочтения 1). При обходе окна Edit Title (редактирование названия) в качестве названия банка памяти будет использоваться название «New Data» (новые данные).

#### 4 **CLEAR (очистить)**

Эта кнопка служит для удаления содержимого выбранного банка памяти. После нажатия кнопки [ENTER] на консоли 01V96i отображается окно с запросом на подтверждение. Для выполнения операции удаления переместите курсор на кнопку YES (да) в окне с запросом на подтверждение, затем нажмите кнопку [ENTER].

*Примечание: В случае выбора банка памяти, уже содержащего данные, при выполнении операции удаления эти данные будут потеряны. Убедитесь, что случайно не удаляете важные данные.*

# Использование библиотек

### Библиотека каналов

Библиотека каналов позволяет пользователю сохранять и загружать настройки параметров входных и выходных каналов. В этой библиотеке содержатся два

предустановленных банка памяти и 127 пользовательских (читаемых и записываемых) банков памяти.

Из библиотеки каналов пользователь может загрузить только настройки для выбранного в настоящий момент канала. Например, нельзя загрузить настройки входного канала 1-32 в каналы ST IN 1-4, Bus Outs 1-8, Aux Outs 1-8 или Stereo Out, за исключением того, что банки памяти $\mathbb{N}^{\text{\textnormal{o}}}$ 0 и $\mathbb{N}^{\text{\textnormal{o}}}$ 1 могут быть загружены в любые каналы.

Выполните следующие шаги для использования библиотеки каналов.

#### 1. Повторно нажимайте кнопку DISPLAY ACCESS [VIEW], пока не появится страница View | Library (просмотр | библиотека).

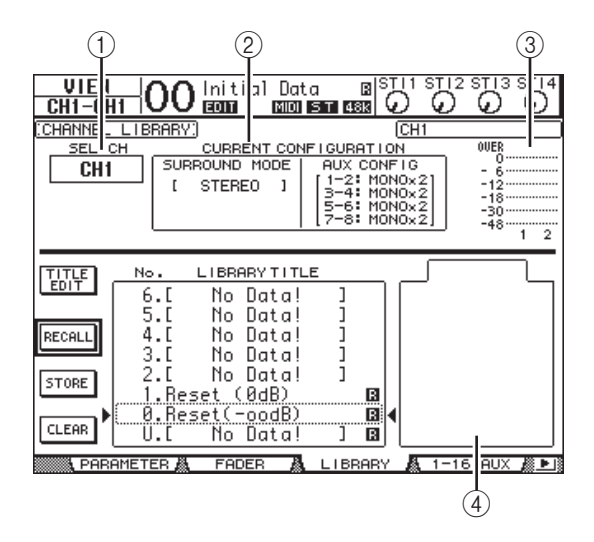

#### $(1)$  SEL CH (выбранный канал)

Служит для индикации выбранного в настоящий момент канала.

#### (2) Раздел CURRENT CONFIGURATION (текущая конфигурация)

Если выбранный в настоящий момент канал является входным каналом (1-32) или каналом ST IN (1-4), в этом поле отображается информация о его режиме объемного звучания и конфигурации Aux.

#### (3) Измерители уровня

Измерители показывают уровни сигналов для выбранного в настоящий момент канала и его возможного парного канала

#### 4) STORED FROM (сохранено из)

Указывает канал, настройки которого были первоначально сохранены в выбранном банке памяти библиотеки. Если выбранный в настоящий момент банк памяти библиотеки содержит настройки входного канала 1-32 или канала ST IN 1-4, под этим параметром отображается информация о его режиме объемного звучания и паре Aux.

2. Используйте кнопку LAYER для выбора слоев, затем нажмите кнопку [SEL] для выбора каналов.

Подробнее о функциях сохранения и загрузки см. в разделе «Общие операции с библиотеками» на стр. 74. Если тип канала в выбранном банке памяти не совпадает с типом канала назначения, рядом с параметром STORED FROM (сохранено из) появляется значок увеломления ( $\spadesuit$ ) и слово «CONFLICT» (конфликт). Такие ведомления указывают, что пользователь пытается .<br>загрузить незагружаемые настройки в выбранный в настоящий момент канал.

Кроме того, индикаторы уведомлений появляются, когда настройки режима объемного звучания, пары Aux или другие настройки неканальных параметров,

первоначально сохраненные в банке памяти, не совпадают с настройками для канала назначения. Однако при совпадении типа канала в банке памяти и канала назначения пользователь может загрузить настройки даже при появлении индикаторов уведомлений. (При несовпадающих настройках параметров в консоли $01\mathrm{V}96\mathrm{i}$ будут использоваться настройки из загружаемого банка памяти.)

В библиотеке каналов имеются следующие встроенные банки памяти

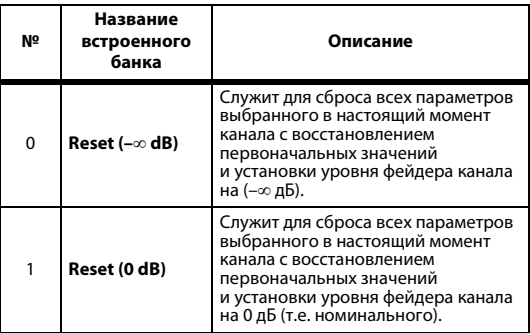

## Библиотека подключений на входе

Библиотека подключений на входе позволяет сохранять и загружать все настройки подключений на входе - Input Patch. В этой библиотеке содержится один предустановленный банк памяти и 32 пользовательских (читаемых и записываемых) банков памяти. Для доступа к библиотеке подключений на входе повторно нажимайте кнопку DISPLAY ACCESS [PATCH], пока не появится страница Patch | IN LIB (подключение | библиотека на входе). Подробнее о сохранении и загрузке банков памяти

см. в разделе «Общие операции с библиотеками» на стр. 74.

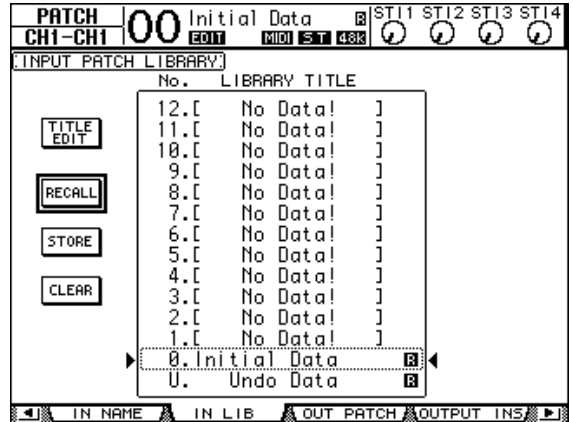

Встроенный банк памяти подключений на входе № 0 содержит следующие настройки.

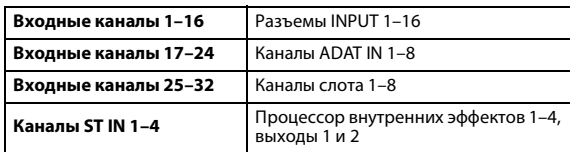

## **Библиотека подключений на выходе**

Библиотека подключений на выходе позволяет сохранять и загружать все настройки подключений на выходе – Output Patch. В этой библиотеке содержится один

предустановленный банк памяти и 32 пользовательских (читаемых и записываемых) банков памяти.

Для доступа к библиотеке подключений на выходе повторно нажимайте кнопку DISPLAY ACCESS [PATCH], пока не появится страница Patch | Out LIB (подключение | библиотека на выходе).

Подробнее о сохранении и загрузке банков памяти см. в разделе [«Общие операции с библиотеками» на стр. 74.](#page-73-0)

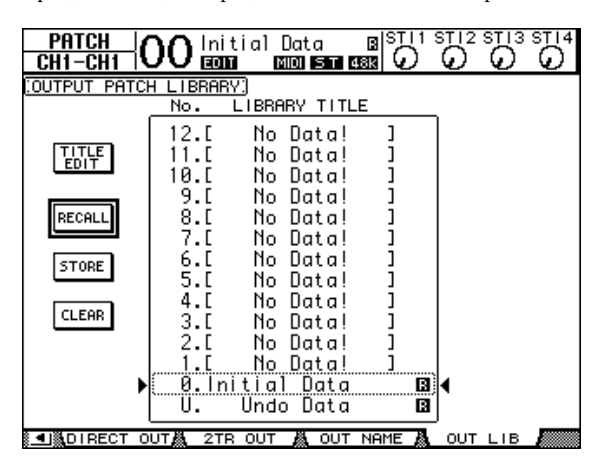

Встроенный банк памяти подключений на выходе № 0 содержит следующие настройки.

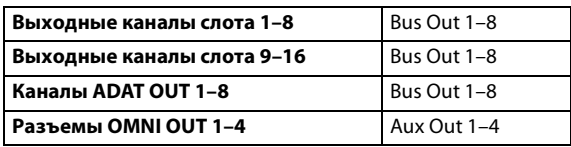

# **Библиотека эффектов**

Библиотека эффектов позволяет сохранять и загружать программы процессоров эффектов 1–4. В библиотеке содержатся 56 встроенных программ (включая дополнительные эффекты) и 72 пользовательских (читаемых и записываемых) программы.

*Примечание: Библиотека эффектов совместно используется процессорами эффектов 1–4. Однако только процессоры эффектов 1 и 2 могут загружать эффект 19 «HQ Pitch» и эффект 42 «Freeze».*

Для сохранения или загрузки настроек из библиотеки требуется найти страницу соответствующего процессора эффектов.

Для доступа к библиотеке эффектов повторно нажимайте кнопку DISPLAY ACCESS [EFFECT], пока не появится страница библиотеки для нужного процессора эффектов. Далее перечислены названия страниц библиотеки для всех процессоров эффектов.

- **Библиотека процессора внутренних эффектов 1**  $...$ Страница FX1 Lib
- **Библиотека процессора внутренних эффектов 2** ....Страница FX2 Lib
- **Библиотека процессора внутренних эффектов 3** .....................................................................Страница FX3 Lib
- **Библиотека процессора внутренних эффектов**  ...Страница FX4 Lib

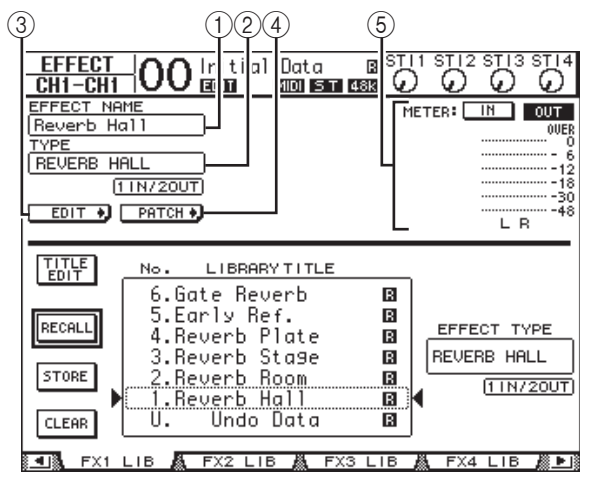

#### 1 **EFFECT NAME (название эффекта)**

В поле этого параметра отображается название программы эффекта, выбранной в настоящий момент процессором эффектов.

#### 2 **TYPE (тип)**

В поле этого параметра отображается тип эффекта, используемого в настоящий момент процессором эффектов. Под параметром TYPE (тип) отображается количество входных и выходных каналов для используемого в настоящий момент эффекта.

#### EDIT  $\ast$  $(3)$

Для редактирования параметров эффектов переместите курсор на эту кнопку, затем нажмите кнопку [ENTER] для отображения страницы Effect | FX1 Edit (эффект | редактирование процессоров эффектов 1), FX2 Edit (редактирование процессоров эффектов 2), FX3 Edit (редактирование процессоров эффектов 3) или FX4 Edit (редактирование процессоров эффектов 4).

#### $PATCH$  $\Omega$

Переместите курсор на эту кнопку, затем нажмите кнопку [ENTER] для отображения страницы Patch | Effect (подключение | эффект), позволяющей назначить сигналы на входах и выходах процессоров эффектов 1–4.

#### 5 **Измерители уровня**

Служат для индикации входного и выходного уровней выбранного в настоящий момент процессора эффектов. Выберите кнопку IN (вход) или OUT (выход) для отображения входных и выходных уровней соответственно.

Подробнее о сохранении и загрузке программ см. в разделе [«Общие операции с библиотеками» на стр. 74.](#page-73-0)

В следующих таблицах приведены встроенные программы эффектов в библиотеке эффектов.

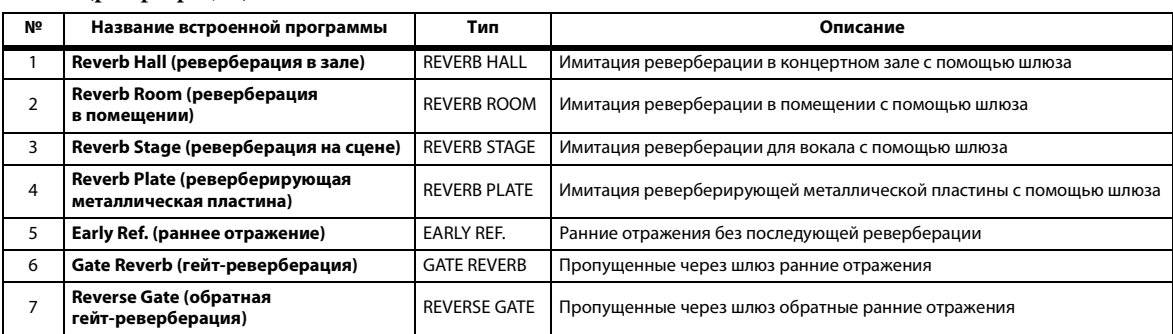

#### **• Reverbs (реверберация)**

### **• Delays (задержки)**

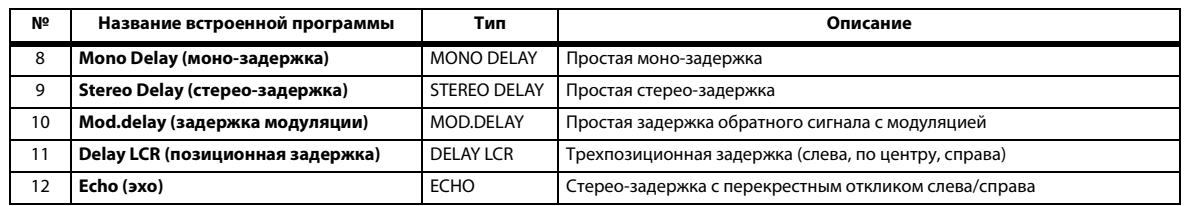

#### **• Modulation-based Effects (эффекты на базе модуляции)**

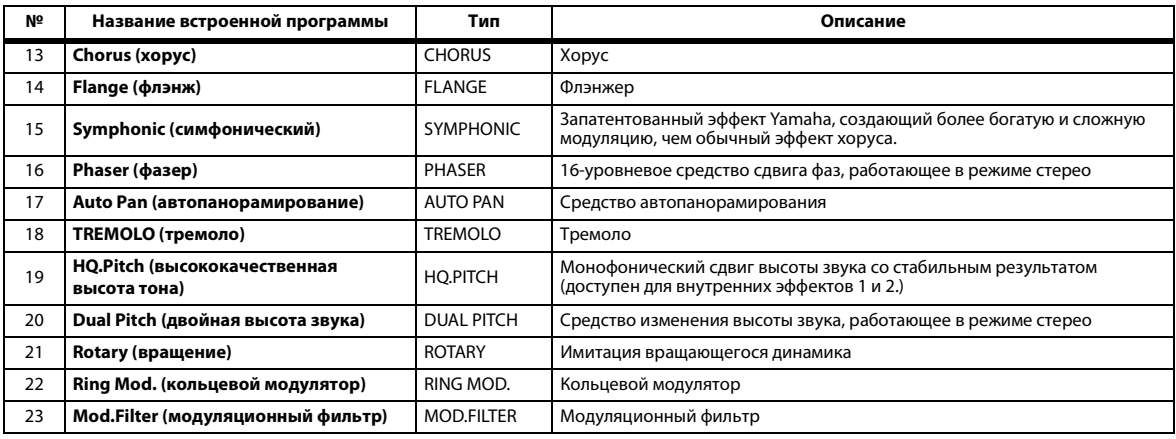

### **• Guitar Effects (гитарные эффекты)**

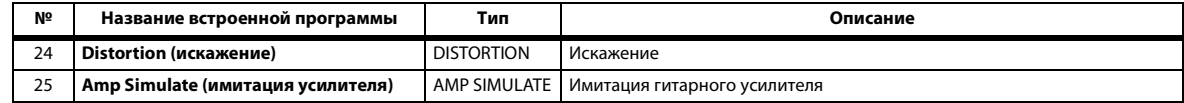

#### **• Dynamic Effects (динамические эффекты)**

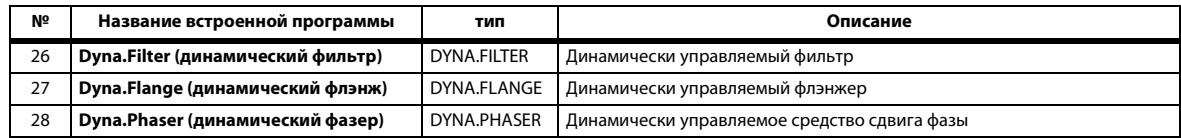

### **• Combination Effects (комбинированные эффекты)**

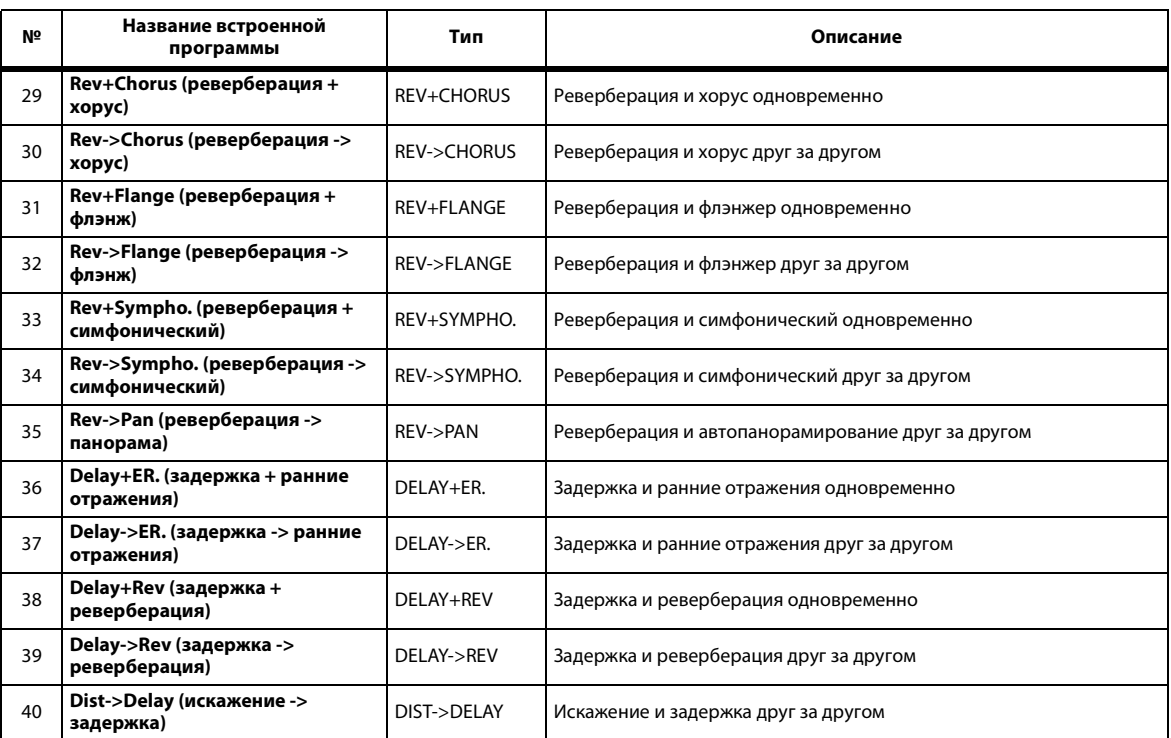

#### **• Others (прочие)**

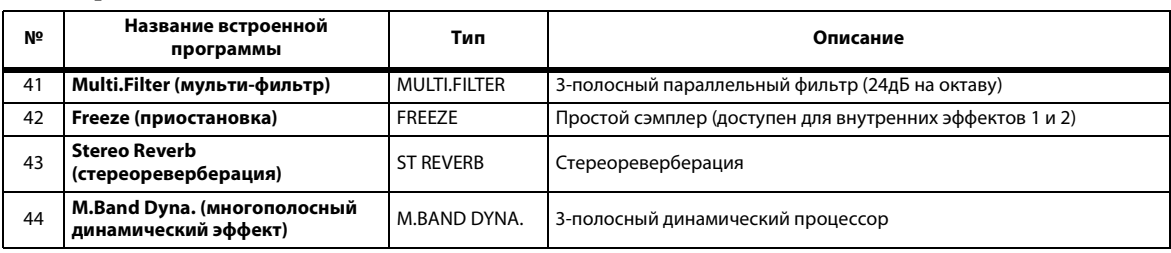

### **• Add-On Effects (дополнительные эффекты)**

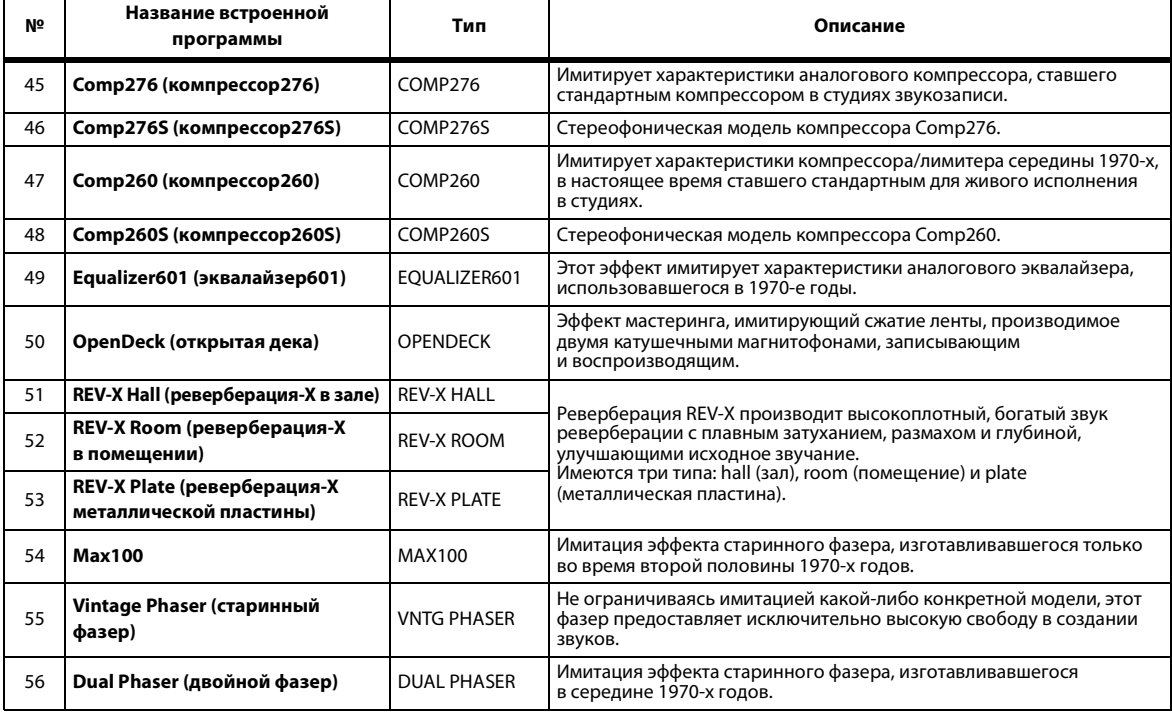

### **Библиотека шлюзов**

Библиотека шлюзов позволяет пользователю сохранять и загружать настройки шлюзов входных каналов. В этой библиотеке содержатся 4 предустановленных банка памяти и 124 пользовательских (читаемых и записываемых) банков памяти. Выполните следующие шаги для использования библиотеки шлюзов.

1. **Нажмите кнопку DISPLAY ACCESS [DYNAMICS], затем нажмите кнопку [F2].**

Появляется страница Dynamics | Gate Lib (динамика | библиотека шлюзов).

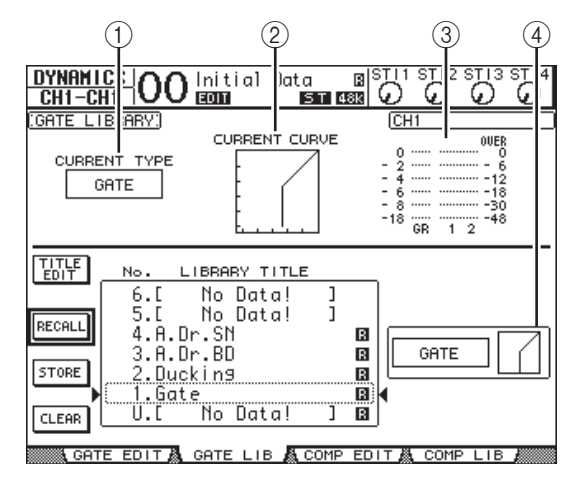

#### 1 **CURRENT TYPE (текущий тип)**

В поле этого параметра отображается тип выбранного в настоящий момент шлюза – Gate (шлюз) или Ducking (подавление).

#### 2 **CURRENT CURVE (текущая кривая)**

В этой области отображается текущая кривая шлюза канала.

3 **Измерители GR**

Измерители указывают величину снижения усиления, применяемую шлюзом, и уровни сигналов после шлюза для выбранного в настоящий момент канала и его возможного парного канала.

#### 4 **Раздел Type & Curve (тип и кривая)**

В этом разделе отображаются тип – Gate (шлюз) или Ducking (подавление) – и кривая выбранного в настоящий момент банка памяти.

*К сведению: Если выбран канал ST IN (1–4), Aux Out (1–8), Bus Out (1–8) или Stereo Out, в котором отсутствует шлюз, на консоли 01V96i появляется индикация «XXX has no Gate!» (ХХХ не имеет шлюза!) (где XXX – название канала).*

#### 2. **Используйте кнопку LAYER для выбора слоев, затем нажмите кнопку [SEL] для выбора каналов.**

Теперь можно сохранить настройки шлюза выбранного канала или загрузить в каналы банк памяти из библиотеки шлюзов. Подробнее о сохранении и загрузке банков памяти см. в разделе [«Общие операции с библиотеками»](#page-73-0)  [на стр. 74](#page-73-0).

В следующей таблице приведены встроенные банки памяти в библиотеке шлюзов.

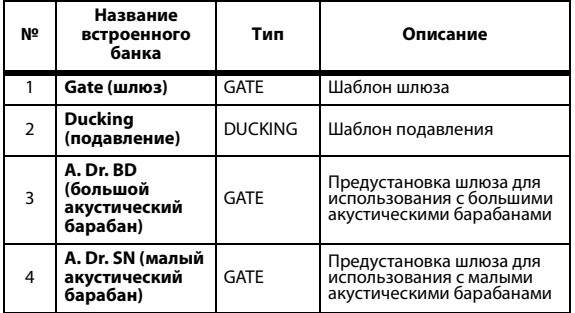

### **Библиотека компрессоров**

Эта библиотека позволяет сохранять и загружать настройки для компрессоров на входных каналах, Bus Outs 1–8, Aux Outs 1–8 и Stereo Out. В этой библиотеке содержатся 36 предустановленных банка памяти и 92 пользовательских (читаемых и записываемых) банков памяти. Выполните следующие шаги для использования библиотеки компрессоров.

#### 1. **Нажмите кнопку DISPLAY ACCESS [DYNAMICS], затем нажмите кнопку [F4].**

Отображается страница Dynamics | Comp Lib (динамика | библиотека компрессоров).

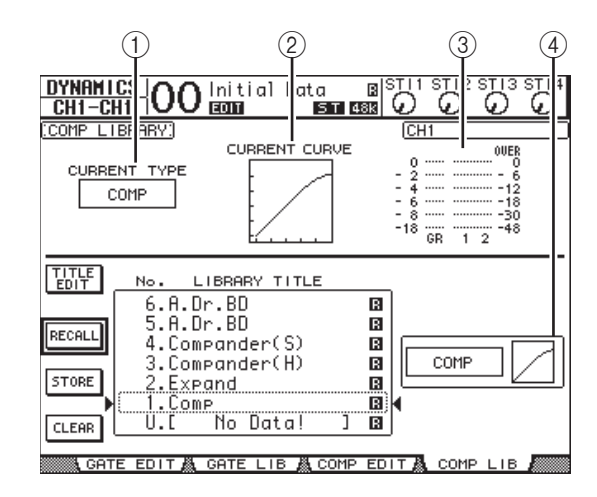

#### 1 **CURRENT TYPE (текущий тип)**

В поле этого параметра отображается тип выбранного в настоящий момент компрессора канала – Compressor (компрессор), Expander (экспандер), Compander Soft (мягкий компрессор), Compander Hard (жесткий компрессор).

2 **CURRENT CURVE (текущая кривая)** В этой области отображается текущая кривая компрессора.

#### 3 **Измерители GR**

Измерители указывают величину снижения усиления, применяемую компрессором, и уровни сигналов после компрессора для выбранного в настоящий момент канала и его возможного парного канала.

#### 4 **Раздел Type & Curve (тип и кривая)**

Тип и кривая выбранного в настоящий момент банка памяти.

#### 2. **Используйте кнопку LAYER для выбора слоев, затем нажмите кнопку [SEL] для выбора каналов.**

Теперь можно сохранить настройки компрессора выбранного канала или загрузить в каналы банк памяти из библиотеки компрессоров. Подробнее о сохранении и загрузке банков памяти см. в разделе [«Общие операции](#page-73-0)  [с библиотеками» на стр. 74.](#page-73-0) Поскольку в каналах ST IN отсутствуют компрессоры, при выборе канала ST IN на экране появляется сообщение «Stereo in has no Comp!» (во входном стереоканале нет компрессора!).

В следующей таблице приведены встроенные банки памяти в библиотеке компрессоров.

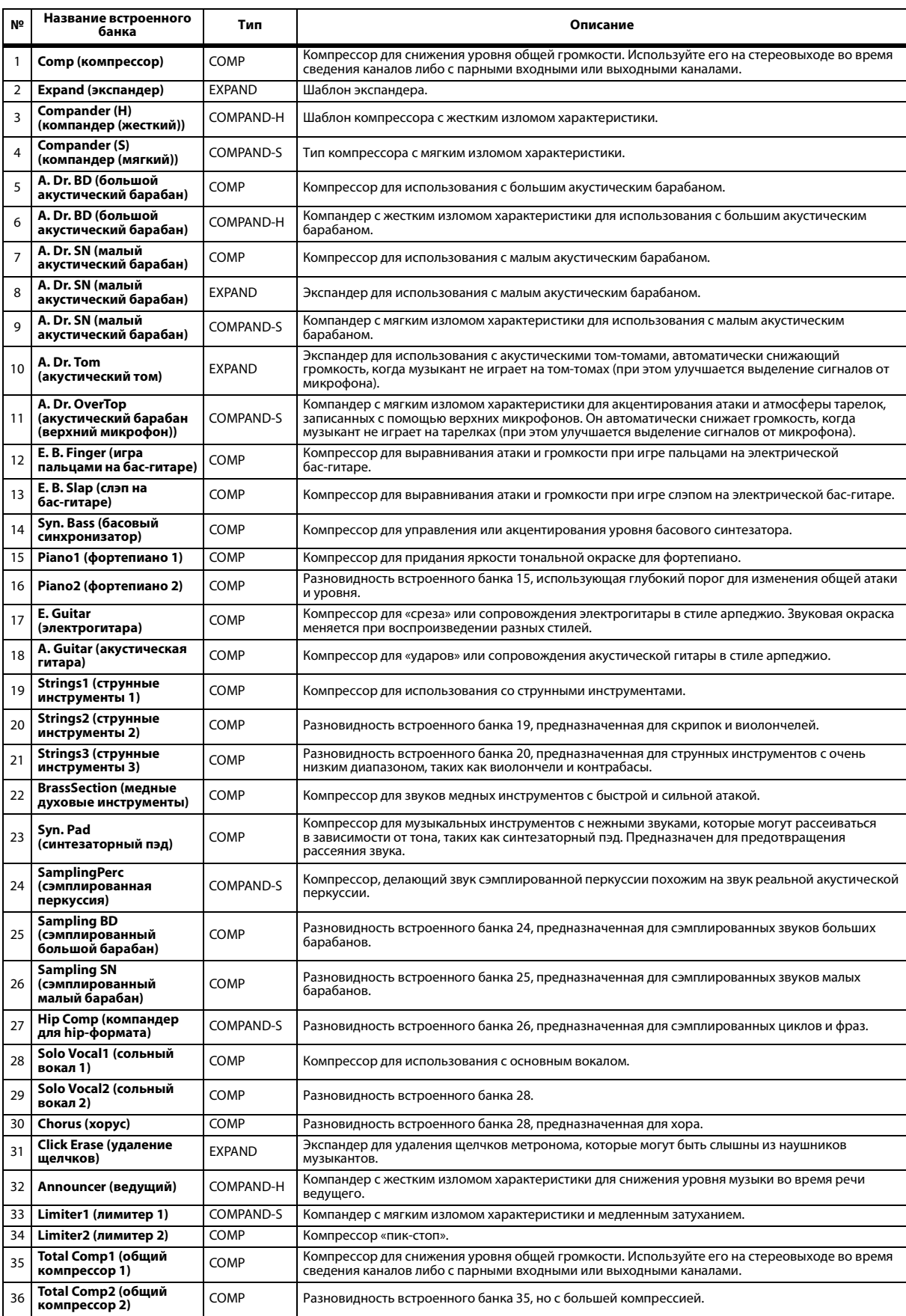

# **Библиотека эквалайзеров**

Эта библиотека позволяет сохранять и загружать настройки для эквалайзеров на входных каналах, Bus Outs 1–8, Aux Outs 1–8 и Stereo Out. В этой библиотеке содержатся 40 предустановленных банков памяти и 160 пользовательских (читаемых и записываемых) банков памяти.

Выполните следующие шаги для использования библиотеки эквалайзеров.

#### 1. **Нажмите кнопку DISPLAY ACCESS [EQ], затем нажмите кнопку [F2].**

Отображается страница EQ | EQ Library (эквалайзер | библиотека эквалайзеров).

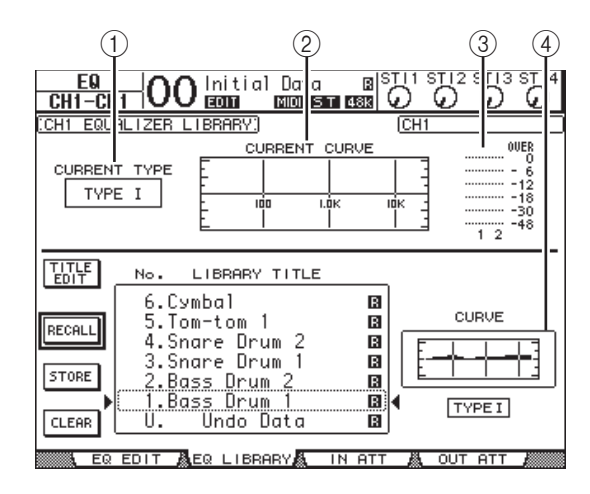

#### 1 **CURRENT TYPE (текущий тип)**

В поле этого параметра отображается тип выбранного в настоящий момент эквалайзера канала (TYPE I или II).

2 **CURRENT CURVE (текущая кривая)** В этой области отображается текущая кривая эквалайзера.

#### 3 **Измерители уровня**

Измерители показывают уровни сигналов после эквалайзера для выбранного в настоящий момент канала и его возможного парного канала.

- 4 **Раздел Type & Curve (тип и кривая)** Отображаются тип и кривая выбранной в настоящий момент программы эквалайзера.
- 2. **Используйте кнопку LAYER для выбора слоев, затем нажмите кнопку [SEL] для выбора каналов.**

Теперь можно сохранить настройки эквалайзера выбранного канала или загрузить в каналы банк памяти из библиотеки эквалайзеров. Подробнее о сохранении и загрузке банков памяти см. в разделе [«Общие операции с библиотеками» на стр. 74](#page-73-0).

В следующей таблице приведены встроенные банки памяти в библиотеке эквалайзеров.

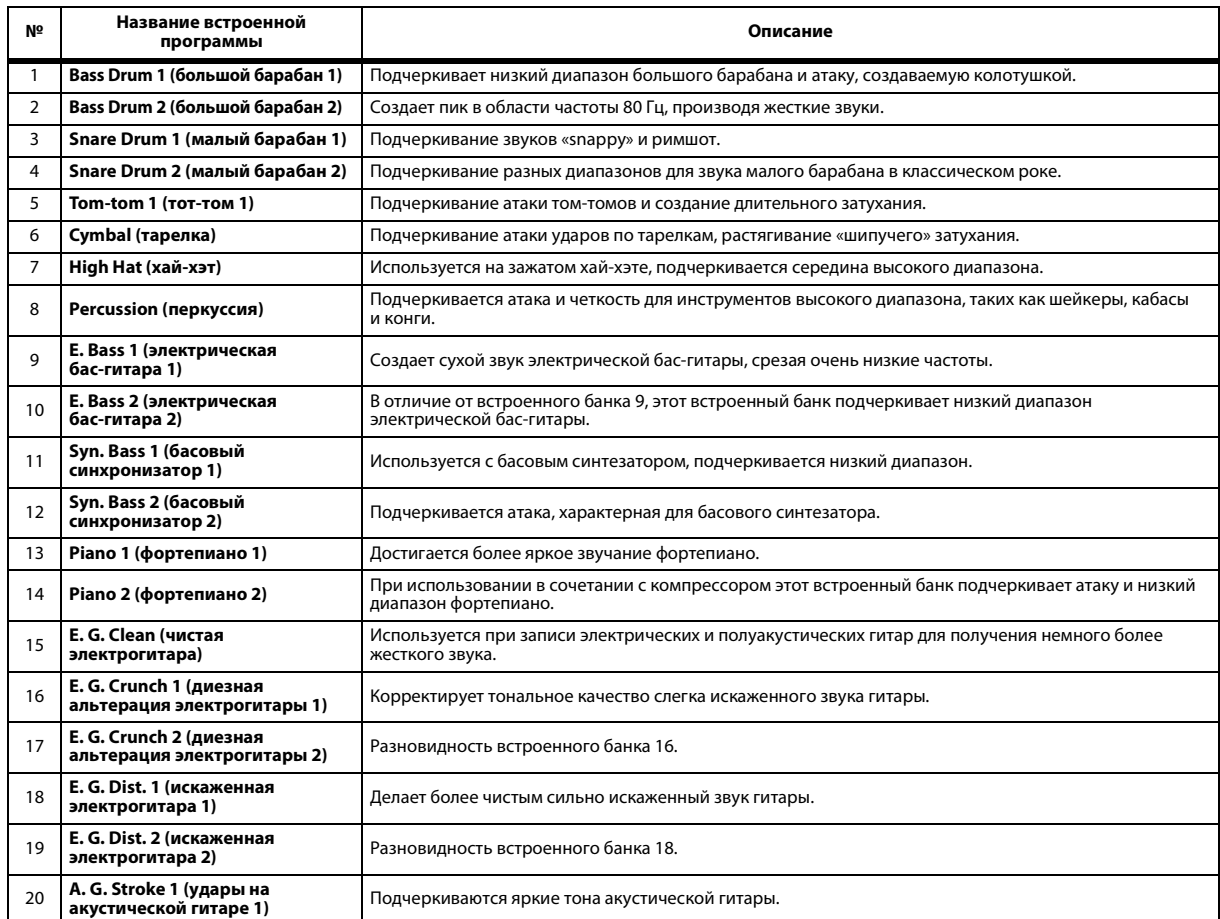

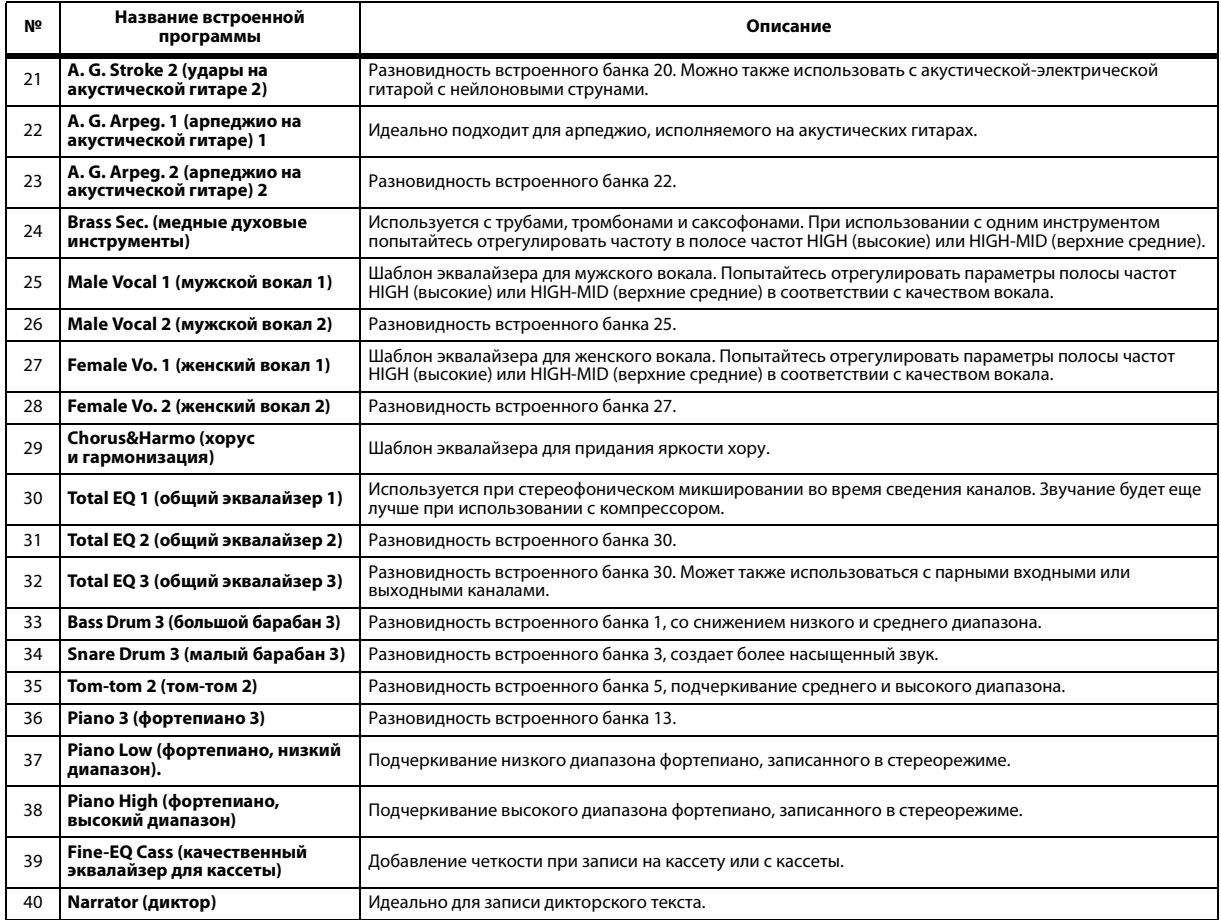

# **Дистанционное управление**

В этой главе описана функция дистанционного управления (Remote), позволяющая пользователю управлять внешним оборудованием прямо с верхней панели консоли 01V96i.

# О функции дистанционного управления

Функция дистанционного управления консоли 01V96i позволяет пользователю управлять внешним оборудованием DAW (Digital Audio Workstation – цифровая рабочая станция звукозаписи), MIDI-устройствами и пр.

Имеются две функции дистанционного управления – Remote (удаленное управление) и Machine Control (управление устройством).

### ■ **REMOTE (Remote Layer – удаленный слой)**

Для использования этих типов функций дистанционного управления требуется подключить консоль 01V96i к целевому устройству через USB или дополнительную плату MY16-mLAN, установленную в слот, и работать с фейдерами и кнопками [ON] на верхней панели для удаленного управления внешним устройством.

Пользователь может указать целевое устройство и значения параметров на странице DIO/Setup | Remote (цифровой ввод-вывод/настройка | удаленное управление). Этот слой включается при нажатии кнопки LAYER [REMOTE]. Во время операций удаленного управления элементы управления на верхней панели позволяют управлять внешним устройством. (Параметры консоли 01V96i будет невозможно настраивать, пока пользователь не выберет другой слой.) Используя Remote layer (удаленный уровень) можно назначить функции целевого устройства для элементов управления на верхней панели консоли 01V96i. Для удаленного управления доступны следующие целевые объекты.

**• ProTools**

Предусмотрена возможность удаленного управления программно-аппаратной системой Digidesign Pro Tools.

**• Nuendo**

Предусмотрена возможность удаленного управления компьютерной программной Steinberg Nuendo.

**• Cubase**

Предусмотрена возможность удаленного управления профессиональным программным обеспечением Steinberg Cubase.

**• General DAW**

Предусмотрена возможность удаленного управления приложением DAW, поддерживающим протокол, используемый системой Pro Tools.

#### **• Определяемое пользователем**

Пользователь может назначить MIDI-сообщения для фейдеров или кнопок [ON] с целью удаленного управления подключенным MIDI-устройством, например синтезатором.

**• Назначаемый пользователем слой**

Пользователь может скомбинировать каналы консоли 01V96i для создания пользовательского слоя. (Подробнее об этой функции см. в руководстве пользователя.)

### ■ **Machine Control (управление устройством)**

Используя команды MIDI Machine Control (управление устройством) и страницу DIO/Setup | Machine (цифровой ввод-вывод/настройка | машина), пользователь может управлять оборудованием звукозаписи, подключенным к MIDI-порту, USB-порту или дополнительной плате MY16-mLAN, установленной в слот консоли 01V96i.

*К сведению: Для управления внешними устройствами из консоли 01V96i пользователь также может использовать кнопки User Defined (определяемые пользователем). Подробнее см. в разделе [«Прочие функции» на стр. 109.](#page-108-0)*

# Удаленный слой Pro Tools

Консоль 01V96i поддерживает в качестве целевого объекта Remote Layer (удаленный слой), специально предназначенный для управления системой Pro Tools.

# **Подключение и конфигурирование Pro Tools**

Выполните приведенные ниже шаги для подключения консоли 01V96i к компьютеру через порт USB, чтобы иметь возможность управлять системой Pro Tools с консоли 01V96i.

*Примечание: Управление системой Pro Tools через MIDI-подключения невозможно. Следует подключать компьютер через USB или дополнительную плату MY16-mLAN, установленную в слот 01V96i.*

### ■ **Конфигурирование компьютеров с ОС Windows**

- 1. **Загрузите драйвер Yamaha Steinberg USB Driver со следующего адреса URL. http://www.yamahaproaudio.com/**
- 2. **Установите драйвер в соответствии с инструкциями, содержащимися в руководстве по установке, включенном в загруженный файл.**
- 3. **Подключите порт TO HOST USB консоли 01V96i к порту USB на персональном компьютере с помощью USB-кабеля.**
- 4. **Выполните необходимые настройки в системе Pro Tools.**

Подробнее о настройке Pro Tools см. в руководстве пользователя системы Pro Tools.

### ■ Конфигурирование компьютеров **Macintosh**

- 1. Загрузите драйвер Yamaha Steinberg USB Driver со следующего адреса URL. http://www.vamahaproaudio.com/
- 2. Установите драйвер в соответствии с инструкциями, содержащимися в руководстве по установке, включенном в загруженный файл.
- 3. Подключите порт TO HOST USB консоли 01V96i к порту USB на компьютере Мас с помошью USB-кабеля.
- 4. Проверьте, что питание консоли 01 V96i включено.
- **5. Запустите Pro Tools.**
- **6.** Выберите пункт Peripherals (периферийные устройства) в меню Setups (настройки) для открытия окна Peripherals (периферийные устройства).
- 7. Дважды нажмите вкладку MIDI Controllers (MIDI-контроллеры).
- 8. Отображается приведенное ниже окно. в котором нужно задать параметры: Type (тип), Receive From (прием из), Send To (передача на) и #Ch (№ канала).

Консоль 01V96i может имитировать до 2-х MIDI-контроллеров.

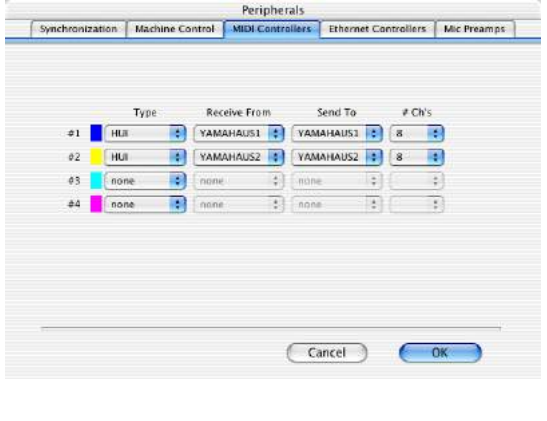

К сведению: Для удаленного управления Pro Tools требуется один порт для каждых восьми аудиоканалов.

9. По окончании настройки параметров закройте окно.

## <span id="page-83-0"></span>Конфигурирование консоли 01V96i

Выполните приведенные ниже шаги для настройки консоли 01V96i, чтобы иметь возможность удаленного управления системой Pro Tools с консоли 01V96i.

1. Повторно нажимайте кнопку DISPLAY ACCESS [DIO/SETUP], пока не появится страница DIO/Setup | MIDI/Host (цифровой ввод-вывод/настройка | MIDI/хост).

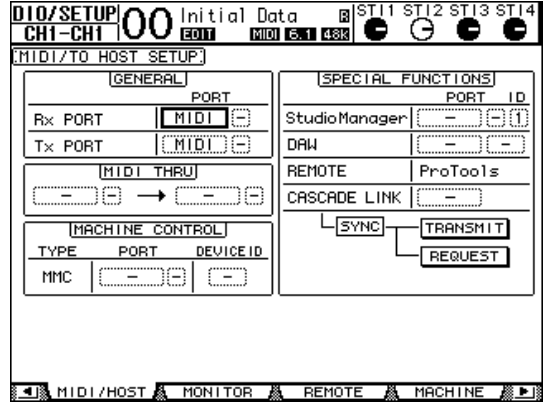

- 2. Переместите курсор на первое поле параметра DAW в разделе SPECIAL FUNCTIONS (специальные функции), затем поворачивайте параметрический диск, чтобы выбрать USB в качестве порта.
- 3. Нажмите кнопку [ENTER] для подтверждения настройки.
- 4. Переместите курсор на соседнее поле параметра (справа), затем поворачивайте параметрический диск, чтобы указать ID (идентификатор) порта.

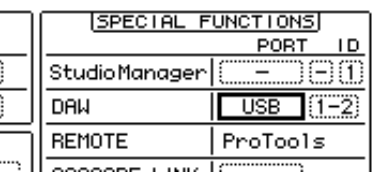

Примечание: При выборе неверного порта будет невозможно использовать функцию удаленного управления. Убедитесь, что идентификатор порта совпадает с указанным в окне Peripherals (периферийные устройства) системы Pro Tools.

5. Повторно нажимайте кнопку DISPLAY ACCESS [DIO/SETUP], пока не появится страница DIO/Setup | Remote (цифровой ввод-вывод/настройка | удаленное управление).

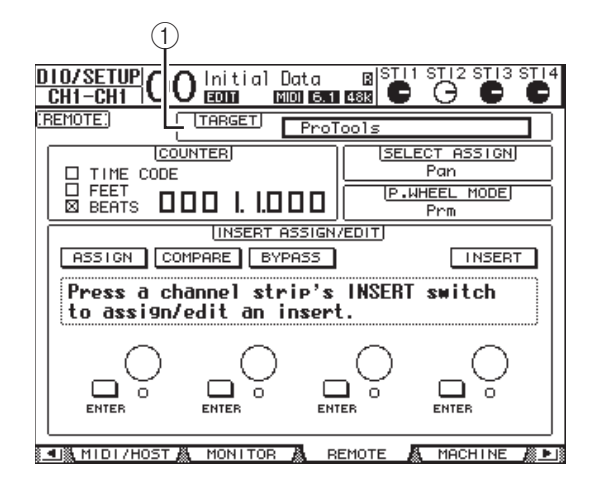

#### **6.** Выберите значение ProTools (как целевое устройство) для параметра Target (целевое устройство)  $(1)$  в правом верхнем углу страницы.

По умолчанию в качестве целевого объекта удаленного слоя задана система ProTools. Если выбран другой целевой объект, поворачивайте параметрический диск для выбора ProTools.

#### 7. Нажмите кнопку LAYER [REMOTE].

Теперь доступен для управления Remote Layer (удаленный слой), обеспечивающий возможность удаленного управления Pro Tools.

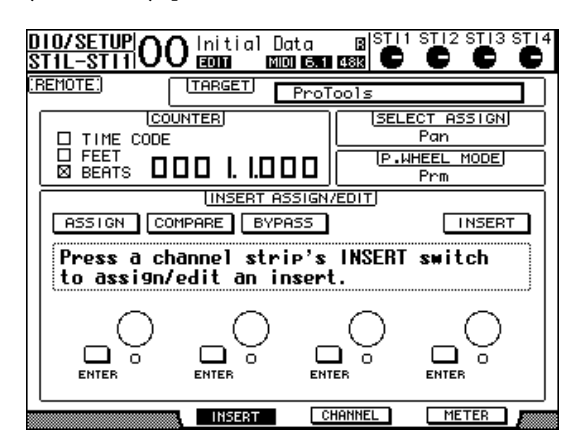

Примечание: Когда выбран удаленный слой Pro Tools, для удаленного управления можно использовать фейдеры и прочие кнопки каналов на верхней панели консоли 01V96i. Для управления консолью 01V96i пользователь должен выбрать Input Channel Layer (слой входных каналов) или Master Layer (основной слой).

# Дисплей

Когда выбран уровень Pro Tools, пользователь может использовать кнопки [F2]-[F4], а также левую и правую [<br/> //[<br/> <br/> <br/> кнопки прокрутки вкладок для выбора режимов отображения. С помощью этих кнопок можно выбрать один из следующих режимов отображения.

### • Режим отображения Insert (вставка) (кнопка [F2])

Нажмите кнопку [F2], чтобы выбрать режим отображения Insert (вставка). В этом режиме можно назначать и редактировать подключаемые модули.

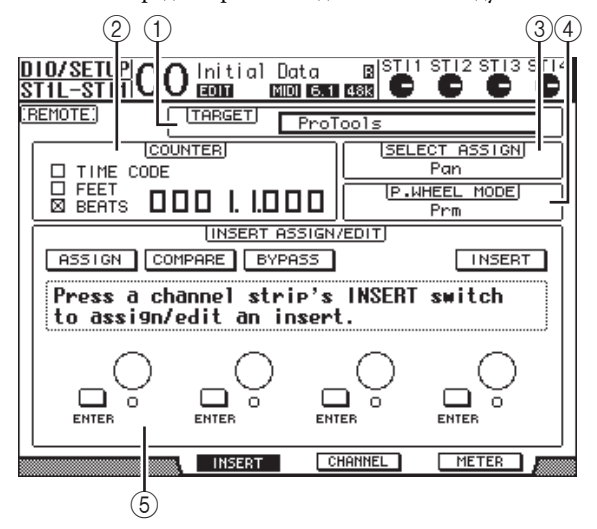

#### (1) TARGET (целевой объект)

Позволяет выбрать целевое устройство для удаленного управления.

#### (2) COUNTER (счетчик)

Служит для индикации текущей позиции. Этот счетчик работает согласованно со счетчиком timecode (код времени) в системе Pro Tools. Формат отображения этого счетчика указывается в системе Pro Tools. Индикацию выбранного в настоящий момент формата обеспечивают три следующих флажка в разделе COUNTER (счетчик).

• ТІМЕ СОDЕ (код времени)

В системе Pro Tools в качестве формата кода времени задан «Time Code» (код времени).

• FEET  $(dyrb1)$ 

В системе Pro Tools в качестве формата кода времени задан «Feet:Frames» (футы:кадры).

 $\triangle$  REATS  $(\pi \alpha \pi u)$ 

В системе Pro Tools в качестве формата кода времени задан «Bars:Beats» (такты:доли).

• Не установлен ни один флажок

В системе Pro Tools в качестве формата кода времени задан «Minutes:Seconds» (минуты:секунды) или «Samples» (сэмплы).

(3) SELECT ASSIGN (выбор назначения)

Указывает текущий параметр, значение которого можно настраивать с помощью элементов управления на этой странице. Например, параметр Pan, PanR, SndA, SndB, SndC, SndD или SndE (см. стр. 87).

 $\left( \widehat{4}\right)$  P.WHEEL MODE (режим параметрического диска) Указывает функцию, назначенную в настоящий момент для параметрического диска (см. стр. 87).

### (5) Раздел INSERT ASSIGN/EDIT

(назначение/редактирование вставки) Этот раздел позволяет вставлять подключаемые модули в каналы Pro Tools и корректировать настройки подключаемых модулей. Используйте левую и правую  $\vert \blacktriangleleft \vert$   $\vert$   $\vert \blacktriangleright \vert$  кнопки прокрутки вкладок для изменения параметров, отображаемых в этом разделе.

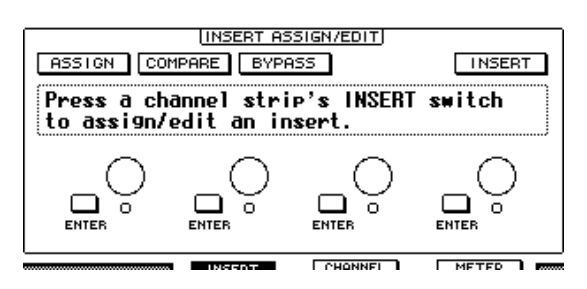

#### • ASSIGN (назначить)

Включите эту кнопку для вставки подключаемых модулей в каналы Pro Tools. (При использовании системы TDM также можно назначить внешние процессоры эффектов.)

#### • COMPARE (сравнить)

Можно сравнить свои правки с исходными настройками, включив эту кнопку. Эта кнопка работает согласованно с кнопкой Сотраге (сравнить) в окнах Inserts (вставки) и Sends (передачи) системы Pro Tools.

#### • BYPASS (обход)

Включение этой кнопки служит для обхода подключаемых модулей (см. стр. 92).

#### • INSERT/PARAM (вставка/параметр)

Переключение этой кнопки на INSERT (вставка) позволяет назначать подключаемые модули с помощью четырех поворотных регуляторов на этой странице. Переключение этой кнопки на РАRАМ (параметр) позволяет настраивать параметры подключаемых модулей с помощью четырех поворотных регуляторов (см. стр. 91).

#### • Информационное поле

В этом поле отображаются названия параметров подключаемых модулей, значения, сообщения из Pro Tools и пр.

#### • Поворотные регуляторы 1-4

Эти регуляторы позволяют выбрать подключаемые модули или настроить параметры подключаемых модулей.

### **• Режим отображения Channel** (канал) (кнопка [F3])

Нажмите кнопку [F3] для выбора этого режима отображения, в котором отображаются регуляторы параметров для дорожек 1-16.

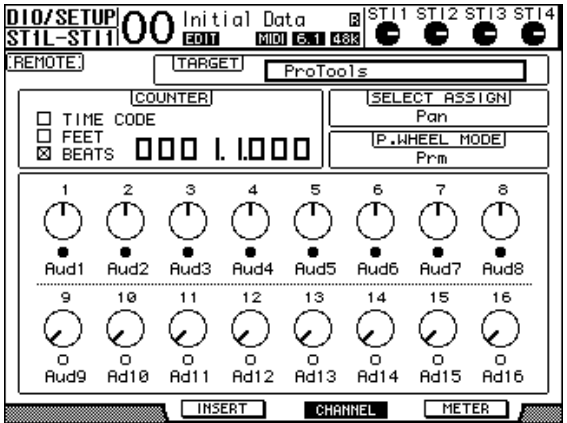

• Регуляторы параметров 1-16

Отображаются регуляторы параметров канала, таких как позиции панорамы, уровни передач (Send A-E) и т.п.

### • Режим отображения Meter (измерители) (кнопка [F4])

Нажмите кнопку [F4] для выбора этого режима отображения, в котором отображаются измерители уровней для дорожек 1-16.

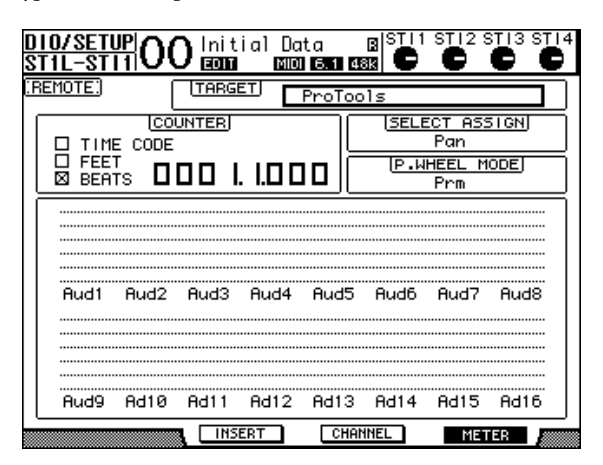

#### • Каналы 1–16

Отображаются уровни каналов 1-16 или уровни перелачи.

### <span id="page-86-0"></span>**Операции напанели управления**

Когда выбран удаленный уровень Pro Tools, элементы управления на верхней панели консоли 01V96i выполняют следующие функции.

#### ■ **Вертикальная секция канала**

- **Кнопки [SEL]** Служат для выбора каналов, вставок и режима автоматизации Pro Tools.
- **Кнопки [SOLO]** Эти кнопки служат для выбора солирующих каналов Pro Tools. Горят индикаторы кнопок для солирующих каналов.

#### **• Кнопки [ON]**

Служат для приглушения каналов Pro Tools.

**• Фейдеры**

Фейдеры позволяют установить уровни каналов Pro Tools, включая аудиодорожки, MIDI-дорожки, мастер-фейдер, на входах Aux In и пр. Если в Pro Tools отображаются не более 16 каналов, фейдеры назначаются, начиная с самого левого канала.

### ■ **Секция FADER MODE**

#### **• Кнопки [AUX 1]–[AUX 5]**

Служат для выбора передач Send A–E, чтобы пользователь мог регулировать соответствующий уровень передачи канала Pro Tools.

#### **• Кнопка [AUX 6]**

Нажмите и удерживайте нажатой эту кнопку и нажмите нужную кнопку [SEL] для сброса уровня фейдера соответствующего канала.

Переместите курсор на регулятор параметра на экране, затем нажмите и удерживайте нажатой эту кнопку и нажмите кнопку [ENTER] для сброса соответствующей позиции панорамы канала по центру. Кода удерживается нажатой кнопка [AUX 6], для параметра SELECT ASSIGN (выбор назначения) появляется индикация «DFLT.»

#### **• Кнопка [AUX 7]**

Когда эта кнопка включена, можно настроить панораму выбранного канала, используя регулятор SELECTED CHANNEL [PAN]. Если включить эту кнопку, когда выбрана страница режима отображения Channel (канал), можно настроить панораму каждого из каналов, используя регуляторы параметров 1–16.

Для настройки панорамы каналов в стереофоническом режиме следует быстро повторно нажимать эту кнопку для переключения между каналами L (левый) и R (правый).

**• Кнопка [AUX 8]**

Используйте эту кнопку вместе с нужной кнопкой [SEL] для назначения подключаемого модуля для соответствующего канала Pro Tools (см. [стр. 90\)](#page-89-0).

#### **• Кнопка [HOME]**

Эта кнопка включает и выключает режим Flip (отражение) (см. [стр. 90](#page-89-1)). Режим отражения позволяет пользователю настраивать параметры Aux Send (Aux-передача), используя фейдеры, кнопки [ON] и регуляторы [PAN].

### ■ **Секция DISPLAY ACCESS**

#### **• Кнопка [PAIR/GROUP]**

Нажмите эту кнопку в режиме отображения Channel (канал) или Meter (измерители) для отображения идентификатора группы, к которой принадлежит каждый канал.

**• Кнопка [EFFECT]**

Нажмите эту кнопку, чтобы показать или скрыть окно Insert (вставка) в Pro Tools.

### ■ **Секция дисплея**

#### **• Кнопка [F1]** Нажмите эту кнопку для сброса индикаторов Clipping

(срез) и Peak Hold (удержание пикового значения) на страницах режима отображения Meter (измерители).

**Кнопки прокрутки вкладок ([ < ]/[ > ])** Эти кнопки переключают значения параметра INSERT ASSIGN/EDIT (назначение/редактирование вставки) на страницах в режиме отображения Insert (вставка).

#### ■ **Секция ввода данных**

#### **• Кнопка [ENTER]**

Переключает состояние on/off (вкл./выкл.) кнопок на экране.

**• Кнопки перемещения курсора влево, вправо, вверх, вниз**   $([ \blacktriangle] | / [ \blacktriangleright] | / [ \blacktriangle] | / [ \blacktriangleright]$ 

Служат для перемещения курсора на экране.

**• Кнопки [INC] и [DEC]** Кнопка [INC] работает как клавиша Enter на клавиатуре компьютера. Кнопка [DEC] работает как клавиша Esc на клавиатуре компьютера.

#### <span id="page-86-1"></span>**• Параметрический диск**

Параметрический диск позволяет настроить выбранный в настоящее время параметр или выполнить челночные перемещения и операции подталкивания. По умолчанию параметрический диск настраивает значение выбранного в настоящее время параметра (в поле параметра P.WHEEL MODE (режим параметрического диска) отображается значение «Prm.» (параметр)).

### ■ **Секция USER DEFINED KEYS**

#### **• Кнопки [1]–[8]**

Пользователь может назначить один из 194 параметров для каждой из этих кнопок. В частности, если назначить любой из 54 параметров дистанционного управления для этих кнопок, можно управлять секцией транспорта и выбирать разные режимы с верхней панели консоли 01V96i. Подробнее о назначении функций для клавиш см. в разделе «Использование определяемых пользователем клавиш»

- в руководстве пользователя (отдельной брошюре).
- 

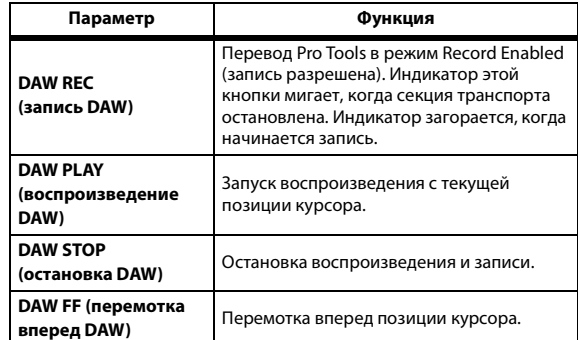

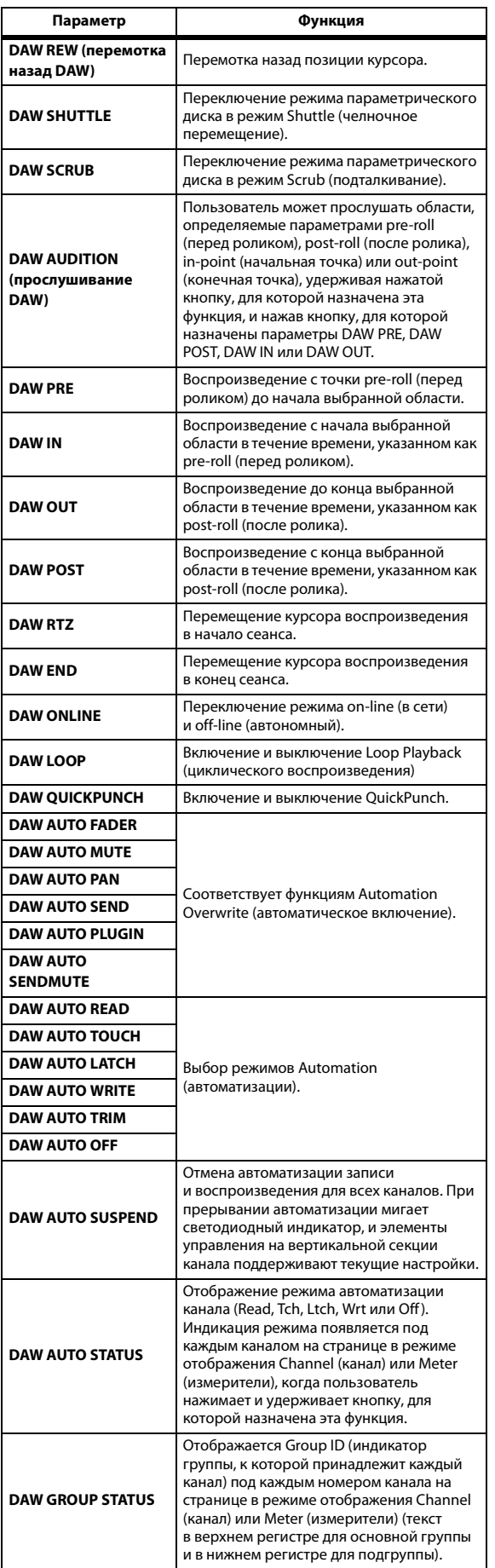

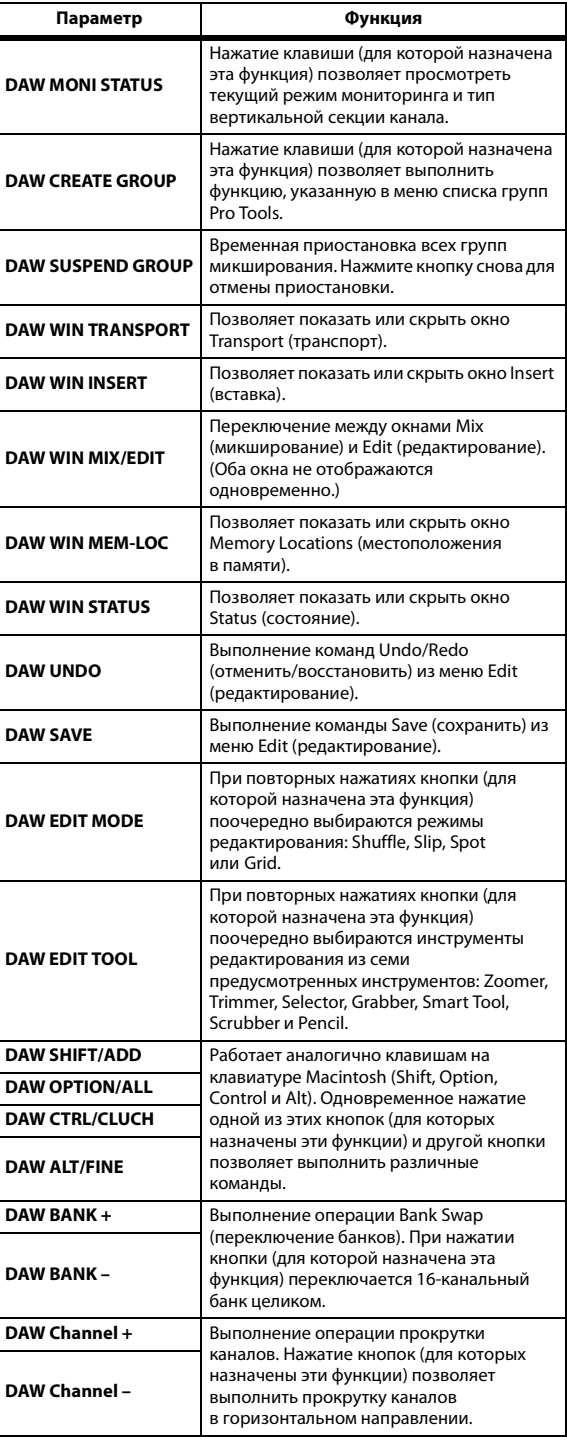

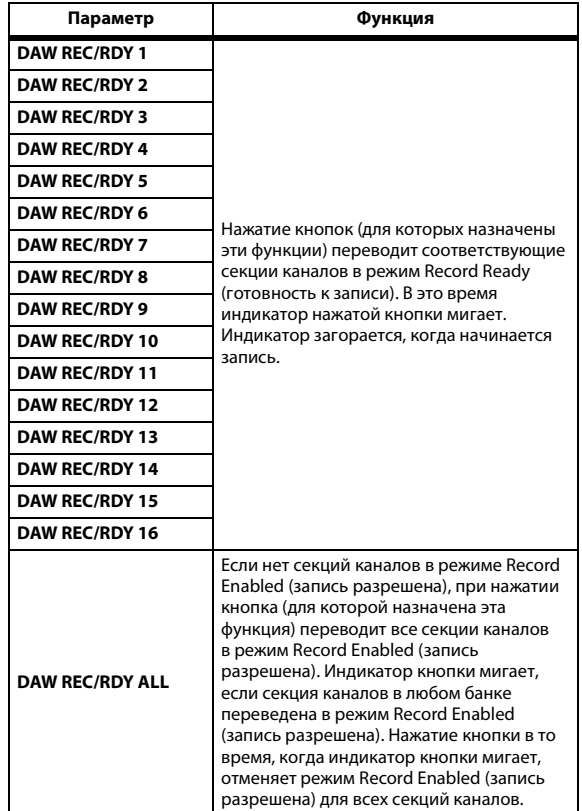

# **Выбор каналов**

Для выбора одного канала Pro Tools, нажмите кнопку [SEL], соответствующую нужному каналу.

Для одновременного выбора нескольких каналов Pro Tools, удерживая нажатой одну кнопку [SEL], нажмите кнопки [SEL] для других каналов, которые хотите добавить. Для отмены выбора нажмите кнопку [SEL] снова.

# **Настройка уровней каналов**

#### 1. **Проверьте, что индикатор кнопки FADER MODE [HOME] постоянно горит.**

Если индикатор мигает, нажмите кнопку [HOME], чтобы горел ее индикатор.

#### 2. **С помощью фейдеров задайте уровни каналов.**

Нажав и удерживая нажатой кнопку [AUX 6], нажмите нужную кнопку [SEL] для сброса уровня фейдера соответствующего канала.

# **Приглушение каналов**

Для приглушения каналов Pro Tools нажимайте кнопки [ON]. Индикаторы кнопок [ON] для приглушенных каналов не горят. Сгруппированные каналы приглушаются вместе.

Нажмите кнопку [ON] для отмены приглушения каналов. Загораются индикаторы кнопок [ON] каналов, для которых отменено приглушение.

В Pro Tools имеются два режима приглушения: Implicit (неявное) или Explicit (явное). Можно проверить режим приглушения, следя за индикаторами кнопок [ON].

#### **• Неявное приглушение**

Это режим принудительного приглушения, в котором производится приглушение каналов, поскольку солируют другие каналы. В этом режиме индикаторы кнопок [ON] мигают.

#### **• Явное приглушение**

В этом режиме каналы выключаются вручную. В этом режиме индикаторы кнопок [ON] не горят.

# **Панорамирование каналов**

Пользователь может настраивать параметры панорамы каналов Pro Tools.

- 1. **Нажмите кнопку FADER MODE [AUX 7].** Загорается индикатор этой кнопки.
- 2. **Нажмите кнопку [F3], чтобы выбрать режим отображения Channel (канал).**

На странице в режиме отображения Channel (канал) регуляторы параметров 1–16 показывают настройки панорамы.

#### 3. **Нажмите кнопку [SEL] канала, для которого требуется настроить настройки панорамы.**

Для настройки панорамы каналов в стереофоническом режиме нажмите кнопку STEREO [SEL], затем нажмите кнопку [AUX 7] для выбора канала L (левого) или R (правого). Повторное нажатие кнопки [AUX 7] переключает левый и правый каналы. Когда выбран левый канал, горит индикатор кнопки [AUX 7] и в поле параметра SELECT ASSIGN (выбор назначения) появляется индикация «Pan». Когда выбран правый канал, индикатор кнопки [AUX 7] мигает и в поле параметра SELECT ASSIGN (выбор назначения) появляется индикация «PanR».

*Примечание: Перед настройкой панорамы монофонических каналов следует убедиться, что индикатор кнопки [AUX 7] горит постоянно. Если индикатор мигает, перемещение регулятора [PAN] не оказывает воздействия.*

- 4. **Настройте панораму выбранного канала, поворачивая регулятор SELECTED CHANNEL [PAN].**
- 5. **Для сброса на центр настройки панорамы соответствующего канала переместите курсор на регулятор параметра на экране, затем нажав и удерживая нажатой кнопку [AUX 6], нажмите кнопку [ENTER].**

Настройки панорамы можно сбросить, только когда индикатор кнопки [AUX 7] горит постоянно.

# **Солирование каналов**

Для солирования каналов Pro Tools нажмите кнопки [SOLO] для нужных каналов. Сгруппированные каналы солируют вместе, другие каналы приглушаются. Нажмите кнопку [SOLO] снова для отмены солирования каналов.

# **Конфигурирование передач Send A–E как Pre (перед) или Post (после)**

Пользователь может установить каналы Pro Tools для выбранных передач (Send A–E) как pre (перед) или post (после).

- 1. **Нажмите кнопку [F3], чтобы выбрать режим отображения Channel (канал).**
- 2. **Нажмите кнопку FADER MODE [AUX 1]–[AUX 5] для выбора нужных передач (Send A–E).**
- 3. **Для переключения настроек pre (перед) и post (после) переместите курсор на регулятор параметра на экране, затем нажмите кнопку [ENTER].**

Повторное нажатие кнопки [ENTER] переключает значения pre (перед) и post (после).

# **Настройка уровней передач**

Пользователь может настроить уровни передач Pro Tools Send (A–E) следующим образом.

- 1. **Нажмите кнопку [F3], чтобы выбрать режим отображения Channel (канал).**
- 2. **Нажмите кнопки AUX SELECT [AUX 1]–[AUX 5] для выбора нужных передач (Send A–E).**
- 3. **Переместите курсор на регулятор параметра канала, для которого нужно настроить уровень передачи, затем поворачивайте параметрический диск.**

Можно задать уровни передач, перемещая фейдеры, если фейдеры, кнопки [ON] и регулятор [PAN] переведены в режим Flip (отражение). Подробнее см. в разделе [«Режим Flip \(отражение\)»](#page-89-1).

# **Приглушение передач (Send A–E)**

Можно приглушать передачи, нажимая кнопки [ON], если фейдеры, кнопки [ON] и регулятор [PAN] переведены в режим Flip (отражение). Подробнее см. в разделе «[Режим Flip \(отражение\)»](#page-89-1).

# **Панорамирование передач (Send A–E)**

Можно панорамировать сигналы канала, передаваемые на стерео Aux-передачи, поворачивая регулятор SELECTED CHANNEL [PAN], если фейдеры, кнопки [ON] и регулятор [PAN] переведены в режим Flip (отражение). Подробнее см. в следующем разделе.

# <span id="page-89-1"></span>**Режим Flip (отражение)**

В режиме Flip (отражение) можно использовать фейдеры, кнопки [ON] и регулятор [PAN] для управления уровнями передач, позициями перед/после и настройками приглушения, как показано в следующей таблине.

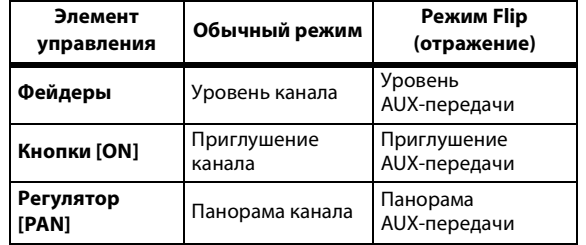

1. **Повторно нажимайте кнопку FADER MODE [HOME], чтобы ее индикатор замигал.**

В поле параметра SELECT ASSIGN (выбор назначения) появляется индикация «FLIP» (отражение).

- 2. **Нажмите кнопку FADER MODE [AUX 1]–[AUX 5] для выбора нужных Aux-передач (A–E).** Загорается индикатор выбранной передачи.
- 3. **Используйте фейдеры, кнопки [ON] и регуляторы [PAN] для управления выбранной в настоящее время Aux-передачей.**

Для стереофонических входных каналов Aux можно задать панораму для левого и правого канала отдельно. Для этого повторно нажимайте кнопку FADER MODE [AUX 7]. Когда индикатор кнопки горит постоянно, можно задать панораму для левого канала. Когда индикатор кнопки мигает, можно задать панораму для правого канала.

### <span id="page-89-0"></span>**Назначение подключаемых модулей для каналов Pro Tools**

Пользователь может назначить подключаемые модули для пяти вставок, доступных в секциях каналов Pro Tools, следующим образом.

- 1. **Нажмите кнопку [F2], чтобы выбрать режим отображения Insert (вставка).**
- 2. **Нажмите кнопку FADER MODE [AUX 8].**

Индикатор кнопки [AUX 8] мигает. Сейчас можно выбрать канал, в который требуется вставить подключаемые модули.

- 3. **Нажмите кнопку [SEL] для каждого нужного канала.**
- 4. **Убедитесь, что выбрана кнопка INSERT/PARAM (вставка/параметр) (**1**) в разделе INSERT ASSIGN/EDIT (назначение/редактирование вставки).**

Если выбрана кнопка PARAM (параметр), переместите курсор на эту кнопку и нажмите кнопку [ENTER] для выбора INSERT (вставка).

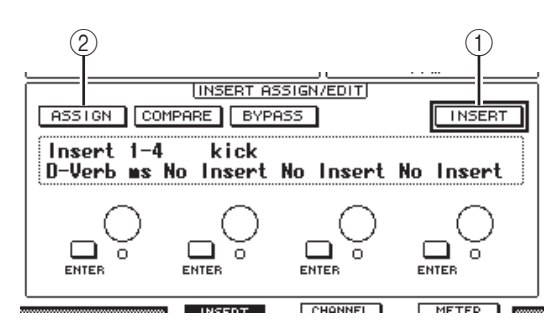

#### 5. **Переместите курсор на кнопку ASSIGN (назначить) (**2**), затем нажмите кнопку [ENTER].**

Сейчас можно выбрать подключаемые модули. Если нажать кнопку [SEL] другого канала после включения кнопки ASSIGN (назначить), эта кнопка выключается. Если требуется назначить подключаемые модули для других каналов, включите кнопку ASSIGN (назначить) снова.

#### 6. **Переместите курсор на один из четырех регуляторов параметров, затем поворачивайте параметрический диск для выбора подключаемого модуля.**

По умолчанию регуляторы параметров позволяют выбрать подключаемые модули, назначаемые для вставок № 1 – № 4 канала. Для назначения подключаемого модуля для вставки № 5 нажмите кнопку прокрутки вкладок [ ], чтобы изменить индикацию в разделе INSERT ASSIGN/EDIT (назначение/редактирование вставки). При использовании системы TDM также можно назначить внешние процессоры эффектов.

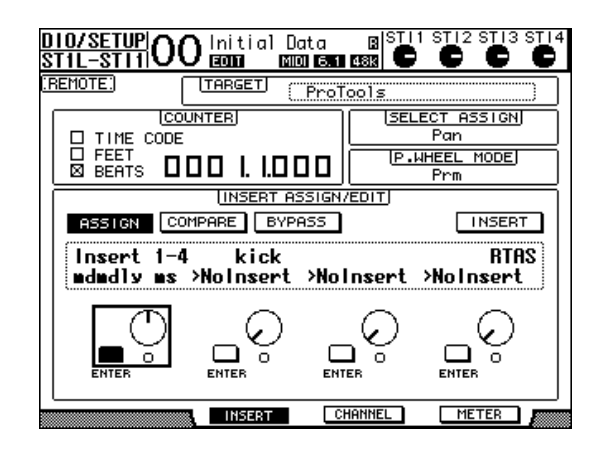

#### 7. **Нажмите кнопку [ENTER] для подтверждения назначения.**

Повторно выполните шаги 6 и 7 для назначения дополнительных подключаемых модулей для других позиций вставок в секции канала.

- 8. **Таким же способом назначьте подключаемые модули для других каналов.**
- 9. **По окончании назначения подключаемых модулей нажмите кнопку [AUX 8].**  Индикатор кнопки гаснет.

### <span id="page-90-0"></span>**Редактирование подключаемых модулей**

Можно отредактировать подключаемые модули, вставленные в секции каналов, следующим образом.

- 1. **Нажмите кнопку [F2], чтобы выбрать режим отображения Insert (вставка).**
- 2. **Нажмите соответствующую кнопку [SEL] для выбора канала с назначенным подключаемым модулем, который нужно отредактировать.**
- 3. **В разделе INSERT ASSIGN/EDIT (назначение/редактирование вставки) переместите курсор на регулятор параметра Insert 1–4 (вставка 1–4), для которого назначен параметр, который нужно отредактировать.**

*Примечание: Для настройки подключаемого модуля, назначенного для вставки № 5, нажмите кнопку прокрутки вкладок [ ], чтобы изменить индикацию параметров в разделе INSERT ASSIGN/EDIT (назначение/редактирование вставки), затем выберите регулятор параметра.*

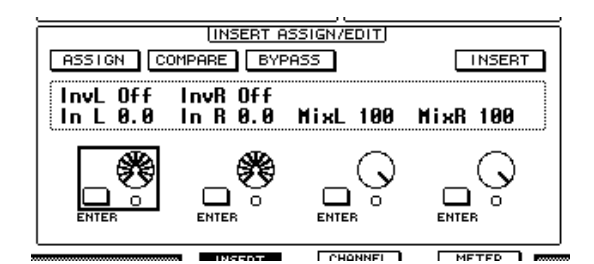

#### 4. **Нажмите кнопку [ENTER] для отображения параметров.**

В разделе INSERT ASSIGN/EDIT (назначение/редактирование вставки) автоматически выбирается кнопка PARAM (параметр) и в информационном поле появляется индикация параметров выбранного подключаемого модуля.

Сейчас можно использовать регуляторы параметров 1–4 и кнопку [ENTER] для настройки параметров.

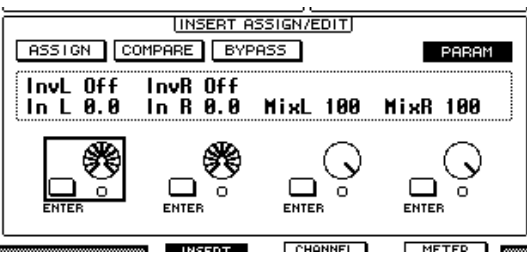

 $F$ CHONNEL  $M$  METER  $\overline{M}$ 

5. **Используйте кнопки прокрутки вкладок для отображения значения параметра, которое нужно изменить.**

Большинство подключаемых модулей имеет не менее пяти параметров. Для редактирования пятого и последующих параметров используйте кнопки прокрутки вкладок для отображения нужных параметров и их значений в разделе INSERT ASSIGN/EDIT (назначение/редактирование вставки). Сразу после нажатия кнопки прокрутки вкладок кратковременно отображаются номер текущей страницы и название подключаемого модуля.

#### 6. **Переместите курсор на регулятор параметра, затем поворачивайте параметрический диск или нажмите кнопку [ENTER] для настройки значения.**

Для одного регулятора параметра назначаются один или два параметра. Для включения и выключения настройки параметра нажмите кнопку [ENTER]. Для изменения значения параметра поворачивайте параметрический диск.

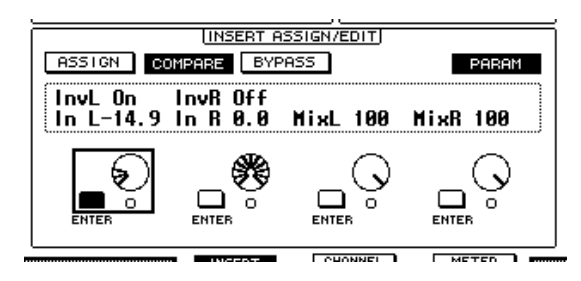

7. **По окончании настройки параметров переместите курсор на кнопку INSERT/PARAM (вставка/параметр), затем нажмите кнопку [ENTER] для переключения кнопки на INSERT (вставка).**

# <span id="page-91-0"></span>**Обход подключаемых модулей**

Предусмотрена возможность обхода подключаемых модулей, назначенных для каналов Pro Tools.

Перед обходом подключаемых модулей требуется нажать соответствующую кнопку [SEL] для выбора канала с назначенным подключаемым модулем, затем нажать кнопку [F2] для выбора режима отображения Insert (вставка).

Для обхода подключаемых модулей отобразите параметры подключаемого модуля, который нужно обойти, в разделе INSERT ASSIGN/EDIT (назначение/редактирование вставки), затем включите кнопку BYPASS (обход).

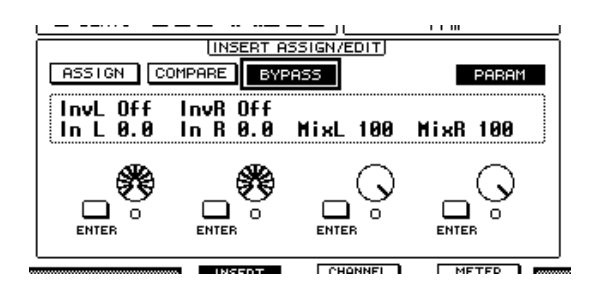

# **Scrub (подталкивание) и Shuttle (челночное перемещение)**

Назначив параметр **DAW SCRUB** для одной из определяемых пользователем кнопок [1]–[8], можно подталкивать дорожки Pro Tools назад и вперед, поворачивая параметрический диск. Назначив параметр **DAW SHUTTLE** для одной из определяемых пользователем кнопок [1]–[8], можно челночно двигаться назад и вперед, поворачивая параметрический диск.

#### 1. **Назначьте параметр DAW SCRUB или DAW SHUTTLE для одной из определяемых пользователем кнопок [1]–[8].**

Перед назначением параметров для этих кнопок требуется переключить уровни для отмены функции Remote (удаленное управление). Подробнее о назначении определяемых пользователем клавиш см. в разделе «Использование определяемых пользователем клавиш» в руководстве пользователя (отдельной брошюре).

#### 2. **Нажмите кнопку LAYER [REMOTE] для включения дистанционного управления системой Pro Tools.**

3. **Убедитесь, что система Pro Tools остановлена.**

#### 4. **Нажмите определяемую пользователем кнопку, для которой назначили параметр DAW SCRUB или DAW SHUTTLE на шаге 1.**

Сейчас можно использовать функцию Scrub (подталкивание) или Shuttle (челночное перемещение).

#### 5. **Поворачивайте параметрический диск.**

Поворачивайте параметрический диск по часовой стрелке для подталкивания или челночного перемещения вперед. Поворачивайте параметрический диск против часовой стрелки для подталкивания или челночного перемещения назад. Минимальный шаг воспроизведения при подталкивании зависит от настройки масштабирования в окне Pro Tools Edit (Pro Tools – редактирование).

#### 6. **Для отмены функции Scrub или Shuttle нажмите определяемую пользователем кнопку, для которой назначен параметр DAW SCRUB или DAW SHUTTLE на шаге 1.**

Альтернативно можно отменить функции Scrub или Shuttle, нажав определяемую пользователем кнопку, для которой назначен параметр DAW STOP. Функция Scrub автоматически отменяется, если пользователь начинает воспроизведение или перемотку вперед.

*Примечание: Операции Scrub/Shuttle могут быть неожиданно остановлены системой Pro Tools. Вследствие этого, когда используете функцию Scrub или Shuttle, проверьте индикацию в поле параметра P.WHEEL MODE (режим параметрического диска) – должна быть индикация «SCRUB» или «SHUTTLE». Можно проверить состояние функции Scrub/Shuttle путем визуального контроля индикатора соответствующей определяемой пользователем кнопки.*

# Automation (автоматизация)

Если назначить параметр, управляющий режимом Automation (автоматизация) системы Pro Tools (например, DAW Auto Read, DAW Auto Touch и т.п.) для одной из определяемых пользователем кнопок, можно управлять настройками автоматизации для каждого канала, используя такую определяемую пользователем кнопку. Подробнее о назначении функций для определяемых пользователем клавиш см. в разделе «Использование определяемых пользователем клавиш» в руководстве пользователя (отдельной брошюре). Нажмите кнопку [SEL] канала STEREO OUT. Загорается индикатор кнопки, и кнопки [SEL] канала 1-16 становятся доступными для настройки режима Automation (автоматизация).

Нажмите нужные кнопки [SEL], удерживая нажатой запрограммированную определяемую пользователем кнопку, для переключения настроек автоматизации соответствующих каналов.

Когда кнопки [SEL] доступны для настройки режима автоматизации, нажатия кнопок [SEL] будет вызывать передачу команды Fader Touch или Untouch в систему Pro Tools. Это полезно для автоматизации точек включения и выключения записи.

Примечание: Перемещение фейдера также приводит к передаче команды Fader Touch. Кроме того, когда изменяется режим транспорта (например Play (воспроизведение) и Stop (остановка)), передается команда Fader Untouch.

В зависимости от режима автоматизации, выбранного в настоящий момент, индикаторы кнопок [SEL] работают следующим образом.

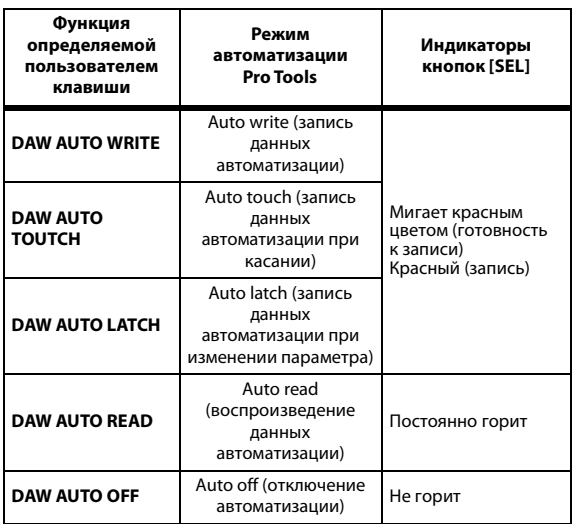

# Удаленный слой **Nuendo/Cubase**

Используя Remote Layer (удаленный слой), пользователь может дистанционно управлять программами Nuendo и Cubase.

### ■ Конфигурирование компьютеров

- 1. Загрузите драйвер Yamaha Steinberg USB Driver со следующего адреса URL и установите драйвер в соответствии с инструкциями, содержащимися в прилагаемом руководстве по установке. http://www.yamahaproaudio.com/
- 2. Используйте USB-кабель для подключения консоли 01V96i.
- 3. Проверьте, что питание консоли 01V96i включено.
- 4. Запустите программу Nuendo/Cubase, выберите меню Device Setup (настройка устройства) и настройте Nuendo/Cubase таким образом, чтобы консоль 01V96i могла связаться с программным обеспечением. Подробнее о настройке программного обеспечения

см. в руководстве пользователя Nuendo/Cubase.

- Конфигурирование консоли 01V96i
- 1. Инструкции по настройке на странице DIO/Setup | MIDI/HOST (цифровой ввод-вывод/настройка | MIDI/хост) см. на стр. 84.
- 2. Нажмите кнопку LAYER [REMOTE] и задайте для параметра TARGET (целевой объект) значение Nuendo/Cubase.

Сейчас, используя Remote Layer (удаленный слой), пользователь может дистанционно управлять программами Nuendo и Cubase.

# Удаленный слой другого приложения DAW

Прелусмотрена возможность улаленного управления приложением DAW, поддерживающим протокол Pro Tools.

### ■ Конфигурирование компьютеров

- 1. Загрузите драйвер Yamaha Steinberg USB Driver со следующего адреса URL и установите драйвер в соответствии с инструкциями, содержащимися в прилагаемом руководстве по установке. http://www.yamahaproaudio.com/
- 2. Запустите программу DAW, чтобы консоль 01 V96i могла связаться с этим программным обеспечением.

Подробнее о настройке программного обеспечения см. в руководстве пользователя приложения DAW.

### ■ Конфигурирование консоли 01V96i

- 1. Инструкции по настройке на странице DIO/Setup | MIDI/HOST (цифровой ввод-вывод/настройка | MIDI/хост) см. на стр. 84.
- 2. Используйте USB-кабель для подключения консоли 01V96i.
- 3. Нажмите кнопку LAYER [REMOTE] и задайте для параметра TARGET (целевой объект) значение General DAW.

Сейчас, используя Remote Layer (удаленный слой), пользователь может дистанционно управлять приложением DAW.

# Удаленный слой MIDI

При выборе USER DEFINED (определяемое пользователем) в качестве целевого объекта для удаленного слоя (Remote Layer), пользователь может удаленно управлять параметрами внешних MIDI-устройств (например, синтезаторов или тон-генераторов), нажимая кнопки [ON] каналов и перемещая фейдеры для вывода разных MIDI-сообщений. (Эта функция называется MIDI Remote.) Пользователь может сохранять MIDI-сообщения, назначенные пля элементов управления каналами. в четырех банках. При поставке консоли 01V96i от изготовителя в этих банках содержатся настройки MIDI, которые пользователь может быстро загрузить для использования функции MIDI Remote. Кроме того, при необходимости пользователь может назначить другие MIDI-сообщения для фейдеров или кнопок [ON] с целью удаленного управления параметрами подключенного MIDI-устройства.

# Использование функции MIDI **Remote**

В этом разделе описано, как загружать и использовать заводские предустановленные настройки функции MIDI Remote, хранящиеся в банках.

По умолчанию в четырех банках MIDI Remote (банки 1-4) консоли 01V96i содержатся следующие MIDI-сообщения.

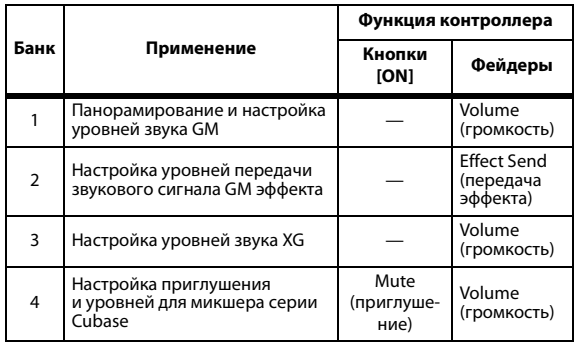

1. Подключите порт MIDI OUT консоли 01V96i к порту MIDI IN на MIDI-устройстве.

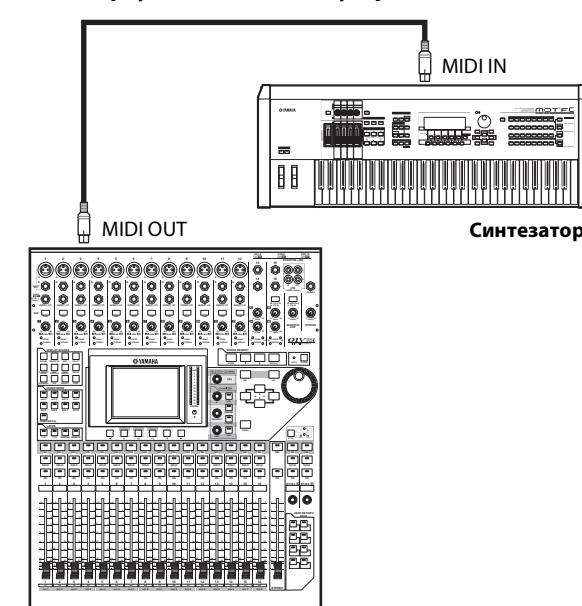

2. **Повторно нажимайте кнопку DISPLAY ACCESS [DIO/SETUP], пока не появится страница DIO/Setup | MIDI/Host (цифровой ввод-вывод/настройка | MIDI/хост).**

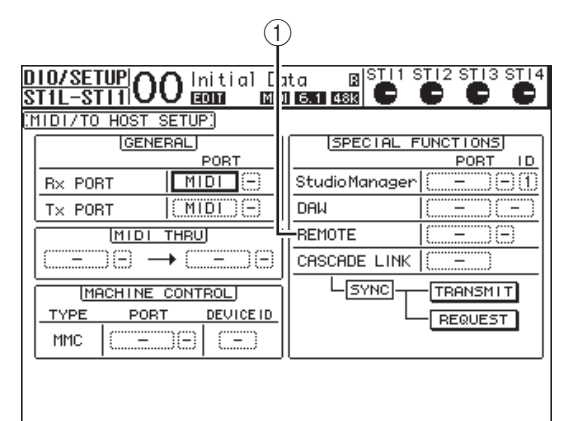

。<br>《国》MIDI/HOSTA》 MONITOR A》 REMOTE A》 MACHINE 総■》

3. **Переместите курсор на поле параметра REMOTE (удаленное управление) (**1**) в разделе SPECIAL FUNCTIONS (специальные функции), затем поворачивайте параметрический диск, чтобы выбрать MIDI и нажмите кнопку [ENTER].**

Если MIDI-порт уже используется, появляется окно с запросом на подтверждение изменения назначения. Переместите курсор на кнопку YES (да) и нажмите кнопку [ENTER].

*К сведению: Если параметр REMOTE (удаленное управление) отключен и выделен серым цветом, выполните шаги 4 и 5 для задания параметра TARGET (целевой объект), затем вернитесь к шагам 2 и 3.*

- 4. **Повторно нажимайте кнопку DISPLAY ACCESS [DIO/SETUP], пока не появится страница DIO/Setup | Remote (цифровой ввод-вывод/настройка | удаленное управление).**
- 5. **Переместите курсор на поле параметра TARGET (целевой объект), затем поворачивайте параметрический диск для выбора значения USER DEFINED (определяемый пользователем) и нажмите кнопку [ENTER].**

Появляется окно с запросом на подтверждение изменения значения. Переместите курсор на кнопку YES (да) и нажмите кнопку [ENTER]. Страница на дисплее изменяется следующим образом:

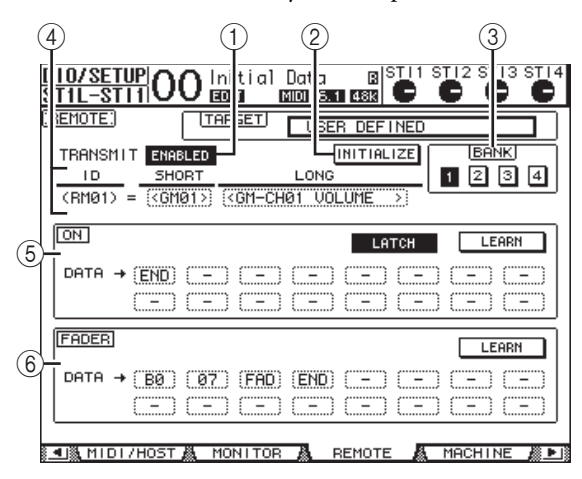

# 1 **TRANSMIT ENABLE/DISABLE**

**(включить/отключить передачу)** Эта кнопка служит для включения и отключения функции MIDI Remote (удаленное управление).

#### 2 **INITIALIZE (инициализировать)**

Позволяет выполнить сброс настроек, хранящихся в банке, определяемом параметром BANK (банк), с восстановлением настроек по умолчанию.

#### 3 **BANK (банк)**

Этот параметр позволяет выбрать один из четырех банков.

#### 4 **ID, SHORT, LONG (идентификатор, краткое, длинное)**

В полях этих трех параметров отображаются названия канала. В поле параметра ID (идентификатор) отображается идентификатор канала (RM01–RM16) для управляемого в настоящий момент MIDI-устройства.

#### 5 **Раздел ON (вкл.)**

В этом разделе отображается тип MIDI-сообщений (в шестнадцатеричном или алфавитном формате), назначенных для кнопок [ON] выбранных в настоящий момент каналов (RM01–RM16).

**• LATCH/UNLATCH (фиксация/без фиксации)** Эта кнопка служит для выбора режима работы кнопки [ON] – с фиксацией или без фиксации.

#### **• LEARN (обучение)**

Когда эта кнопка включена, MIDI-сообщения, принятые на порте MIDI IN, назначаются для полей параметра DATA (данные).

**• Поля параметров DATA (данные)**

В этих полях отображается тип MIDI-сообщений (в шестнадцатеричном или алфавитном формате), назначенных для кнопки [ON].

#### 6 **Раздел FADER (фейдер)**

В этом разделе отображается тип MIDI-сообщений (в шестнадцатеричном или алфавитном формате), назначенных для фейдеров выбранных в настоящий момент каналов (RM01–RM16).

#### 6. **Переместите курсор на нужную кнопку банка (кнопки 1–4 параметра BANK (банк)), затем нажмите кнопку [ENTER].**

7. **Нажмите кнопку LAYER [REMOTE], чтобы выбрать удаленный слой.**

Сейчас можно использовать функцию MIDI Remote (удаленное управление).

8. **Используйте фейдеры и кнопки [ON] для управления MIDI-устройством.**

## **Назначение MIDI-сообщений для контроллеров канала**

Можно быстро начать применять функцию MIDI Remote (удаленное управление), если использовать заводские предустановки в банках. Тем не менее, можно также назначить нужные MIDI-сообщения для фейдеров или кнопок [ON]. В этом разделе описано, как назначать MIDI-сообщения для контроллеров каналов на примере назначения сообщений Hold On/Off (удержание вкл./выкл.) (№ контроллера 64; значения 127 и 0) для кнопки [ON] канала 1.

1. **Подключите порт MIDI IN консоли 01V96i к порту MIDI OUT на MIDI-клавиатуре, к которой подключен управляемый сообщениями Hold On/Off ножной переключатель. Включите функцию MIDI Remote (удаленное управление) на консоли 01V96i.**

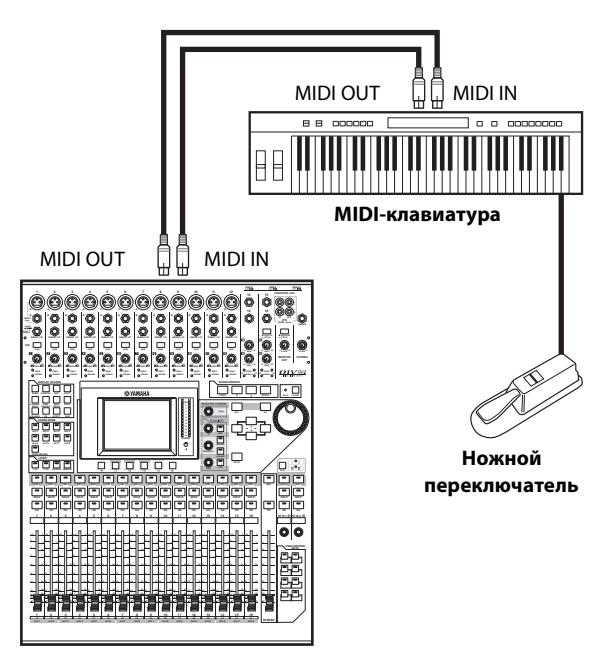

- 2. **Повторно нажимайте кнопку DISPLAY ACCESS [DIO/SETUP], пока не появится страница DIO/Setup | Remote (цифровой ввод-вывод/настройка | удаленное управление), затем задайте для параметра TARGET (целевой объект) значение USER DEFINED (определяемый пользователем).** Сейчас можно использовать функцию MIDI Remote (удаленное управление). Подробнее о применении функции MIDI Remote (удаленное управление) см. в предыдущем разделе.
- 3. **Переместите курсор на нужную кнопку банка (кнопки 1–4 параметра BANK (банк)), затем нажмите кнопку [ENTER].**
- 4. **Нажмите кнопку [SEL] для нужных каналов.** В разделах ON (вкл.) и FADER (фейдер) появляются назначенные в настоящий момент MIDI-сообщения.

*К сведению: Пользователь также может выбрать нужные каналы, используя параметры ID (идентификатор), SHORT (краткое) и LONG (длинное).*

5. **Переместите курсор на кнопку LEARN (обучение) в разделе ON (вкл.), затем нажмите кнопку [ENTER].**

MIDI-сообщения, принятые на порте MIDI IN консоли 01V96i, будут назначаться для полей параметра DATA (данные) в разделе ON (вкл.).

#### 6. **Нажмите и удерживайте нажатым ножной переключатель MIDI-клавиатуры.**

MIDI-сообщение Hold On (удержание вкл.) назначается в поле параметра DATA (данные).

san market  $\label{eq:conformal} \text{Conformal representation}$ 

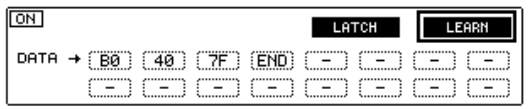

Ниже приведены описания MIDI-сообщений.

**• 00–7F**

MIDI-сообщения в шестнадцатеричном формате.

**• END**

Это сообщение указывает на конец MIDI-сообщений. Последующие сообщения, назначаемые в поля параметра DATA (данные), будут игнорироваться.

**• –** Это сообщение указывает на отсутствие сообщений, назначенных в поля данных DATA (данные).

*К сведению: Когда нажимается кнопка LEARN (обучение) для назначения MIDI-сообщений, консоль 01V96i автоматически распознает конец сообщений и назначает «END» и «–».*

- 7. **Продолжая удерживать нажатым ножной переключатель, выключите кнопку LEARN (обучение).**
- 8. **Переместите курсор на 3-е поле параметра (в данном примере «7F»), затем поворачивайте параметрический диск для смены значения на «SW».**

**The Company of the Company of Company and Company of the Company of Company and Company of Company** 

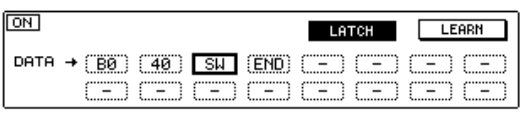

«SW» – переменная, изменяющаяся в зависимости от состояния (вкл./выкл.) кнопки [ON]. В MIDI-сообщениях можно использовать следующие переменные.

**• SW**

Эту переменную можно выбрать только в полях параметров DATA (данные) в разделе ON (вкл.). Когда кнопки [ON] включены, выводится значение «7F» (127 в десятичной системе счисления). Когда кнопки [ON] выключены, выводится значение «00» (0 в десятичной системе счисления).

**• FAD**

Эту переменную можно выбрать только в полях параметров DATA (данные) в разделе FADER (фейдер). При перемещении пользователем фейдеров выводятся непрерывно изменяющиеся в диапазоне 00 – 7F (0–127 в десятичной системе счисления) значения.

*К сведению: Если переменная «SW» не назначена в полях параметра DATA (данные) в разделе ON (вкл.), выводятся текущие MIDI-сообщения.*

*Примечание: Обязательно установите в одном из полей параметров DATA (данные) в разделе FADER (фейдер) переменную «FAD». Если переменная «FAD» не назначена, перемещения фейдеров игнорируются.*

#### 9. **Переместите курсор на кнопку LATCH/UNLATCH (фиксация/без фиксации), затем нажмите кнопку [ENTER], чтобы выбрать LATCH или UNLATCH в зависимости от нужного режима работы кнопок [ON].**

- **LATCH**............. При повторном нажатии кнопок [ON] поочередно передаются сообщения On (вкл.) и Off (выкл.).
- **UNLATCH**...... При нажатии и удержании кнопок [ON] передаются сообщения On (вкл.), при отпускании кнопок [ON] передаются сообщения Off (выкл.).

*К сведению: Информацию о работе кнопок [ON] при выборе Latch (фиксация) или Unlatch (без фиксации) см. на представленных далее схемах.*

### ■ **Когда назначена переменная «SW»**

#### **• LATCH (фиксация)**

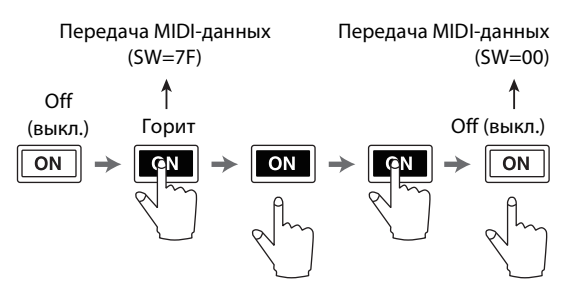

**• UNLATCH (без фиксации)**

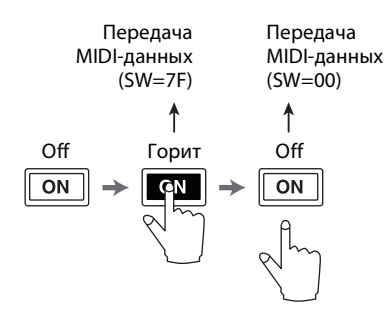

### ■ **Когда не назначена переменная «SW»**

**• UNLATCH (без фиксации)**

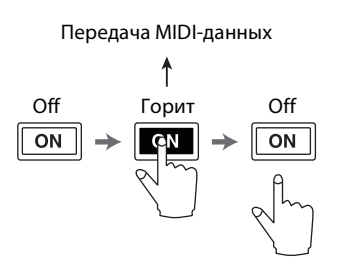

*К сведению: В большинстве ситуаций следует выбрать Unlatch (без фиксации), если переменная SW не назначена.*

#### 10. **Для изменения названия канала переместите курсор на поле параметра ID LONG (идентификатор длинное), затем нажмите кнопку [ENTER] для отображения окна Title Edit (редактирование названия).**

Подробнее о вводе названий см. в разделе «Окно Title Edit (редактирование заголовка)» в руководстве пользователя (отдельной брошюре).

#### *К сведению:*

- *• Переместите курсор на кнопку INITIALIZE (инициализировать) и нажмите кнопку [ENTER]. Отображается окно, позволяющее сбросить настройки параметров в выбранном в настоящий момент банке.*
- *• Кроме того, можно назначить MIDI-сообщения для полей параметров вручную, не используя кнопку LEARN (обучение).*

# **Функция Machine Control** (управление устройством)

Консоль 01 V96i может управлять транспортными функциями и выбирать дорожки на внешних устройствах звукозаписи, поддерживающих ММС, передавая команды через порт MIDI OUT или порт USB.

Примечание: Управляемые параметры различаются в зависимости от подключенных устройств. Подробнее об управляемых параметрах см. в руководстве пользователя внешнего устройства.

1. Выполните подключение консоли 01 V96i к внешнему устройству в соответствии с приведенной далее схемой.

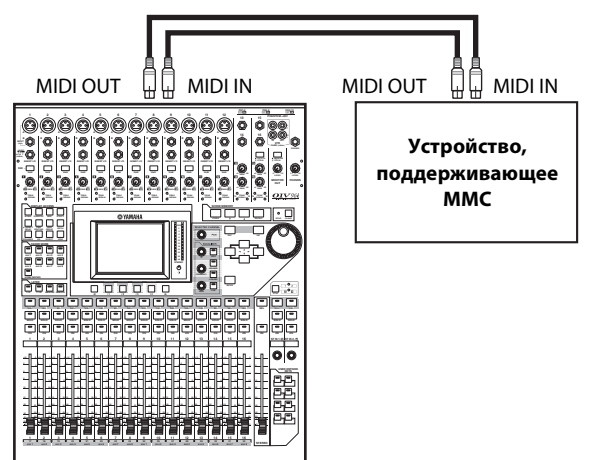

2. Повторно нажимайте кнопку DISPLAY ACCESS [DIO/SETUP], пока не появится страница DIO/Setup | MIDI/Host (цифровой ввод-вывод/настройка | MIDI/хост).

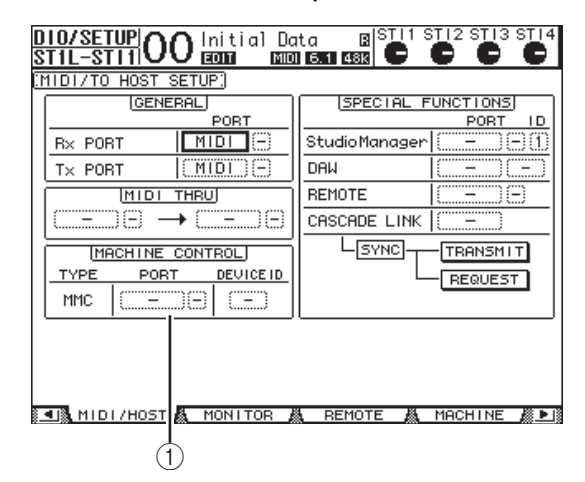

3. Переместите курсор на поле параметра в разделе PORT (порт) в разделе MACHINE **CONTROL (управление устройством)** (1), затем поворачивайте параметрический диск, чтобы выбрать адресата ММС.

В качестве адресата ММС используются следующие порты и слот.

- 
- USB.....................USB-порт
- SLOT .................... Слот с установленной MY16-mLAN  $(\text{плата }m$ LAN)

Если выбран порт USB, переместите курсор на соседнее поле параметра (справа) и выберите один из восьми портов.

4. Переместите курсор на поле параметра **DEVICE ID (идентификатор устройства),** затем поворачивайте параметрический диск, чтобы указать такой же MMC Device ID (идентификатор устройства ММС) на консоли 01V96i, как идентификатор на внешнем устройстве.

Команды ММС эффективны на устройствах, имеющих одинаковый идентификатор устройства. По этой причине идентификатор устройства ММС должен совпадать с идентификаторами устройств, которыми требуется управлять.

5. Повторно нажимайте кнопку DISPLAY ACCESS **IDIO/SETUPI, пока не появится страница** DIO/Setup | Machine (цифровой ввод-вывод/настройка | машина).

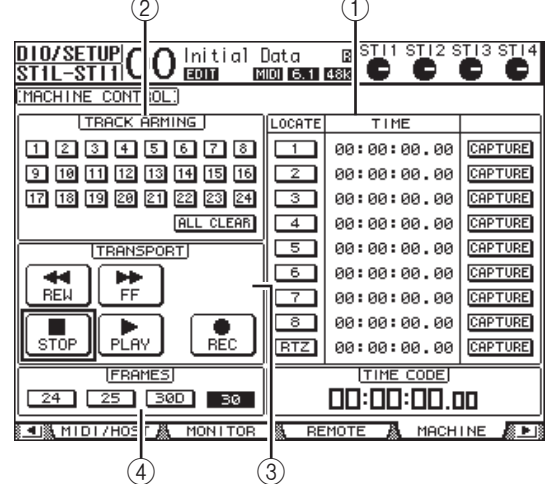

На этой странице содержатся следующие параметры.

- (1) Раздел LOCATE/TIME (позиция/время) Данный раздел позволяет задать позиции.
- LOCATE  $1-8$ ...........Эти кнопки служат лля
	- нахождения позиций (указанных значениями TIME) на внешних устройствах.
- Эта кнопка Return To Zero (возврат на ноль) служит для нахождения позиции с нулевым кодом времени на внешних устройствах.
- часы/минуты/секунды/кадры.
- CAPTURE .............. Позволяют выполнить снимок текущей позиции на внешнем устройстве и импортировать эту информацию в столбец ТІМЕ (время).
- 2 Раздел TRACK ARMING (управление

г аздел гипчения под стравление<br>**дорожками)**<br>Этот раздел служит для управления дорожками на внешних устройствах.

- Кнопки 1-24 ......... Служат для включения и выключения внешних лорожек 1-24, а также для установки и отмены режима Record Ready (готовность к записи).
- · ALL CLEAR......... При включении этой кнопки переключаются все кнопки (1-24) одновременно.

#### 3 **Раздел TRANSPORT (транспорт)**

- Этот раздел позволяет управлять транспортными функциями на внешних устройствах.
- **REW**......................... Эта кнопка обеспечивает обратную перемотку на внешних устройствах.
- **FF**.............................. Эта кнопка обеспечивает перемотку вперед на внешних устройствах. • **STOP**........................ Эта кнопка обеспечивает
- остановку на внешних устройствах. • **PLAY**........................ Эта кнопка обеспечивает
- воспроизведение на внешних устройствах. • **REC**.......................... Эта кнопка используется в сочетании с кнопкой PLAY
	- (воспроизведение) для запуска записи на внешних устройствах.

#### 4 **FRAMES (кадры)**

Этот параметр служит для выбора частоты кадров кода времени из следующих вариантов: 24, 25, 30D (пропущенный кадр) и 30.

- 6. **Для управления транспортными функциями переместите курсор на нужную кнопку в разделе TRANSPORT (транспорт) и нажмите кнопку [ENTER].**
- 7. **При необходимости переместите курсор на кнопки и параметры в разделе LOCATE/TIME (позиция/время) и TRACK ARMING (управление дорожками), затем нажмите кнопку [ENTER] или поворачивайте параметрический диск для управления транспортными функциями на внешних устройствах.**

*К сведению: Кроме того, можно использовать запрограммированные кнопки User Defined (определяемые пользователем) для управления функциями Machine Control (управление устройством). Подробнее о назначении функций для определяемых пользователем клавиш см. в разделе «Использование определяемых пользователем клавиш» в руководстве пользователя (отдельной брошюре).*

# **MIDI**

В этой главе описаны связанные с MIDI-интерфейсом функции консоли 01V96i.

# MIDI и консоль 01V96i

Использование MIDI-сообщений Control Change (смена контроллера), Program Change (смена программы) и других позволяет пользователю восстанавливать сцены и редактировать параметры на консоли 01V96i, а также сохранять внутренние данные консоли 01V96i на внешних MIDI-устройствах. Консоль 01V96i поддерживает следующие MIDI-сообщения. Каждое из этих MIDI-сообщений может быть отдельно включено или выключено для передачи и приема.

#### **• Сообщения Program Change**

Если назначить сцены 01V96i для номеров сообщений Program Change (смена программы), консоль 01V96i будет передавать сообщения о смене программ при восстановлении сцен. Кроме того, консоль 01V96i будет переключать сцены при приеме сообщений о смене программ.

#### **• Сообщения Control Change**

Если назначить параметры 01V96i для номеров сообщений Control Change (смена контроллера), консоль 01V96i будет передавать сообщения о смене контроллеров при изменении значений этих параметров. Кроме того, консоль 01V96i изменяет значения определенных параметров при приеме соответствующих сообщений о смене контроллеров.

#### **• Сообщения System Exclusive**

Консоль 01V96i передает сообщения System Exclusive Parameter Change (системное исключительное изменение параметра) в реальном времени, когда изменяются значения параметров. Кроме того, консоль 01V96i уведомляет о значениях определенных параметров при приеме сообщений об изменении назначенных параметров.

#### **• MMC (MIDI Machine Control – управление MIDI-устройством)**

Сообщения MMC применяются для управления внешним устройством.

#### **• MIDI Note On/Off (вкл./выкл. MIDI-ноты)** Эти сообщения используются для настройки эффекта Freeze (запрет изменения).

#### **• Сообщения Bulk Dump (массовая загрузка)**

Эти сообщения позволяют пользователю сохранить внутренние данные консоли 01V96i в секвенсоре или устройстве хранения MIDI-данных. Когда консоль 01V96i принимает эти сообщения, они перезаписывают данные 01V96i

В консоли 01V96i используется следующий интерфейс для передачи и приема MIDI-данных.

#### **• Порты MIDI IN/THRU/OUT**

Используются для передачи и приема MIDI-данных на/от стандартных MIDI-устройств. Каждый порт представляет собой единый интерфейс, обеспечивающий передачу и прием данных через один порт (16 каналов x 1 порт). Из порта MIDI THRU без изменения (как есть) выводятся MIDI-сообщения, принимаемые на порте MIDI IN.

#### **• Порт USB**

Этот порт служит для подключения компьютера и передачи MIDI-сообщений. Он представляет собой многопортовый интерфейс, обеспечивающий передачу и прием данных максимально на восьми портах (16 каналов x 8 портов). Для подключения консоли 01V96i к компьютеру через USB на компьютере требуется установить соответствующее программное обеспечение драйвера. Это программное обеспечение можно загрузить с веб-сайта профессиональных аудиоустройств компании Yamaha – Yamaha Pro Audio.

http://www.yamahaproaudio.com/

Подробнее об установке и настройке см. на вышеуказанном веб-сайте и в руководстве по установке, которое прилагается к загружаемой с веб-сайта программе.

*Примечание: Производительность консоли 01V96i может снизится, если включить компьютер, но не запустить приложение USB MIDI. В этом случае следует отменить назначение порта USB в качестве порта для передачи MIDI-сообщений.*

#### **• SLOT (слот)**

При установке в этот слот дополнительной платы ввода-вывода MY16-mLAN MIDI-данные будут передаваться на/из внешнего MIDI-устройства, доступ к которому осуществляется через плату MY16-mLAN.

# Настройка MIDI-портов

# <span id="page-100-0"></span>**Выбор порта для передачи MIDI-сообщений**

Для настройки MIDI-портов для передачи MIDI-сообщений повторно нажимайте кнопку DISPLAY ACCESS [DIO/SETUP], пока не появится страница DIO/Setup | MIDI/Host (цифровой ввод-вывод/настройка | MIDI/хост). Эта страница позволяет задать вход и выход для MIDI-сообщений.

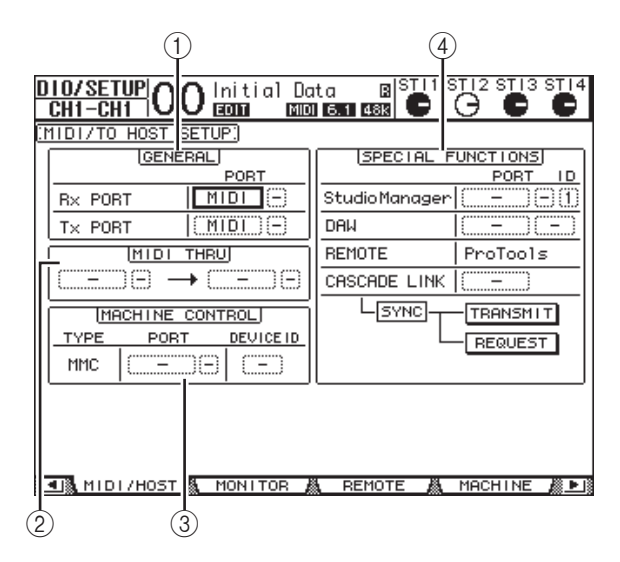

На этой странице содержатся следующие параметры.

#### 1 **Раздел GENERAL (общие)**

Этот раздел позволяет выбрать порты для передачи и приема MIDI-сообщений, таких как сообщения Program Change (смена программы) и Control Change (смена контроллера).

#### **• Rx PORT (порт приема)**

Определяет порт для приема общих MIDI-данных. В поле параметра слева выберите значение MIDI, USB или SLOT. При выборе значения USB или SLOT укажите номер порта (1–8) в поле параметра справа.

#### **• Tx PORT (порт передачи)**

Определяет порт для передачи общих MIDI-данных. Могут быть назначены такие же порты, как для параметра Rx PORT.

#### 2 **Раздел MIDI THRU**

Эти параметры служат для маршрутизации входящих MIDI-данных без их изменения с одного порта или слота на другой. Выберите порт для приема в первом поле параметра, а порт для передачи – в следующем поле параметра (справа от стрелки). При выборе значения USB или SLOT укажите номер порта в маленьком поле рядом с полем параметра.

#### 3 **Раздел MACHINE CONTROL (управление устройством)**

В этом разделе можно выбрать метод и порт для дистанционного управления внешними устройствами, поддерживающими MMC.

#### **• PORT (порт)**

Выберите MIDI, USB или SLOT для передачи команд MMC. При выборе значения USB или SLOT укажите номер порта в поле параметра справа.

#### **• DEVICE ID (идентификатор устройства)**

Укажите идентификатор устройства MMC для консоли 01V96i. Идентификаторы устройств MMC служат для идентификации подключенных устройств, обеспечивая возможность их распознавания во время передачи и приема MMC.

#### 4 **Раздел SPECIAL FUNCTIONS (специальные функции)**

Этот раздел позволяет указать порты для различных специальных функций.

#### **• Studio Manager**

В поле параметра слева выберите MIDI, USB или SLOT в качестве порта, используемого прилагаемым программным обеспечением Studio Manager. В двух маленьких полях справа укажите номер порта (в случае выбора USB) и идентификационный номер.

#### **• DAW**

Выберите USB или SLOT в качестве порта для использования с приложением DAW. Укажите в поле параметра справа пару номеров портов  $(1-2, 3-4, 5-6, 7-8).$ 

#### **• REMOTE (удаленное)**

Этот параметр указывает целевой объект, выбранный в настоящий момент для удаленного слоя –Remote Layer. Если в качестве целевого объекта установлен USER DEFINED (определяемый пользователем), пользователь может выбрать порт назначения для MIDI-сообщений.

#### **• CASCADE LINK (каскадная связь)**

Этот параметр определяет, будут ли MIDI-сообщения передаваться между двумя консолями 01V96i при их каскадном подключении. При выборе значения MIDI между двумя устройствами с каскадным подключением будут передаваться MIDI-сообщения. При выборе значения «–» MIDI-сообщения не передаются. Кнопки TRANSMIT (передача) и REQUEST (запрос) используются для синхронизации всех параметров с каскадной связью. Кнопка TRANSMIT служит для синхронизации параметров подключенной консоли 01V96i по параметрам основной консоли 01V96i. Кнопка REQUEST служит для синхронизации параметров используемой консоли 01V96i по параметрам подключенной консоли 01V96i.

# **Выбор MIDI-сообщений для передачи и приема**

Можно выбрать MIDI-сообщения, которые должны передаваться и приниматься на конкретном порте. Для этого нажмите кнопку DISPLAY ACCESS [MIDI], затем кнопку [F1] для отображения страницы MIDI | Setup (MIDI | настройка).

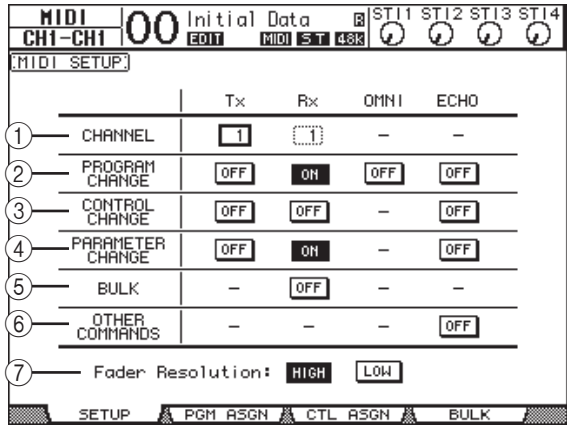

Выберите MIDI-каналы для передачи и приема в строке CHANNEL (канал), затем включите или выключите (on/off) передачу и прием каждого типа MIDI-сообщений с помощью кнопок в строках параметров от PROGRAM CHANGE (смена программы) до OTHER COMMANDS (прочие команды).

#### 1 **CHANNEL, параметр**

В строке этого параметра можно указать MIDI-каналы для передачи и приема MIDI-сообщений. В строке содержатся следующие параметры.

- **Tx**.............................В поле этого параметра определяется канал передачи MIDI-данных.
- **Rx**.............................В поле этого параметра определяется канал приема MIDI-данных.

2 **PROGRAM CHANGE (смена программы)** В строке этого параметра производится включение или отключение передачи и приема сообщений Program Change (смена программы).

- **Tx ON/OFF**............Включение или отключение передачи сообщений о смене программы.
- **Rx ON/OFF**............Включение или отключение приема сообщений о смене программы.
- **OMNI ON/OFF**.....Когда эта кнопка включена, сообщения о смене программы принимаются на всех MIDI-каналах независимо от настроек в строке CHANNEL (канал).
- **ECHO ON/OFF**.....Эта кнопка определяет, будут ли сообщения о смене программы, принятые на порте MIDI IN, выводиться как эхо через порт MIDI OUT.

### 3 **CONTROL CHANGE (смена контроллера)**

В строке этого параметра производится включение или отключение передачи и приема сообщений Control Change (смена контроллера).

- **Tx ON/OFF** ........... Включение или отключение передачи сообщений о смене контроллера.
- **Rx ON/OFF** ........... Включение или отключение приема сообщений о смене контроллера.
- **ECHO ON/OFF**.... Эта кнопка определяет, будут ли сообщения о смене контроллера, принятые на порте MIDI IN, выводиться как эхо через порт MIDI OUT.

#### 4 **PARAMETER CHANGE (изменение параметра)**

- В строке этого параметра производится включение или отключение передачи и приема сообщений Parameter Change (изменение параметра).
- **Tx ON/OFF** ........... Включение или отключение передачи сообщений об изменении параметра.
- **Rx ON/OFF** ........... Включение или отключение приема сообщений об изменении параметра.
- **ECHO ON/OFF**.... Эта кнопка определяет, будут ли сообщения об изменении параметра, принятые на порте MIDI IN, выводиться как эхо через порт MIDI OUT.

#### 5 **BULK (массовая загрузка)**

В строке этого параметра производится включение или отключение передачи и приема сообщений Bulk Dump (массовая загрузка).

• **Rx ON/OFF** ........... Включение или отключение приема данных сообщения массовой загрузки.

#### 6 **OTHER COMMANDS (прочие команды)**

- **ECHO ON/OFF**.... Эта кнопка определяет, будут ли прочие MIDI-сообщения, принятые на порте MIDI IN, выводиться как эхо через порт MIDI OUT.
- 7 **Fader Resolution (разрешающая способность фейдера)**

Этот параметр определяет разрешающую способность для вывода значения при перемещении пользователем фейдеров консоли 01V96i. Выберите кнопку HIGH (высокое) для передачи данных о значениях фейдеров между двумя консолями 01V96i при их каскадном подключении или для записи операций на консоли 01V96i, или для воспроизведения с секвенсора. При выборе кнопки LOW (низкая) производится переключение разрешающей способности фейдеров на 256 шагов.

# Назначение сцен для смен программ для удаленной загрузки

На консоли 01V96i можно назначить сцены для MIDI-сообщений Program Changes (смена программы) с целью дистанционной загрузки. Когда пользователь загружает сцену на консоли 01V96i, консоль передает назначенное сообщение о смене программы на подключенное MIDI-устройство. Когда консоль 01V96i принимает сообщение о смене программы, загружается назначенная сцена.

Первоначально сцены 1–99 назначены для сообщений о смене программы 1–99 соответственно, а сцена № 0 назначена для сообщения о смене программы № 100. Пользователь может изменить эти назначения.

*К сведению: Можно сохранить таблицу назначений сцен для сообщений о смене программы на внешнем устройстве, используя массовую загрузку MIDI-данных или программное обеспечение Studio Manager.*

- 1. **Повторно нажимайте кнопку DISPLAY ACCESS [DIO/SETUP], пока не появится страница DIO/Setup | MIDI/Host (цифровой ввод-вывод/настройка | MIDI/хост), затем укажите порты для передачи и приема MIDI-сообщений (см. [стр. 101\)](#page-100-0).**
- 2. **Выполните подключения, используя порты, выбранные на шаге 1, так чтобы консоль 01V96i могла передавать MIDI-сообщения и принимать MIDI-сообщения от внешнего устройства.**

#### 3. **Нажмите кнопку DISPLAY ACCESS [MIDI], затем нажмите кнопку [F2].**

Появляется страница MIDI | Pgm Asgn (MIDI | назначение программы).

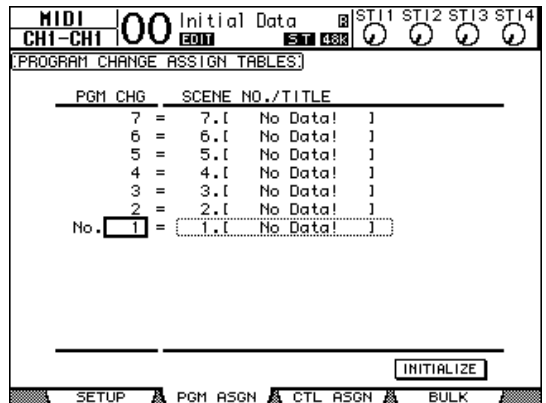

4. **Переместите курсор на поле параметра в столбце PGM CHG (смена программы) и, поворачивая параметрический диск или нажимая кнопки [INC]/[DEC], выберите номера сообщений смены программ, которые нужно назначить для сцен.**

5. **Нажмите кнопку [ ] для перемещения курсора на поле параметра в столбце SCENE NO./TITLE (№/название сцены), затем поворачивая параметрический диск или нажимая кнопки [INC]/[DEC], выберите сцены.**

#### *К сведению:*

- *• Если назначить сцены для нескольких номеров сообщений о смене программ, действительным станет сообщение о смене программы с минимальным номером.*
- *• Пользователь может инициализировать таблицу назначений сцен для сообщений о смене программы, переместив курсор на кнопку INITIALIZE (инициализировать) и нажав кнопку [ENTER].*
- 6. **Нажмите кнопку DISPLAY ACCESS [MIDI], затем кнопку [F1] для отображения страницы MIDI | Setup (MIDI | настройка), затем укажите каналы передачи и каналы приема MIDI-данных.**
- 7. **Включите кнопки PROGRAM CHANGE Tx ON/OFF (вкл./выкл. передачи) и Rx ON/OFF (вкл./выкл. приема).**

Теперь консоль 01V96i будет принимать сообщения о смене программ по указанным MIDI-каналам и загружать соответствующие сцены. Кроме того, при переключении сцен на консоли 01V96i, консоль 01V96i будет передавать сообщения о смене программ по указанным MIDI-каналам.

# Назначение параметров для сообщений Control Change (смена контроллера) для управления в режиме реального времени

Пользователь может назначить 01V96i параметры для сообщений Control Change (смена контроллера) для управления в режиме реального времени. Когда консоль 01V96i примет сообщение о смене контроллера, на консоли 01V96i будет соответственно установлен назначенный параметр. Кроме того, когда пользователь будет настраивать параметр на консоли 01V96i, консоль 01V96i передаст назначенное сообщение о смене контроллера.

*К сведению: Можно сохранить таблицу назначений параметров для сообщений о смене контроллеров на внешнем устройстве, используя массовую загрузку MIDI-данных или программное обеспечение Studio Manager.*

- 1. **Повторно нажимайте кнопку DISPLAY ACCESS [DIO/SETUP], пока не появится страница DIO/Setup | MIDI/Host (цифровой ввод-вывод/настройка | MIDI/хост), затем укажите порты для передачи и приема MIDI-сообщений (см. [стр. 101](#page-100-0)).**
- 2. **Выполните подключения, используя порты, выбранные на шаге 1, так чтобы консоль 01V96i могла передавать MIDI-сообщения и принимать MIDI-сообщения от внешнего устройства.**
- 3. **Нажмите кнопку DISPLAY ACCESS [MIDI], затем нажмите кнопку [F3].**

Появляется страница MIDI | Ctl Asgn (MIDI | назначение контроллеров). На этой странице пользователь может<br>назначить параметры консоли 01V96i для сообщений о смене контроллеров.

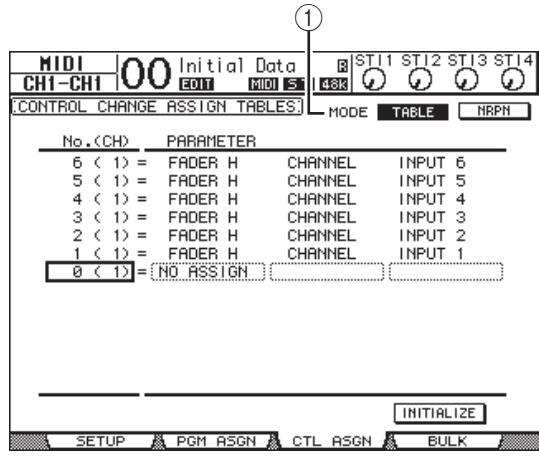

*К сведению: Сведения о стандартных (заданных по умолчанию) назначениях параметров для сообщений о смене контроллеров см. на [стр. 157](#page-156-0).*

#### 4. **Переместите курсор на кнопку TABLE (таблица) (**1**) параметра MODE (режим), затем нажмите кнопку [ENTER].**

Параметр MODE (режим) определяет, какие MIDI-сообщения передаются, когда выполняется настройка параметров консоли 01V96i. Для параметра MODE предусмотрены следующие варианты настройки.

#### **• TABLE (таблица)**

MIDI-сообщения Control Change (смена контроллера) передаются в соответствии с назначениями на данной странице.

**• NRPN (незарегистрированный номер параметра)** Назначения на странице Ctl Asgn (назначение контроллеров) игнорируются и для дистанционного управления передаются предопределенные незарегистрированные номера параметров (NRPN).

*К сведению: NRPN являются специальными MIDI-сообщениями, в которых сочетаются три разных смены контроллеров. Они позволяют пользователю управлять многими параметрами по одному MIDI-каналу.*

- 5. **Если на шаге 4 была включена кнопка TABLE (таблица), переместите курсор на поле параметра в столбце «No. (CH)» (№ (канал)), затем поворачивайте параметрический диск или нажимайте кнопки [INC]/[DEC], чтобы выбрать MIDI-каналы и сообщения о смене контроллеров, для которых хотите назначить параметры.** На странице Ctl Asgn (назначение контроллеров) можно назначить сообщения о смене контроллеров максимально для 16 каналов независимо от MIDI-каналов, выбранных в настоящий момент для передачи или приема. Пропустите шаги 5 и 6, если на шаге 4 выбрали
- 6. **Выберите параметры в полях параметров в трех столбцах раздела PARAMETER (параметр).** Выберите группу параметров в первом столбце раздела

кнопку NRPN.

PARAMETER (параметр) и укажите нужные значения в полях параметров во втором и третьем столбце раздела PARAMETER (параметр). Предусмотрены следующие параметры и значения:

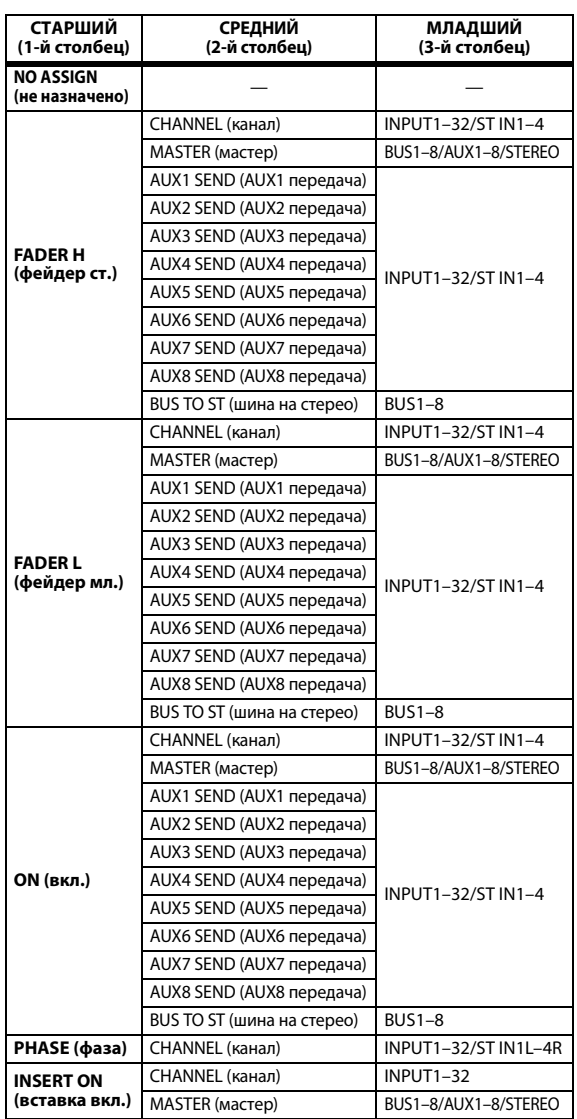

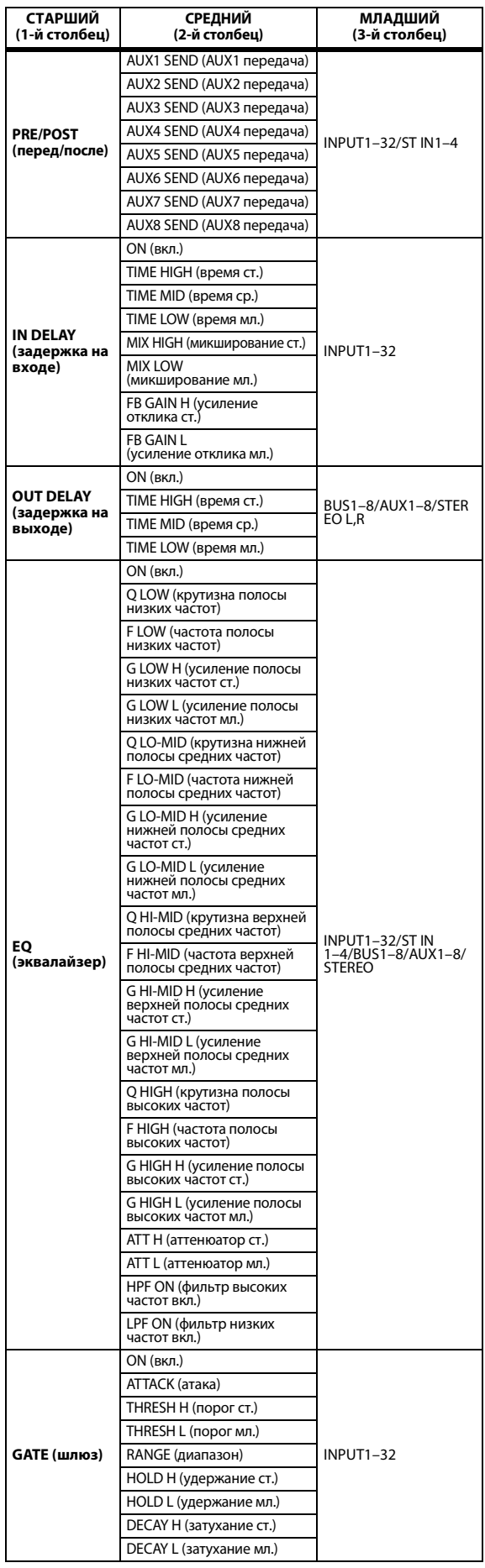

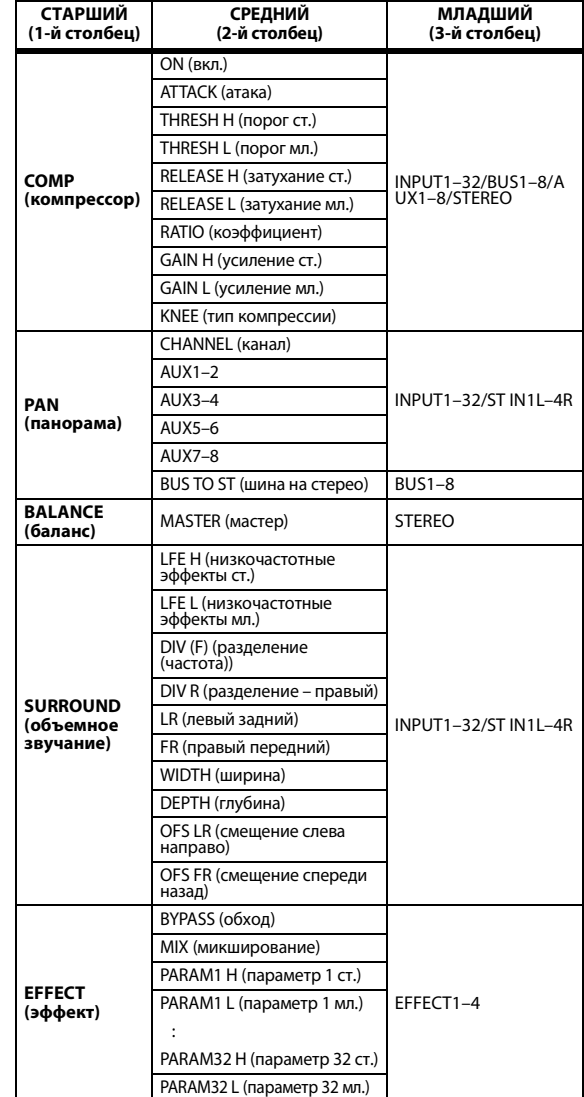

Для параметров, значения которых изменяются в диапазоне более 128 шагов (таких как параметры Fader (фейдер) и Delay Time (время задержки)) требуется два или более сообщений о смене контроллеров для указания их значений.

Например, если требуется управлять параметрами Fader (фейдер) определенных каналов с помощью сообщений о смене контроллеров, следует назначить одинаковый канал для двух номеров смены контроллеров и выбрать значения «FADER H» (фейдер ст.) и «FADER L» (фейдер мл.) для сообщений о смене контроллеров в полях параметров в первом столбце раздела PARAMETER  $(\overline{\text{maxmin}})$ .

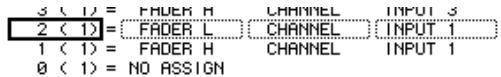

Если требуется управлять параметрами Delay Time (время задержки) на определенных каналах с помощью сообщений о смене контроллеров, следует назначить одинаковый параметр задержки канала для трех номеров сообщений о смене контроллеров и выбрать значения «TIME LOW» (время мл.), «TIME MID» (время ср.) и «TIME HIGH» (время ст.) для смены контроллеров в полях параметров во втором (среднем) столбце раздела PARAMETER (параметр).

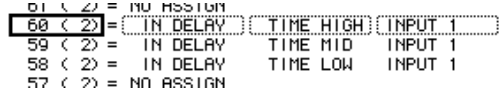

*Примечание: Для параметров, значения которых изменяются в диапазоне более 128 шагов, требуется соответствующее сочетание параметров диапазона для успешности сообщений о смене контроллеров – MIDI Control Change.*

*К сведению: Пользователь может инициализировать таблицу назначений параметров для сообщений о смене контроллеров, переместив курсор на кнопку INITIALIZE (инициализировать) и нажав кнопку [ENTER].*

7. **Нажмите кнопку DISPLAY ACCESS [MIDI], затем кнопку [F1] для отображения страницы MIDI | Setup (MIDI | настройка), затем укажите каналы передачи и каналы приема MIDI-данных.**

#### 8. **Включите кнопки CONTROL CHANGE Tx ON/OFF (вкл./выкл. передачи) и Rx ON/OFF (вкл./выкл. приема).**

Теперь будут соответственно устанавливаться параметры консоли01V96i, когда консоль 01V96i будет принимать соответствующие сообщения о смене контроллеров. Кроме того, когда пользователь будет настраивать параметры на консоли 01V96i, консоль 01V96i будет передавать соответствующие сообщения о смене контроллеров.

*Примечание: Перед управлением параметрами с помощью сообщений о смене контроллеров убедитесь, что обе кнопки Tx и Rx ON/OFF (вкл./выкл. передачи и приема) в строке PARAMETER CHANGE (изменение параметра) на странице MIDI | Setup (MIDI | настройка) выключены.*

# Управление параметрами путем применения сообщений об изменении параметров

Пользователь может управлять параметрами консоли 01V96i в реальном времени, используя сообщения Parameter Change (изменение параметра), которые являются системными исключительными сообщениями, вместо сообщений о смене контроллеров – MIDI Control Change. Подробную информацию о применимых сообщениях Parameter Change (изменение параметра) см. в разделе «Формат MIDI-данных» в конце этого руководства.

- 1. **Повторно нажимайте кнопку DISPLAY ACCESS [DIO/SETUP], пока не появится страница DIO/Setup | MIDI/Host (цифровой ввод-вывод/настройка | MIDI/хост), затем укажите порты для передачи и приема MIDI-сообщений (см. [стр. 101](#page-100-0)).**
- 2. **Выполните подключения, используя порты, выбранные на шаге 1, так чтобы консоль 01V96i могла передавать и принимать MIDI-сообщения от внешнего устройства.**
- 3. **Нажмите кнопку DISPLAY ACCESS [MIDI], затем кнопку [F1] для отображения страницы MIDI | Setup (MIDI | настройка), затем выключите кнопки Tx и Rx ON/OFF (вкл./выкл. передачи и приема) в строке PARAMETER CHANGE (изменение параметра).**

Теперь консоль 01V96i будет устанавливать определенные значения параметров при приеме соответствующих сообщений об изменении параметров. Кроме того, когда пользователь будет регулировать определенные параметры на консоли 01V96i, консоль будет передавать соответствующие сообщения об изменении параметров.

*Примечание: Перед управлением параметрами с помощью сообщений об изменении параметров убедитесь, что обе кнопки Tx и Rx ON/OFF (вкл./выкл. передачи и приема) в строке CONTROL CHANGE (смена контроллера) выключены.*

# <span id="page-106-0"></span>Передача настроек параметров через MIDI-интерфейс (массовая загрузка)

Пользователь может выполнить резервное копирование данных, хранящихся в консоли 01V96i, таких как библиотеки и сцены, на внешнее MIDI-устройство с помощью MIDI-сообщений Bulk Dump (массовая загрузка). Таким образом пользователь сможет в дальнейшем восстановить предыдущие настройки консоли 01V96i, передав эти MIDI-данные обратно на консоль 01V96i.

*Примечание: Некоторые данные, передаваемые из консоли 01V96i в программу секвенсора во время операции Bulk Dump (массовая загрузка), могут случайно выпадать. Для предотвращения этого рекомендуется использовать программное обеспечение Studio Manager для хранения данных консоли 01V96i на внешнем устройстве.*

- 1. **Повторно нажимайте кнопку DISPLAY ACCESS [DIO/SETUP], пока не появится страница DIO/Setup | MIDI/Host (цифровой ввод-вывод/настройка | MIDI/хост), затем укажите порты для передачи и приема MIDI-сообщений (см. [стр. 101\)](#page-100-0).**
- 2. **Выполните подключения, используя порты, выбранные на шаге 1, так чтобы консоль 01V96i могла передавать и принимать MIDI-сообщения от внешнего устройства.**
- 3. **Нажмите кнопку DISPLAY ACCESS [MIDI], затем нажмите кнопку [F4].**

Появляется страница MIDI | Bulk (MIDI | массовая загрузка).

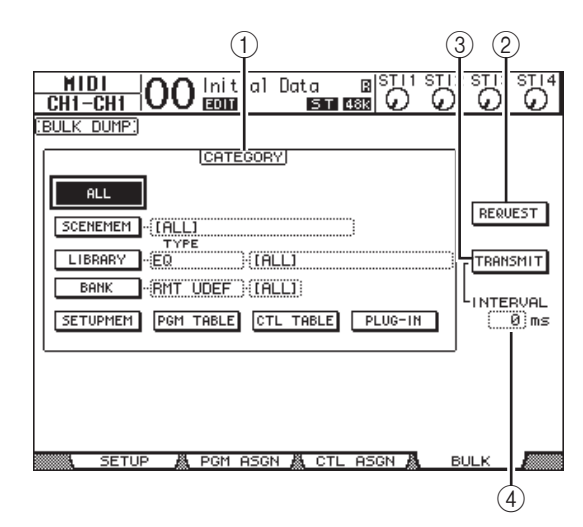

На этой странице содержатся следующие параметры.

#### 1 **Раздел CATEGORY (категория)**

В этом разделе можно выбрать данные для передачи и приема.

2 **REQUEST (запрос)**

Переместите курсор на эту кнопку, затем нажмите кнопку [ENTER] для передачи сообщений из консоли 01V96i с запросом на вторую консоль 01V96i (подключенную к первой консоли 01V96i) для передачи данных, определяемых в разделе CATEGORY (категория). Главным образом эта кнопка используется при каскадном подключении двух консолей 01V96i.

#### 3 **TRANSMIT (передача)**

Переместите курсор на эту кнопку, затем нажмите кнопку [ENTER] для передачи данных, определяемых в разделе CATEGORY (категория), на внешнее MIDI-устройство.

#### 4 **INTERVAL (интервал)**

Этот параметр определяет интервал между пакетами данных во время массовой передачи с шагом 50 мс. Если внешнее устройство теряет часть данных при массовой передаче, увеличьте значение этого параметра.

4. **В разделе CATEGORY (категория) переместите курсор на кнопку типа данных, которые требуется передать, затем нажмите кнопку [ENTER].** Предусмотрены следующие опции.

#### **• ALL (все)**

Эта кнопка служит для выбора всех данных, доступных для массовой загрузки. При включении этой кнопки все другие кнопки в данном разделе выключаются.

#### **• SCENEMEM (банки памяти сцен)**

Служит для выбора банков памяти сцен. Сцены, которые нужно передать, могут быть выбраны в поле параметра рядом с этой кнопкой.

#### **• LIBRARY (библиотека)**

Служит для выбора библиотек. Можно выбрать тип библиотек в поле параметра TYPE (тип) рядом с данной кнопкой, затем указать номер библиотеки в поле параметра справа.

#### **• BANK (банк)**

Этот параметр позволяет выбрать следующие банки: KEYS UDEF (User Defined Key – определяемых пользователем клавиш), RMT UDEF (User Defined Remote Layer – определяемого пользователем удаленного слоя) или банки USR LAYER (User Assignable Layer – назначаемого пользователем слоя). Пользователь может выбрать один из этих трех типов в поле параметра рядом с кнопкой, а затем выбрать банки в поле параметра справа.

#### **• SETUPMEM (память настроек)**

Служит для выбора данных настроек консоли 01V96i (т.е. системных настроек).

- **PGM TABLE (таблица программ)** Служит для выбора настроек страницы MIDI | Pgm Asgn (MIDI | назначение программы).
- **CTL TABLE (таблица контроллеров)** Служит для выбора настроек страницы MIDI | Ctl Asgn (MIDI | назначение контроллеров).
- **PLUG-IN (дополнительный модуль)** Эта кнопка служит для выбора дополнительной платы, установленной в слот.

*Примечание: Данные, выбранные с помощью кнопки SETUPMEM (память настроек), включают параметры портов для передачи и приема MIDI-данных, и параметры сообщений. После сохранения на внешнем устройстве данных массовой загрузки, содержащих отключение приема, в дальнейшем при попытке приема консолью 01V96i этих конкретных данных произойдет немедленное отключение приема массовой загрузки консолью 01V96i, и консоль 01V96i не сможет принимать последующие данные. По этой причине перед сохранением с помощью массовой загрузки данных, выбранных с помощью кнопки SETUPMEM (память настроек), обязательно разрешите передачу и прием данных массовой загрузки.*

5. **При необходимости переместите курсор на поле параметра рядом с выбранной кнопкой, затем поворачивайте параметрический диск или нажимайте кнопки [INC]/[DEC] для выбора нужных данных массовой загрузки.**

*К сведению: При выборе значения [ALL] (все) в поле параметра все данные, выбранные соответствующий кнопкой, будут передаваться как данные массовой загрузки.*

#### 6. **Для того чтобы начать передачу данных массовой загрузки, переместите курсор на кнопку TRANSMIT (передача), затем нажмите кнопку [ENTER].**

Выполняется массовая загрузка. При выполнении этой операции появляется окно Bulk Dump (массовая загрузка) с индикацией текущего состояния массовой загрузки. Для прерывания операции массовой загрузки переместите курсор на кнопку CANCEL (отмена) в этом окне, затем нажмите кнопку [ENTER].

*К сведению: Для передачи сообщений с запросом на массовую загрузку переместите курсор на кнопку REQUEST (запрос), затем нажмите кнопку [ENTER]. Если настройка консоли 01V96i выполнена так, что консоль будет передавать и принимать MIDI-сообщения от другой консоли 01V96i, другая консоль 01V96i ответит на запрос на массовую загрузку и передаст данные массовой загрузки на первую консоль 01V96i.*

7. **Для приема данных массовой загрузки снова нажмите кнопку DISPLAY ACCESS [MIDI] для отображения страницы MIDI | Setup (MIDI | настройка), затем включите кнопку Rx ON/OFF (прием вкл./выкл.) в строке BULK (массовая загрузка).**

Теперь при приеме консолью 01V96i данных массовой загрузки будут обновляться соответствующие внутренние данные.

*Примечание: Данные массовой загрузки могут передаваться и приниматься между консолью 01V96i и устройствами 01V96V2/01V96VCM. Совместимость следующим образом зависит от типа данных.*

*Данные, которые могут передаваться и приниматься между консолью 01V96i и устройствами 01V96V2/01V96VCM в любом направлении. SCENE MEM (память сцен)*

*EQ LIBRARY (библиотека эквалайзера) GATE LIBRARY (библиотека шлюза) COMP LIBRARY (библиотека компрессоров) CHANNEL LIBRARY (библиотека каналов) EFFECT LIBRARY (библиотека эффектов) BANK (банк) SETUP MEMORY (память настроек) PGM TABLE (таблица программ)*

*CTL TABLE (таблица контроллеров)*

*Данные, которые могут быть только переданы устройством 01V96V2/01V96VCM и приняты консолью 01V96i (не могут передаваться в другом направлении).*

*INPUT PATCH LIBRARY (библиотека подключений на входе) OUTPUT PATCH LIBRARY (библиотека подключений на выходе)*
# <span id="page-108-2"></span>**Прочие функции**

В этой главе описаны прочие функции консоли 01V96i.

# <span id="page-108-1"></span>Настройка предпочтений

<span id="page-108-10"></span>Пользователь может изменить настройки по умолчанию и настройки окружения в консоли 01V96i, используя страницы DIO/Setup | Prefer1 (цифровой ввод-вывод/настройка | предпочтения 1) и Prefer2 (предпочтения 2). Повторно нажимайте кнопку DISPLAY ACCESS [DIO/SETUP] для отображения страницы Preferences (предпочтения).

## <span id="page-108-17"></span><span id="page-108-0"></span>**Страница Prefer1 (предпочтения 1)**

На этой странице можно настроить панель 01V96i таким образом, чтобы при нажатии кнопки на верхней панели на дисплее консоли 01V96i отображалась соответствующая страница, а также указать, должны ли отображаться сообщения с запросом на подтверждение и уведомительные сообщения.

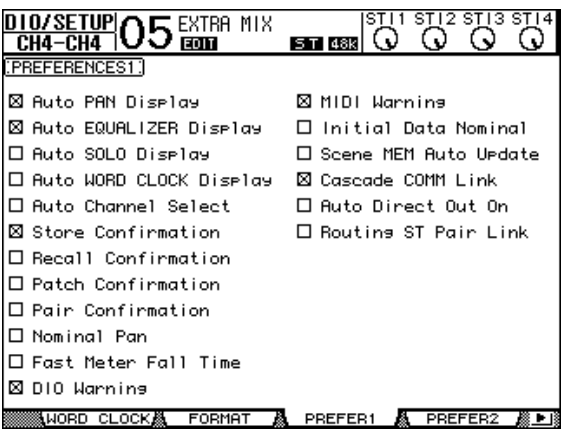

На этой странице содержатся следующие параметры. (Описания параметров приведено в порядке их расположения на странице, начиная с верхней строки левого столбца до нижней строки правого столбца.)

**• Auto PAN Display (автоматическое отображение страницы панорамы)**

<span id="page-108-6"></span>При установке этого флажка автоматически отображаются страницы Pan/Route (панорама/маршрутизация), когда пользователь перемещает регулятор [PAN] в секции SELECTED CHANNEL. В режиме Stereo Surround (стереофонического объемного звучания) перемещение регулятора [PAN] позволяет регулировать панораму, смещая ее влево или вправо. В противном случае оно позволяет пользователю отрегулировать настройку панорамы объемного звучания.

**• Auto EQUALIZER Display (автоматическое отображение страницы эквалайзера)**

<span id="page-108-5"></span>При установке этого флажка автоматически отображаются страницы EQ | EQ Edit (эквалайзер | редактирование эквалайзера), когда пользователь нажимает связанную с эквалайзером кнопку в секции SELECTED CHANNEL.

<span id="page-108-7"></span>**• Auto SOLO Display (автоматическое отображение страницы соло)** При установке этого флажка автоматически отображаются страницы DIO/Setup | Monitor (цифровой

ввод-вывод/настройка | монитор), когда пользователь назначает соло для входного канала.

**• Auto WORD CLOCK Display (автоматическое отображение страницы сигналов синхронизации)** При установке этого флажка автоматически отображаются страницы DIO/Setup | Word Clock (цифровой ввод-вывод/сигналы синхронизации) при сбое выбранного в настоящий момент внешнего источника сигналов синхронизации.

- <span id="page-108-3"></span>**• Auto Channel Select (автоматический выбор канала)** При установке этого флажка можно выбрать канал, переместив соответствующий фейдер или включив соответствующую кнопку [SOLO] или [ON].
- <span id="page-108-21"></span>**• Store Confirmation (подтверждение сохранения)** При установке этого флажка отображается окно Title Edit (редактирование названия) для ввода названия сцены или библиотеки, когда пользователь сохраняет сцену или библиотеку.
- <span id="page-108-18"></span>**• Recall Confirmation (подтверждение восстановления)** При установке этого флажка отображается окно с запросом на подтверждение, когда пользователь загружает банк памяти сцены или библиотеки.
- <span id="page-108-16"></span>**• Patch Confirmation (подтверждение подключения)** При установке этого флажка отображается окно с запросом на подтверждение, когда пользователь редактирует подключения на входе или на выходе.
- <span id="page-108-15"></span>**• Pair Confirmation (подтверждение пары)** При установке этого флажка отображается сообщение с запросом на подтверждение, когда пользователь создает или отменяет пару.
- **Nominal Pan (номинальная панорама)**

<span id="page-108-14"></span>Если этот флажок установлен, при панорамировании сигналов входных каналов в крайнее левое или правое положение сигналы на левых/нечетных каналах и правых/четных каналах будут на номинальном уровне. При снятии флажка эти сигналы будут усилены на 3 дБ. (Когда сигналы панорамированы по центру, они будут на номинальном уровне.) В режиме объемного звучания аналогичное правило применяется при панорамировании объемного звучания любого канала в крайнее левое или крайнее правое положение.

- <span id="page-108-11"></span>**• Fast Meter Fall Time (быстрое спадание измерителей)** При установке этого флажка показания измерителей уровня спадают более быстро.
- <span id="page-108-9"></span>**• DIO Warning (предупреждение цифрового ввода-вывода)**

Если этот флажок установлен, появляется сообщение с предупреждением при обнаружении ошибок в цифровых аудиосигналах, принимаемых на входах слота и разъема 2TR Digital.

- <span id="page-108-13"></span>**• MIDI Warning (предупреждение MIDI)** Если этот флажок установлен, появляется сообщение с предупреждением при обнаружении ошибок во входящих MIDI-сообщениях.
- <span id="page-108-12"></span>**• Initial Data Nominal (номинал исходных данных)** Если этот флажок установлен, для фейдеров входных каналов и регуляторов уровня каналов ST IN устанавливается номинальный уровень (0 дБ) при восстановлении сцены № 0. (Если флажок снят, устанавливается уровень -0.)
- <span id="page-108-20"></span>**• Scene MEM Auto Update (автоматическое обновление памяти сцен)** Если этот флажок установлен, пользователь может

<span id="page-108-8"></span>использовать функцию Scene Memory Auto Update (автоматическое обновление памяти сцен) [\(см. стр. 70\).](#page-69-0)

- **Cascade COMM Link (связь при каскадном подключении)** При установке этого флажка разные функции и параметры связываются при каскадном подключении консолей 01V96i (подробнее о каскадном подключении см. [Подробнее см. на](#page-110-0)  [стр. 111.](#page-110-0)). Когда флажок снят, связываются только функции Solo (соло).
- **Auto Direct Out On (автоматическое включение прямого выхода)**

<span id="page-108-4"></span>Когда этот флажок установлен и пользователь изменяет назначение прямого выхода канала с «–» на любой другой выход, этот прямой выход канала автоматически включается. Если пользователь изменяет назначение прямого выхода канала с какого-либо выхода на «–», этот прямой выход канала автоматически отключается.

<span id="page-108-19"></span>**• Routing ST Pair Link (связь пары при маршрутизации на ST)** Когда этот флажок установлен, парные каналы, маршрутизируемые на Stereo Bus (стереофоническую шину), будут связаны.

## <span id="page-109-5"></span>**Страница Prefer2 (предпочтения 2)**

Страница Prefer2 (предпочтения 2) позволяет пользователю указать название канала, отображаемое на экране, и настроить яркость экрана.

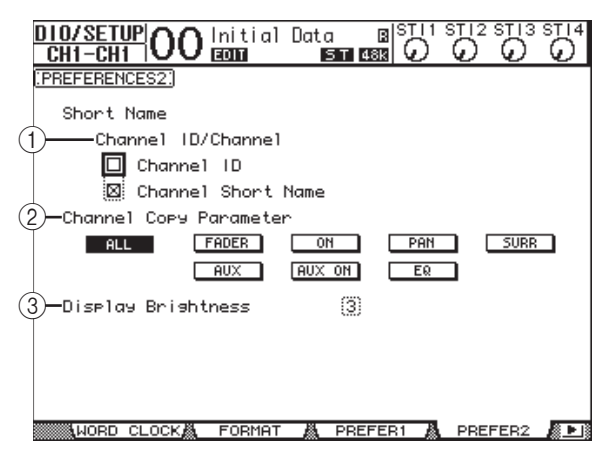

На этой странице содержатся следующие параметры.

#### 1 **Channel ID/Channel (идентификатор канала/канал)**

<span id="page-109-2"></span>Этот параметр служит для выбора стиля отображения канала. При установке флажка Channel ID (идентификатор канала) на экране отображается идентификатор канала (например, CH1, CH16, AUX1). При установке флажка Channel Short Name (краткое название канала) на экране отображается краткое название канала.

#### 2 **Channel Copy Parameter (копирование параметров канала)**

<span id="page-109-1"></span>Служит для выбора параметров канала, которые будут копироваться, когда пользователь назначит функцию Channel Copy (копирование параметров канала) для одной из определяемых пользователем кнопок. Можно выбрать несколько вариантов.

- **ALL** (все).................Все параметры, которые могут копироваться. При включении этой кнопки все остальные варианты отменяются.
- **FADER** (фейдер)....Копирование значений фейдеров. • **ON** (вкл.).................Копирование состояния
- вкл./выкл. кнопок [ON]. • **PAN** (панорама)....Копирование настроек панорамы.
- **SURR** (объемное звучание)
- ...................................Копирование настроек
- объемного звучания. **AUX**..........................Копирование уровней
- Aux-передач. **AUX ON** (AUX вкл.) ...................................Копирование состояния вкл./выкл. сигналов из каналов на AUX.
- <span id="page-109-4"></span>• **EQ** (эквалайзер)....Копирование значений параметров эквалайзера.
- 3 **Display Brightness (яркость экрана)** Этот параметр устанавливает яркость светодиодных индикаторов в диапазоне 1 – 4.

## <span id="page-109-0"></span>Создание пользовательского слоя путем сочетания каналов (назначаемый пользователем слой)

Если задать целевым объектом удаленного слоя «USER ASSIGNABLE» (назначаемый пользователем), можно создать пользовательский слой путем сочетания любых каналов консоли 01V96i (кроме стереофонического выхода – Stereo Out). Этот пользовательский слой называется «назначаемым пользователем слоем».

- <span id="page-109-3"></span>1. **Повторно нажимайте кнопку DISPLAY ACCESS [DIO/SETUP], пока не появится страница DIO/Setup | Remote (цифровой ввод-вывод/настройка | удаленное управление).**
- 2. **Задайте для параметра TARGET (целевой объект) значение USER ASSIGNABLE (назначаемый пользователем), затем нажмите кнопку [ENTER].**

Появляется окно с запросом на подтверждение.

3. **Переместите курсор на кнопку YES (да) и нажмите кнопку [ENTER].**

На консоли 01V96i отображается приведенная ниже страница.

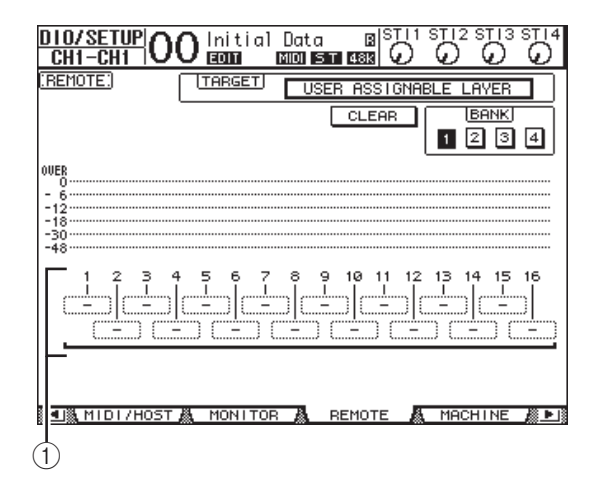

#### 4. **Выберите канал, который нужно назначить для слоя User Assignable (назначаемый пользователем), используя поля параметров 1–16 (**(1).

Можно сохранить до четырех 16-канальных настроек в четырех банках, переключая банки 1–4 с помощью кнопок BANK 1–4. Если нажать кнопку [ENTER] перед выбором каналов для назначения, можно будет выбрать каналы, которые требуется назначить, в окне User CH Select (выбор пользовательских каналов).

*К сведению: Можно восстановить стандартное назначение, переместив курсор на кнопку CLEAR (очистить) и нажав кнопку [ENTER].*

#### 5. **Используйте кнопку LAYER [REMOTE] для назначения или восстановления назначаемого пользователем уровня.**

Пользователь может управлять назначенными каналами с помощью фейдеров и кнопок [ON].

## <span id="page-110-1"></span><span id="page-110-0"></span>Каскадное подключение консолей

Консоль 01V96i оснащена каскадной шиной (Cascade Bus), позволяющей выполнить каскадное подключение. Можно выполнить каскадное подключение двух консолей 01V96i, используя цифровые входы и выходы или разъемы OMNI IN и  $\dot{\text{OMNI}}$  OUT. При таком подключении две консоли работают как одна большая консоль, интегрирующая шины 1–8, Aux-передачи 1–8, стереофоническую шину и шину соло каждой из консолей.

Связываются следующие функции при каскадном двух консолей 01V96i через порты MIDI IN и OUT:

- выбор страницы дисплея;
- функция Solo (соло);
- режим фейдера;
- место измерения;
- Peak Hold On/Off (вкл./выкл. удержания пикового значения);
- Meter Fast Fall on/off (быстрое спадание измерителей вкл./выкл.);
- Сохранение, восстановление и редактирование названия сцен.

#### *К сведению:*

- *• Для связывания функций и параметров (за исключением функции соло) установите флажок Cascade COMM Link (связь при каскадном подключении) на странице Setup | Prefer1 (настройка | предпочтения 1) ([стр. 109](#page-108-0)).*
- *• Функция Solo (соло) связывается всегда, независимо от состояния флажка Cascade COMM Link (связь при*   $k$ аскадном подключении).

Далее приведена процедура каскадного подключения двух консолей 01V96i с помощью входов и выходов цифровых плат ввода-вывода, установленных в слоты каждой из консолей 01V96i.

#### 1. **Установите цифровые платы ввода-вывода в слоты каждой из двух консолей 01V96i.**

#### 2. **Подключите две консоли 01V96iследующим образом.**

- Подключите выход цифровой платы ввода-вывода на передающей консоли 01V96i (ведомой) к входу цифровой платы ввода-вывода на принимающей консоли 01V96i (ведущей).
- Подключите разъем ADAT IN на ведущей консоли к разъему ADAT OUT на ведомой консоли.
- Подключите порт MIDI IN на ведущей консоли к порту MIDI OUT на ведомой консоли, используя MIDI-кабель.
- Подключите порт MIDI OUT на ведущей консоли к порту MIDI IN на ведомой консоли, используя MIDI-кабель.

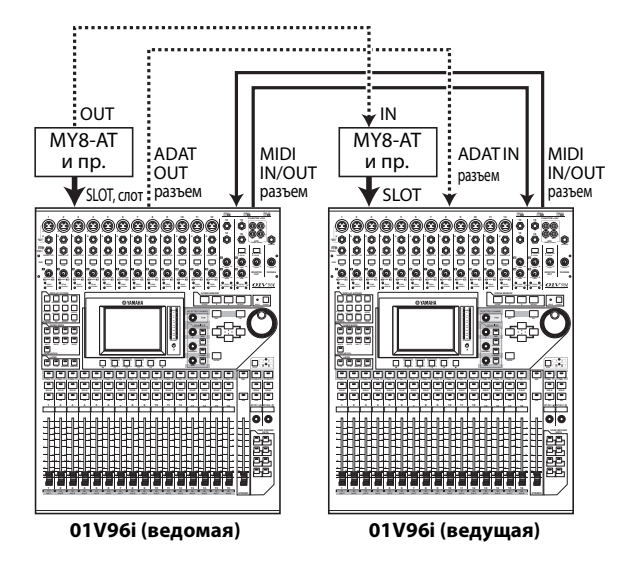

- <span id="page-110-2"></span>3. **На ведомой консоли повторно нажимайте кнопку DISPLAY ACCESS [PATCH], пока не появится страница Patch | Out Patch (подключение | подключение на выходе).**
- 4. **Назначьте сигналы Bus (шин) для каналов, используемых для каскадного подключения.** Доступны следующие сигналы.

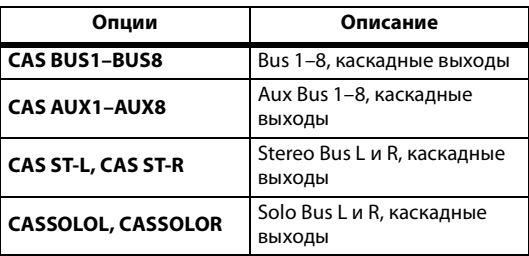

Далее в качестве примера приведена страница интеграции сигналов Bus 1–8, Aux Send 1–4, Stereo Bus и Solo Bus через разъемы ADAT IN и OUT и две 8-канальные цифровые платы ввода-вывода (например MY8-AT).

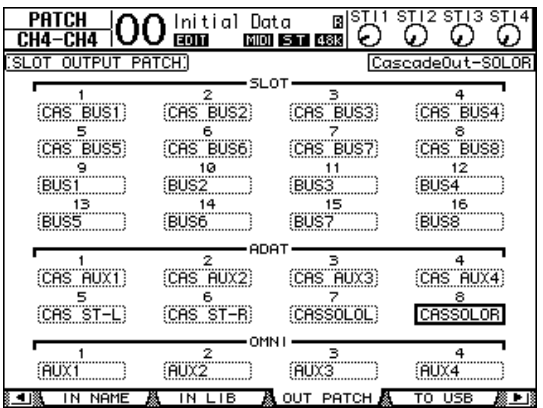

*К сведению: Подключение может быть другим в зависимости от типа и количества шин, используемых для каскадного подключения.*

*Примечание: Поскольку ограничено количество каналов, доступных на цифровой плате ввода-вывода, в этом примере выполнено каскадное подключение только Aux-передач 1–4. Использование 16-канальных цифровых плат ввода-вывода (например MY16-AT) позволяет произвести каскадное подключение всех шин.*

- <span id="page-111-4"></span>5. **На ведущей консоли повторно нажимайте кнопку DISPLAY ACCESS [PATCH], пока не появится страница Patch | Cascade In (подключение | каскадный вход).**
- 6. **Выберите входные каналы на ведущей консоли, на которые вводятся сигналы шин из ведомой консоли.**

Далее в качестве примера приведена страница приема из ведомой консоли сигналов Bus 1–8, Aux Send 1–4, Stereo Bus и Solo Bus через разъемы ADAT IN и OUT и две 8-канальные цифровые платы ввода-вывода (например MY8-AT).

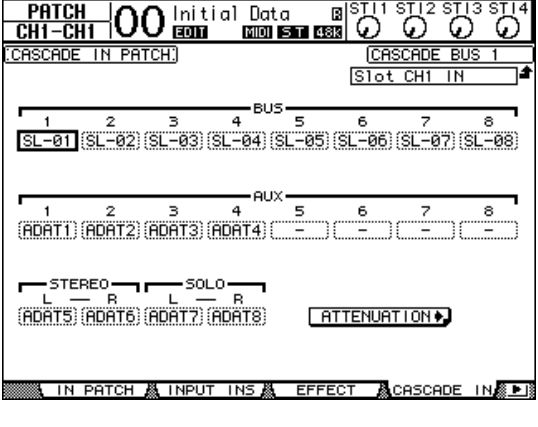

*Примечание: Обязательно подключите сигналы шин ведомой консоли к таким же шинам на ведущей консоли. Неправильное подключение сигналов приведет к неправильному каскадному подключению.* 

7. **На ведущей консоли повторно нажимайте кнопку DISPLAY ACCESS [DIO/SETUP], пока не появится страница DIO/Setup | Cascade (цифровой ввод-вывод/настройка | каскад), затем с помощью регуляторов параметров отрегулируйте аттенюаторы.**

На странице DIO/Setup | Cascade (цифровой ввод-вывод/настройка | каскад) можно с помощью специальных аттенюаторов отрегулировать уровень сигналов, вводимых на каскадную шину. Кроме того, можно включать или выключать каскадные шины с помощью кнопок под регуляторами параметров.

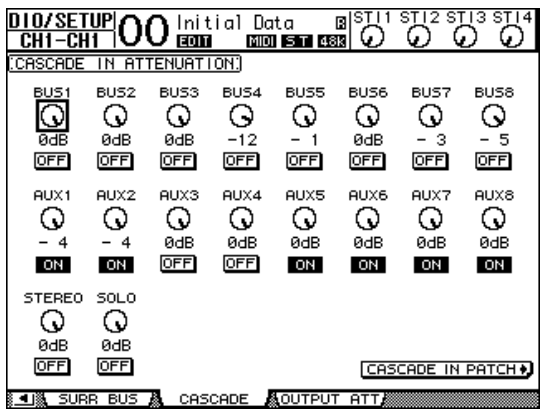

<span id="page-111-3"></span>8. **Повторно нажимайте кнопку DISPLAY ACCESS [DIO/SETUP], пока не появится страница DIO/Setup | MIDI/Host (цифровой ввод-вывод/настройка | MIDI/хост), затем задайте для параметра Cascade Link (каскадная связь) значение MIDI.**

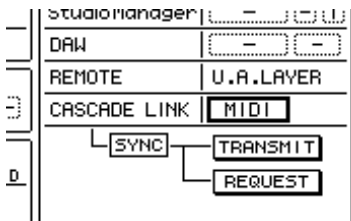

9. **Повторно выполните шаг 8 для ведущей консоли.**

После шагов 8 и 9 ведомая консоль сможет передавать и принимать MIDI-сообщения.

10. **Для соответствия параметров на обеих консолях 01V96i перейдите на страницу DIO/Setup | MIDI/Host (цифровой ввод-вывод/настройка | MIDI/хост) на исходном устройстве для копирования. Переместите курсор на кнопку TRANSMIT (передача) для параметра SYNC (синхронизация), затем нажмите кнопку [ENTER].**

<span id="page-111-1"></span>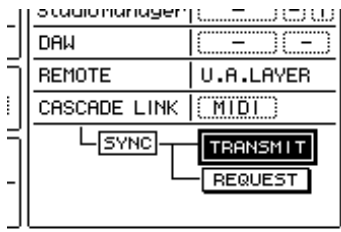

<span id="page-111-0"></span>Параметры для каскадной связи [\(стр. 111\)](#page-110-0) будут копироваться на другую консоль 01V96i через разъем REMOTE. Если для параметра SYNC (синхронизация) выбрать кнопку REQUEST (запрос) вместо кнопки TRANSMIT (передача), можно изменить направление копирования на противоположное.

<span id="page-111-2"></span>В данный момент интегрированы Bus 1–8, Aux 1–4 и Stereo Bus на обеих консолях 01V96i, и на ведущей консоли выводятся данные через Bus Outs 1–8, Aux Outs 1–4 и Stereo Out. Если назначить соло для каналов на одной из консолей 01V96i, можно выполнить мониторинг солирующих сигналов через выходы монитора.

## <span id="page-112-0"></span>Проверка аккумулятора и версии системы

<span id="page-112-1"></span>На странице Utility | Battery (служебный | аккумулятор) можно проверить состояние встроенного аккумулятора резервного питания памяти и номер версии системы. Для отображения этой страницы повторно нажимайте кнопку DISPLAY ACCESS [UTILITY].

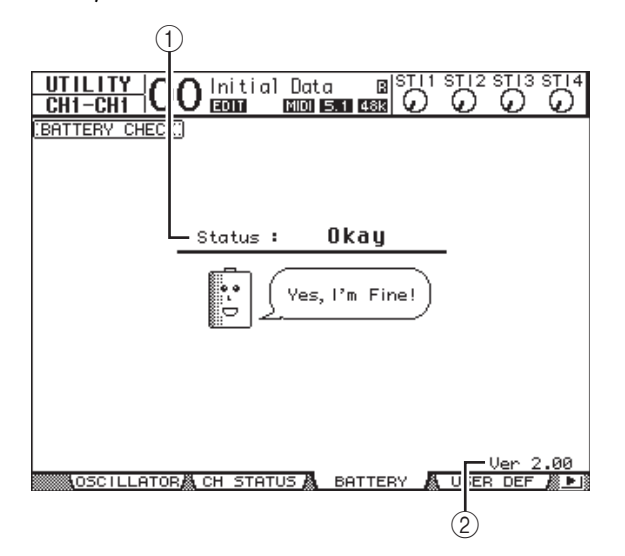

#### 1 **Status (состояние)**

При индикации «Okay» в разделе Status (состояние) аккумулятор достаточно заряжен для работы. При индикации «Voltage Low!» (низкое напряжение) в разделе Status (состояние) следует обратиться к местному представителю корпорации Yamaha или в уполномоченный сервисный центр Yamaha для как можно более быстрой замены аккумулятора. Если не заменить разряженный аккумулятор, возможна потеря данных.

*Примечание: Не пытайтесь заменить аккумулятор самостоятельно. Это может привести к неисправности.*

2 **Ver X.XX (X.XX представляет номер версии.)** Индикатор номера версии системы. Проверьте текущий номер версии системы перед обновлением встроенного программного обеспечения. Посетите следующий веб-сайт для проверки номера последней версии системы: http://www.yamahaproaudio.com/

# Калибровка фейдеров

При некоторых условиях эксплуатации и внешней среды на консоли 01V96i с течением времени могут сдвинуться положения фейдеров с электроприводом. Для корректировки сдвинутых фейдеров можно использовать функцию Calibration (калибровка).

#### 1. **Убедитесь, что питание консоли 01V96i выключено.**

#### 2. **Нажав и удерживая нажатой кнопку [ENTER], включите питание выключателем POWER ON/OFF.**

Через некоторое время на дисплее появляется окно калибровки.

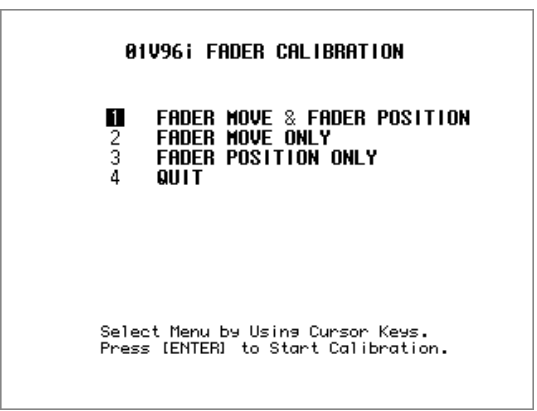

#### 3. **Убедитесь, что выбрана опция «1 FADER MOVE & FADER POSITION» (перемещение фейдера и положение фейдера), затем нажмите кнопку [ENTER].**

Если требуется отрегулировать только перемещение фейдера с электроприводом, используйте кнопки перемещения курсора для выбора опции «2 FADER MOVE ONLY» (только перемещение фейдера), затем нажмите кнопку [ENTER].

Если требуется отрегулировать только положение фейдера, используйте кнопки перемещения курсора для выбора опции «3 FADER POSITION ONLY» (только положение фейдера), затем нажмите кнопку [ENTER]. Перейдите к шагу 5.

Для отмены операции калибровки используйте кнопки перемещения курсора для выбора опции «4 QUIT» (выход), затем нажмите кнопку [ENTER]. Консоль 01V96i запускается в обычном режиме.

#### 4. **Начинается операция калибровки, корректирующая перемещение фейдеров с электроприводом, и на дисплее консоли 01V96i отображается сообщение с индикацией хода выполнения операции калибровки.**

Операция калибровки занимает около двух минут. НЕ дотрагивайтесь до фейдеров во время этой операции.

#### 5. **По завершении операции калибровки на дисплее консоли 01V96i появляется окно, в котором можно выбрать фейдеры для регулировки положения.**

В случае выбора опции «2 FADER MOVE ONLY» (только перемещение фейдера) на шаге 3 регулировка фейдеров завершается. Консоль 01V96i запускается в обычном режиме.

#### 01V96i FADER CALIBRATION

Select FADER by Using ISELI Keys and Press [ENTER] to Start Calibration.

6. **С помощью кнопок [SEL] каналов выберите фейдеры, для которых требуется калибровка положения, затем нажмите кнопку [ENTER].**

Индикатор кнопки [SEL] выбранного канала мигает. (При нажатии клавиши [ENTER] индикаторы постоянно горят.) После начала все кнопки [SEL] мигают. Однако при возникновении ошибок и попытке устройства выполнить калибровку снова мигают только индикаторы кнопок [SEL] проблемных фейдеров.

- 7. **Следуйте инструкциям в окне, чтобы установить выбранные фейдеры в положение –, затем нажмите кнопку [ENTER].**
- 8. **Переместите выбранные фейдеры до уровня, указанного в окне, затем нажмите кнопку [ENTER]. Установите фейдеры 1–16 в положение –15, а фейдер стерео в положение –30.**
- 9. **Переместите выбранные фейдеры до уровня, указанного в окне, затем нажмите кнопку [ENTER]. Установите фейдеры 1–16 в положение 0, а фейдер стерео в любое положение.**
- 10. **Переместите выбранные фейдеры до уровня, указанного в окне, затем нажмите кнопку [ENTER]. Установите фейдеры 1–16 в положение +10, а фейдер стерео в положение 0.**

При получении удовлетворительного результата операция калибровки заканчивается. Консоль 01V96i запускается в обычном режиме.

11. **При наличии связанных с калибровкой проблем на консоли 01V96i отображается следующее окно.**

Кроме того, мигают индикаторы кнопок [SEL] проблемных фейдеров.

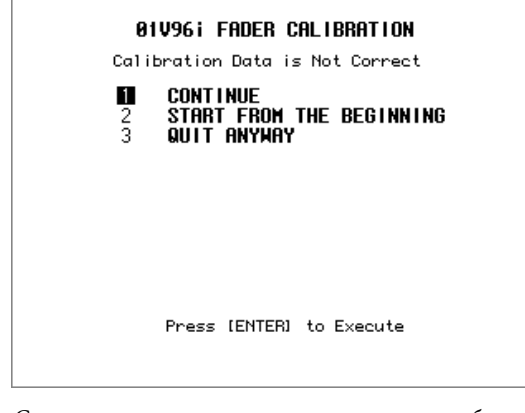

С помощью кнопок перемещения курсора выберите одну из трех следующих опций, затем нажмите кнопку [ENTER].

- **CONTINUE (продолжить)** Пока мигают индикаторы кнопки [SEL] проблемного фейдера, процесс калибровки возвращается к шагу 5.
- **START FROM THE BEGINNING (начать с начала)** Процесс калибровки возвращается к шагу 2.
- **QUIT ANYWAY (выход в любом случае)** Консоль 01V96i отменяет операцию калибровки и запускается в обычном режиме. К проблемным фейдерам применяются стандартные настройки.

Если это окно появляется после ряда попыток выполнения калибровки, обратитесь к местному представителю корпорации Yamaha. При ошибках, связанных с данными калибровки, на консоли 01V96i при запуске отображается следующее окно. В этом случае следует выполнить калибровку положения фейдеров, указанных в этом окне.

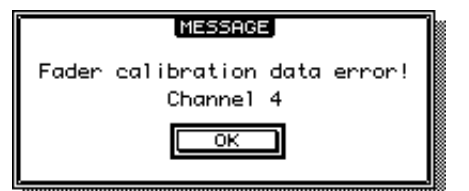

# **Предметный указатель**

## **Символы**

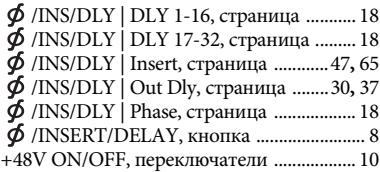

# **Цифры**

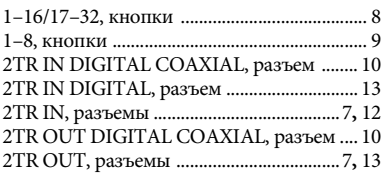

## **А**

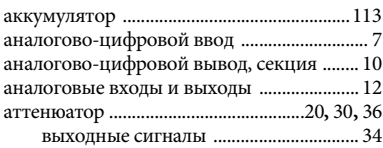

# **Б**

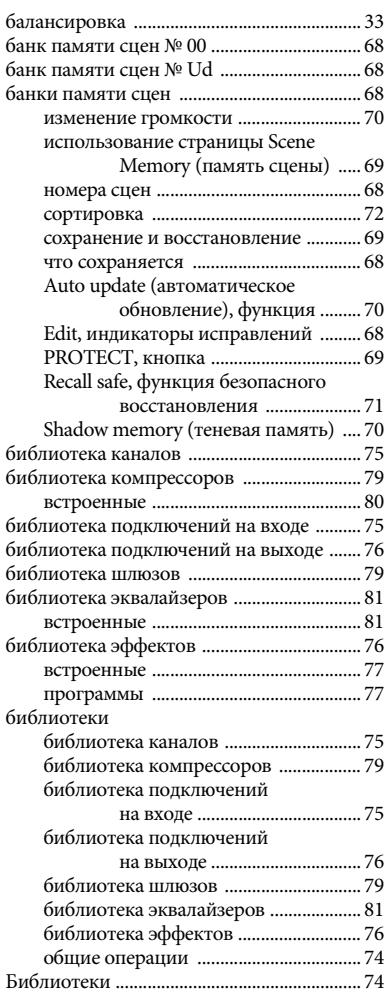

## **В**

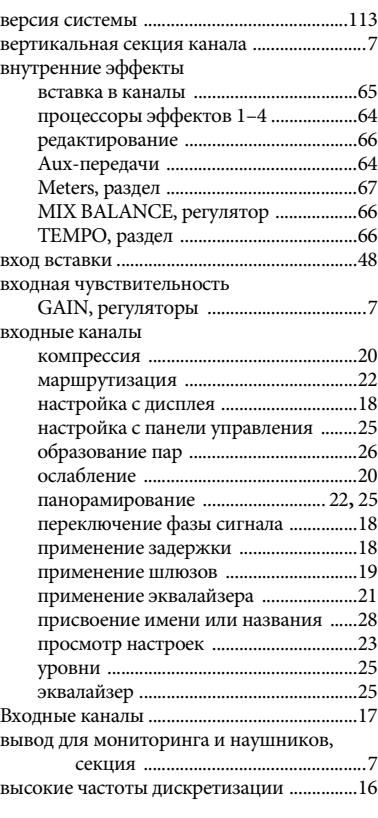

# **Г**

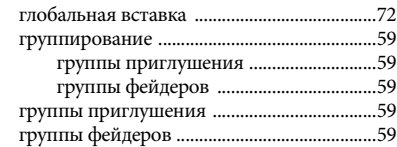

# **Д**

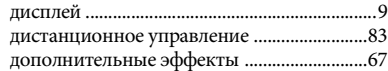

## **З**

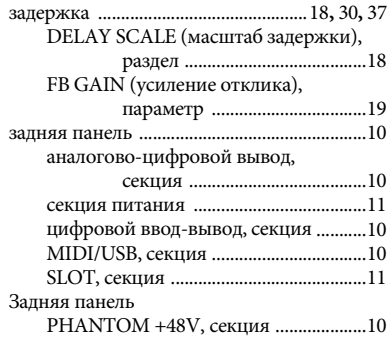

## **И**

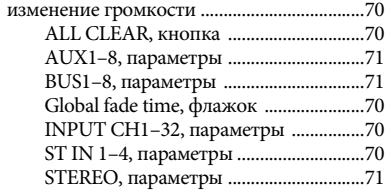

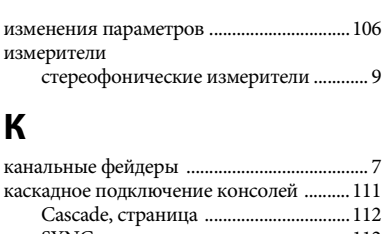

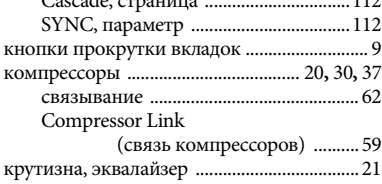

## **М**

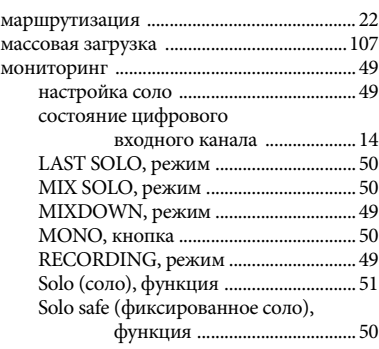

## **Н**

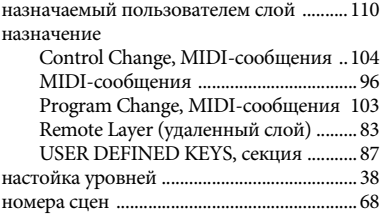

# **О**

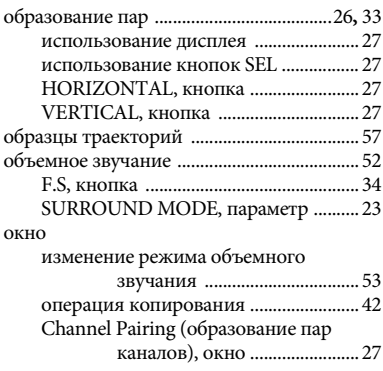

## **П**

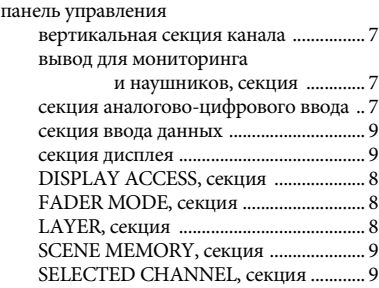

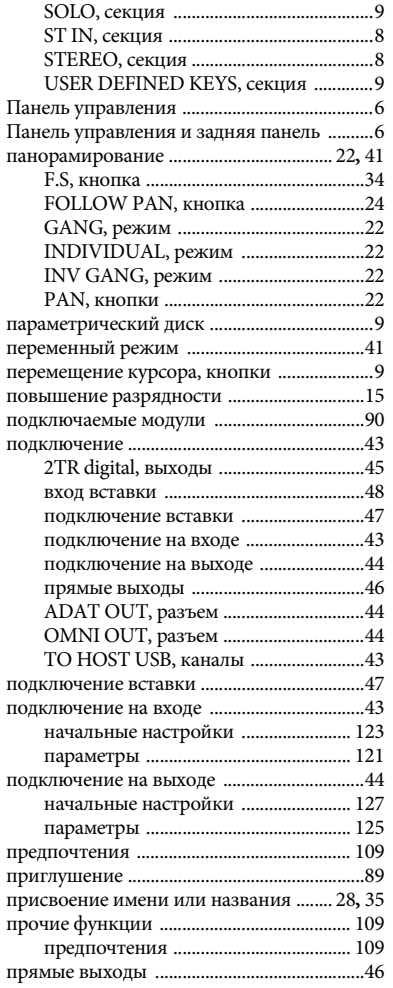

## **Р**

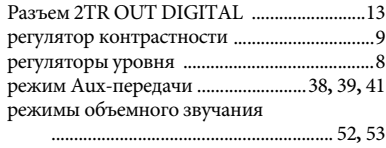

# **С**

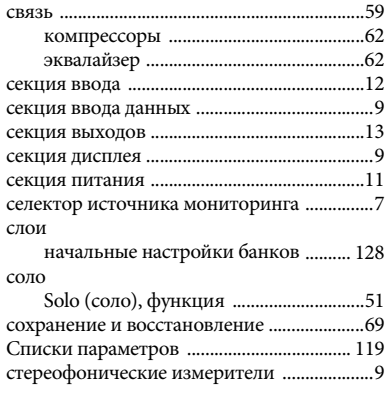

## **У**

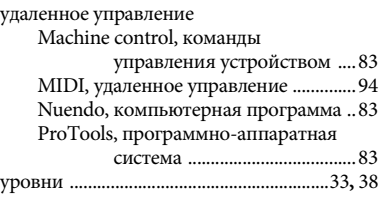

## **Ф**

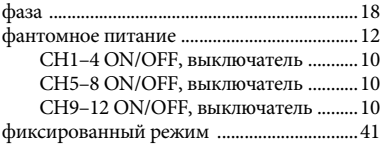

# **Ц**

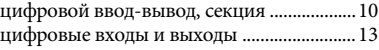

## **Ч**

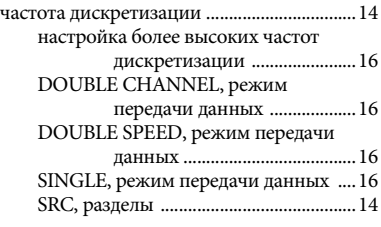

# **Щ**

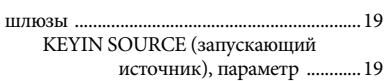

# **Э**

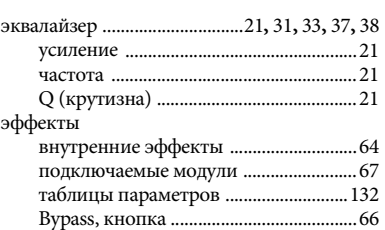

## **A**

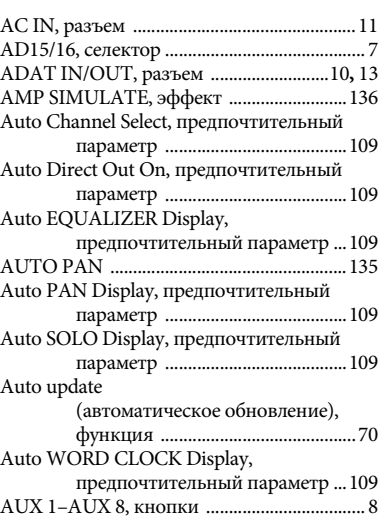

Aux Out, секции выходов Aux [....................36](#page-35-1)

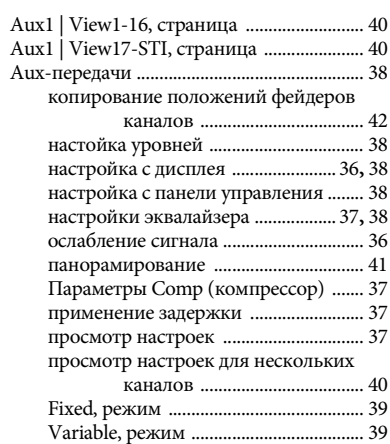

## **B**

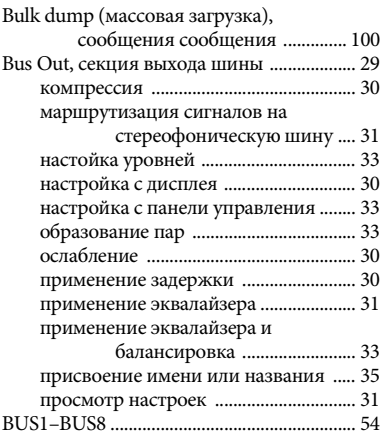

# 19 **C**

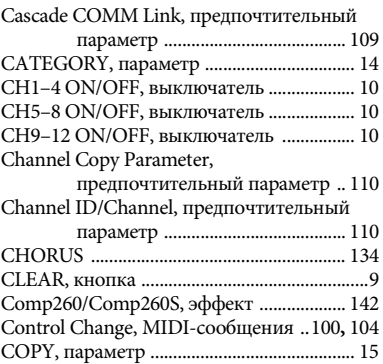

## **D**

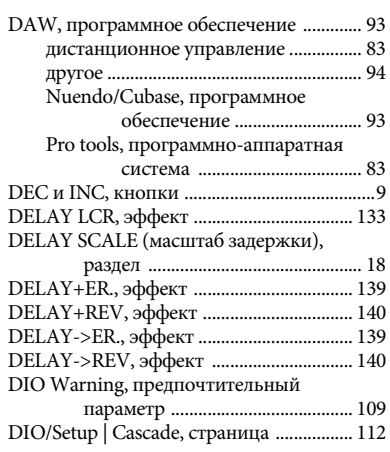

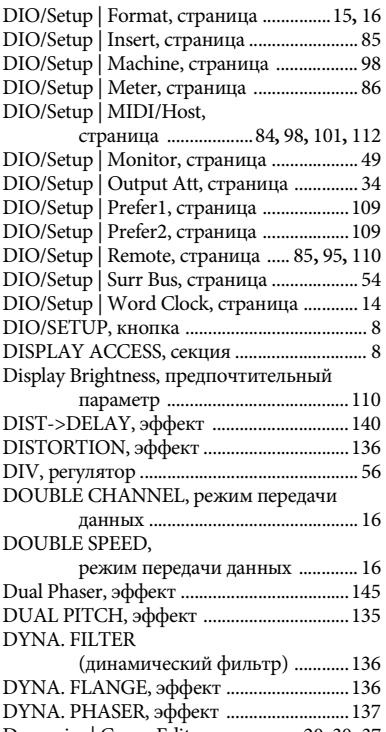

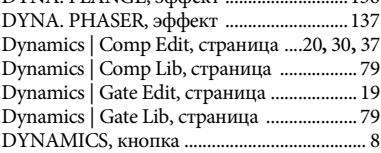

# **E**

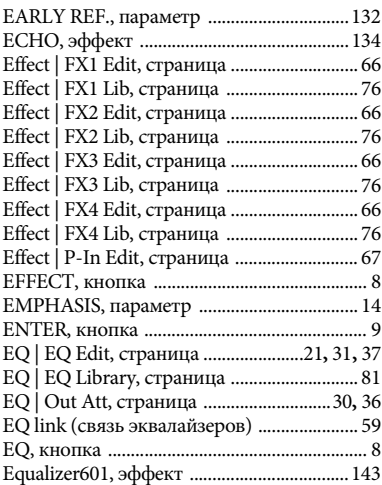

## **F**

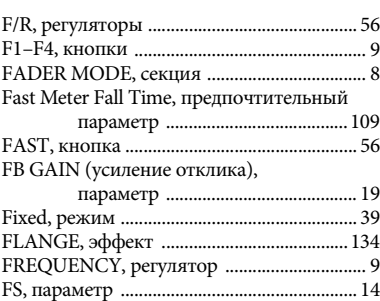

## **G**

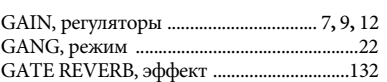

## **H**

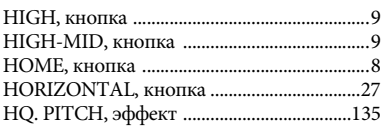

# **I**

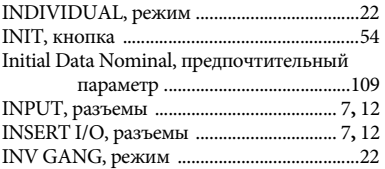

## **K**

KEYIN SOURCE

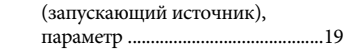

# **L**

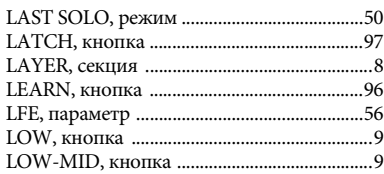

## **M**

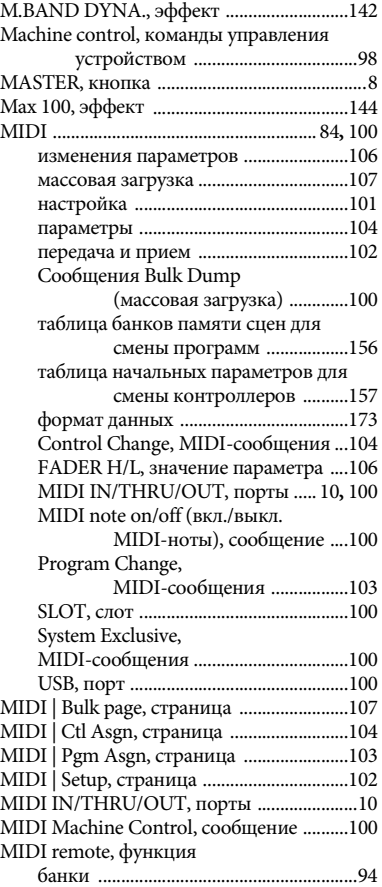

#### MIDI remote, функция удаленного

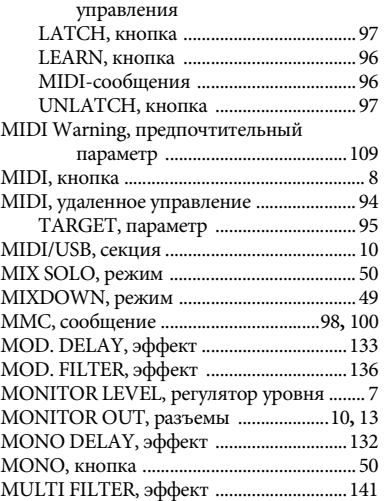

## **N**

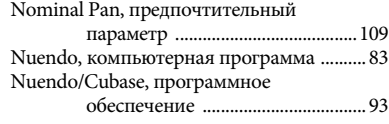

# **O**<br>
O<sub>N</sub><br>
O<sub>N</sub><br>
O<sub>P</sub>

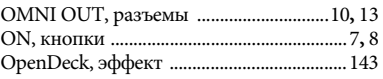

## **P**

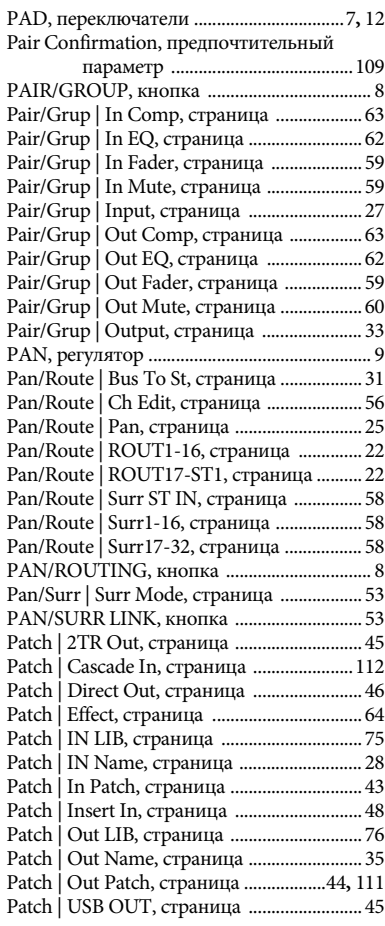

Patch Confirmation, предпочтительный

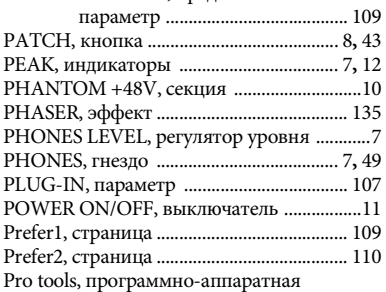

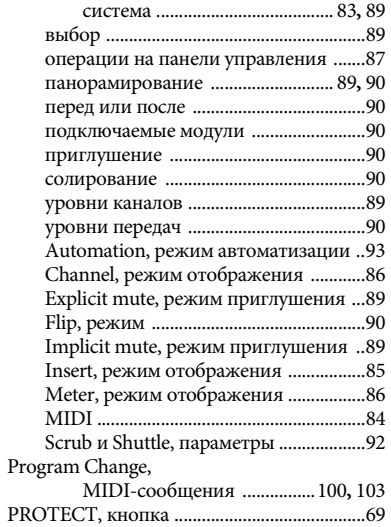

# **Q**

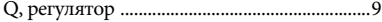

# **R**

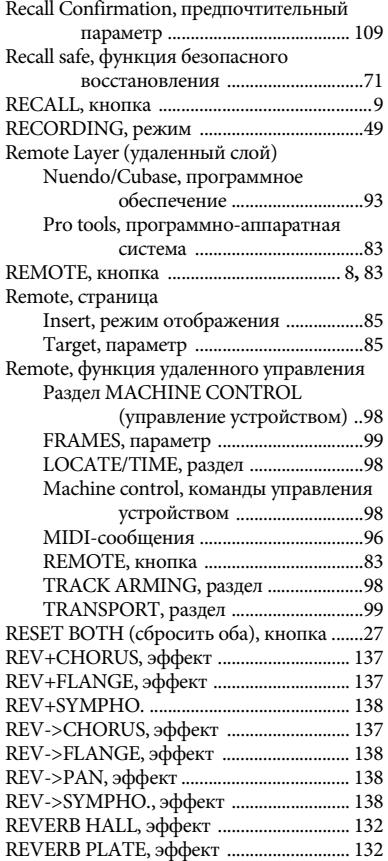

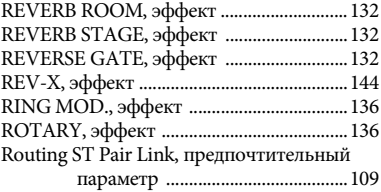

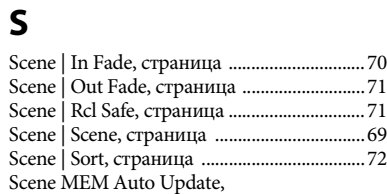

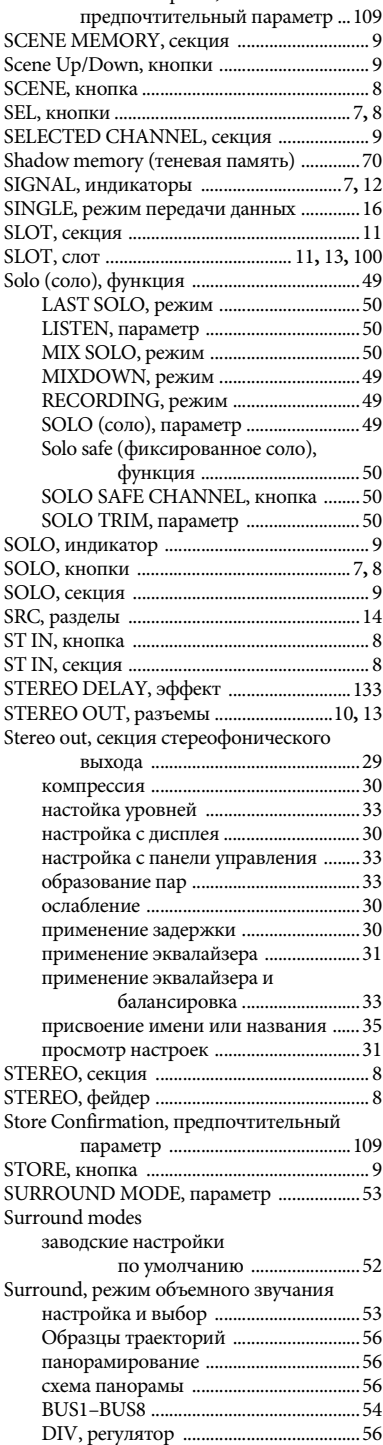

F/R, регуляторы [......................................56](#page-55-1)

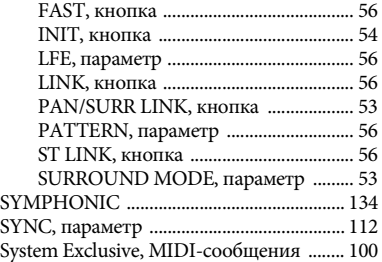

# **T**<br>Tai

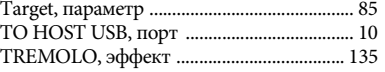

## **U**

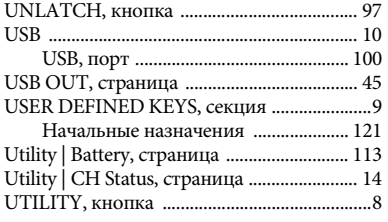

## **V**

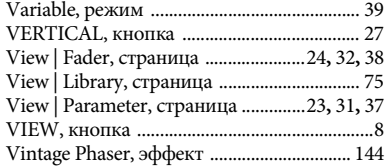

## **W**

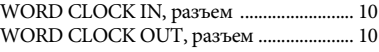

# **Приложение: Списки параметров**

# **USER DEFINED KEYS (определяемые пользователем клавиши)**

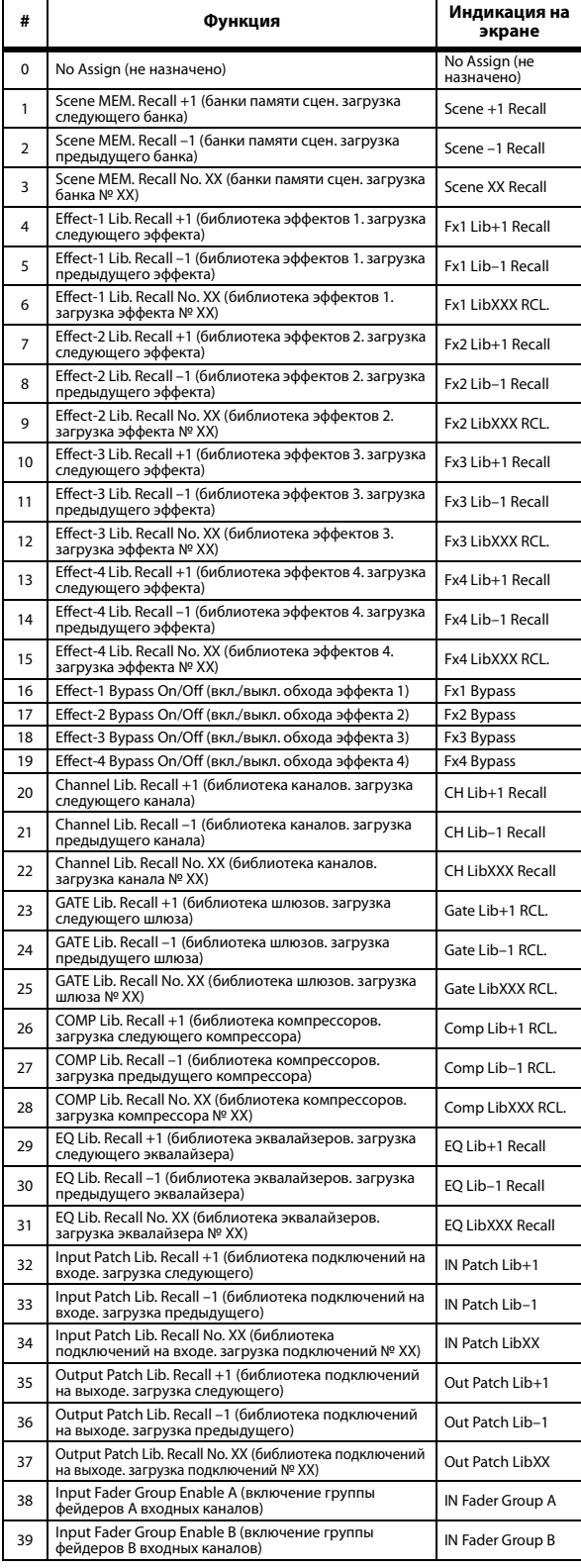

<span id="page-118-0"></span>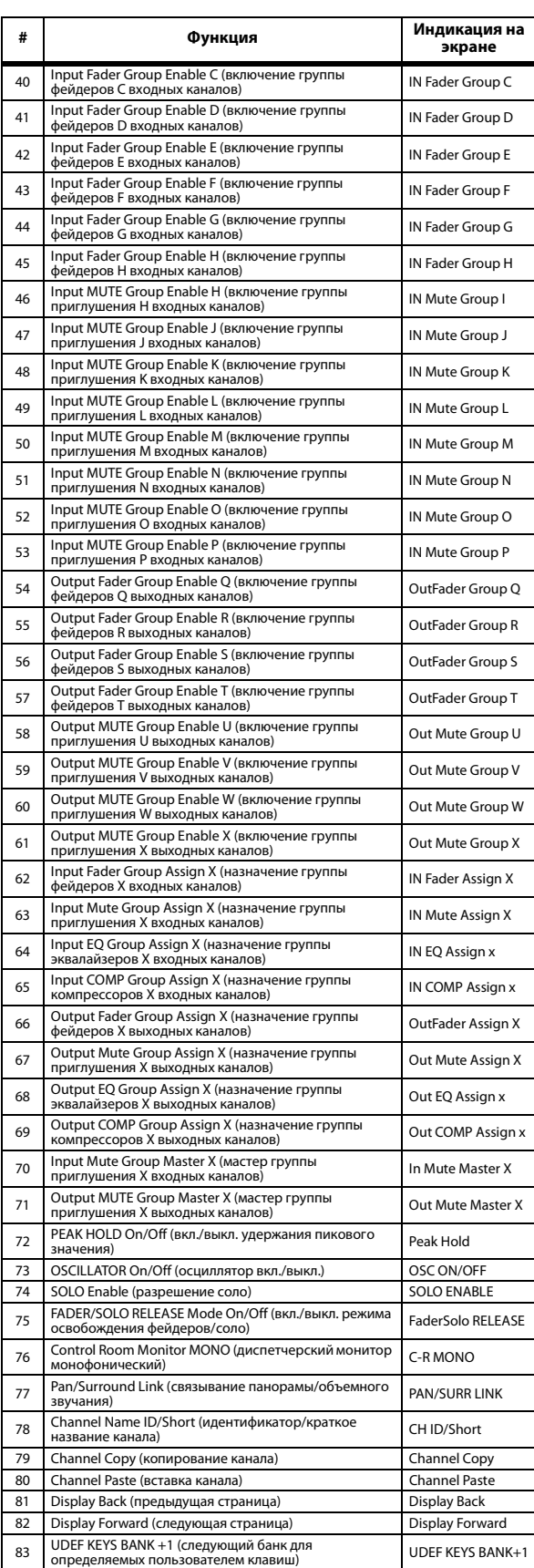

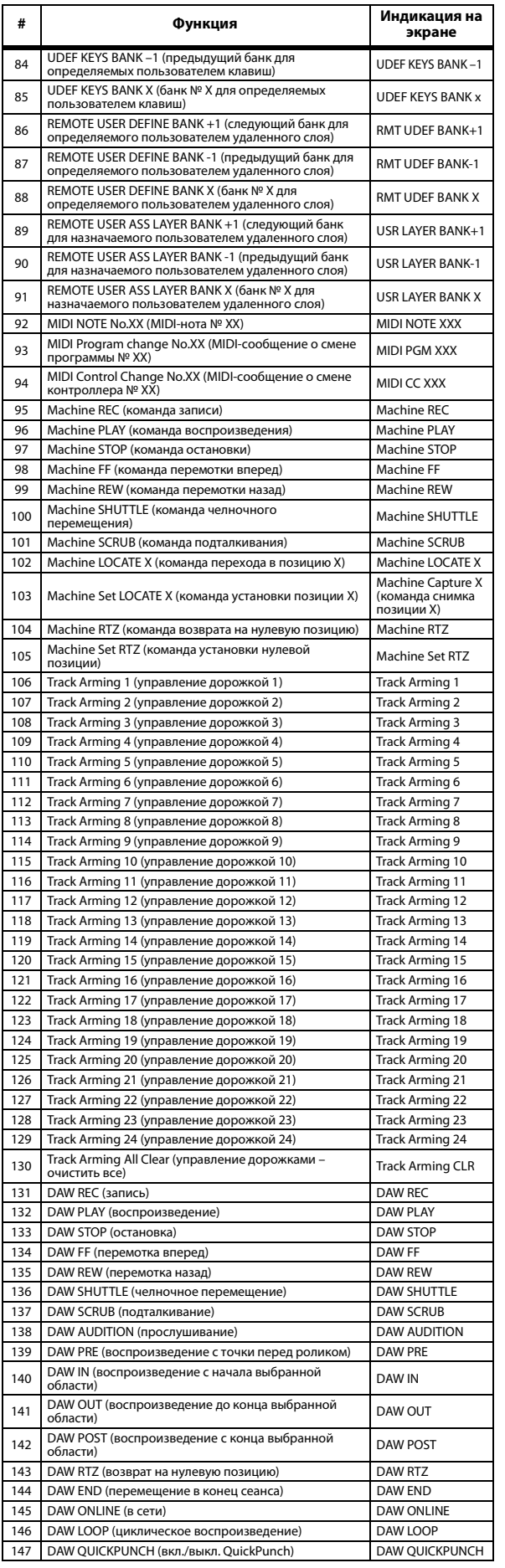

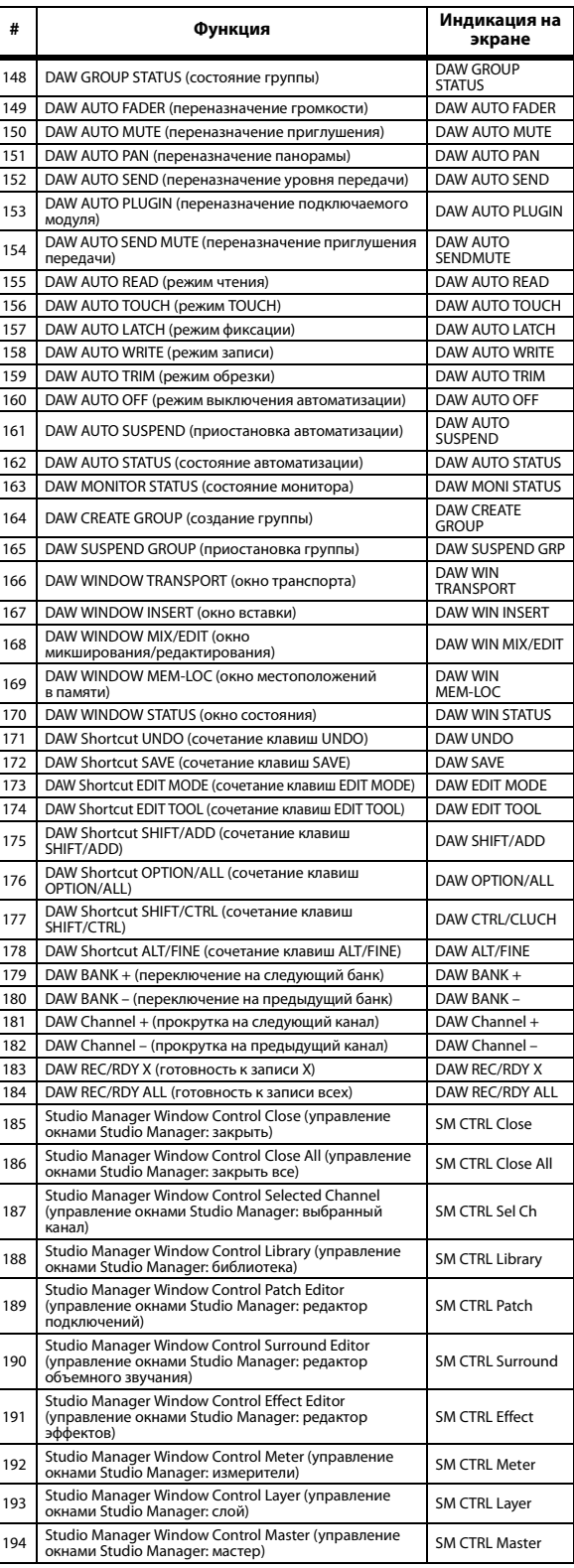

# <span id="page-120-1"></span>**Начальные назначения USER DEFINED KEYS (определяемых пользователем клавиш)**

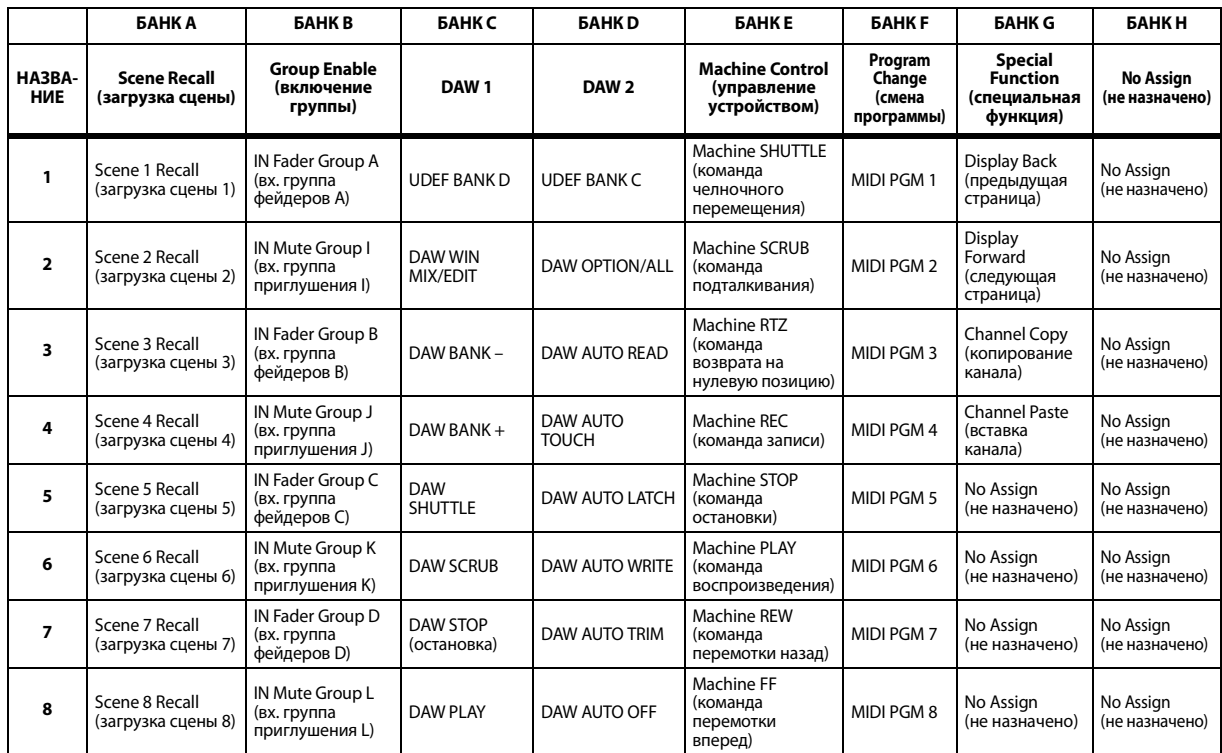

# <span id="page-120-0"></span>**Параметры Input Patch (подключения на входе)**

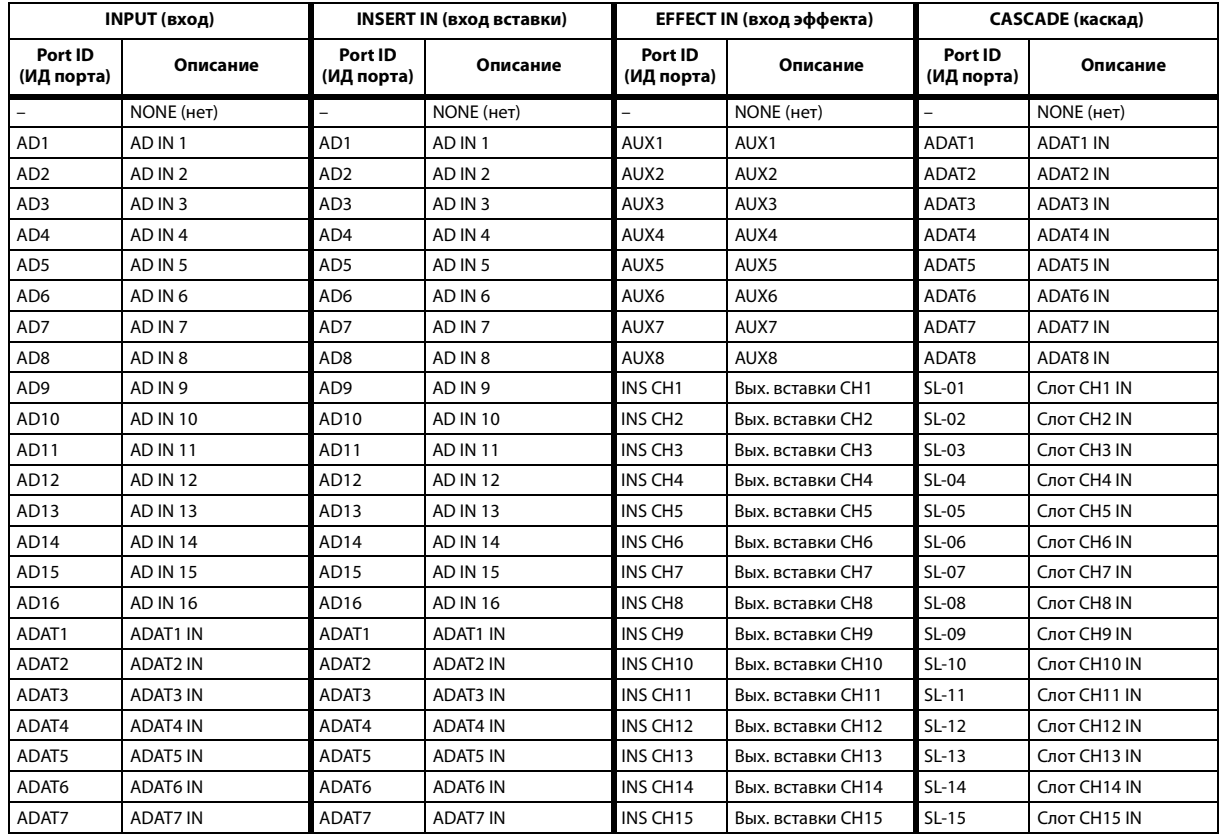

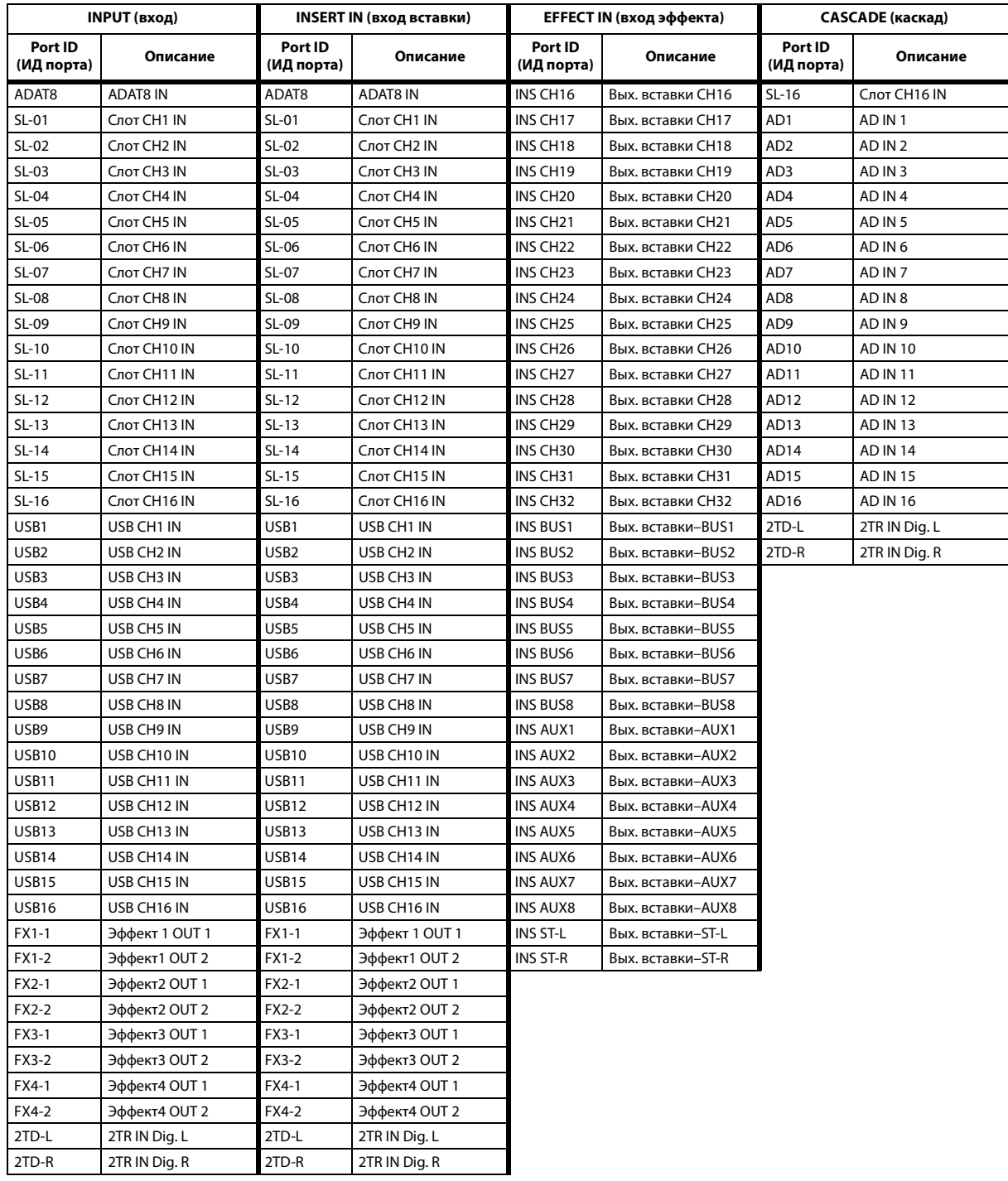

# <span id="page-122-0"></span>**Начальные настройки Input Patch (подключения на входе)**

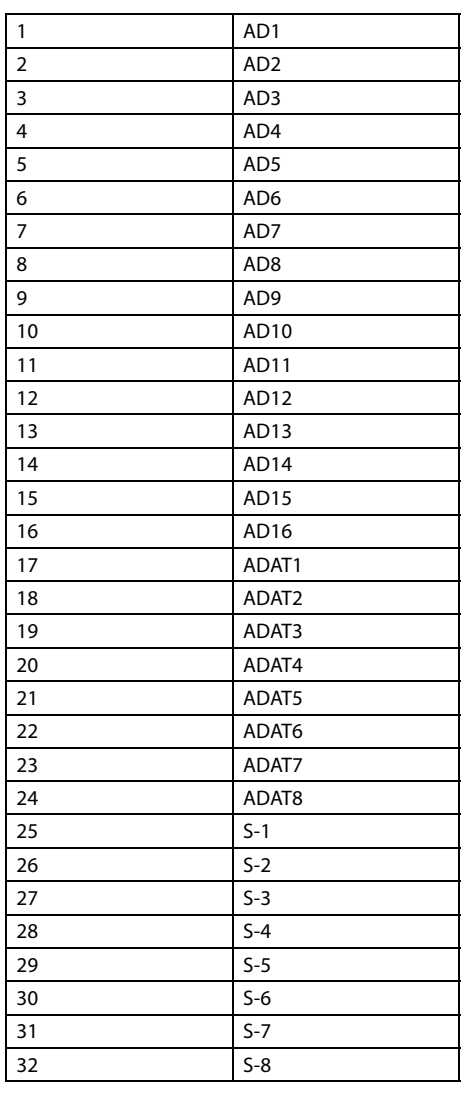

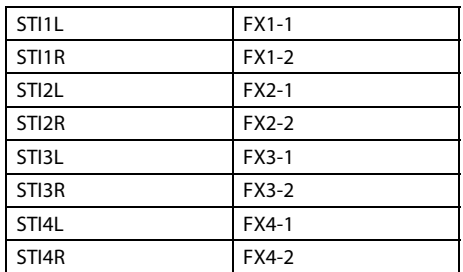

#### **CHANNEL (канал) EFFECT IN PATCH (подключение на входе эффектов)**

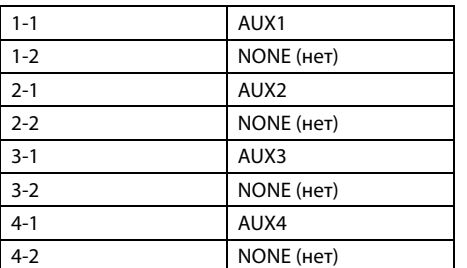

#### **CASCADE IN PATCH**

**(каскадное подключение на входе)**

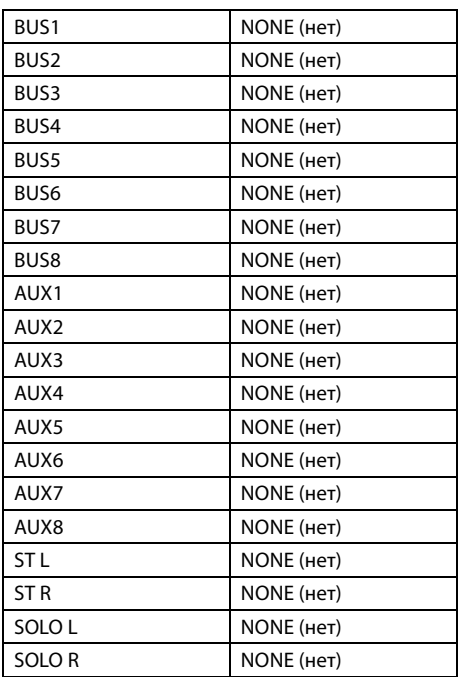

#### **EFFECT TYPE (тип эффекта)**

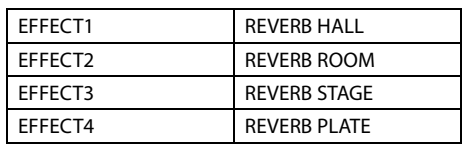

(монофонический вход)

#### **CHANNEL NAME (название канала)**

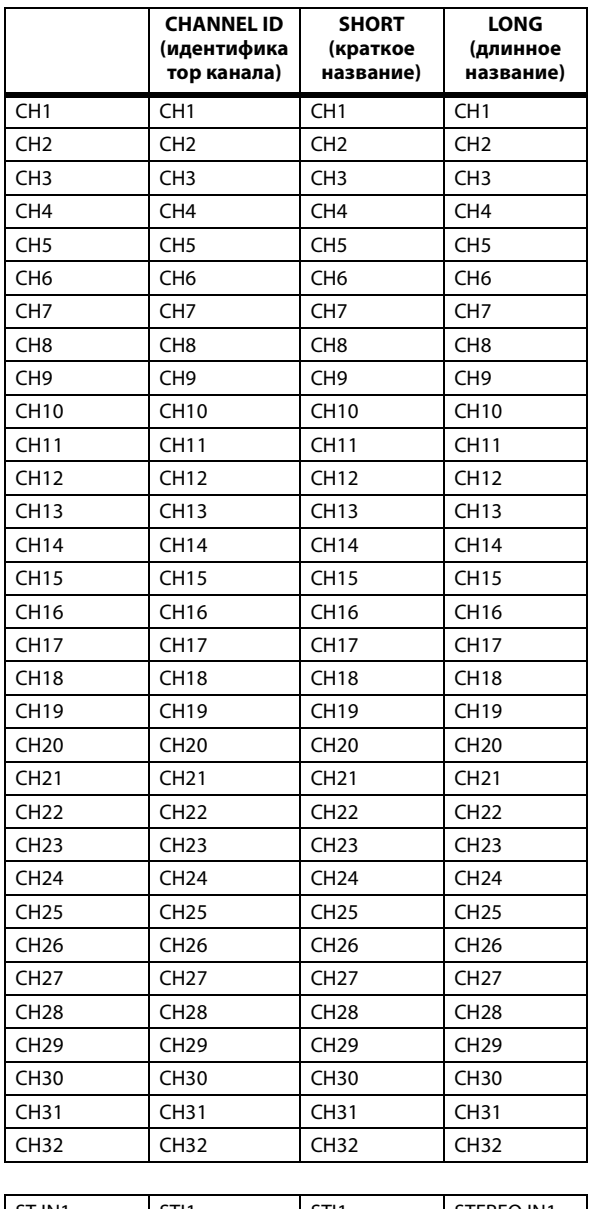

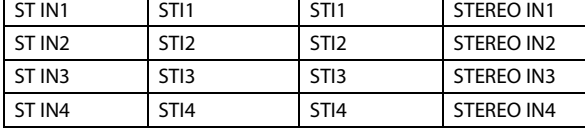

# <span id="page-124-0"></span>**Параметры Output Patch (подключения на выходе)**

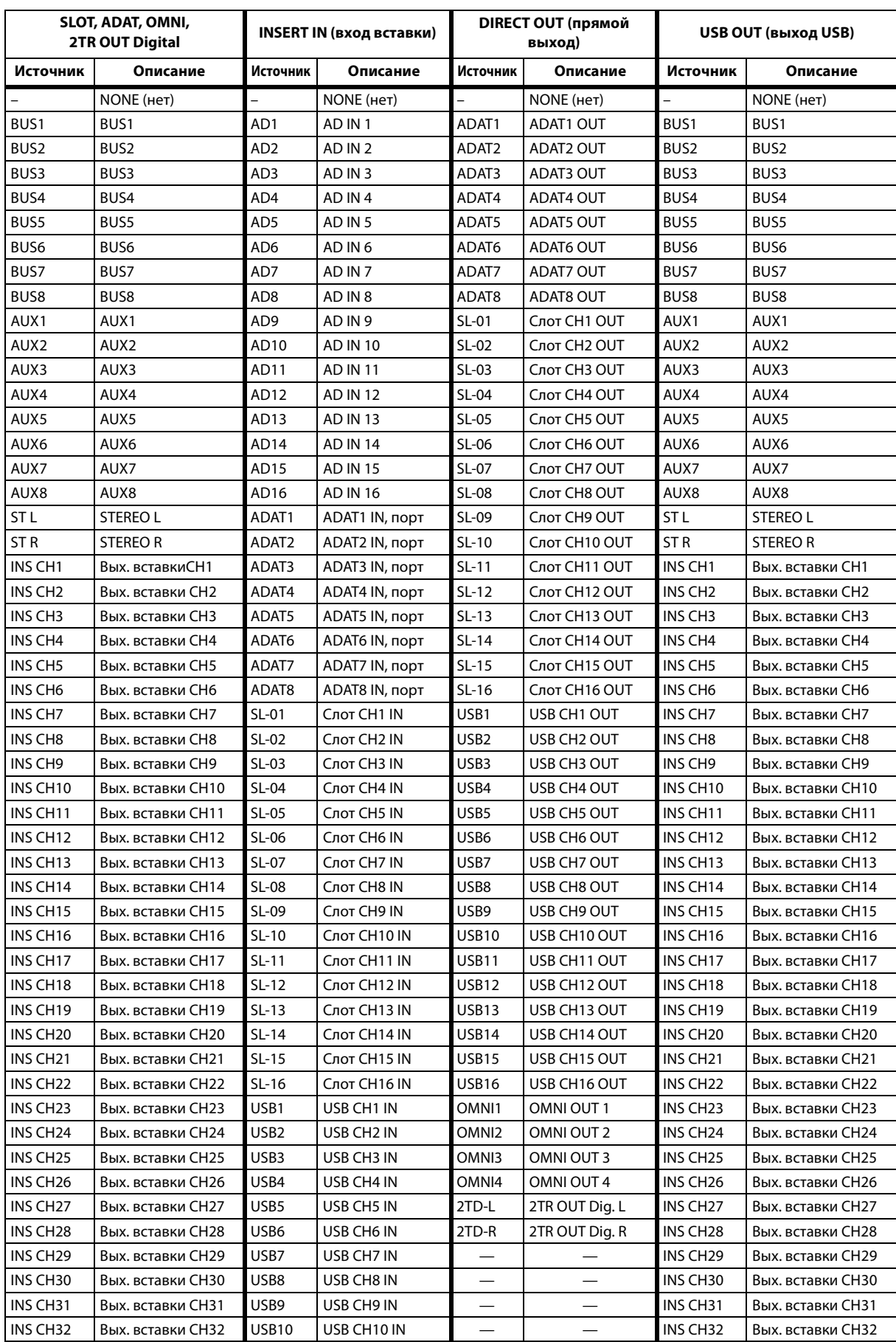

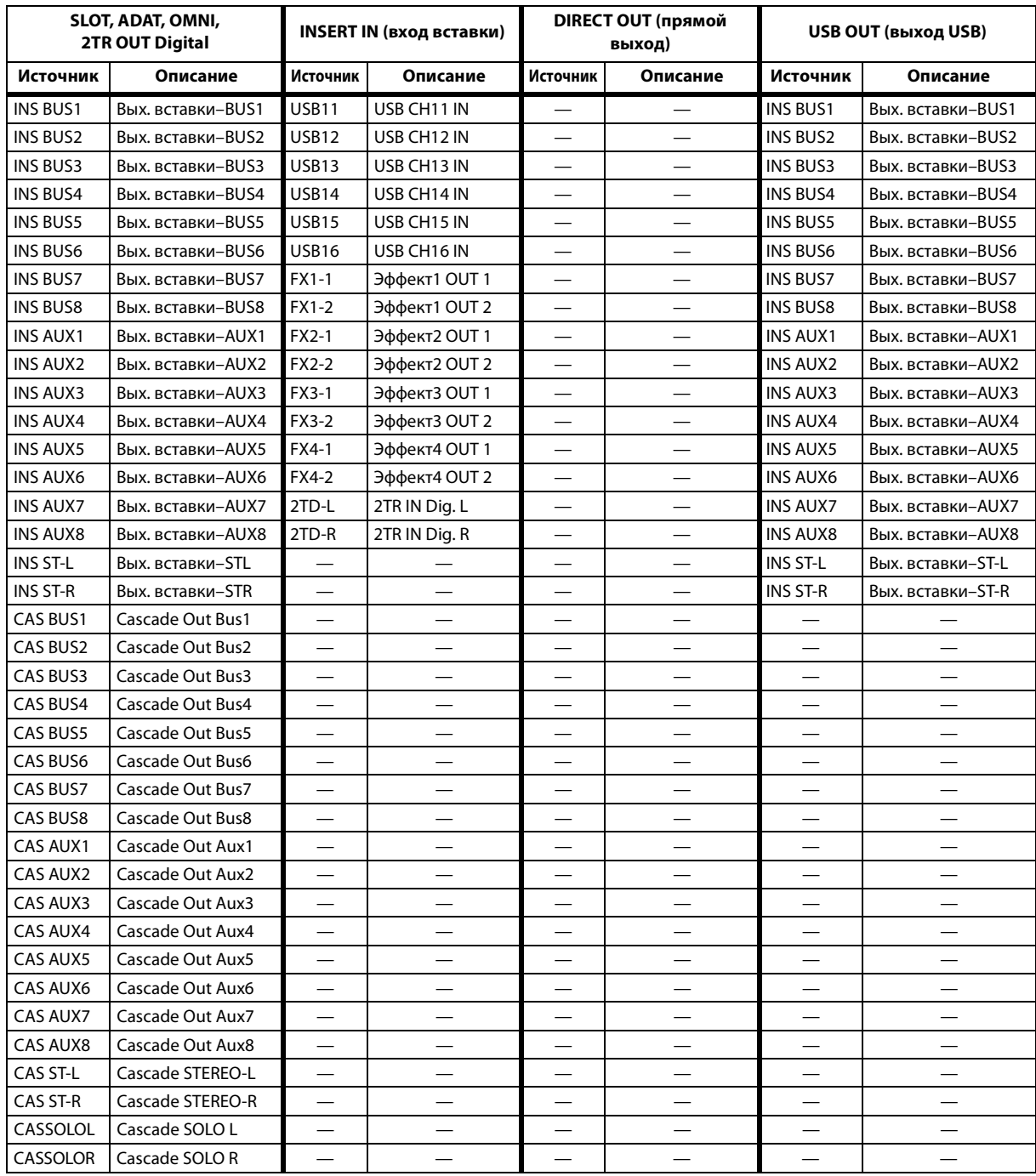

# **Начальные настройки Output Patch (подключения на выходе)**

#### **SLOT (слот)**

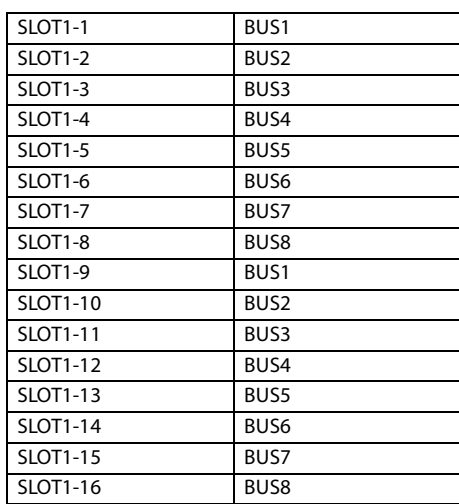

#### **ADAT OUT**

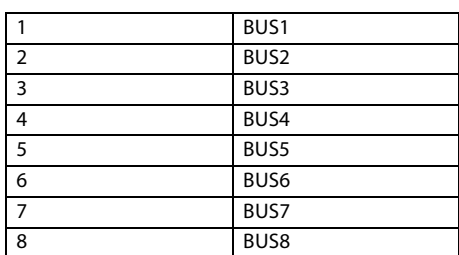

#### **OMNI OUT**

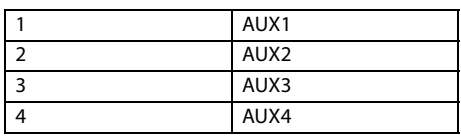

#### **DIRECT OUT (прямой выход)**

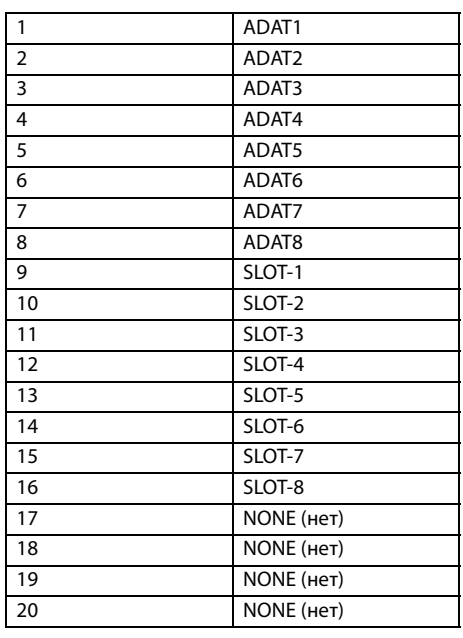

<span id="page-126-0"></span>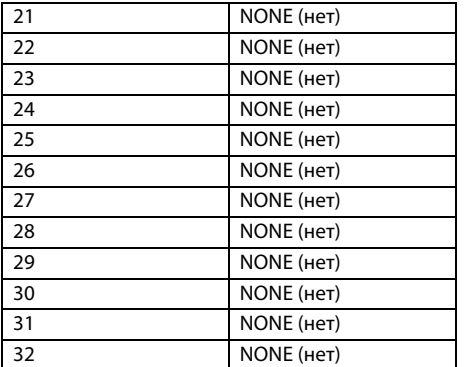

#### **DIGITAL 2TR OUT**

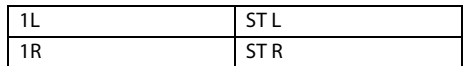

#### **CHANNEL NAME (название канала)**

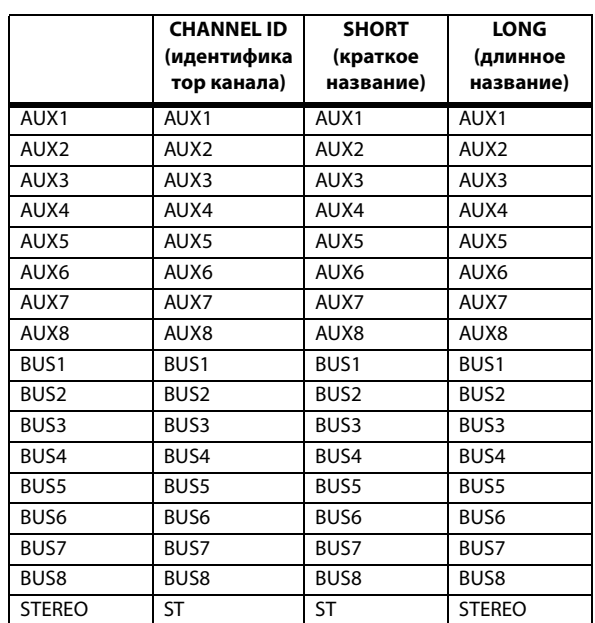

#### **USB**

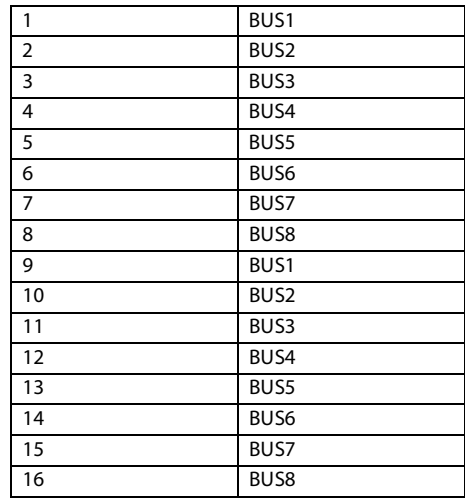

# <span id="page-127-0"></span>**Начальные настройки банков определяемого пользователем удаленного слоя**

## **Банк 1 (GM Vol & Pan)**

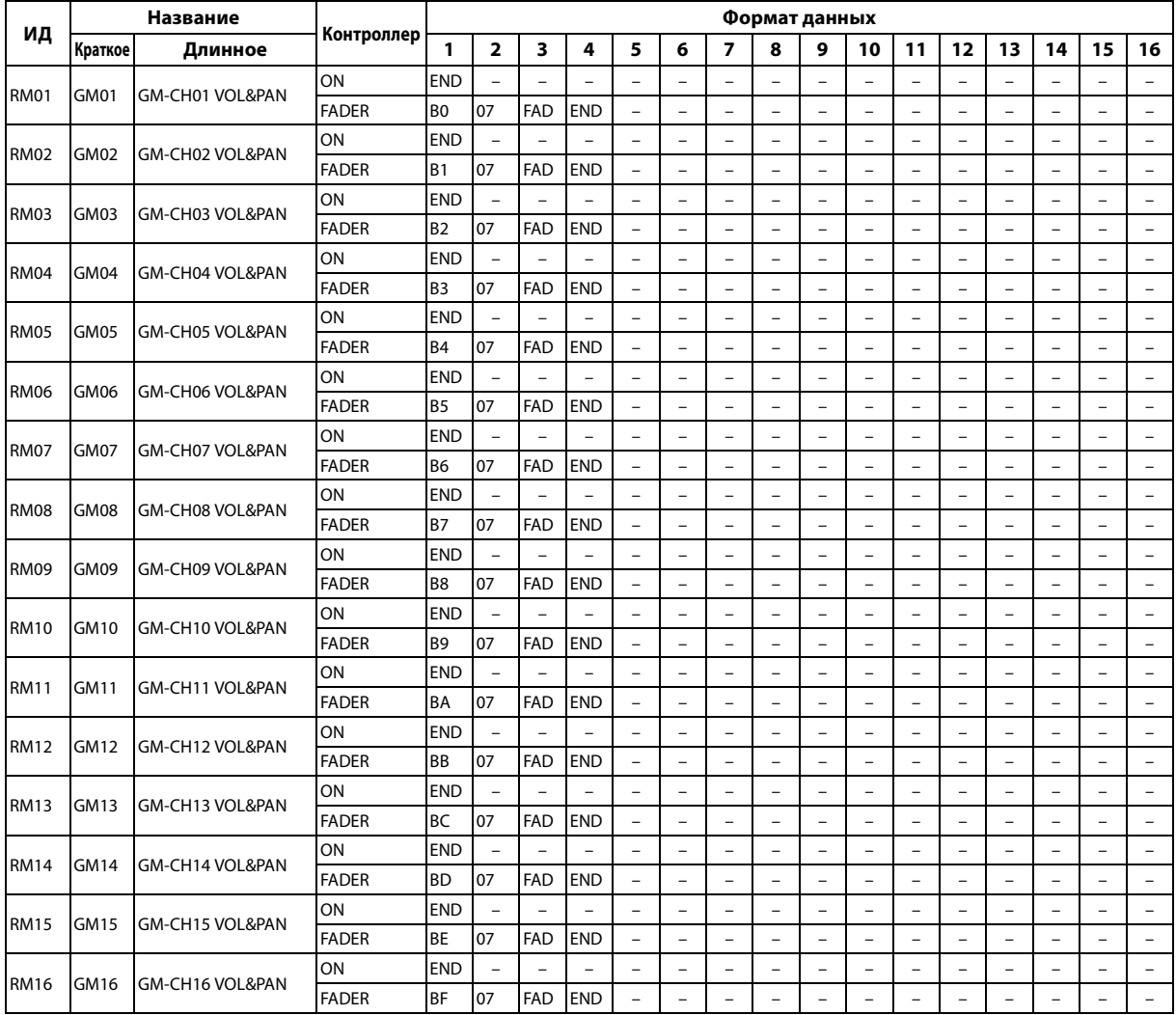

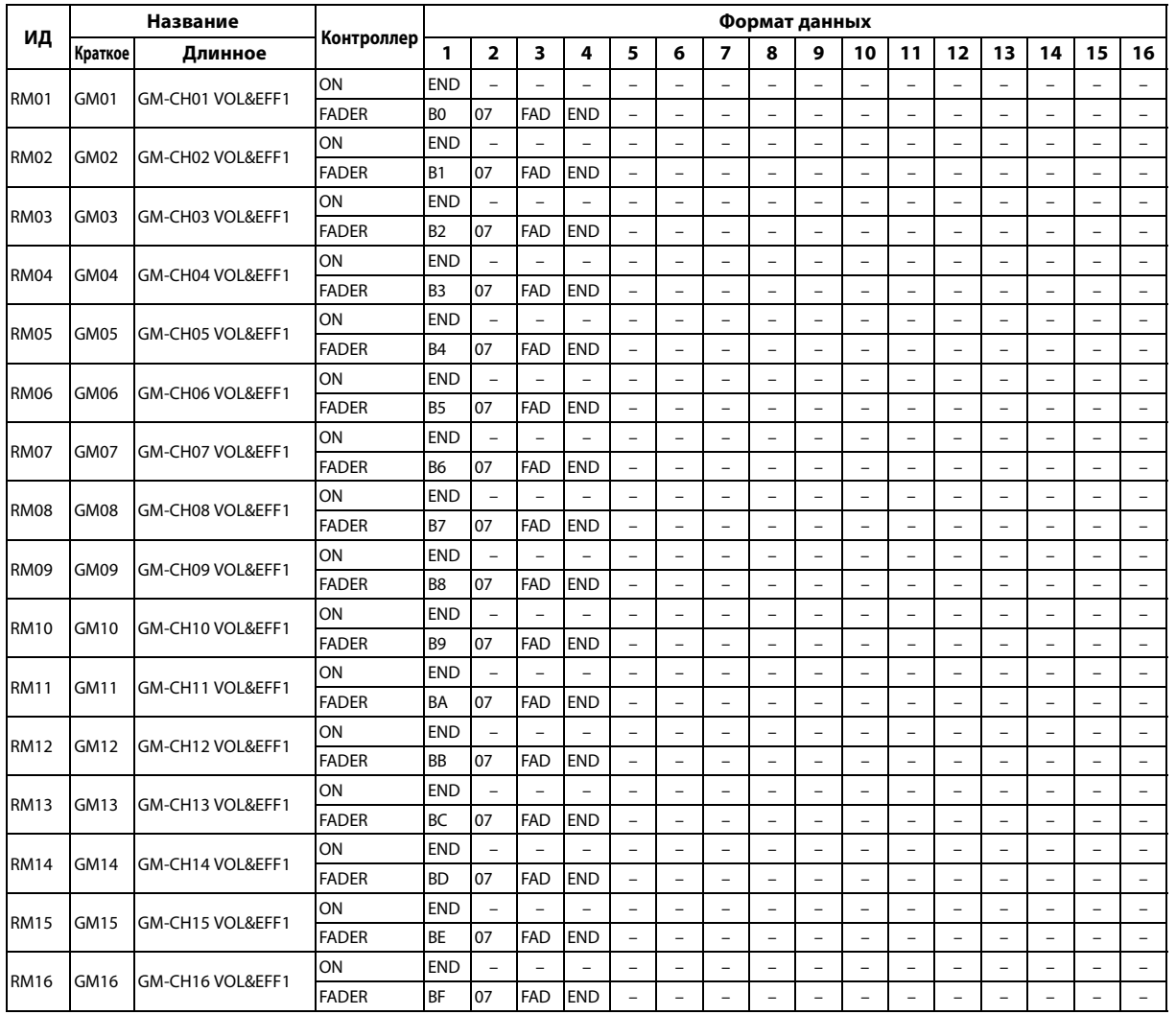

## **Банк 3 (XG Vol & Pan)**

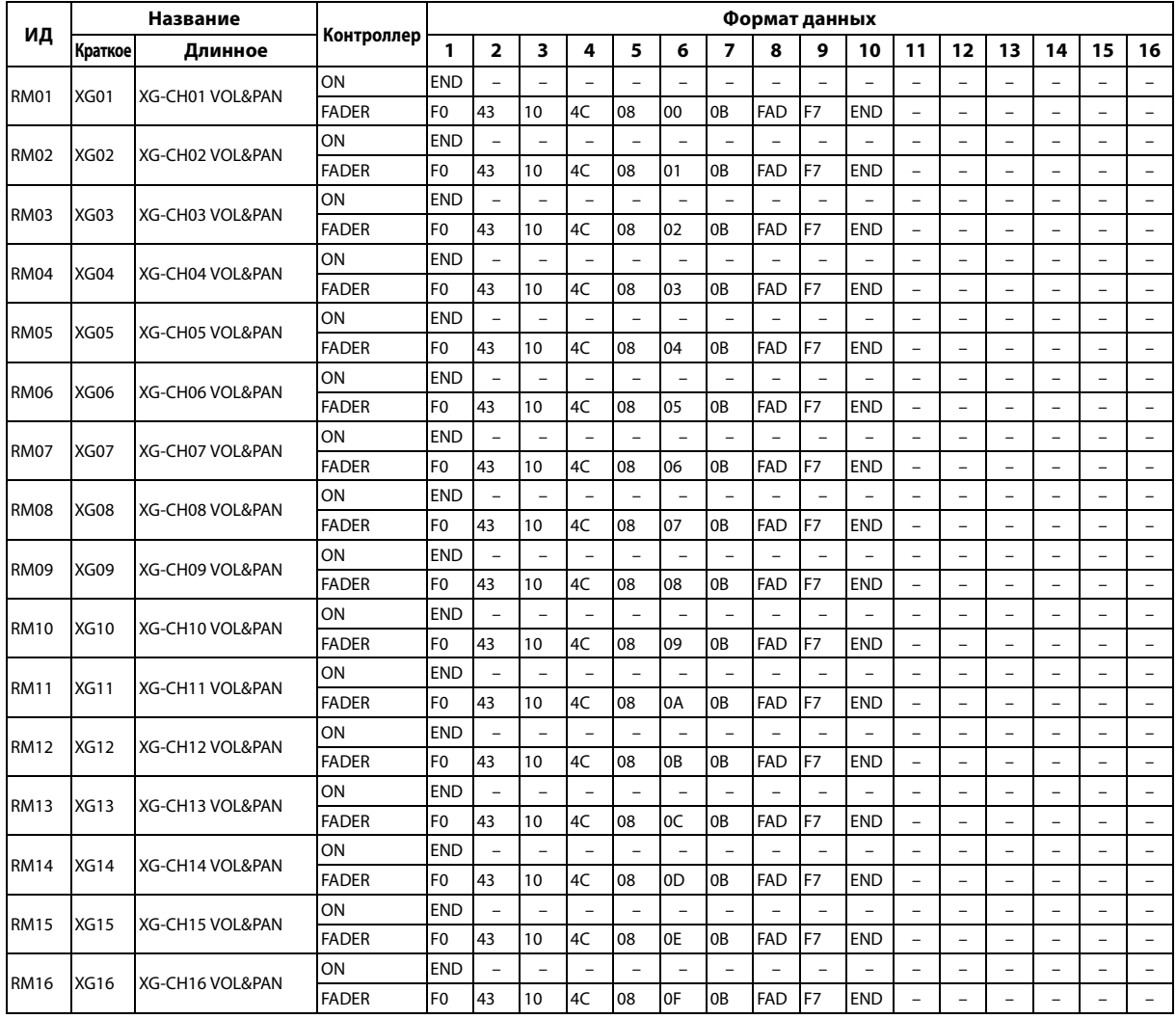

Приложение: Списки параметров

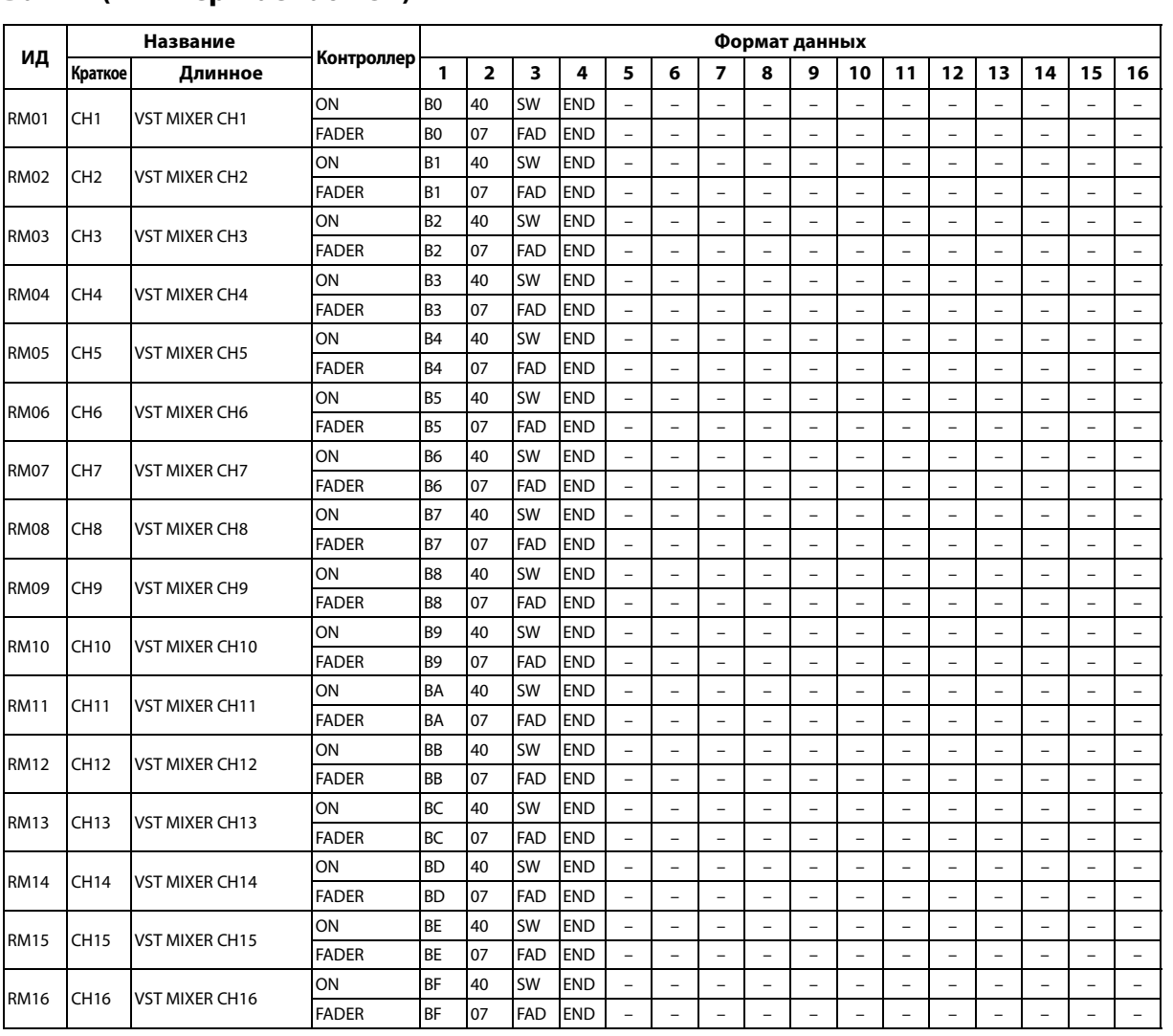

## **Банк 4 (микшер Nuendo VST)**

# <span id="page-131-0"></span>**Параметры эффектов**

#### <span id="page-131-7"></span><span id="page-131-6"></span><span id="page-131-4"></span>**REVERB HALL (реверберация в зале), REVERB ROOM (реверберация в помещении), REVERB STAGE (реверберация на сцене), REVERB PLATE (реверберационная металлическая пластина)**

Имитация реверберации в зале, в помещении, на сцене или с помощью металлической пластины с одним входом и двумя выходами, выполняемая с помощью шлюза.

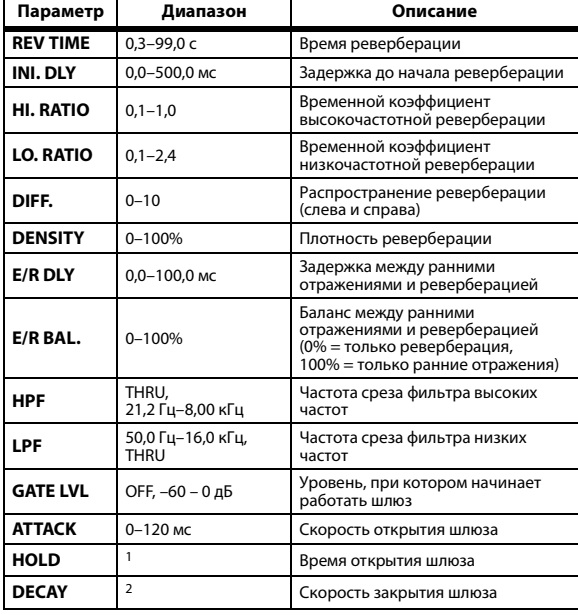

1. 0,02 мс–2,13 с (fs=44,1 кГц), 0,02 мс–1,96 с (fs=48 кГц), 0,01 мс–1,06 с (fs=88,2 кГц), 0,01 мс–981 мс (fs=96 кГц)

2. 6 мс–46,0 с (fs=44,1 кГц), 5 мс–42,3 с (fs=48 кГц), 3 мс–23,0 с (fs=88,2 кГц), 3 мс–21,1 с (fs=96 кГц)

### <span id="page-131-1"></span>**EARLY REF. (ранние отражения)**

Ранние отражения с одним входом и двумя выходами.

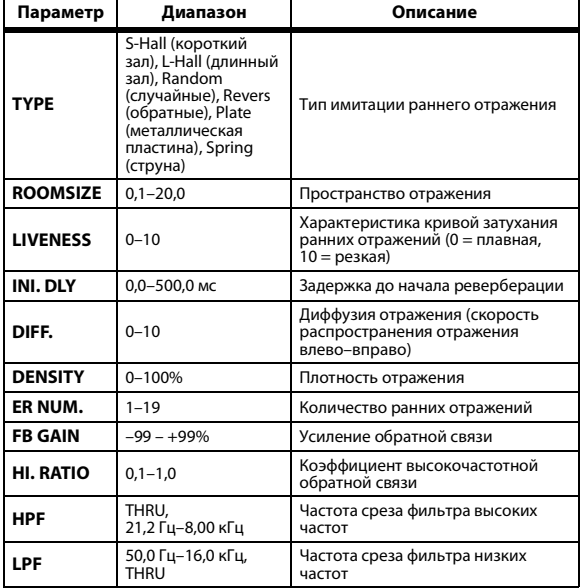

#### <span id="page-131-8"></span><span id="page-131-2"></span>**GATE REVERB (пороговая реверберация), REVERSE GATE (обратная пороговая реверберация)**

<span id="page-131-5"></span>Ранние отражения с одним входом и двумя выходами, выполняемые посредством шлюза, и ранние отражения, выполняемые посредством обратного шлюза.

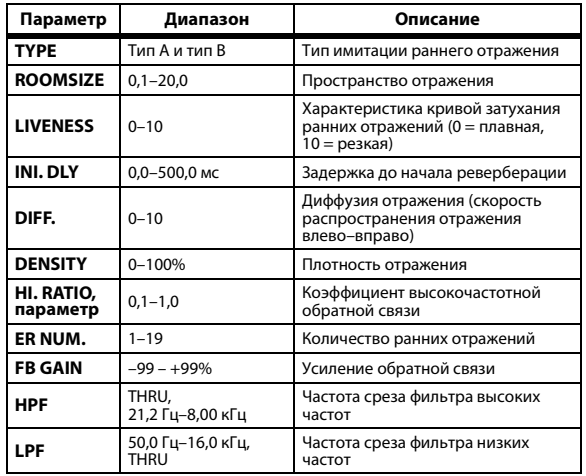

#### <span id="page-131-3"></span>**MONO DELAY (задержка монофонического сигнала)**

Стандартная повторяющаяся задержка с одним входом и двумя выходами.

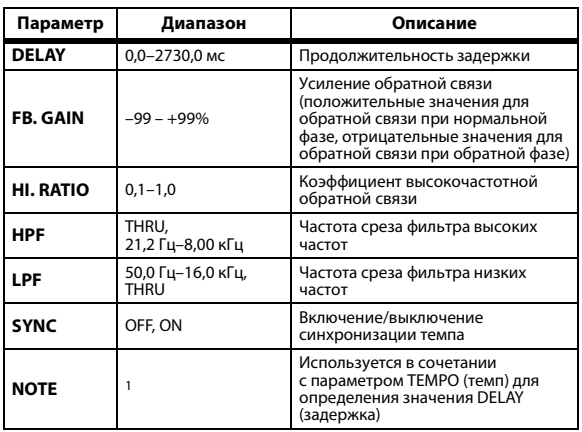

1. — 893 893 8903 8.0 1113 0.1 1.1 1.1 ... Максимальное значение зависит от настройки темпа)

## <span id="page-132-2"></span>**STEREO DELAY (задержка стереофонического сигнала)**

Стандартная задержка стереофонического сигнала с двумя входами и двумя выходами.

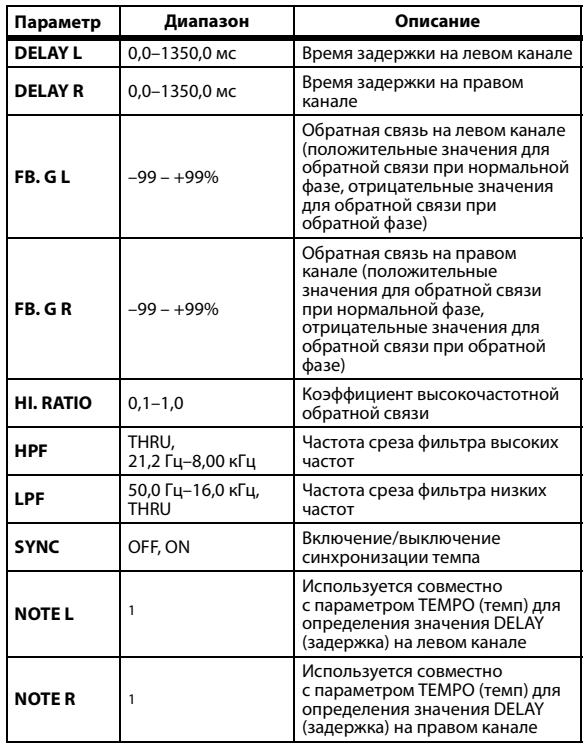

1. (Максимальное значение зависит от настройки темпа)

## <span id="page-132-1"></span>**MOD. DELAY (задержка модуляции)**

Базовая повторяющаяся задержка

с модуляцией; один вход и два выхода.

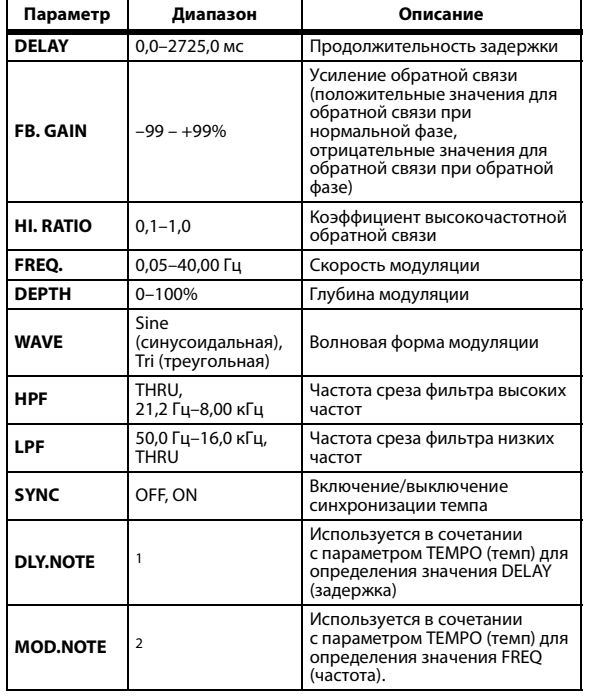

1. — 8933 8933 8.0 1113 0.1 1.3 3.0 00 ( Максимальное значение зависит от настройки темпа)

#### $\pi$  ,  $\pi$  ,  $\pi$  ,  $\pi$  ,  $\pi$  ,  $\pi$  ,  $\pi$  ,  $\pi$  ,  $\pi$  ,  $\pi$  ,  $\pi$ 2.

## <span id="page-132-0"></span>**DELAY LCR (позиционная задержка)**

Один вход, два выхода с 3-мя составляющими задержки (слева, по центру, справа).

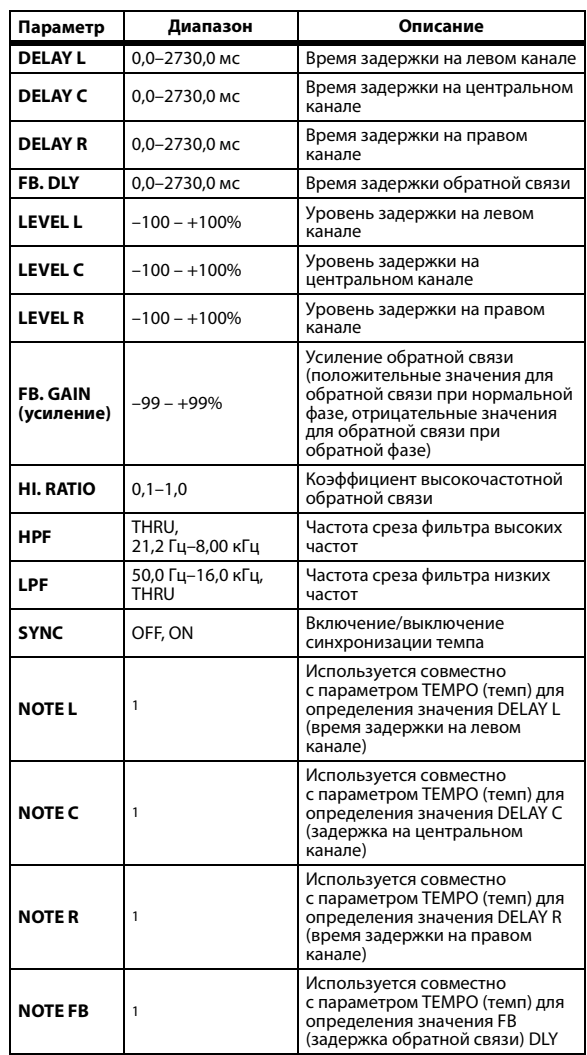

1.  $\longrightarrow$  *HH*<sup>2</sup> *HH*<sup>2</sup> *k H<sub>J</sub>*<sup>2</sup> *k k h HJ*<sup>2</sup> *k k l l k l l d d c c* ( Максимальное значение зависит от настройки темпа)

#### <span id="page-133-1"></span>**ECHO (эхо)**

Задержка стереофонического сигнала с перекрестной циклической обратной связью, имеющая два входа и два выхода.

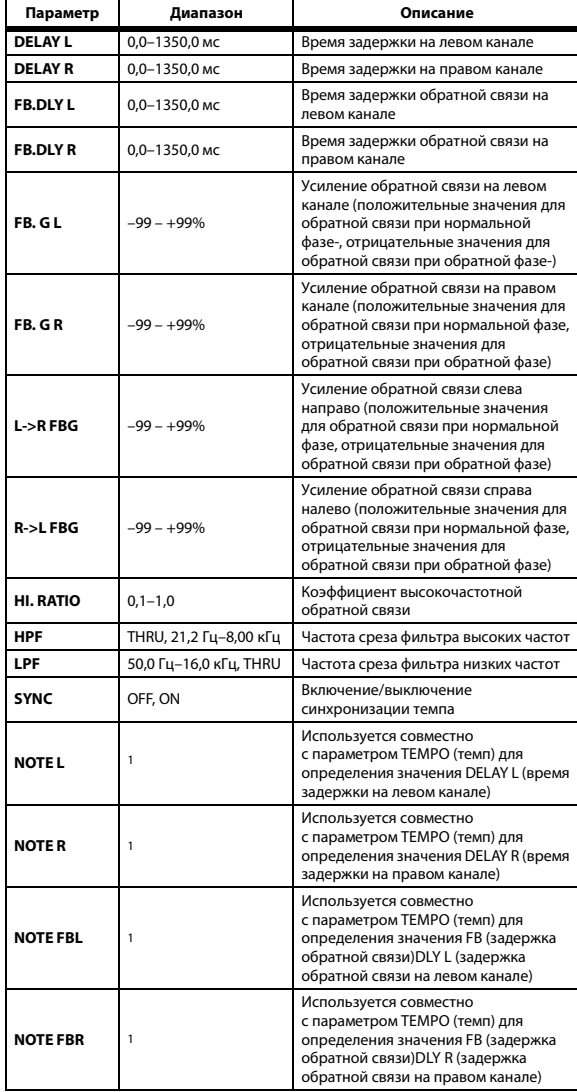

1. —— ДЭЗ ДЭЗ В ДОЗ В. В ДДЗ В. Д Д, Д Д, Д Д, а<br>(Максимальное значение зависит от настройки темпа)

#### <span id="page-133-0"></span>**CHORUS (хорус)**

Эффект хоруса с двумя входами и двумя выходами.

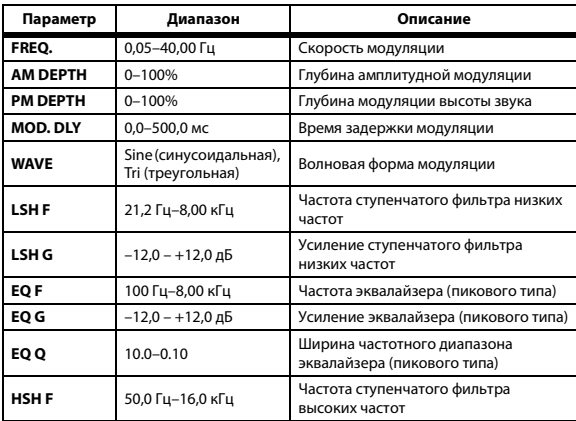

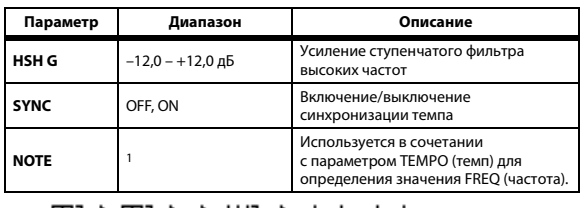

<span id="page-133-2"></span>1. 2007 2 2007 2 2 3 3 3 3 4 5 6 70 71

### **FLANGE (флэнж)**

Эффект флэнжа с двумя входами и двумя выходами.

| Параметр           | Диапазон                                    | Описание                                                                                                    |
|--------------------|---------------------------------------------|----------------------------------------------------------------------------------------------------|
| FREO.              | $0,05 - 40,00$ $\Gamma$ u                   | Скорость модуляции                                                                                                    |
| <b>DEPTH</b>       | $0 - 100%$                                  | Глубина модуляции                                                                                                    |
| <b>MOD. DLY</b>    | 0,0-500,0 мс                                | Время задержки модуляции                                                                                                    |
| <b>FR. GAIN</b>    | $-99 - +99%$                                | Усиление обратной связи<br>(положительные значения для<br>обратной связи при нормальной фазе,<br>отрицательные значения для<br>обратной связи при обратной фазе) |
| <b>WAVE</b>        | Sine (синусоидальная),<br>Tri (треугольная) | Волновая форма модуляции                                                                                                    |
| <b>LSHF</b>        | 21,2 Гц-8,00 кГц                            | Частота ступенчатого фильтра низких<br>частот                                                                                                    |
| LSH G              | $-12,0 - +12,0$ дБ                          | Усиление ступенчатого фильтра<br>низких частот                                                                                                    |
| <b>EOF</b>         | 100 Гц-8,00 кГц                             | Частота эквалайзера (пикового типа)                                                                                                    |
| EQ G               | $-12,0 - +12,0$ дБ                          | Усиление эквалайзера (пикового типа)                                                                                                    |
| EQ Q               | $10.0 - 0.10$                               | Ширина частотного диапазона<br>эквалайзера (пикового типа)                                                                                                    |
| <b>HSHF</b>        | 50,0 Гц-16,0 кГц                            | Частота ступенчатого фильтра<br>высоких частот                                                                                                    |
| HSH G              | $-12,0 - +12,0$ дБ                          | Усиление ступенчатого фильтра<br>высоких частот                                                                                                    |
| <b>SYNC</b>        | OFF, ON                                     | Включение/выключение<br>синхронизации темпа                                                                                                    |
| <b>NOTE</b> (нота) | 1                                           | Используется в сочетании<br>с параметром ТЕМРО (темп) для<br>определения значения FREQ (частота).                                                                |

<sup>1. 2007</sup> A.D. A.A.D. A.J. J. J. J. d. d. d.

### <span id="page-133-3"></span>**SYMPHONIC (симфоника)**

Эффект симфоники с двумя входами и двумя выходами.

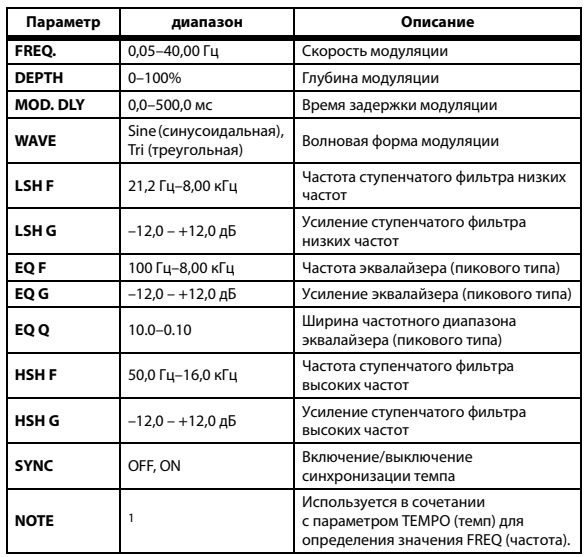

1. 用3 A 用3 A 用3 A 用3 A , J , J , J , J 。 J 。 o 。

#### <span id="page-134-3"></span>**PHASER (фазер)**

16-каскадный фазер с двумя входами и двумя выходами.

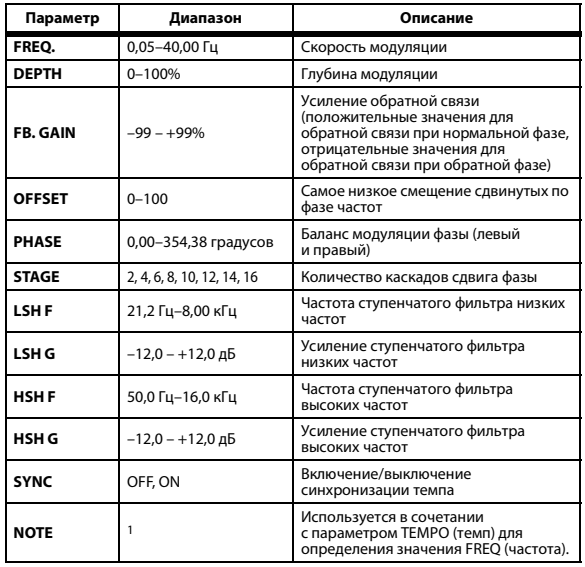

1. JJJ3 A JJJ3 A. A JJJ3 A. J J. J J. 5 56

#### <span id="page-134-0"></span>**AUTO PAN (автопанорамирование)**

Средство для автоматического панорамирования с двумя входами и двумя выходами.

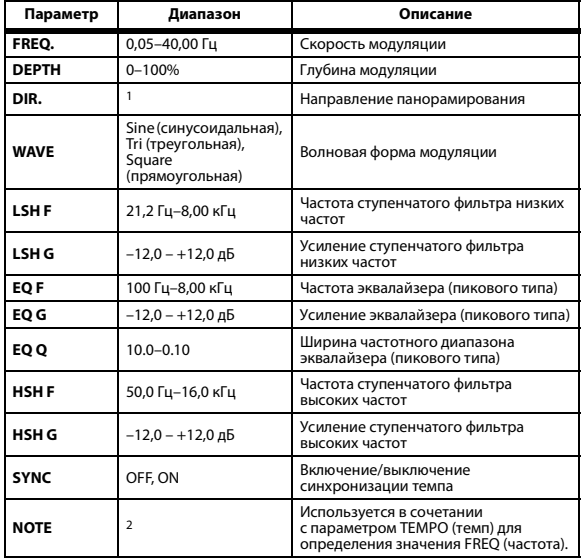

1. L<->R, L—>R, L<—R, Turn L, Turn R

<span id="page-134-4"></span>2. JP3 & JD3 & A JJ3 A. J J. J J. d d d d

#### **TREMOLO (тремоло)**

Эффект тремоло с двумя входами и двумя выходами.

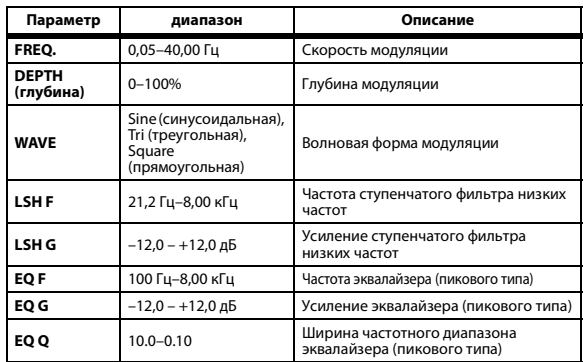

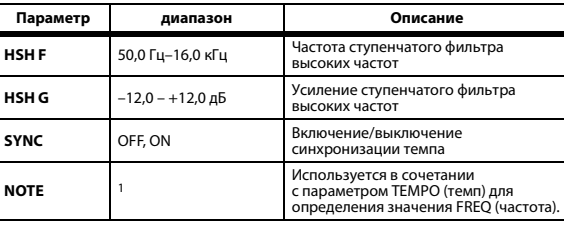

 $H\!H\!P$   $\triangleright$   $H\!H\!P$   $\triangleright$   $\triangleright$   $H\!P$   $\triangleright$   $H\!P$   $\cdot$   $I\!P$   $\cdot$   $I\!P$   $\cdot$   $I\!P$   $\cdot$ 1.

#### <span id="page-134-2"></span>**HQ. PITCH (высококачественный сдвиг высоты звука)**

Один вход, два выхода с высококачественным сдвигом высоты звука (доступен для внутренних эффектов 1 и 2.)

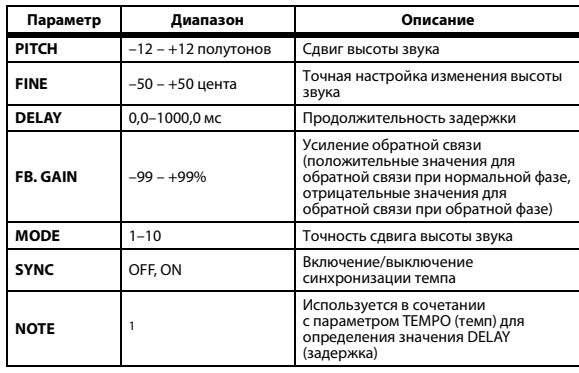

1. —  $\overline{H}$ 3  $\overline{H}$ 3  $\overline{k}$   $\overline{H}$ 3  $\overline{k}$ ,  $\overline{h}$   $\overline{H}$ 3  $\overline{h}$ ,  $\overline{f}$   $\overline{f}$ ,  $\overline{f}$   $\overline{f}$ ,  $\overline{f}$   $\overline{f}$ ,  $\overline{f}$   $\overline{f}$ ,  $\overline{f}$   $\overline{f}$ ,  $\overline{f}$ 

#### <span id="page-134-1"></span>**DUAL PITCH (двойное изменение высоты звука)**

Средство сдвига высоты звука с двумя входами и двумя выходами.

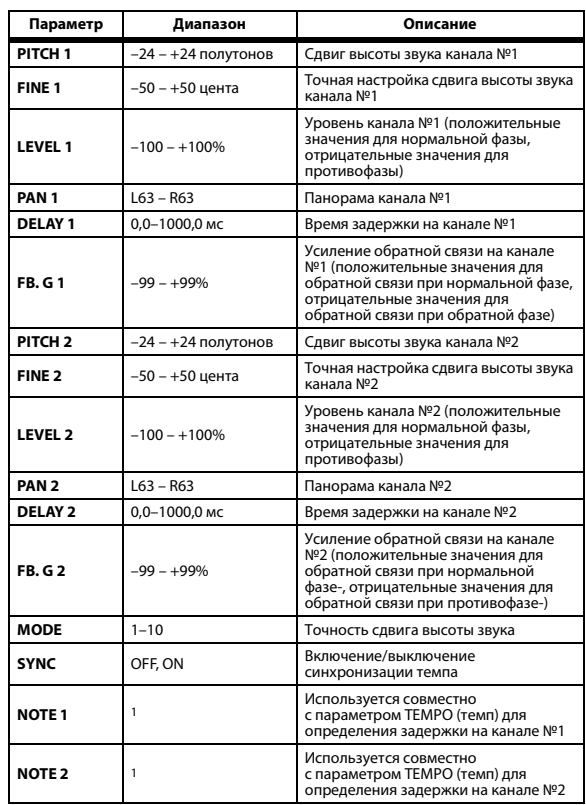

(Максимальное значение зависит от настройки темпа)

1.

#### <span id="page-135-6"></span>**ROTARY (вращающийся динамик)**

Имитатор вращающегося динамика с одним входом и двумя выходами.

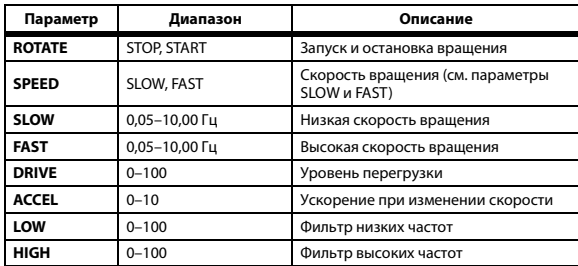

#### <span id="page-135-5"></span>**RING MOD. (кольцевой модулятор)**

Кольцевой модулятор с двумя входами и двумя выходами.

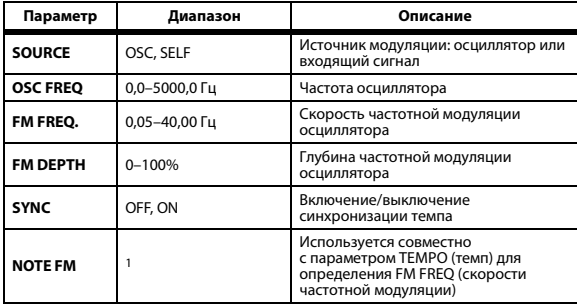

<span id="page-135-4"></span>1. 2007 2 2007 2 3 4 3 4 3 4 3 4 5 6 6 7

#### **MOD. FILTER (модуляционный фильтр)**

Модуляционный фильтр с двумя входами и двумя выходами.

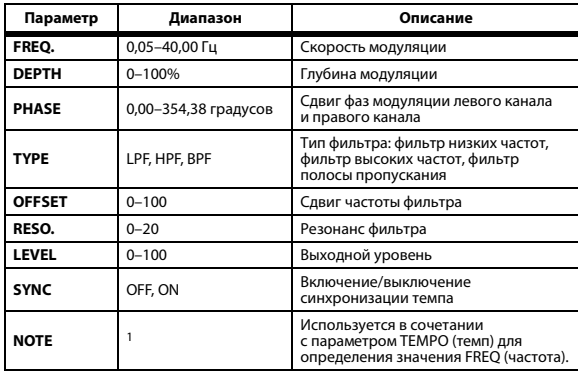

 $H\!H\!B \triangleright H\!H\!B \triangleright \triangleright H\!H\!B \triangleright H\!A \triangleright H\!A \triangleright \infty$ 1.

#### <span id="page-135-1"></span>**DISTORTION (искажение)**

Эффект искажения с одним входом и двумя выходами.

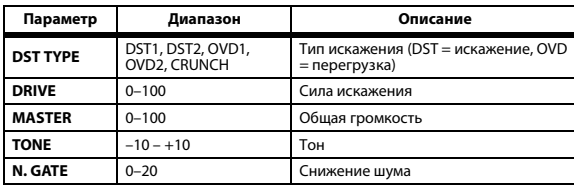

#### <span id="page-135-0"></span>**AMP SIMULATE (имитация усилителя)**

Имитатор гитарного усилителя с одним входом и двумя выходами.

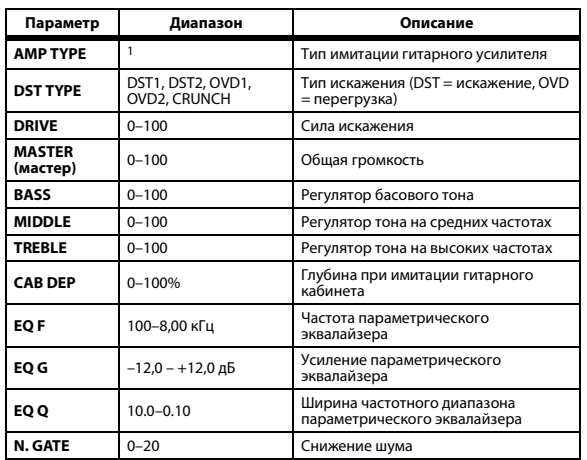

1. STK-M1, STK-M2, THRASH, MIDBST, CMB-PG, CMB-VR, CMB-DX, CMB-TW, MINI, FLAT

#### <span id="page-135-2"></span>**DYNA. FILTER (динамический фильтр)**

Динамически управляемый фильтр с двумя входами и двумя выходами.

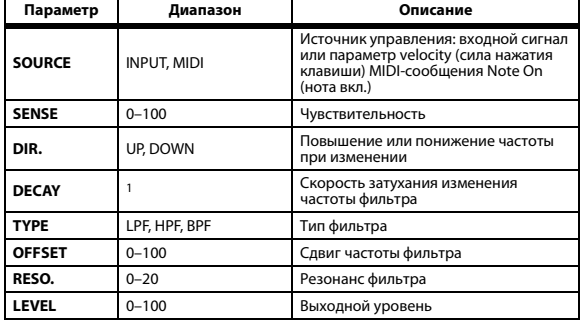

1. 6 мс–46,0 с (fs=44,1 кГц), 5 мс–42,3 с (fs=48 кГц), 3 мс–23,0 с (fs=88,2 кГц), 3 мс–21,1 с (fs=96 кГц)

## <span id="page-135-3"></span>**DYNA. FLANGE (динамический флэнж)**

Динамически управляемый флэнжер с двумя входами и двумя выходами.

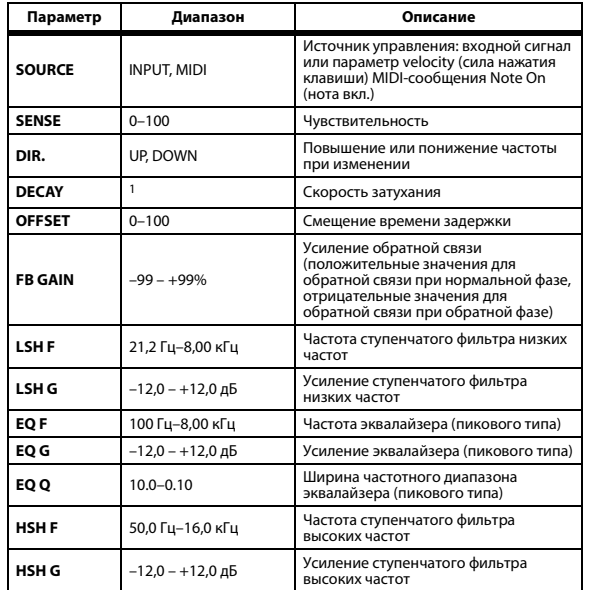

1. 6 мс–46,0 с (fs=44,1 кГц), 5 мс–42,3 с (fs=48 кГц), 3 мс–23,0 с (fs=88,2 кГц), 3 мс–21,1 с (fs=96 кГц)

## <span id="page-136-0"></span>**DYNA. PHASER (динамический фазер)**

Динамически управляемый фазер с двумя входами и двумя выходами.

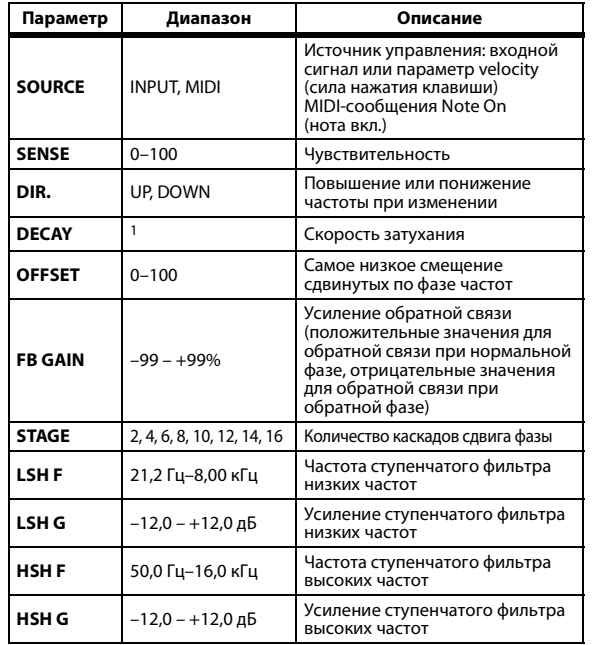

1. 6 мс–46,0 с (fs=44,1 кГц), 5 мс–42,3 с (fs=48 кГц), 3 мс–23,0 с (fs=88,2 кГц), 3 мс–21,1 с (fs=96 кГц)

## <span id="page-136-1"></span>**REV+CHORUS (реверберация + хорус)**

Параллельные эффекты реверберации и хоруса с одним входом и двумя выходами.

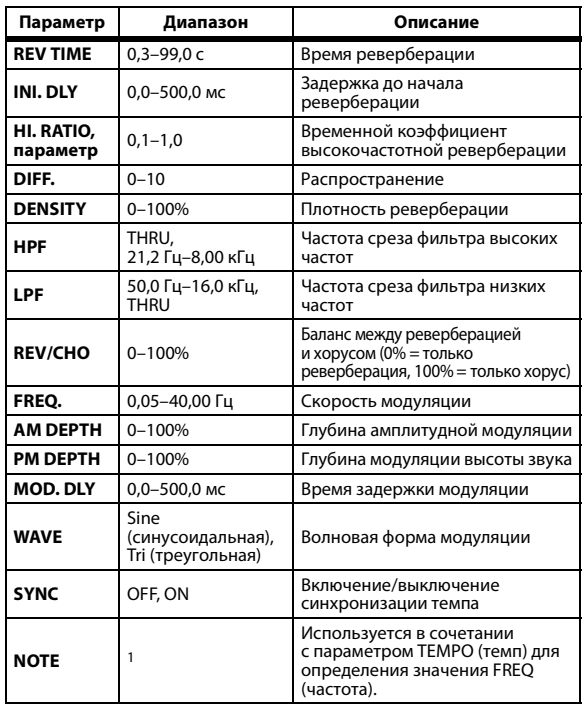

1. JJJJ3 A JJJ3 A J JJJJ J J J - 0 00

#### <span id="page-136-3"></span>**REV->CHORUS (реверберация ->хорус)**

Эффекты реверберации и хоруса, следующие друг за другом, с одним входом и двумя выходами.

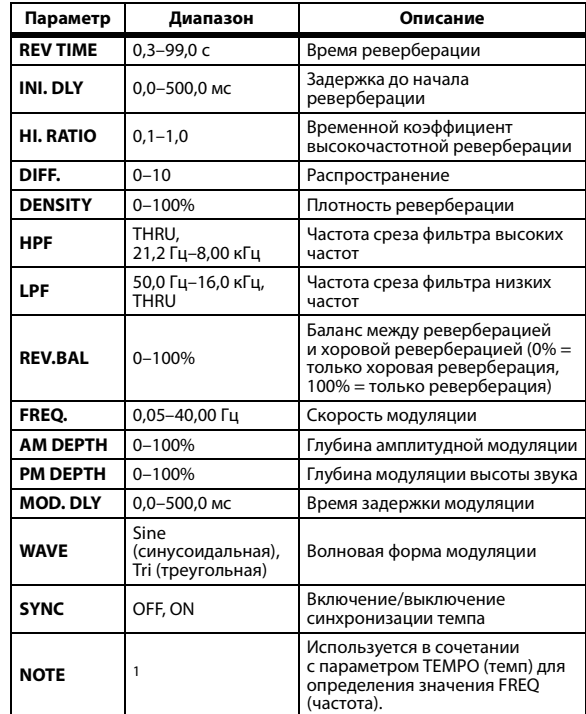

1. 2007 A 2007 A 3 3 3 3 3 4 5 6 7 3 4 5 6 7 5 4

## <span id="page-136-2"></span>**REV+FLANGE (реверберация + флэнж)**

Параллельные эффекты реверберации и флэнжера с одним входом и двумя выходами.

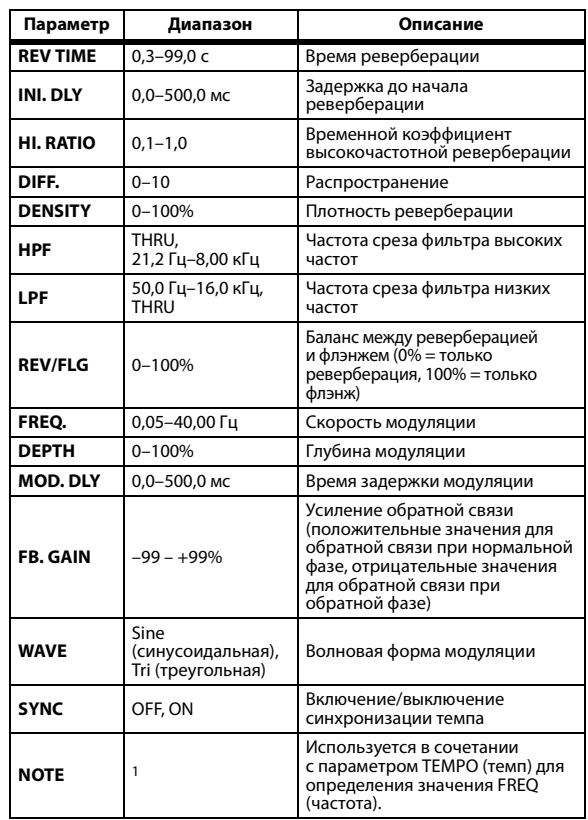

1.

#### <span id="page-137-1"></span>**REV->FLANGE (реверберация -> флэнж)**

Эффекты реверберации и флэнжера, следующие друг за другом, с одним входом и двумя выходами.

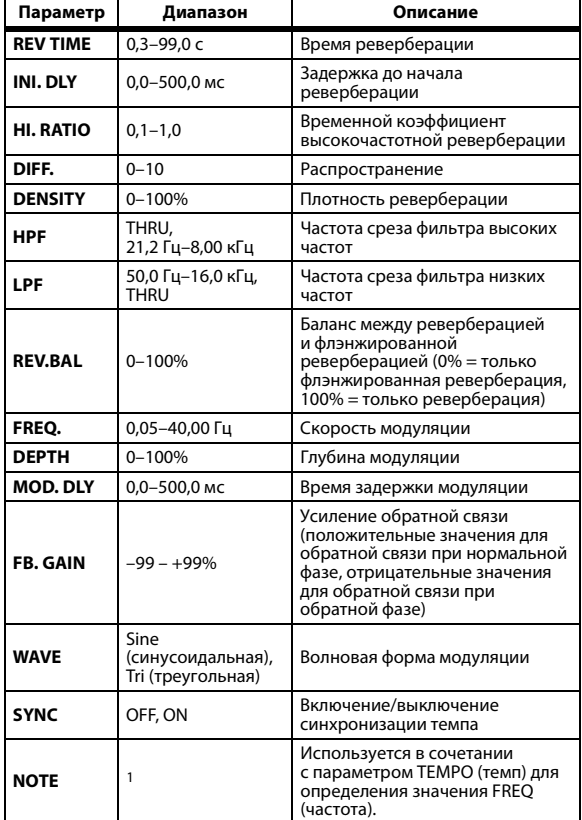

1.

#### <span id="page-137-0"></span>**REV+SYMPHO.**

Эффект одновременной реверберации и симфоники с одним входом и двумя выходами.

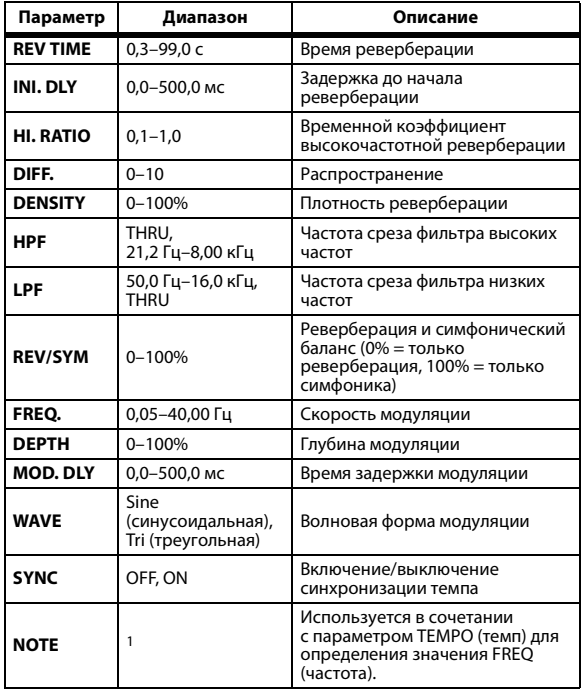

1. 2007 2. 2007 2. 2. 2007 2. 2. 2. 3. 3. 4. 5. 5.

#### <span id="page-137-3"></span>**REV->SYMPHO. (реверберация -> симфоника)**

Эффект реверберации и симфоники друг за другом с одним входом и двумя выходами.

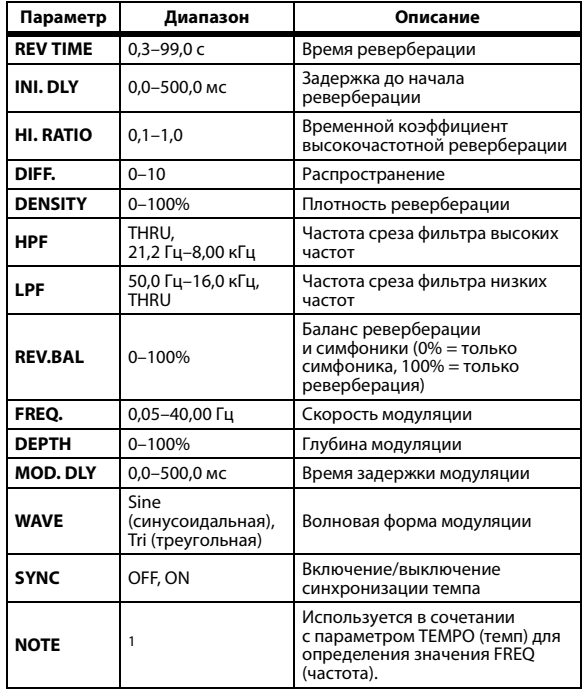

1. **JJJJ** A JJJJ A J J J J J J J - 0 00

#### <span id="page-137-2"></span>**REV->PAN (реверберация -> панорама)**

Параллельные эффекты реверберации

и автопанорамы с одним входом и двумя выходами.

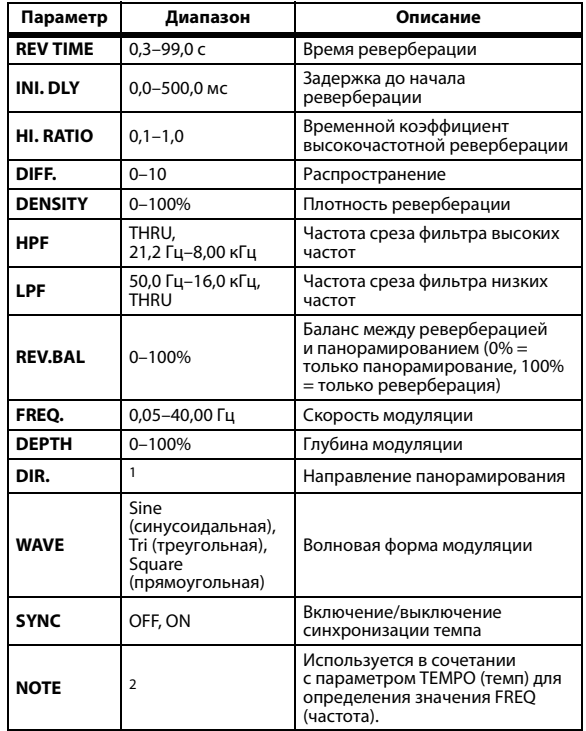

1. L<–>R, L–>R, L<–R, Turn L, Turn R

2. 用3 A 用3 A A DB A A DB A J J . J J . J . G 66

## <span id="page-138-0"></span>**DELAY+ER. (задержка + ранние отражения)**

Эффект одновременной задержки и ранних отражений с одним входом и двумя выходами..

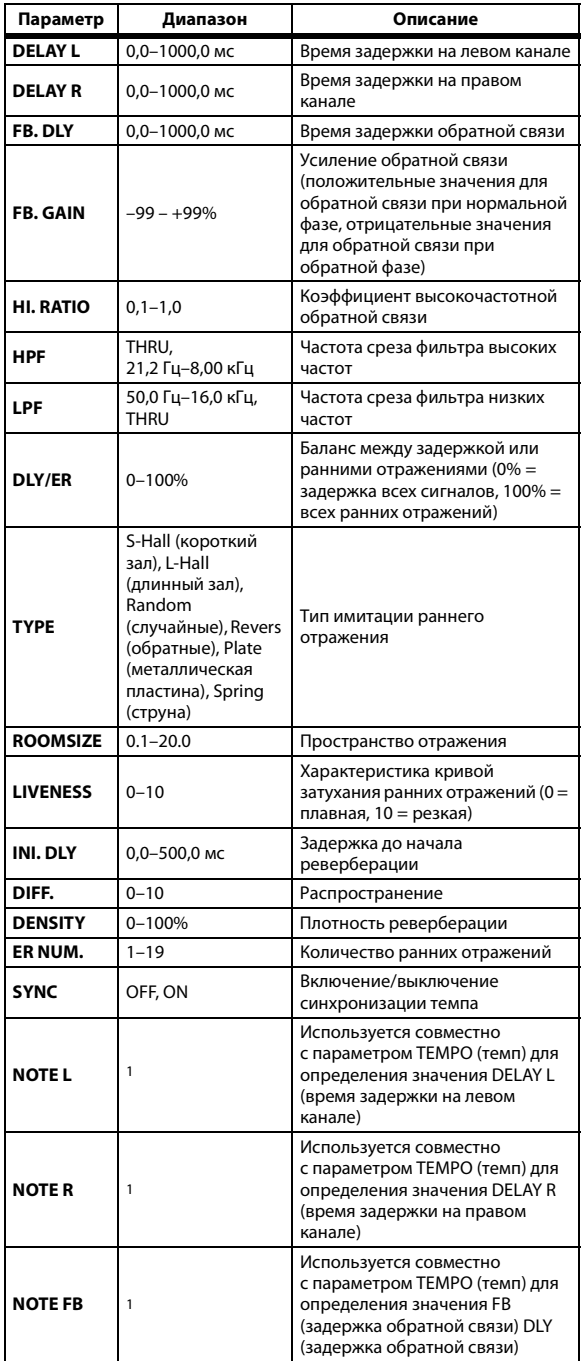

1. **—— J99**3 J993 & J933 & A JJJ3 A J J J J J -<br>(Максимальное значение зависит от настройки темпа)

#### <span id="page-138-1"></span>**DELAY->ER. (задержка -> ранние отражения)**

Эффекты задержки и ранних отражений, следующие друг за другом, с одним входом и двумя выходами. **Параметр Диапазон Описание**

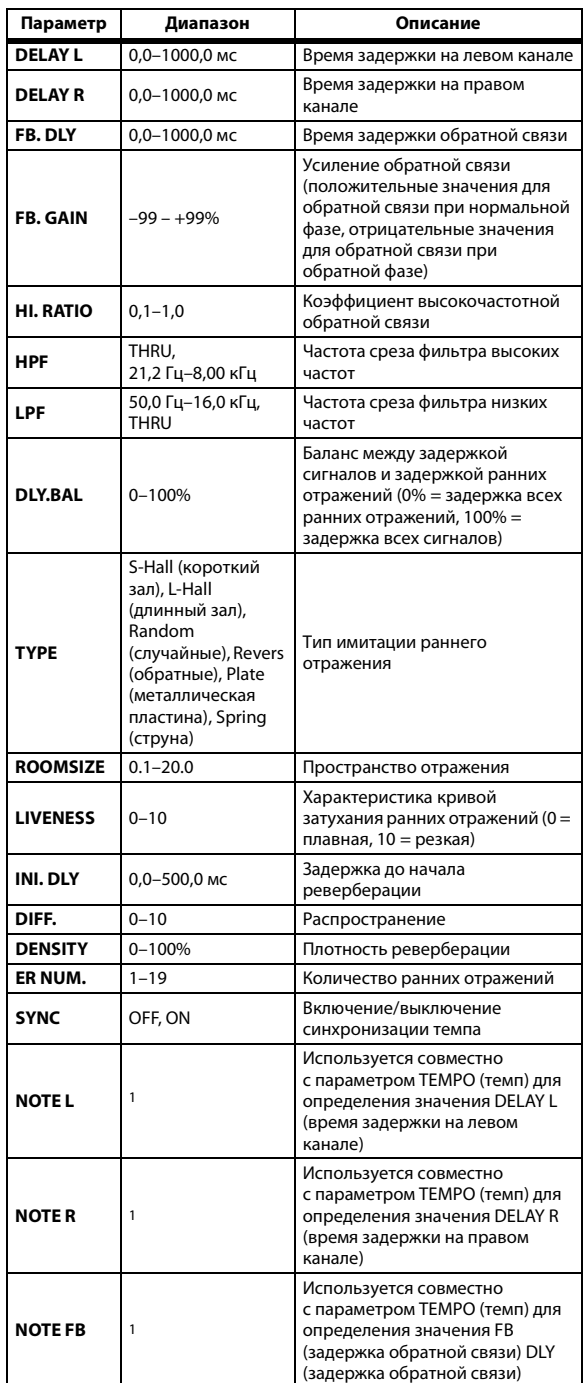

1. **(Максимальное значение зависит от настройки темпа)** 

#### <span id="page-139-0"></span>**DELAY+REV (задержка + реверберация)**

Параллельные эффекты задержки и реверберации с одним входом и двумя выходами.

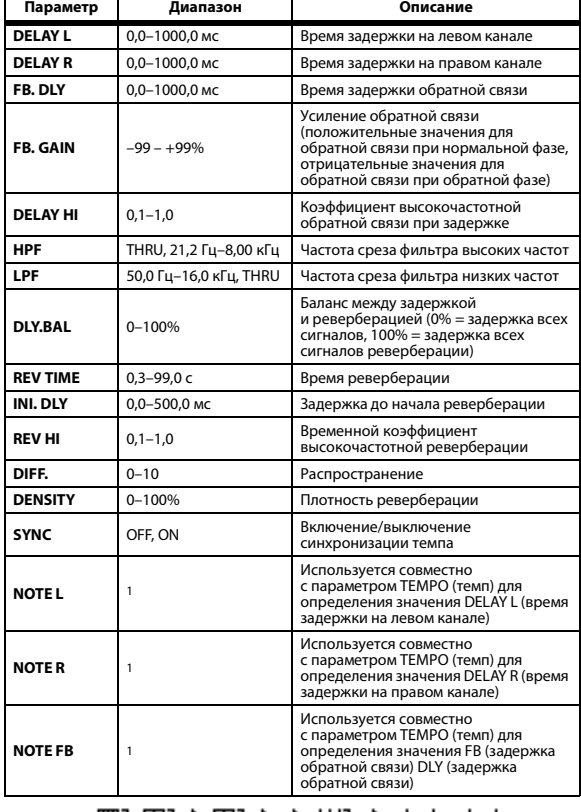

1. —— НЭЗ НЭЗ В ЛЭЗ В. Л ЈЈЈЗ Л. Ј<br>(Максимальное значение зависит от настройки темпа)

#### <span id="page-139-1"></span>**DELAY->REV (задержка -> реверберация)**

Эффекты задержки и реверберации, следующие друг за другом, с одним входом и двумя выходами.

| Параметр        | Диапазон               | Описание                                                                                                    |
|-----------------|------------------------|----------------------------------------------------------------------------------------------------|
| <b>DELAY L</b>  | $0,0-1000,0$ MC        | Время задержки на левом канале                                                                                                    |
| <b>DELAY R</b>  | 0,0-1000,0 мс          | Время задержки на правом канале                                                                                                    |
| FB. DLY         | 0,0-1000,0 мс          | Время задержки обратной связи                                                                                                    |
| <b>FB. GAIN</b> | $-99 - +99%$           | Усиление обратной связи<br>(положительные значения для<br>обратной связи при нормальной фазе,<br>отрицательные значения для<br>обратной связи при обратной фазе) |
| <b>DELAY HI</b> | $0,1-1,0$              | Коэффициент высокочастотной<br>обратной связи при задержке                                                                                                    |
| <b>HPF</b>      | THRU, 21,2 Гц-8,00 кГц | Частота среза фильтра высоких частот                                                                                                    |
| LPF             | 50,0 Гц-16,0 кГц, THRU | Частота среза фильтра низких частот                                                                                                    |
| <b>DLY.BAL</b>  | $0 - 100%$             | Баланс между задержкой<br>и отложенной реверберацией (0% =<br>задержка всех сигналов<br>реверберации, 100% = задержка всех<br>сигналов)                          |
| <b>REV TIME</b> | $0,3-99,0c$            | Время реверберации                                                                                                    |
| INI. DLY        | 0,0-500,0 мс           | Задержка до начала реверберации                                                                                                    |
| <b>REV HI</b>   | $0,1 - 1,0$            | Временной коэффициент<br>высокочастотной реверберации                                                                                                    |
| DIFF.           | $0 - 10$               | Распространение                                                                                                    |
| <b>DENSITY</b>  | $0 - 100%$             | Плотность реверберации                                                                                                    |
| <b>SYNC</b>     | OFF, ON                | Включение/выключение<br>синхронизации темпа                                                                                                    |
| <b>NOTE L</b>   | 1                      | Используется совместно<br>с параметром ТЕМРО (темп) для<br>определения значения DELAY L (время<br>задержки на левом канале)                                      |
| <b>NOTER</b>    | $*1$                   | Используется совместно<br>с параметром ТЕМРО (темп) для<br>определения значения DELAY R (время<br>задержки на правом канале)                                     |
| <b>NOTE FB</b>  | $*1$                   | Используется совместно<br>с параметром ТЕМРО (темп) для<br>определения значения FB (задержка<br>обратной связи) DLY (задержка<br>обратной связи)                 |

<sup>(</sup>Максимальное значение зависит от настройки темпа) 1.  $\overline{\phantom{a}}$ 

#### <span id="page-139-2"></span>**DIST->DELAY (искажение -> задержка)**

Эффекты искажения и задержки, следующие друг за другом, с одним входом и двумя выходами.

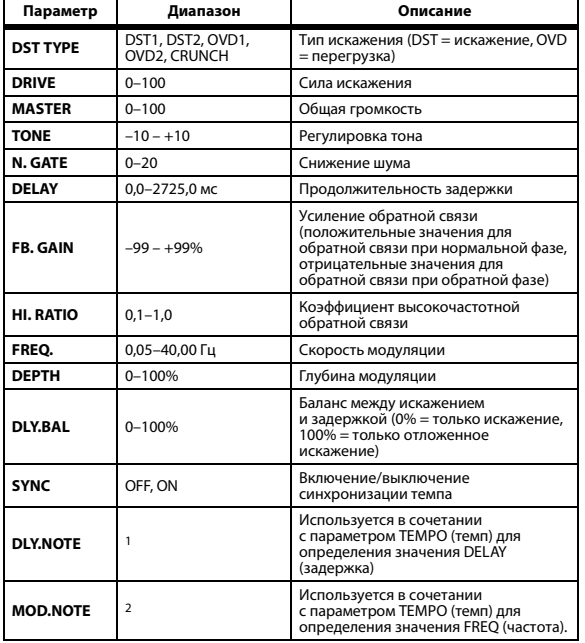

1. ( Максимальное значение зависит от настройки темпа)

2. 2007 2. A 2007 2. A 2007 2. A 2008 2. A 2008 2. A 2008

## <span id="page-140-0"></span>**MULTI FILTER (мультифильтр)**

3-полосный мультифильтр (24 дБ на октаву) с тремя входами и тремя выходами.

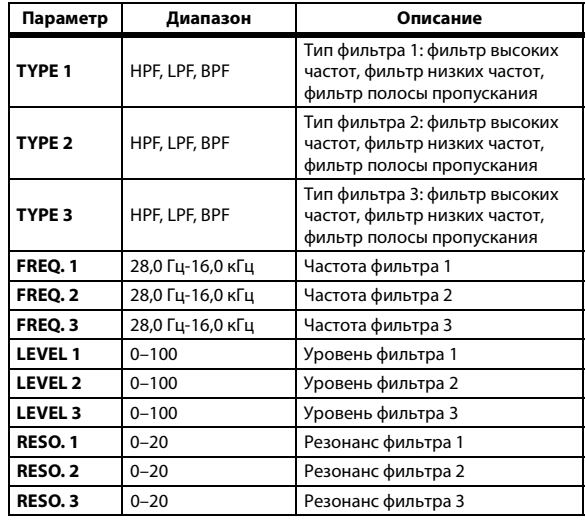

## **FREEZE (приостановка)**

Базовый сэмплер с одним входом, двумя выходами (доступен для внутренних эффектов 1 и 2.) **Параметр Диапазон Описание**

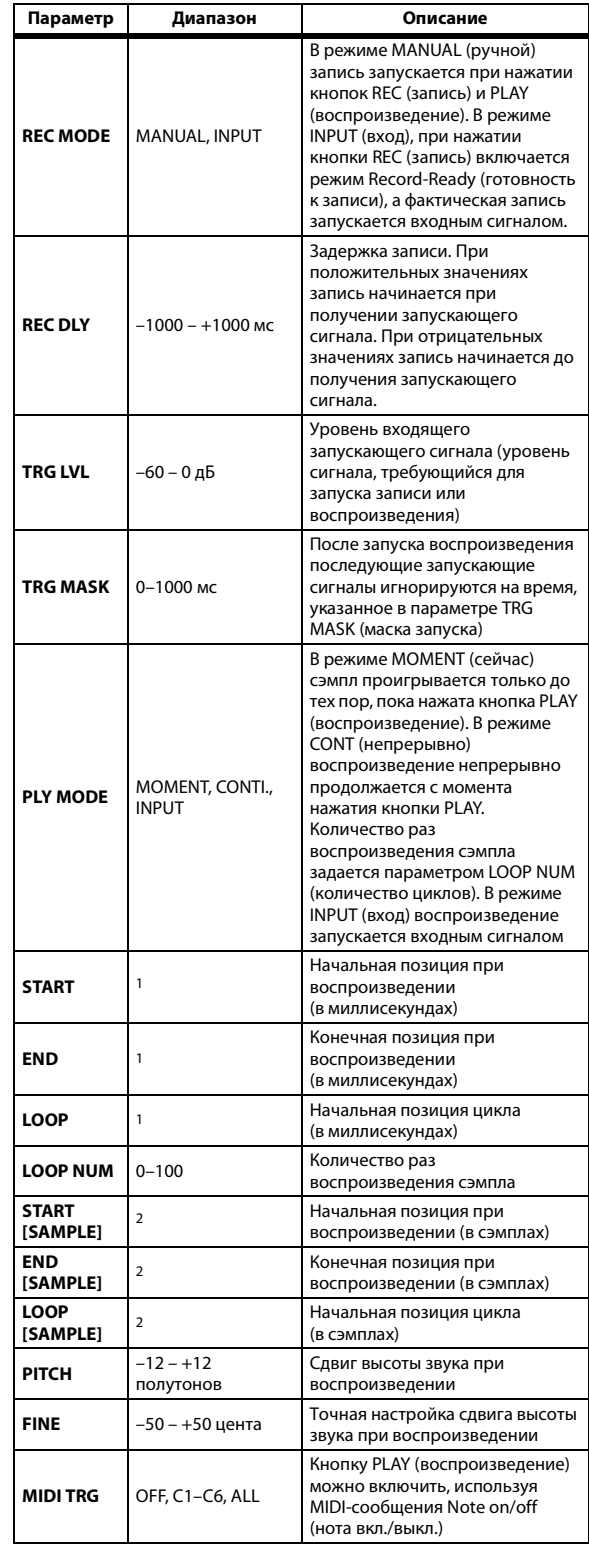

1. 0,0~2970,5 мс (fs=44,1 кГц), 0,0~2729,2 мс (fs=48 кГц), 0,0~2970,5 мс (fs=88,2 кГц), 0,0~2729,2 мс (fs=96 кГц)

2. 0~131000 (fs=44,1 кГц, 48 кГц), 0~262000 (fs=88,2 кГц, 96 кГц)

#### **ST REVERB (стереофоническая реверберация)**

Стереофоническая реверберация с двумя входами и двумя выходами.

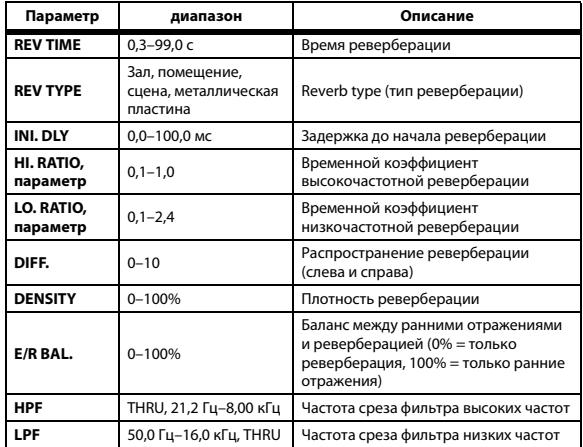

#### <span id="page-141-1"></span>**M.BAND DYNA. (динамический процессор)**

3-полосный динамический процессор с раздельным измерением ослабления соло и усиления для каждой полосы, с двумя входами и двумя выходами.

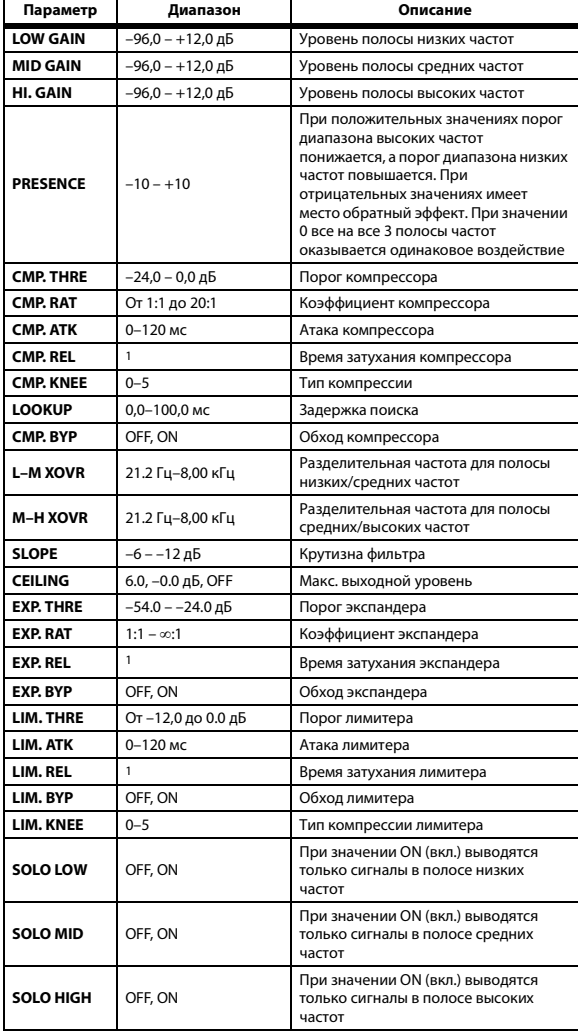

1. 6 мс–46,0 с (fs=44,1 кГц), 5 мс–42,3 с (fs=48 кГц), 3 мс–23,0 с (fs=88,2 кГц), 3 мс–21,1 с (fs=96 кГц)

#### **Comp276/Comp276S (компрессор 276/компрессор 276S**

Имитирует характеристики аналогового компрессора, ставшего стандартным компрессором в студиях звукозаписи. Он уплотняет звук и особенно подходит для звуков ударных и басов. Эффект Comp276 позволяет независимо управлять двумя монофоническими каналами. Эффект Comp276S связывает левый и правый каналы для управления.

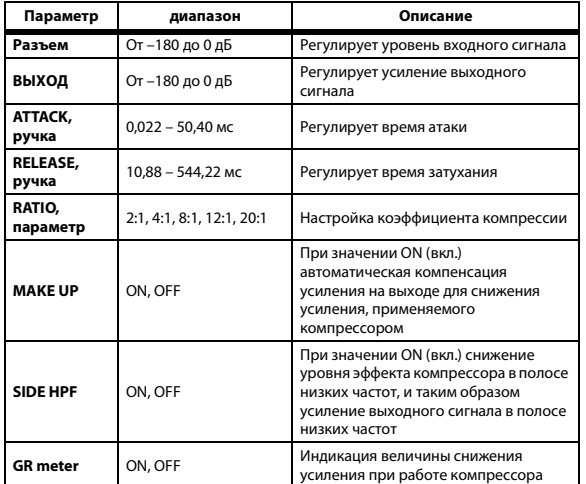

#### <span id="page-141-0"></span>**Comp260/Comp260S (компрессор 260/компрессор 260S)**

Имитирует характеристики компрессора/лимитера середины 1970-х, в настоящее время ставшего стандартным для живого исполнения в студиях. Эффект Comp260 позволяет независимо управлять двумя монофоническими каналами. Эффект Comp260S связывает левый и правый каналы для управления.

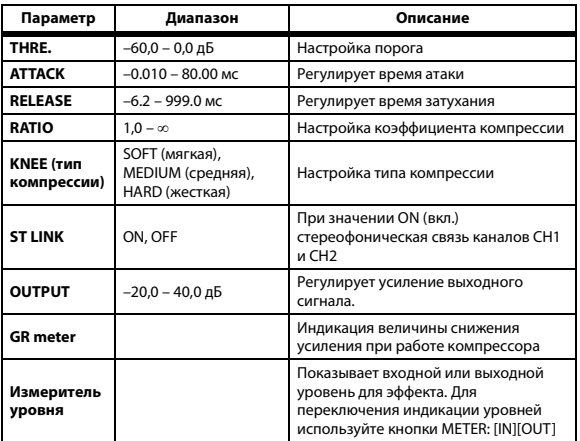

## <span id="page-142-0"></span>**Equalizer601 (эквалайзер 601)**

Этот эффект имитирует характеристики аналогового эквалайзера, использовавшегося в 1970-е годы. Он добавляет драйв звуку путем воспроизведения искажений, типичных для аналоговых схем.

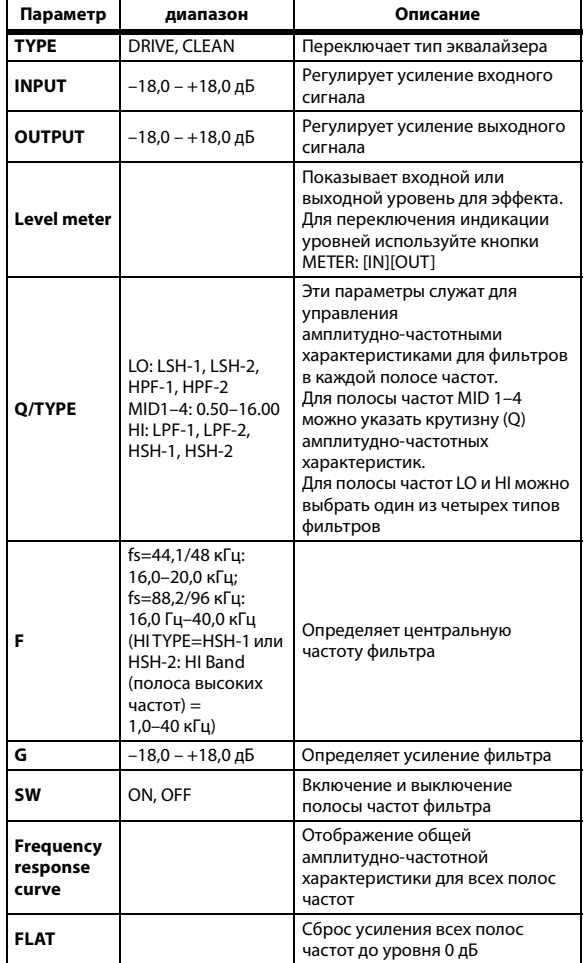

## <span id="page-142-1"></span>**OpenDeck (открытая дека)**

Эффект, имитирующий сжатие ленты, производимое двумя катушечными магнитофонами, записывающим и воспроизводящим. Качество тональный характер звука можно изменить путем настройки разных элементов, таких как тип деки, качество ленты и скорость воспроизведения.

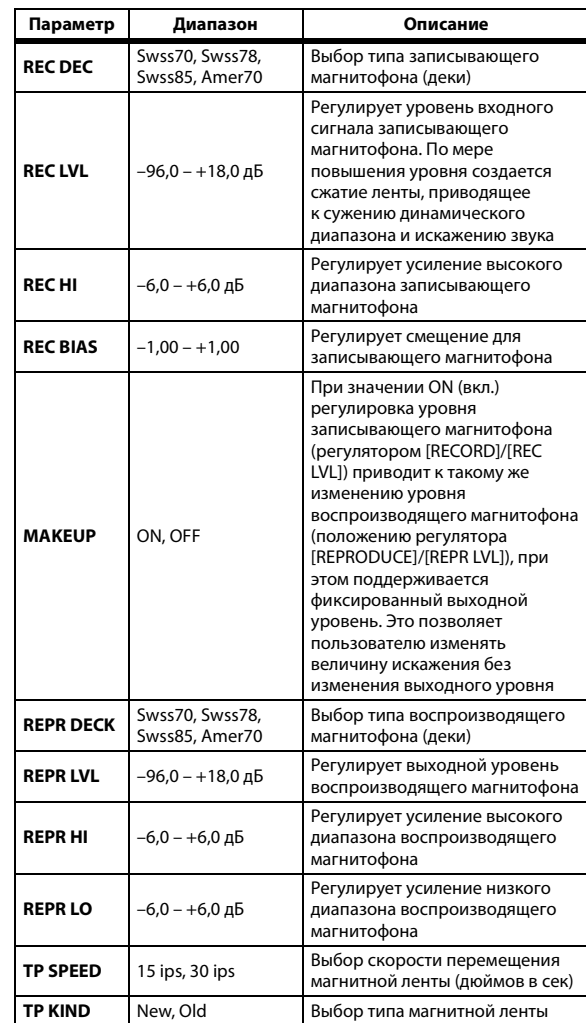

#### <span id="page-143-1"></span>**REV-X Hall (реверберация в зале), REV-X Room (реверберация в помещении), REV-X Plate (реверберация металлической пластины)**

Алгоритм реверберации 2-in/2-out (два входа/два выхода). Создает насыщенную и высокоплотную реверберацию с плавным затуханием и глубиной, улучшающей исходное звучание. Предусмотрена возможность выбора одной из трех программ в соответствии с местом действия и своими требованиями: REV-X Hall, REV-X Room и REV-X Plate.

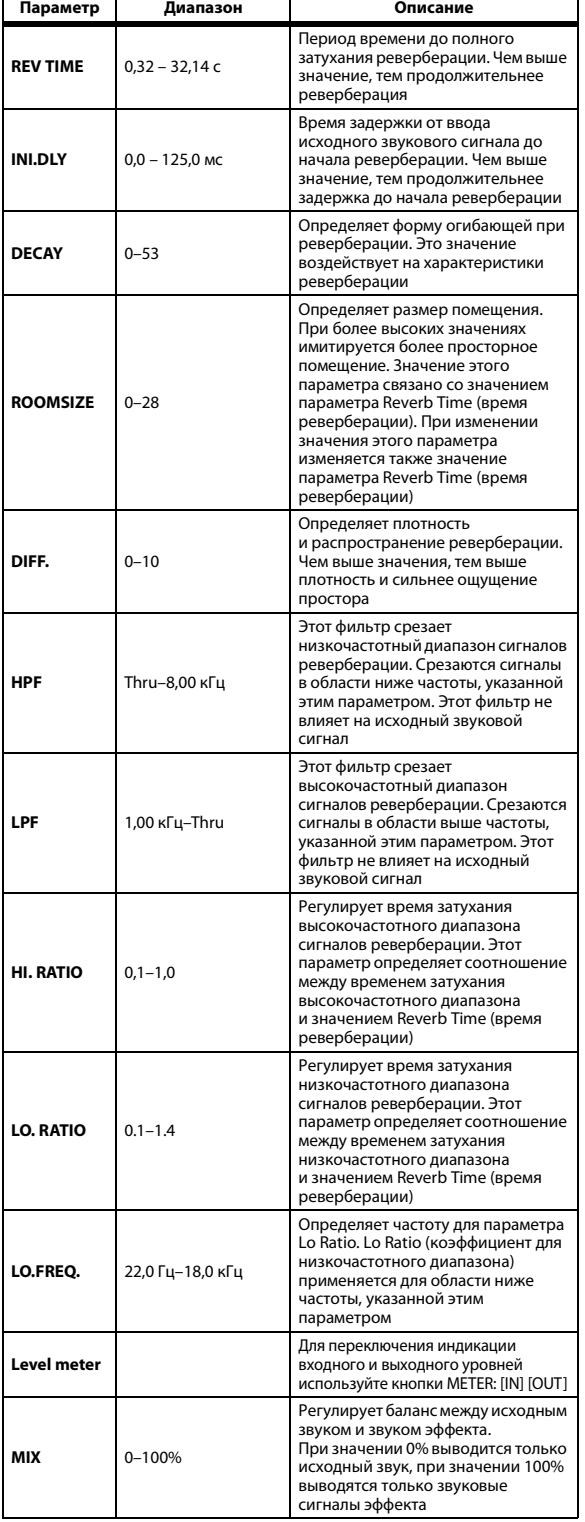

## <span id="page-143-0"></span>**Max 100**

Этот фазер с одним входом и одним выходом имитирует старинный эффект, выпускавшийся только в конце 1970-х годов.

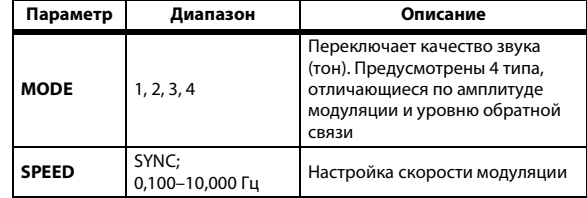

## <span id="page-143-2"></span>**Vintage Phaser (старинный фазер)**

Этот фазер с одним входом и одним выходом предоставляет исключительно высокую свободу в создании звуков, не ограничиваясь имитацией какой-либо конкретной модели.

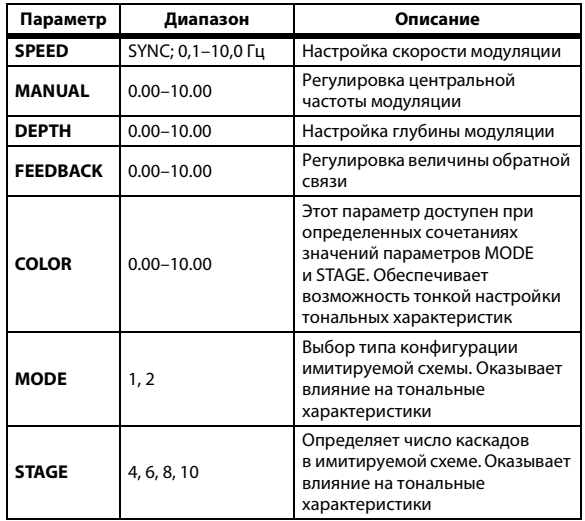
### **Dual Phaser (двойной фазер)**

Этот фазер с двумя входами и двумя выходами имитирует старинный фазер, выпускавшийся в середине 1970-х годов.

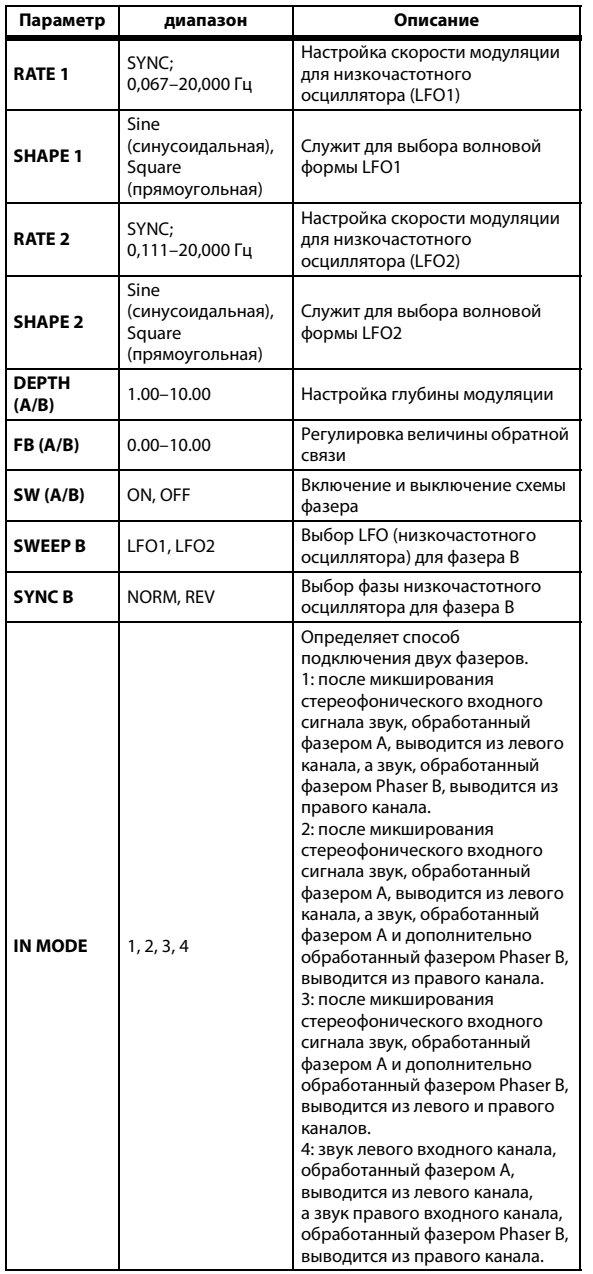

# **Синхронизация эффектов с темпом**

Некоторые из эффектов консоли 01V96i позволяют пользователю выполнить синхронизацию эффектов с темпом. Существует два вида таких эффектов: эффекты типа задержки и эффекты типа модуляции. Для эффектов типа задержки время задержки будет изменяться в зависимости от темпа. Для эффектов типа модуляции частота модуляционного сигнала будет изменяться в зависимости от темпа.

#### **• Параметры, относящиеся к синхронизации с темпом**

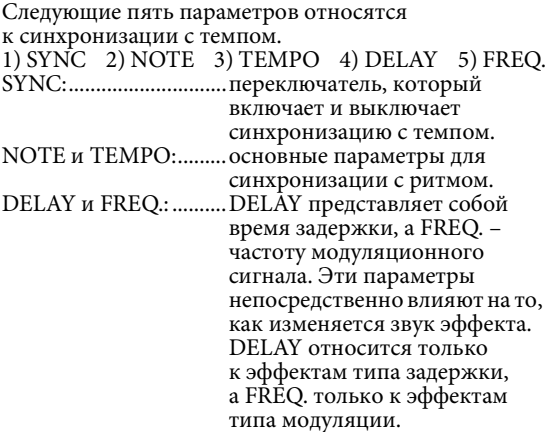

#### **• Связь параметров друг с другом**

При синхронизации с темпом используются параметры TEMPO (темп) и NOTE (нота) для расчета значения, которое становится базовым для темпа, после чего продолжается регулировка параметров, чтобы базовый темп оставался таким же как DELAY (или FREQ.). Это означает, что значения параметров TEMPO, NOTE и DELAY (или FREQ.) синхронизируются между собой, и при изменении любого из этих значений производится перерасчет значений остальных параметров для поддержки правильного соотношения. Далее приведены параметры, подлежащие перерасчету, и методы расчета (\*a).

#### **Если включен параметр SYNC , будет установлен параметр NOTE При редактировании параметра DELAY (или FREQ.) будет установлен параметр NOTE**

В этом случае значение NOTE рассчитывается следующим образом.

 $\text{NOTE} = \text{DELAY}$  (или FREQ.)/(4 x (60/TEMPO))

#### **При редактировании параметра NOTE будет установлен параметр DELAY (или FREQ.)**

В этом случае значение DELAY (или FREQ.) рассчитывается следующим образом. DELAY (или FREQ.) = NOTE  $x$  4  $x$  (60/TEMPO)

#### **При редактировании TEMPO будет установлен параметр DELAY (или FREQ.)**

В этом случае значение DELAY (или FREQ.) рассчитывается следующим образом. DELAY (или FREQ.) = исходное значение DELAY (или FREQ.) x (предыдущее значение TEMPO/новое значение TEMPO)

**Пример 1.** При настройках SYNC=ON, DELAY=250 мс, TEMPO=120 изменяется значение NOTE с восьмой на четверть DELAY= новое значение NOTE x 4 x (60/TEMPO)  $=(1/4)$  x 4 x (60/120)  $= 0.5$  (c) = 500 мс Таким образом, DELAY изменится с 250 мс до 500 мс. **Пример 2.** При настройках SYNC=ON, DELAY=250 мс, NOTE=восьмая изменяется значение TEMPO с 120 на 121 DELAY= изначальное значение DELAY x (предыдущее значение TEMPO/новое

- значение TEMPO)
- $= 250 x (120/121)$

 $= 247.9$  (MC)

Таким образом, значение TEMPO изменится с 250 мс на 247,9 мс.

\*a: Для результатов расчета используются округленные значения.

#### **• Диапазоны значений параметров NOTE и TEMPO**

Диапазоны значений параметров NOTE и TEMPO ограничены диапазонами значений параметров DELAY или FREQ. При синхронизации с темпом нельзя установить для параметров NOTE или TEMPO значения, приводящие к превышению максимальных значений параметров DELAY или FREQ. Данное ограничение применяется даже при выключенной синхронизации (SYNC = OFF).

#### **• Специальные характеристики параметра TEMPO**

Параметр TEMPO имеет следующие характеристики, отличающие его от других параметров.

- Общее значение, используемое совместно всеми эффектами.
- Его нельзя сохранить или восстановить из библиотеки эффектов. (Темп можно сохранить и восстановить из сцены.)

Это означает, что значение параметра TEMPO при восстановлении эффекта может не совпадать со значением темпа на момент сохранения эффекта. Рассмотрим пример.

Сохраните эффект: TEMPO=120 Измените значение ТЕМРО на  $60 \rightarrow$  Восстановите эффект: TEMPO=60

Обычно при изменении параметра TEMPO значение параметра DELAY (или FREQ.) будет соответственно переназначено. Однако при изменении значения параметра DELAY (или FREQ.) эффект будет звучать иначе после восстановления, нежели звучал при сохранении. Для предотвращения подобного изменения эффекта между сохранением и восстановлением консоль 01V96i не обновляет значение параметра DELAY (или FREQ.) при восстановлении эффекта, даже если значение параметра TEMPO отличается от того, при котором был сохранен эффект.

\* Значение параметра NOTE (нота) рассчитывается на основе следующих значений.

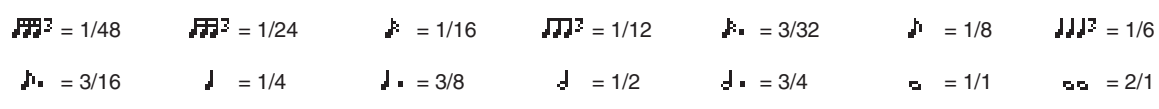

# **Встроенные параметры эквалайзеров**

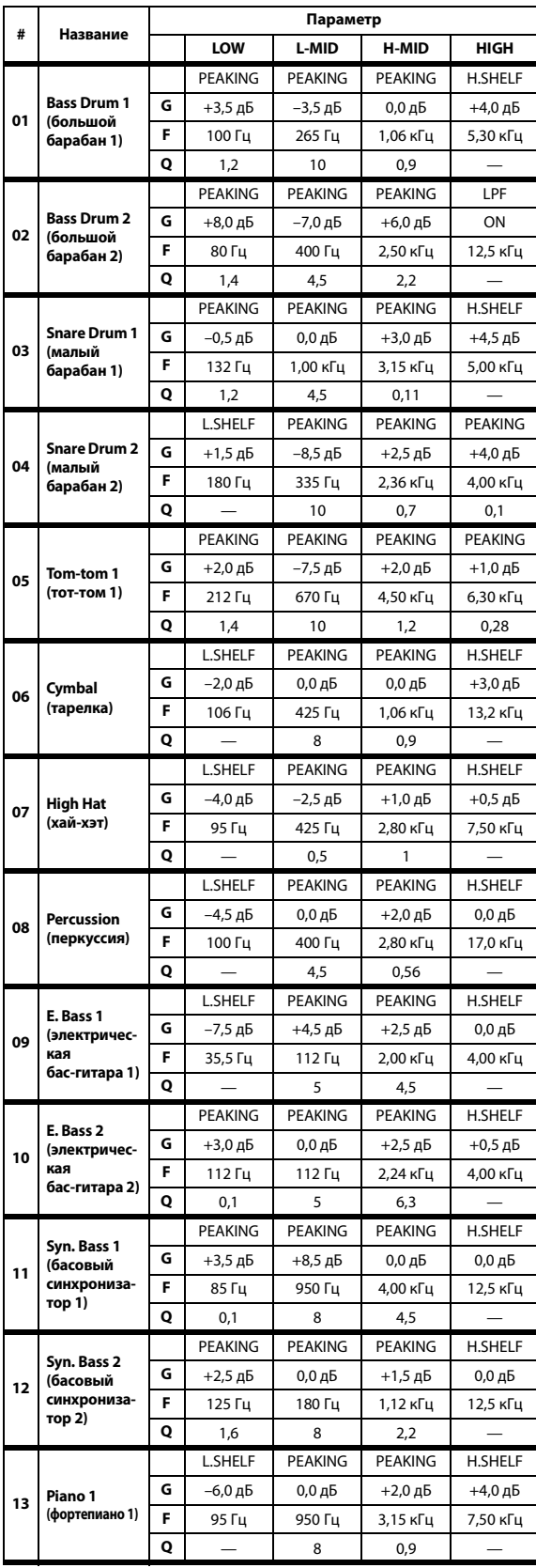

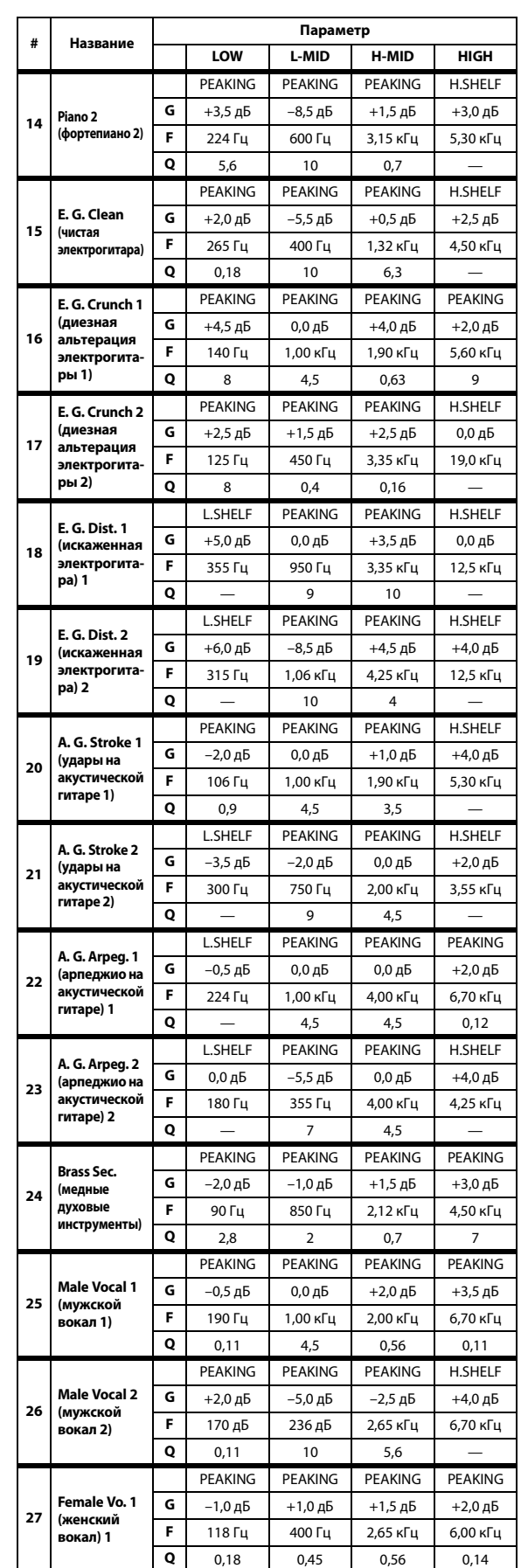

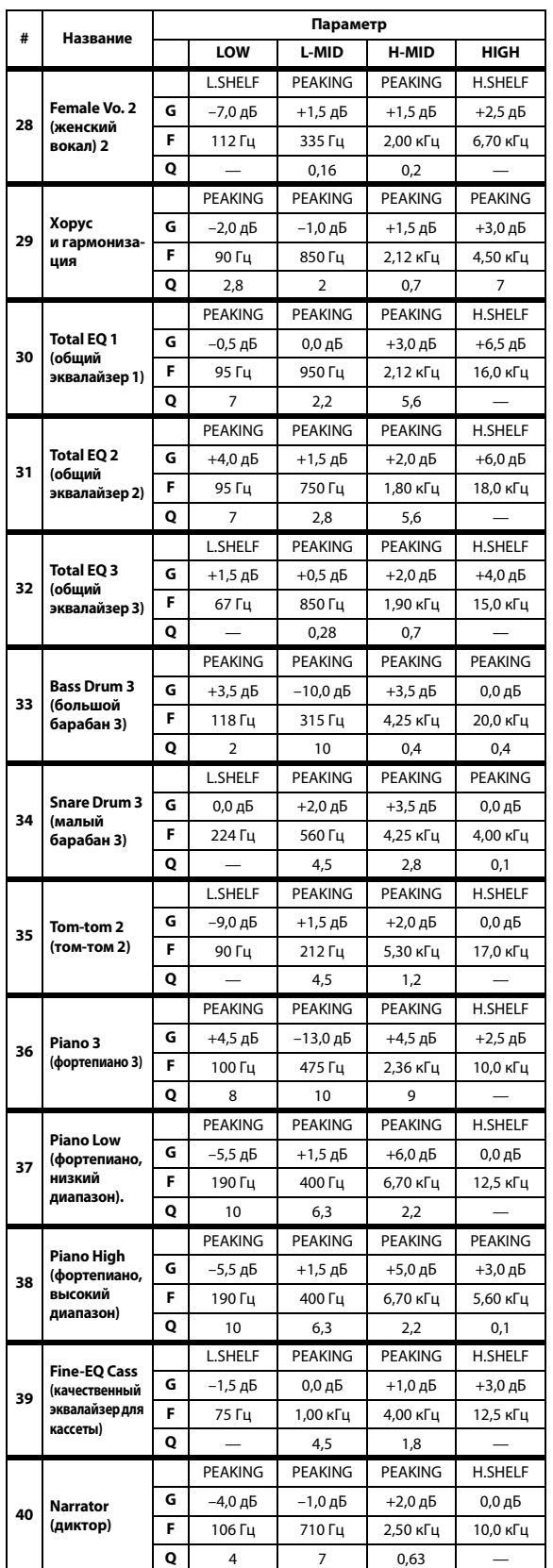

# **Встроенные параметры**

### **шлюзов (частота дискретизации**

 $fs = 44,1 \text{ кГц)}$ 

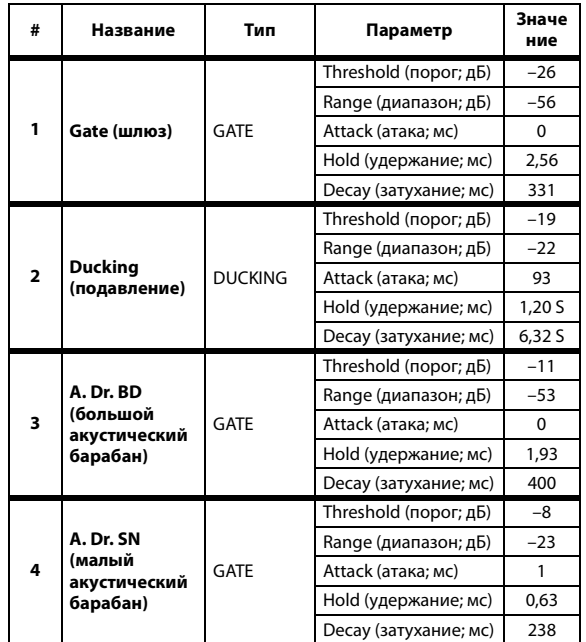

### **компрессоров (частота дискретизации fs = 44,1 кГц)**

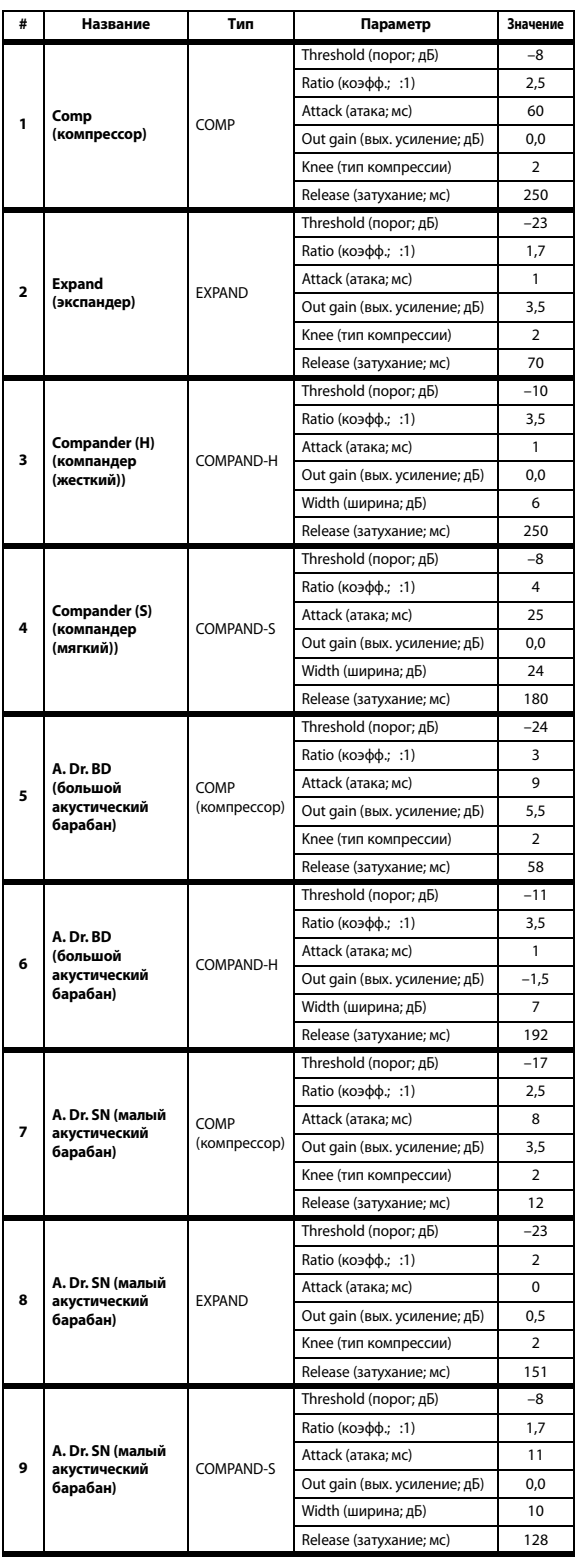

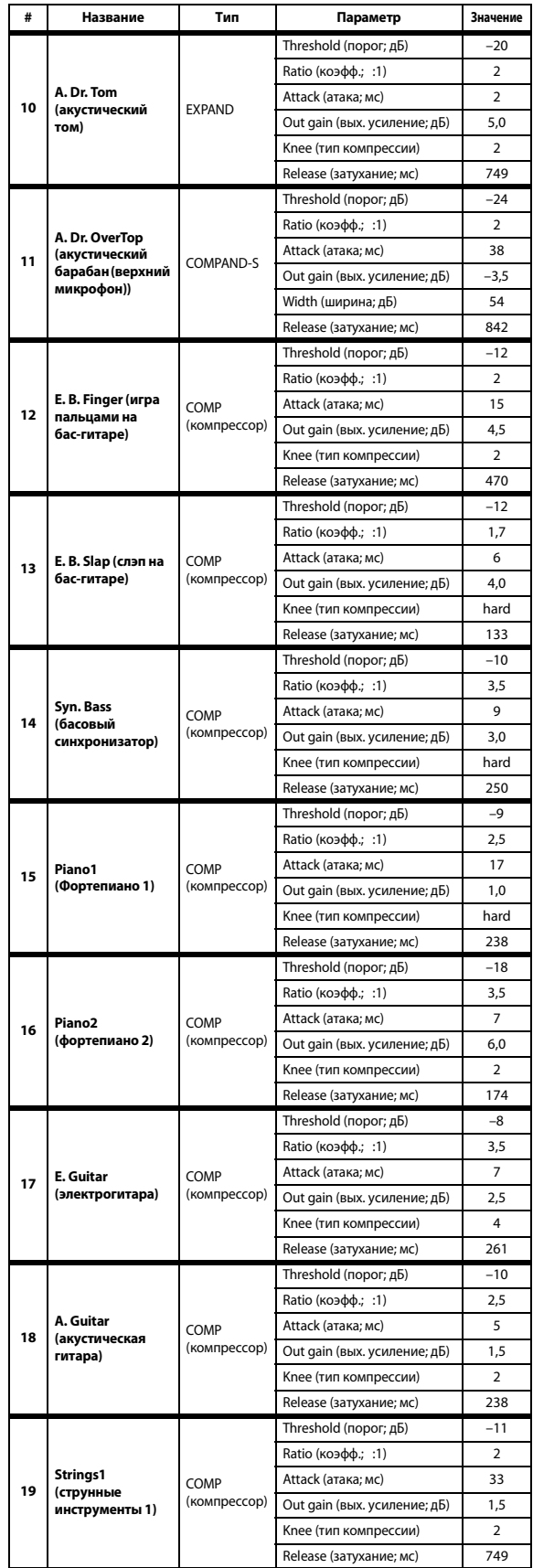

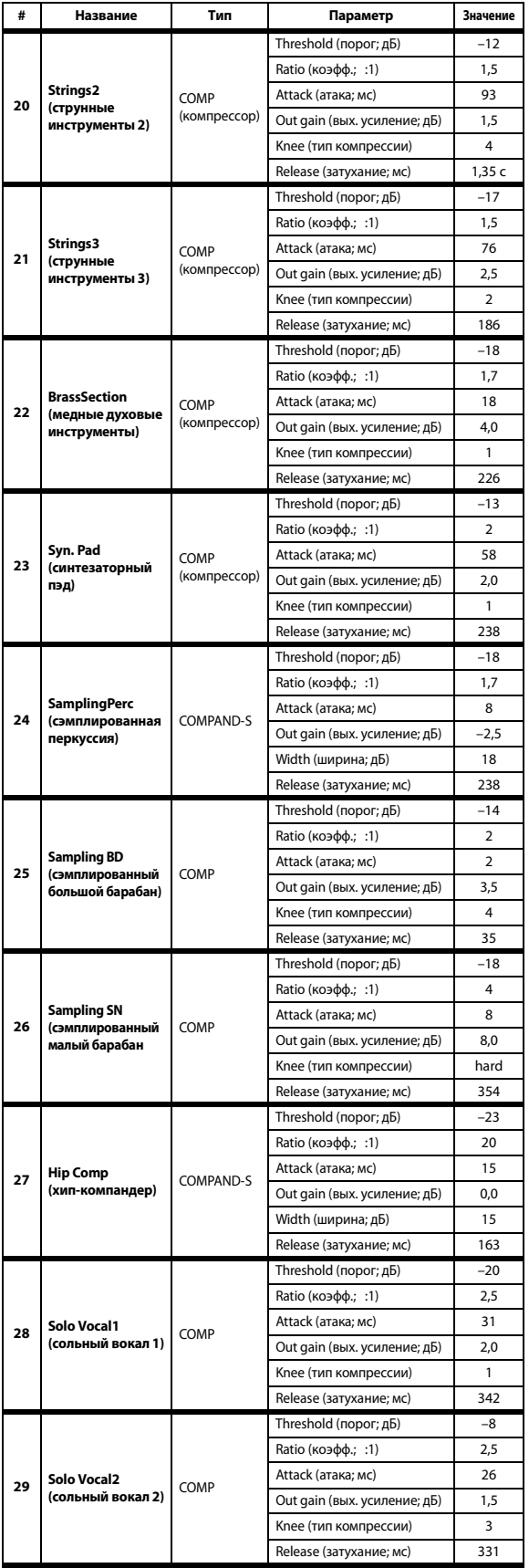

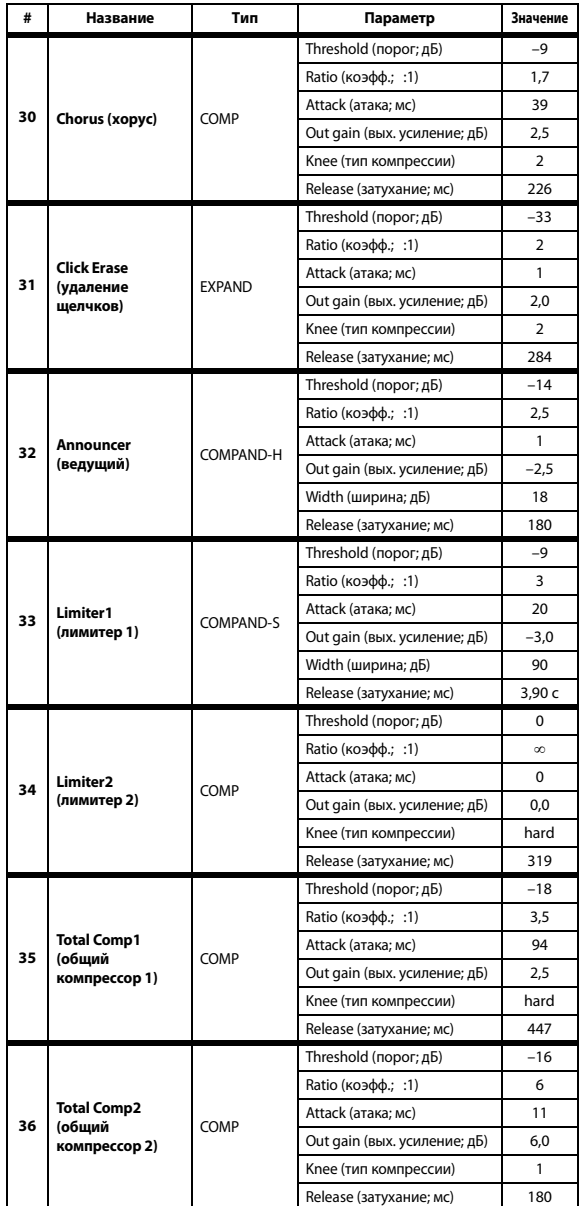

# **Параметры динамических эффектов**

В динамических эффектах для каждого раздела канала содержится раздел Gate (шлюз) (только для входных каналов) и раздел Comp (компрессор). В разделе Gate (шлюз) содержатся типы Gate (шлюз) и Ducking (подавление). В разделе Comp (компрессор) содержатся типы: Compressor (компрессор), Expander (экспандер), COMP. (H) (жесткий компандер) и COMP. (S) (мягкий компандер).

### **Раздел GATE (шлюз) (только для входных каналов)**

### **GATE (шлюз)**

Шлюз ослабляет сигналы ниже заданного уровня порога (THRESHOLD) на заданную величину (RANGE).

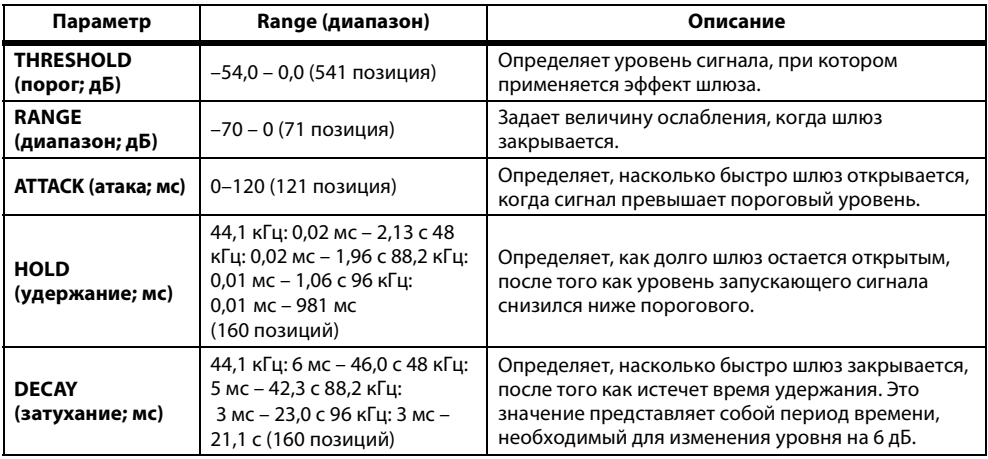

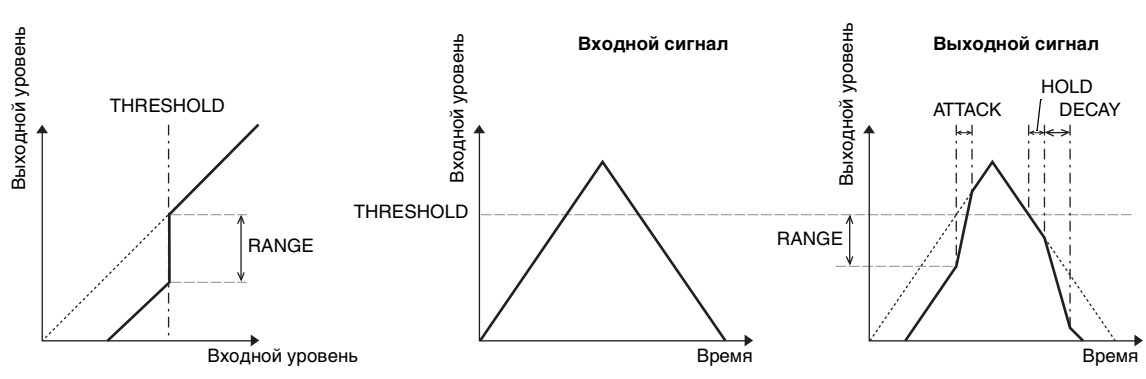

#### **Характеристики ввода/вывода Анализ временного ряда**

### **DUCKING (подавление)**

Ducking (подавление) обычно используется при наложении речи с целью автоматического снижения уровня фоновой музыки во время речи ведущего. Когда уровень исходного сигнала (KEY IN) превышает заданный порог (THRESHOLD), выходной уровень ослабляется на заданную величину (RANGE).

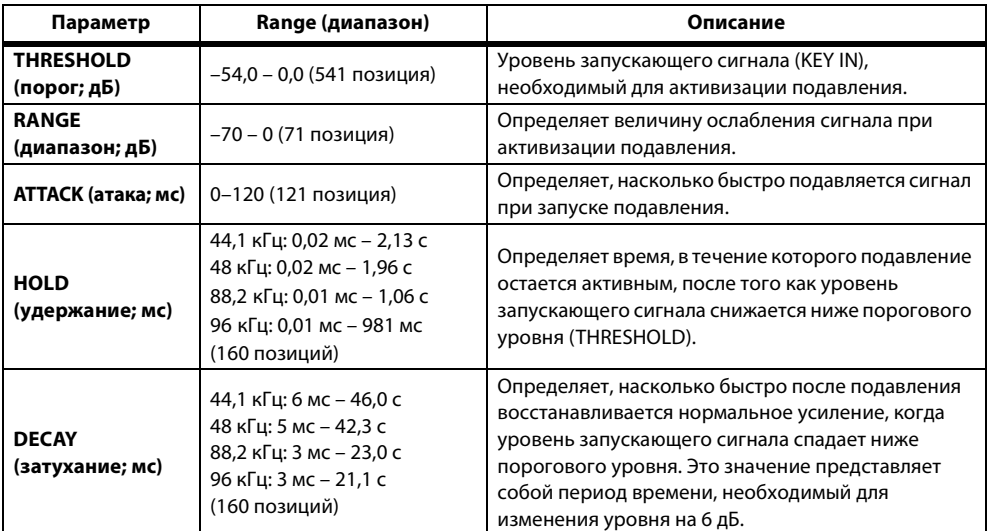

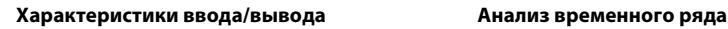

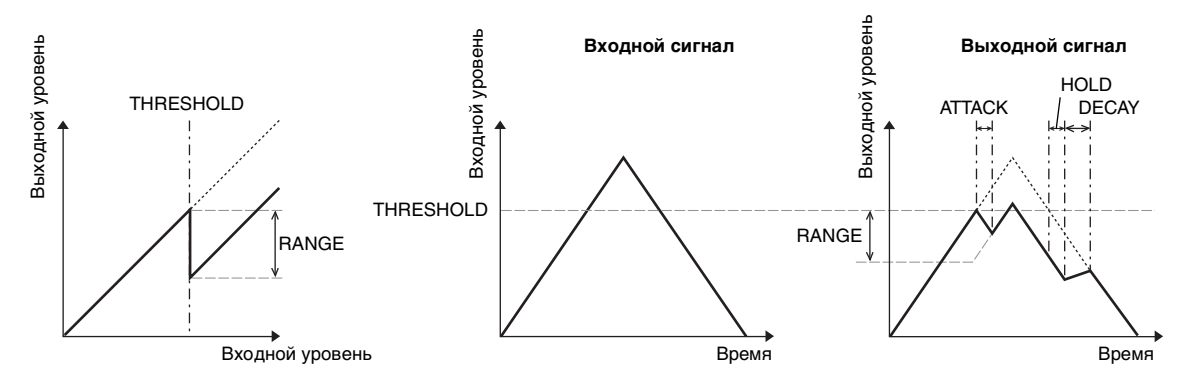

### **Раздел COMP (компрессор)**

### **COMP (компрессор)**

Процессор COMP (компрессор) ослабляет сигналы, превышающие заданный порог (THRESHOLD) в указанное коэффициентом RATIO количество раз. Процессор COMP также может использоваться в качестве лимитера, который при установке для параметра RATIO (коэффициент) значения  $\infty$ :1 снижает уровень сигнала до порогового. Это означает, что выходной уровень лимитера фактически не превышает пороговое значение.

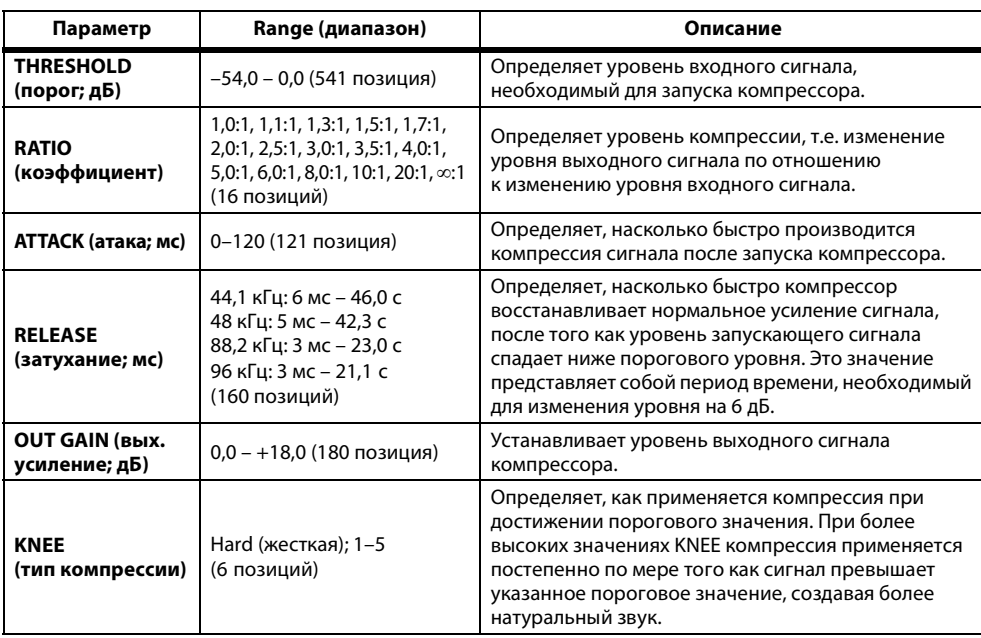

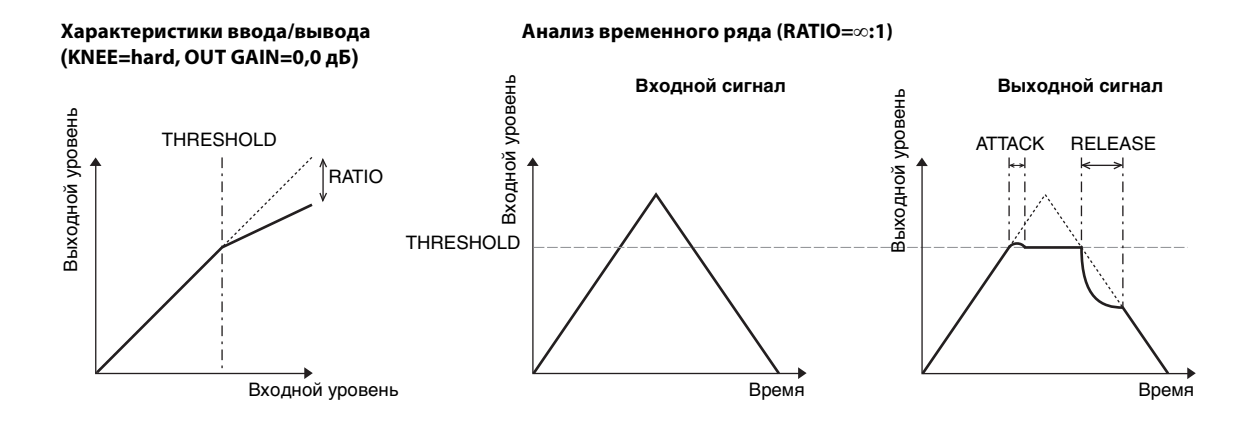

### **EXPAND (экспандер)**

Экспандер ослабляет сигнал ниже заданного порога (THRESHOLD), в указанное коэффициентом RATIO количество раз.

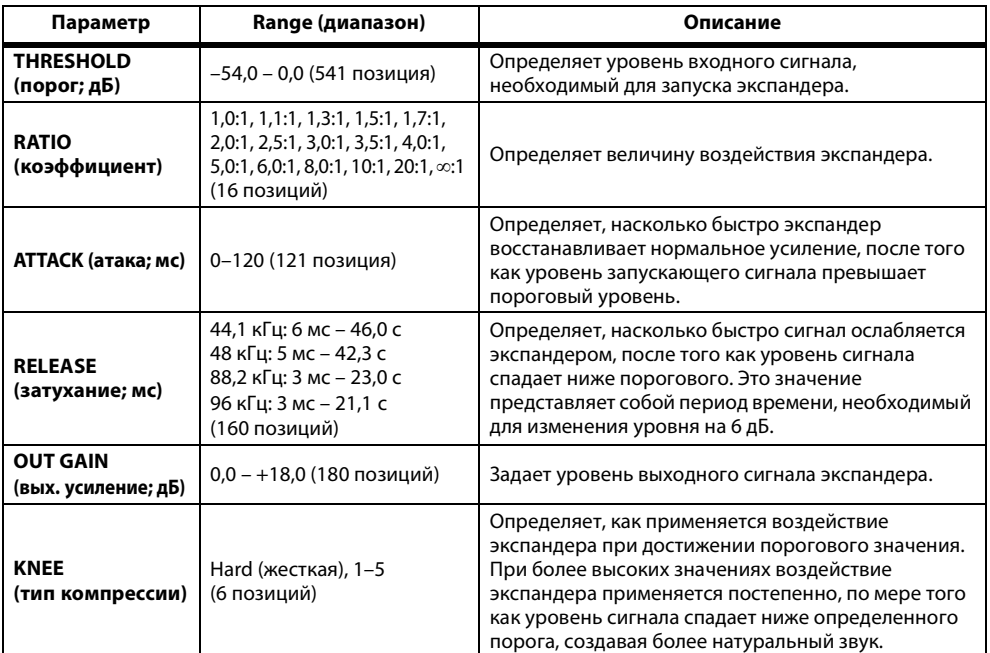

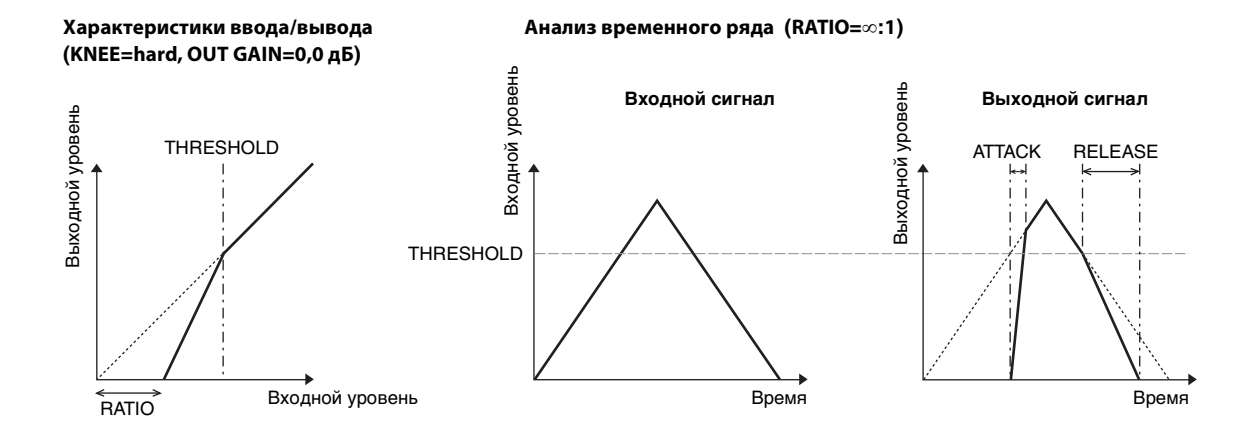

### **COMPANDER HARD (H) (жесткий компандер) COMPANDER SOFT (S) (мягкий компандер)**

Жесткий и мягкий компандеры совмещают в себе эффекты компрессора, экспандера и лимитера.

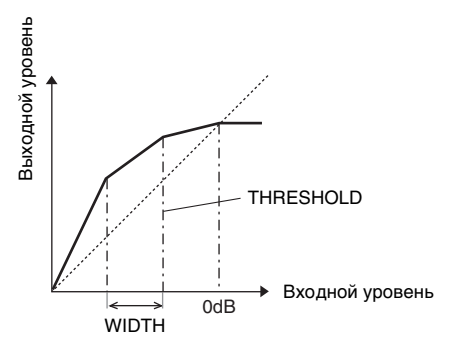

Компандеры работают по-разному в зависимости от уровня сигнала:

- 1 При уровне 0 дБ и выше...................работает как лимитер.
- 2 При превышении порога .................работает как компрессор.
- 3 Ниже порога и ширины ...................работает как экспандер.

Жесткий компандер имеет коэффициент экспансии 5:1, а мягкий компандер – 1,5:1. При установке максимальной ширины экспандер по существу отключается. Компрессор имеет фиксированный тип компрессии равный 2.

- \* Усиление автоматически настраивается в соответствии со значениями коэффициента и порога, и может быть повышено до 18 дБ.
- \* Параметр OUT GAIN (выходное усиление) позволяет компенсировать общее изменение уровня сигнала, полученное в результате работы компрессора и экспандера.

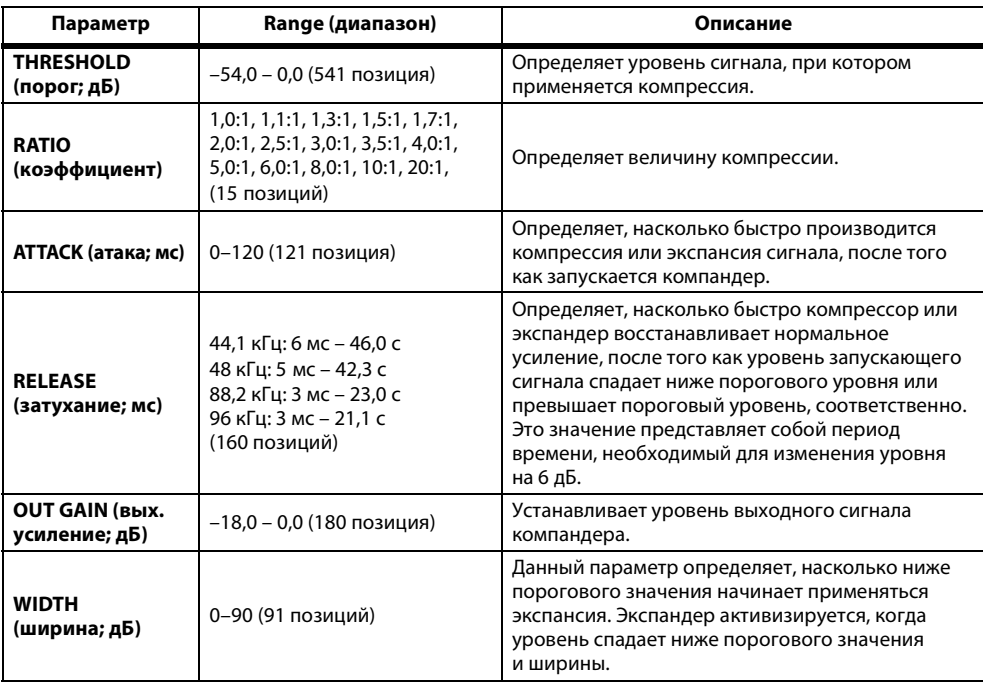

# **Приложение: MIDI**

# **Таблица банков памяти сцен для смены программ**

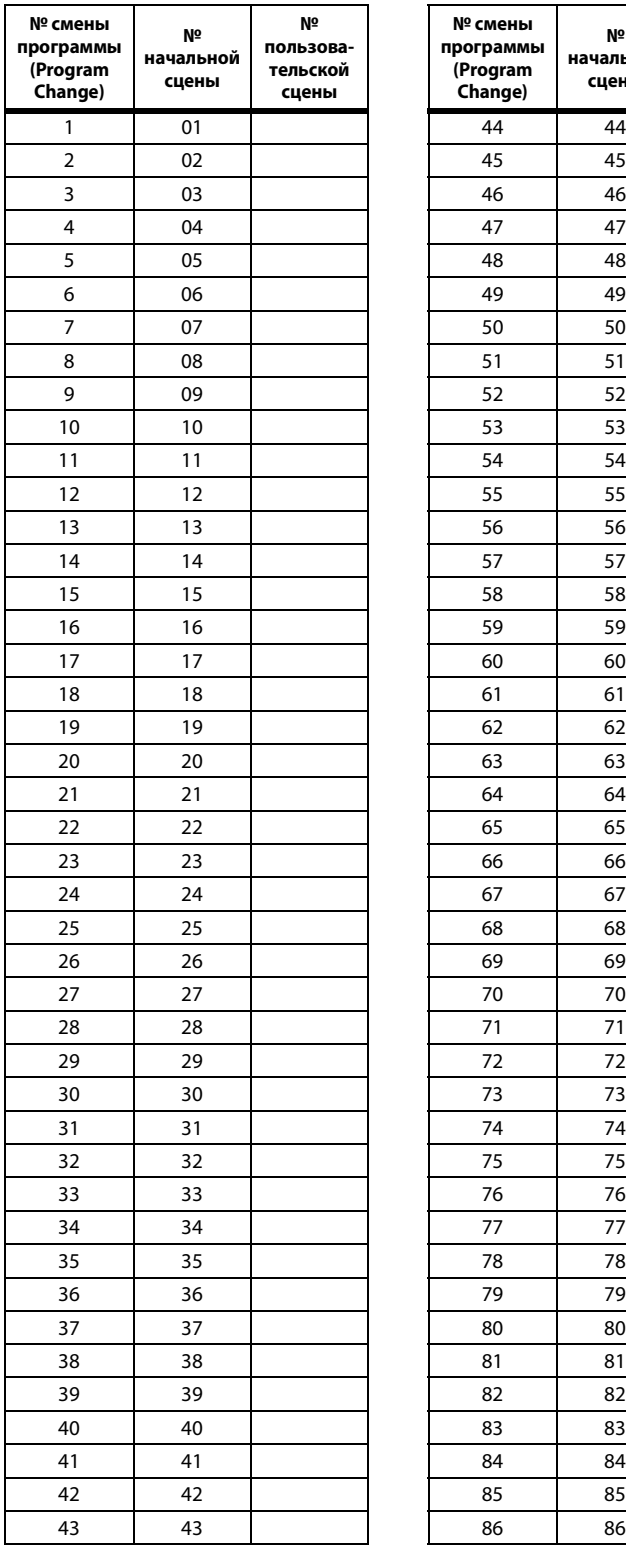

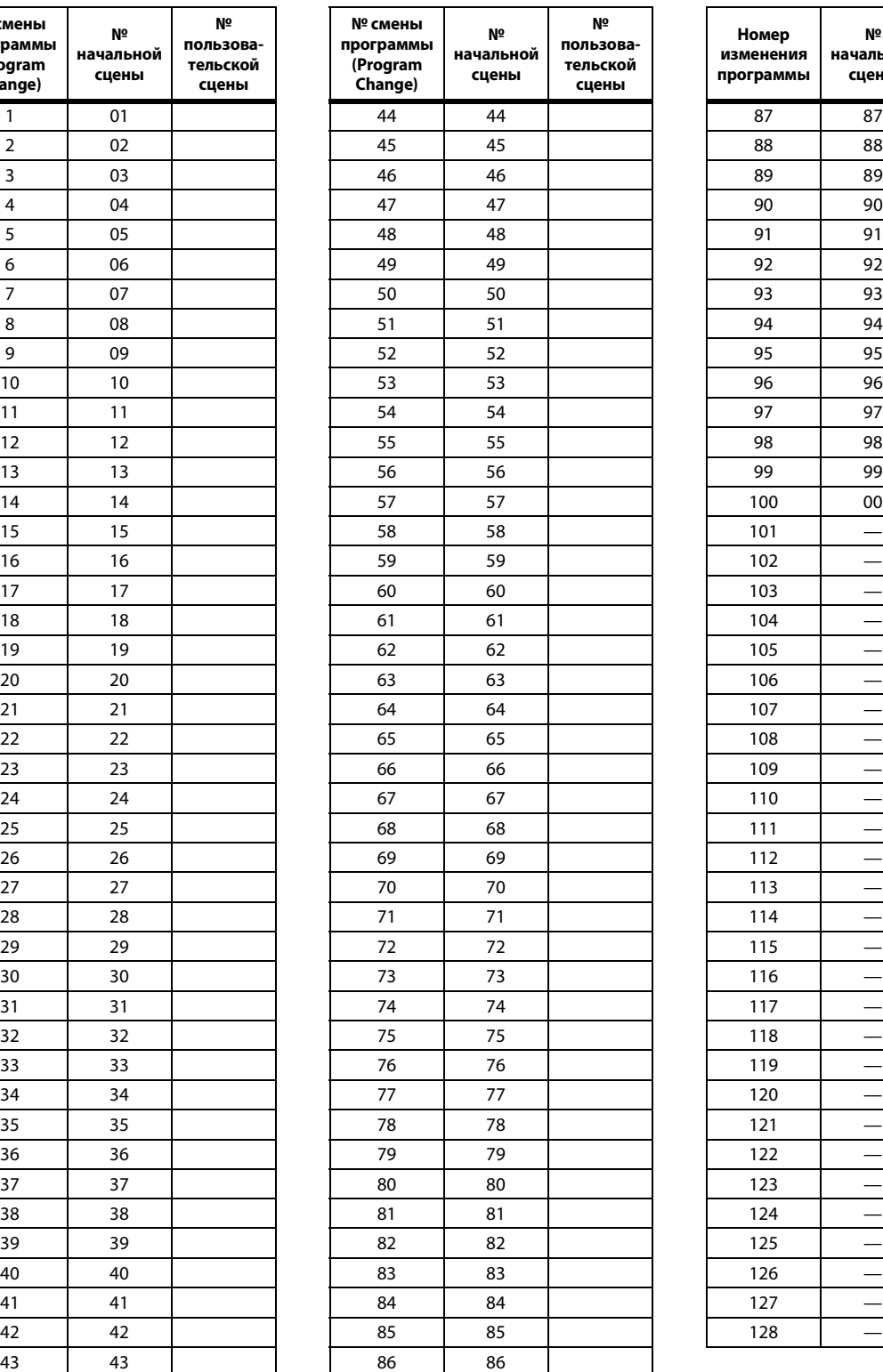

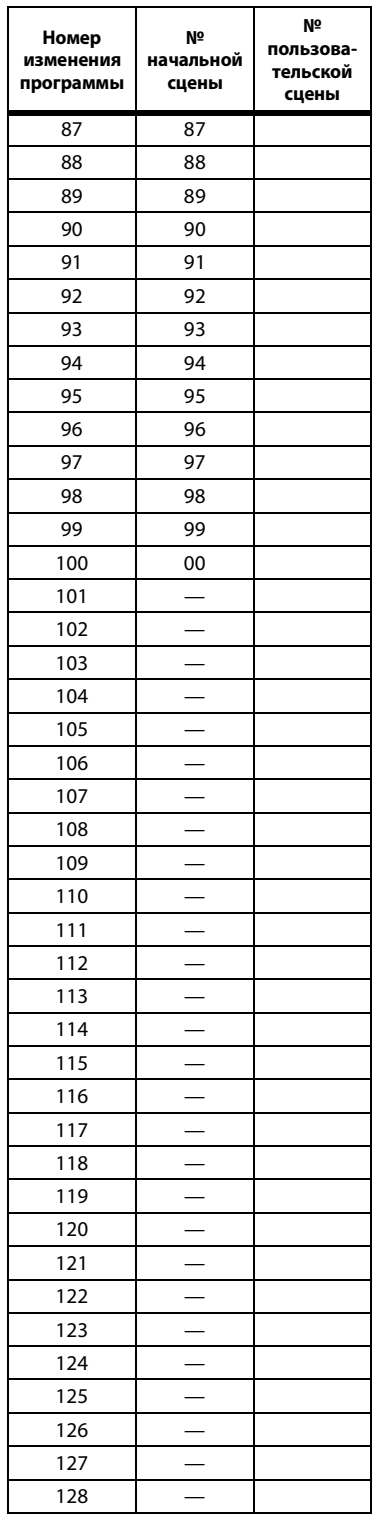

# **Таблица начальных параметров для смены контроллеров**

### **CHANNEL1 (канал 1)**

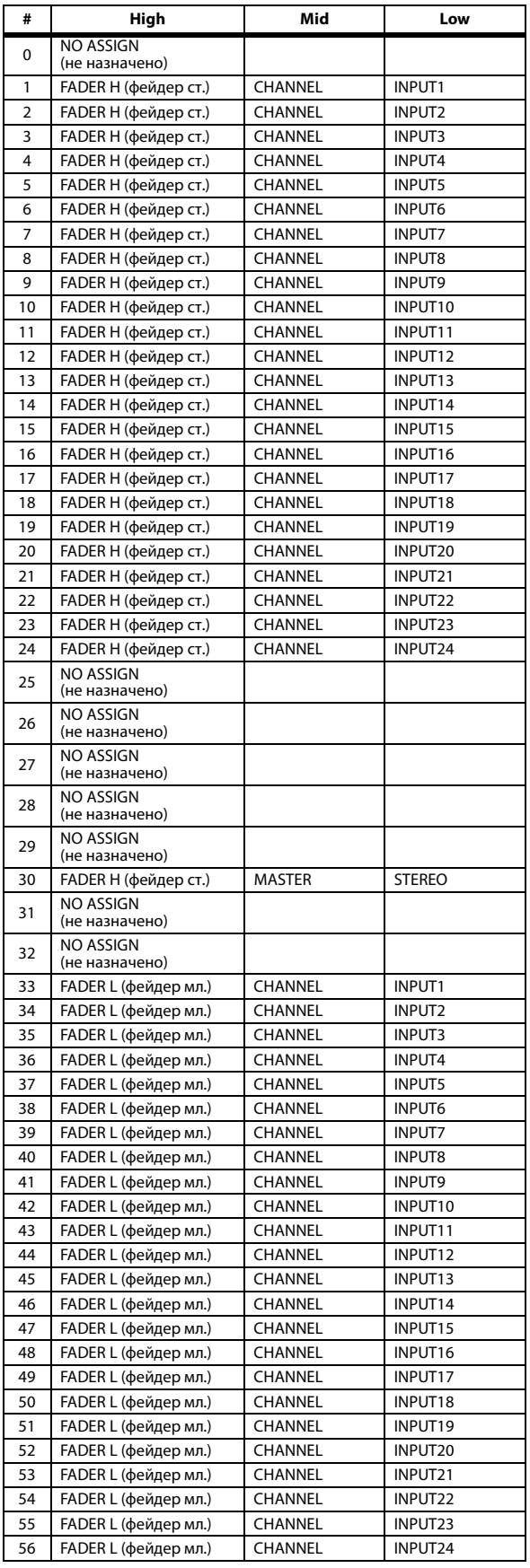

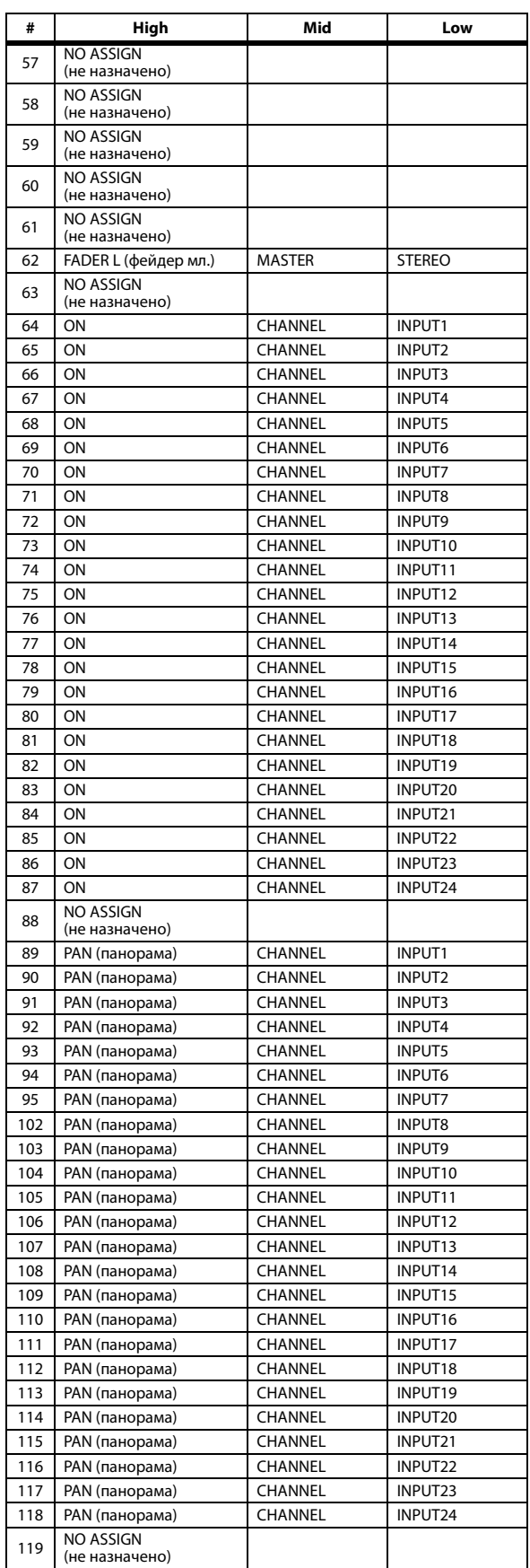

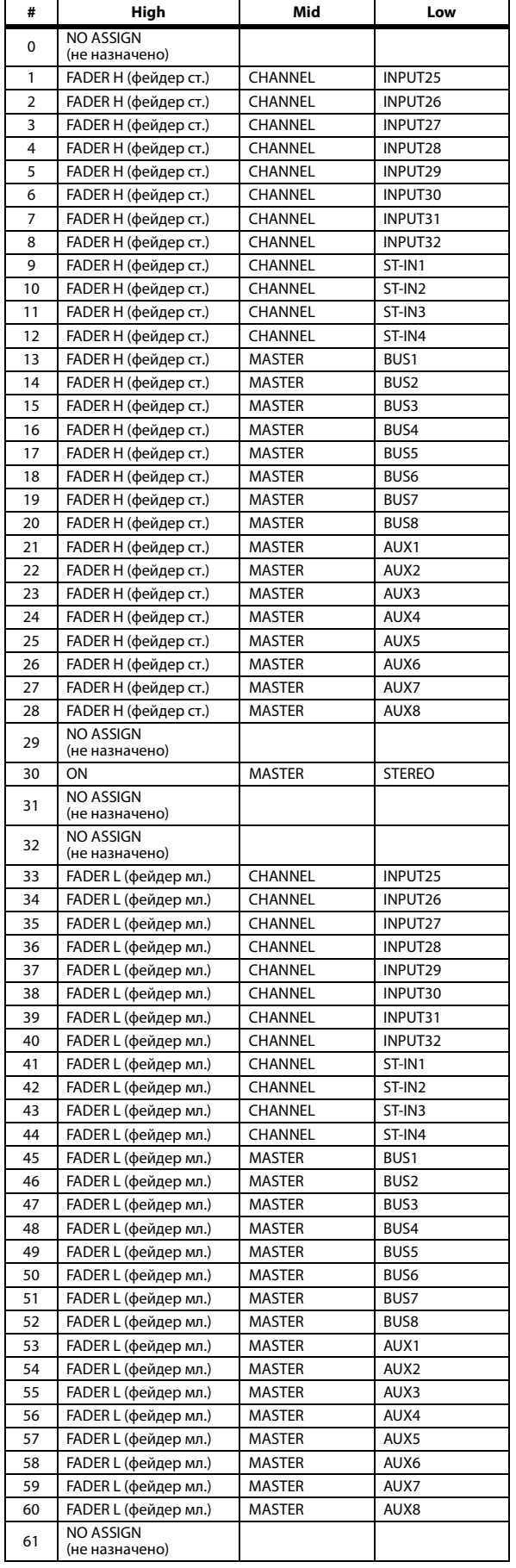

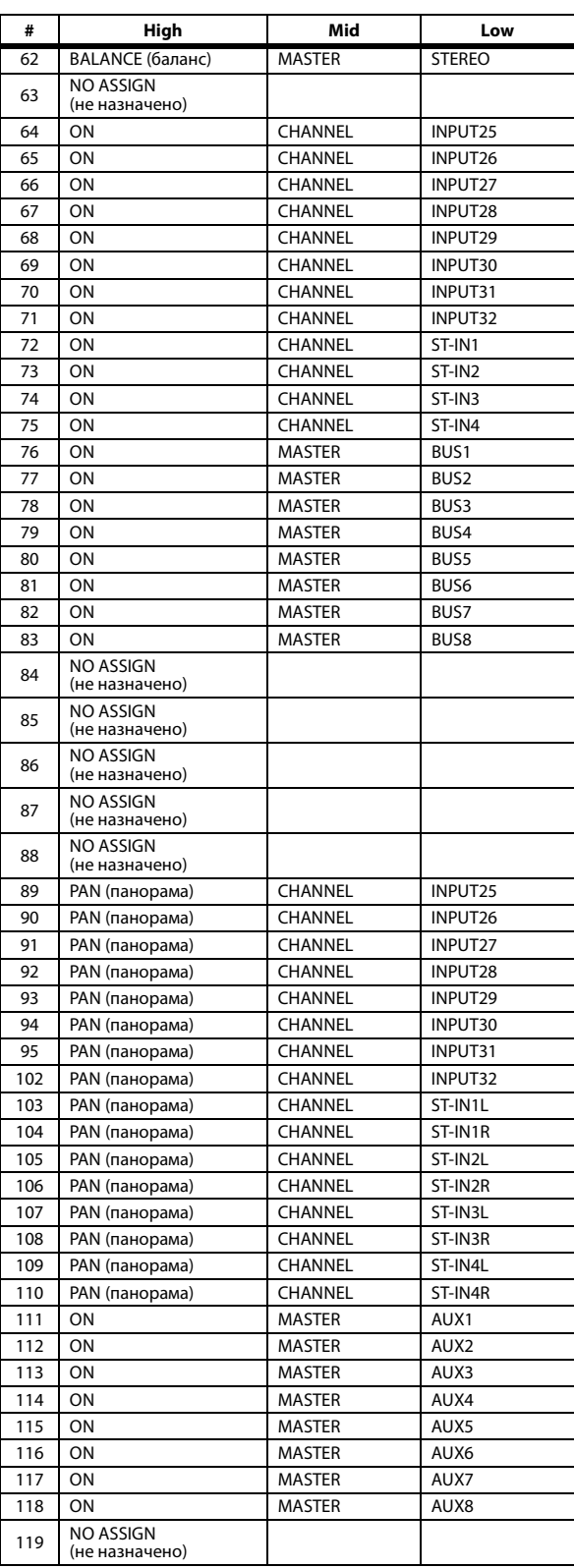

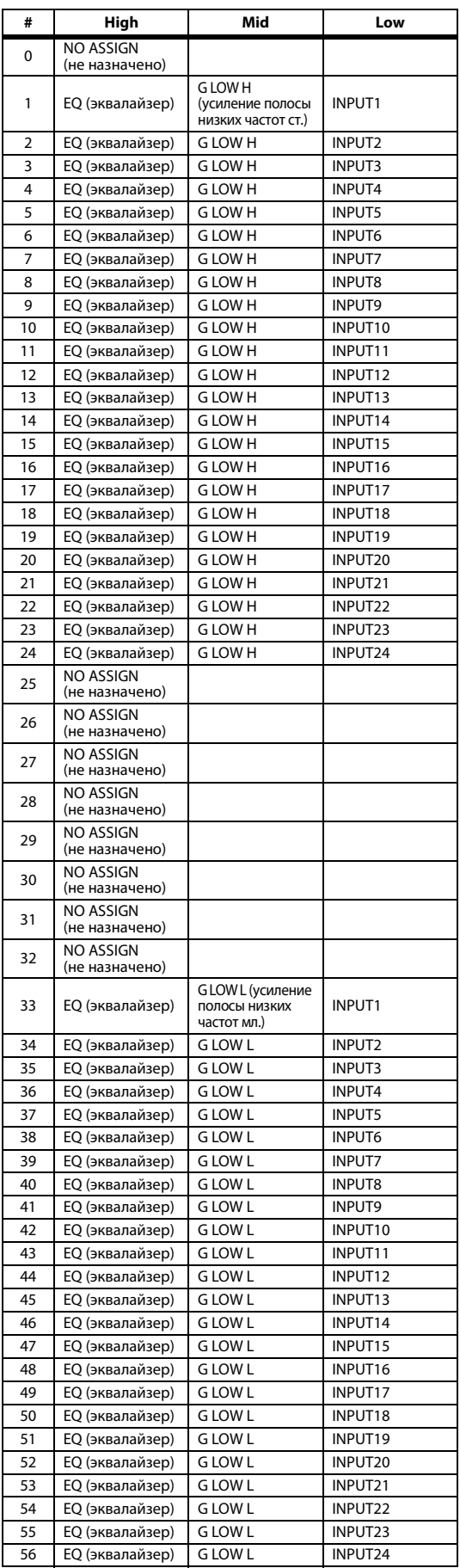

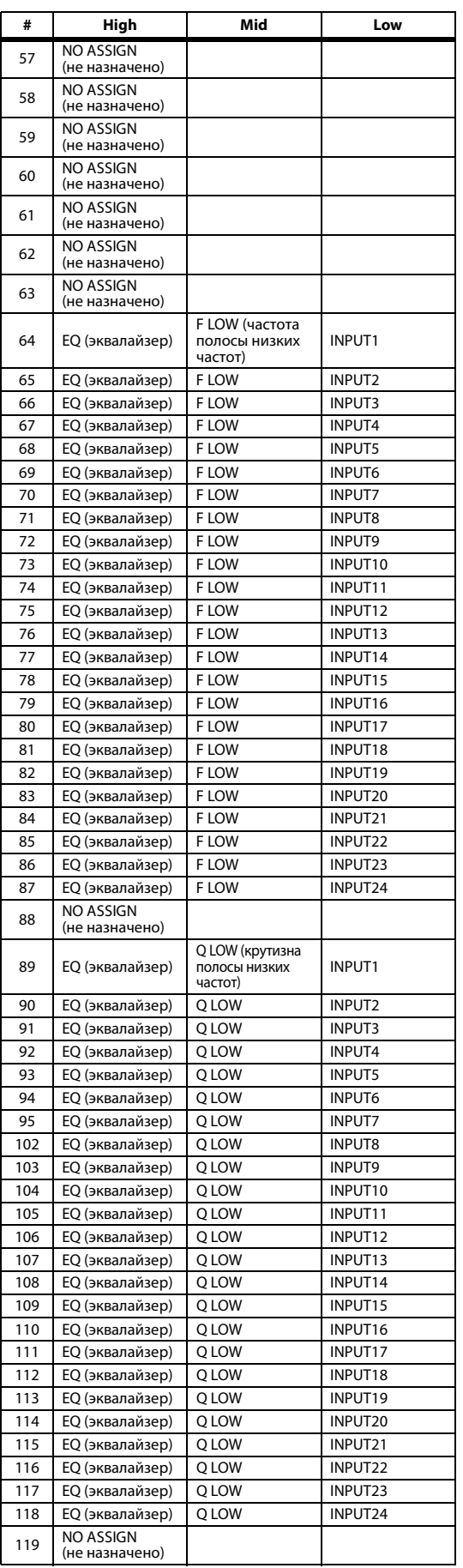

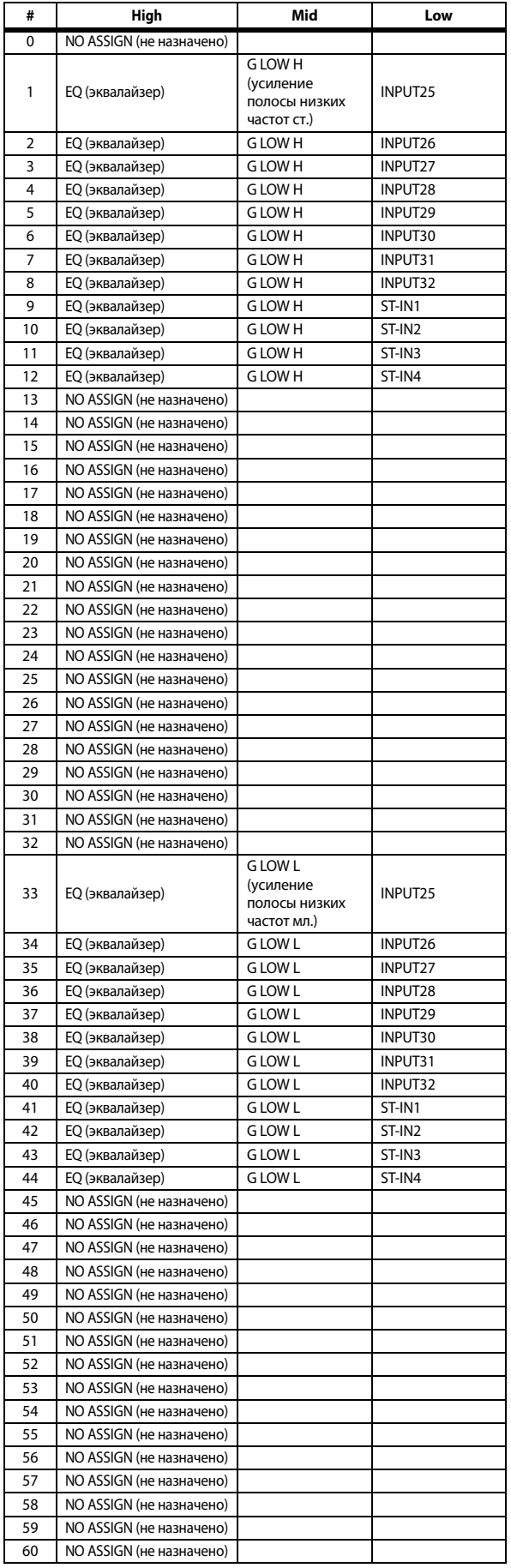

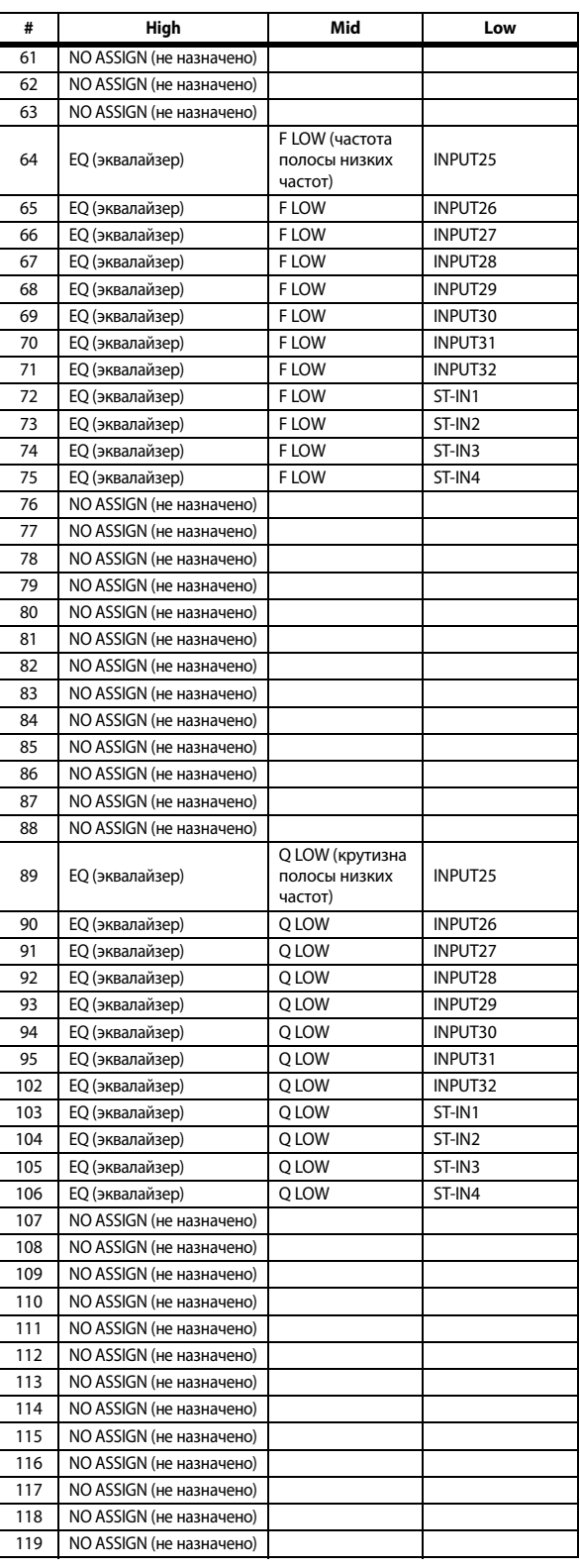

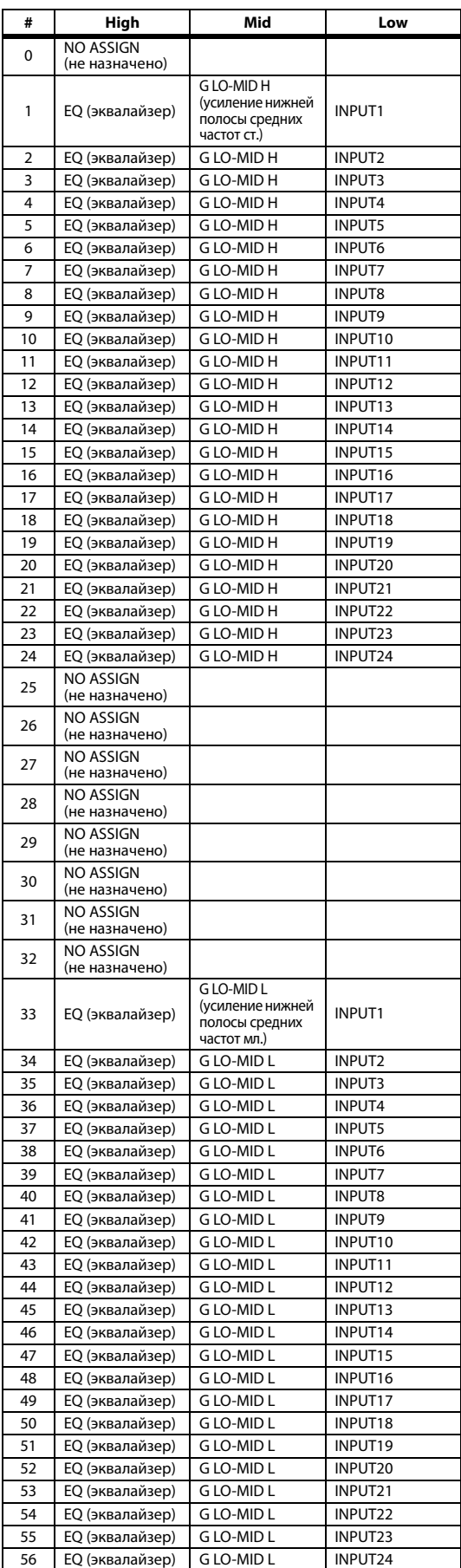

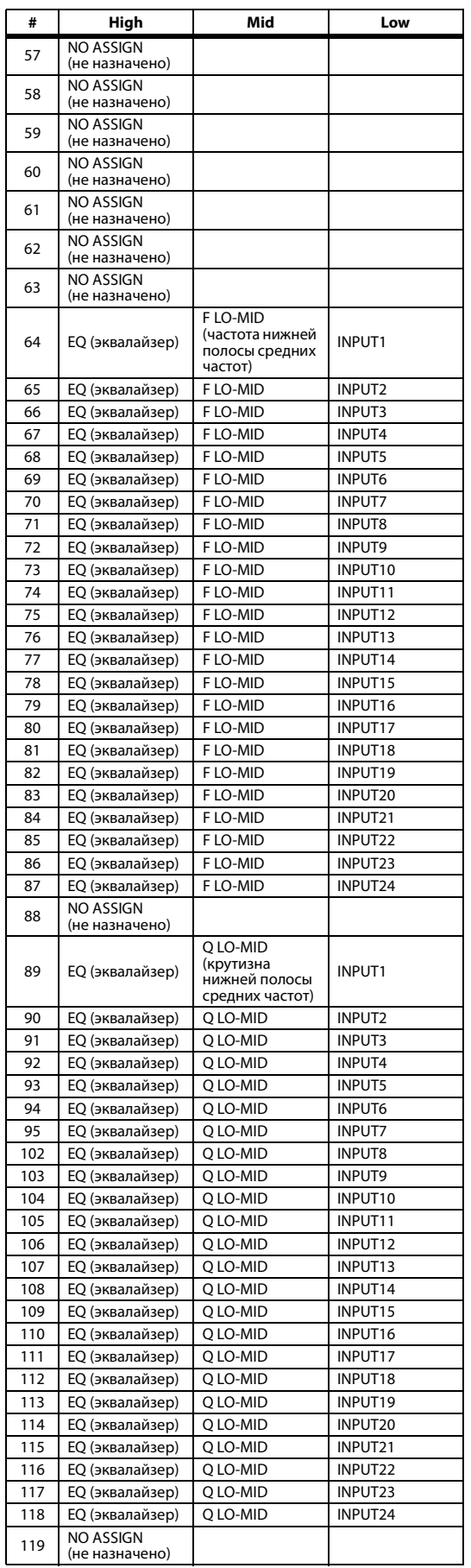

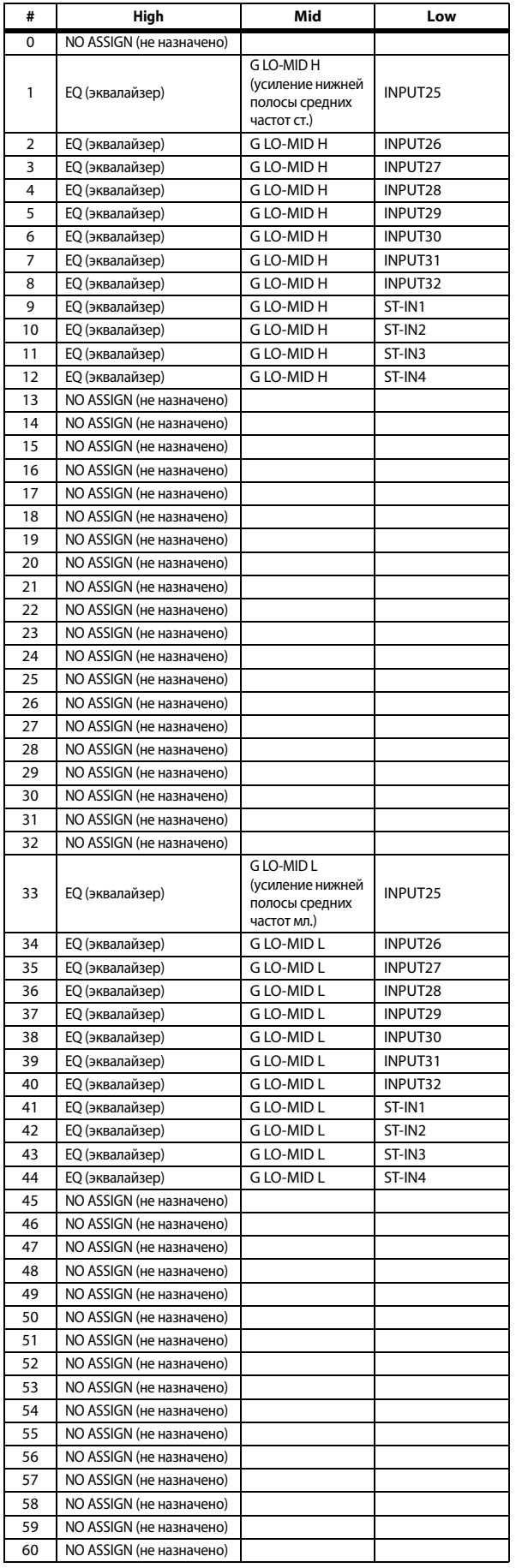

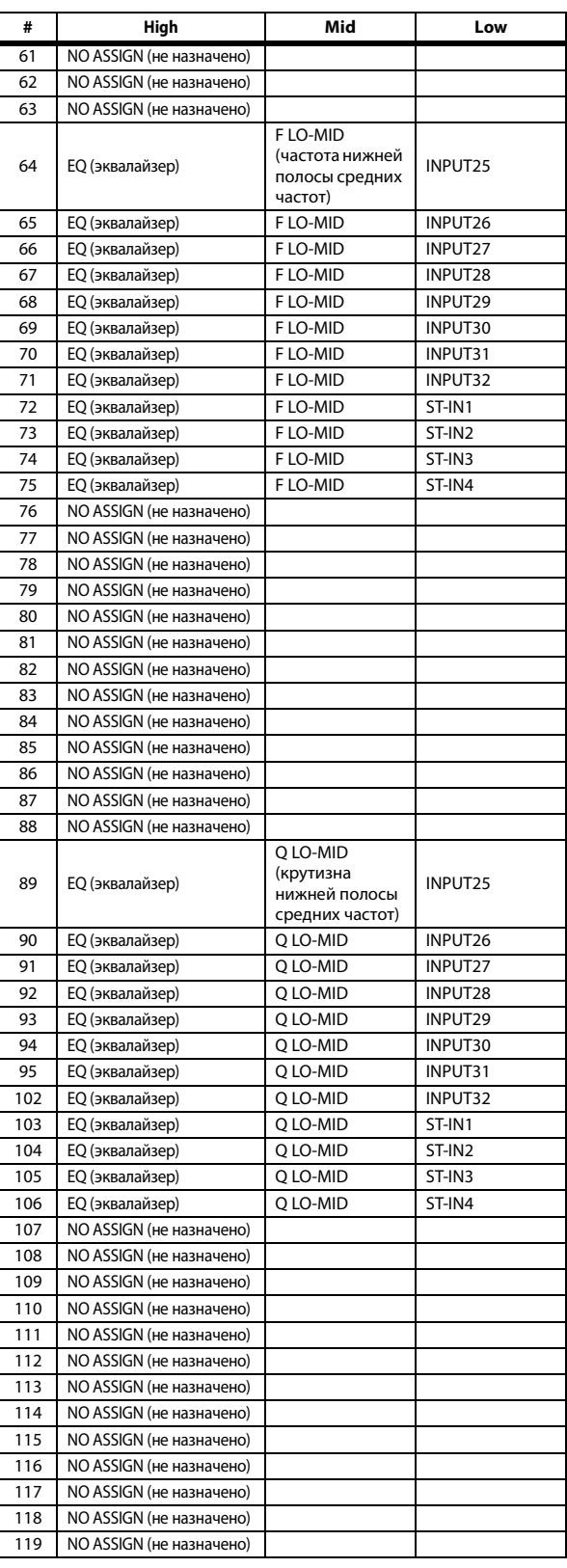

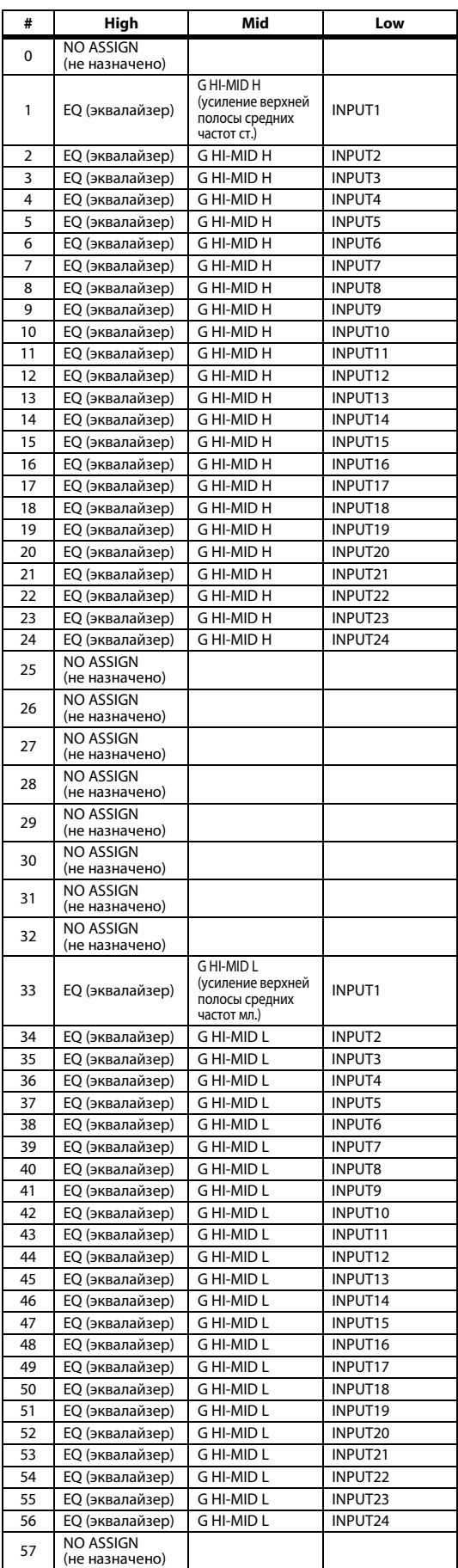

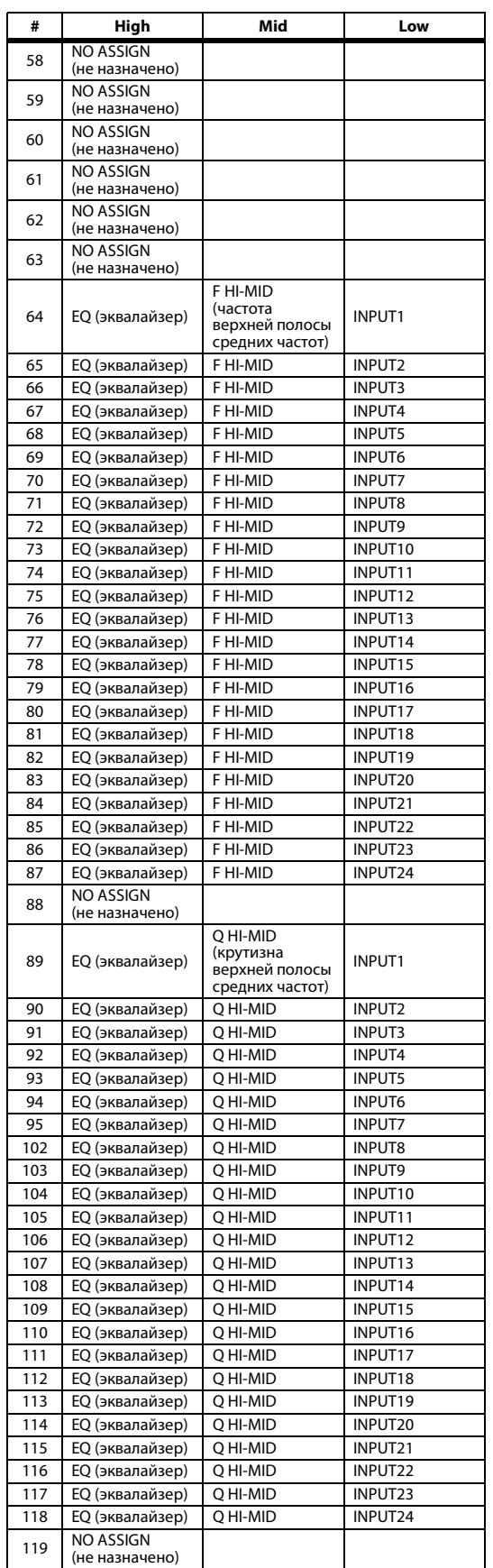

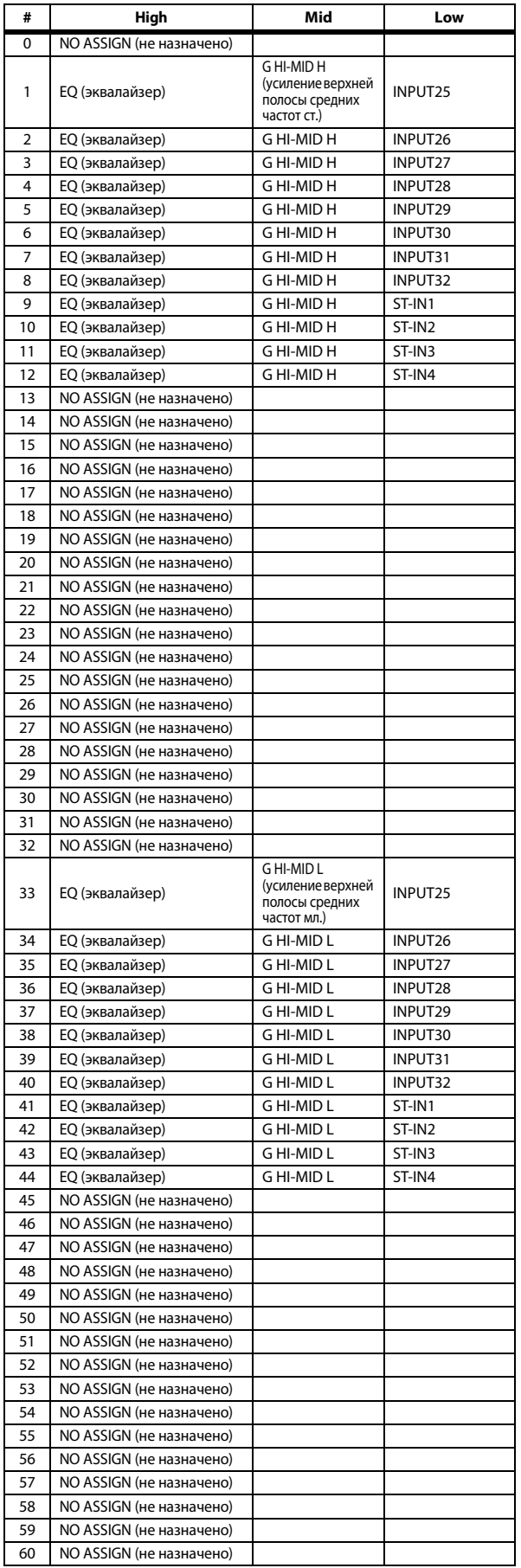

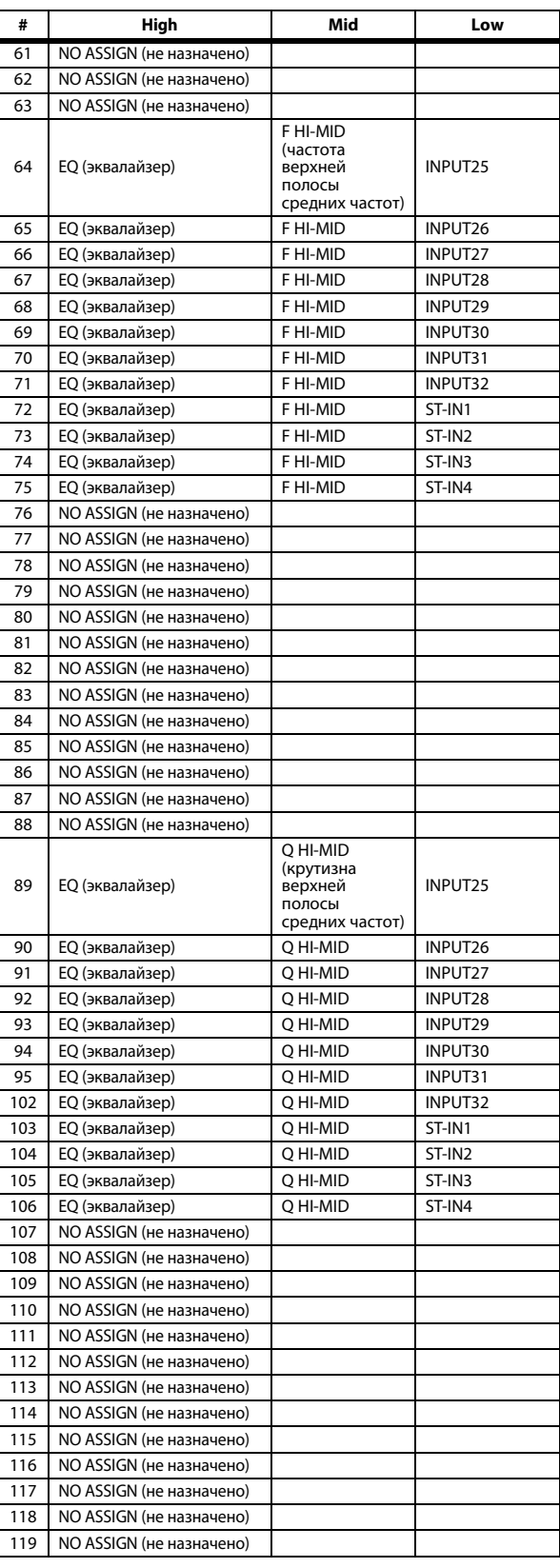

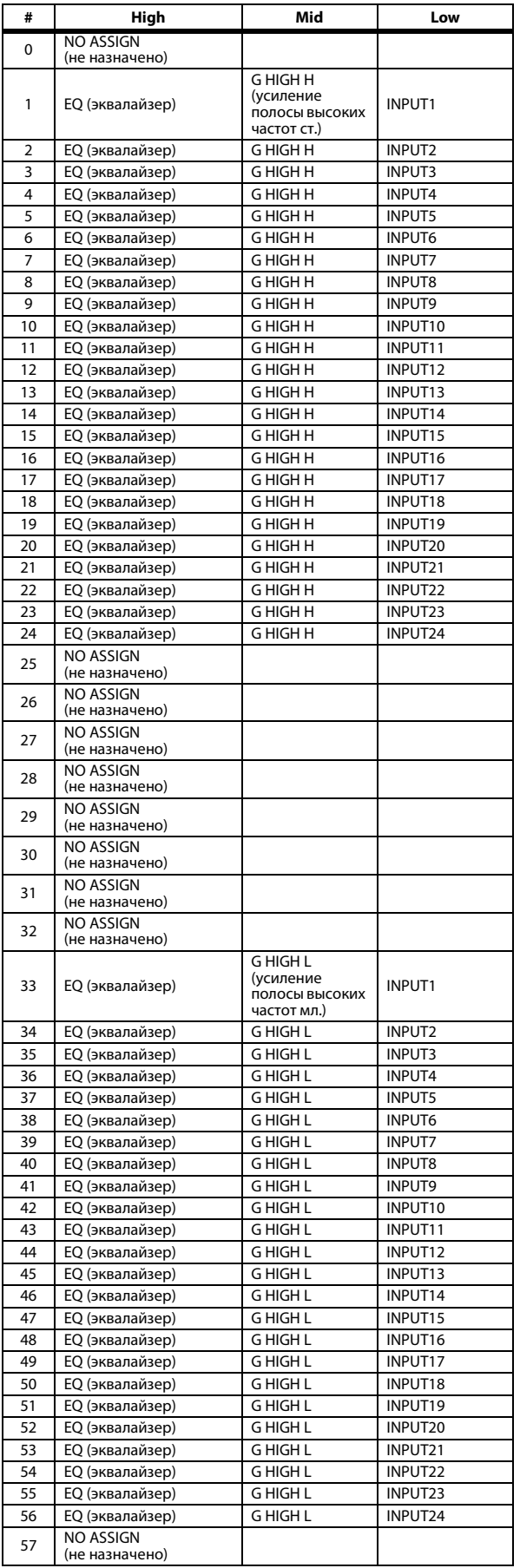

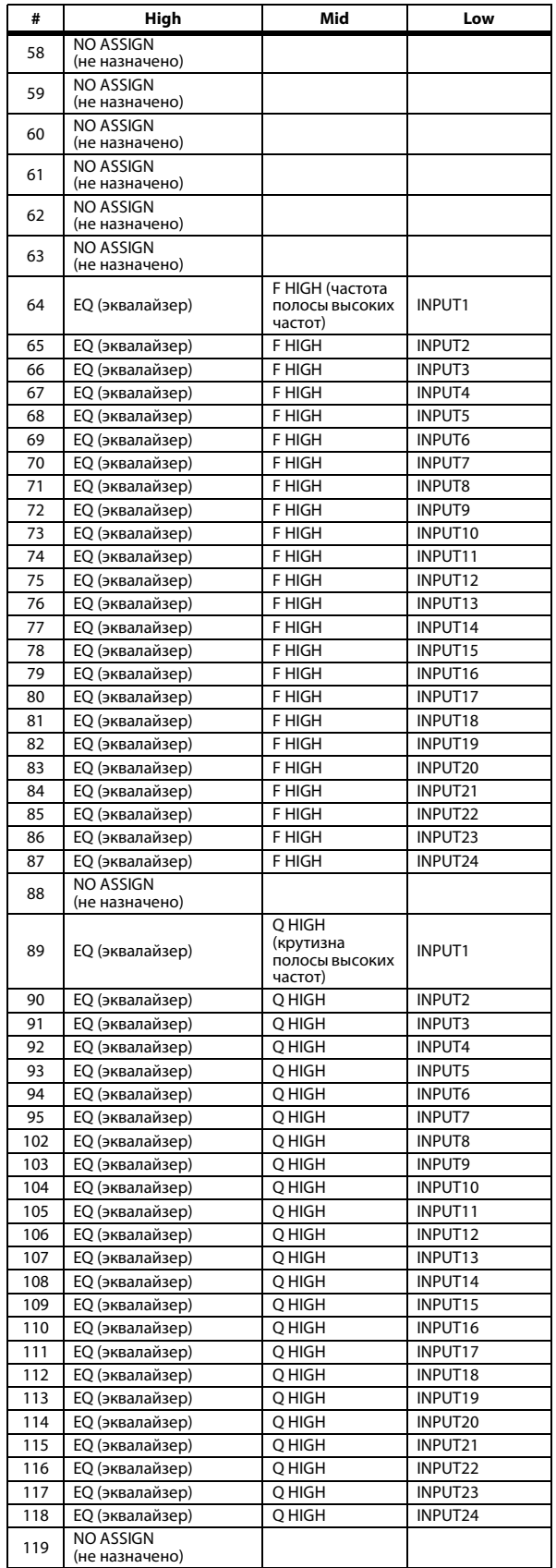

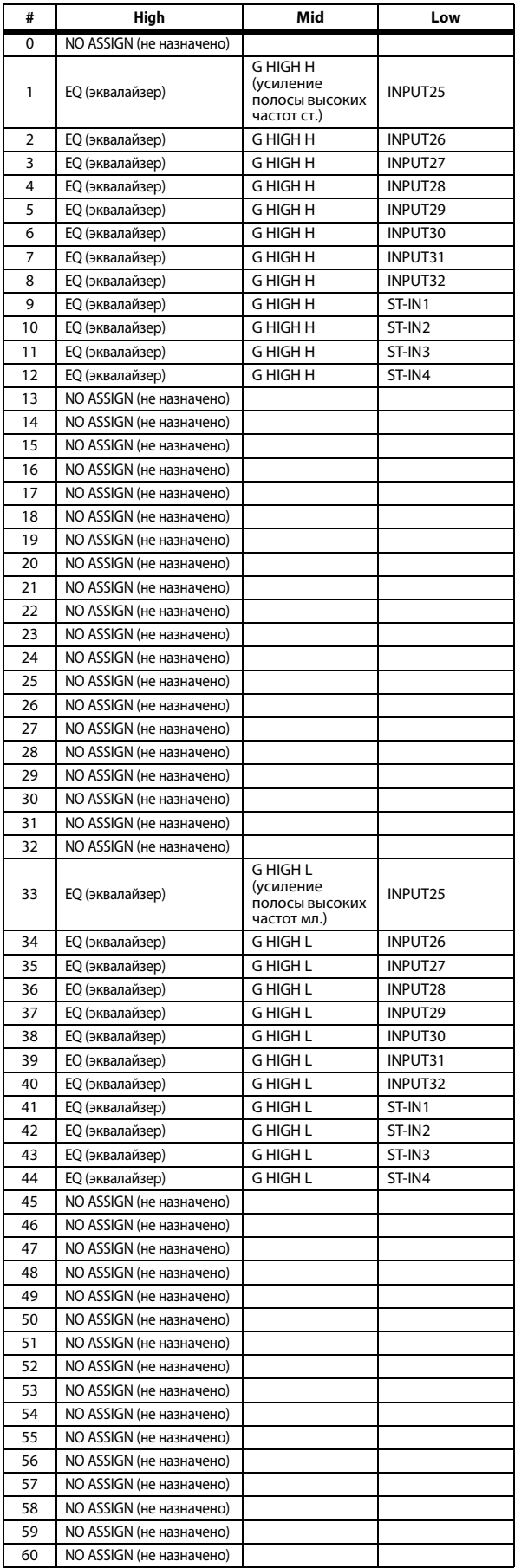

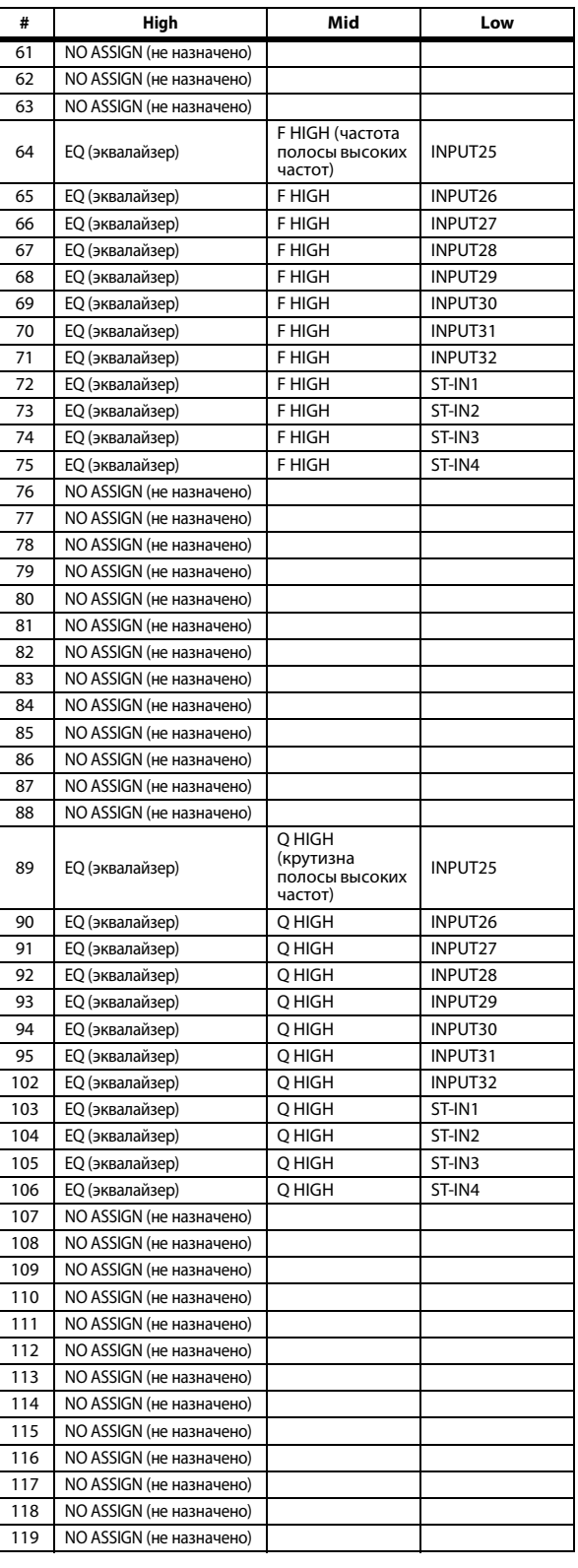

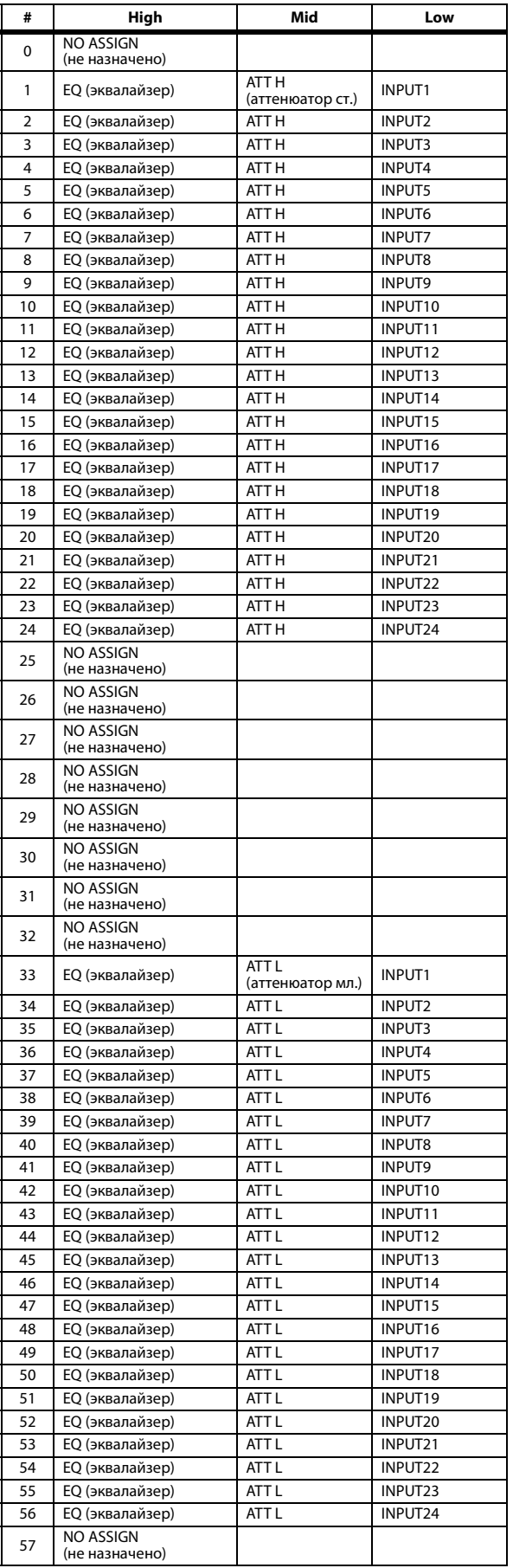

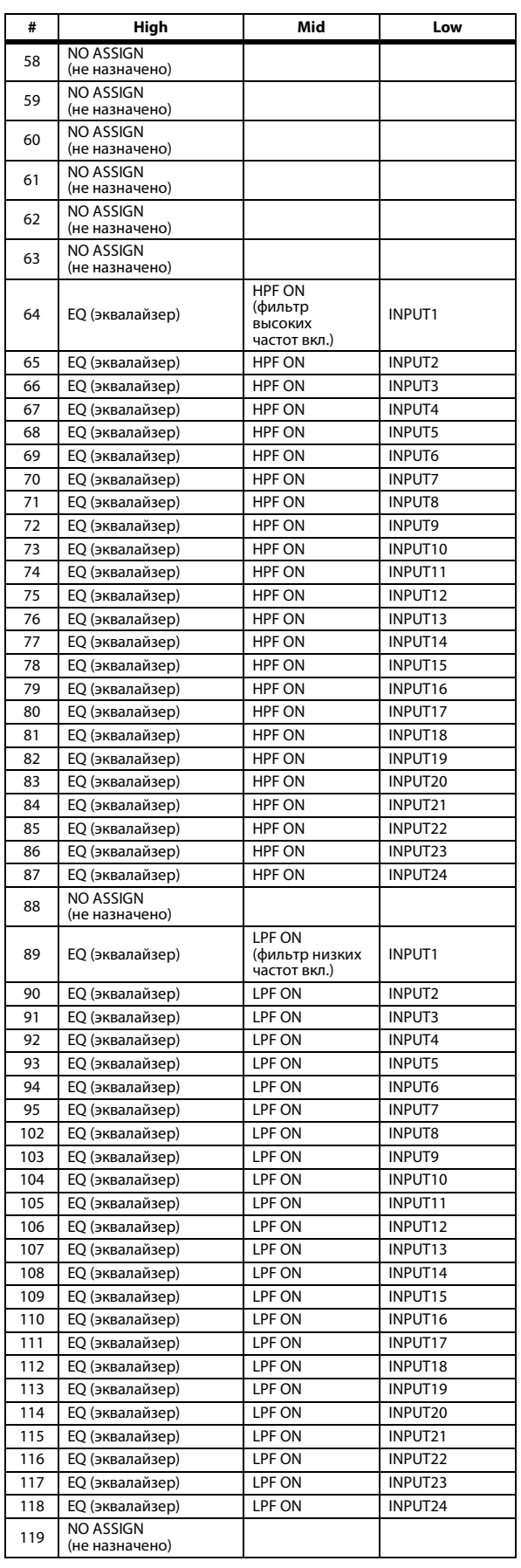

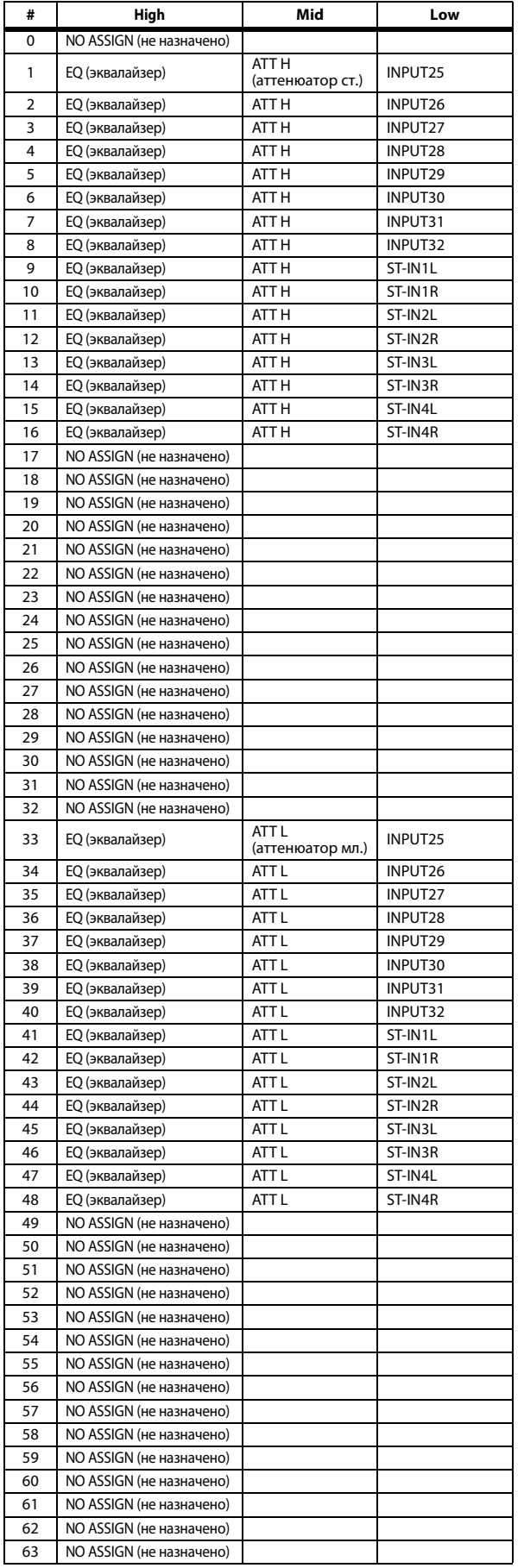

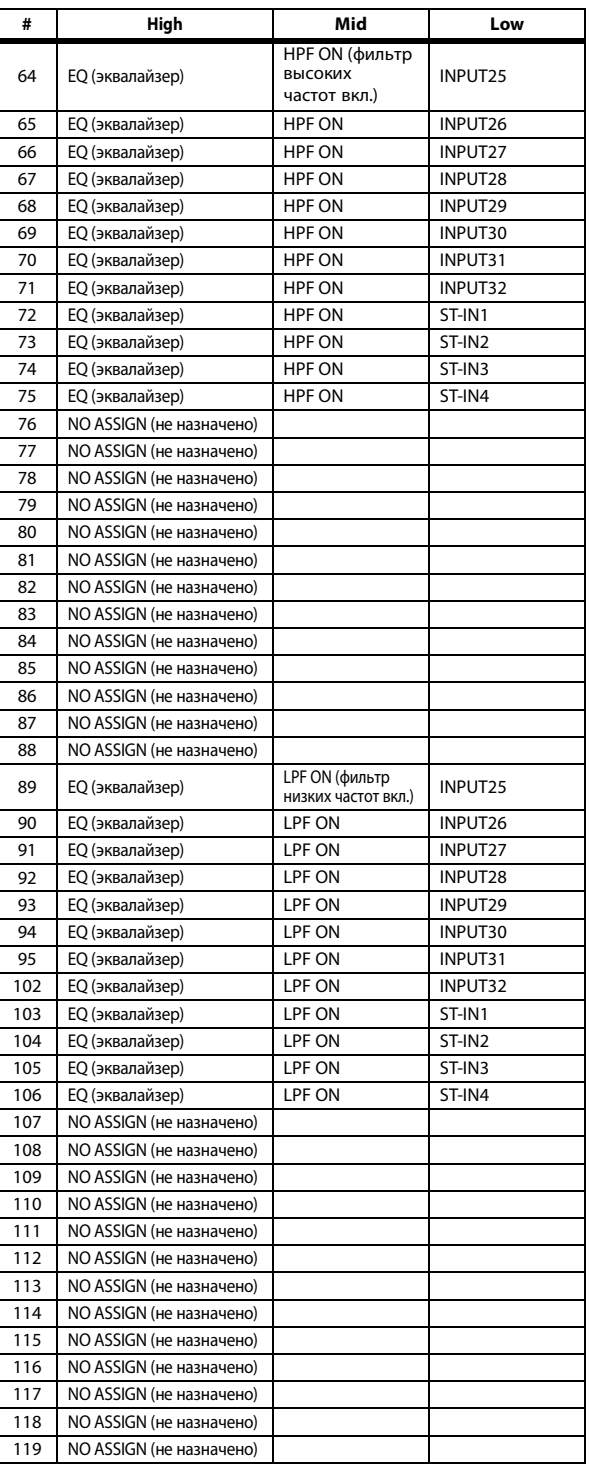

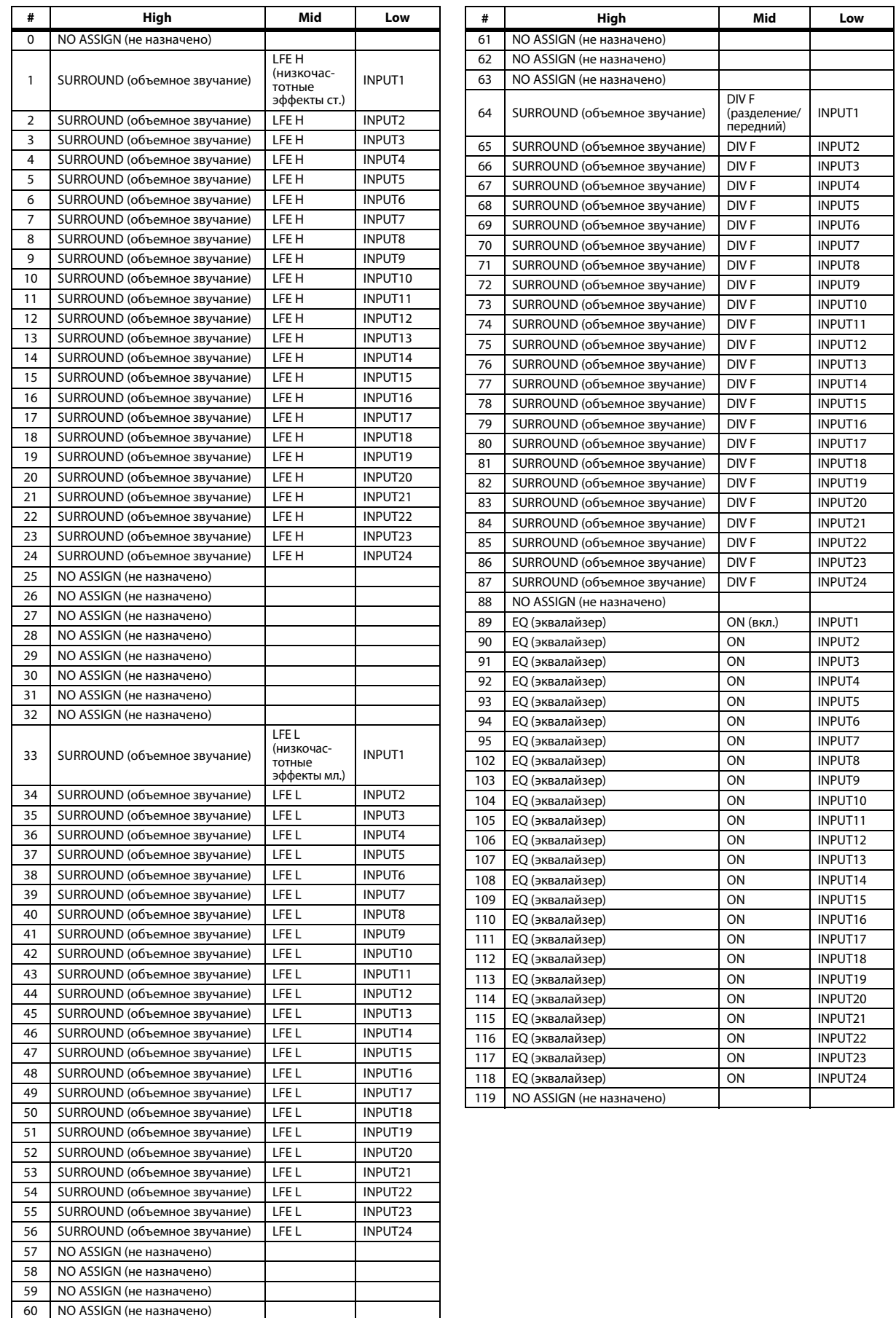

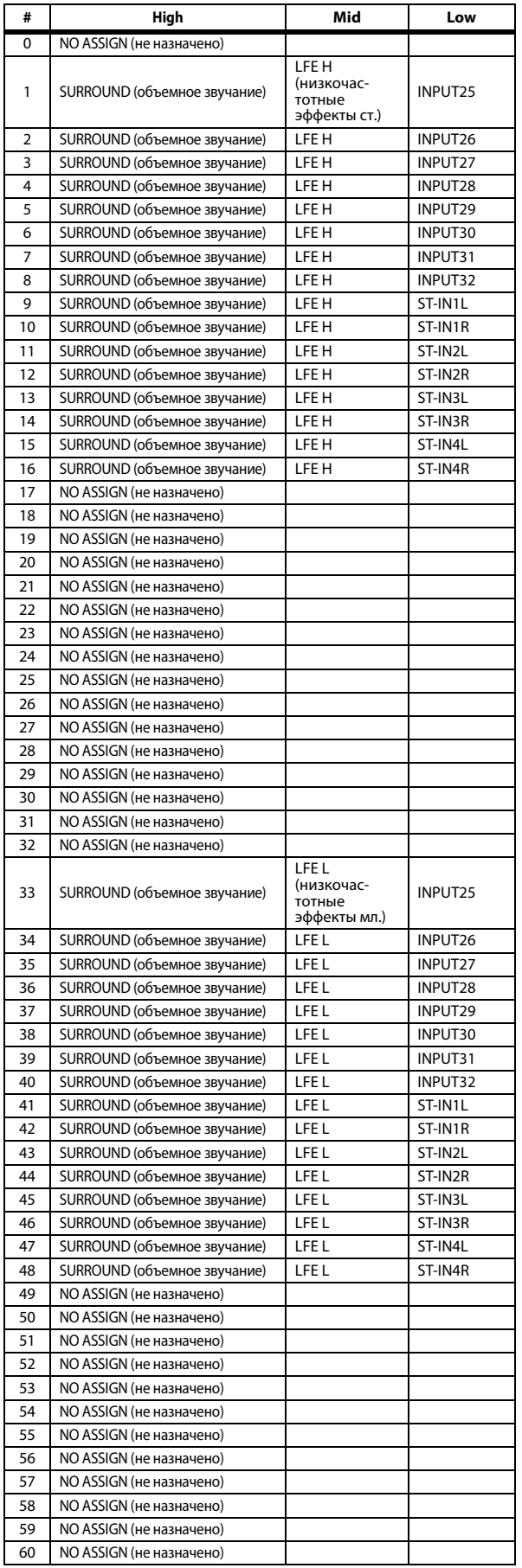

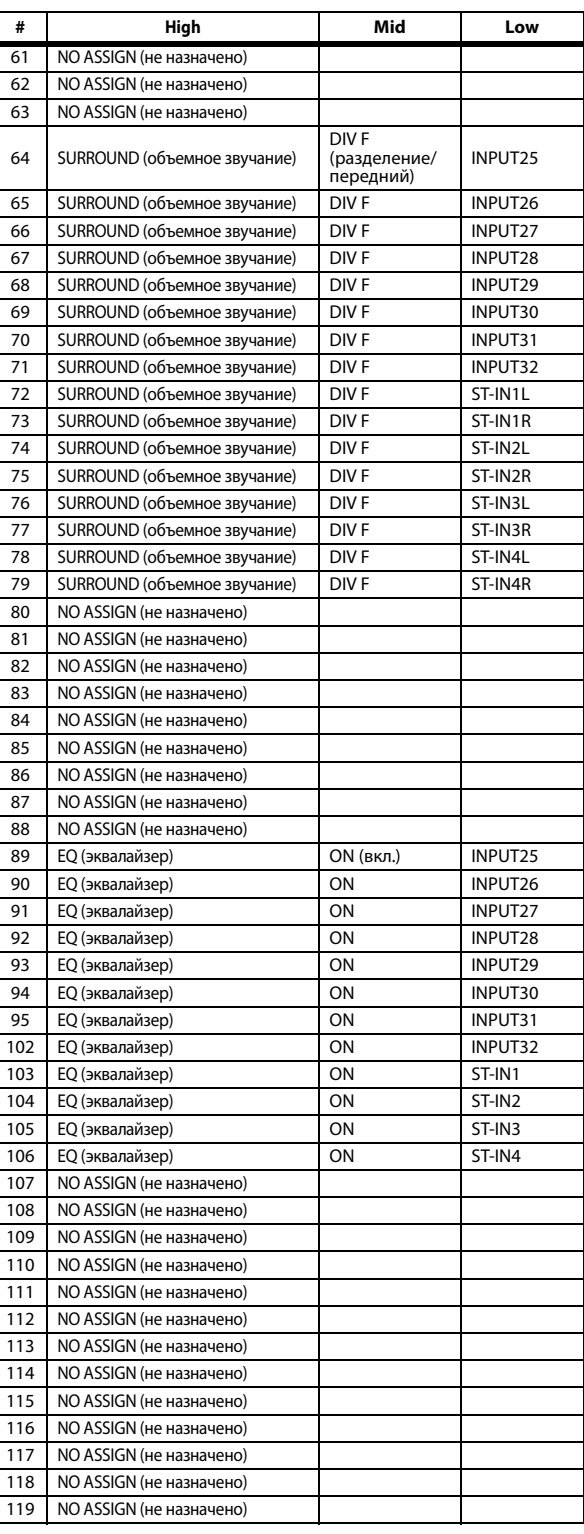

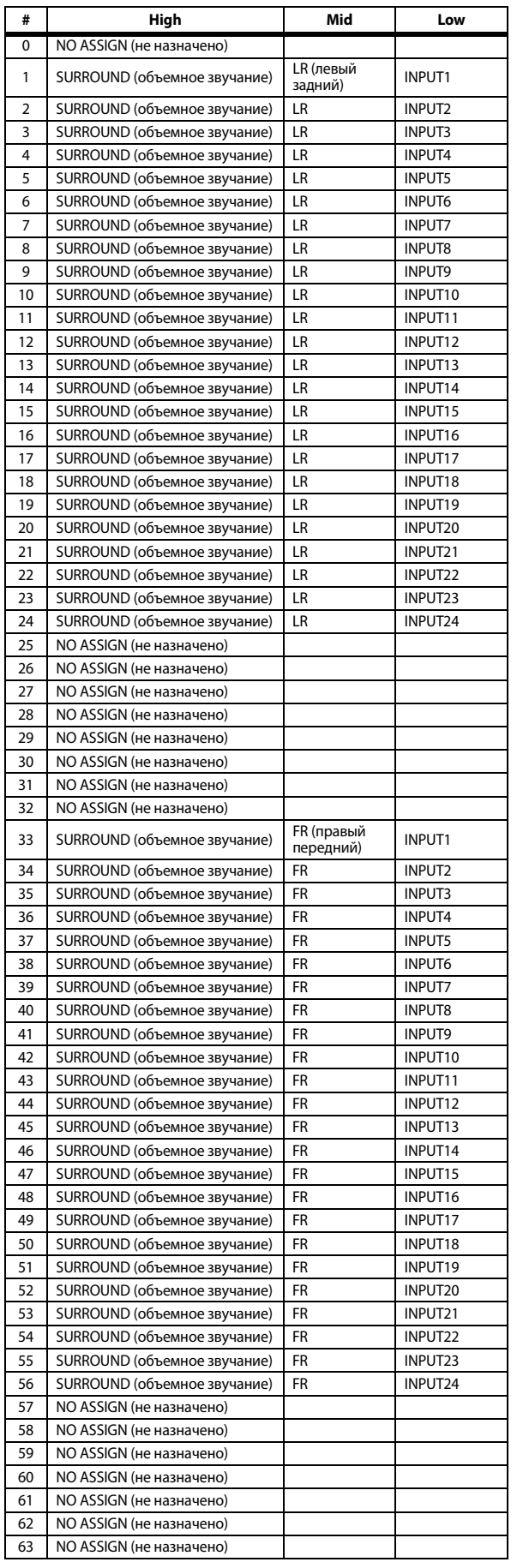

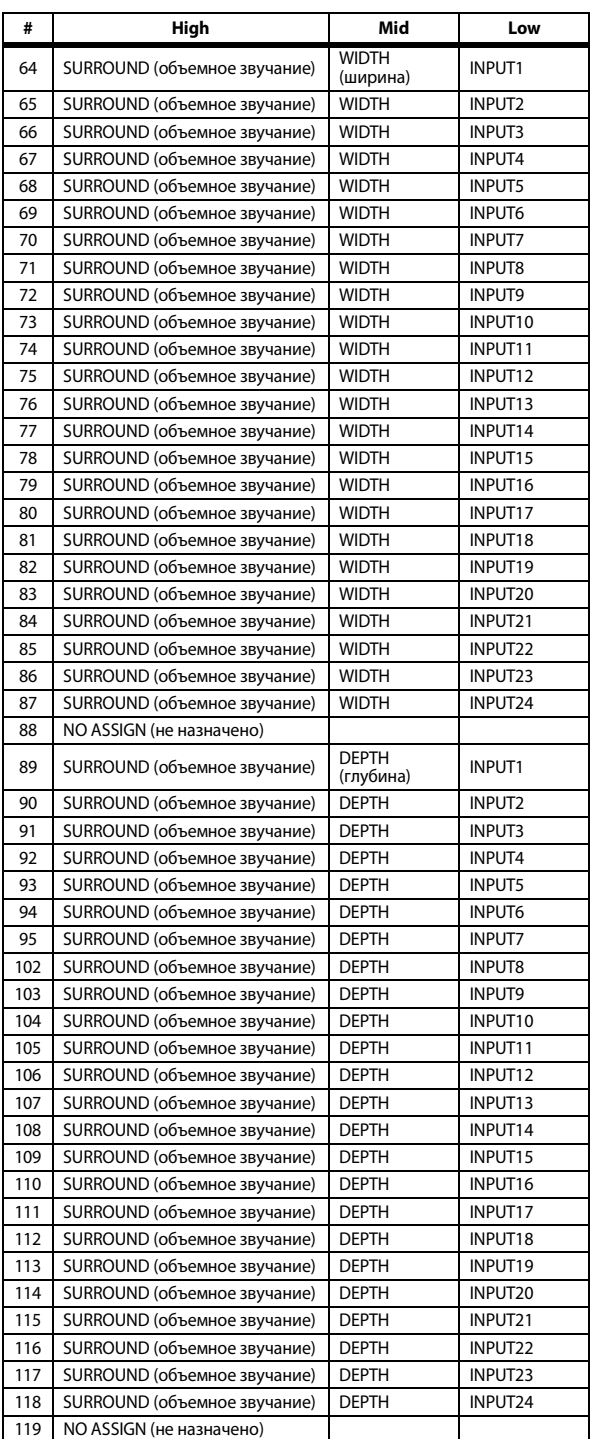

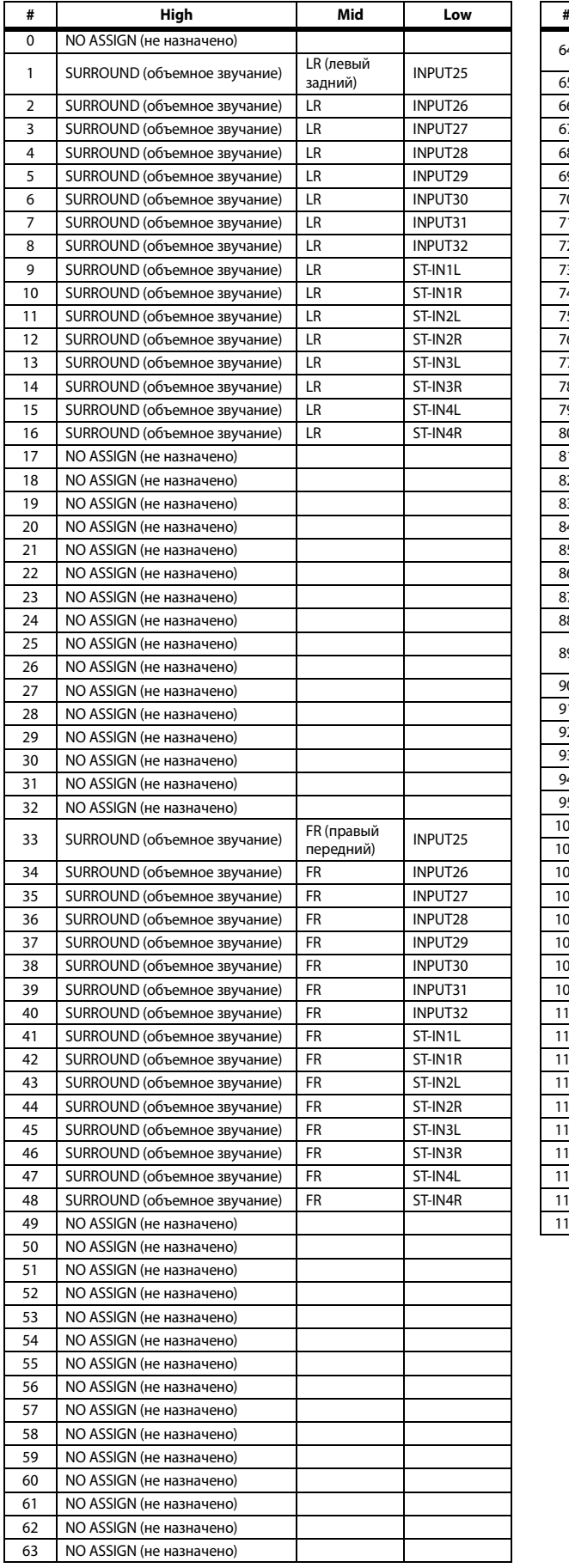

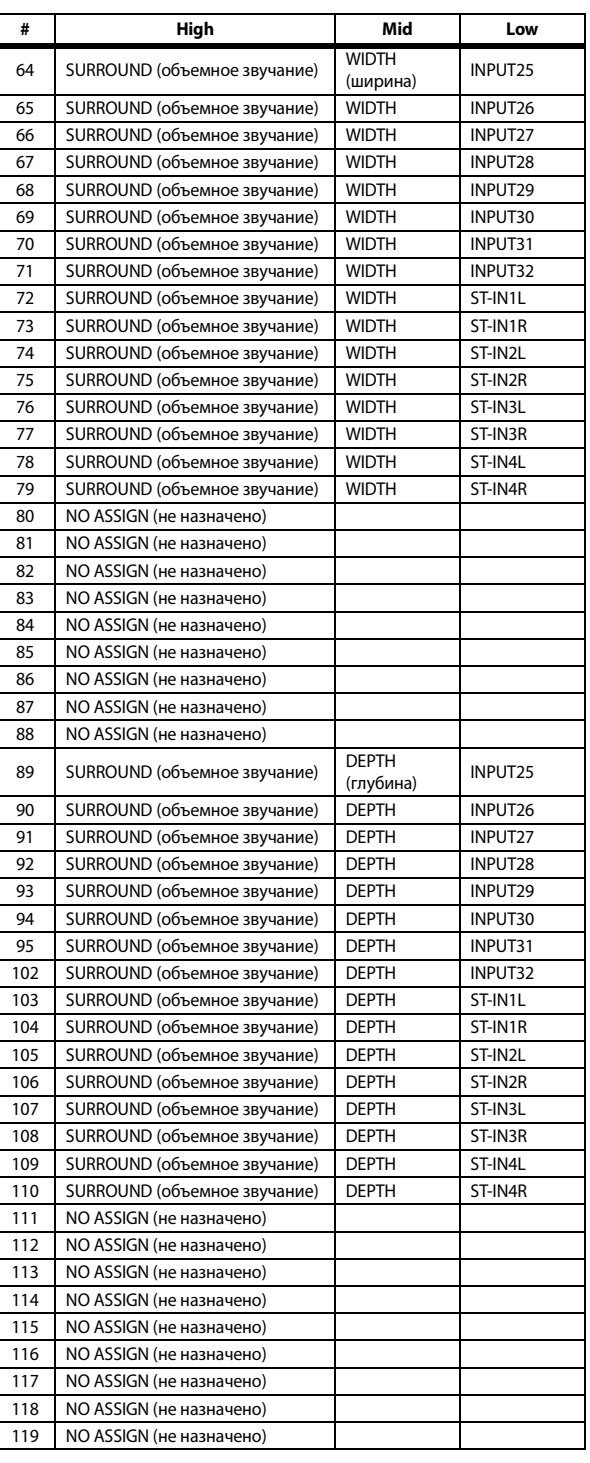

# **Формат MIDI-данных**

### **1. DATA FORMAT**

### **1.1 CHANNEL MESSAGE**

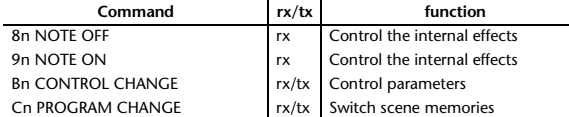

### **1.2 SYSTEM COMMON MESSAGE**

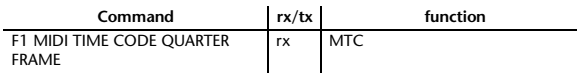

### **1.3 SYSTEM REALTIME MESSAGE**

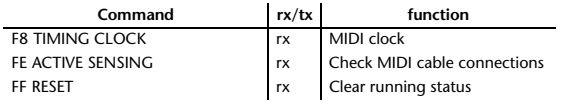

### **1.4 EXCLUSIVE MESSAGE**

#### **1.4.1 Real Time System Exclusive**

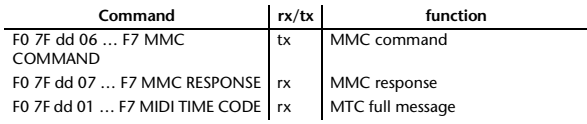

### **1.4.2 System Exclusive Message**

#### **1.4.2.1 Bulk Dump**

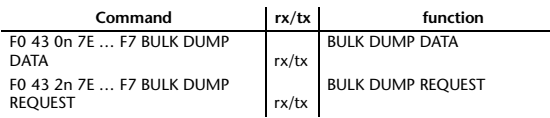

The following data types of bulk dump are used on the 01V96i.

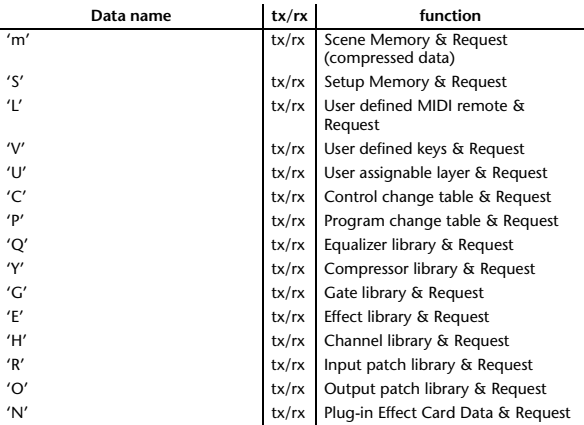

#### **1.4.2.2 PARAMTER CHANGE**

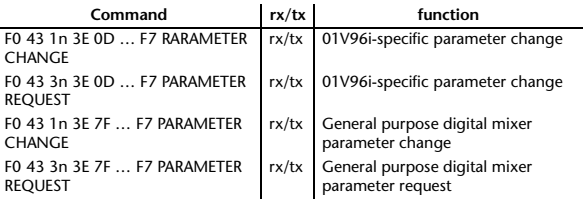

The following data types of parameter change are used by the 01V96i.

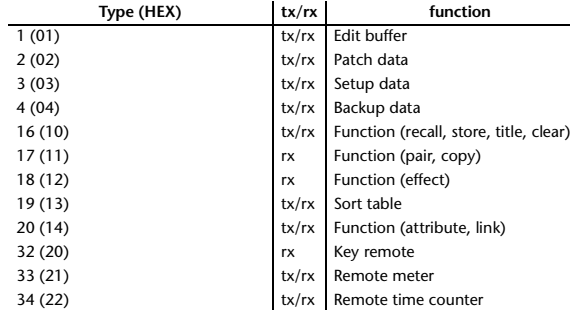

\* 'tx' indicates that the data can be transmitted from the 01V96i, and 'rx' indicates that the data can be received by the 01V96i.

### **2. Format Details**

#### **2.1 NOTE OFF (8n)**

#### **Reception**

If [OTHER ECHO] is ON, these message are echoed from MIDI OUT. If the [Rx CH] matches, these messages are received and used to control effects.

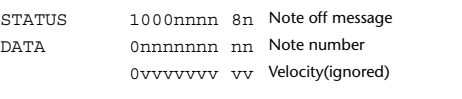

### **2.2 NOTE ON (9n)**

#### **Reception**

If [OTHER ECHO] is ON, these messages are echoed from MIDI OUT. If the [Rx CH] matches, these messages are received and used to control effects.

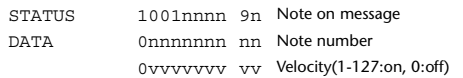

#### **2.3 CONTROL CHANGE (Bn)**

#### **Reception**

If [Control Change ECHO] is ON, these messages are echoed from MIDI OUT. If [TABLE] is selected, these message are received if [Control Change Rx] is ON, and will control parameters according to the [Control assign table] settings. The parameters that can be set are defined in the Control Change Assign Parameter List.

If [NRPN] is selected, these messages are received if [Control Change Rx] is ON and the [Rx CH] matches, and will control the parameter that is specified by the four messages NRPN control number (62h, 63h) and Data Entry control number (06h, 26h). Parameter settings are defined in the Control Change Assign Parameter List.

#### **Transmission**

If [TABLE] is selected, operating a parameter specified in the [Control assign table] will cause these messages to be transmitted if [Control Change Tx] is ON. The parameters that can be specified are defined in the Control Change Assign Parameter List.

If [NRPN] is selected, operating a specified parameter will cause data to be transmitted on the [Tx CH] if [Control Change Tx] is ON, using the four messages NRPN control number (62h, 63h) and Data Entry control number (06h, 26h). Parameter settings are defined in the Control Change Assign Parameter List.

This data cannot be transmitted via control change to Studio Manager since there is no guarantee that the contents of the tables will match. (Parameter Change messages will always be used.)

#### **If [TABLE] is selected**

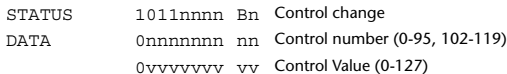

#### **If [NRPN] is selected**

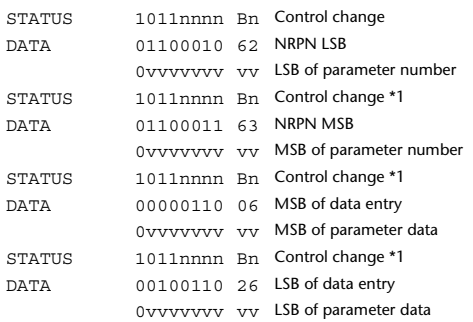

\*1) The second and subsequent STATUS need not be added during transmission. Reception must be implemented so that reception occurs whether or not STATUS is present.

#### **2.4 PROGRAM CHANGE (Cn)**

#### **Reception**

If [Program Change ECHO] is ON, these messages are echoed from MIDI **OUT.** 

If [Program Change RX] is ON and the [Rx CH] matches, these messages will be received. However if [OMNI] is ON, they will be received regardless of the channel. When a message is received, a Scene Memory will be recalled according to the settings of the [Program Change Table].

#### **Transmission**

If [Program Change TX] is ON, this message is transmitted according to the settings of the [Program Change Table] on the [Tx CH] channel when a scene memory is recalled.

If the recalled scene has been assigned to more than one program number, the lowest-numbered program number will be transmitted. Transmission to Studio Manager using Program Change messages will not be performed since there is no guarantee that the contents of the tables will match. (Parameter Changes will always be used.)

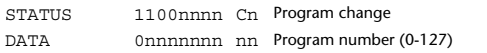

#### **2.5 TIMING CLOCK (F8)**

#### **Reception**

It is used to control effects. This message is transmitted 24 times per quarter note.

STATUS 11111000 F8 Timing clock

#### **2.6 ACTIVE SENSING (FE)**

#### **Reception**

Once this message has been received, the failure to receive any message for an interval of 400 ms or longer will cause MIDI transmission to be initialized, such as by clearing the Running Status.

STATUS 11111110 FE Active sensing

#### **2.7 SYSTEM RESET (FF)**

#### **Reception**

When this message is received, MIDI communications will be cleared, e.g., by clearing the Running Status.

STATUS 11111111 FF System reset

### **2.8 SYSTEM EXCLUSIVE MESSAGE (F0)**

#### **2.8.1 MIDI MACHINE CONTROL (MMC)**

These messages are transmitted when the Machine Control section of the 01V96i is operated. For details, refer to the MMC specification.

#### **2.8.2 BULK DUMP**

This message sends or receives the contents of various memories stored within the 01V96i.

#### The basic format is as follows.

**For DUMP DATA** F0 43 0n 7E cc cc <Model ID> tt mm mm [Data …] cs F7

#### **For DUMP REQUEST**

F0 43 2n 7E <Model ID> tt mm mm F7

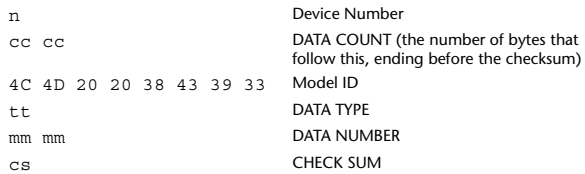

A unique header (Model ID) is used to determine whether the device is a 01V96i.

CHECK SUM is obtained by adding the bytes that follow BYTE COUNT (LOW) and end before CHECK SUM, taking the binary compliment of this sum, and then setting bit 7 to 0. CHECK SUM =  $(-\text{sum}) \&0 \times 7F$ 

#### **Reception**

This message is received if [Bulk RX] is ON and the [Rx CH] matches the device number included in the SUB STATUS.

When a bulk dump is received, it is immediately written into the specified memory.

When a bulk dump request is received, a bulk dump is immediately transmitted.

#### **Transmission**

This message is transmitted on the [Tx CH] by key operations in the [MIDI]-[BULK DUMP] screen.

A bulk dump is transmitted on the [Rx CH] in response to a bulk dump request. The data area is handled by converting seven words of 8-bit data into eight words of 7-bit data.

#### **Conversion from actual data into bulk data**

d[0~6]: actual data b[0~7]: bulk data  $b[0] = 0$ ; for( $I=0; I<7; I++$ ){ if( d[I]&0x80){  $b[0]$  = 1 < < (6-I); }

 $b[I+1] = d[I] & 80x7F;$ 

}

}

#### **Restoration from bulk data into actual data**

d[0~6]: actual data b[0~7]: bulk data for( $I=0$ ;  $I<7$ ;  $I++$ ){  $b[0] \leq l = 1;$  $d[I] = b[I+1] + (0x80&b[0]);$ 

#### **2.8.2.1 Scene memory bulk dump format (compress)**

The 01V96i can transmit and receive scene memories in compressed form.

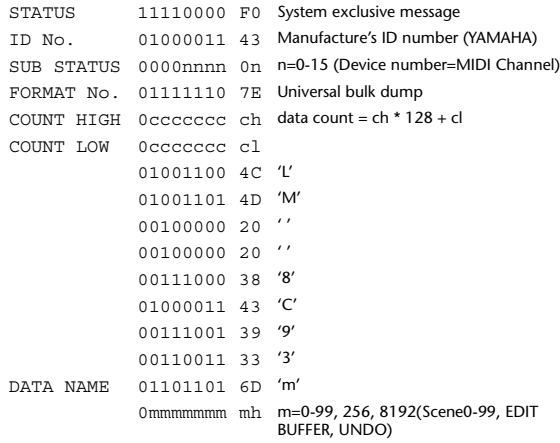

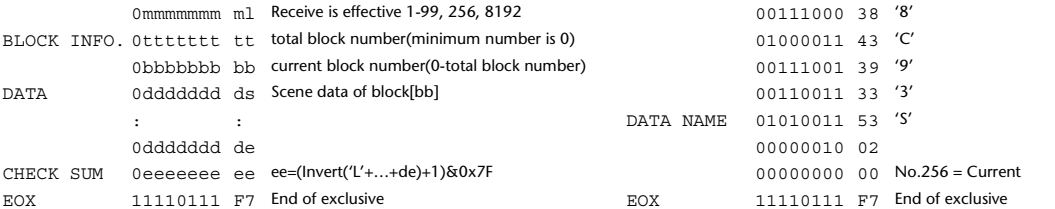

#### **2.8.2.2 Scene memory bulk dump request format (compress)**

The second and third bytes of the DATA NAME indicate the scene number that is being requested. If this is 256, the data of the Edit Buffer will be bulk-dumped. If this is 8192, the data of the Undo Buffer will be bulk-dumped.

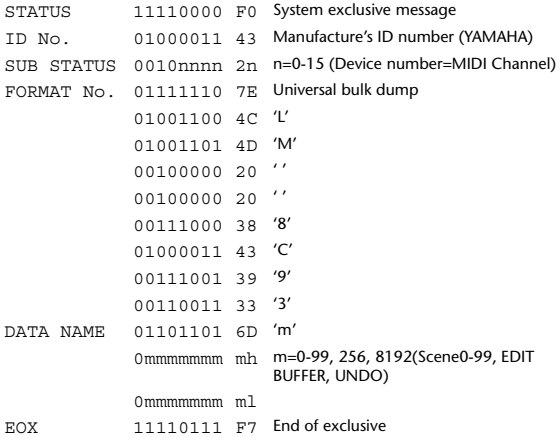

#### **2.8.2.3 Setup memory bulk dump format**

Of the setup memory of the 01V96i, this bulk-dumps data other than the User Define MIDI Remote, User Defined Keys, User Assignable Layer, Control Change Table, and Program Change Table.

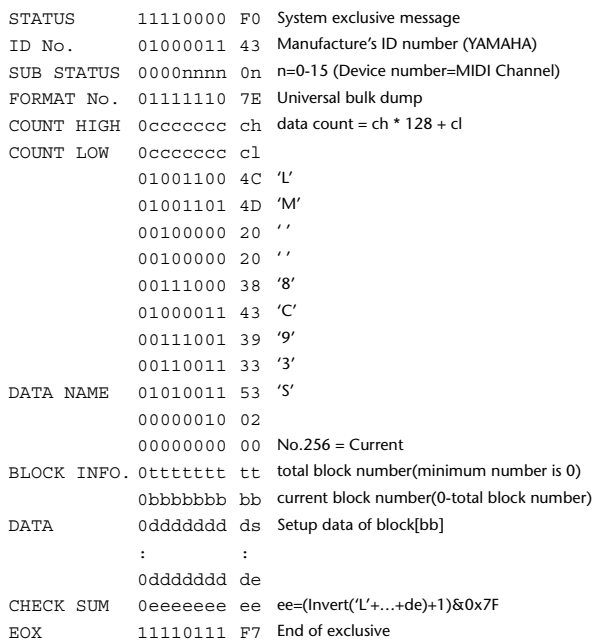

#### **2.8.2.4 Setup memory bulk dump request format**

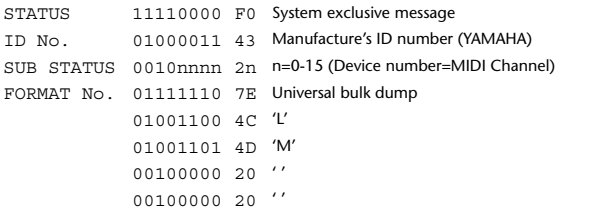

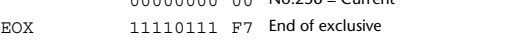

#### **2.8.2.5 User Defined MIDI Remote bulk dump format**

The second and third bytes of the DATA NAME indicate the bank number. Be aware that the state of the transmission destination will (in some cases) change if the same bank is being used.

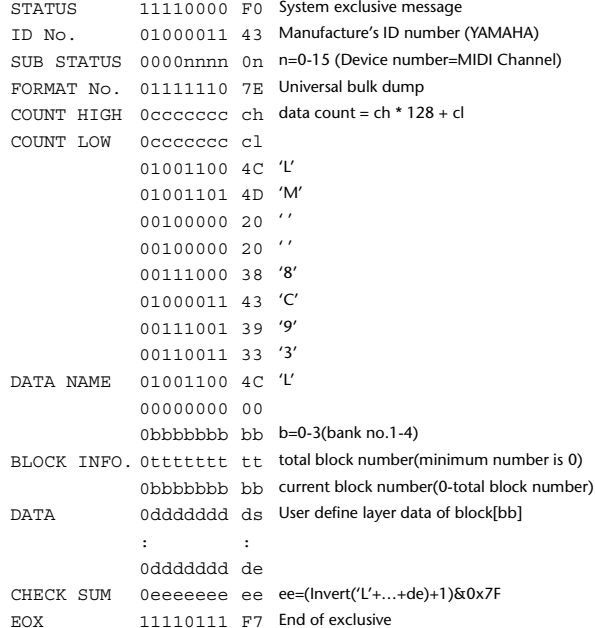

#### **2.8.2.6 User Defined MIDI Remote bulk dump request format**

The second and third bytes of the DATA NAME indicate the bank number.

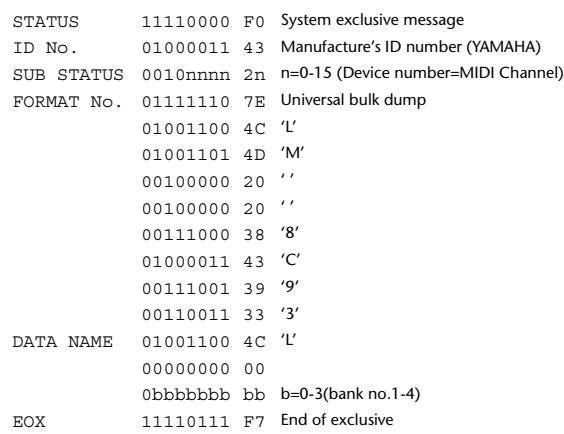

#### **2.8.2.7 User Defined Keys bulk dump format**

The second and third bytes of the DATA NAME indicate the bank number. Be aware that the state of the transmission destination will (in some cases) change if the same bank is being used.

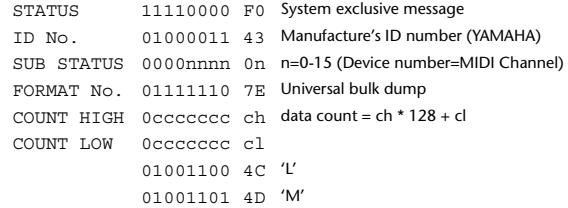

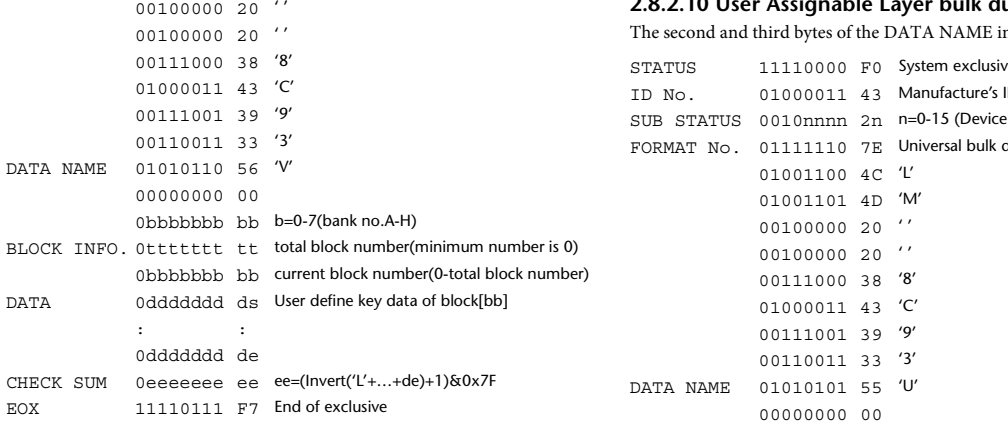

## **2.8.2.8 User Defined Keys bulk dump request format**

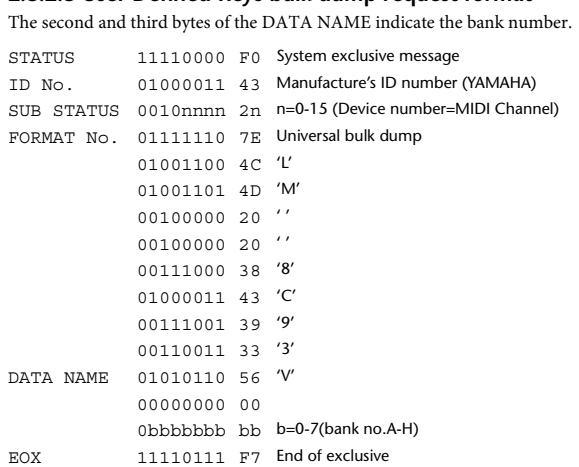

#### **2.8.2.9 User Assignable Layer bulk dump format**

The second and third bytes of the DATA NAME indicate the bank number. Be aware that the state of the transmission destination will (in some cases) change if the same bank is being used.

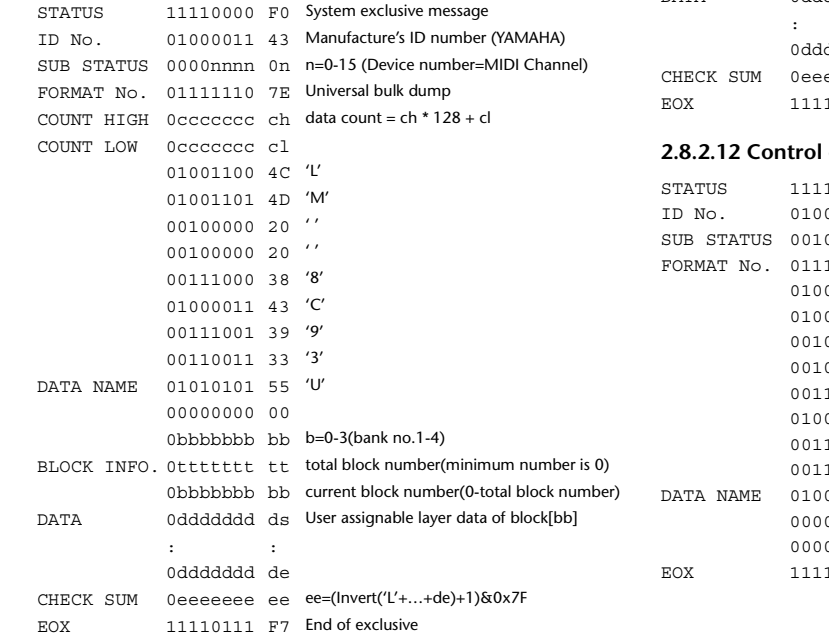

# **2.8.2.10 User Assignable Layer bulk dump request format**

ndicate the bank number.

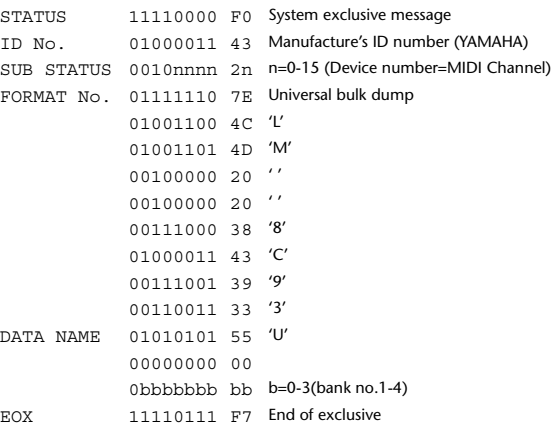

#### **2.8.2.11 Control change table bulk dump format**

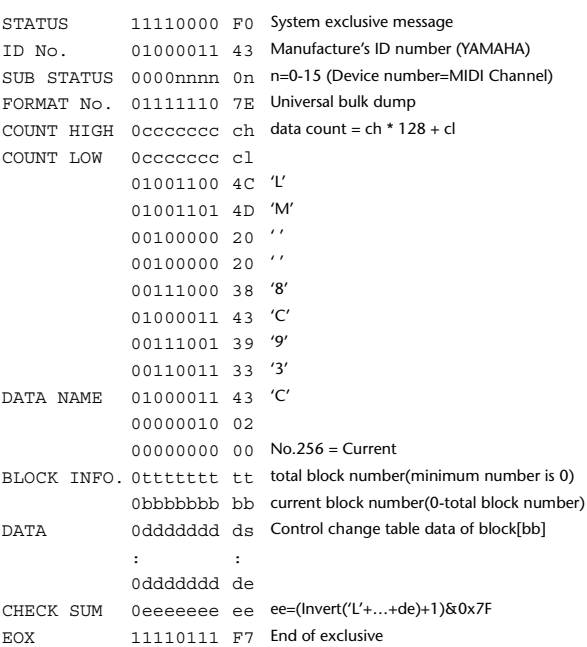

#### **2.8.2.12 Control change table bulk dump request format**

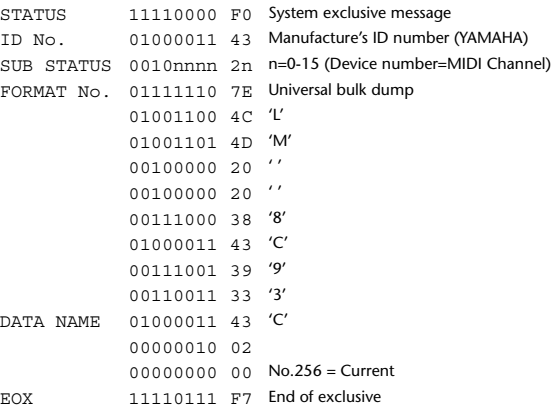

#### **2.8.2.13 Program change table bulk dump format**

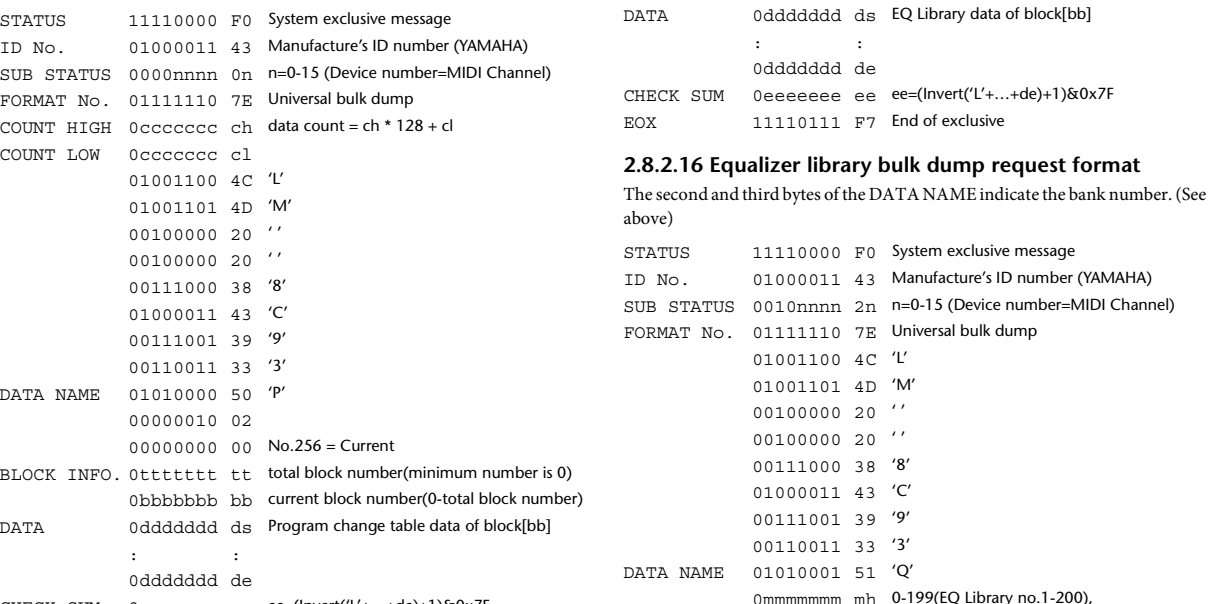

CHECK SUM 0eeeeeee ee ee=(Invert('L'+…+de)+1)&0x7F EOX 11110111 F7 End of exclusive

#### **2.8.2.14 Program change table bulk dump request format**

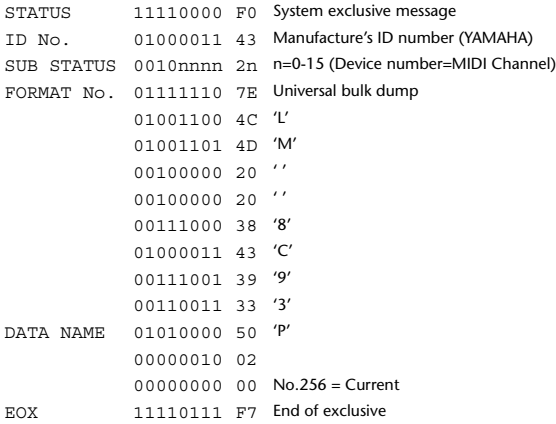

#### **2.8.2.15 Equalizer library bulk dump format**

The second and third bytes of the DATA NAME indicate the bank number. 0:Library no.1 – 199:Library no.200, 256:CH1 – 287:CH32, 288:STEREO 1L – 295:STEREO 4R, 384:BUS1 –

391:BUS8, 512:AUX1 – 519:AUX8, 768:STEREO, 8192:UNDO 256 and following are data for the corresponding channel of the edit buffer. For reception by the 01V96i, only the user area is valid. (40-199, 256-)

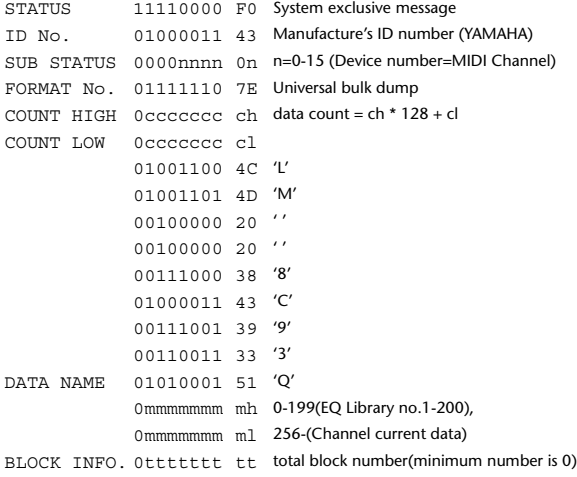

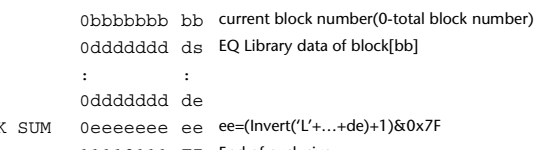

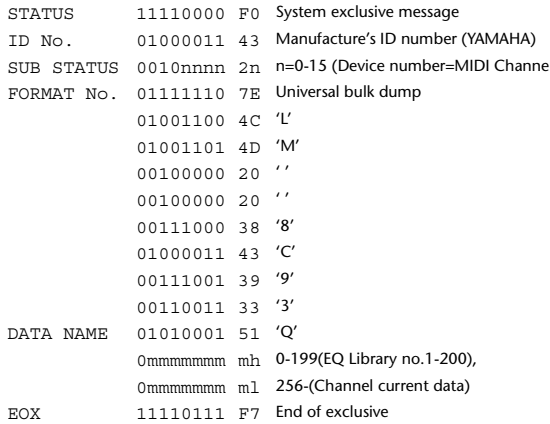

#### **2.8.2.17 Compressor library bulk dump format**

```
The second and third bytes of the DATA NAME indicate the bank number.
0:Library no.1 – 127:Library no.128,
256:CH1 – 287:CH32, 384:BUS1 – 391:BUS8, 512:AUX1 – 519:AUX8, 
768:STEREO, 8192:UNDO
256 and following are data for the corresponding channel of the edit buffer.
For reception by the 01V96i, only the user area is valid. (36-127, 256-)
STATUS 11110000 F0 System exclusive message
ID No. 01000011 43 Manufacture's ID number (YAMAHA)
SUB STATUS 0000nnnn 0n n=0-15 (Device number=MIDI Channel)
FORMAT No. 01111110 7E Universal bulk dump
COUNT HIGH 0ccccccc ch data count = ch * 128 + cl
COUNT LOW 0ccccccc cl
              01001100 4C 'L'
```
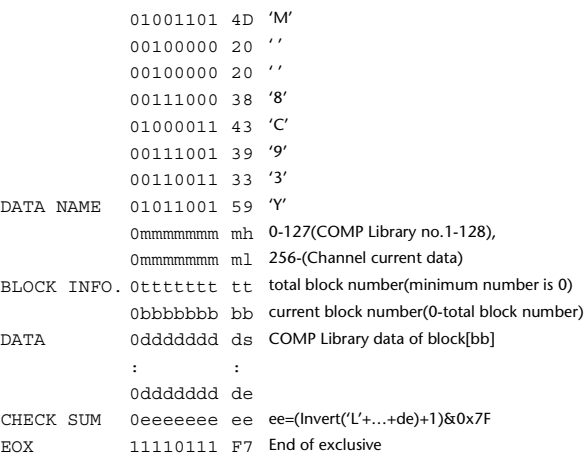

#### **2.8.2.18 Compressor library bulk dump request format**

The second and third bytes of the DATA NAME indicate the bank number. (See above)

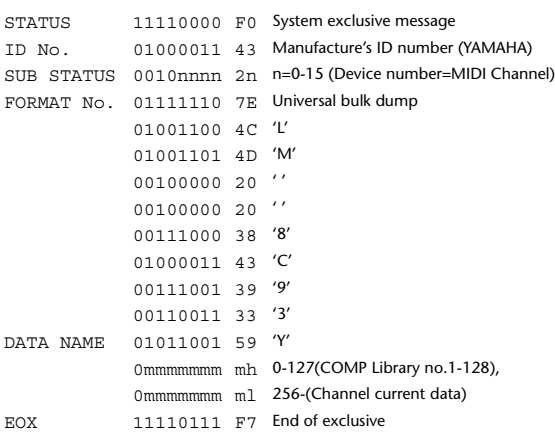

#### **2.8.2.19 Gate library bulk dump format**

The second and third bytes of the DATA NAME indicate the bank number. 0:Library no.1 – 127:Library no.128, 256:CH1 – 287:CH32, 8192:UNDO 256 and following are data for the corresponding channel of the edit buffer. For reception by the 01V96i, only the user area is valid. (4-127, 256-)

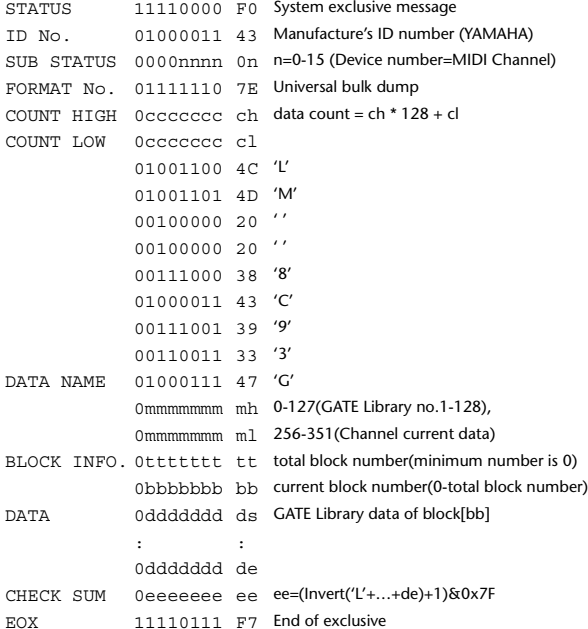

### **2.8.2.20 Gate library bulk dump request format**

The second and third bytes of the DATA NAME indicate the bank number. (See above)

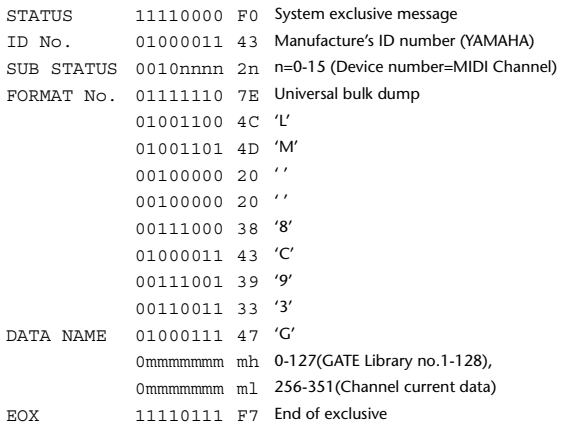

#### **2.8.2.21 Effect library bulk dump format**

The second and third bytes of the DATA NAME indicate the bank number. 0:Library no.1 – 127:Library no.128, 256:EFFECT1 – 259:EFFECT4, 8192:UN- $D<sub>O</sub>$ 

256-259 are the data for the corresponding area of the edit buffer. For reception by the 01V96i, only the user area is valid. (xx-127, 256-259, 8192) (xx varies with the firmware version.)

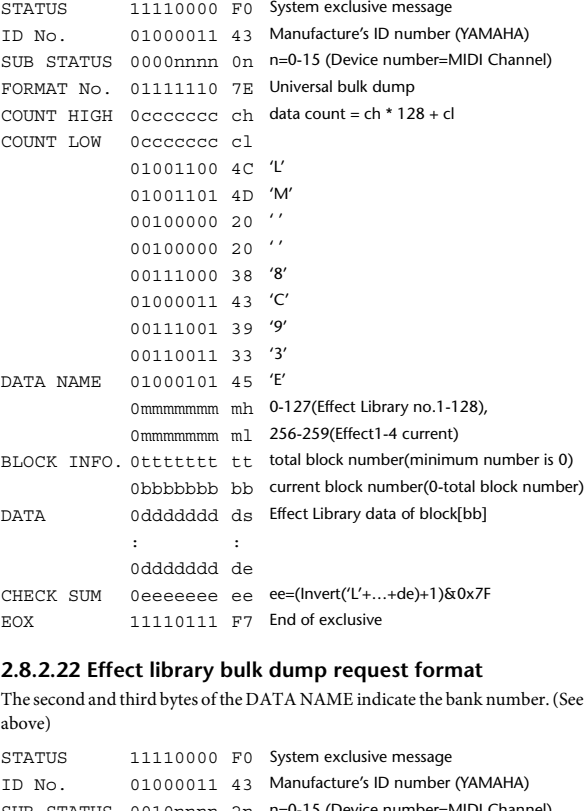

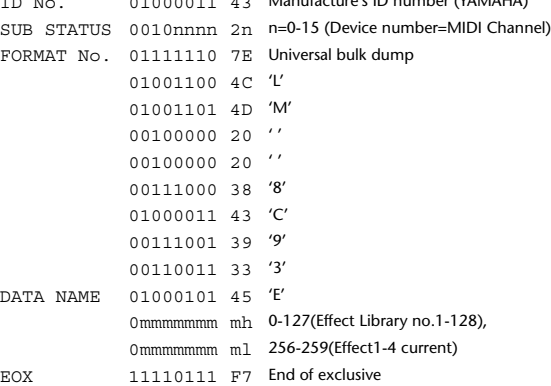

#### **2.8.2.23 Channel library bulk dump format**

The second and third bytes of the DATA NAME indicate the bank number. 0:Library no.0 – 128:Library no.128,

256:CH1 – 287:CH32, 288:STEREO 1L – 295:STEREO 4R, 384:BUS1 – 391:BUS8, 512:AUX1 – 519:AUX8, 768:STEREO, 8192:UNDO 256 and following are data for the corresponding channel of the edit buffer. For reception by the 01V96i, only the user area is valid. (2-128, 256-)

STATUS 11110000 F0 System exclusive message ID No. 01000011 43 Manufacture's ID number (YAMAHA) SUB STATUS 0000nnnn 0n n=0-15 (Device number=MIDI Channel) FORMAT No. 01111110 7E Universal bulk dump COUNT HIGH 0ccccccc ch data count = ch \* 128 + cl COUNT LOW 0ccccccc cl 01001100 4C 'L' 01001101 4D 'M' 00100000 20 ' ' 00100000 20 ' ' 00111000 38 '8'

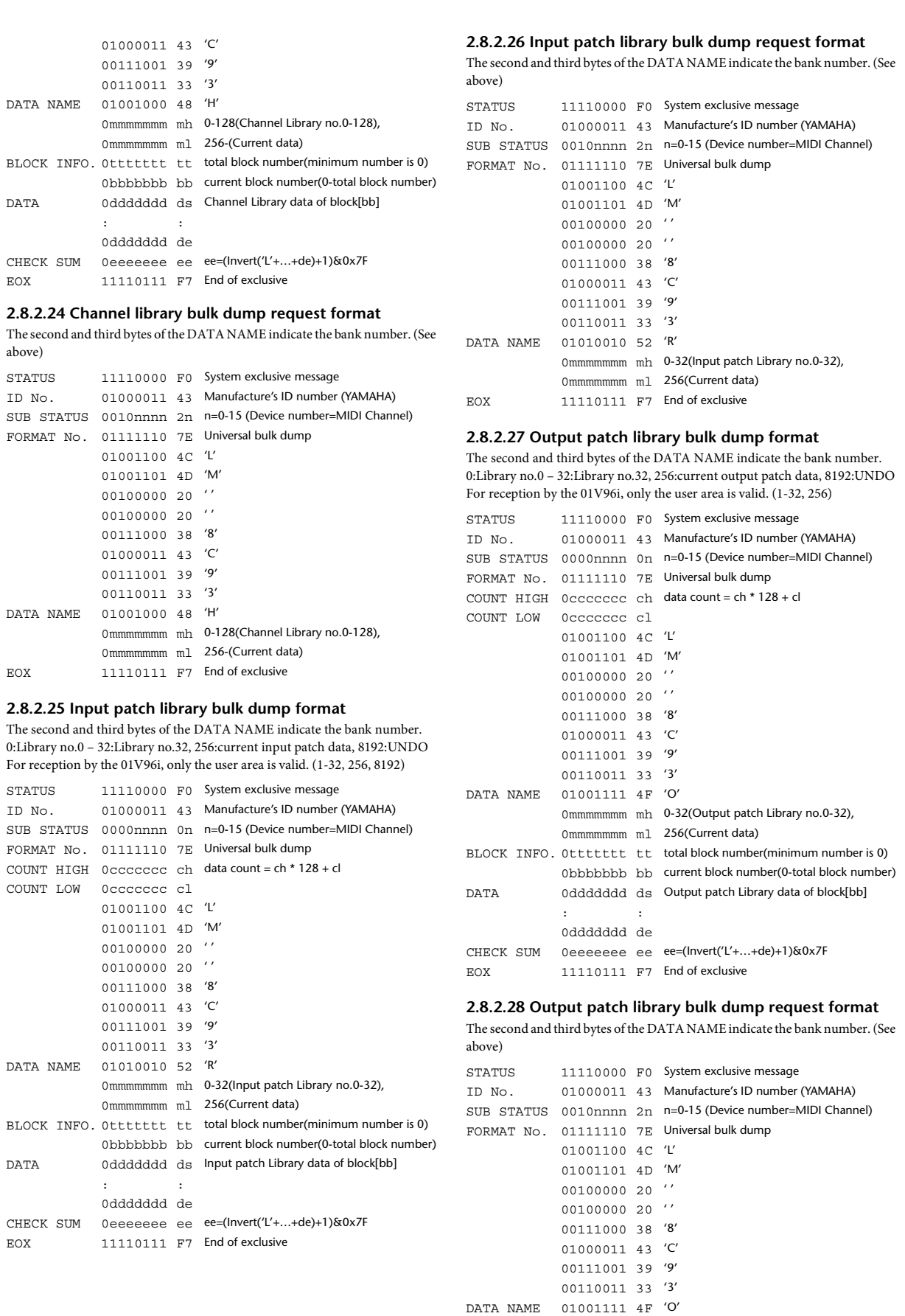

0mmmmmmm mh 0-32(Output patch Library no.0-32),

0mmmmmmm ml 256(Current data)

EOX 11110111 F7 End of exclusive

#### **2.8.2.29 Plug-in effect card bulk dump format**

The second byte of the DATA NAME indicates the slot number. 0:SLOT 1

The data is not received if the Developer ID and Product ID are different than the card that is installed in the slot.

The data is not transmitted if a valid plug-in effect card is not installed.

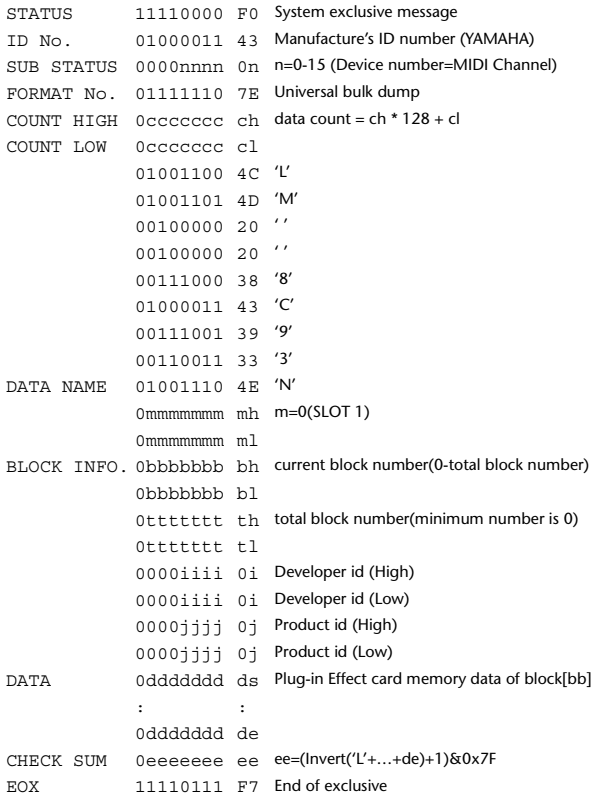

#### **2.8.2.30 Plug-in effect card bulk dump request format**

The second and third bytes of the DATA NAME indicate the slot number. (See above)

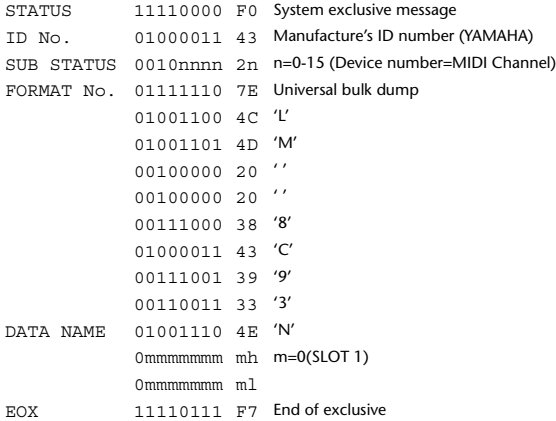

#### **2.8.3 PARAMETER CHANGE**

#### **2.8.3.1 Basic behavior**

#### **Reception**

If [Parameter change ECHO] is ON, these messages are echoed.

If [Parameter change RX] is ON and the [Rx CH] matches the Device Number included in the SUB STATUS, these messages are received. A specific parameter is controlled when a Parameter Change is received. When a Parameter Request is received, the current value of the specified parameter will be transmitted as a Parameter Change with the Device Number set to [Rx CH].

#### **Transmission**

If [Parameter change TX] is ON and you operate a parameter for which Control Change transmission is not enabled, a parameter change will be transmitted with [Tx CH] as the Device Number.

As a response to a Parameter Request, a parameter change will be transmitted with [Rx CH] as the Device Number.

#### **2.8.3.1.1 Parameter change basic format**

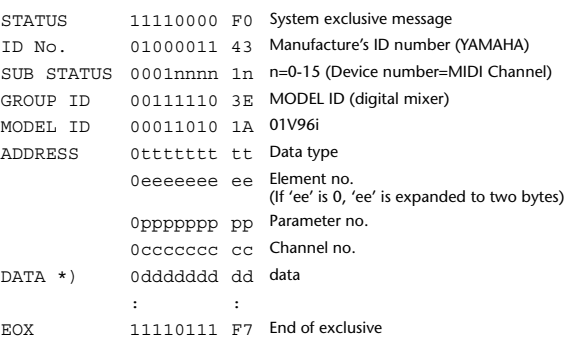

\*) For parameters with a data size of 2 or more, data for that size will be transmitted.

#### **2.8.3.1.2 Parameter Change basic format (Universal format)**

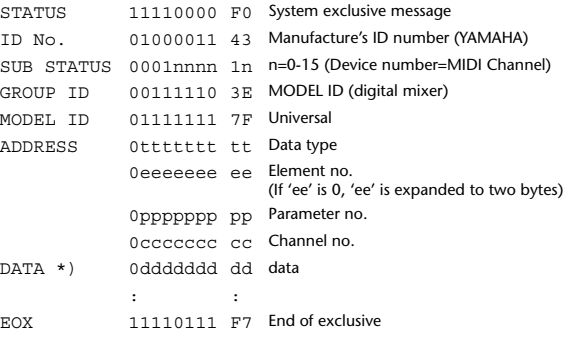

\*) For parameters with a data size of 2 or more, data for that size will be transmitted.

#### **2.8.3.1.3 Parameter request basic format**

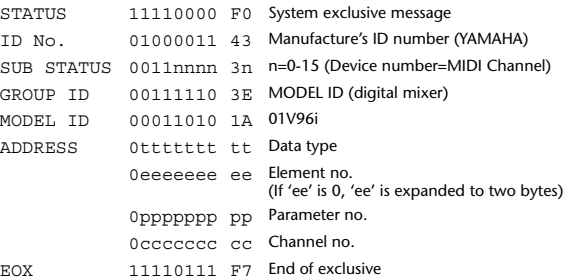

#### **2.8.3.1.4 Parameter request basic format (Universal format)**

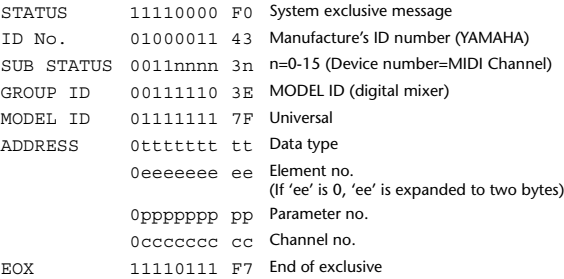
## 2.8.3.1.5 Parameter Address

Consult your dealer for parameter address details.

# 2.8.3.2 Parameter change

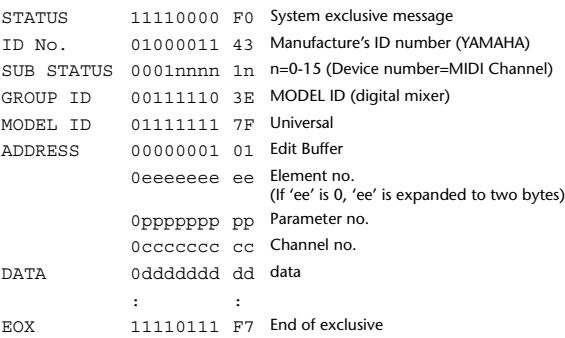

## 2.8.3.3 Parameter request

# (Edit buffer)

(Patch data)

(Patch data)

(Setup memory)

(Edit buffer)

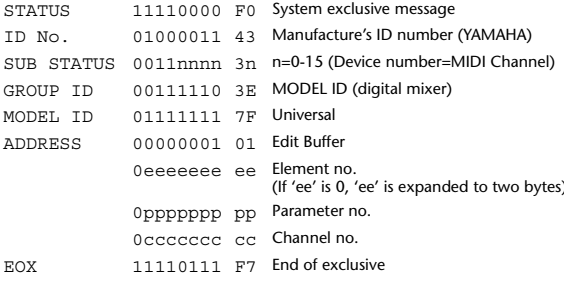

## 2.8.3.4 Parameter change

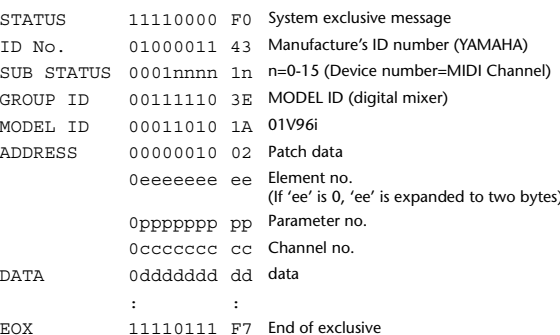

## 2.8.3.5 Parameter request

#### 11110000 F0 System exclusive message STATUS 01000011 43 Manufacture's ID number (YAMAHA) ID No SUB STATUS 0011nnnn 3n n=0-15 (Device number=MIDI Channel) GROUP ID 00111110 3E MODEL ID (digital mixer) MODEL ID 00011010 1A 01V96 ADDRESS 00000010 02 Patch data 0eeeeeee ee Element no. (If 'ee' is 0, 'ee' is expanded to two bytes) Oppppppp pp Parameter no. Occccccc cc Channel no. 11110111 F7 End of exclusive **FOX**

## 2.8.3.6 Parameter change

#### STATUS 11110000 F0 System exclusive message 01000011 43 Manufacture's ID number (YAMAHA) TD No. SUB STATUS 0001nnnn 1n n=0-15 (Device number=MIDI Channel) GROUP ID 00111110 3E MODEL ID (digital mixer) MODEL ID 00011010 1A 01V96 00000011 03 Setup data **ADDRESS** Oppppppp pp Parameter no. Occoccoc co Channel no. DATA 0ddddddd dd data

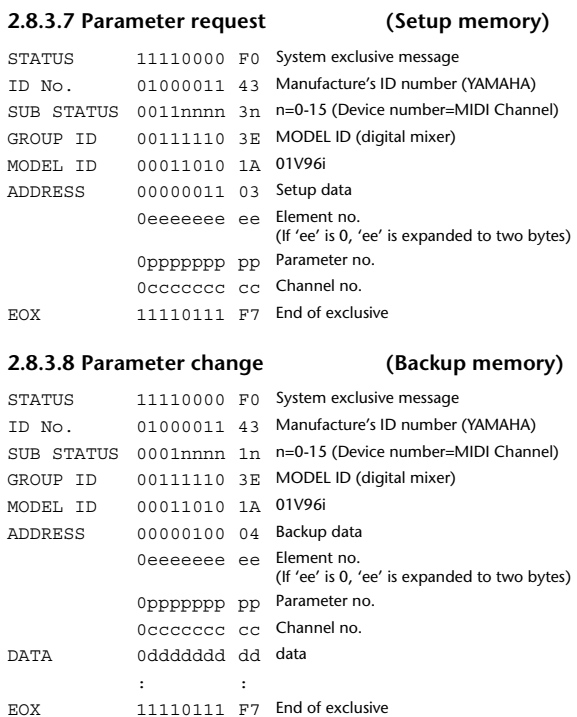

## 2.8.3.9 Parameter request

 $\ddot{\cdot}$ 

EOX

 $\ddot{\phantom{a}}$ 

11110111 F7 End of exclusive

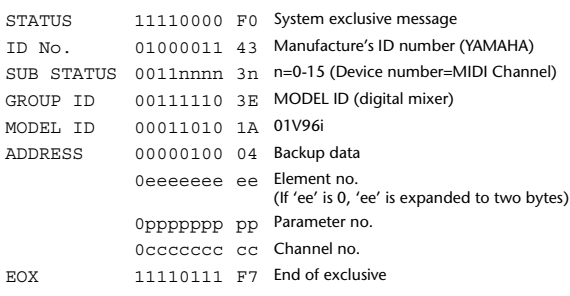

(Backup memory)

## 2.8.3.10 Parameter change (Function call: Library store / recall)

## Reception

When this is received, the specified memory/library will be stored/recalled. If this is received from Studio Manager or Cascade Link, the operation will be executed, and then the result of execution will be transmitted as a Parameter Response.

## Transmission

If [Parameter change Tx] is ON, and you store or recall a memory/library for which Program Change transmission is not valid, this message will be transmitted with the Device Number set to the [Tx CH].

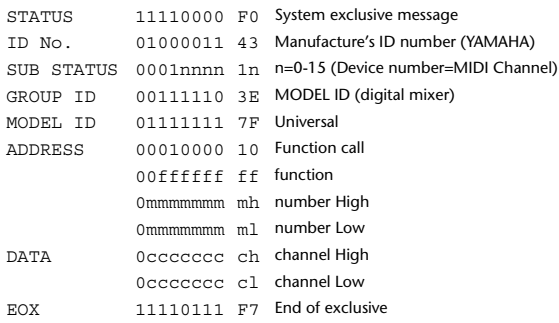

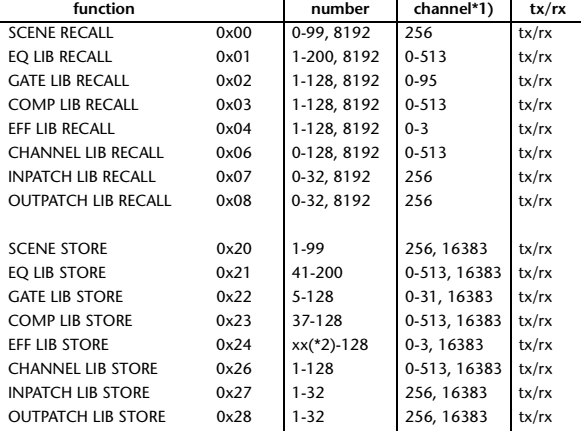

\*1) 0:CH1 – 31:CH32, 32:ST-IN1L - 39:ST-IN4R, 128:BUS1 – 135:BUS8, 256:AUX1 – 263:AUX8, 512:STEREO Use 256 if the recall destination or store source is a single data item.

Effect is 0:Effect 1–3:Effect 4 If the store destination is 16383 (0x3FFF), this indicates that the li-

brary data has been changed by a external cause (such as bulk reception) (only transmitted by the 01V96i)

\*2) Varies with the firmware version.

## **2.8.3.11 Parameter change (Function call: title)**

#### **Reception**

When this is received, the title of the specified memory/library will be changed. If this is received from Studio Manager or Cascade Link, the operation will be executed, and then the result of execution will be transmitted as a parameter response.

## **Transmission**

In response to a request, this is transmitted with the device number set to the [Tx CH].

When the title is changed on the 01V96i, this message will be transmitted with the device number set to [Tx CH].

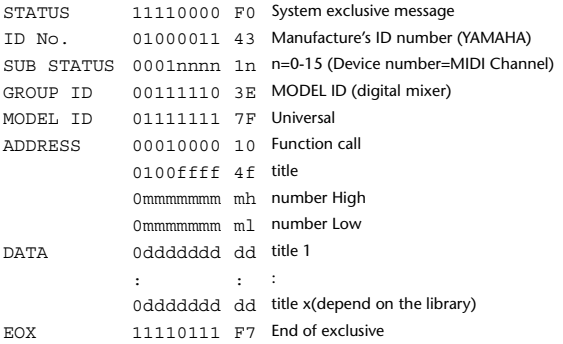

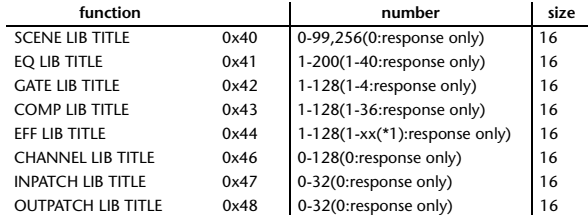

\*1) Varies with the firmware version.

## **2.8.3.12 Parameter request (Function call: title)**

#### **Reception**

When this is received, a parameter change will be transmitted with the device number set to [Rx CH].

Refer to the above table for the Functions and Numbers.

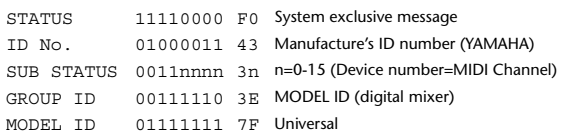

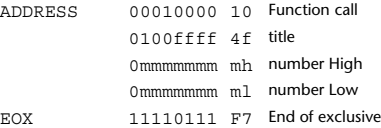

## **2.8.3.13 Parameter change (Function call: Scene/Library Clear)**

#### **Reception**

When this is received, the specified memory/library will be cleared. If this is received from Studio Manager or Cascade Link, the operation will be executed, and then the result of execution will be transmitted as a parameter response.

## **Transmission**

When a memory or library is cleared on the 01V96i, this message will be transmitted with the device number set to [Tx CH].

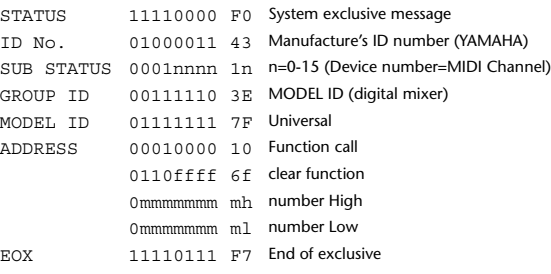

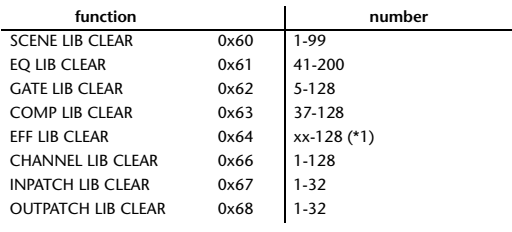

\*1) Varies with the firmware version.

## **2.8.3.14 Parameter change (Function call: attribute) Reception**

This is received if [Parameter change RX] is ON and the [Rx CH] matches the device number included in the SUB STATUS. This is echoed if [Parameter change ECHO] is ON.

When this is received, the attribute of the specified memory/library will be changed.

## **Transmission**

In response to a request, a Parameter Change message will be transmitted on the [Rx CH].

If [Parameter change ECHO] is ON, this message will be retransmitted without change.

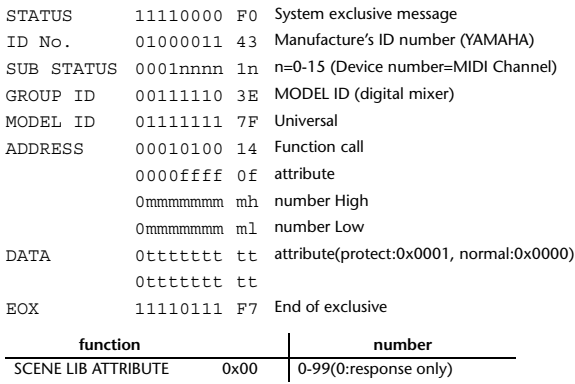

### **2.8.3.15 Parameter request (Function call: attribute)**

#### **Reception**

This is received if [Parameter change RX] is ON and the [Rx CH] matches the device number included in the SUB STATUS. This is echoed if [Parameter change ECHO] is ON.

When this is received, a Parameter Change message will be transmitted on the [Rx CH].

### Refer to the above table for the Functions and Numbers.

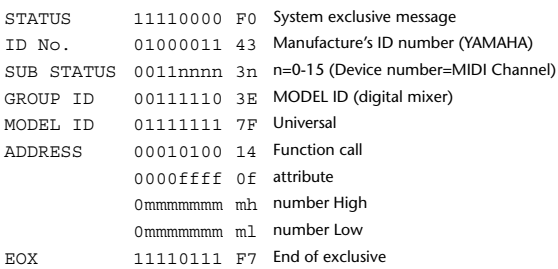

## **2.8.3.16 Parameter change (Function call: link)**

## **Reception**

This is received if [Parameter change RX] is ON and the [Rx CH] matches the device number included in the SUB STATUS. This is echoed if [Parameter change ECHO] is ON.

When this is received, the patch link data of the specified scene will be modified.

## **Transmission**

In response to a request, a Parameter Change message will be transmitted on the  $[Rx \overrightarrow{CH}].$ 

If [Parameter change ECHO] is ON, this message will be retransmitted without change.

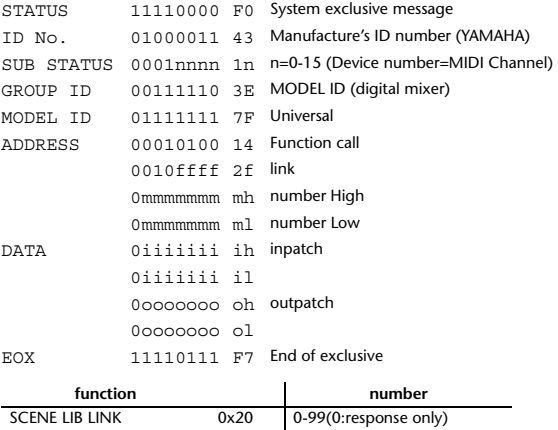

### **2.8.3.17 Parameter request (Function call: link)**

## **Reception**

This is received if [Parameter change RX] is ON and the [Rx CH] matches the device number included in the SUB STATUS. This is echoed if [Parameter change ECHO] is ON.

When this is received, a Parameter Change message will be transmitted on the [Rx CH].

Refer to the above table for the Functions and Numbers.

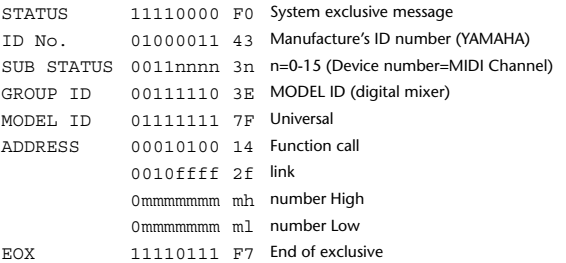

## **2.8.3.18 Parameter change (Function call: pair, copy)**

## **Reception**

This is received if [Parameter change RX] is ON and the [Rx CH] matches the device number included in the SUB STATUS. This is echoed if [Parameter change ECHO] is ON.

When this is received, pairing will be enabled/disabled for the specified channel.

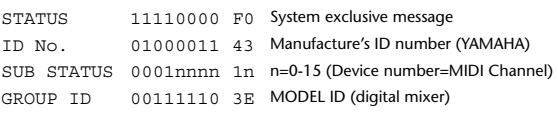

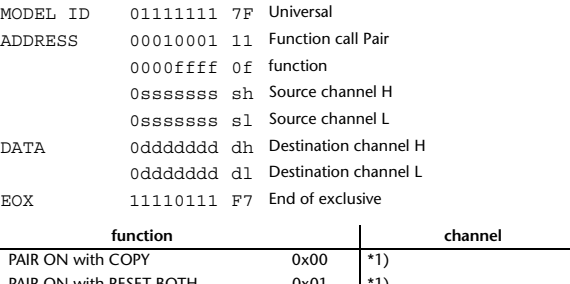

PAIR ON with RESET BOTH  $0x01$  \*1)<br>
PAIR OFF  $0x02$  \*1) PAIR OFF

- \*1) 0:CH1 31:CH32, 128:BUS1 135:BUS8, 256:AUX1 263:AUX8, 512:STEREO
- Effect is 0:Effect 1–3:Effect 4
- In the case of PAIR, you must specify channels for which pairing is possible.
- In the case of PAIR ON with COPY, you must specify Source Channel as the copy source, and Destination Channel as the copy destination.

# **2.8.3.19 Parameter change (Function call Event: Effect )**

## **Reception**

This is received if [Parameter change RX] is ON and the [Rx CH] matches the device number included in the SUB STATUS. This is echoed if [Parameter change ECHO] is ON. When this is received, the corresponding effect's function activates (depending on the effect type).

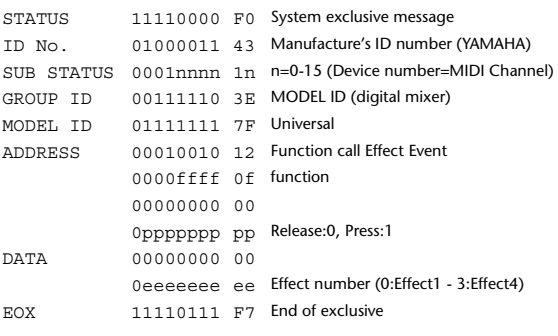

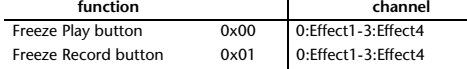

• This does not activate when the effect type is different.

## **2.8.3.20 Parameter change (Sort Table)**

When scene memory sort is executed on the 01V96i, the memory sort table will be transmitted to Studio Manager.

Studio Manager will sort the memories according to this data.

If Studio Manager performs a scene memory sort, it will transmit this data to the 01V96i.

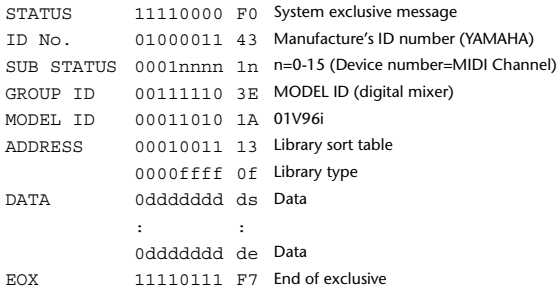

8-7 conversion is performed on the data area in the same way as for bulk.

## **2.8.3.21 Parameter request (Sort Table)**

When the 01V96i receives this data, it will transmit Sort Table Data.

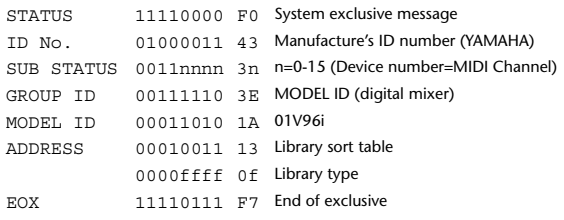

## **2.8.3.22 Parameter change (Key remote)**

#### **Reception**

This is received if [Parameter change RX] is ON and the [Rx CH] matches the device number included in the SUB STATUS.

This is echoed if [Parameter change ECHO] is ON.

When this is received, the same processing that is executed when the key specified by Address is pressed (released).

#### **Transmission**

If [Parameter Change ECHO] is ON, this message is retransmitted without change.

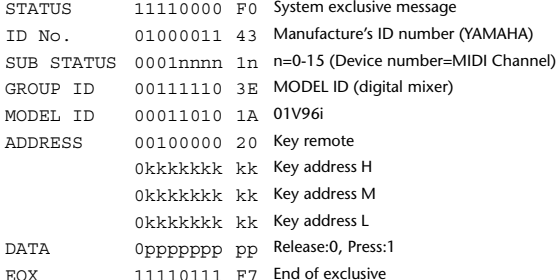

## **2.8.3.23 Parameter change (Remote Meter)**

When transmission is enabled by receiving a Request of Remote meter, the specified meter information is transmitted every 50 msec for 10 seconds. When you want to transmit meter information continuously, a Request must be transmitted continuously within every 10 seconds.

## **Reception**

This is echoed if [Parameter change ECHO] is ON.

#### **Transmission**

When transmission has been enabled by a Request, the parameter specified by Address will be transmitted on the [Rx CH] channel at 50 msec intervals for a duration of 10 seconds.

Transmission will be disabled if the power is turned off and on again, or if the PORT setting is changed.

If [Parameter Change ECHO] is ON, this message is retransmitted without change.

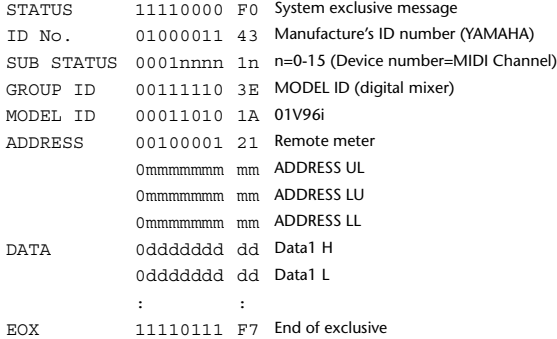

\* Meter data uses the unmodified DECAY value of the DSP. The interpretation of the data will depend on the parameter.

### **2.8.3.24 Parameter request (Remote Meter)**

## **Reception**

This is received if [Parameter change RX] is ON and the [Rx CH] matches the device number included in the SUB STATUS. This is echoed if [Parameter change ECHO] is ON.

When this is received, data of the specified address is transmitted on the [Rx

CH] at intervals of 50 msec as a rule (although this may not be the case if the port is being used by other communication), for a period of 10 seconds. If Address UL= 0x7F is received, transmission of all meter data will be halted immediately. (disable)

## **Transmission**

If [Parameter Change ECHO] is ON, this message is retransmitted without change.

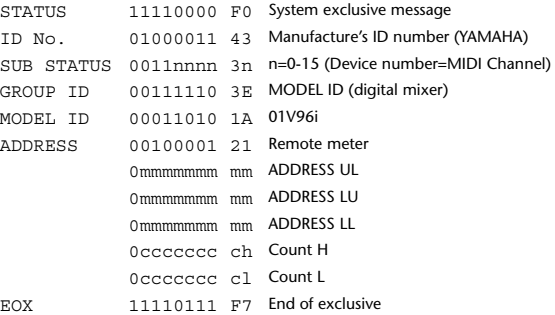

## **2.8.3.25 Parameter change (Remote Time Counter)**

When transmission is enabled by receiving a Request of Remote Time Counter, the Time Counter data is transmitted every 50 msec for 10 seconds. When you want to transmit Counter information continuously, a Request must be transmitted within every 10 seconds.

#### **Reception**

This is echoed if [Parameter change ECHO] is ON.

#### **Transmission**

When transmission is enabled by receiving a Request, the Time Counter information is transmitted on [RxCH] channel every 50 msec for 10 seconds. Transmission will be disabled if the power is turned off and on again, or if the PORT setting is changed.

If [Parameter Change ECHO] is ON, this message is retransmitted without change.

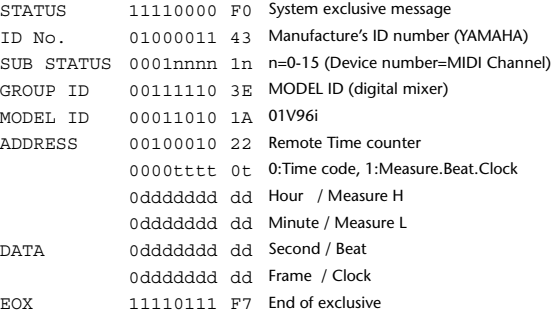

#### **2.8.3.26 Parameter request (Remote Time Counter)**

### **Reception**

This is received if [Parameter change RX] is ON and the [Rx CH] matches the device number included in the SUB STATUS. This is echoed if [Parameter change ECHO] is ON.

When this is received, the Time Counter information is transmitted on the [Rx CH] channel every 50 msec for 10 seconds.

When the second byte of Address is received on 0x7F, data transmission will be halted immediately. (disable)

#### **Transmission**

If [Parameter Change ECHO] is ON, this message is retransmitted without change.

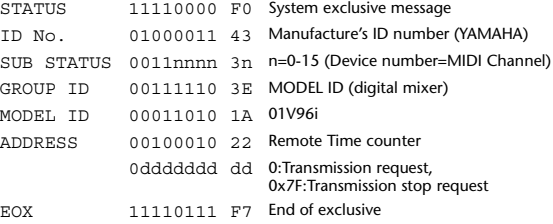

# **YAMAHA [Digital Mixing Console-Internal Parameters] Date: 26 Aug. 2011**

**Model: 01V96i MIDI Implementation Chart Version: 1.0**

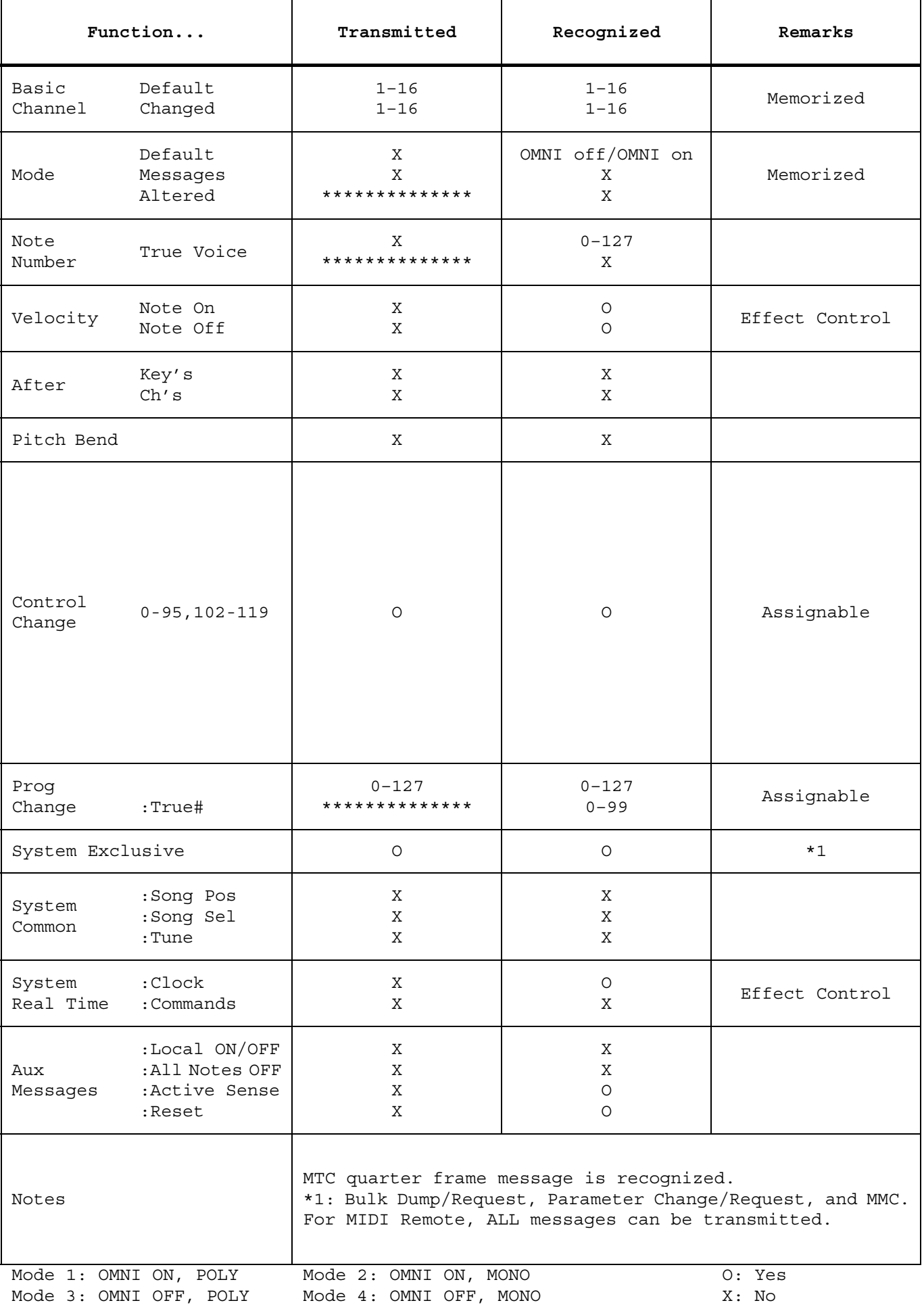